Microsoft<sup>®</sup> **Office** 

Michael J. Young Michael Halvorson

# Microsoft Office

Součást knihy Mistrovství v Microsoft Office System 2003

**Příklady ke knize popsané v částech "Na webu" naleznete na adrese:** *http://www.knihy.cpress.cz/K0973*

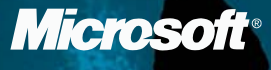

computer press

# Microsoft Office Word 2003

Michael J. Young, Michael Halvorson

**Překlad:** David Krásenský **Jazyková korektura:** Eva Bublová **Vnitřní úprava:** Petr Klíma **Sazba:** Petr Klíma **Rejstřík:** René Kašík **Titulní strana:** IMIDEA

**Technická spolupráce:** Jiří Matoušek, Pavlína Bauerová **Odpovědný redaktor:** Libor Pácl **Technický redaktor:** Petr Klíma **Produkce:** Petr Baláš

Copyright 2004 by Microsoft Corporation. Original English language edition Copyright (c) 2004 by Michael J. Young and Michael Halvorson. All rights published by arrangement with the original publisher, Microsoft Press, a division of Microsoft Corporation, Redmond, Washington, U.S.A.

Copyright © Computer Press® 2004. Vydání první. Všechna práva vyhrazena. Vydavatelství a nakladatelství Computer Press®, nám. 28. dubna 48, 635 00 Brno, http://www.cpress.cz

**České vydání vyrobil Computer Press a.s. pro společnost Microsoft s.r.o. pro užití, šíření a rozmnožování v elektronické podobě. Žádná část této publikace nesmí být jiným subjektem v žádné podobě dále šířena, publikována nebo rozmnožována bez výslovného svolení vydavatele.**

**Computer Press, a.s.**, nám. 28. dubna 48, 635 00 Brno tel.: 546 122 111, fax: 546 122 112 Objednávejte na: **www.knihy.cpress.cz distribuce@cpress.cz**

Bezplatná telefonní linka: **800 555 513**

Dotazy k vydavatelské činnosti směřujte na: **knihy@cpress.cz** Objednávat můžete na adresách vydavatelství nebo přímo na: **www.knihy.cpress.cz**

Máte-li zájem o pravidelné zasílání informací o knižních novinkách do Vaší e-mailové schránky, zašlete nám jakoukoli, i prázdnou zprávu na adresu **novinky@cpress.cz.**

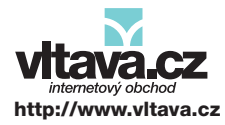

Nejširší nabídka literatury, hudby, MP3, multimediálního softwaru a videa za bezkonkurenční ceny.

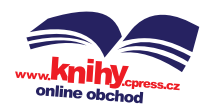

Novinky k dispozici ve dni vydání, slevy, recenze, zajímavé programy pro firmy i koncové zákazníky.

# Obsah

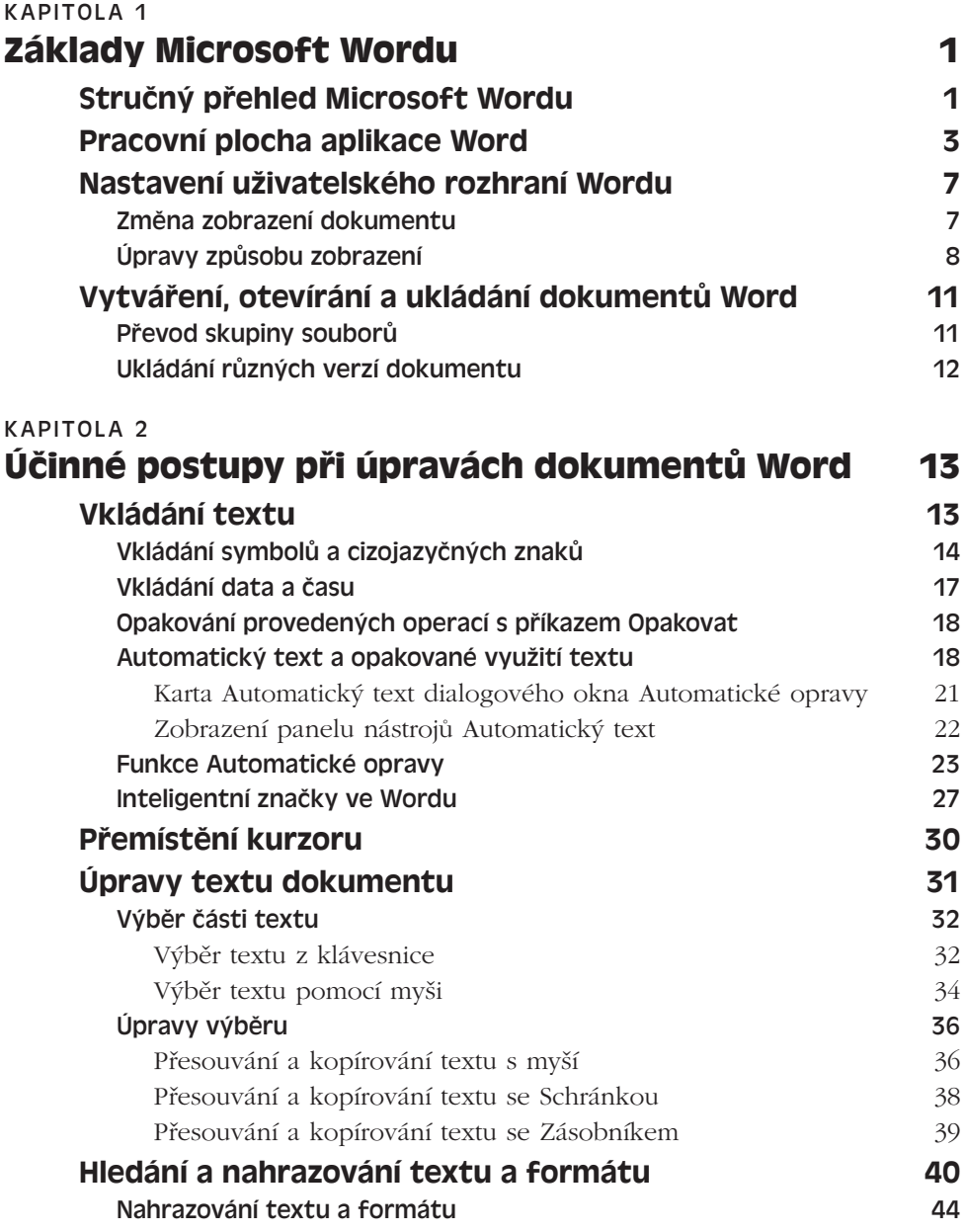

Copyright © Computer Press a Microsoft Corporation, 2004. Všechna práva vyhrazena.

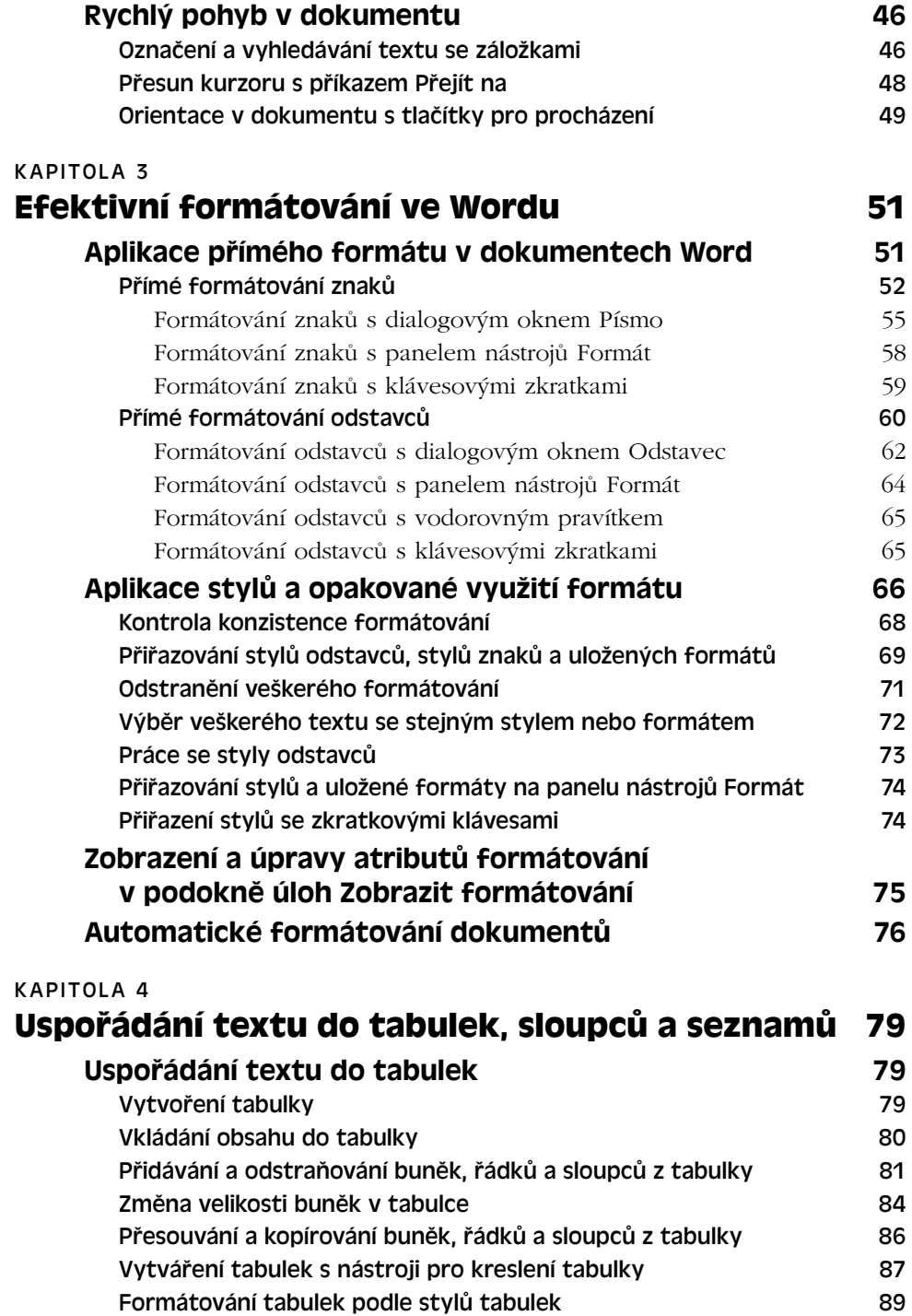

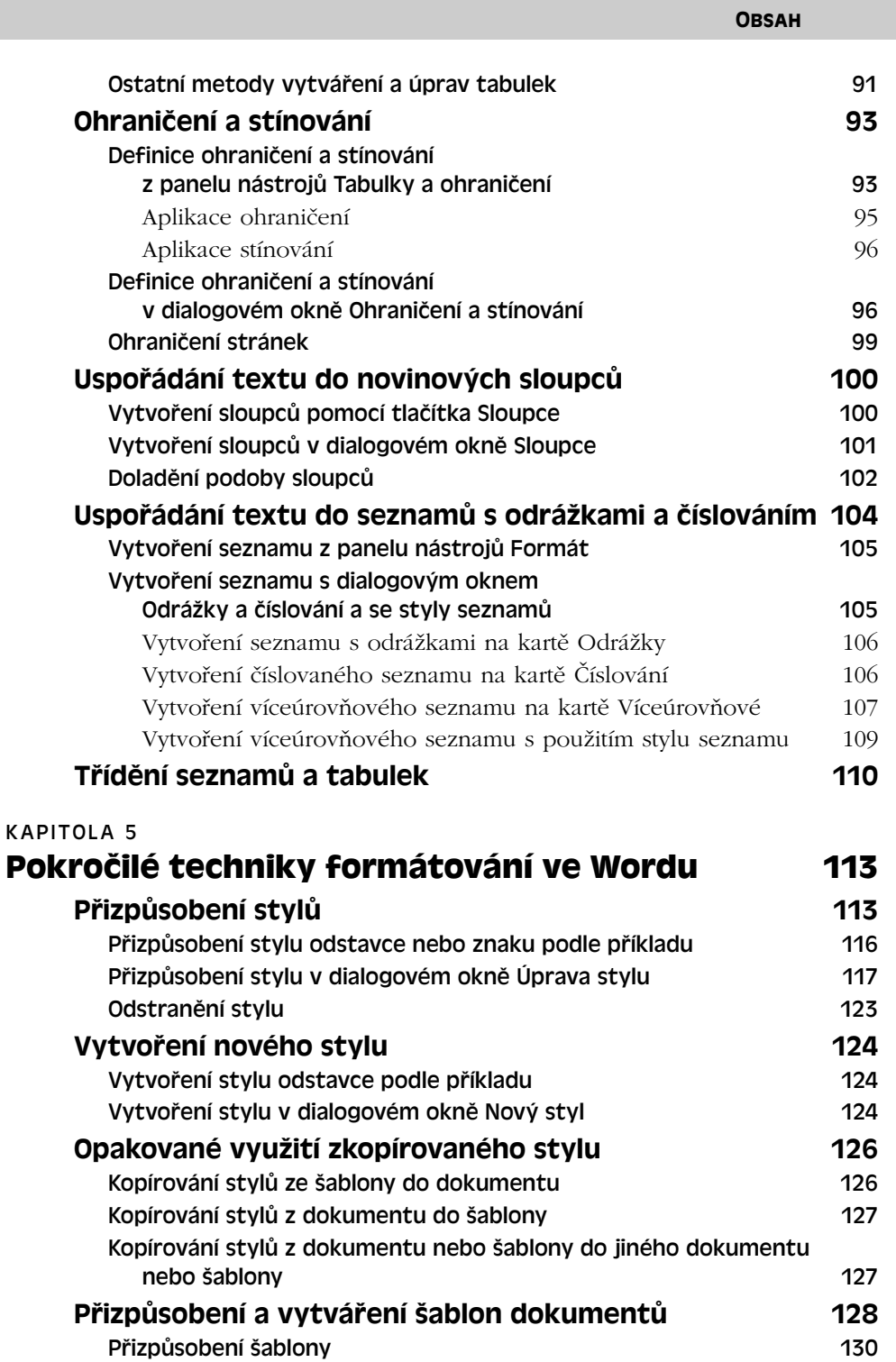

 $\mathbf{v}$ 

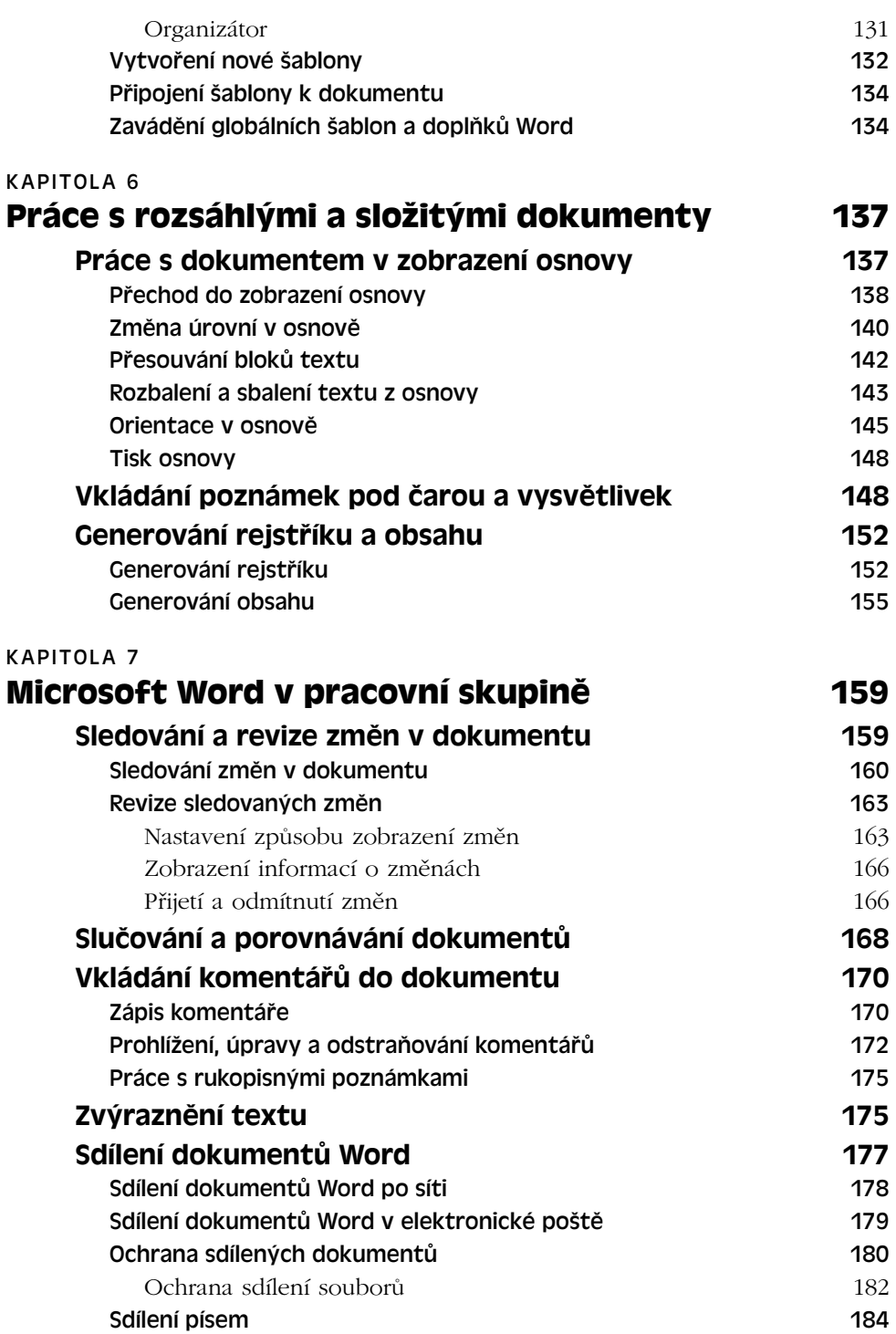

Copyright © Computer Press a Microsoft Corporation, 2004. Všechna práva vyhrazena.

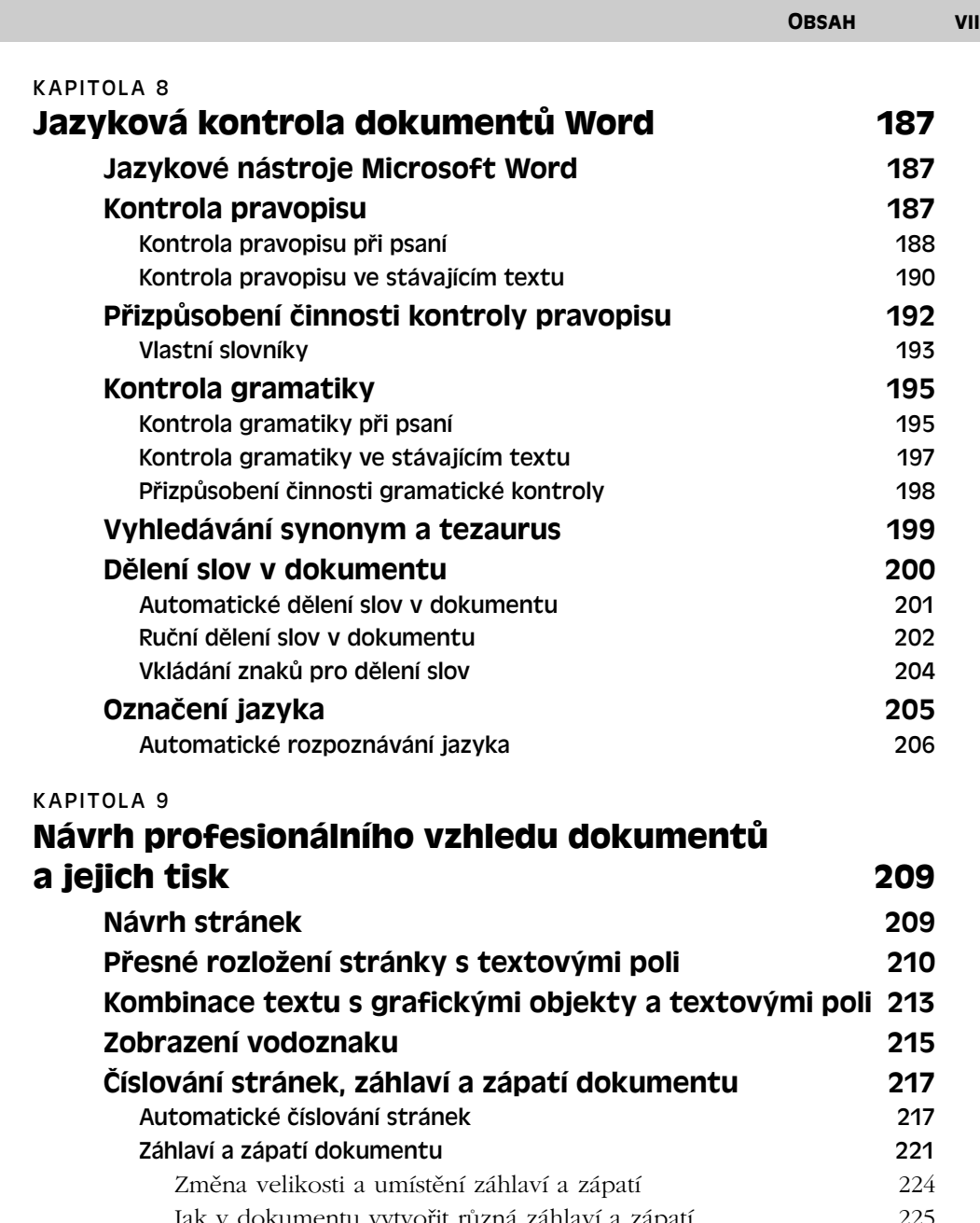

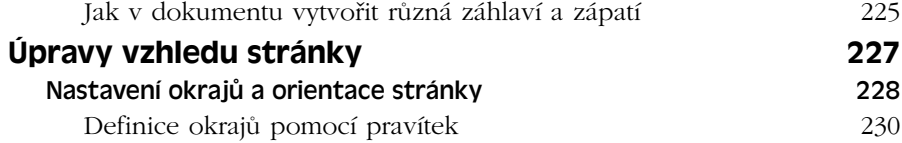

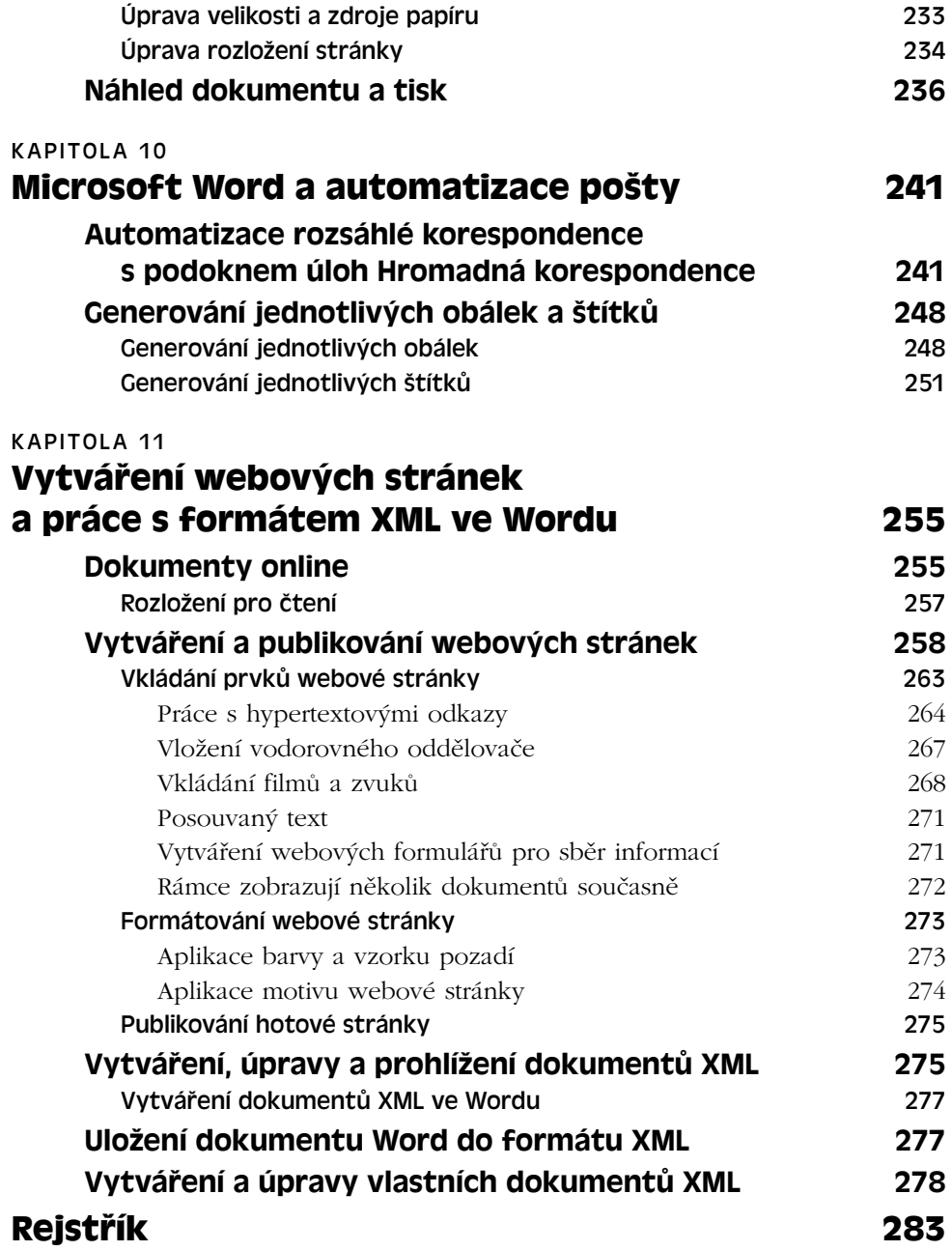

# Základy Microsoft Wordu

# **Stručný přehled Microsoft Wordu**

Microsoft Office Word 2003 je neuvěřitelně výkonný, univerzální nástroj pro zpracování textů, ve kterém můžeme vytvářet dokumenty nejrůznějších typů – poznámky, dopisy, faxy, zprávy, smlouvy, manuály i celé knihy. Word dokáže až překvapivě dobře vytvářet také různé složité a specializované typy dokumentů, které bývají normálně doménou jiných aplikací:

■ **Webové stránky.** Pro vytváření webových stránek a správu webových sídel není sice Word tak dobrý jako Microsoft FrontPage, na druhé straně má ale více funkcí pro publikování na webu než dříve a umožňuje snadné a rychlé vytváření působivých a dynamických webových stránek.

O vytváření webových stránek ve Wordu podrobněji viz kapitola 11.

■ Brožury, tiskoviny a další dokumenty se složi**tým rozvržením stránek.** Krátké dokumenty s náročným formátováním a rozložením vytvoříme lépe v programu jako například Microsoft Publisher; díky svým funkcím pro kreslení a rozložení můžeme ale klidně zůstat ve Wordu.

Vytváření dokumentů se složitým rozložením ve Wordu se věnujeme v kapitole 9.

■ **Publikace pro tisk.** Specializované balíky počítačové sazby typu desktop publishing (například Adobe PageMaker, Corel Ventura nebo QuarkXPress) jsou vynikající pro tvorbu publikací k tisku s přesným rozložením stránek, křížovými odkazy, rejstříky, obsahy atd. Word je oproti tomu ideální pro

#### KAPITOLA

1

Témata kapitoly:

- Stručný přehled Microsoft Wordu
- Pracovní plocha aplikace **Word**
- Nastavení uživatelského rozhraní Wordu
- Vytváření, otevírání a ukládání dokumentů Word

přípravu podkladů a pro zápis, úpravy a jazykovou kontrolu textu publikace; přesto v něm můžeme poměrně dobře vytvořit i konečnou publikaci. (Mnohé knihy a další rukopisy jdou skutečně z Wordu přímo do tiskárny.) A při vyšších nárocích není problém přenést dokument Word do příslušné specializované aplikace.

Bližší informace k postupům pro počítačovou sazbu ve Wordu najdete v kapitole 6 a v kapitole 9.

■ **Tabulky s čísly a jinými údaji.** Pro práci s čísly je samozřejmě ideálním nástrojem Microsoft Excel a pro práci s databázemi je vhodný Microsoft Access. Poměrně velké množství číselných a textových údajů můžeme ale uložit i do tabulek Word; k dispozici máme i matematické funkce pro práci s čísly a databázové nástroje.

#### NOVINKA!

■ **Dokumenty XML (Extensible Markup Language).** Dokumenty XML může být rozumnější vytvářet ve specializovaném editoru XML nebo alespoň plnohodnotném textovém editoru; stejně tak můžeme ale tyto dokumenty psát i ve Wordu a pomocí známých interaktivních nástrojů je upravovat a kontrolovat. Na dokument XML můžeme dále aplikovat vlastní transformace a ve Wordu jej pak můžeme zobrazit s libovolným formátem, textem a grafikou.

Práci s dokumenty XML se věnujeme v kapitole 11, část "Vytváření, úpravy a prohlížení dokumentů XML".

Proč tedy k určitému úkolu používat Word, když se k němu lépe hodí jiný, specializovaný software, který třeba už máme na počítači nainstalován? Hlavním důvodem je to, že Word prakticky všichni dobře známe, a že tedy nemá smysl se kvůli jedné malé webové stránce nebo brožuře učit nějaký nový softwarový balík. Do podoby těchto dokumentů můžeme také rychle převádět stávající dokumenty Word a můžeme tak využít nejen své dosavadní znalosti práce s Wordem, ale i dosud vytvořené dokumenty.

#### Nové funkce Wordu 2003 jsou popsány v publikaci Úvod do Microsoft Office 2003, kapitola 1, část "Nové funkce Microsoft Wordu".

Prvních osm kapitol věnovaných Wordu hovoří v podstatě o tvorbě vlastního obsahu dokumentu – tedy o uspořádání textu dokumentu, o jeho úpravách, formátování, doplnění poznámek pod čarou, rejstříku, komentářů a kontrole pravopisu. V těchto kapitolách rozebereme postupy pro vytváření jednoduchých dokumentů i pro generování obsáhlých publikací v pracovní skupině.

Zbývající tři kapitoly jsou zaměřeny na tvorbu cílového produktu. Kapitola 9 tak probírá metody pro rozložení a tisk klasického tištěného dokumentu, kapitola 10 vysvětluje techniky pro vytvoření velkého množství upravených kopií stejného dokumentu, jako jsou formulářové dopisy, štítky, obálky, faxy a e-mailové zprávy. A kapitola 11 hovoří o tvorbě stále důležitějšího produktu, kterým je dokument online (elektronický dokument) neboli dokument, určený pro čtení na počítači. Tyto dokumenty nejenže šetří naše lesy, ale na rozdíl od tištěných dokumentů mohou také obsahovat různé barvy a vzorky pozadí, interaktivní formuláře, hypertextové odkazy a další dynamické prvky. V online formě mů-

Copyright © Computer Press a Microsoft Corporation, 2004. Všechna práva vyhrazena.

žou být dokument Word, který uložíme na síový disk nebo na stránky týmového webu SharePoint, případně stránka v jazyce HTML (Hypertext Markup Language), uloženy na webovém serveru nebo podnikovém intranetu.

NOVINKA! Kapitola 11 vysvětluje také vytváření dokumentů XML ve Wordu. S těmito dokumenty můžeme ukládat a distribuovat data, zobrazovaná ve webových stránkách HTML, nebo je můžeme přímo zobrazit ve Wordu nebo v běžném prohlížeči jako jiné typy dokumentů online.

Tato kapitola shrnuje funkce a nástroje pracovního prostoru Word a ukazuje možnosti přizpůsobení rozhraní Wordu – tedy oken, podoken úloh, zobrazení dokumentu, měřítka zobrazení atd.

# **Pracovní plocha aplikace Word**

Jestliže spustíme Microsoft Word bez otevření stávajícího dokumentu – tedy jestliže například z nabídky Start systému Windows vybereme Všechny programy (případně Programy), Microsoft Office, Microsoft Office Word 2003 – vytvoří Word automaticky nový prázdný dokument. Podobu okna aplikace Word nad tímto novým dokumentem vidíme na obrázku 1-1. Vzhledem k rozsáhlým možnostem přizpůsobení může v konkrétním případě vypadat i jinak; základní postupy pro přidávání a odebírání jednotlivých prvků rozhraní a pro jeho další úpravy najdeme v této kapitole v části "Nastavení uživatelského rozhraní Wordu".

Různé způsoby spouštění Wordu i ostatních aplikací sady Microsoft Office 2003 jsme probírali v publikaci Úvod do Microsoft Office 2003, vkapitole 4, část "Spuštění aplikací Office".

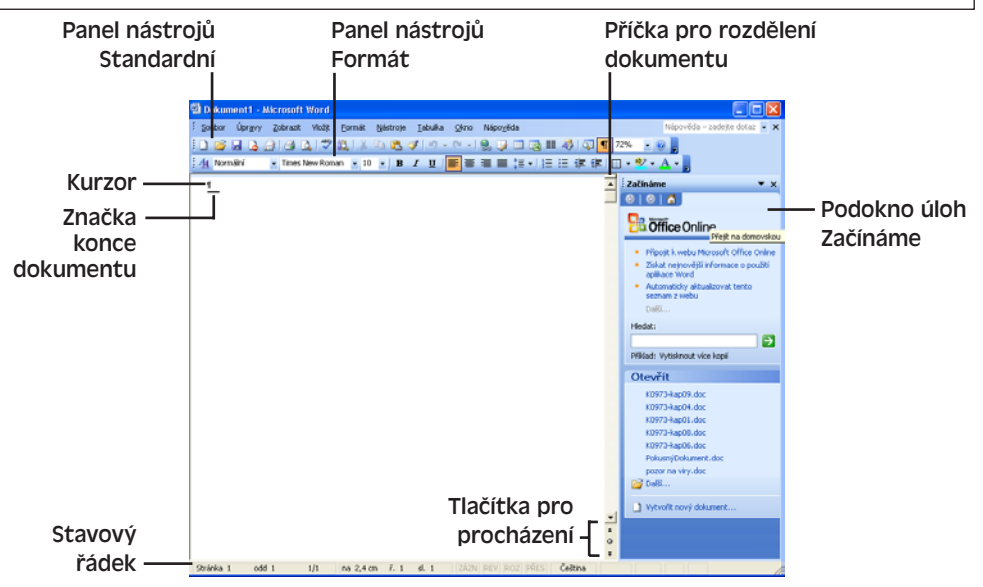

**Obrázek 1-1:** Po spuštění Microsoft Wordu uvidíme toto okno

Copyright © Computer Press a Microsoft Corporation, 2004. Všechna práva vyhrazena.

1

Tabulka 1-1 shrnuje možnosti práce v jednotlivých podoknech úloh aplikace Word; jejich zobrazení vyvoláme klepnutím na šipku v pravém horním rohu a výběrem názvu požadovaného podokna.

Obecné informace k podoknům úloh v aplikacích, jako je například podokno Začínáme z obrázku 1-1, podává publikace Úvod do Microsoft Office 2003, kapitola 4 ve své části "Podokna úloh v aplikacích Office".

| Tento úkon                                                                                                    | provedeme ve Wordu z tohoto podokna úloh                                                                                               |
|----------------------------------------------------------------------------------------------------|----------------------------------------------------------------------------------------------------|
| Otevření stávajícího dokumentu, vytvo-<br>ření nového dokumentu, přístup k infor-<br>macím o Wordu a zdrojům informací na<br>stránkách Office Online (například šablonám)                                                           | Začínáme (viz publikace Úvod do Microsoft Office 2003<br>kapitola 4, část "Přechod do podokna Začínáme")                               |
| Hledání informací v nápovědě, studium<br>témat nápovědy, nebo připojení k nápo-<br>vědě na webu Office Online                                                                                                    | Nápověda (viz publikace Úvod do Microsoft<br>Office 2003, kapitola 3)                                                                  |
| Vytvoření nového dokumentu, webové<br>stránky, dokumentu XML nebo e-mailové<br>zprávy: dokument může být založen na<br>existujícím dokumentu, nebo na šabloně<br>(lokální nebo získané z webu – Office<br>Online, případně odjinud) | Nový dokument (viz publikace Úvod do Microsoft<br>Office 2003, kapitola 4, část "Vytvoření dokumentu<br>v podokně úloh Nový dokument") |
| Droblížení výclodků blodání, zadaného                                                                                                    | Výclodky hladání (tato nadokna úloh se na provedení                                                                                    |

**Tabulka 1-1:** Operace prováděné z hlavních podoken úloh v aplikaci Word

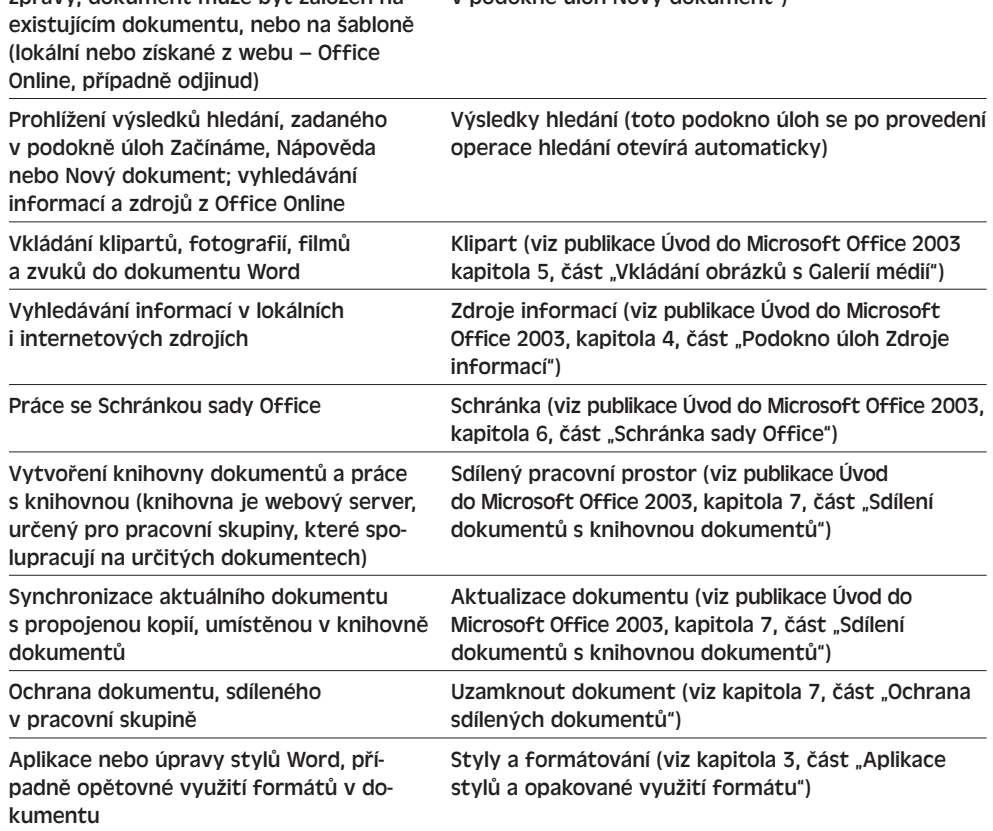

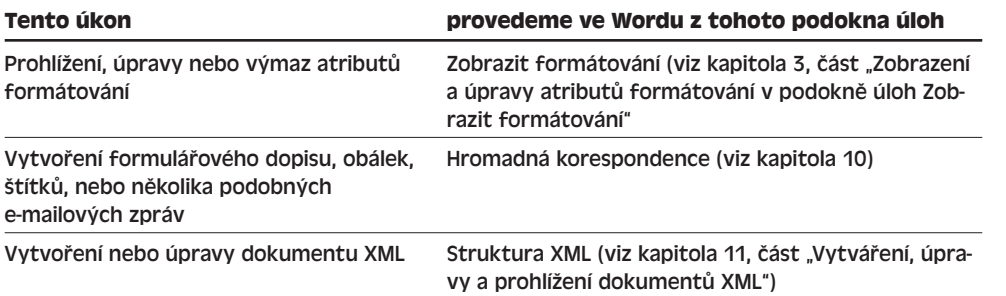

Informace o činnosti Wordu se zobrazují do stavového řádku (viz obrázek 1-2), který zobrazíme nebo skryjeme příkazem Nástroje, Možnosti; zde na kartě Zobrazení zaškrtneme nebo vymažeme políčko Stavový řádek ze skupiny zobrazit. Jednotlivé informace se do stavového řádku zobrazují v podobě indikátorů.

#### POZNÁMKA

Součástí stavového řádku je také indikátor Jazyk, který informuje o aktuálně vybraném výchozím jazyku (pokud jsme v nástroji Jazykové nastavení sady Microsoft Office 2003 povolili kromě výchozího jazyka také další jazyky). Zmíněný nástroj vyvoláme z nabídky Start systému Windows, kde vybereme Všechny programy (nebo Programy), Microsoft Office, Nástroje sady Microsoft Office, Jazykové nastavení sady Microsoft Office 2003. Jazyk se vypisuje mezi indikátorem PŘES a indikátorem, který sleduje kontrolu pravopisu a tisk.

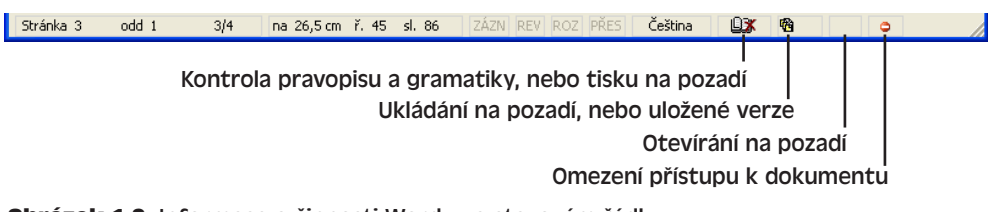

**Obrázek 1-2:** Informace o činnosti Wordu ve stavovém řádku

Poklepáním na jednotlivé indikátory můžeme rychle provést určité příkazy, shrnuté v tabulce 1-2.

#### **Tabulka 1-2:** Operace, dostupné poklepáním na indikátory stavového řádku

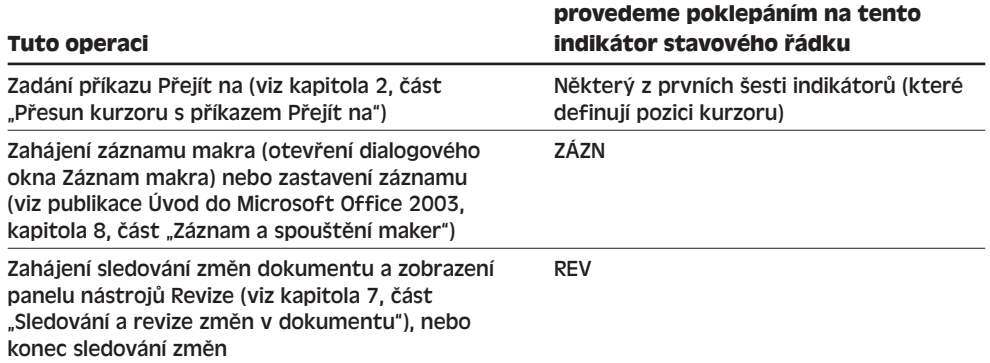

1

**Základy**<br>Microsoft Microsoft Wordu

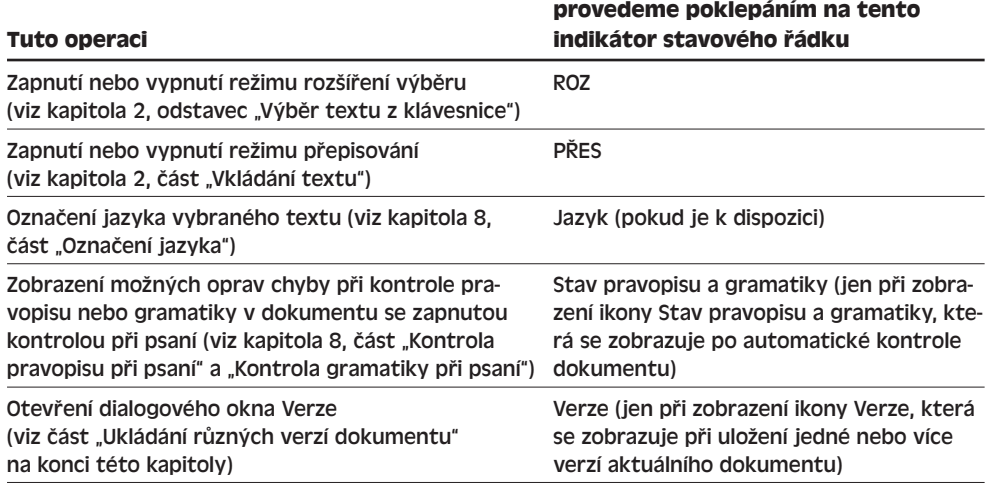

Máme-li zapnutou bublinovou nápovědu neboli názvy tlačítek z panelů nástrojů, zobrazí se při zastavení ukazatele myši nad indikátorem nápověda, která ukazuje význam poklepání, například:

Sledování změn (Ctrl+Shift+E) REV ROZ PŘES Čeština

Tyto bublinové nápovědy se ve Wordu zobrazují nejen nad tlačítky panelu nástrojů, ale i nad dalšími tlačítky; zapneme je pomocí příkazu Nástroje, Vlastní, kde na kartě Možnosti zaškrtneme políčko Zobrazovat názvy tlačítek na panelech nástrojů. Tato změna se promítá současně do všech aplikací Office. Pokud současně zaškrtneme i políčko S názvy tlačítek zobrazovat i klávesové zkratky, uvidíme v bublinové nápovědě i příslušnou klávesovou zkratku (viz obrázek).

#### TIP

Jak si podrobněji řekneme v kapitole 7, zobrazuje Word bublinovou nápovědu také při zastavení ukazatele myši nad označenou změnou v dokumentu. Tento typ nápovědy zapneme a vypneme příkazem Nástroje, Možnosti, kde na kartě Zobrazení nastavíme políčko Tipy.

Tabulka 1-3 popisuje možnosti ovládání s dalšími viditelnými prvky uživatelského rozhraní Microsoft Wordu (jejich rozmístění je zřejmé z obrázku 1-1).

#### **Tabulka 1-3:** Práce s prvky uživatelského rozhraní Wordu

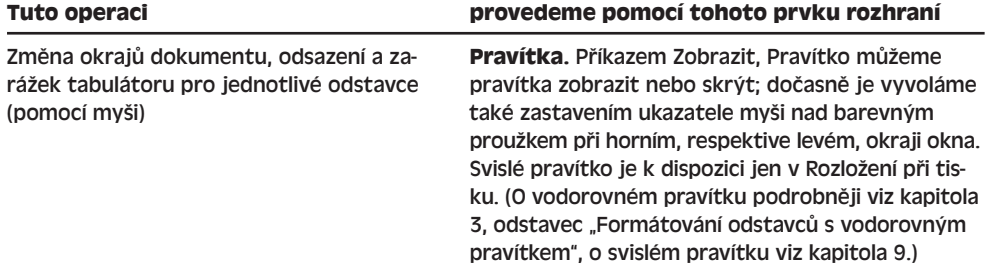

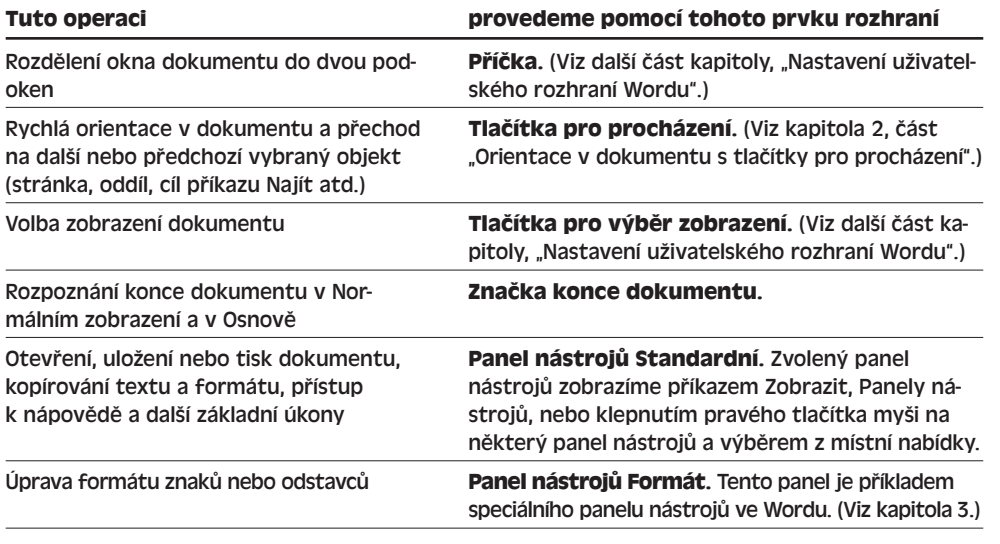

Obecné informace o zobrazování a přizpůsobování panelů nástrojů najdete v publikaci Úvod do Microsoft Office 2003 v kapitole 8.

# **Nastavení uživatelského rozhraní Wordu**

V kapitole 8 publikace Úvod do Microsoft Office 2003 jsme si řekli, jak provádět větší zásahy do panelů nástrojů, nabídek a ovládání z klávesnice ve Wordu i v jiných aplikacích sady Office. Nyní se zaměříme na rychlé nastavení uživatelského nastavení Wordu a na uspořádání jeho nástrojů podle našich vlastních představ; hovoříme o technikách platných pro Microsoft Word (i když některé jsou k dispozici i v Excelu a jiných aplikacích).

## **Změna zobrazení dokumentu**

Základní způsob zobrazení dokumentu – a koneckonců i způsob práce s ním – definujeme typem *zobrazení* dokumentu. Jednotlivé typy zobrazení spolu s jejich významem shrnuje tabulka 1-4.

| Zobrazení                     | <b>Popis</b>                                                                                                    | <b>Bližší informace viz</b> |
|-------------------------------|----------------------------------------------------------------------------------------------------|-----------------------------|
| Normální                      | Zobrazí dokument v univerzálním formátu,<br>určeném zejména pro běžné úpravy a for-<br>mátování. Nezobrazuje okraje, záhlaví a zápatí.                                                                                                    | Kapitola 2                  |
| Rozložení we-<br>bové stránky | Dokument zobrazení ve formátu, snadno čitel-<br>ném na obrazovce. Je ideální pro webové stránky<br>a pro čtení dokumentů Word na počítači. V textu<br>chybí zalomení stránek a jsou u něj jen malé<br>okraje. Řádky se zalamují do okna a vidíme<br>i barvu nebo obrázek pozadí. | Kapitola 11                 |

**Tabulka 1-4:** Typy zobrazení dokumentu Word

1

Základy Microsoft Wordu

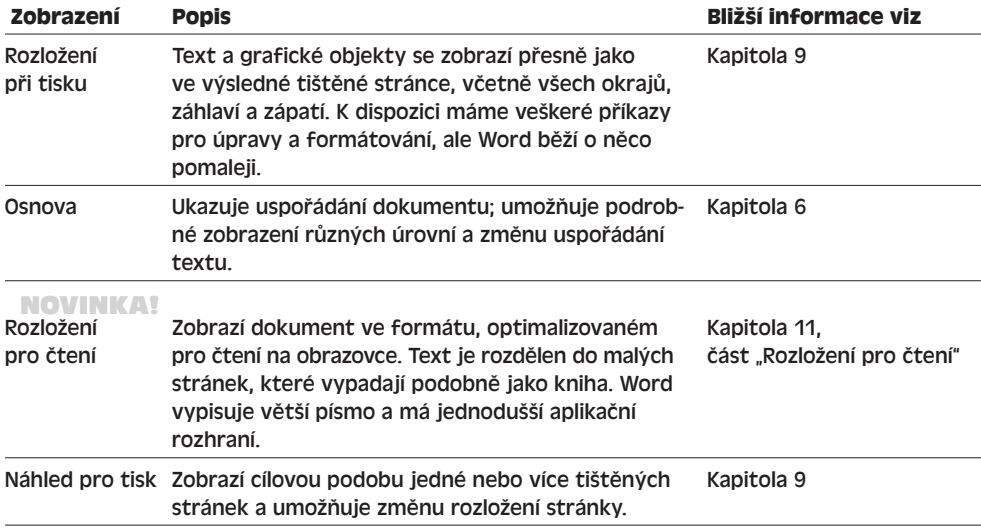

Všechny typy zobrazení s výjimkou náhledu pro tisk můžeme zvolit z nabídky Zobrazit; do zobrazení typu Normální, Webová stránka, Osnova a Pro čtení můžeme přejít také klepnutím na příslušné tlačítko při levém okraji vodorovného posuvníku:

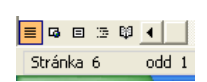

Pokud vodorovný posuvník nevidíme, zobrazíme jej příkazem Nástroje, Možnosti, kde na kartě Zobrazit zaškrtneme volbu Vodorovný posuvník. (Některé z voleb tohoto dialogového okna mají význam jen pro některé typy zobrazení dokumentu.)

Do Rozložení pro čtení můžeme také přejít klepnutím na tlačítko Číst z panelu nástrojů Standardní; klepnutím na tlačítko Zavřít v panelu nástrojů Rozložení pro čtení se pak vrátíme k předchozímu typu zobrazení. Náhled pro tisk vybereme příkazem Soubor, Náhled, případně klepnutím na tlačítko Náhled z panelu nástrojů Standardní.

Změna zobrazení platí jen pro dokument v aktivním okně; to znamená, že každý otevřený dokument můžeme zobrazit jiným, nezávislým způsobem. Při rozdělení dokumentu (viz dále) může dokonce každé z podoken podléhat jinému zobrazení; při přechodu do Rozložení pro čtení nebo Náhledu pro tisk ale rozdělení zmizí a dokument se zobrazí v jediném podokně.

## **Úpravy způsobu zobrazení**

Kromě základního typu zobrazení můžeme nastavit také celou řadu možností, které mění aktuální způsob zobrazení dokumentu.

Pro rozdělení okna dokumentu do dvou podoken klepneme například na příčku, kterou podle obrázku 1-3 přetáhneme myší na požadovanou pozici; každé z podoken můžeme dále posouvat (rolovat) nezávisle a prohlížet tak dvě části dokumentu současně.

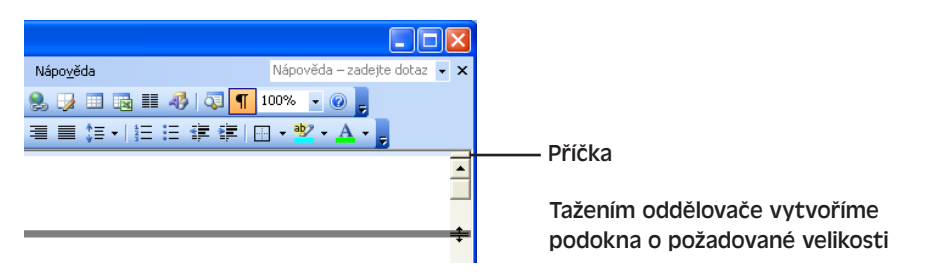

**Obrázek 1-3:** Dělení dokumentu pomocí příčky

#### ODSTRAŇOVÁNÍ POTÍŽÍ

#### **Příčka není zobrazena**

*Potřebujete rozdělit okno dokumentu na dvě podokna, ale příčka není k dispozici.* Tento problém může mít dvě příčiny:

■ Je zobrazeno Rozvržení dokumentu, které skryjeme (respektive zobrazíme) příkazem Zobrazit, Rozvržení dokumentu.

O rozvržení dokumentu hovoříme v kapitole 6, část "Orientace v osnově".

■ Není zobrazen svislý posuvník, pod který spadá i samotná příčka. Vybereme tedy příkaz Nástroje, Možnosti a na kartě Zobrazení zaškrtneme políčko Svislý posuvník.

Ke změně měřítka zobrazení znaků i grafiky v dokumentu slouží příkaz Zobrazit, Lupa. Z dialogového okna Lupa podle obrázku 1-4 pak vybereme požadované měřítko, a to přímým zápisem nebo výběrem procentní velikosti normálního textu, případně vybráním volby Šířka stránky, Šířka textu nebo Celá stránka. V Rozložení při tisku máme dále k dispozici lupu pro zobrazení Více stránek na obrazovce (podobně jako v Náhledu); po klepnutí na tlačítko zadáme požadovaný počet stránek. Při tomto zobrazení dokumentu není sice text příliš čitelný, na druhé straně ale pěkně vidíme celkové rozložení stránek.

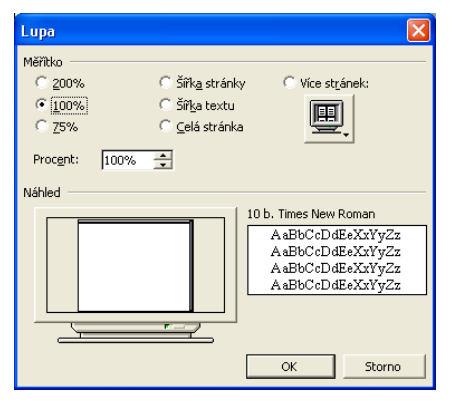

#### **Obrázek 1-4:** Takto se zobrazuje dialogové okno Lupa při zobrazení typu Rozložení při tisku

Druhá možnost změny měřítka vede přes rozevírací seznam Měřítko zobrazení (v české verzi má tlačítko opravdu jiné označení než Lupa, pozn. překl.), který se nachází na panelu nástrojů Standardní, respektive Náhled v zobrazení náhledu pro tisk.

Základy<br>licrosofi Microsoft Wordu

1

Copyright © Computer Press a Microsoft Corporation, 2004. Všechna práva vyhrazena.

Změna měřítka neboli lupa je k dispozici ve všech zobrazeních dokumentu. Konkrétní dostupné varianty měřítka se ale podle typu zobrazení liší; Rozložení při tisku a Náhled je podporují všechny. Zvolené měřítko platí přitom nezávisle pro každý typ zobrazení. Připomeňme ještě, že změnou měřítka nezměníme *skutečnou* velikost textu ani grafiky v dokumentu, ale jen velikost jeho zobrazení v okně dokumentu.

Příkazem Zobrazit, Celá obrazovka rozšíříme pracovní plochu aplikace Word na celou obrazovku, takže se skryjí veškeré nabídky, panely nástrojů a dokonce i hlavní panel Windows. Příkaz je k dispozici ve všech zobrazeních; pro obnovu normálního okna Wordu stačí stisknout klávesu Esc, případně klepnout na příkaz Zavřít celou obrazovku z nově zobrazeného panelu nástrojů Celá obrazovka.

#### TIP

#### **Přístup k nabídkám a panelům nástrojů v režimu celé obrazovky**

Při zobrazení celé obrazovky můžeme přesunem ukazatele myši k hornímu okraji okna zobrazit dočasně panel nabídek; po vybrání požadovaného příkazu nabídky opět zmizí.

Stejně tak můžeme zobrazit i libovolný z panelů nástrojů aplikace Word; stačí klepnout pravým tlačítkem myši na panel nástrojů Celá obrazovka (nebo na panel nabídek) a název panelu vybrat z místní nabídky. Vybraný panel již zůstane zobrazen při každém přechodu na celou obrazovku.

Další možností je doplnit potřebná tlačítka přímo do panelu nástrojů Celá obrazovka, a to podle postupů z publikace Úvod do Microsoft Office 2003, kapitoly 8, část "Úpravy panelů nástrojů a nabídek"; šetříme tím místo na obrazovce.

Pomocí takzvaného *písma konceptu* můžeme veškerý text dokumentu vypsat ve stejném řezu i velikosti písma, bez ohledu na další aplikovaný formát. Tato volba má význam pouze pro Normální zobrazení a Osnovu a neznamená žádné dopady do výsledné podoby uloženého a tištěného textu; jejím vypnutím se vrátíme zpět k normálnímu vzhledu dokumentu. V dobách pomalých počítačů urychlovalo toto jednotné písmo posouvání dokumentem; i dnes může být ale užitečné:

- Ve snadno čitelném, neproporcionálním písmu konceptu (například Courier New) jasně vidíme počet mezer mezi slovy a dokument se nám tak snáze zapisuje; pro formátování je však vypneme.
- Velké a snadno čitelné písmo můžeme zvolit také v případě, že máme problémy přečíst text na obrazovce; čitelnost je možné zlepšit i pomocí lupy, která ale nenabízí čitelnější typ písma.

Písmo konceptu zapneme příkazem Nástroje, Možnosti, kde na kartě Zobrazení zaškrtneme políčko Písmo konceptu a dále z rozevíracích seznamů Název a velikost zvolit parametry písma konceptu.

#### ODSTRAŇOVÁNÍ POTÍŽÍ

#### **Dokument je příliš široký na zobrazení**

*Řádky v dokumentu Word jsou příliš široké a v okně aplikace se nedají zobrazit najednou, takže každým řádkem musíme vodorovně posouvat.*

Tento problém vzniká u dokumentů s příliš dlouhými řádky nebo na monitoru s nízkým rozlišením (typicky na notebooku nebo na starším monitoru) a můžeme jej vyřešit následovně:

- Nejprve maximalizujeme okno Wordu a skryjeme případné zobrazené podokno úloh.
- O něco širší okno získáme příkazem Zobrazit, Celá obrazovka (na druhé straně se zde ale hůře dostaneme k příkazům v nabídkách a na panelech nástrojů, pozn. překl.).
- V Normálním zobrazení a Osnově můžeme zapnout volbu Zalamovat podle okna (viz Nástroje, Možnosti, karta Zobrazení, skupina Možnosti osnovy a normálního režimu).
- Přejdeme do Rozložení webové stránky nebo Rozložení pro čtení; u těchto typů zobrazení se řádky textu vždy zalamují.
- V libovolném zobrazení můžeme dále zmenšit měřítko zobrazení textu, aby se řádky vešly na šířku okna; odpovídající měřítko zvolíme z rozevíracího seznamu Měřítko zobrazení na panelu nástrojů Standardní, nebo v dialogovém okně Lupa (příkaz Zobrazit, Lupa). Pro Normální zobrazení a osnovu je vhodné zvolit měřítko Šířka stránky a pro tiskový Náhled měřítko Šířka textu. Rozložení webové stránky a Rozložení pro čtení žádné takové měřítko neznají, protože vždy zalamují řádky podle šířky okna.

# **Vytváření, otevírání a ukládání dokumentů Word**

V kapitole 4 publikace Úvod do Microsoft Office 2003 jsme probírali různé způsoby vytváření, otevírání a ukládání dokumentů ve Wordu i ostatních aplikacích sady Office; ve zbytku této kapitoly se pak zaměříme na postupy, které platí jen ve Wordu.

Při prvním otevření dialogového okna Otevřít a Uložit jako se normálně zobrazuje obsah složky Dokumenty. Příkazem Nástroje, Možnosti můžeme ale takto zobrazovanou složku změnit; stačí klepnout na kartu Umístění souborů, ze seznamu Typy souborů vybrat Dokumenty a klepnout na tlačítko Změnit.

Způsob ukládání dokumentů Word změníme na kartě Ukládání stejného dialogového okna; pomocí rozevíracího seznamu "Ukládat soubory Word jako" můžeme například změnit výchozí formát pro ukládání souborů v dialogovém okně Uložit jako.

#### ODSTRAŇOVÁNÍ POTÍŽÍ

#### **Pozor na rychlé ukládání**

Volba Povolit rychlé ukládání znamená rychlejší – ale zároveň méně bezpečnou – metodu ukládání dokumentů na disk. V době pomalých disků mohla být tato volba docela užitečná, dnes je ale nejlepší ji rovnou vypnout. Přerušení operace rychlého ukládání (například z důvodu výpadku síťového napájení) může totiž znamenat závažné poškození dokumentu; navíc, na dostatečně rychlém počítači není rychlé ukládání vůbec potřeba, zejména při zapnutí volby Povolit ukládání na pozadí. Obě volby se nacházejí na kartě Ukládání v dialogovém okně Možnosti.

## **Převod skupiny souborů**

Převod souborů různých formátů do podoby dokumentů Office 2003 a naopak probírala kapitola 4 v publikaci Úvod do Microsoft Office 2003.

1

Základy WorduMicrosoft

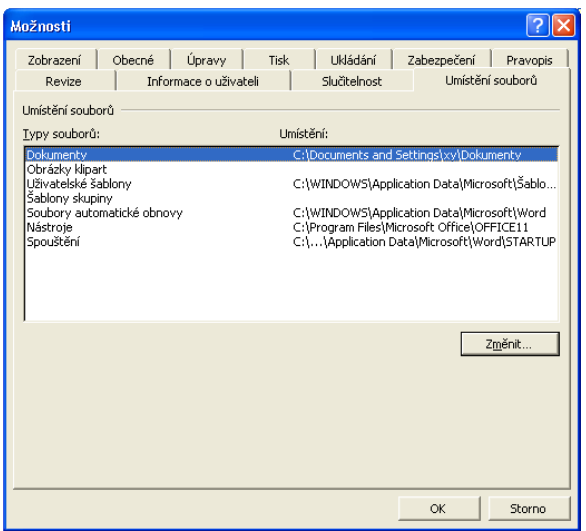

#### **Obrázek 1-5:** Na kartě Umístění souborů dialogového okna Možnosti změníme výchozí složku

Pro převod celé skupiny souborů mezi formátem dokumentu Word 2003 a jiným formátem můžeme velice šikovně využít zvláštní Průvodce převodem, díky kterému nemusíme postupně otevírat a převádět všechny soubory jednotlivě. Vybraná skupina souborů se musí pouze nacházet ve stejné složce.

Nejprve vybereme příkaz Soubor, Nový a v části Šablony po-

dokna úloh Nový dokument klepneme na příkaz V mém počítači. Poté v dialogovém okně Šablony klepneme na kartu Jiné dokumenty a nakonec poklepeme na Průvodce dávkovým převodem. V jednotlivých stránkách Průvodce převodem pak zadáme zdrojový, respektive cílový, formát souborů, zdrojovou a cílovou složku, a vybereme konkrétní soubory.

## **Ukládání různých verzí dokumentu**

Pomocí příkazu Verze můžeme ve Wordu ukládat do jediného souboru hned několik různých verzí dokumentu. Dejme tomu, že napíšeme třeba první kapitolu nové knihy a uložíme ji do souboru *Kapitola1*. Poté se rozhodneme provést v ní určité úpravy, ale zároveň si chceme ponechat původní verzi beze změny, a to pro případ, že bychom se k některé části textu chtěli vrátit. Bez příkazu Verze bychom museli ukládat jednotlivé verze do samostatných souborů.

Novou verzi uložíme příkazem Soubor, Verze (nebo poklepáním na indikátor Verze ve stavovém řádku, pokud je zde zobrazen); v dialogovém okně Verze, které vidíme na ob-

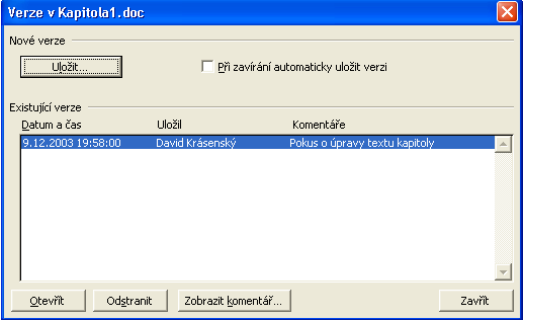

rázku 1-6, pak klepneme na tlačítko Uložit; Word nás vyzve k zadání výstižného komentáře k verzi. V dalších úpravách můžeme pokračovat běžným způsobem, přičemž v souboru Kapitola1.doc budou uloženy obě verze; původní verzi kapitoly můžeme ale znovu zobrazit jen novým zadáním příkazu Soubor, Verze.

#### **Obrázek 1-6:**

Z dialogového okna Verze můžeme do jediného souboru uložit i několik verzí dokumentu

# Účinné postupy při úpravách dokumentů Word

# **Vkládání textu**

Celá tato kapitola se zaměřuje na *obsah* dokumentu Microsoft Office Word 2003 – tedy na jednotlivé znaky, slova, věty a odstavce, z nichž je celý dokument složen. Naučíme se zde celou řadu postupů pro vkládání textu do dokumentu, jeho úpravy, vyhledávání a orientaci v něm. Další kapitola pak hovoří o *formátování* dokumentu Word – tedy o vzhledu jeho znaků a odstavců. Oběma tématům se věnujeme samostatně především pro usnadnění celého výkladu; v žádném případě to neznamená, že bychom museli napřed celý dokument napsat a teprve poté jej formátovat; zpravidla se oba typy postupů prolínají.

Zadávání textu je jednoduché: přesuneme kurzor na požadované místo v dokumentu a píšeme z klávesnice. Word zná dva režimy úprav, a sice *vkládání* a *přepisování*. První z uvedených režimů je nejběžnější a existující znaky se při něm nově vkládanými znaky odsouvají dále; druhý režim oproti tomu znamená, že nové znaky nahrazují stávající text. Zapnutý režim přepisování poznáme podle indikátoru PŘES na stavovém řádku. Přecházet mezi oběma režimy můžeme poklepáním na tento indikátor, nebo jednoduše klávesou INS (pokud na kartě Úpravy dialogového okna Nástroje, Možnosti není zaškrtnuta volba Klávesa INS pro vložení, která klávese INS přiřazuje význam vložení ze Schránky).

#### POZNÁMKA

Při sledování změn v dokumentu není režim přepisování k dispozici; podrobněji viz kapitola 7, část "Sledování a revize změn v dokumentu".

#### KAPITOLA

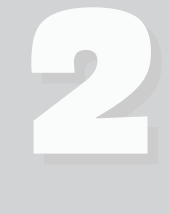

Témata kapitoly:

- Vkládání textu
- Přemístění kurzoru
- Úpravy textu dokumentu
- Hledání a nahrazování textu a formátu
- Rychlý pohyb v dokumentu

Různé techniky přesouvání kurzoru si vysvětlujeme na jiném místě této kapitoly, v části "Přemístění kurzoru".

#### TIP

#### **Vytvoření nového řádku uvnitř odstavce**

Pro vytvoření nového řádku uvnitř odstavce stiskneme klávesy Shift+Enter. Proč nestačí stisknout jednoduše Enter a vytvořit rovnou nový odstavec? Některé atributy formátu odstavce, jako například předsazení nebo mezera před a za, se totiž promítají jen do prvního a posledního řádku odstavce – a stiskem kláves Shift+Enter přejdeme na nový řádek bez těchto efektů. V kapitole 9, část "Kombinace textu s grafickými objekty a textovými poli", si řekneme něco o možnosti vložení zalomení řádku při *obtékání textu*; takovýto nový řádek se dostane až za příslušné textové pole či grafický objekt.

Stiskem klávesy Enter vytvoříme tedy nový odstavec. Konec každého odstavce je v dokumentu Word indikován takzvanou *značkou konce odstavce* (¶). Tato značka patří mezi netisknutelné znaky, které jsou sice součástí dokumentu Word, ale v jeho tištěné podobě se nikdy neobjeví. Ani na obrazovce se normálně nezobrazují; klepnutím na tlačítko Zobrazit nebo skrýt z panelu nástrojů Standardní, případně zaškrtnutím políčka Zobrazit všechny značky formátování na panelu nástrojů Zobrazit formátování, je ovšem můžeme zobrazit. (Uvedenými příkazy se současně zobrazí i skrytý text.) Zde vidíme příklad uvedených znaků:

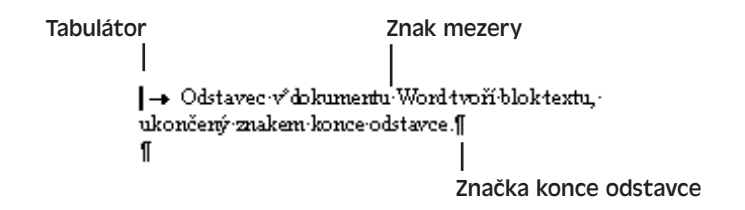

#### UPOZORNĚNÍ

Dávejte si pozor, aby se vám znak konce odstavce nepodařilo omylem vymazat. (Odstranit se dá bez ohledu na to, jestli je viditelný nebo ne.) V takovém případě se totiž sloučí oba sousední odstavce a veškerý formát, přiřazený druhému odstavci, se ztrácí. (Formátování odstavců se věnujeme v kapitole 3.)

Zobrazit a skrýt můžeme také jednotlivé netisknutelné znaky; zadáme příkaz Nástroje, Možnosti, klepneme na kartu Zobrazení, a poté vybereme příslušná políčka ve skupině Značky formátování.

## **Vkládání symbolů a cizojazyčných znaků**

Pomocí dialogového okna Symbol můžeme do textu dokumentu vkládat nejrůznější symboly a cizojazyčné znaky, které na klávesnici běžně nenajdeme. Přesněji postupujeme takto:

- 1. Příkazem Vložit, Symbol otevřeme dialogové okno Symbol.
- 2. Klepnutím vybereme kartu Symboly (pokud již není zobrazena); vidíme ji na obrázku 2-1.

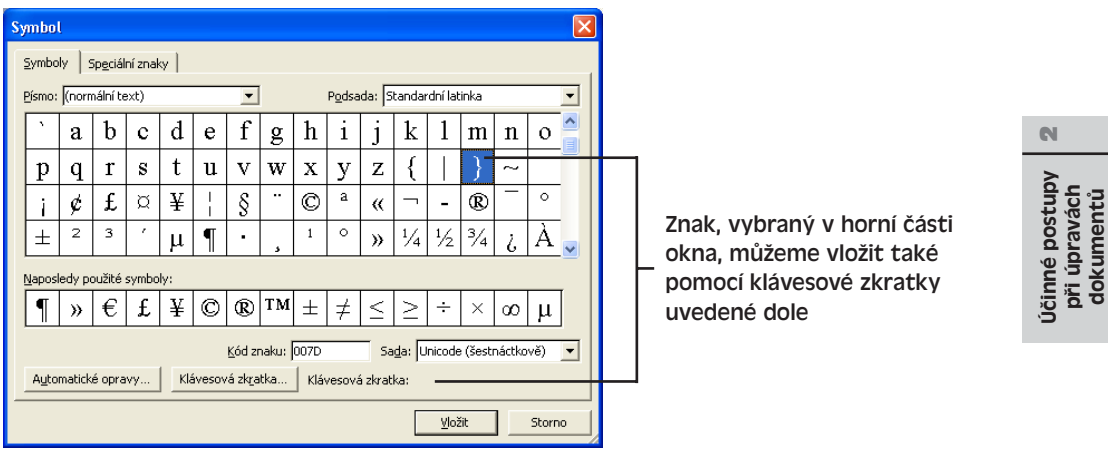

#### **Obrázek 2-1:** Dialogové okno Symbol umožňuje výběr a vložení libovolného znaku, který je obsažen v některém z nainstalovaných písem

- 3. Nyní v seznamu znaků poklepejte na požadovaný znak; druhá možnost je vybrat znak klepnutím a dále klepnout na tlačítko Vložit. Symbol se objeví v dokumentu přesně na místě kurzoru, jako bychom jej zapsali ručně. Při hledání určitého znaku nám pomohou následující tipy:
	- Pokud v seznamu nenajdeme požadovaný znak, nebo pokud jej chceme zapsat v jiném písmu, vybereme název písma z rozevíracího seznamu Písmo; zobrazí se všechny znaky daného písma. Položka (normální text) na začátku seznamu vyjadřuje znaky z písma, kterým je zapsán text na aktuální pozici kurzoru v dokumentu. Mezi písmy najdeme také cizí jazyky, které se nezapisují latinkou, například Gautami, Latha a Mangal; dále jsou zde speciální *písma symbolů*, jež neobsahují běžné znaky z klávesnice (jako je a, A, 1 a !), ale pouze symboly, například Marlett, MS Outlook, Symbol, Webdings a Wingdings.
	- Rolováním v seznamu se dostaneme na další znaky; u běžných písem (nikoli písem symbolů) můžeme dále výběrem z rozevíracího seznamu Podsada (například Standardní řečtina, Diakritická znaménka a Matematické operátory) přímo přejít k určitým znakům.
	- Jestliže chcete z písma zobrazit úplně všechny znaky, nezapomeňte z rozevíracího seznamu Sada v pravém dolním rohu vybrat Unicode (šestnáctkově); u volby ASCII (desítkově) i ASCII (šestnáctkově) se totiž zobrazí pouze část znakové sady – prvních 255 znaků.
	- Ze skupiny Naposledy použité symboly můžeme symbol znovu vybrat poklepáním.
	- Běžně používaná diakritická znaménka, symboly a speciální mezerové znaky můžeme vložit poklepáním na příslušnou položku z karty Speciální znaky (obrázek 2-2).

dokumentů

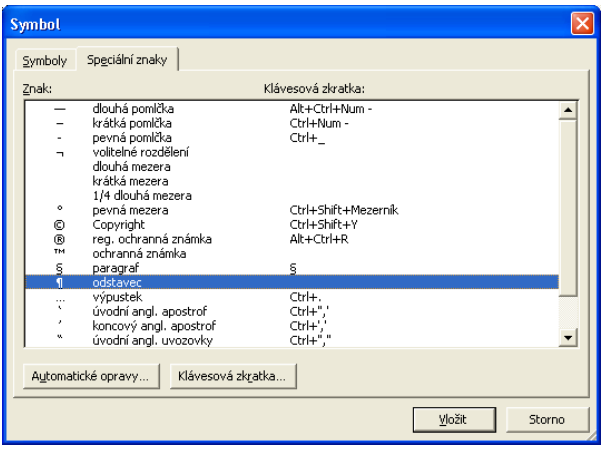

**Obrázek 2-2:** Vkládání znaků z karty Speciální znaky dialogového okna Symbol

4. Po vložení potřebných znaků klepneme na tlačítko Zavřít a dialogové okno Symbol tak uzavřeme.

#### POZNÁMKA

#### Dialogové okno Symbol můžeme přetažením rohového úchytu libovolně zvětšit.

Znaky uvedené na kartě Symboly můžeme vložit také z klávesnice. Pro znaky obyčejných znakových sad definuje Word vestavěné klávesové zkratky; u znaků z písem symbolů nezbývá než definovat vlastní klávesovou zkratku, a to podle postupu uvedeného dále v tipu "Definice klávesových zkratek pro často používané symboly". Klávesová zkratka se u znaků, které z klávesnice nelze zadat přímo, vypisuje vždy u spodního okraje dialogového okna Symbol (viz obrázek 2-1).

V tabulce 2-1 vidíme příklady různých typů klávesových zkratek spolu s návodem pro jejich zápis; při zápisu zkratek z numerické klávesnice musíme mít zapnutou klávesu Num Lock.

#### **Tabulka 2-1:** Příklady typů klávesových zkratek a jejich zápis

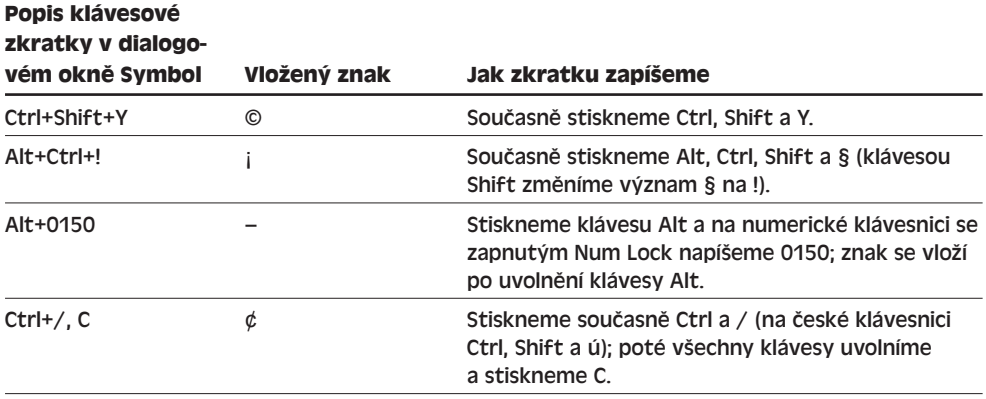

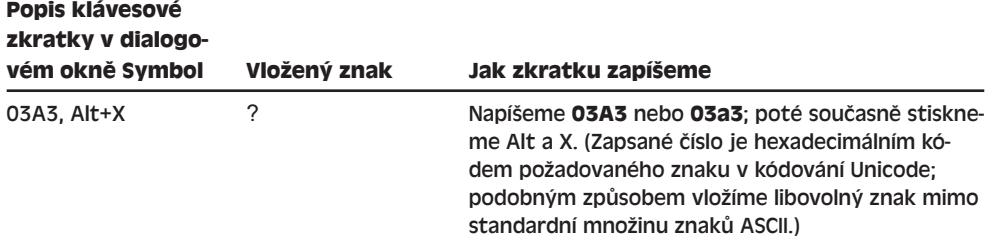

Dokud je dialogové okno Symbol otevřené, můžeme samozřejmě znak vložit pouhým poklepáním; pokud jej ale používáme často, je rozumné naučit se jeho klávesovou zkratku a později jej vkládat bez otevírání dialogového okna Symbol. (Víte, jak se třeba zapisuje slovenské "ô s vokáňom"? Ctrl+Alt+3, o. Pozn. překl.)

#### POZNÁMKA

Číselný kód vybraného znaku se na kartě Symboly dialogového okna Symbol vypisuje v textovém poli Kód znaku; pokud je v rozevíracím seznamu Sada vpravo vybrána sada ASCII (desítkově), vypíše se zde kód v dekadické soustavě, pokud je vybrána sada Unicode (šestnáctkově) nebo ASCII (šestnáctkově), objeví se kód v hexadecimálním vyjádření. Konkrétní znak můžeme vybrat také přímým zápisem desítkové nebo šestnáctkové hodnoty (podle seznamu Sada) do textového pole Kód znaku.

#### TIP

#### **Definice klávesových zkratek pro často používané symboly**

Pro znaky z písem symbolů (například Symbol nebo Wingdings) můžeme nadefinovat svoje vlastní klávesové zkratky; stejně tak je můžeme vytvořit i jako alternativu ke znakům z běžných znakových písem. V dialogovém okně Symbol stačí po vybrání příslušného znaku klepnout na tlačítko Klávesová zkratka; objeví se dialogové okno Vlastní klávesnice, jehož ovládání jsme si vysvětlili v publikaci Úvod do Microsoft Office 2003, kapitole 8, část "Definice klávesových zkratek (pouze Word)".

Druhá možnost je nadefinovat ve Wordu automatickou náhradu určitého znaku nebo skupiny znaků za vybraný symbol – například znaků "ae" za æ. Tentokrát na kartě Symboly klepneme na tlačítko Automatické opravy a dále postupujeme podle instrukcí v části "Funkce Automatické opravy" dále v této kapitole.

### **Vkládání data a času**

Datum a čas (nebo obojí) vložíme do dokumentu následujícím způsobem:

- 1. Příkazem Vložit, Datum a čas otevřeme dialogové okno Datum a čas (na obrázku 2-3).
- 2. Ze seznamu Formáty vybereme požadovaný formát údaje.
- 3. Zaškrtnutím políčka Aktualizovat automaticky si vyžádáme aktualizaci data při každém tisku dokumentu; v opačném případě zůstane zapsána stále stejná hodnota, platná v okamžiku vložení.

 $\mathbb{N}$ 

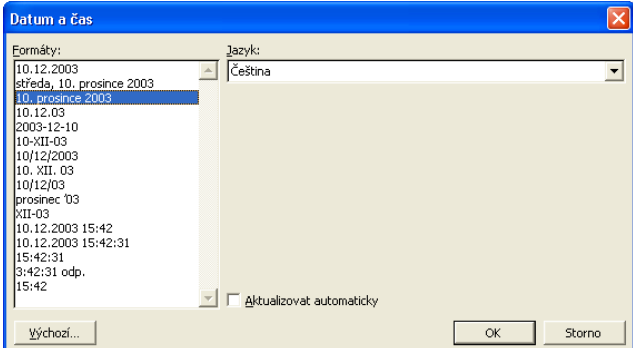

**Obrázek 2-3:** Dialogové okno Datum a čas slouží pro vložení datových a časových údajů

- 4. Klepnutím na tlačítko Výchozí nastavíme vybraný formát data jako výchozí, takže se při příštím vyvolání dialogového okna ihned zobrazí.
- 5. Nakonec klepneme na tlačítko OK.

## **Opakování provedených operací s příkazem Opakovat**

Napíšeme-li ve Wordu určitý blok textu, může jej Word znovu vložit na libovolné jiné místo v dokumentu; stačí po prvním zápisu přesunout kurzor na požadované místo a zde vybrat příkaz Úpravy, Opakovat Psaní, případně stisknout Ctrl+Y nebo F4. Stejným způsobem můžeme znovu zapsat i několik kopií stejného bloku textu.

Chybný zápis můžeme okamžitě vrátit zpět příkazem Úpravy, Zpět Psaní, stiskem Ctrl+Z, nebo klepnutím na tlačítko Zpět z panelu nástrojů Standardní (toto tlačítko si popíšeme na jiném místě této kapitoly).

#### POZNÁMKA

Opakovaný zápis textu je jen jedním z mnoha příkladů možného využití příkazu Opakovat; stejně tak můžeme totiž opakovat i libovolné jiné operace, například úpravy textu nebo jeho formátování. A jak si ještě v této kapitole řekneme, stejným příkazem zopakujeme také poslední operaci, vrácenou příkazem Zpět. (V takovém případě není ovšem příkaz označen jako Opakovat, ale Znovu.)

## **Automatický text a opakované využití textu**

Druhý způsob automatizovaného vkládání textu nabízí funkce takzvaného automatického textu; nejčastěji používané bloky textu i grafiky si tak můžeme definovat jako takzvané *položky automatického textu* a poté je kdykoli znovu vložit do dokumentu. Položku automatického textu vytvoříme takto:

- 1. Do dokumentu napíšeme požadovaný blok textu. (Zapíšeme-li text do odstavce se stejným stylem, do jakého budeme později text vkládat, usnadníme si vkládání položky z podnabídky Automatický text, jak si řekneme za chvíli.)
- 2. Vybereme blok textu, například kurzorovými šipkami za současného stisku klávesy Shift. (Metody výběru textu probíráme na jiném místě této kapitoly.)
- 3. Zadáme příkaz Vložit, Automatický text, Nový, případně stiskneme klávesy Alt+F3. Word zobrazí dialogové okno Vytvořit automatický text.

 $\mathbb{N}$ 

Účinné postupy při úpravách dokumentů

Účinné postupy<br>při úpravách dokumentů

4. Do textového pole napíšeme požadovaný název položky automatického textu a klepneme na tlačítko OK. Word navrhne název položky podle vybraného textu, vhodnější je ale samozřejmě definovat svůj vlastní název. Při zadání názvu existující položky se Word zeptá, jestli ji chceme skutečně předefinovat; klepnutím na tlačítko Ano položku přepíšeme, tlačítkem Ne ji zachováme.

A těmito dvěma postupy si můžeme usnadnit pozdější vkládání automatického textu:

■ Nadefinujeme krátký název, který posléze velice rychle napíšeme (například **w** jako název položky s textem "World Wide Web")

*nebo*

■ Zapíšeme výstižný název položky, který musí být ale různý od názvů ostatních položek automatického textu (pro metodu automatického dokončování se musí lišit dokonce v prvních čtyřech znacích, viz dále). Seznam všech položek automatického textu (včetně standardních) vyvoláme z příkazu Vložit, Automatický text, Automatický text, případně Nástroje, Automatické opravy; v obou případech přejdeme na kartu Automatický text.

Nyní se podíváme na příklad z obrázku 2-4, kde definujeme automatický text se stejnou adresou, jakou jsme v kapitole 8 (publikace Úvod do Microsoft Office 2003) vkládali pomocí makra.

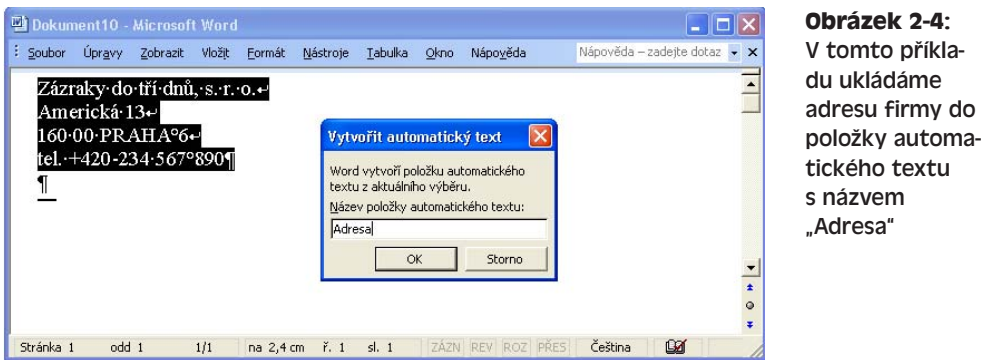

Takto vytvořená položka automatického textu je již trvale uložena; vložit ji můžeme následovně:

- 1. Kurzor v dokumentu přesuneme na místo požadovaného vložení.
- 2. Napíšeme název položky automatického textu, a to jako samostatné slovo tedy na začátku řádku nebo za mezerou, tabulátorem či interpunkčním znaménkem. Na velikosti písmen nezáleží; musíme ale zapsat tolik znaků, aby bylo možné položku jednoznačně odlišit od ostatních položek.
- 3. Stiskneme F3 nebo Ctrl+Alt+V; Word nahradí název položky jejím textem. Pro vložení adresy firmy, definované podle obrázku 2-4, tak například stačí na konci dopisu vytvořit prázdný řádek, na-

Těšíme se na další spolupráci s Vámi.

Zázraky do tří dnů, s. r. o. Americká 13 160 00 PRAHA 6 tel. +420-234 567 890

psat "Adresa" (nebo možná jen "Ad") a stisknout F3; Word nahradí tento výraz dříve definovanou položkou.

#### TIP

#### **Rychlejší vkládání automatického textu s funkcí automatického dokončení**

Pokud je zaškrtnuta volba Nabízet položky automatického textu, pak Word po zapsání začátku názvu automatického textu nabídne výsledný text příslušné položky. Pole s textem se objeví po napsání nejméně čtyř znaků, a zároveň nejméně tolika znaků, kolik je nutné pro jednoznačnou identifikaci položky; v tomto okamžiku můžeme kromě klávesy F3 nebo Ctrl+Alt+V vložit automatický text také pouhým stiskem klávesy Enter (i bez dokončení celého názvu položky). Při zapnuté volbě Nabízet položky automatického textu může Word stejnou metodou doplňovat také neúplné datové údaje; volbu najdeme na kartě Automatický text dialogového okna Automatické opravy, který vyvoláme z příkazu Vložit, Automatický text, Automatický text, případně Nástroje, Automatické opravy.

Kromě výše uvedeného postupu (kroků 2 a 3) můžeme položku automatického textu vložit také přímým výběrem z podnabídky Automatický text nabídky Vložit (viz níže); zde se vypisují všechny položky a zařazují se vždy do podnabídky podle stylu toho odstavce, ve kterém byly samy definovány.

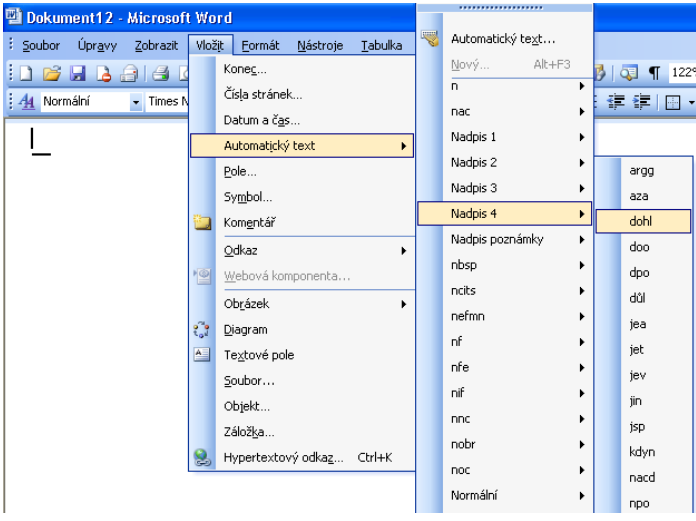

Součástí podnabídky Automatický text je také rozsáhlá kolekce položek, definovaných samotným Wordem; najdeme zde různé skupiny jako například Pozdravy, Oslovení a podobně. Nezapomeňte podle výše uvedeného tipu zapnout také funkci Nabízet položky automatického textu, jinak nebudete moci všechny položky plně využít.

Všimněte si ale, že pokud se kurzor momentálně nachází v odstavci jiného stylu než Normální, a pokud je z tohoto stylu definováno několik položek automatického textu, zobrazí se jen položky vytvořené ze stejného stylu. V takovém případě zobrazíme úplnou podnabídku Automatický text tak, že současně podržíme klávesu Shift.

#### TIP

#### **Změna obsahu položky automatického textu**

Při změně obsahu (textu) nemusíme položku automatického textu odstraňovat a znovu definovat; stačí vložit její text do dokumentu, upravit ji, a poté ji známým postupem nadefinovat pod stejným názvem. V dialogovém okně s upozorněním na předefinování položky musíme samozřejmě odpovědět Ano.

#### **Karta Automatický text dialogového okna Automatické opravy**

Na kartě Automatický text dialogového okna Automatické opravy můžeme vytvářet nové položky automatického textu, prohlížet obsah stávajících nebo je odstraňovat. Kartu otevřeme dvěma způsoby:

- Příkazem Vložit, Automatický text, Automatický text.
- Příkazem Nástroje, Automatické opravy, kde dále vybereme kartu Automatický text.

Položku automatického textu můžeme na kartě Automatický text vytvořit následovně:

- 1. Vybereme požadovaný text dokumentu.
- 2. Jedním z výše popsaných postupů otevřeme kartu Automatický text.
- 3. Do textového pole Zadejte položky automatického textu napíšeme název položky; pokud zde zadáme již existující název, pak se tato položka přepíše.
- 4. V rozevíracím seznamu Oblast hledání vybereme šablonu, do níž chceme novou položku automatického textu uložit. Jestliže vybereme Všechny aktivní šablony nebo Normal.dot (globální šablona), uloží se položka do šablony Normal, kde k ní budeme mít přístup z libovolného dokumentu; pokud je dokument založen na jiné šabloně než Normal a my vybereme její název, uloží se automatický text do této šablony a bude k dispozici jen pro dokumenty na ní založené.

O připojení šablony k dokumentu, kopírování položek automatického textu mezi šablonami a jejich přejmenování hovoříme v kapitole 5.

Poznamenejme ještě, že vybráním šablony v tomto seznamu ovlivníme také uložení položek automatického textu, zadávaných příkazem Vložit, Automatický text, Nový.

5. Klepneme na tlačítko Přidat.

A takto postupujeme při prohlížení obsahu položek automatického textu, jejich odstraňování a vkládání do textu:

- 1. Jedním z výše uvedených postupů vyvoláme kartu Automatický text.
- 2. Z rozevíracího seznamu Oblast hledání vybereme šablonu; Word vypíše jen položky automatického textu z této šablony. Vybráním položky Všechny aktivní šablony se přitom zobrazí všechny položky ze šablony Normal, ze šablony připojené k aktuálnímu dokumentu, a ze všech dalších zavedených šablon.

 $\mathbb{N}$ 

Účinné postupy<br>při úpravách Účinné postupy při úpravách dokumentů dokumentů

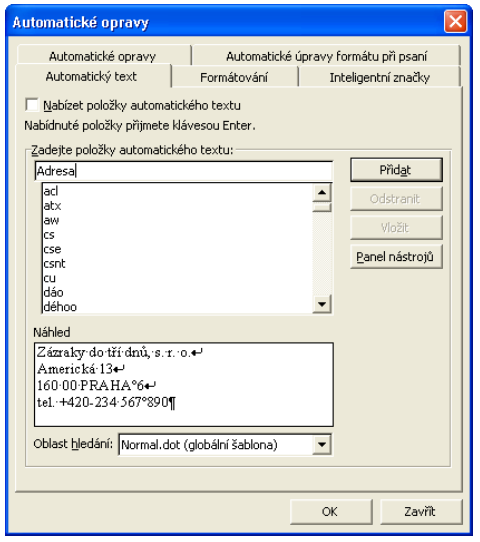

#### **Obrázek 2-5:**

Takto vytvoříme položku automatického textu na kartě Automatický text

Výběr šablony z rozevíracího seznamu Oblast hledání ovlivňuje také množinu položek, zobrazených v podnabídce Automatický text nabídky Vložit a v panelu nástrojů Automatický text.

- 3. Nyní v seznamu Zadejte položky automatického textu vybereme název položky automatického textu; u další operace pak postupujeme následovně:
	- V poli Náhled vidíme aktuální obsah položky.
	- Klepnutím na tlačítko Odstranit můžeme položku odstranit.
	- Klepnutím na tlačítko Vložit můžeme obsah položky vložit do dokumentu. (Oproti klávesnici zde máme výhodu Náhledu, který zobrazuje obsah položky ještě před vložením.)

#### **Zobrazení panelu nástrojů Automatický text**

Při častém používání automatického textu je vhodné zobrazit si panel nástrojů Automatický text, který vidíme na obrázku 2-6. Dostaneme se k němu obvyklým příkazem Zobrazit, Panely nástrojů, kde dále vybereme Automatický text, případně klepnutím na tlačítko Panel nástrojů z karty Automatický text.

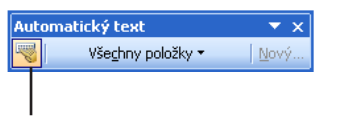

#### **Obrázek 2-6:** Panel nástrojů Automatický text nám může ušetřit čas při práci s automatickým textem

#### Automatický text

A zde je význam jednotlivých tlačítek panelu nástrojů Automatický text:

- Tlačítkem Automatický text zobrazíme kartu Automatický text dialogového okna Automatické opravy.
- Klepnutím na tlačítko Všechny položky vybereme a vložíme položku automatického textu.

#### POZNÁMKA

Pokud se kurzor momentálně nachází v odstavci s jiným stylem než Normální, přičemž z odstavců tohoto stylu jsme vytvořili alespoň jednu položku automatického textu, ponese prostřední tlačítko panelu nástrojů označení tohoto stylu a po klepnutí zobrazí jen položky vzniklé ze stejného stylu; všechny položky pak zobrazíme klepnutím na tlačítko za současného stisku klávesy Shift.

■ Jestliže vybereme úsek textu nebo grafiky v dokumentu a klepneme na tlačítko Nový, zobrazí se dialogové okno Vytvořit automatický text, jehož prostřednictvím vytvoříme novou položku.

### **Funkce Automatické opravy**

Poslední funkcí pro automatizované vkládání textu jsou takzvané automatické opravy, které se do jisté míry podobají výše popsanému automatickému textu. Podstatný rozdíl spočívá ale v tom, že položku automatických oprav vloží Word okamžitě po zapsání jejího názvu, za kterým následuje mezera nebo interpunkční znaménko; nemusíme tedy mačkat žádnou klávesu ani vybírat příkaz nabídky. U nejčastěji používaných úseků textu je tedy možná vhodnější sáhnout namísto automatického textu právě po automatických opravách. Funkce automatických oprav zajišuje také obecné opravy textu, jako je například zápis prvního velkého písmene ve větě. (Ano, *toto* je skutečné poslání automatických oprav – opravit za nás překlepy, kterých se nejčastěji dopouštíme – viz dále. V jistých případech má ale opravdu smysl využít je k vkládání textu nebo symbolů. Pozn. překl.)

Položky automatických oprav pro náhrady textu definujeme následovně:

- 1. Pokud se již požadovaný text nebo grafika nachází v dokumentu, vybereme jej. (Tvoří-li zamýšlený obsah pouze text, můžeme tento krok přeskočit a text zapsat až v dialogovém okně.)
- 2. Příkazem Nástroje, Automatické opravy otevřeme dialogové okno Automatické opravy a dále klepneme na kartu Automatické opravy.
- 3. Zkontrolujeme zaškrtnutí políčka Nahrazovat text během psaní, které funkci automatických oprav ve Wordu aktivuje.
- 4. Do textového pole Nahrazovat napíšeme název definované položky automatických oprav; nezapomeňte, že kdykoli tento text později napíšeme v dokumentu (a ukončíme mezerou nebo interpunkčním znaménkem), Word jej automaticky nahradí neboli "opraví" za obsah.

#### POZNÁMKA

Zvolený název položky automatických oprav by neměl tvořit slovo, které do dokumentů často zapisujeme v běžné podobě. Pokud bychom například položku nazvali *a*, nahradil by Word jejím obsahem každý zápis obyčejné spojky "a". Navíc, pokud název položky uvedeme velkými písmeny, budeme ji muset později opět zapisovat ve stejné podobě. (Položka, jejíž název je definován samými malými písmeny, se oproti tomu vyvolá i při zápisu s jinou velikostí písmen – přičemž Word upraví velikost písmen v jejím vloženém obsahu. Pozn. překl.)

#### 24 Microsoft Office Word 2003

- 5. Pokud je v dokumentu před otevřením dialogového okna Automatické opravy již určitý úsek textu nebo grafiky vybrán, promítne se ihned do textového pole Za (jestliže ale vybereme úsek textu, který je červeně podtržen a je tedy označen kontrolou pravopisu za nesprávný, promítne jej Word naopak do textového pole Nahrazovat a nabídne tak jeho opravování, pozn. překl.). Jestliže nad polem Za vybereme přepínač Prostý text, uloží se položka automatických oprav bez formátu; přepínač Formátovaný text znamená podobně uložení obsahu položky včetně formátu.
- 6. Jestliže jsme obsah neměli vybrán předem, zapíšeme nyní text položky do pole Za.
- 7. Klepnutím na tlačítko Přidat (respektive Nahradit, pokud již položka existuje) vložíme nově definovanou položku do seznamu. Výslednou podobu dialogového okna vidíme na obrázku 2-7.

V seznamu karty Automatické opravy jsou uvedeny všechny již definované položky; všimněte si přitom, že na začátku obsahuje tento seznam celou řadu užitečných položek pro vkládání často používaných symbolů, například náhradu textu *(c)* za symbol ©, a opravu běžných chyb.

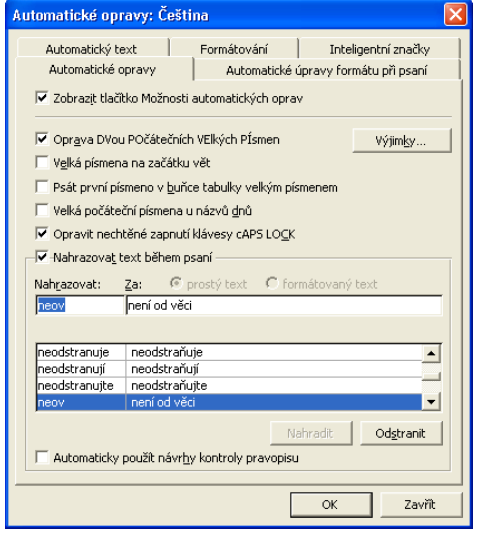

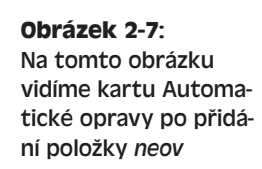

- 8. Pro odstranění položky automatického textu ji stačí klepnutím vybrat a dále klepnout na tlačítko Odstranit.
- 9. Další položku nadefinujeme opakováním kroků 4 až 7; nakonec klepnutím na tlačítko OK dialogové okno Automatické opravy uzavřeme.

#### ROVNOU K VĚCI

#### **Vytvoření položek automatických oprav pro symboly**

Jak jsme se v této kapitole zmínili v tipu "Definice klávesových zkratek pro často používané symboly", přímo z dialogového okna Symbol (k němuž se dostaneme příkazem Vložit, Symbol) můžeme klepnutím na tlačítko Automatické opravy snadno a rychle vytvořit novou položku, která bude vkládat vybraný symbol.

Po dokončení těchto kroků již bude Word zapsaný název definované položky automatických oprav (neboli "chybný zápis textu") vždy ihned nahrazovat za její obsah ("správný zápis"); název musíme přitom ukončit mezerou, tabulátorem, interpunkčním znaménkem, případně zalomením řádku (Enter nebo Shift+Enter). Poznamenejme, že položka automatických oprav se aktivuje pouze při zápisu celého slova; výše uvedený text *"není od věci"* se tak vloží pouze při zápisu slova *"neov"*, ale již nikoli *"neovlivní"*. (Výjimkou jsou položky automatických oprav, které samy obsahují interpunkční znaménko, jako je třeba zmíněný příklad symbolu ©; ty se do textu vkládají okamžitě, bez koncové mezery. Pozn. překl.)

Při zaškrtnutí jednotlivých voleb v horní části dialogového okna Automatické opravy může Word provádět také určité obecné opravy textu. Dva zajímavé příklady těchto voleb

jsou Oprava DVou POčátečních VElkých PÍsmen (opravuje slova, která mají první dvě písmena velká a ve zbytku malá), a Velká písmena na začátku vět (opravuje malé písmeno zapsané na začátku slova následujícího po tečce). Z obou těchto obecných pravidel je dále možné definovat výjimky, a to v dialogovém okně Výjimky automatických oprav, které vyvoláme klepnutím na tlačítko Výjimky a vypadá takto:

Výjimky automatických oprav První písmeno | POčáteční VElká | Další opravy | Neměnit na velká po: a<br>adr.<br>aj.<br>ap.d.<br>atd.  $\overline{\phantom{a}}$ Odstranit  $\overline{\phantom{a}}$ lato. I Automaticky přidat slova do seznamu Storno OK

V dialogovém okně Výjimky automatických oprav můžeme provádět následující operace:

- Volba Velká písmena na začátku vět mění normálně každé malé písmeno, zapsané na začátku slova následujícího po tečce; tečka označuje totiž obvykle konec věty. Na kartě První písmeno můžeme proto do textového pole "Neměnit na velká po" zapsat běžné zkratky, které také končí tečkou, ale po nichž není nutné velké písmeno zapisovat; po zápisu zkratky (i s koncovou tečkou) klepneme na tlačítko Přidat. Nepotřebnou zkratku odstraníme tlačítkem Odstranit. (Všimněte si, že seznam obsahuje řadu předdefinovaných výjimek.)
- Slovo, které ve svém správném zápisu obsahuje dvě velká písmena na začátku (jako příklad uveďme zkratky jednotek, třeba MPa), zapíšeme na kartě POčáteční VElká, a to do textového pole Neopravovat; poté klepneme na tlačítko Přidat. K odstranění slouží opět tlačítko Odstranit.
- Na kartě Další opravy můžeme přidat výraz do seznamu slov, která bude kontrola pravopisu přeskakovat; opět je zapíšeme do textového pole Neopravovat a klepneme na tlačítko Přidat.

O vlastních slovnících pro kontrolu pravopisu hovoříme v kapitole 8, část "Vlastní slovníky".

■ Zaškrtneme-li na příslušné kartě dialogového okna Výjimky automatických oprav políčko Automaticky přidat slova do seznamu, bude Word výjimky z pravidel První písmeno a POčáteční VElká definovat automaticky. Tato výjimka konkrétně vzniká v okamžiku, kdy některé ze zmíněných pravidel samo opraví text a my příkazem Zpět tuto opravu zrušíme a nepřijmeme.

 $\mathbb{N}$ 

Účinné postupy<br>při úpravách Účinné postupy při úpravách dokumentů dokumentů

#### ROVNOU K VĚCI

#### **Jaký smysl má karta Další opravy**

Karta Další opravy nezasahuje do činnosti Automatických oprav, ale do činnosti běžné kontroly pravopisu; fakticky tak v tomto dialogovém okně není na svém místě a je poněkud zavádějící. Dejme tomu, že seznam automatických oprav na kartě Automatické opravy obsahuje určitou položku, například náhradu překlepu *můež* za správné *může*; jestliže nyní slovo *můež* vložíme na kartu Další opravy, přestane je kontrola pravopisu označovat jako nesprávné, avšak funkce automatických oprav je opravovat *nepřestane*. Zrušit automatické opravování můžeme pouze odstraněním položky ze seznamu karty Automatické opravy.

Pokud je na kartě Automatické opravy zaškrtnuté políčko Zobrazit tlačítko Možnosti automatických oprav, umožní Word následnou změnu provedené automatické opravy prostřednictvím zmíněného tlačítka:

- 1. Ukazatel myši nebo kurzor přesuneme k textu, který byl opraven pomocí automatické opravy; pod začátkem slova se objeví malá modrá značka, jež naznačuje dostupnost tlačítka Možnosti.
- 2. Přesuneme ukazatel nad popsanou značku; objeví se tlačítko Možnosti automatických oprav.
- 3. Nyní klepneme na tlačítko a z rozevírací nabídky vybereme příkaz:

Provozní tlak činí 18 barů, tedy 1,8 Mpa

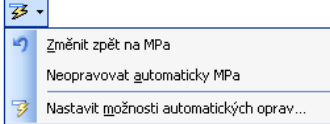

- Příkazem Změnit zpět navrženou opravu zrušíme; přesné označení příkazu se liší podle konkrétního typu automatické opravy.
- Příkaz Neopravovat automaticky znamená, že již funkce automatických oprav nebude nadále tuto opravu provádět; přesné označení příkazu může být opět různé. Tímto příkazem vypneme odpovídající volbu automatických oprav, přidáme výjimku, nebo odstraníme položku ze seznamu Nahrazovat text během psaní.
- Příkazem Nastavit možnosti automatických oprav otevřeme dialogové okno Automatické opravy (kartu Automatické opravy).
- 4. K automatické opravě se později můžeme vrátit, i když jsme ji popsaným postupem zrušili; stačí z rozevírací nabídky vybrat příkaz Znovu. (Přesný popis příkazu je opět závislý na typu operace.)

#### TIP

#### **Oprava pravopisu pomocí funkce Automatických oprav**

Součástí seznamu slov Nahrazovat text během psaní je mimo jiné celá řada běžných překlepů (například *ketrý* namísto *který*, *ako* namísto *jako* a podobně. Tyto automatické opravy se tím pádem uplatní ještě před kontrolou pravopisu.

Jestliže překlep v textu najdeme až při kontrole pravopisu, přičemž se v seznamu automatických oprav nenachází, můžeme jej snadno do seznamu doplnit a tím do budoucna zajistit jeho automatické opravení. Podrobněji viz kapitola 8, část "Kontrola pravopisu".

Navíc, jestliže na kartě Automatické opravy z obrázku 2-7 zaškrtneme políčko Automaticky použít návrh kontroly pravopisu, pak Word chybně zapsané slovo okamžitě nahradí výrazem ze seznamu navrhovaných oprav, ještě než se stačí zobrazit podtržení červenou vlnovkou. Uvedená funkce se ale aktivuje jen v případě, že seznam navržených oprav obsahuje *jediné* slovo; navíc musí být zapnuta volba Automatická kontrola pravopisu, kterou najdeme v dialogovém okně Nástroje, Možnosti, na kartě Pravopis.

### **Inteligentní značky ve Wordu**

Již starší verze Wordu před verzí 2002 (v Office XP) dokázaly v dokumentu rozpoznat hypertextové odkazy a e-mailové adresy, přičemž po klepnutí na tento odkaz provedly odpovídající operaci (otevření cílového dokumentu, respektive odeslání elektronické pošty). Počínaje verzí 2002 zavádí Word podstatné rozšíření uvedené funkce a konkrétně hovoří o takzvaných *inteligentních značkách*. Nyní Word rozpoznává v textu dokumentu celou řadu jiných údajů, například jména, adresy, telefonní čísla a finanční symboly; každý údaj příslušného typu převede na inteligentní značku, přes jejíž nabídku můžeme provádět různé užitečné operace. Inteligentní značka se jménem osoby, zapsané ve složce kontaktů aplikace Outlook, umožňuje například odeslání e-mailové zprávy osobě, naplánování schůzky a vložení adresy této osoby do dokumentu. Pokud je inteligentní značkou označen finanční symbol, můžeme se připojit k webu a zjistit aktuální kursy akcií, výroční zprávu společnosti a podobně.

Konkrétní typy dat, která dokáže Word převádět na inteligentní značky, závisí na *indikátorech* inteligentních značek (funkcích pro rozpoznávání), nainstalovaných v počítači a aktivovaných v aplikaci Word. Některé indikátory jsou součástí sady Office a jiné můžeme získat od různých cizích výrobců.

Při zapnutí inteligentních značek a aktivaci zvolených indikátorů postupujeme následovně:

- 1. Vybereme příkaz Nástroje, Možnosti automatických oprav, a v dialogovém okně Automatické opravy klepneme na kartu Inteligentní značky (viz obrázek 2-8).
- 2. Zaškrtnutím políčka Označit text inteligentními značkami zapneme rozpoznávání značek v dokumentu.
- 3. V políčku "Zobrazit tlačítka akcí inteligentních značek" zapneme zobrazení tlačítek.

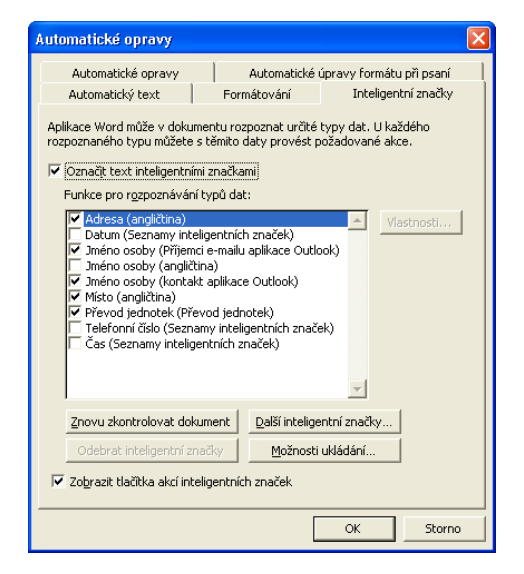

#### **Obrázek 2-8:**

Karta Inteligentní značky zapíná rozpoznávání značek, aktivuje jednotlivé funkce pro rozpoznávání a zobrazuje tlačítka akcí

- 4. Zaškrtnutím určitých položek aktivujeme odpovídající funkce pro rozpoznávání (indikátory); pod tlačítkem Další inteligentní značky můžeme stáhnout další funkce z webu firmy Microsoft.
- 5. Klepnutím na tlačítko Možnosti ukládání změníme způsob uložení inteligentních značek. Konkrétně tak otevřeme dialogové okno Ukládání, které je shodné s kartou Ukládání dialogového okna Možnosti. Inteligentních značek se přitom týkají dvě důležité volby: první je volba Vložit inteligentní značky, která všechny značky ukládá s dokumentem, takže při jeho novém otevření nemusí probíhat nové rozpoznávání, a druhou pak volba Na webových stránkách uložit inteligentní značky jako vlastnosti XML, která u dokumentů HTML ukládá značky do jediného místa.
- 6. Nakonec klepnutím na tlačítko OK vyvolané dialogové okno uzavřeme.

Máme-li v souladu s obrázkem 2-8 aktivovánu funkci rozpoznávání Jméno osoby (Příjemci e-mailu aplikace Outlook), převede Word libovolné správně zapsané jméno v dokumentu ihned po ukončení příslušného odstavce na inteligentní značku. Pokud je v dialogovém okně Nástroje, Možnosti na kartě Zobrazení zaškrtnuta volba Inteligentní značky, vypíše Word text značky s tečkovaným podtržením; v opačném případě bude inteligentní značka vypadat stejně jako obyčejný text. Dále postupujeme takto:

- 1. Ukazatel myši nebo kurzor přesuneme nad text inteligentní značky; vlevo nad jejím textem se zobrazí "informační" ikona.
- $\circ$ Michal Malý Akce inteligentních značek
- 2. Nyní ukazatel posuneme na zmíněnou ikonu; objeví se tlačítko inteligentní značky:
- 3. Klepneme na tlačítko a z rozevírací nabídky vybereme požadovaný příkaz:

Konkrétní podoba příkazů v této nabídce je samozřejmě závislá na typu údaje v inteligentní značce a na příslušné funkci pro rozpoznávání; ve výše uvedeném příkladu tak můžeme:

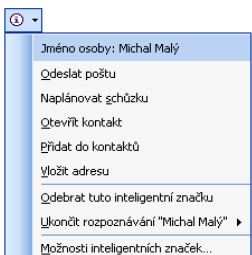
$\mathbb{N}$ 

- Příkazem Odeslat poštu zaslat rozpoznané osobě e-mailovou zprávu.
- Příkazem Naplánovat schůzku odeslat žádost o schůzku prostřednictvím aplikace Outlook.
- Příkazem Otevřít kontakt vyhledat osobu v seznamu kontaktů Outlook a otevřít ji pro úpravy.
- Příkazem Přídat do kontaktů zapsat osobu jako nový kontakt do složky Kontakty v Outlooku.
- Příkazem Vložit adresu vyhledat v aplikaci Outlook položku s kontaktem osoby a při nalezení vložit do dokumentu její adresu.
- Příkazem Odebrat tuto inteligentní značku převedeme její obsah v dokumentu na obyčejný text.

#### NOVINKA!

- Příkazem Ukončit rozpoznávání *"Text značky"* odstraníme značku a ukončíme rozpoznávání jejího textu; jedná se o podnabídku, která obsahuje možnosti pro ukončení rozpoznávání.
- Příkazem Možnosti inteligentních značek otevřeme kartu Inteligentní značky z obrázku 2-8.

#### TIP

#### **Odstraňování a přidávání inteligentních značek**

Příkazem Odebrat inteligentní značky z karty Inteligentní značky odstraníme z dokumentu veškeré značky a jejich obsah převedeme na obyčejný text; s příkazem Znovu zkontrolovat dokument projde Word celý dokument a všechny rozpoznané bloky textu převede na značky.

Bližší informace o plánování e-mailových zpráv a schůzek v aplikaci Outlook najdete v kapitole 3 publikace Microsoft Office Outlook 2003; složce Kontaktů v aplikaci Outlook se věnuje kapitola 4 téže knihy.

#### ODSTRAŇOVÁNÍ POTÍŽÍ

#### **Udělej si raději sám!**

*Word provádí v dokumentech automatické změny, přestože máme všechny možnosti Automatických oprav vypnuté. Vy chcete ale opravdu veškeré automatické úpravy a změny formátování dokumentu vypnout, a zmíněné operace mít tak plně pod kontrolou.*

Funkce automatických úprav a formátování jsou ve Wordu s každou další verzí více "všudypřítomné" a stále více se nám "vnucují", takže je stále obtížnější je úplně vypnout. Chcete-li skutečně vypnout úplně všechny funkce automatických úprav a formátování textu, projděte s námi níže uvedený seznam.

■ Automatické opravy vypneme z karty Automatické opravy dialogového okna Automatické opravy (k němu se dostaneme příkazem Nástroje, Možnosti automatických oprav), kde postupně zrušíme zaškrtnutí všech políček. (Bohužel neexistuje možnost vypnout všechny volby najednou; musíme je skutečně vypnout jednu po druhé – a pokud se někdy rozhodneme uvést automatiku opět do chodu, nezbývá než si vzpomenout na původní stav.)

- Automatické formátování textu během psaní vypneme na kartě Automatické úpravy formátu při psaní z dialogového okna Automatické opravy; opět vymažeme všechna políčka. (Kartu Formátování stejného dialogového okna můžeme s klidným svědomím vynechat, protože její možnosti se uplatňují pouze příkazem Formát, Automatický formát.)
- Automatické dokončování položek automatického textu vypneme v dialogovém okně Automatické opravy na kartě Automatický text, kde vymažeme políčko Nabízet položky automatického textu. Při zapnutí této volby může někdy Word vložit automatický text "proti vůli uživatele" (a navíc považuje vložený text za celé slovo a automaticky za ním doplňuje mezeru, což opět někdy nemusí být žádoucí, pozn. překl.).
- Automatické převody textu na inteligentní značky vypneme na kartě Inteligentní značky okna Automatické opravy, kde vymažeme políčko Označit text inteligentními značkami.
- Automatickou aktualizaci určitého stylu vypneme z dialogového okna Úpravy stylu, kde zrušíme zaškrtnutí políčka Automaticky aktualizovat. Zapnutí této volby znamená, že po úpravě formátu jediného odstavce s tímto stylem změní Word automaticky také definici stylu a formát všech odstavců stejného stylu – a to často opravdu nechceme. (Bohužel neexistuje možnost vypnutí automatické aktualizace u *všech* stylů současně. Pozn. překl.)

Práci s dialogovým oknem Úpravy stylu se věnujeme v kapitole 5, část "Přizpůsobení stylu v dialogovém okně Úprava stylu".

■ Vymazáním políčka Automaticky aktualizovat styly dokumentu v dialogovém okně Nástroje, Šablony a doplňky (karta Šablony) zastavíme automatické úpravy stylů při změně šablony dokumentu.

Informace o volbě Automaticky aktualizovat styly dokumentu najdete v kapitole 5, část "Kopírování stylů ze šablony do dokumentu".

# **Přemístění kurzoru**

Prvním krokem při jakýchkoli úpravách nově vytvořeného dokumentu je přesun kurzoru na místo požadované změny. Word zde nabízí celou řadu možností; probereme alespoň ty nejdůležitější.

#### INFORMACE

Pokročilé techniky orientace v dokumentu probíráme na konci této kapitoly v části "Rychlý pohyb v dokumentu".

Nejsnáze změníme pozici kurzoru v dokumentu prostým klepnutím na levé (tedy primární) tlačítko myši, kterou jsme přesunuli na požadované místo; dále můžeme využít klávesové zkratky podle tabulky 2-2.

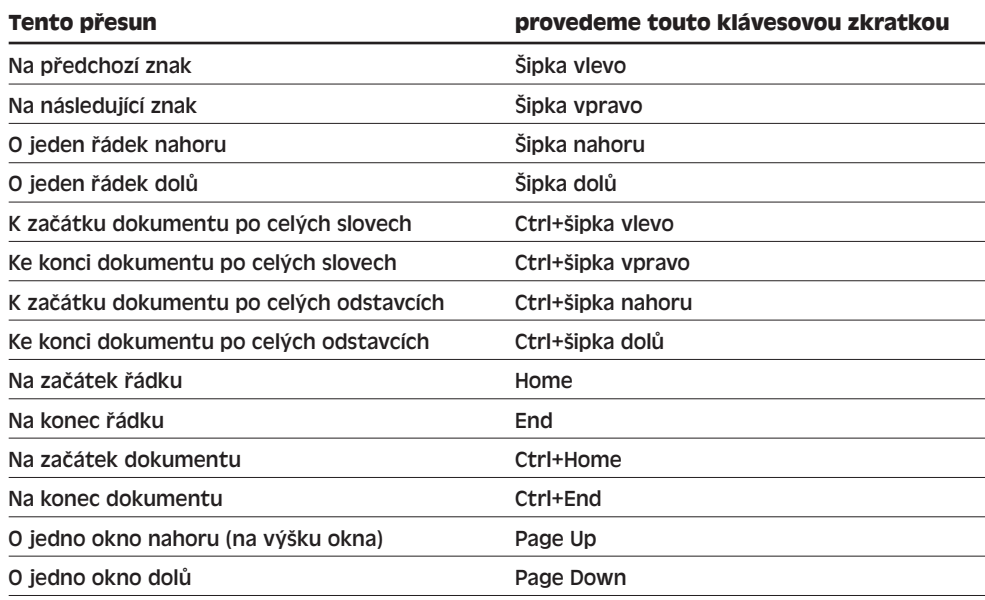

#### **Tabulka 2-2:** Klávesové zkratky pro pohyb kurzoru v dokumentu

#### INFORMACE

O vyhledávání textu hovoříme v této kapitole v části "Hledání a nahrazování textu a formátu".

Listovat dokumentem a zobrazit tak jeho požadovanou část můžeme také pomocí vodorovného a svislého posuvníku; pokud je některý z nich skrytý, zobrazíme jej příkazem Nástroje, Možnosti, kde na kartě Zobrazení zaškrtneme políčko Vodorovný posuvník nebo Svislý posuvník. Všimněte si ale, že pouhým listováním pomocí posuvníku se kurzor nepřesouvá a jeho pozice se velice často dostane mimo zobrazenou část dokumentu; kurzor dostaneme do zobrazeného okna prostým klepnutím myši.

# **Úpravy textu dokumentu**

Po přesunu kurzoru na požadovanou pozici následuje logicky vhodný příkaz Wordu pro úpravy dokumentu; k dispozici máme celou řadu příkazů pro odstraňování, náhrady, kopírování, změnu velikosti a další úpravy textu. Menší počet znaků dokumentu okolo kurzoru smažeme jednoduše pomocí klávesových zkratek, uvedených v tabulce 2-3.

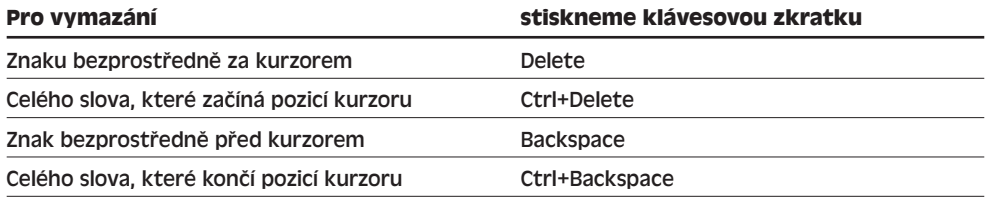

#### **Tabulka 2-3:** Klávesové zkratky pro odstraňování textu

Copyright © Computer Press a Microsoft Corporation, 2004. Všechna práva vyhrazena.

 $\mathbb{N}$ 

Účinné postupy při úpravách dokumentů

činné postupy dokumentů Podržením libovolné z těchto klávesových zkratek vymažeme z dokumentu více znaků nebo slov. Mylně odstraněný text obnovíme příkazem Zpět z nabídky Úpravy klepnutím na tlačítko Zpět z panelu nástrojů Standardní, nebo stiskem Ctrl+Z; po výmazu několika znaků klávesou Backspace je příkaz Zpět obnoví všechny najednou, zatímco při opakovaném stisknutí ostatních klávesových zkratek vrátíme příkazem Zpět jen jednu operaci. (Příkaz Zpět můžeme samozřejmě opakovat a obnovit tak celý smazaný text.)

#### INFORMACE

O tlačítku Zpět podrobněji viz vysvětlující panel "Opakování a vracení provedených úprav a formátování" dále v této kapitole.

## **Výběr části textu**

U většiny technik pro úpravu textu ve Wordu – a ostatně i u většiny postupů pro změny formátování – musíme nejprve *vybrat* a zvýraznit požadovaný blok textu (případně několik bloků), a teprve poté zadávat příkazy pro změny. Zvýrazněný blok textu představuje takzvaný *výběr*, který přesně definuje úsek dokumentu, dotčený následnými příkazy Word. Výběrem může být jediný znak nebo grafický objekt, nebo také celý dokument. V tomto příkladu vidíme dva bloky vybraného textu:

#### Tento text je v°dokumentu vybrán. Nad výběrem můžeme dále provádět požadované úpravy. [<sup>o</sup>tento text je v°dokumentu vybrán.¶

Po vybrání jednoho nebo více bloků textu je můžeme například klávesou Delete odstranit. To znamená, že přítomnost výběru mění význam klávesy Delete – namísto jediného znaku se vymažou celé bloky textu. Při výběru textu zmizí také normální kurzor pro vkládání textu – v dokumentu může být tedy buďto kurzor, nebo výběr, ale ne obojí. Text a grafiku můžeme přitom vybírat z klávesnice nebo myší.

#### **Výběr textu z klávesnice**

Základní metoda výběru textu z klávesnice spočívá v současném držení klávesy Shift a libovolné z kláves pro pohyb kurzoru, které shrnovala tabulka 2-2. Stisk klávesy Shift mění tedy chování kláves z pohybu kurzoru na výběr textu; klávesou Shift se šipkami tak například rozšíříme výběr o jednotlivé znaky nebo řádky.

Ze samotné klávesnice můžeme vybrat pouze jeden blok textu; další blok můžeme do výběru zahrnout jedině myší (viz dále).

Klávesové zkratky pro výběr textu vidíme v tabulce 2-4; nezapomeňte, že se v podstatě jedná o stejné klávesové zkratky, jakými jsme v tabulce 2-2 pohybovali kurzorem, pouze jsou doplněné o klávesu Shift.

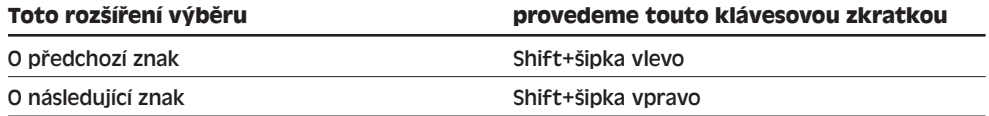

#### **Tabulka 2-4:** Klávesové zkratky pro rozšíření výběru

Copyright © Computer Press a Microsoft Corporation, 2004. Všechna práva vyhrazena.

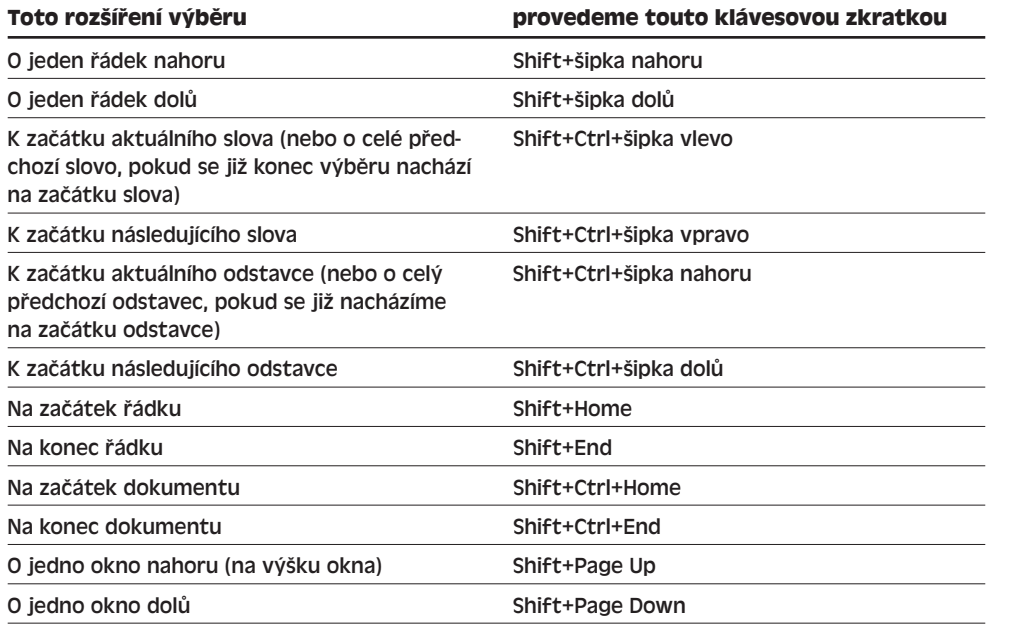

Druhou možnost výběru jednoho bloku textu z klávesnice představuje takzvaný *rozšířený režim*, do něhož vstoupíme stiskem klávesy F8 nebo poklepáním na indikátor ROZ ve stavovém řádku (indikátor se zobrazí výraznou, černou, barvou písma). V rozšířeném režimu stačí pro výběr textu stisknout klávesové zkratky *bez* klávesy Shift; pro výběr celého textu do konce řádku stačí například stisknout F8 a poté End. Rozšířený režim ukončíme stiskem Esc nebo novým poklepáním na indikátor ROZ; výběr textu tím ale nezmizí. Kromě toho se rozšířený režim ukončí také provedením jakékoli úpravy nebo změny formátu vybraného textu.

#### TIP

#### **Výběr částí dokumentu s klávesou F8**

Opakovaným stiskem klávesy F8 můžeme také vybrat rozsáhlejší části dokumentu; prvním stiskem F8 aktivujeme rozšířený režim, druhým stiskem již ale vybereme aktuální slovo, třetím aktuální větu, čtvrtým aktuální odstavec a pátý stisk vybírá celý dokument.

Stiskem klávesy F8 a libovolného znaku rozšíříme výběr až po výskyt takového znaku (včetně).

Jako poslední poznámku si uveďme výběr celého dokumentu – příkazem Úpravy, Vybrat vše, nebo stiskem klávesové zkratky Ctrl+A.

Stiskem libovolné šipky nebo klepnutím myši do kteréhokoli místa dokumentu zrušíme výběr a opět jej nahradíme kurzorem. (Z rozšířeného režimu musíme stisknout F8 nebo poklepat na indikátor ROZ.)

 $\mathbb{N}$ 

Účinné postupy při úpravách dokumentů

Jčinné postupy<br>při úpravách dokumentů

#### **Výběr textu pomocí myši**

Základní postup pro výběr textu nebo grafiky myší vypadá takto: klepneme levým tlačítkem myši na začátek výběru a poté táhneme nad celým požadovaným blokem. Jestliže ukazatel myši dojde během tažení na okraj zobrazeného okna, začne Word posouvat dokument a neustále rozšiřuje výběr. Pokud je již nejméně jeden blok textu vybrán, můžeme další blok přidat do výběru tažením myši za současného stisku klávesy Ctrl; bez klávesy Ctrl se při tažení myši předchozí výběr zruší a vybrán bude pouze nový blok.

#### POZNÁMKA

Při zapnuté volbě Automaticky vybírat celá slova (příkaz Nástroje, Možnosti, karta Úpravy) vybírá tažení myši celá slova, ne jednotlivé znaky. Zrušením uvedené volby se vrátíme k výběru po znacích.

Jeden blok textu nebo grafiky můžeme také vybrat následujícím postupem (dosavadní výběr zmizí, a proto vybíráme opravdu jen jeden blok):

- 1. Klepneme na pozici v začátku požadovaného výběru.
- 2. Stiskneme a podržíme klávesu Shift, a poté klepneme na konec zamýšleného výběru.

#### POZNÁMKA

Pokud je aktivován rozšířený režim (viz výše), *nedržíme* ve druhém kroku klávesu Shift.

#### **Opakování a vracení provedených úprav a formátování**

Výsledky poslední provedené operace úprav nebo formátování můžeme ve většině případů vrátit příkazem Úpravy, Zpět, tlačítkem Zpět z panelu nástrojů Standardní, nebo stiskem Ctrl+Z.

Při dalším zadání příkazu Zpět vrátí Word další naposledy provedené operace. Jestliže tak například napíšeme slovo, zadáme formát odstavce a poté odstraníme jeden znak, znamená trojí zadání příkazu Zpět vrácení smazaného znaku, obnovení původního formátu odstavce a vymazání napsaného slova.

Prostřednictvím šipky u tlačítka Zpět na panelu nástrojů můžeme také vrátit několik operací najednou; z rozevíracího seznamu vybereme tažením posloupnost všech rušených operací a tlačítko myši uvolníme u posledního z nich:

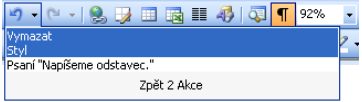

Jednotlivé operace jsou zde uvedeny od poslední (nejnovější) po nejstarší, přičemž je můžeme rušit jen přesně ve stejném pořadí (ale samozřejmě obráceném).

Jak jsme si v této kapitole řekli v části "Opakování provedených operací s příkazem Opakovat", můžeme příkazem Úpravy, Opakovat (případně stiskem Ctrl+Y nebo F4) ve většině případů znovu provést naposledy provedenou operaci. Pokud jsme ale jako

Copyright © Computer Press a Microsoft Corporation, 2004. Všechna práva vyhrazena.

内

poslední operaci vraceli zpět jiný příkaz, bude v nabídce Úpravy uveden příkaz Znovu, který znovu provádí tento zrušený příkaz. Jestliže například napíšeme určité slovo, smažeme je stiskem Ctrl+Z zpět a dalším stiskem Ctrl+Y znovu napíšeme.

Tlačítko Znovu se nachází i na panelu nástrojů Standardní; stejně jako tlačítko Zpět obsahuje šipku, která v rozevírací nabídce uvádí všechny příkazy pro opakované provedení. Znovu provedená operace se objeví na začátku seznamu příkazu Zpět.

Na rozdíl od klávesy Ctrl+Y a F4 i příkazu Úpravy, Opakovat (Zpět) nelze z panelu nástrojů opakovat poslední operaci; tlačítkem Znovu můžeme pouze znovu provést vrácený příkaz.

V tabulce 2-5 uvádíme několik operací pro výběr textu myší. Současným provedením operací ve druhém a třetím sloupci zachováme současný výběr – samotný postup podle druhého sloupce ruší aktuální výběr a zakládá nový. Pod pojmem *výběrový pás* rozumíme v této tabulce plochu, která je v dokumentu bezprostředně vlevo od textu; ukazatel myši se v ní změní na šipku směřující vpravo vzhůru.

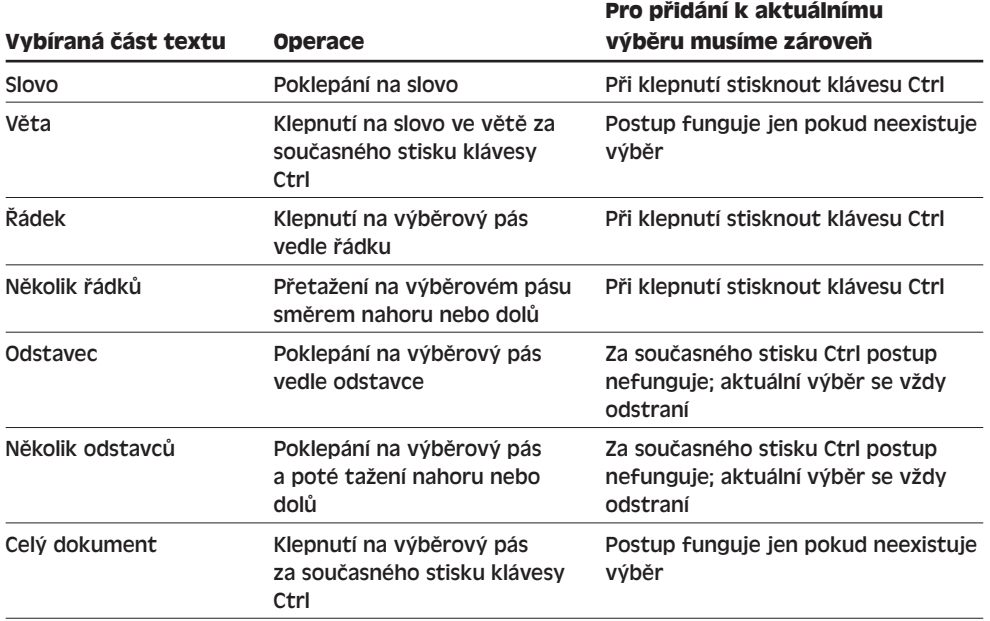

#### **Tabulka 2-5:** Výběr textu myší

 $\mathbb{C}^n$ 

Stiskem klávesy Alt za současného tažení myší můžeme vybrat sloupce textu; tímto postupem vždy zrušíme aktuální výběr:

nco výběr sloupce textu podržíme klávesu Alt a zároveň myší Fretáhneme přes požadovaný blok iextu.

 $\mathbb{N}$ 

Podle tohoto obrázku odstraníme stiskem klávesy Delete první znak každého řádku; poznamenejme, že následná operace úprav nebo formátování zasahuje jen do těch znaků, které jsou vybrány *celé*, takže například písmeno *e* na posledním řádku se nevymaže.

Aktuální výběr zrušíme klepnutím na libovolné místo v dokumentu nebo stiskem klávesy se šipkou; pokud je vybráno více bloků textu, můžeme klepnutím při současném stisku klávesy Ctrl odebrat blok z výběru.

## **Úpravy výběru**

Po vybrání jednoho nebo více bloků textu již můžeme na výběr aplikovat příslušné úpravy nebo formátování; v této části textu si popíšeme ty nejdůležitější příkazy.

POZNÁMKA

Nezapomeňte, že jakoukoli úpravu můžeme příkazem Zpět kdykoli zrušit – jakkoli je odstraněný nebo změněný text rozsáhlý. Podrobněji viz výše uvedený vysvětlující panel "Opakování a vracení provedených úprav a formátování".

Pokud je v dialogovém okně Nástroje, Možnosti na kartě Úpravy zaškrtnuta volba Výběr bude nahrazen psaním, stačí pro náhradu výběru začít jednoduše psát nový text; původní výběr se vymaže ihned po zapsání prvního znaku. V opačném případě zůstává vybraný text beze změny a nově zapsaný text se vkládá před začátek starého výběru (vybrání textu se ale zruší).

Vymazat vybraný text můžeme stiskem klávesy Delete či Backspace, nebo zvolením příkazu Úpravy, Vymazat, Obsah.

Zajímavým příkazem je také Formát, Velká písmena (viz obrázek 2-9), který mění všechna písmena výběru na velká, všechna na malá, případně nastavuje ve výběru velká písmena na začátku vět, nebo zaměňuje malá a velká. Změnit velikost písmen můžeme také opakovaným stiskem Shift+F3.

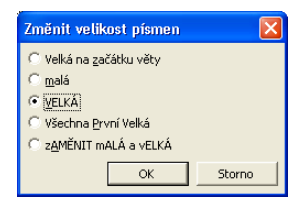

#### **Obrázek 2-9:**

Dialogové okno Změnit velikost písmen slouží k přepínání velkých a malých písmen výběru

#### **Přesouvání a kopírování textu s myší**

Pomocí myši můžeme text rychle přesunout nebo zkopírovat následujícím způsobem:

1. Vybereme požadovaný text.

#### POZNÁMKA

Po vybrání několika bloků textu se při přetažení jediného z nich přesouvají (nebo kopírují) všechny bloky zároveň; po upuštění textu vloží Word každý z bloků jako zvláštní odstavec ve stylu Normální, přičemž je vkládá v tom pořadí, v jakém byly vybrány (nikoli v pořadí od začátku dokumentu ke konci).

- 2. Ukazatel myši přesuneme nad výběr, kde se změní na šipku; klepneme a podržíme levé tlačítko.
- 3. Pro přesun textu stačí nyní táhnout na nové místo; jestliže současně podržíme klávesu Ctrl, bude se text kopírovat. Není-li cílové umístění vidět, přetáhneme text na příslušný okraj zobrazeného okna a dokument se začne automaticky posouvat. Cíl tažení nemusí být jen ve stejném dokumentu Word, ale může být i v jiném dokumentu Word nebo dokonce v dokumentu jiné aplikace Office; při tažení do jiného dokumentu, který na obrazovce momentálně není vidět, podržíme ukazatel myši nad ikonou dokumentu v hlavním panelu Windows a po aktivaci okna celou operaci dokončíme (musíme ale stále držet levé tlačítko myši).

Po vložení textu do nové pozice zobrazí Word na jeho konci tlačítko Možnosti vložení:

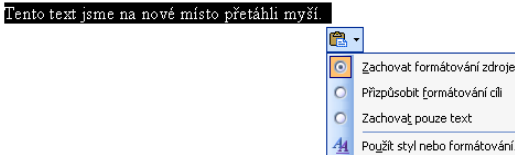

#### POZNÁMKA

Tlačítko Možnosti vložení se zobrazí jen tehdy, pokud je v dialogovém okně Nástroje, Možnosti na kartě Úpravy zaškrtnuta volba Zobrazovat tlačítka Možnosti vložení.

4. Normálně se s přetaženým textem zkopíruje nebo přesune i jeho formát; příkazem Přizpůsobit formátování cíli nebo Zachovat pouze text z výše popsané rozevírací nabídky tlačítka Možnosti vložení můžeme zkopírovat samotný text bez formátu.

#### TIP

#### **Přesun odstavce pomocí klávesové zkratky**

Celý odstavec můžeme také vybrat a přesunout pomocí jediné kombinace kláves; stačí kdekoli do odstavce umístit kurzor a stiskem Shift+Alt+šipka nahoru jej posunout o odstavec výše, respektive Shift+Alt+šipka dolů o odstavec níže.

#### ODSTRAŇOVÁNÍ POTÍŽÍ

#### **Operace s přetažením myší nefungují**

*Při pokusu o tažení bloku vybraného textu se mění výběr, ale text se nepřesouvá.*

Jestliže při zahájení operace tažení stiskneme levé tlačítko myši, musí se špička ukazatele nacházet uvnitř vybrané oblasti; jinak pouze měníme výběr.

Pro kopírování a přesouvání textu pomocí myši musíme mít také v dialogovém okně Nástroje, Možnosti na kartě Úpravy zaškrtnutou volbu Úpravy textu přetažením.

Podrobnější informace o přesouvání bloků textu v zobrazení Osnovy najdete v kapitole 6, část "Práce s dokumentem v zobrazení osnovy".

 $\mathbb{N}$ 

Účinné postupy při úpravách dokumentů

ání

Jčinné postupy<br>při úpravách dokumentů

#### **Přesouvání a kopírování textu se Schránkou**

Takto vypadá postup pro přesouvání a kopírování textu prostřednictvím Schránky:

1. Vybereme zdrojový text.

#### POZNÁMKA

Pokud je při zadání příkazu Kopírovat nebo Vyjmout vybráno několik bloků textu, uloží se do Schránky všechny; po vložení ve Wordu bude za každým z bloků následovat zalomení odstavce.

- 2. Pro přesouvání textu zadáme Úpravy, Vyjmout, nebo stiskneme Ctrl+X. Vyjmutý text se přesune do Schránky a z původního místa v dokumentu se *odstraní*. Příkaz Úpravy, Kopírovat, respektive Ctrl+C, znamená *kopírování* textu; kromě kopie do Schránky zůstává tedy zachován i na svém původním místě.
- 3. Nyní umístíme kurzor na místo požadovaného vložení zkopírovaného nebo vyjmutého bloku; cíl se může nacházet ve stejném nebo i jiném dokumentu.
- 4. Příkazem Úpravy, Vložit, nebo stiskem Ctrl+V *vložíme* text do dokumentu. Na konci přesunutého nebo zkopírovaného textu se objeví tlačítko Možnosti vložení, přesně jako v předcházejícím příkladu s přesunem myší. Stejná zůstává i možnost přesunu samotného textu bez formátu (příkaz Přizpůsobit formátování cíli nebo Zachovat pouze text z rozevírací nabídky tlačítka).

#### POZNÁMKA

Tlačítko Možnosti vložení se zobrazí jen tehdy, pokud je v dialogovém okně Nástroje, Možnosti na kartě Úpravy zaškrtnuta volba Zobrazovat tlačítka Možnosti vložení.

Ve Wordu máme k dispozici ještě dvě další <sub>Kousek textu. Vybraný blok textu.</sub> Ještě jeden kousek textu možnosti kopírování a vkládání textu; první metodu představuje trojice tlačítek Vyjmout,

Kopírovat a Vložit z panelu nástrojů Standardní, zatímco dru-

hou je klepnutí pravého tlačítka myši a otevření místní nabídky, kde najdeme příkazy Vyjmout a Kopírovat:

Pro vložení textu stačí opět klepnout pravým tlačítkem myši na cílovém místě a z místní nabídky vybrat příkaz Vložit; místní nabídku zrušíme bez příkazu stiskem Esc nebo klepnutím na jiné místo dokumentu.

Výhodou kopírování přes Schránku je možnost přesouvání textu a grafiky i mezi různými programy pod Windows;

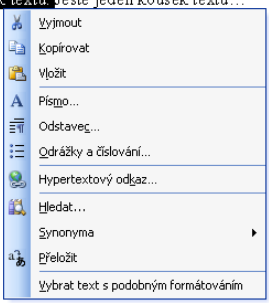

Schránka je totiž společnou součástí systému Windows. Text zůstane navíc ve Schránce i po vložení, takže jej můžeme postupně vložit v několika kopiích.

O různých možnostech přenosu dat mezi aplikacemi Office přes Schránku jsme hovořili v kapitole 6 publikace Úvod do Microsoft Office 2003.

 $\mathbb{N}$ 

Na tomto místě jsme si vysvětlili základní postupy pro kopírování jednoho bloku dat přes Schránku; pomocí zdokonalené Schránky sady Office můžeme kopírovat i několik bloků textu.

Zmíněné Schránce sady Office jsme se v publikaci Úvod do Microsoft Office 2003, kapitole 6 věnovali v části "Schránka sady Office".

Několik bloků textu můžeme přesouvat také pomocí níže popsaného Zásobníku.

#### **Přesouvání a kopírování textu se Zásobníkem**

Pomocí takzvaného *Zásobníku* můžeme z dokumentu vyjmout několik bloků textu, které posléze všechny vložíme na stejné místo dokumentu. Zásobník je postaven na speciální položce automatického textu s názvem Zásobník a pracujeme s ním následovně:

- 1. Vybereme blok textu a stiskem Ctrl+F3 jej vyjmeme z dokumentu do Zásobníku.
- 2. Krok 1 opakujeme pro každý další blok textu, který chceme do Zásobníku přidat.
- 3. Nakonec přemístíme kurzor v dokumentu na místo požadovaného vložení textu a stiskneme Ctrl+Shift+F3. Všechen vyjmutý text se vloží do dokumentu a Zásobník se vyprázdní. Bloky se vkládají v tom pořadí, v jakém jsme je přemístili do Zásobníku, přičemž každý z nich se vloží do samostatného odstavce stylu Normální.

První dva kroky uvedeného postupu přidávají text do položky automatického textu Zásobník; v posledním, třetím, kroku vloží Word veškerý jeho text do dokumentu a položku Zásobník odstraní. Text můžeme tím pádem vložit i bez smazání položky, pokud napíšeme Zásobník a stiskneme F3; dále můžeme využít i další pracovní postupy, popsané v této kapitole v části "Automatický text a opakované využití textu".

#### **Nastavení možností Schránky**

Chování mechanismů přesouvání a kopírování textu přes Schránku je závislé na určitých volbách, k nimž se dostaneme příkazem Nástroje, Možnosti, a to na kartě Úpravy. Zaškrtnutí políčka Klávesa INS pro vložení znamená, že kromě jiných postupů můžeme text ze Schránky vložit také klávesou INS; to znamená, že mezi režimem přepisování a vkládání můžeme přepnout jen poklepáním na indikátor PŘES ve stavovém řádku.

S volbou Zobrazovat tlačítka Možnosti vložení bude Word při jakémkoli přesunutí a kopírování textu (ať už tažením myší, nebo přes Schránku) zobrazovat tlačítka Možnosti vložení.

Další políčko, Inteligentní vyjímání a vkládání, znamená pro Word odstranění přebytečné mezery po vyjmutí nebo odstranění textu. Jestliže například odstraníme slovo "výraz" v textu "(výraz se závorkami)", odstraní tato volba i mezeru před slovem "se", přestože jsme slovo vybrali bez této mezery.

Různé další možnosti vkládání a úprav nastavíme z dialogového okna Nastavení, které vyvoláme klepnutím na tlačítko Nastavení:

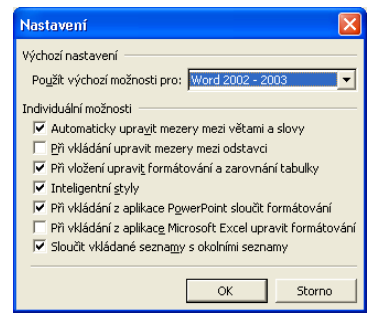

V tomto okně můžeme buďto vybrat implicitní volby podle určité verze (Word 2002 až 2003, nebo Word 97–2000), případně nadefinovat svoje vlastní volby.

# **Hledání a nahrazování textu a formátu**

Pomocí příkazu Najít můžeme snadno vyhledávat nejen text a formát, ale také různé speciální objekty, jako jsou značky konce odstavce a grafika. Základní postup při vyhledávání ve Wordu je následující:

- 1. Potřebujeme-li omezit hledání jen na určitý blok (bloky) textu, vybereme jej.
- 2. Příkazem Úpravy, Najít nebo stiskem Ctrl+F vyvoláme kartu Najít dialogového okna Najít a nahradit (v plné podobě je vidíme na obrázku 2-10, běžně se zobrazuje jen horní polovina).
- 3. Chceme-li provádět hledání podle stejných voleb, jaké platily při posledním spuštění příkazu Najít, přejdeme ke kroku 6; jinak provedeme i kroky 4 a 5.
- 4. Má-li příkaz Najít všechny nalezené bloky textu ihned označit výběrem, zaškrtneme políčko Zvýraznit všechny položky nalezené v části; dále v rozevíracím seznamu vybereme prohledávanou část dokumentu, a sice Hlavní dokument, Aktuální výběr (pokud je nějaký text vybrán), případně Záhlaví a zápatí, Poznámky pod čarou nebo Komentář (pokud dokument tyto části obsahuje).

Nezatrhneme-li políčko Zvýraznit všechny položky nalezené v části, bude Word vyhledávat výskyty hledaného textu jednotlivě, jeden po druhém.

- 5. Další možnosti hledání nastavíme klepnutím na tlačítko Více, které zobrazí úplnou podobu dialogového okna Najít a Nahradit (v souladu s obrázkem 2-10); význam všech voleb shrnuje níže uvedená tabulka 2-6. Při prohledávání vybraného textu musíme v rozevíracím seznamu Hledat vybrat jen volbu Dolů nebo Nahoru; volba Vše prohledává totiž celý dokument.
- 6. Pro vyhledání určitého textu (tedy například určitého slova nebo fráze) vyplníme textové pole Najít; klepnutím na šipku dolů můžeme vybrat dříve hledané výrazy. Netisknutelné znaky a další prvky dokumentu (například znak tabulátoru nebo grafický objekt) můžeme do hledaného textu vložit klepnutím na tlačítko Speciální, kde vybereme požadovaný symbol ze seznamu. (Není-li tlačítko Speciální viditelné, zobrazíme je klepnutím na tlačítko Více.) Vložený symbol je kódován, napří-

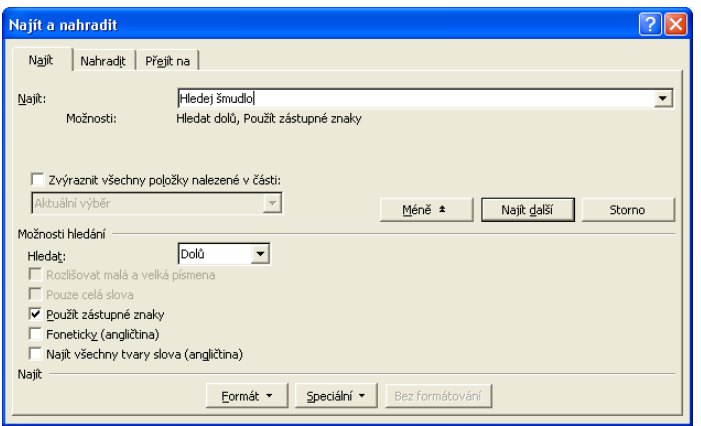

#### **Obrázek 2-10:**

Plná podoba karty Najít v dialogovém okně Najít a nahradit

 $\mathbb{N}$ 

klad tabulátor vyjadřuje značka ^t. Se zaškrtnutím volby Použít zástupné znaky můžeme do hledaného textu zapsat také zástupné znaky (viz níže uvedený vysvětlující panel "Zástupné znaky v hledaném textu"), nabídka Speciální pak ale nenabízí tolik možností hledání netisknutelných znaků a prvků dokumentu.

7. V dialogovém okně Najít a nahradit můžeme vyhledávat také formát nebo kombinaci formátů; stačí klepnout na tlačítko Formát, vybrat typ formátování a ze zobrazeného dialogového okna pak vybrat požadovanou vlastnost textu. V textovém poli Najít můžeme formát zadávat také pomocí určitých klávesových zkratek, například Ctrl+B pro tučný text.

Různým typům formátování a souvisejícím klávesovým zkratkám se věnujeme v kapitole 3.

Hledat můžeme nejen text, který má určitý formát, ale také text, který určitý formát nemá; vyhledáme například písmo Tučné, nebo Není tučné. Požadovaný formát se vždy vypisuje pod textovým polem Najít.

#### POZNÁMKA

Při zadávání formátu znamená symbol zaškrtnutí hledání textu, který má zadaný formát, prázdné políčko hledání textu, jenž tento formát nemá, a šedé zaškrtnutí znamená, že se podle tohoto formátu nehledá. Klávesová zkratka také přepíná mezi třemi uvedenými stavy, tedy například opakovaným stiskem Ctrl+B hledáme tučný text, netučný, a bez rozlišení tučného.

Formát můžeme také kombinovat *zároveň* s hledaným textem; Word pak vyhledá jen takové výskyty zadaného textu, který má požadovaný formát. Klepnutím na tlačítko Bez formátování zrušíme veškerá kritéria hledání formátu a zadáme hledání prostého textu.

8. Pokud je zaškrtnuté políčko Zvýraznit všechny položky nalezené v části, spustíme vlastní vyhledání všech výskytů daného textu nebo formátu tlačítkem Najít všechny. Jestliže políčko "Zvýraznit všechny položky nalezené v části" zaškrtnuté není, nachází se v dialogovém okně tlačítko Najít další, které vyhledá vždy jeden výskyt požadovaného textu nebo formátu. Dokument můžeme přitom upravovat i za současného zobrazení dialogového okna Najít a nahradit; stačí klepnout do dokumentu, provést požadované úpravy, a poté pomocí tlačítek v dialogovém okně Najít a nahradit pokračovat v hledání. (Pokud dialogové okno Najít a nahradit překrývá text, který chceme změnit, není problém je myší přetáhnout na jinou pozici.)

9. Nakonec dialogové okno Najít a nahradit uzavřeme klepnutím na tlačítko Storno.

#### **Tabulka 2-6:** Možnosti hledání na kartě Najít dialogového okna Najít a nahradit

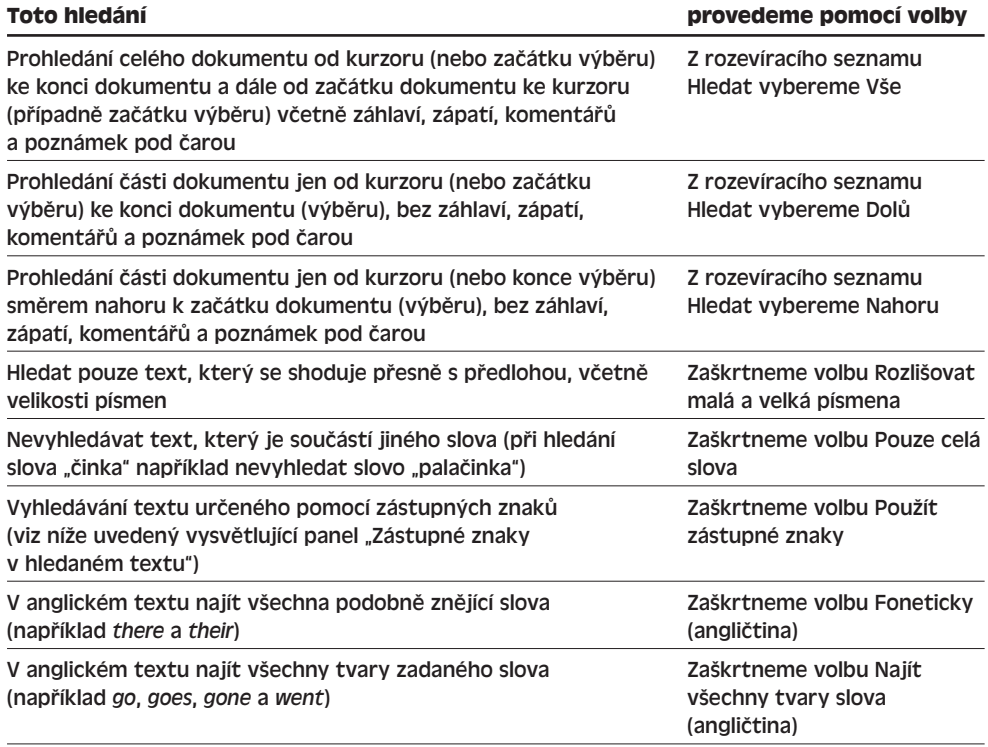

#### **Zástupné znaky v hledaném textu**

Zaškrtneme-li na kartě Najít nebo Nahradit dialogového okna Najít a nahradit volbu Použít zástupné znaky, můžeme hledaný text v textovém poli Najít definovat také pomocí *zástupných znaků* ("žolíků"). Pod pojmem zástupný znak rozumíme speciální znak, který se při hledání shoduje s celou třídou znaků; symbol ? se tak například shoduje s libovolným jedním znakem (š?k vyhledá například text šek, šik a šok) a symbol \* odpovídá libovolnému řetězci znaků (h\*a odpovídá například textu hlava, hodina, ale také ha). Speciální význam zástupného symbolu potlačíme znakem zpětného lomítka (\), takže otazník vyhledáme zápisem \?.

Nejrychleji vložíme zástupný znak do hledaného textu klepnutím na tlačítko Speciální, z jehož nabídky vybereme typ znaku nebo řetězce; ještě *před* klepnutím na toto tlačítko musíme ale zaškrtnout volbu Použít zástupné znaky, jinak se namísto zástupných symbolů budou pod tímto tlačítkem nabízet standardní vyhledávací kódy pro Word.

Zástupné znaky se často kombinují do poměrně složitých výrazů, označovaných jako *regulární výrazy*; po vybrání položky z nabídky Speciální musíme proto někdy dokončit celý hledaný výraz ručně. Bližší informace viz online nápověda, kde vyhledáme text *zástupné znaky*.

Největší výhodou zástupných znaků je podstatně větší kontrola nad procesem vyhledávání textu; na druhé straně znamenají ale také nutnost přesného zápisu poměrně složité syntaxe. Doporučujeme proto používat tuto techniku jen pokročilejším uživatelům, kteří znají regulární výrazy, a navíc jen v případech, jež bez zástupných znaků nelze vyřešit.

Po uzavření dialogového okna Najít a nahradit můžeme v hledání stejného textu nebo formátu pokračovat také z klávesnice; stiskem Shift+F4 vyhledáme nejbližší další výskyt stejného textu nebo formátu, navíc ve stejném směru, jaký jsme uvedli v dialogovém okně Najít a nahradit. Stiskem Ctrl+Page Down vyhledá Word další výskyt směrem dolů a stiskem Ctrl+Page Up nejbližší výskyt směrem nahoru. Nejbližší další výskyt můžeme vyhledat také tlačítkem Další a předchozí výskyt tlačítkem Předchozí; tato tlačítka popisujeme na konci kapitoly v části "Orientace v dokumentu s tlačítky pro procházení".

#### TIP

Při hledání více výskytů stejného textu nebo formátu je zřejmě nejpohodlnější vyhledat z dialogového okna Najít a nahradit jen jeden výskyt, poté dialogové okno skrýt a další hledání řídit pomocí zmíněných klávesových zkratek.

#### ROVNOU K VĚCI

#### **Při vyhledávání pozor na další příkazy pro procházení**

Mějte na paměti, že klávesové zkratky Ctrl+Page Up, Ctrl+Page Down a Shift+F4 jsou spolu s tlačítky Předchozí a Další víceúčelovými příkazy a hledají nejbližší další výskyt toho *objektu pro procházení*, který jsme zadali jako poslední. Tímto objektem může být vyhledávaný text z příkazu Najít, cíl z karty Přejít na, nebo cíl určený tlačítkem Vybrat objekt pro procházení. (Kartu Přejít na probíráme v této kapitole v části "Přesun kurzoru s příkazem Přejít na".)

Dejme tomu, že například uzavřeme kartu Najít a pomocí kláves Ctrl+Page Up a Ctrl+Page Down a tlačítek Předchozí a Další procházíme jednotlivé výskyty textu. Potom ale příkazem Přejít na vyhledáme komentář; význam zmíněných kláves i tlačítek se najednou změní a už nevyhledávají výskyty hledaného textu, nýbrž se pohybují po komentářích. Původní hledání obnovíme jedině z karty Najít, kde znovu zadáme vyhledávání stejného textu.

 $\mathbb{N}$ 

Účinné postupy při úpravách dokumentů

Účinné postupy<br>při úpravách dokumentů Informace o tom, jak z nového podokna úloh Styly a formátování vyhledat a změnit formát veškerého textu, který má v dokumentu stejný styl nebo formát, najdete v kapitole 3, část "Výběr veškerého textu se stejným stylem nebo formátem".

### **Nahrazování textu a formátu**

K vyhledávání a nahrazování textu či formátu slouží příkaz Nahradit; podobně jako v příkazu Najít zde můžeme hledat text, formát, nebo obojí, a stejně tak můžeme změnit text, formát, nebo obojí. Nyní si uvedeme základní kroky celého postupu; obecné informace pro vyhledávání jsme uváděli výše.

- 1. Potřebujeme-li omezit nahrazování jen na určitý blok (bloky) textu, vybereme jej.
- 2. Příkazem Úpravy, Nahradit nebo stiskem Ctrl+H vyvoláme kartu Nahradit dialogového okna Najít a nahradit.
- 3. Chceme-li provádět nahrazování podle stejných voleb, jaké platily při posledním spuštění příkazu Nahradit, přejdeme ke kroku 4. Druhá možnost je klepnout na tlačítko Více, zobrazit úplnou podobu dialogového okna a nastavit zde všechny požadované volby (viz obrázek 2-11). Tyto volby jsou stejné jako v příkazu Najít a můžete se tedy vrátit zpět k tabulce 2-6. (Opět platí, že pro nahrazování jen v rámci vybraného textu musíme z rozevíracího seznamu Hledat vybrat volbu Nahoru nebo Dolů, protože volba Vše prohledává celý dokument.)

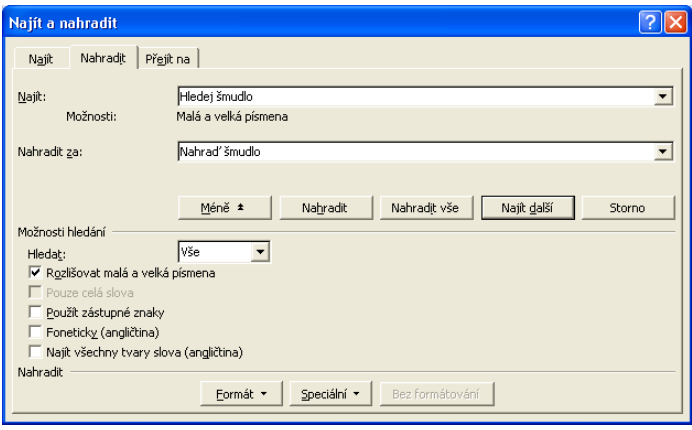

#### **Obrázek 2-11:** Karta Nahradit dialogového okna Najít a nahradit s úplným souborem voleb

- 4. Pro vyhledání určitého textu vyplníme opět textové pole Najít; klepnutím na šipku dolů můžeme vybrat dříve hledané výrazy. Netisknutelné znaky a další prvky dokumentu (například znak tabulátoru nebo grafický objekt) můžeme do hledaného textu vložit klepnutím na tlačítko Speciální, kde vybereme požadovaný symbol ze seznamu.
- 5. Při hledání určitého formátu musíme nejprve přesunout kurzor do textového pole Najít; poté klepneme na tlačítko Formát, vybereme typ formátování a dále zvolíme

požadovanou vlastnost textu. V textovém poli Najít můžeme formát opět zadávat i pomocí klávesových zkratek, například Ctrl+B pro tučný text.

#### Informace o výběru formátu viz kapitola 3.

6. Rozhodneme-li se nalezený text ihned nahradit, napíšeme požadovanou náhradu do textového pole Nahradit za. Speciální znaky vložíme klepnutím na tlačítko Speciální; Word nabízí jen ty speciální znaky, které mají při náhradě textu smysl.

#### TIP

#### **Náhrada textu grafikou**

Někdy potřebujeme v celém dokumentu nahradit určitý text za grafiku, například náhradní zástupný symbol za grafickou podobu ikony. Do textového pole Nahradit za sice grafický objekt vložit nemůžeme; můžeme jej ale nejprve zkopírovat do Schránky, teprve poté otevřít dialogové okno Najít a nahradit, a do textového pole Nahradit za napsat zkratku ^c, která znamená aktuální obsah Schránky.

- 7. Jestliže potřebujeme nahradit formát nalezeného textu, přesuneme kurzor do textového pole Nahradit za, a v souladu s výše popsaným postupem určíme nový formát. Word zobrazí nahrazovaný formát pod textovým polem Nahradit za. Pokud je textové pole Nahradit za prázdné a pokud neurčíme ani cílový formát, znamená to, že se všechny výskyty nalezeného textu odstraní.
- 8. Nyní klepnutím na tlačítko Nahradit vše můžeme v jediné operaci nahradit všechny výskyty textu či formátu bez potvrzení, nebo tlačítkem Najít další přejít pouze k prvnímu výskytu.
- 9. Po klepnutí na tlačítko Najít další zvýrazní Word nejbližší shodný text, který poté můžeme tlačítkem Nahradit zaměnit za novou podobu, nebo dalším klepnutím na tlačítko Najít další pouze přejít na další výskyt a právě nalezený výskyt ponechat beze změny. Postup opakujeme až do nahrazení všech výskytů, nebo jej kdykoli tlačítkem Zavřít ukončíme, anebo tlačítkem Nahradit vše necháme nahradit všechny zbývající výskyty bez potvrzení. (Původně má tlačítko označení Storno a po první náhradě textu se změní na Zavřít.) Dialogové okno Najít a nahradit můžeme opět ponechat na obrazovce a provádět mezitím úpravy dokumentu.

#### TIP

#### **Oprava chybných náhrad**

Jestliže klepnutím na tlačítko Nahradit vše provedeme náhradu všech výskytů textu či formátu současně, vrátíme příkazem Zpět všechny tyto záměny najednou. Pokud naopak zaměňujeme jednotlivé výskyty postupně, tlačítkem Nahradit, vrátí příkaz Zpět vždy pouze jednu náhradu a zbývající náhrady vrátíme až opakovaným klepnutím.

Určený text nebo vlastnosti můžeme hledat také v mnoha dokumentech Office současně; příslušný postup jsme probírali v publikaci Úvod do Microsoft Office 2003 v kapitole 4, část "Hledání souborů Office a položek Outlook s funkcí Hledání souborů".

 $\mathbb{N}$ 

# **Rychlý pohyb v dokumentu**

Na začátku této kapitoly, v části "Přemístění kurzoru", jsme uváděli klávesové zkratky pro pohyb kurzoru v dokumentu. V následující části textu si ukážeme další, rychlejší možnosti pohybu kurzoru, které oceníme zejména v rozsáhlejších dokumentech.

# **Označení a vyhledávání textu se záložkami**

Pro označení určité pozice v textu a pro rychlý návrat na tuto pozici můžeme ve Wordu využít takzvané záložky; při jejím vytvoření postupujeme následovně:

- 1. Umístíme kurzor na požadovanou pozici, případně vybereme požadovaný blok textu. (Několik současně vybraných bloků se záložkou označit nedá.)
- 2. Příkazem Vložit, Záložka, nebo stiskem Ctrl+Shift+F5 vyvoláme dialogové okno Záložka.
- 3. Do textového pole Název záložky zapíšeme název a klepneme na tlačítko Přidat (obrázek 2-12).

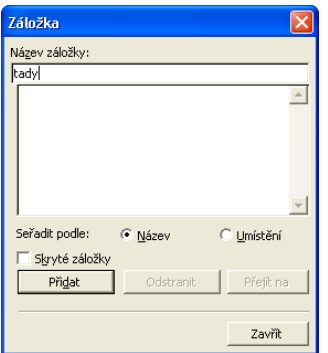

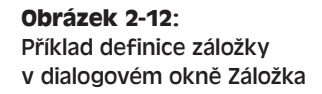

Tímto postupem můžeme označit libovolné množství pozic v dokumentu. Po zaškrtnutí políčka Záložky, které najdeme na kartě Zobrazení dialogového okna Nástroje, Možnosti (v části Zobrazit), budou záložky v dokumentu viditelné; záložka definující blok textu má podobu hranatých závorek, které u záložky popisující místo v dokumentu splývají do šedého "I".

#### POZNÁMKA

Záložky můžeme využít v celé řadě situací, z nichž některé v textu knihy rozebíráme – například určení cíle hypertextového odkazu (viz kapitola 11, odstavec "Práce s hypertextovými odkazy"), definice křížových odkazů a vytváření položek rejstříku, jež se odvolávají na celý interval stránek. Rejstříkům se věnuje kapitola 6 ve své části "Generování rejstříku a obsahu".

Pro přesun kurzoru na pozici označenou pomocí záložky otevřeme opět dialogové okno Záložka (příkazem Vložit, Záložka, nebo stiskem Ctrl+Shift+F5), vybereme definovanou záložku a klepneme na tlačítko Přejít na; Word okamžitě přesune kurzor nebo výběr na

stanovenou záložku. Další možností je příkaz Přejít na, o němž hovoříme v následující části textu.

#### **Zápis maker pro uložení a obnovení pozice v dokumentu**

V tomto vysvětlujícím panelu se podíváme na velice cennou dvojici maker, které pomocí záložek uloží aktuální místo úprav v dokumentu a později nás na ně vrátí. (Word překvapivě pro tuto operaci nemá žádný vestavěný příkaz.) Makra můžete zapsat sami v Editoru jazyka Visual Basic for Applications. Další možnost je převzít makra z modulu WordInsideOut šablony WordInsideOut.dot, kterou najdete na webových stránkách knihy, a zkopírovat je pomocí Organizátoru do vlastní šablony Normal. Organizátoru se věnujeme v kapitole 5.

#### NA WEBU...

Při zápisu těchto maker postupujeme následovně:

- 1. Z nabídky Nástroje Wordu vybereme příkaz Makro, Editor jazyka Visual Basic. Tím spustíme editor jazyka.
- 2. V podokně Project Explorer v levém horním rohu okna VB poklepeme na položku Normal / Microsoft Word Objects / ThisDocument. (Podle potřeby rozbalíme strom objektů; není-li okno Project Explorer zobrazeno, zadáme View, Project Explorer.) Otevře se okno kódu s názvem Normal – ThisDocument, kde zapíšeme kód pro uložení do šablony Normal.
- 3. Do okna kódu zapíšeme následující příkazy makra:

```
Sub SavePlace()
' SavePlace - Uložit místo
    With ActiveDocument.Bookmarks
        .Add Range:=Selection.Range, Name:="MarkedLocation"
    End With
End Sub
Sub ReturnToPlace()
' ReturnToPlace - Vrátit se na místo
    Selection.GoTo What:=wdGoToBookmark, Name:="MarkedLocation"
End Sub
```
- 4. Nyní v editoru jazyka Visual Basic vyberte File, Close and Return to Microsoft Word.
- 5. Postupem uvedeným v kapitole 8 publikace Úvod do Microsoft Office 2003, část "Definice klávesových zkratek (pouze Word)", nadefinujte pro obě makra vhodné klávesové zkratky.

Konečně můžete obě makra vyzkoušet: nejprve přesuňte kurzor na kterékoli místo dokumentu (případně vyberte text) a stiskněte klávesovou zkratku makra SavePlace. Tím se uloží pozice kurzoru v dokumentu (případně pozice výběru).

Poté přesuňte kurzor na jiné místo dokumentu a proveďte v něm potřebné úpravy; nakonec stiskněte klávesovou zkratku makra ReturnToPlace a kurzor nebo výběr se okamžitě vrátí zpět na místo, které jste původně uložili.

 $\mathbb{N}$ 

## **Přesun kurzoru s příkazem Přejít na**

Příkazem Přejít na můžeme přesunout kurzor nebo zvýrazněný výběr na pozici libovolné záložky (viz výše), nebo na jinak určené místo v dokumentu:

1. Zadáním příkazu Úpravy, Přejít na, případně stiskem Ctrl+G či F5, anebo poklepáním kdekoli na levé polovině stavového řádku (vlevo od indikátoru ZÁZN) vyvoláme kartu Přejít na z dialogového okna Najít a nahradit (obrázek 2-13).

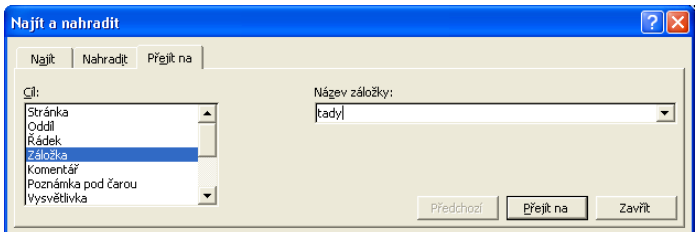

**Obrázek 2-13:** Zde na kartě Přejít na z dialogového okna Najít a nahradit přecházíme na záložku s názvem "tady"

- 2. Ze seznamu Cíl vybereme typ požadovaného cíle, například Záložka nebo Stránka.
- 3. Nyní do textového pole vpravo zadáme název nebo číslo vybraného cíle a klepneme na tlačítko Přejít na; označení textového pole je závislé na typu cíle, například Název záložky nebo Zadejte číslo stránky. Některé typy cílů, například záložky nebo komentáře, vybereme z rozevíracího seznamu.

#### POZNÁMKA

#### V příkazu Přejít na můžeme zadat také číslo řádku v dokumentu. Toto číslování přitom začíná prvním řádkem v dokumentu a postupuje až na jeho konec – číslo řádku ve stavovém řádku se ale počítá jen z aktuální stránky.

Kromě záložek máme v dialogovém okně také možnost přejít pomocí příslušných tlačítek na Předchozí a Další výskyt (nezadáme-li přesnou hodnotu do textového pole). Jestliže například vybereme cíl Oddíl a textové pole Zadejte číslo oddílu ponecháme prázdné, dostaneme se klepnutím na zmíněná tlačítka k začátku předcházejícího, respektive následujícího, oddílu dokumentu. (O oddílech hovoříme v kapitole 4 a v kapitole 9.)

Do textového pole je možné zapsat také relativní pozici se znaménkem + nebo -, která znamenají přechod vpřed nebo zpět o příslušný počet objektů; zápis +4 u cíle Stránka tak znamená přechod o 4 stránky vpřed.

Kartu Přejít na z dialogového okna Najít a nahradit můžeme ponechat zobrazenou i během normální práce v dokumentu. Ať už je dialogové okno zobrazené nebo ne, můžeme na další výskyt naposledy zadaného cíle (tedy na další stránku, oddíl nebo záložku) přejít stiskem Ctrl+Page Down nebo klepnutím na tlačítko Další Najít či Přejít na (Další objekt pro procházení); opačným směrem přecházíme stiskem Ctrl+Page Up nebo tlačítkem Předchozí Najít či Přejít na. (O těchto tlačítkách hovoříme v následující části textu.) Pokud jsme do karty Přejít na zadali konkrétní cíl (například konkrétní číslo stránky), vrátíme se zpět k němu stiskem Shift+F4; v opačném případě funguje klávesová zkratka Shift+F4 stejně jako Ctrl+Page Down.

Další možnost pohybu v dokumentu představuje klávesa Shift+F5, která zpětně prochází místa posledních úprav textu a formátování, nebo místa posledních cílů s příkazy Najít, Přejít na, případně s tlačítky pro procházení. Takto se můžeme pohybovat nejvýše po třech posledních pozicích; čtvrtým stiskem klávesy Shift+F5 se vracíme na původní místo.

#### ROVNOU K VĚCI

#### **Při zadávání cílů Přejít na dávejte pozor na další příkazy pro procházení**

Připomínáme, že klávesové zkratky Ctrl+Page Up, Ctrl+Page Down a Shift+F4 jsou spolu s tlačítky Předchozí a Další víceúčelovými příkazy a hledají nejbližší další výskyt toho *objektu pro procházení*, který jsme zadali jako poslední. Tímto objektem může být vyhledávaný text z příkazu Najít, cíl z karty Přejít na, nebo cíl určený tlačítkem Vybrat objekt pro procházení.

Dejme tomu, že například v kartě Přejít na vybereme cíl typu komentář a pomocí kláves Ctrl+Page Up a Ctrl+Page Down a tlačítek Předchozí a Další procházíme jednotlivé komentáře. Nyní ale zadáme příkaz Najít a vyhledáme určitý text; význam zmíněných kláves i tlačítek se najednou změní a už nevyhledávají komentáře, nýbrž výskyty hledaného textu. Původní hledání obnovíme jedině z karty Přejít na, kde znovu přejdeme na nějaký komentář (další možnost je klepnout na tlačítko Vybrat objekt pro procházení, kterému se věnujeme za chvilku).

# **Orientace v dokumentu s tlačítky pro procházení**

Takto můžeme různé typy objektů v dokumentu rychle vyhledávat pomocí tlačítek pro procházení:

1. Není-li zobrazen svislý posuvník, zadáme příkaz Nástroje, Možnosti, klepneme na kartu Zobrazení a zaškrtneme volbu Svislý posuvník. Na spodním okraji posuvníku jsou tři tlačítka:

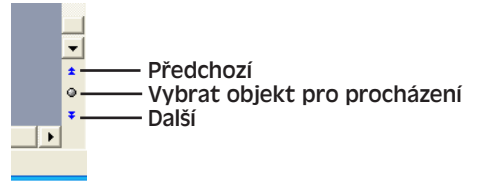

- 2. Pokud jsme už vybrali nějaký objekt pro procházení hledaný text na kartě Najít, cíl na kartě Přejít na, nebo objekt z nabídky Vybrat objekt pro procházení – můžeme klepnutím na tlačítko Další přejít na další výskyt tohoto objektu v dokumentu a tlačítkem Předchozí podobně na jeho předchozí výskyt. Bublinová nápověda tlačítek Předchozí a Další se mění podle konkrétního typu naposledy vybraného objektu, například Předchozí Najít či Přejít na, nebo Předchozí stránka. Připomínáme, že tlačítku Další je ekvivalentní klávesová zkratka Ctrl+Page Down a tlačítko Předchozí můžeme nahradit klávesovou zkratkou Ctrl+Page Up.
- 3. Není-li vybrán objekt nebo potřebujeme-li zvolit jiný typ objektu, klepneme na tlačítko Vybrat objekt pro procházení a zde vybereme typ objektu z nabídky.

Po vybrání určitého typu objektu (například pole, komentář, tabulka a podobně) přesune Word kurzor na nejbližší objekt daného typu; další objekty tohoto typu již procházíme pomocí tlačítek Další a Předchozí.

 $\mathbb{N}$ 

Účinné postupy při úpravách dokumentů

Účinné postupy<br>při úpravách dokumentů

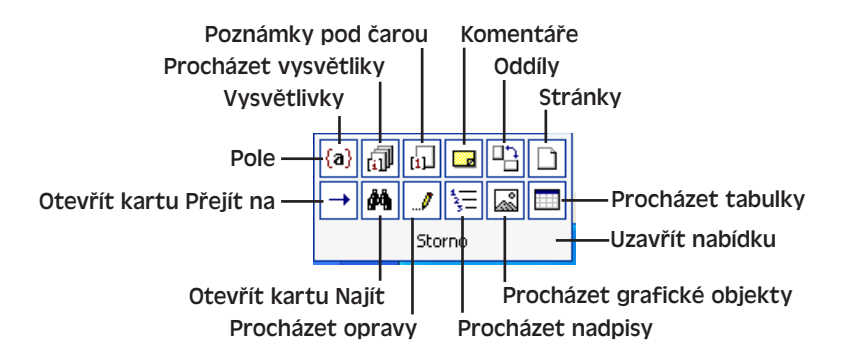

#### POZNÁMKA

Objekt pro procházení Opravy znamená pohyb po místech posledních úprav textu či formátu, podobně jako výše popsaná klávesová zkratka Shift+F5.

Co je tedy rozumnější – tlačítka pro procházení, anebo příkaz Přejít na? Tlačítka nenabízejí oproti příkazu Přejít na některé z cílů, například řádek a záložku; navíc zde nemůžeme zadat konkrétní číslo položky (nelze například přejít přímo na stránku 25), ale můžeme pouze procházet objekty po jednom vpřed a vzad. Na druhé straně jsou ale tato tlačítka rychlejší, a pokud jsme již zadali příkaz Najít nebo Přejít na, zopakujeme jeho hledání snadným klepnutím na tlačítko Předchozí nebo Další, aniž bychom museli nejprve vybírat typ objektu z nabídky.

Pro orientaci v dokumentu můžeme využít také hypertextové odkazy; podrobněji viz kapitola 11, odstavec "Práce s hypertextovými odkazy".

# Efektivní formátování ve Wordu

# **Aplikace přímého formátu v dokumentech Word**

Dokument Microsoft Office Word 2003 můžeme přímo formátovat na těchto čtyřech hlavních úrovních:

- Formátování jednotlivých znaků například změna písma nebo tučného řezu části textu. Tomuto typu formátování se v této kapitole věnujeme především.
- Formátování ucelených odstavců například změna zarovnání, odsazení a řádkování. I tento typ formátování rozebíráme v této kapitole.
- Formátování oddílů dokumentu. Pod pojmem oddíl rozumíme část dokumentu, vytvořenou za účelem aplikace jednotného formátu; oddíl může mít například jednotné novinové sloupce, stejné ohraničení stránek, číslování stránek, záhlaví a zápatí. O tomto typu formátování hovoříme v kapitolách 4 a 9.
- Formátování celého dokumentu. Na dokument aplikujeme stejné typy formátu jako na oddíly.

O vyhledávání a nahrazování formátu a stylů formátu v dokumentu pomocí příkazu Najít nebo Najít a nahradit jsme hovořili v kapitole 2, část "Hledání a nahrazování textu a formátu".

#### TIP

#### **Nezapomeňte na příkaz Zpět**

Účinek libovolného provedeného příkazu – tedy i libovolného z příkazů probíraných v této kapitole – můžeme vrátit příkazem Zpět, o němž jsme hovořili v kapitole 2, ve vysvětlujícím panelu "Opakování a vracení provedených úprav a formátování".

#### KAPITOLA

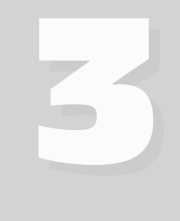

Témata kapitoly:

- Aplikace přímého formátu v dokumentech Word
- Aplikace stylů a opakované využití formátu
- Zobrazení a úpravy atributů formátování v podokně úloh Zobrazit formátování
- Automatické formátování dokumentů

# **Přímé formátování znaků**

Přímá aplikace jednotlivých atributů formátování na vybrané znaky v dokumentu znamená nejjemnější úroveň kontroly nad formátem. Převládající formát znaků v textu odstavce je určen jeho stylem, takže přímým formátem zpravidla určité znaky jen zvýrazníme nebo jinak upravíme, například je změníme na kurzivu nebo na horní index. Takovýto přímo aplikovaný formát potlačuje obecný formát, definovaným stylem odstavce i případným stylem znaků.

O stylech hovoříme na jiném místě této kapitoly, v části "Aplikace stylů a opakované využití formátu".

#### TIP

#### **S přímým formátováním znaků to nepřehánějte**

Přímý formát znaků rozhodně neaplikujte na celé odstavce nebo ještě rozsáhlejší úseky textu. Rozhodně je lepší přiřadit každému z odstavců vhodný styl odstavce, který definuje základní charakteristiky formátu, a pomocí přímého formátování znaků upravit jen malé bloky textu v odstavcích. Takto můžeme základní formát odstavců měnit podstatně snáze a celé formátování textu dokumentu je také konzistentnější.

Při přímém formátování znaků postupujeme následovně:

1. Vybereme jeden nebo více požadovaných bloků textu pro úpravu formátu, nebo přesuneme kurzor na místo, kde budeme vkládat text v novém formátu,

#### O metodách výběru textu viz kapitola 2, část "Výběr části textu".

#### TIP

#### **Formátování slova bez nutnosti výběru**

Chceme-li přímý formát aplikovat na jednotlivé slovo, nemusíme je zvlášť vybírat; stačí do něj pouze umístit kurzor. Tento postup funguje ovšem jen tehdy, je-li vybrána volba Automaticky vybírat celá slova, která se nachází na kartě Úpravy dialogového okna Nástroje, Možnosti.

- 2. Aplikujeme vlastní znakový formát; jednotlivé typy znakových formátů shrnuje tabulka 3-1, přičemž každý z nich můžeme aplikovat některou z následujících tří základních metod:
	- Dialogové okno Písmo, které otevřeme příkazem Formát, Písmo (podrobněji viz níže uvedený odstavec "Formátování znaků s dialogovým oknem Písmo".
	- Panel nástrojů Formát, který zobrazíme příkazem Zobrazit, Panely nástrojů, Formát (podrobněji viz odstavec "Formátování znaků s panelem nástrojů Formát").
	- Klávesové zkratky (viz odstavec "Formátování znaků s klávesovými zkratkami").
- 3. Pokud jsme v kroku 1 nevybrali úsek textu, začneme psát nový text; upravený formát znaků se bude aplikovat tak dlouho, dokud nepřesuneme kurzor jinam, případně dokud nestiskneme Ctrl+mezerník nebo Ctrl+Shift+Z.

#### POZNÁMKA

**Typ znakového** 

Nově vkládaný znak dostává normálně veškeré atributy formátu, přímo aplikované na předcházející znak; při zápisu na začátku odstavce přebírá naopak atributy, přímo aplikované na *následující* znak. Všechen tento formát se ale každopádně odstraní stiskem klávesové kombinace Ctrl+mezerník nebo Ctrl+Shift+Z před vlastním psaním a můžeme jej potlačit libovolným jiným formátem znaků.

Stiskem kláves Ctrl+mezerník nebo Ctrl+Shift+Z při vybrání určitého textu odstraníme veškeré přímo aplikované formátování a textu vrátíme formát, definovaný stylem odstavce. Při vkládání nového textu potlačíme těmito klávesovými zkratkami veškerý přímý formát předchozích znaků, jak jsme si řekli; zapisujeme-li například text bezprostředně za slovo, zvýrazněné kurzivou, můžeme klávesou Ctrl+mezerník začít psaní textu bez kurzivy.

V části "Odstranění veškerého formátování" si v této kapitole řekneme, jak ve Wordu odebrat veškerý formát příkazem Vymazat formátování.

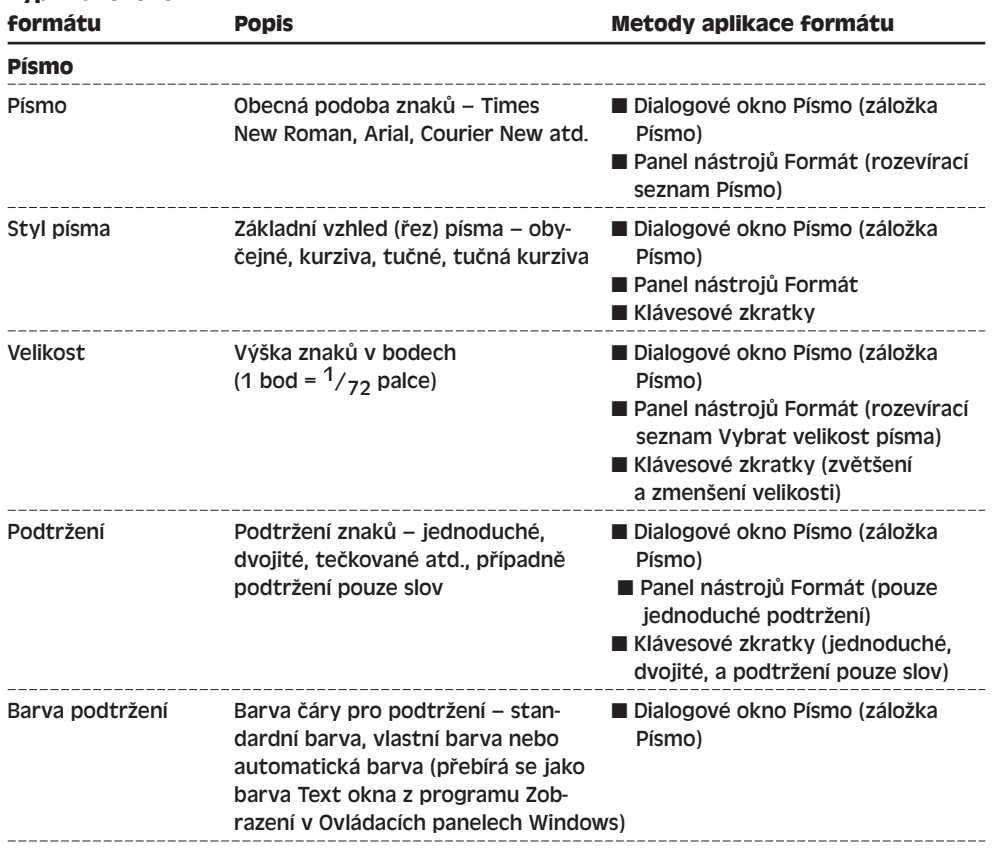

#### **Tabulka 3-1:** Typy znakového formátu, aplikovaného na text

Copyright © Computer Press a Microsoft Corporation, 2004. Všechna práva vyhrazena.

 $35<sub>1</sub>$ 

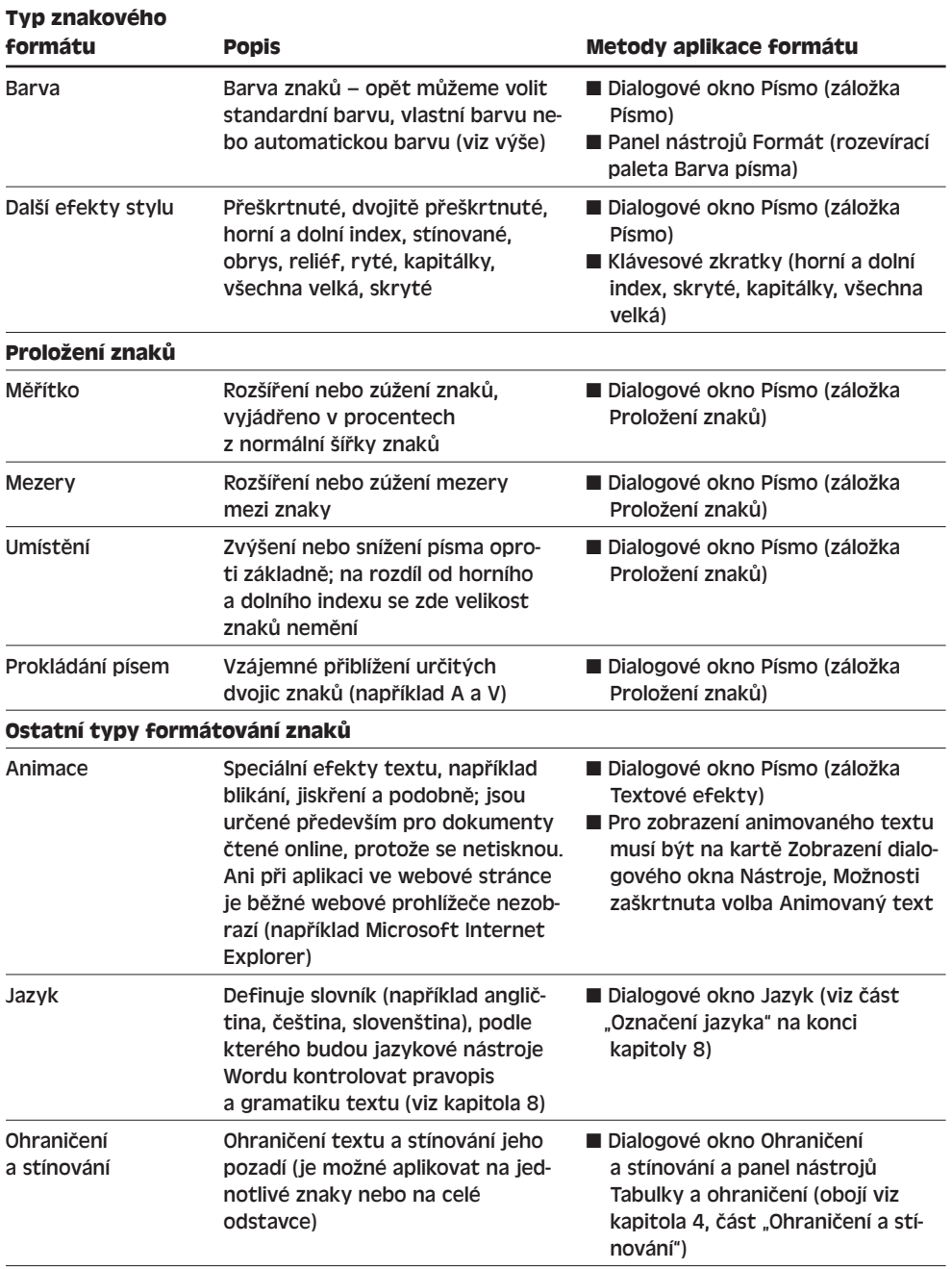

## Konkrétní formát a styl (respektive styly), aplikovaný na jednotlivé znaky dokumentu, zjistíme prostřednictvím podokna úloh Zobrazit formátování.

O podokně úloh Zobrazit formátování hovoříme na konci této kapitoly v části "Zobrazení a úpravy atributů formátování v podokně úloh Zobrazit formátování".

#### TIP

#### **Jak definovat náhrady písem**

Pokud text otevíraného dokumentu obsahuje písmo, které na počítači není nainstalováno, zvolí namísto něj Word pro zobrazení jedno z nainstalovaných písem. Pokud nám takto stanovené náhrady písem nevyhovují, zadáme příkaz Nástroje, Možnosti, a na kartě Slučitelnost klepneme na tlačítko Náhrada písma; dále v dialogovém okně Náhrada písma (viz obrázek 3-1) vybereme chybějící písmo a z rozevíracího seznamu Nahradit písmem zvolíme náhradní písmo. (Položka "výchozí" znamená, že příslušné písmo volí sám Word; konkrétní písmo se dozvíme vybráním daného chybějícího písma.)

Výběrem náhradního písma se normálně nemění skutečné formátování písma, přiřazené textu s formátem tohoto písma; náhradní písmo se používá pouze pro zobrazování a tisk textu, a pokud dokument někdy otevřeme na počítači s nainstalovaným písmem, zachová se jeho původní podoba.

Klepnutím na tlačítko Převést natrvalo můžeme ale změnit skutečný formát písma; text se bude definitivně zobrazovat i tisknout jen v náhradním písmu, kterým se zamění příslušná chybějící písma. Poznamenejme, že toto tlačítko mění zároveň *všechna* chybějící písma za náhradní.

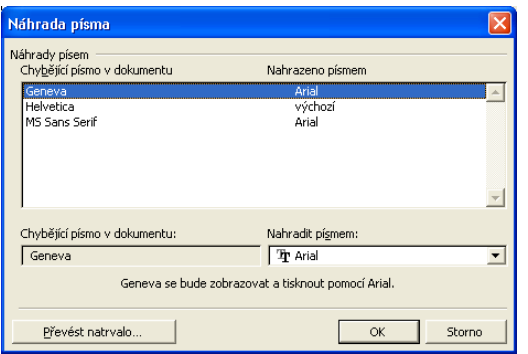

#### **Obrázek 3-1:**

Dialogové okno Náhrada písma slouží k dočasné nebo trvalé náhradě písem dokumentu

#### **Formátování znaků s dialogovým oknem Písmo**

Dialogové okno Písmo otevřeme příkazem Formát, Písmo, případně klepnutím pravého tlačítka myši na vybraný text a zadáním příkazu Písmo z místní nabídky. Pro aplikaci požadovaného formátu znaků stačí na jednotlivých kartách vybrat atributy písma; karty Písmo a Proložení znaků vidíme na obrázcích 3-2 a 3-3. Výběr formátu je zde snadný, protože každá z karet obsahuje pole Náhled s příkladem textu.

O zadávání hodnot do textových polí dialogového okna Písmo a odpovídajících měrných jednotkách hovoříme za chvíli ve vysvětlujícím panelu "Měrné jednotky v dialogových oknech".

 $35<sub>1</sub>$ 

Efektivní formátování ve Wordu

ormátován Efektivní ve Wordu

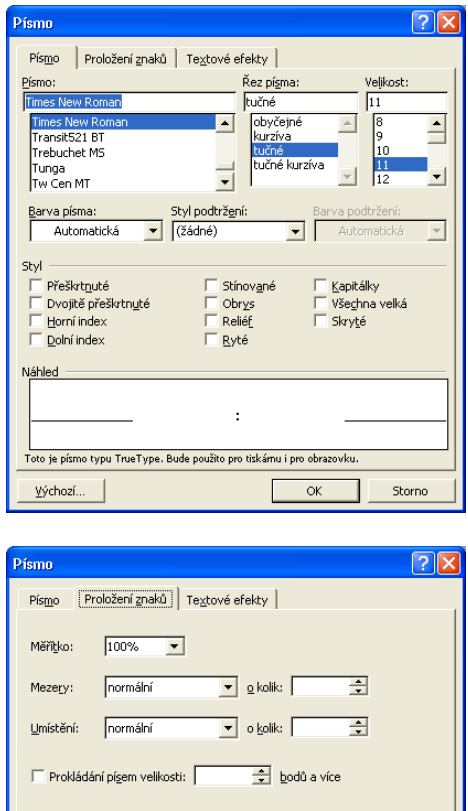

Times New Roman

OK

Toto je písmo typu TrueType. Bude použito pro tiskámu i pro obrazovku.

#### **Obrázek 3-2:**

Změna vlastností formátu znaků na kartě Písmo dialogového okna Písmo

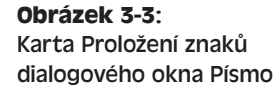

Při svém prvním zobrazení ukazuje dialogové okno Písmo aktuální formát vybraného textu. Pokud určitá vlastnost formátu není ve výběru jednotná (například část textu je tučná a část není), bude příslušné textové pole v okně prázdné; je-li tato vlastnost definována zaškrtávacím políčkem, bude mít šedé podbarvení. Nově vybraná vlastnost formátování se nicméně promítá vždy do *celého* vybraného textu.

Storno

#### **POZNÁMKA**

Náhlec

Výchozí.

Zaškrtnutím políčka aplikujeme danou vlastnost formátování na veškerý vybraný text, vymazáním políčka ji z celého výběru odebereme (pokud v něm byla aplikována), a šedým zaškrtnutím ponecháme tuto vlastnost ve výběru beze změny (tento třetí stav se nabízí pouze v případě, že vlastnost platila i původně jen pro část textu).

 $\overline{M}$ 

Efektivní formátování ve Wordu

Efektivní<br>formátování<br>ve Wordu

Všimněte si, že Word uvádí ve spodní části karty Písmo informace o písmu, momentálně vybraném v seznamu Písmo; dozvíme se zde například, jestli se jedná o písmo typu *TrueType*. Pod označením TrueType se skrývají písma, která jsou instalovaná v systému Windows a jež se dají ve vysoké kvalitě zvětšit do libovolné velikosti a dají se zobrazit na prakticky jakékoli tiskárně a obrazovce.

Klepnutím na políčko Horní index nebo Dolní index (také na kartě Písmo) vybraný text zvýšíme, respektive snížíme o jistý standardní posuv a zmenšíme jeho velikost. Beze změny velikosti můžeme text zvýšit nebo snížit na kartě Proložení znaků (viz obrázek 3-3), kde z rozevíracího seznamu Umístění vybereme Zvýšené nebo Snížené a do pole O kolik zadáme počet bodů (po  $\frac{1}{72}$  palce) snížení nebo zvýšení.

Jestliže u vybraného textu zadáme na kartě Písmo volbu Skryté, nebude na obrazovce a v tištěném dokumentu text viditelný. Zobrazení skrytého textu řídíme z okna Nástroje, Možnosti, kde na kartě Zobrazení musí být zaškrtnuta volba Skrytý text nebo Všechny (respektive musí být zapnuté tlačítko Zobrazit nebo skrýt ¶ z panelu nástrojů Standardní); v tištěném dokumentu uvidíme skrytý text jen pro zaškrtnutí volby Skrytý text na kartě Tisk (Nástroje, Možnosti).

Volby Kapitálky a Všechna velká na kartě Písmo ovlivňují pouze způsob zobrazování a tisku znaků, nikoli podobu znaků uložených v dokumentu; po odebrání tohoto formátu se znovu objeví i malá písmena.

Na kartě Proložení znaků v rozevíracím seznamu Měřítko mů-

žeme zadáním jiné hodnoty než 100 % změnit šířku jednotlivých znaků; volby Rozšířené a Zúžené v rozevíracím seznamu Mezery definují oproti tomu jen šířku mezer mezi znaky, zatímco samotné písmo zůstává nezměněné:

Další volba karty Proložení znaků, označená jako Prokládání písem velikosti, zkracuje mezery mezi určitými dvojicemi znaků, například A a V, a celý text tak dostává hutnější vzhled. (Volba Zúžené v rozevíracím seznamu Mezery znamená na rozdíl od Prokládání změnu mezer mezi *všemi* znaky písma.) Word provádí toto prokládání jen u znaků zadané nebo větší velikosti, a to nad písmy typu TrueType nebo Adobe Type 1.

Klepnutím na tlačítko Výchozí v každé z karet dialogového okna Písmo změníme výchozí formát znaků na formát, zvolený momentálně v jednotlivých kartách. Jestliže po klepnutí tlačítka Výchozí odpovíme na vypsanou výzvu Ano, přiřadí se zadaný formát stylu Normální v aktuálním dokumentu a v šabloně k němu připojené. (Jak si vysvětlíme v kapitole 5, se změnou stylu Normální měníme zároveň i všechny ostatní styly, které jsou na něm založené.) Po vytvoření nového dokumentu s touto šablonou se tedy již promítne nové formátování; stávající dokumenty založené na této šabloně zůstávají nicméně beze změny.

#### **Měrné jednotky v dialogových oknech**

Do některých dialogových oken ve Wordu musíme zadávat různé měrné jednotky (například pole O kolik vedle rozevíracích seznamů Mezery a Umístění z karty Proložení znaků dialogového okna Písmo). Word zobrazuje aktuální hodnotu vždy jako číslo a zkratku měrné jednotky; při zadávání nové hodnoty musíme obvykle použít stejnou jednotku.

#### Měřítko 200 %

Rozšířené mezery

Dejme tomu, že například v určitém dialogovém okně máme hodnotu 3 b. neboli 3 body. Pokud do tohoto pole napíšeme **5** nebo **5 b.**, zapíše se do příslušné vlastnosti hodnota 5 bodů. Můžeme také zadat jinou hodnotu, ale včetně příslušné měrné jednotky – například **1 mm**, která se převede na 2,85 b.; takto se zobrazí i po novém vyvolání stejného dialogového okna. (V jistých případech zaokrouhluje Word hodnoty podle svých vnitřních pravidel.)

Poznamenejme ještě, že v okně Nástroje, Možnosti můžeme na kartě Obecné změnit standardní jednotku, kterou Word používá pro celou řadu hodnot; požadovanou jednotku vybereme z rozevíracího seznamu Měrné jednotky.

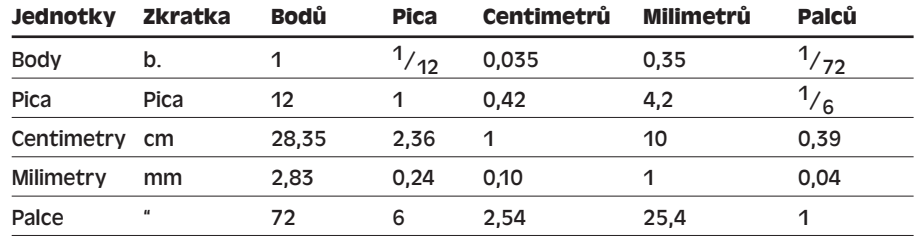

Zde je převodní tabulka mezi různými měrnými jednotkami ve Wordu:

(Anglická verze Wordu zná také jednotku "řádky" – lines, li – která je ale stejná jako jednotka pica. Pozn. překl.)

#### ODSTRAŇOVÁNÍ POTÍŽÍ

#### **Nemohu podtrhnout koncové mezery**

*Chcete určitým zajímavým stylem podtrhnout koncové mezery řádku, Word ale vybrané podtržení nezobrazí.*

Mezery mezi dvěma slovy v řádku Word normálně podtrhuje, ale mezery mezi posledním nemezerovým znakem řádku a koncem řádku již nikoli. V následujícím příkladu tak Word podtrhuje mezery mezi písmeny "s" a "x":

Místo pro váš podpis<sub>ovodnosovodnosovodnosovodnos</sub>x

Jakmile ale písmeno "x" odstraníme, zmizí i podtržení mezer. Problém můžeme naštěstí poměrně jednoduše obejít: písmeno "x" nahradíme pevnou (nezlomitelnou) mezerou, kterou vložíme stiskem Ctrl+Shift+mezera. Pevná mezera se sice normálně nezobrazuje, na druhé straně se ale považuje za textový znak a mimo jiné tudíž zachovává podtržení:

Místo pro váš podpismumumumumumumumum

#### **Formátování znaků s panelem nástrojů Formát**

Jednotlivé atributy formátování můžeme na aktuální výběr (případně na pozici kurzoru pro vkládání) aplikovat také pomocí tlačítek z panelu nástrojů Formát, který vidíme na obrázku 3-4.

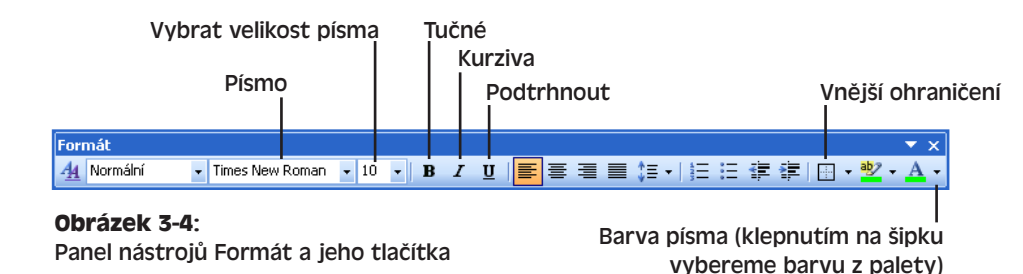

Pokud je formát, odpovídající určitému tlačítku, momentálně přiřazen všem znakům výběru, je toto tlačítko vybráno (je zobrazeno výrazným okrajem a kontrastní barvou pozadí). Tlačítka Tučné, Kurziva a Podtrhnout *přepínají* definovaný formát, a to takto: pokud první znak výběru příslušný formát nemá, aplikujeme klepnutím na tlačítko tento formát na všechny znaky výběru; pokud naopak první znak má tento formát, odebereme jej klepnutím ze všech znaků výběru. Vybereme-li například část textu, jehož první znak není tučný, znamená první klepnutí na tlačítko Tučné změnu celého výběru na tučný a druhé klepnutí změnu celého výběru na netučný text.

#### **Formátování znaků s klávesovými zkratkami**

Znakové formáty můžeme na výběr nebo pozici kurzoru aplikovat také pomocí klávesových zkratek, jejichž význam shrnuje tabulka 3-2.

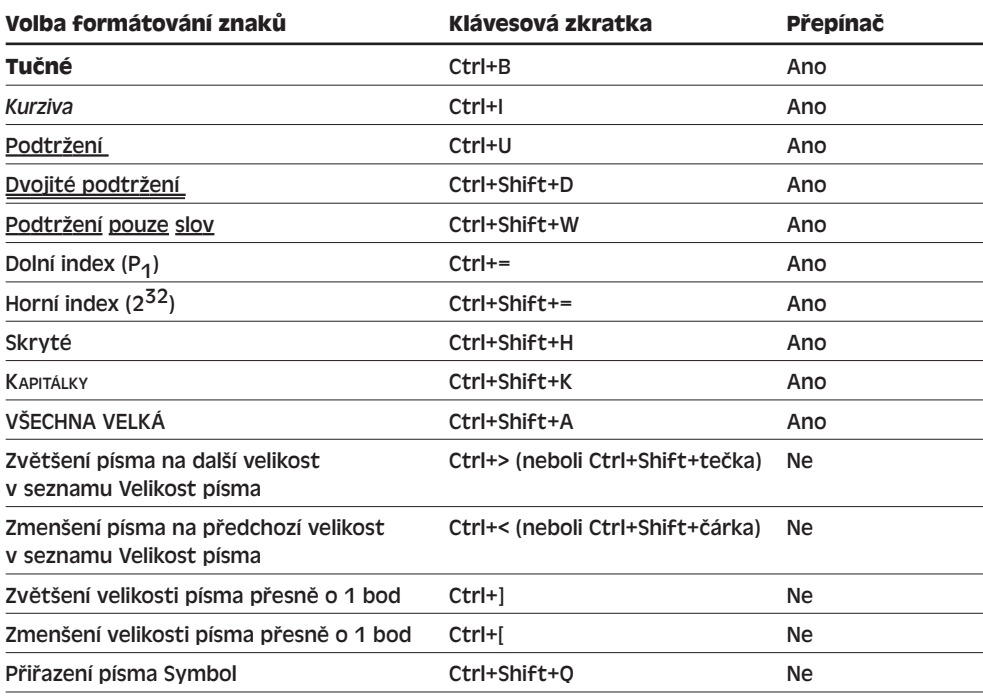

#### **Tabulka 3-2:** Klávesové zkratky pro aplikaci znakového formátu

Copyright © Computer Press a Microsoft Corporation, 2004. Všechna práva vyhrazena.

Efektivní formátování ve Wordu

Efektivní<br>Formátování ve Wordu Přepínače fungují stejným způsobem, jaký jsme si popsali výše u panelu nástrojů Formát: pokud první znak výběru příslušný formát nemá, aplikujeme jej klávesovou zkratkou na všechny znaky výběru; pokud naopak první znak má tento formát, odebereme jej stisknutím klávesové zkratky ze všech znaků výběru.

## **Přímé formátování odstavců**

Tento typ formátování definuje vzhled celého odstavce. Nejvhodnější je přitom formátovat odstavce pomocí stylů; takto můžeme formát později snáze modifikovat a celý dokument získává jednotný vzhled. (Pokud se nám v určitém případě žádný styl nehodí, není problém vytvořit nový nebo upravit stávající, jak si řekneme v kapitole 5.) Občas můžeme ale přesto formát odstavce změnit přímými zásahy, například jeden odstavec výjimečně zarovnat na střed nebo upravit jeho odsazení. (Každý přímo aplikovaný formát potlačuje základní formát, definovaný stylem odstavce.) I když ale v celém dokumentu budeme důsledně používat jen styly odstavců, budeme zde popisované techniky potřebovat právě pro definici stylů.

#### Stylům se v této kapitole věnuje část "Aplikace stylů a opakované využití formátu".

Při přímém formátování odstavce postupujeme následovně:

1. Pokud formátujeme jediný odstavec, umístíme do něj kamkoli kurzor, případně vybereme odstavec nebo jeho část. Při formátování několika odstavců musíme vybrat alespoň část každého z nich.

#### Metody výběru textu jsme probírali v kapitole 2, část "Výběr části textu".

- 2. Aplikujeme požadovaný formát odstavce. Jednotlivé typy formátu shrnuje tabulka 3-3, přičemž zároveň uvádí, kterou ze čtyř základních metod se k daném formátu dostaneme:
	- Dialogové okno Odstavec, které otevřeme příkazem Formát, Odstavec (podrobněji viz níže uvedený text "Formátování odstavců s dialogovým oknem Odstavec".
	- Panel nástrojů Formát, který zobrazíme příkazem Zobrazit, Panely nástrojů, Formát (podrobněji viz text "Formátování odstavců s panelem nástrojů Formát").
	- Pravítka, která zobrazíme příkazem Zobrazit, Pravítko (rozebíráme je v níže uvedené části "Formátování odstavců s vodorovným pravítkem").
	- Klávesové zkratky (viz odstavec "Formátování odstavců s klávesovými zkratkami").

#### POZNÁMKA

Nový odstavec, který vytvoříme stiskem klávesy Enter uvnitř stávajícího odstavce, získává automaticky formát přiřazený tomuto aktuálnímu odstavci.

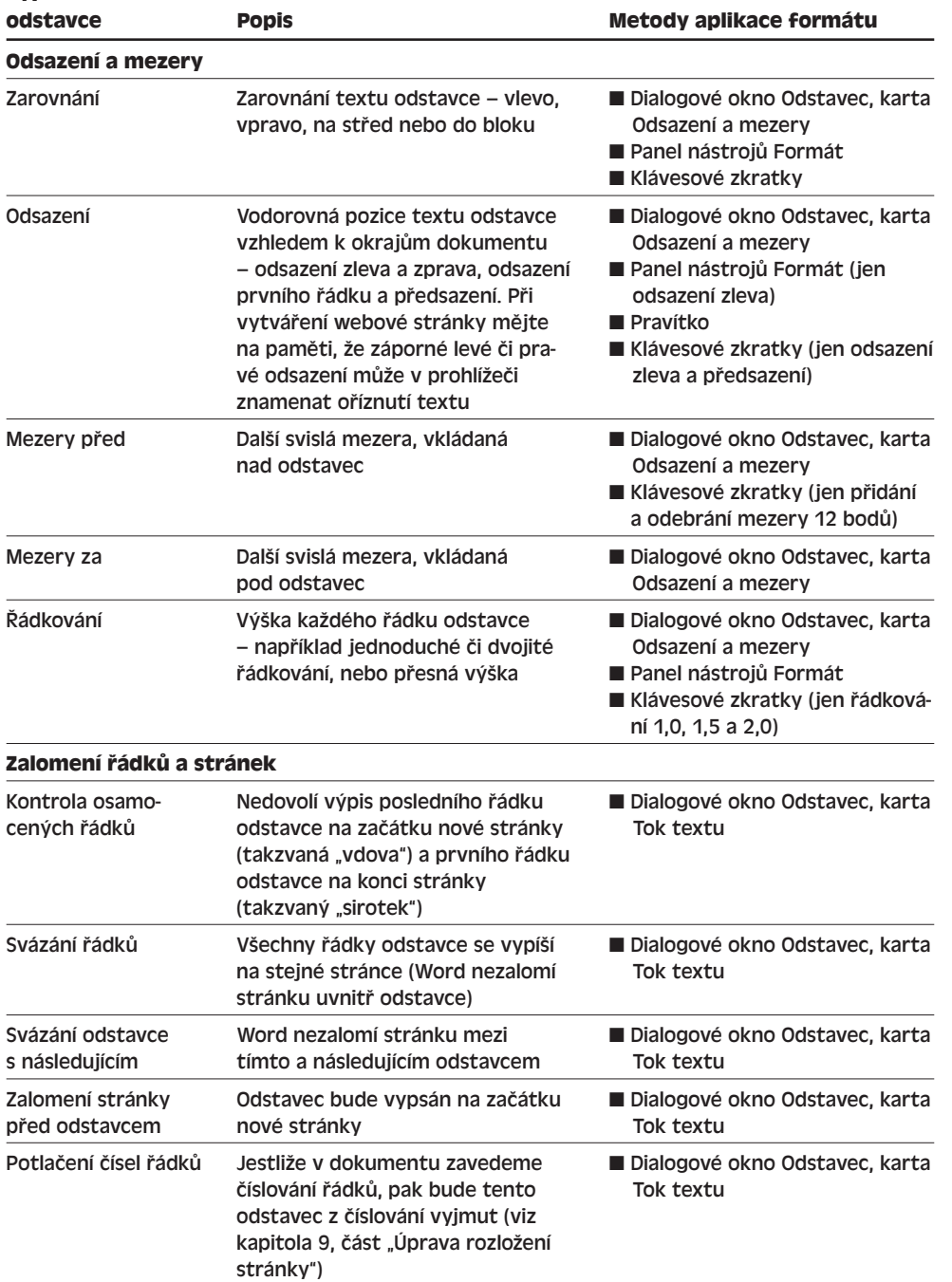

#### **Tabulka 3-3:** Typy formátu odstavců

**Typ formátu** 

M

Efektivní<br>formátování<br>ve Wordu formátování Efektivní ve Wordu

Copyright © Computer Press a Microsoft Corporation, 2004. Všechna práva vyhrazena.

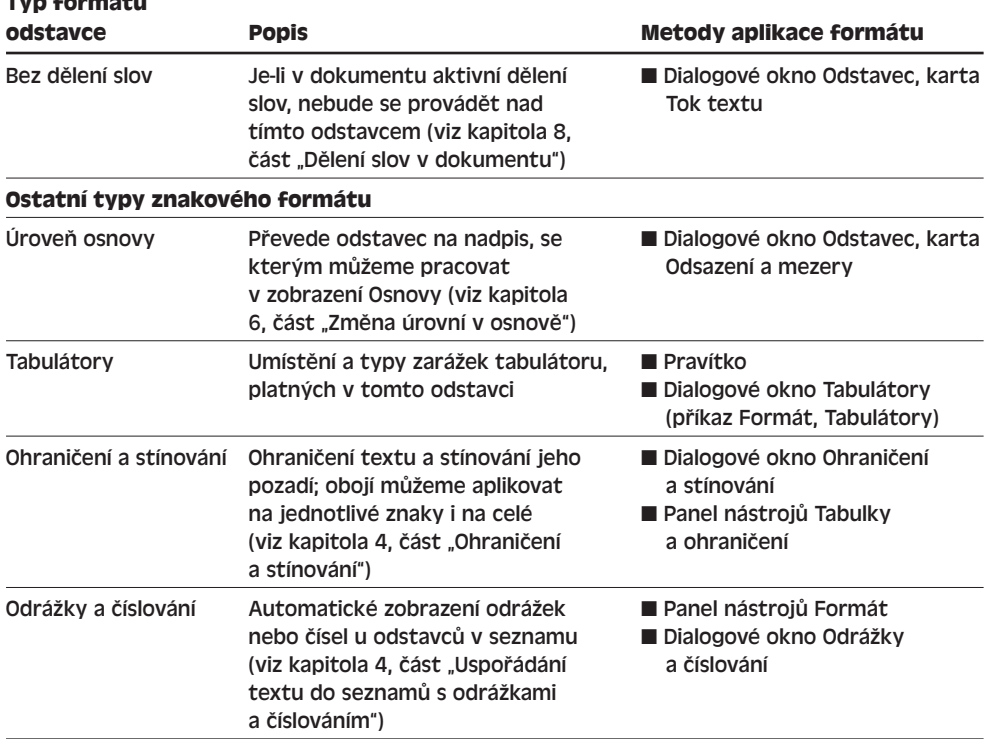

Pro odstranění formátu, přímo aplikovaného na *celé* vybrané odstavce, stiskneme Ctrl+Q; tím se obnoví formát odstavců definovaný jejich stylem. Totéž platí pro nový odstavec, který vytvoříme stiskem klávesy Enter uvnitř stávajícího odstavce – i zde stiskem Ctrl+Q obnovíme v novém odstavci formát stylu a potlačíme přímo aplikovaný formát. Jestliže například u odstavce, který je nadpisem, nastavíme proti základní podobě stylu zarovnání na střed, zrušíme stiskem Ctrl+Q právě toto změněné zarovnání; stiskem klávesy Ctrl+mezerník nebo Ctrl+Shift+Z zrušíme oproti tomu přímo aplikovaný formát znaků.

#### V části "Odstranění veškerého formátování" si v této kapitole řekneme, jak ve Wordu odebrat veškerý formát příkazem Vymazat formátování.

Formát a styl (styly), aplikované na znaky v dokumentu, zjistíme v podokně úloh Zobrazit formátování.

O podokně úloh Zobrazit formátování hovoříme na konci této kapitoly v části "Zobrazení a úpravy atributů formátování v podokně úloh Zobrazit formátování".

#### **Formátování odstavců s dialogovým oknem Odstavec**

Dialogové okno Odstavec otevřeme příkazem Formát, Odstavec, případně klepnutím pravého tlačítka myši ve vybraném textu a příkazem Odstavec z místní nabídky. Konkrétní požadovaný formát odstavce aplikujeme z karty Odsazení a mezery (viz obrázek 3-5),

**Typ formátu** 

případně Tok textu (obrázek 3-6); podobně jako u dialogového okna Písmo zobrazuje Word i zde náhled odstavce po aplikaci příslušného formátu.

Tipy k zadávání měrných jednotek do textových polí dialogového okna Odstavec jsme si v této kapitole uvedli ve vysvětlujícím panelu "Měrné jednotky v dialogových oknech".

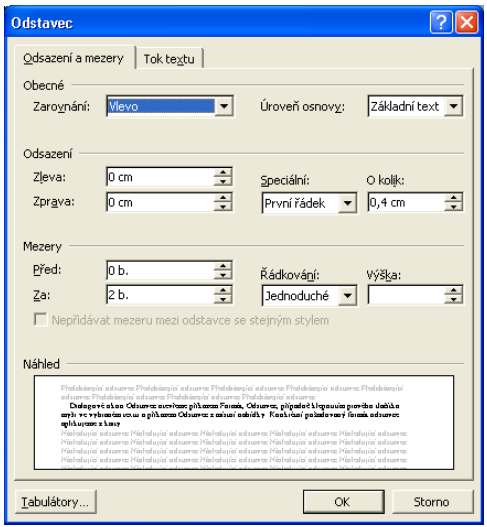

#### **Obrázek 3-5:**

Karta Odsazení a mezery dialogového okna Odstavec umožňuje změnu zarovnání, odsazení a řádkování odstavců

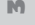

#### formátování Efektivní prmátovár Efektivní ve Wordu

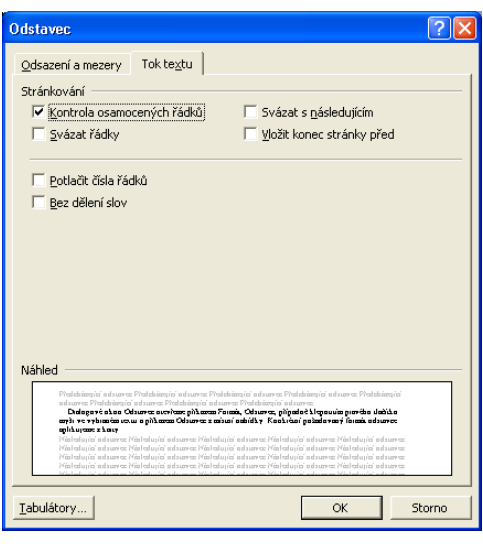

#### **Obrázek 3-6:**

Karta Tok textu dialogového okna Odstavec definuje v odstavcích stránkování, číslování řádků a dělení slov

*Odsazení odstavce zleva* znamená vzdálenost, o kterou je levá svislá hrana odstavce posunuta vůči levému okraji dokumentu (kladné odsazení), respektive o kterou je vysunuta do okraje dokumentu (záporná hodnota). Podobně *odsazení odstavce zprava* znamená posuv pravé hrany odstavce vůči pravému okraji. Za *okraj* považujeme pak vzdálenost

Copyright © Computer Press a Microsoft Corporation, 2004. Všechna práva vyhrazena.

textu s nulovým odsazením od hrany tištěné stránky; velikost okraje definujeme v rámci vzhledu stránky. Nejjednodušší je všechny změny si vyzkoušet a podívat se, co dělají.

Úpravám vzhledu stránky se věnujeme v kapitole 9; nastavení okrajů dokumentu a rozdíl mezi okrajem a odsazením je zde konkrétně vysvětlen v části "Nastavení okrajů a orientace stránky".

Jestliže v rozevíracím seznamu Speciální na kartě Odsazení a mezery vybereme volbu První řádek, posune se první řádek textu odstavce vůči ostatním řádkům vpravo, a to o množství zadané v následném poli O kolik. Vybereme-li zde Předsazení, posunou se vpravo naopak všechny řádky s výjimkou prvního (opět o míru, stanovenou následným polem O kolik).

*Řádkování* znamená celkovou výšku každého jednotlivého řádku odstavce; rozevírací seznam Řádkování nabízí několik voleb, které spolu s jejich významem shrnuje tabulka 3-4.

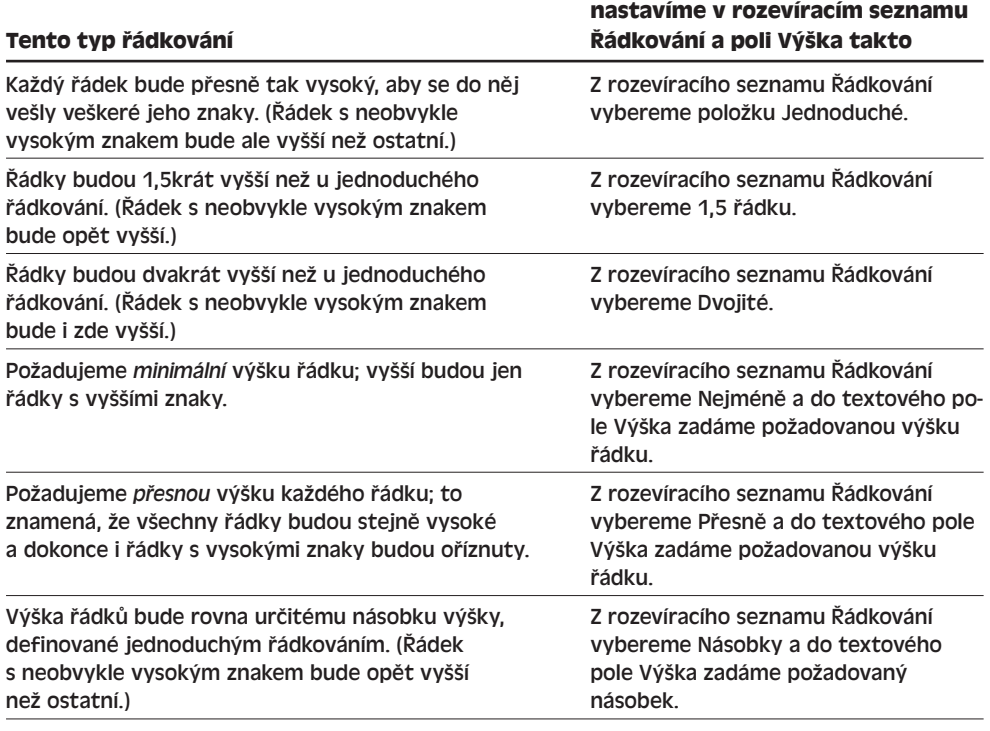

#### **Tabulka 3-4:** Různé typy řádkování v odstavci

#### **Formátování odstavců s panelem nástrojů Formát**

Atributy formátování můžeme na vybraný odstavec nebo odstavce aplikovat také pomocí tlačítek z panelu nástrojů Formát, které vidíme na následujícím obrázku.
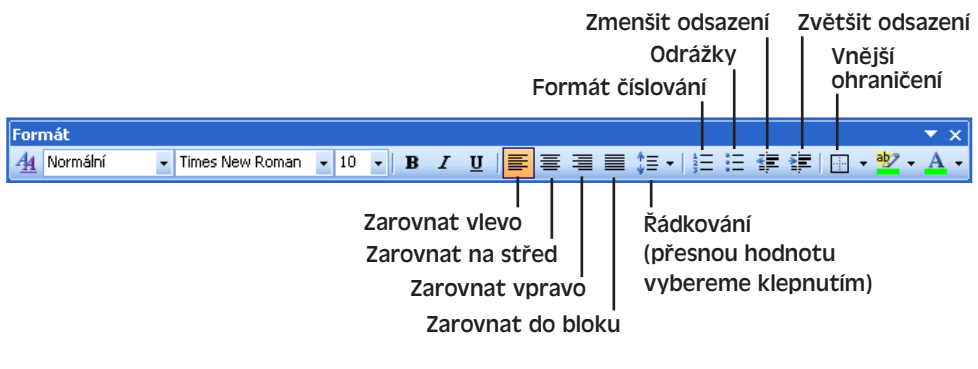

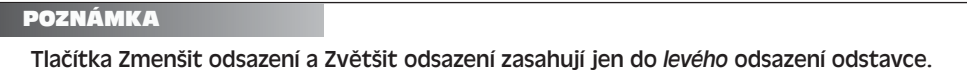

#### **Formátování odstavců s vodorovným pravítkem**

Formát odstavce můžeme aplikovat také pomocí vodorovného pravítka. Není-li pravítko zobrazeno, zadáme příkaz Zobrazit, Pravítko; dočasně je zobrazíme také přesunutím ukazatele myši nad barevný horní okraj plochy dokumentu. Vodorovné pravítko umožňuje změnu odsazení odstavce:

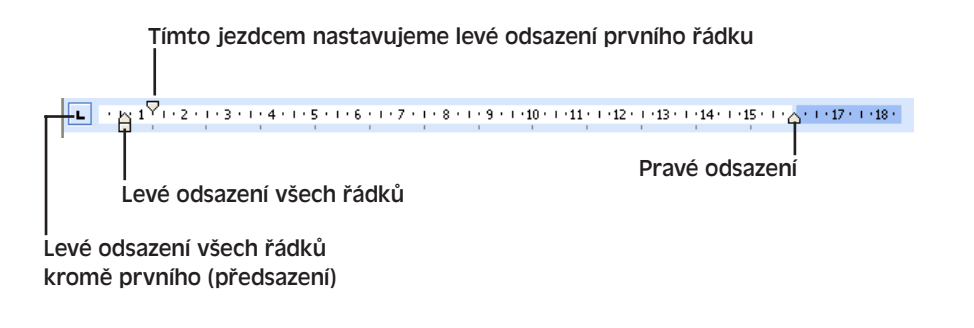

O vodorovném pravítku podrobněji viz kapitola 9.

#### **Formátování odstavců s klávesovými zkratkami**

Některé typy formátu odstavců můžeme aplikovat také pomocí klávesových zkratek v tabulce 3-5.

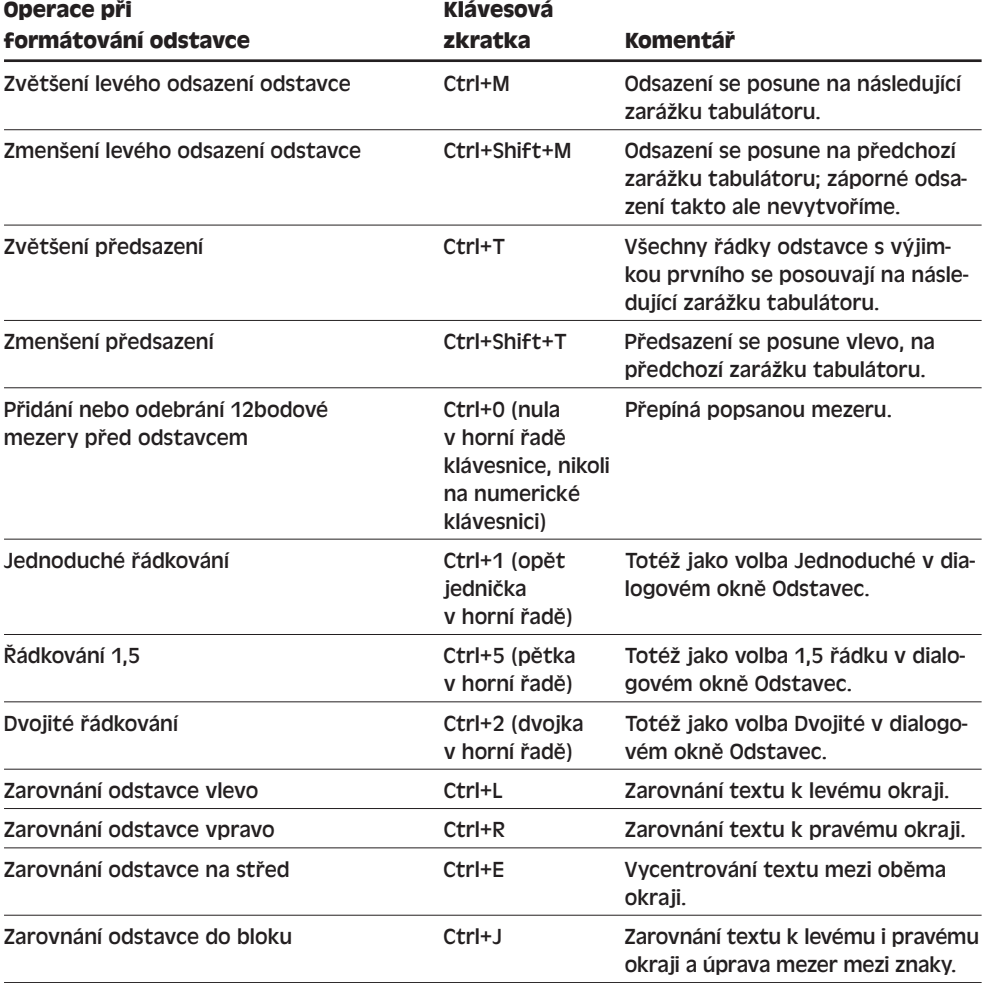

#### **Tabulka 3-5:** Klávesové zkratky pro formátování odstavců

# **Aplikace stylů a opakované využití formátu**

Styl je pojmenovaná množina atributů formátování, kterou můžeme společně aplikovat na úseky textu v dokumentu. Vestavěný styl Normální se například ve Wordu běžně skládá z písma Times New Roman o velikosti 12 bodů, levého zarovnání, jednoduchého řádkování a kontrolou osamocených řádků. Jestliže tento styl přiřadíme určitému odstavci, získá odstavec okamžitě celý uvedený soubor atributů formátu. Aplikace stylů má oproti formátování jednotlivých znaků následující výhody:

■ Přiřazení celého souboru atributů formátu ve stylu je rychlejší než jejich jednotlivé nastavování; aplikaci stylu můžeme dále urychlit vytvořením tlačítka na panelu nástrojů nebo klávesové zkratky.

■ Styly napomáhají dodržování jednotného, konzistentního formátování dokumentu; přiřadit například všem nadpisům v dokumentu vestavěný styl Nadpis 1 je podstatně jednodušší než si pamatovat všechny parametry nadpisu a definovat je pokaždé zvláš. A protože styl můžeme uložit do šablony dokumentu, docílíme třeba jednotného formátování všech dokumentů v celé naší pracovní skupině.

O vytváření stylů, jejich úpravách a kopírování mezi dokumenty a šablonami viz kapitola 5.

Word používá celkem čtyři různé typy stylů:

■ **Styly odstavců.** Součástí stylu odstavce jsou atributy formátu odstavců i znaků, které plně definují formát textu – písmo, velikost, zarovnání, kontrola osamocených apod. Určitý styl platí vždy pro jeden nebo více odstavců dokumentu; naopak každý odstavec v dokumentu Word má svůj styl odstavce. Nový dokument se obvykle skládá z odstavců stylu Normální, ledaže jim explicitně přiřadíme jiný styl (ve vlastní šabloně můžeme mít také definovány odstavce jiného stylu).

Metodám aplikace stylů na odstavce se v této kapitole věnuje část "Přiřazování stylů odstavců, stylů znaků a uložených formátů".

■ **Styly znaků.** Pod styl znaků spadají pouze atributy znakového formátu a můžeme jej přiřadit libovolnému bloku znaků. Na rozdíl od stylu odstavce nemusí styl znaků definovat úplný formát znaků; takovýto styl může popisovat například pouze tučný text a kurzivu. Při aplikaci podobného stylu na úsek textu odstraní Word nejprve veškerý přímo aplikovaný formát znaků, dále aplikuje konkrétní formát tučné kurzivy a veškerý ostatní formát zachová (například písmo a velikost).

Postupy pro aplikaci znakových stylů probíráme v této kapitole v části "Přiřazování stylů odstavců, stylů znaků a uložených formátů". Samotný Word nabízí ale poměrně málo vestavěných znakových stylů, a proto zmíněné postupy lépe využijeme až v kapitole 5, kde se naučíme vytvářet svoje vlastní styly znaků.

#### POZNÁMKA

Jestliže určitý styl znaku obsahuje formátování, které je zároveň součástí stylu daného odstavce, může jeho aplikace vést v konečném výsledku k vypnutí tohoto formátu. Pokud například na text v odstavci, jehož styl definuje kurzivu, aplikujeme znakový styl, který také stanovuje kurzivu, přepne se kurziva v odstavci a tím pádem se vypne. Toto chování je logické: v nadpisech, které jsou všechny tučné, zvýrazníme text právě odebráním tučného formátu.

■ **Styly tabulek.** Styl tabulky obsahuje soubor atributů formátování a vlastností tabulky; jeho aplikací na tabulku můžeme ve Wordu rychle změnit celkový vzhled tabulky.

O stylech tabulek hovoříme v kapitole 4, část "Formátování tabulek podle stylů tabulek".

 $35<sub>1</sub>$ 

#### 68 Microsoft Office Word 2003

■ **Styly seznamů.** Tento typ seznamu obsahuje množinu vlastností, které definují určitý typ číslování nebo odrážek v seznamu o více úrovních.

#### Styly seznamů probíráme v kapitole 4 v části "Uspořádání textu do seznamů s odrážkami a číslováním".

Word nabízí ještě jednu alternativu k definici a aplikování stylů: jsou to *automaticky uložené formáty*. Kdykoli totiž na určitý blok textu v dokumentu aplikujeme určitou množinu atributů formátování, Word automaticky uloží popis této formátové kombinace a vypisuje ji do seznamu dostupných stylů v podokně úloh Styly a formátování i do rozevíracího seznamu Styl v panelu nástrojů Formát (obojí viz dále). Později můžeme takto uložený formát aplikovat znovu, a to stejným způsobem jako plnohodnotný styl.

#### POZNÁMKA

Toto ukládání a zobrazování uložených formátů je aktivní jen při zaškrtnutí volby Sledovat formátování, které se nachází na kartě Úpravy dialogového okna Nástroje, Možnosti.

Uložené formáty mají částečně stejné výhody jako plnohodnotné styly; především tak s nimi můžeme udržet v dokumentu jednotný, konzistentní formát. Dejme tomu, že například do dokumentu zapíšeme první nadpis nejvyšší úrovně a poté na celý jeho odstavec aplikujeme přímý formát – velikost 16 bodů a zarovnání na střed. Word tento formát automaticky uloží a příslušný popis ("Písmo 16 b., Tučné, Zarovnání na střed") vypisuje společně s běžnými styly. Další podobný nadpis již můžeme formátovat vybráním tohoto uloženého formátu a nemusíme si přesně pamatovat všechny jeho jednotlivé atributy.

Metodám aplikace uložených formátů se v této kapitole věnuje část "Přiřazování stylů odstavců, stylů znaků a uložených formátů".

#### ROVNOU K VĚCI

#### **Omezené možnosti uložených formátů**

Uložený formát nám sice umožňuje vyhnout se jinak nutné definici samostatného stylu, takže je o něco pohodlnější, na druhé straně se s ním nepracuje až tak snadno jako se styly (pokud již máme styly definovány) a navíc nedokáže tak dobře udržovat konzistentní formátování. Za prvé, uložený formát nemá žádný výstižný název jako plnohodnotný styl (například Nadpis 1, Text tabulky apod.), takže může být obtížné najít ten pravý – a čím více uložených formátů máme, tím hůře se mezi nimi orientujeme. Navíc, uložené formáty nelze na rozdíl od stylů zapsat do šablony, ani je nelze kopírovat mezi šablonami a dokumenty, takže s udržováním konzistentního formátování mezi různými dokumenty nebo dokonce mezi různými uživateli stejné pracovní skupiny nám již nepomohou vůbec. Pokud tedy narazíte na nějaký formát, který budete zřejmě často potřebovat, je nejlépe nadefinovat podle kapitoly 5 nový vlastní styl.

### **Kontrola konzistence formátování**

Pokud je v dialogovém okně Nástroje, Možnosti na kartě Úpravy zaškrtnuta volba Sledovat formátování (která umožňuje činnost uložených formátů podle předcházejícího od-

Copyright © Computer Press a Microsoft Corporation, 2004. Všechna práva vyhrazena.

stavce), můžeme k ní přidat ještě volbu Označit nekonzistentní formátování, jež ve Wordu zapíná takzvanou *kontrolu konzistence formátování*. Jakmile Word narazí na text, jehož

formát podle něj není konzistentní se zbytkem dokumentu, zobrazí u něj podtržení s modrou vlnovkou; na takto označený text můžeme klepnout pravým tlačítkem myši a pomocí příkazů z místní nabídky rozhodnout, jestli má Word formát opravit nebo ignorovat:

### Nekonzistentní formátování nadpisu

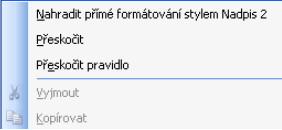

# **Přiřazování stylů odstavců, stylů znaků a uložených formátů**

Styl odstavce, styl znaku nebo uložený formát přiřadíme k textu dokumentu následovně:

- 1. Následujícím způsobem vybereme text:
	- U stylu odstavce nebo uloženého stylu s formátováním odstavce, který aplikujeme na jediný odstavec, umístíme do něj kamkoli kurzor. Při aplikaci stylu nebo formátu do několika odstavců musíme vybrat alespoň část každého z nich; na nový odstavec, který ještě žádný text neobsahuje, aplikujeme styl a formát tak, že umístíme kurzor bezprostředně před značku konce odstavce (i když tato značka není viditelná).
	- Při aplikaci znakového stylu nebo uloženého formátu, který obsahuje jen formát znaků, stačí pouze vybrat text; umístíme-li kurzor na místo v textu, aplikujeme tento styl nebo formát na nově vkládaný text.

#### TIP

#### **Aplikace stylu na slovo bez nutnosti výběru**

Chceme-li styl znaku nebo uložený formát, složený pouze z formátu znaků, aplikovat na jednotlivé slovo, nemusíme je zvlášť vybírat; stačí do něj pouze umístit kurzor. Tento postup funguje ovšem jen pokud je vybrána volba Automaticky vybírat celá slova, která se nachází na kartě Úpravy dialogového okna Nástroje, Možnosti.

- 2. Příkazem Formát, Styly a formátování, nebo tlačítkem Styly a formátování z panelu nástrojů Formát otevřeme podokno úloh Styly a formátování, které vidíme na obrázku 3-7.
- 3. Z rozevíracího seznamu Zobrazit ve spodní části podokna vybereme kategorii stylů:
	- Dostupné formátování zobrazí všechny styly a uložené formáty, které se momentálně používají v dokumentu, styly uložené v dokumentu a často používané styly nadpisů.
	- Použité formátování zobrazí všechny styly a uložené formáty, momentálně používané v dokumentu.
	- Styly k dispozici zobrazí všechny styly, které se momentálně používají v dokumentu a často používané styly nadpisů (Nadpis 1, Nadpis 2 a Nadpis 3).
	- Všechny styly zobrazí veškeré uživatelsky definované styly a většinu vestavěných stylů, které jsou v dokumentu k dispozici, nikoli však uložené formáty.

 $\mathcal{A}$ 

 $<sub>3</sub>$ </sub>

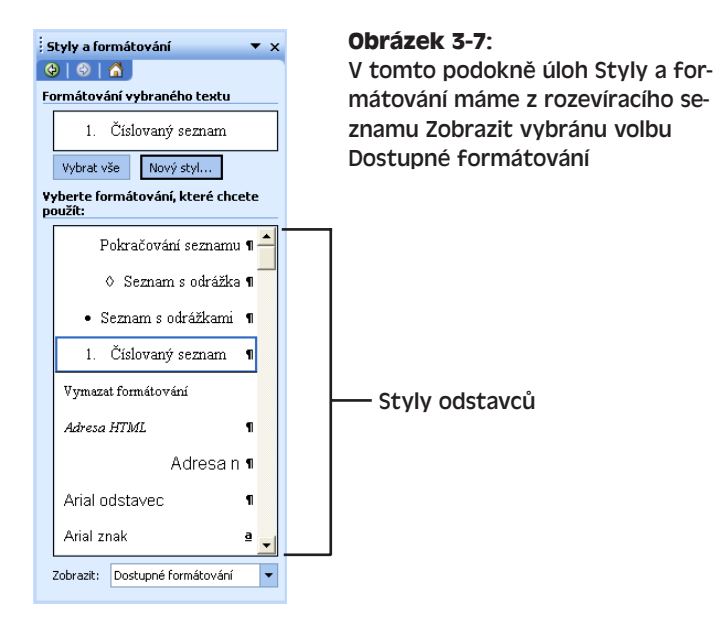

#### POZNÁMKA

Uložené formáty zobrazuje Word jen při zaškrtnutí volby Sledovat formátování, které se nachází na kartě Úpravy dialogového okna Nástroje, Možnosti; v opačném případě chybí v seznamu Zobrazit volba Dostupné formátování a volba Použité formátování je nahrazena volbou Použité styly.

#### TIP

#### **Výběr zobrazených stylů**

Množinu stylů a uložených formátů, které Word zobrazuje do podokna úloh Styly a formátování, můžeme přesně určit sami; v rozevíracím seznamu Zobrazit na spodním okraji podokna klepneme na položku Vlastní, jež vyvolá dialogové okno Nastavení formátu (podle obrázku 3-8). Z něj pak můžeme zobrazit i některé vestavěné styly, jež se nezobrazují ani u volby Všechny styly (například Titulek nebo Text komentáře).

4. Pro aplikaci určitého stylu nebo uloženého formátu na vybraný text stačí pouze klepnout na název položky v seznamu "Vyberte formátování, které chcete použít". Styly odstavců a znaků zde mají svůj název (například Nadpis 2 nebo Silné); znak odstavce je označen symbolem ¶ a styl znaku podtrženým písmenem a. Uložený formát je uveden nikoli názvem, ale svým popisem (například "Písmo 16 b., Tučné, Zarovnání na střed") a není označen žádným symbolem. Jako pomůcku zobrazuje Word každou položku jejím vlastním formátem.

Při horním okraji podokna úloh Styly a formátování si dále všimněte pole Formátování vybraného textu, které uvádí styl nebo uložený formát, přiřazený momentálně vybranému textu (nebo textu s kurzorem). Klepnutím na šipku dolů můžeme s výběrem nebo dalšími styly dále pracovat.

#### POZNÁMKA

Některé z vestavěných stylů se používají pro standardní prvky dokumentu Word; textu komentáře přiřazuje Word tak například styl Text komentáře a záhlaví stránek styl Záhlaví. Jedná se nicméně o styly jako každé jiné a můžeme je tedy přiřadit libovolnému odstavci v dokumentu. (V těchto dvou případech to ale samozřejmě příliš rozumné není. Pozn. překl.)

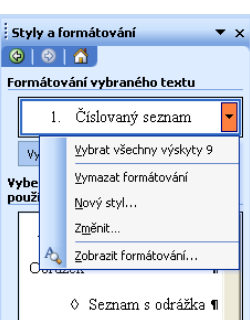

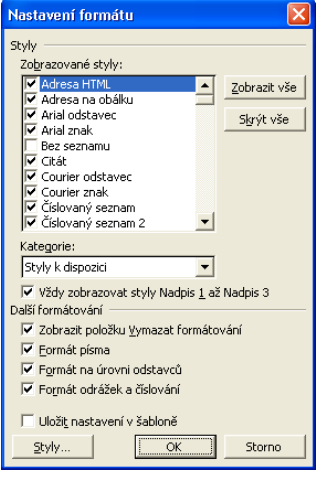

#### **Obrázek 3-8:**

V dialogovém okně Nastavení formátu přesně určíme, které styly a uložené formáty se zobrazí v podokně úloh Styly a formátování

formátování Efektivní prmátovár Efektivní ve Wordu

 $<sub>3</sub>$ </sub>

První dva příkazy této rozevírací nabídky rozebíráme v následujících částech textu; o příkazech Nový styl a Změnit hovoříme v kapitole 5. Poslední příkaz, Zobrazit formátování, vyvolá podokno úloh Zobrazit formátování, které si v této kapitole vysvětlíme v části "Zobrazení a úpravy atributů formátování v podokně úloh Zobrazit formátování".

# **Odstranění veškerého formátování**

Nyní si řekneme, jak příkazem Vymazat formátování odstraníme z textu veškerý formát:

- 1. Nejprve vybereme text, a to následovně:
	- Pro odebrání přímo aplikovaného znakového formátu, případně stylu znaku, vybereme požadovaný blok znaků, ale *nikoli* veškerý text odstavce. Příkaz Vymazat formátování pak odstraní jakýkoli znakový formát a znakový styl a obnoví takový styl znaků, jaký předepisuje příslušný styl odstavce, ve kterém je

#### 72 Microsoft Office Word 2003

text obsažen. Jinými slovy, příkaz Vymazat formátování má zde stejný význam jako stisk Ctrl+mezerník nebo Ctrl+Shift+Z.

■ Pro odebrání přímo aplikovaného formátu odstavce a stvlu odstavce umístíme kurzor dovnitř odstavce, případně vybereme veškerý text odstavce (samotný znak konce odstavce vybírat nemusíme). Tentokrát příkaz Vymazat formátování odstraní veškerý přímo aplikovaný formát odstavce i samotný styl, přičemž celý odstavec dostane styl Normální. Po vybrání veškerého textu odstavce se zároveň odstraní i přímo aplikovaný znakový formát nebo styl znaků; v opačném případě se odstraní přímo aplikovaný znakový formát nebo styl znaků z výběru, respektive ze slova pod kurzorem. Příkaz Vymazat formátování *nemá* tedy stejný význam jako klávesová zkratka Ctrl+Q – ta odstraňuje jen přímo aplikovaný formát odstavce, nikoli však styl odstavce nebo znakové formáty a styly.

O zkratkových klávesách Ctrl+mezerník a Ctrl+Shift+Z jsme hovořili na začátku této kapitoly, v části "Přímé formátování znaků".

Význam klávesové zkratky Ctrl+Q jsme si v této kapitole vysvětlili v části "Přímé formátování odstavců".

- 2. Nyní zadáme příkaz Vymazat formátování, a to následovně:
	- Z rozevíracího seznamu Formátování vybraného textu na horním okraji podokna úloh Styly a formátování (podle obrázku 3-7) vybereme příkaz Vymazat formátování.
	- Zadáme příkaz Úpravy, Vymazat, Formáty.
	- Ze seznamu "Vyberte formátování, které chcete použít" v podokně úloh Styly a formátování vybereme položku Vymazat formátování. (Pokud je v rozevíracím seznamu Zobrazit vybrána volba Všechny styly, není příkaz Vymazat formátování k dispozici.)
	- Příkaz Vymazat formátování vybereme z rozevíracího seznamu Styl na panelu nástrojů Formát. (Pokud je v rozevíracím seznamu Zobrazit v podokně úloh Styly a formátování vybrána volba Všechny styly, není ani zde příkaz Vymazat formátování k dispozici.)

#### POZNÁMKA

Příkaz Vymazat formátování zachovává v textu hypertextové odkazy, a to včetně jejich formátu (obvykle je to modrá barva písma s podtržením).

# **Výběr veškerého textu se stejným stylem nebo formátem**

V dokumentu můžeme snadno a rychle vybrat najednou veškerý text se stejným stylem nebo uloženým formátem; na vybraný text pak můžeme stejně snadno aplikovat nový styl či uložený formát, přímo jej formátovat, příkazem Vymazat formátování odebrat dosavadní formát, anebo s textem pracovat jinak.

Veškerý text stejného stylu nebo uloženého formátu, jako má aktuální výběr, vybereme klepnutím na tlačítko Vybrat vše v horní části podokna úloh Styly a formátování, případně z rozevírací nabídky Formátování vybraného textu, pomocí příkazu Vybrat všechny výskyty *Počet* (kde *Počet* je počet výskytů):

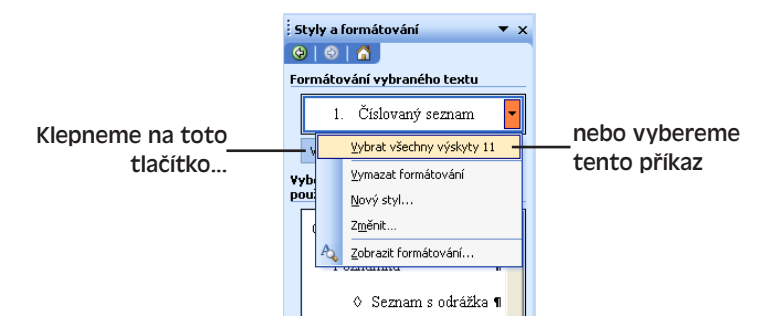

Stejně tak můžeme vybrat i veškerý text určitého stylu nebo formátu, přestože je tento formát jiný než u aktuálního výběru; příkaz Vybrat všechny výskyty vybereme tentokrát v podokně úloh Styly a formátování z položky seznamu "Vyberte formátování, které chcete použít". Pokud se styl či uložený formát nevyskytuje, není u něj zmíněný příkaz k dispozici.

Uvedeným způsobem můžeme například vybrat všechny odstavce uloženého formátu "Písmo 16 b., Tučné, Zarovnání na střed" (kterým jsme třeba formátovali určité nadpisy v dokumentu) a globálně změnit jejich velikost na 18 bodů – ať už z dialogového okna Písmo nebo z rozevíracího seznamu Velikost písma na panelu nástrojů Formát. Spolu s vlastními nadpisy se změní i definice formátu v podokně úloh.

V kapitole 2, část "Hledání a nahrazování textu a formátu", jsme hovořili o globálním výběru a změně formátování textu s určitým stylem nebo formátem pomocí příkazu Najít a Nahradit; jednotlivé příkazy podokna úloh Styly a formátování pro vytváření, úpravy a odstraňování stylů probíráme v kapitole 5.

# **Práce se styly odstavců**

Při stisku klávesy Enter na konci odstavce dostane nově vložený odstavec obvykle stejný styl jako předcházející odstavec. Některé styly ale podle své definice určují následujícímu odstavci jiný styl; po stisku Enter v odstavci stylu Nadpis 1 se tak například vytvoří nový odstavec se stylem Normální.

#### TIP

### **Přesnější kontrola formátování se stylem Základní text**

Jestliže text dokumentu nepíšeme ve stylu Normální, ale Základní text, můžeme jeho formát později snáze modifikovat, aniž bychom zároveň měnili formát ostatního textu. Se změnou stylu Normální se totiž zároveň mění i styl většiny ostatních stylů odstavce, které jsou na něm *založeny*; na stylu Základní text nebývají oproti tomu styly založené, takže se s ním nemění.

#### TIP

#### **Využívejte předdefinované styly nadpisů**

Nadpisy textu dokumentu formátujte pokud možno vždy pomocí předdefinovaných stylů Nadpis 1 až Nadpis 9. Tyto styly nejenže zajišťují odpovídající a jednotné, konzistentní, formátování různých úrovní nadpisů, ale zároveň na rozdíl od jiných stylů ("Podnadpis, Můj odstavec...") umožňují zobrazení celého uspořádání dokumentu v Osnově, rychlou orientaci pomocí Rozvržení dokumentu a generování obsahu.

Navíc, při tažení jezdce svislého posuvníku vypisuje Word pro snazší orientaci text příslušného nadpisu – opět ale jen při použití těchto vestavěných stylů. (O nadpisech, osnově, Rozvržení dokumentu a obsahu hovoříme v kapitole 6.)

# **Přiřazování stylů a uložené formáty na panelu nástrojů Formát**

Alternativní možnost aplikace stylu nebo uloženého formátu nabízí rozevírací seznam Styl na panelu nástrojů Formát, odkud můžeme styl či formát vybrat, nebo zapsat jeho název:

V tomto rozevíracím seznamu se zobrazují stejné styly a uložené formáty jako v podokně úloh Styly a formátování; není-li toto podokno zobrazeno, můžeme je vyvolat příkazem Další na spodním konci Styl. Také při otevření rozevíracího sezna za současného stisku klávesy Shift se vypíší styly (nikoli však již uložené formáty).

# **Přiřazení stylů se zkratkovými klávesami**

Pro aplikaci některých vestavěných stylů odst bízí Word klávesové zkratky podle tabulky 3-6.

1. Číslování 11 b. 1. Číslovaný seznam ٩Ì 1. Číslovaný seznam + Podtržení Kapitola

Times New Roman - 65 2 11 - Rina

 $\blacktriangle$ 

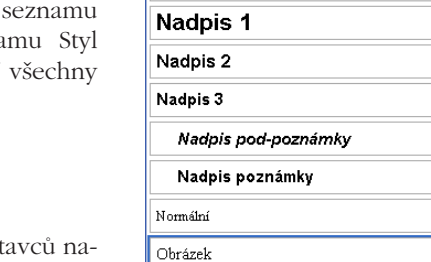

**Viewarat formátoszání** 

A<sub>4</sub> Obrázel

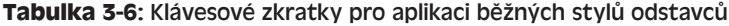

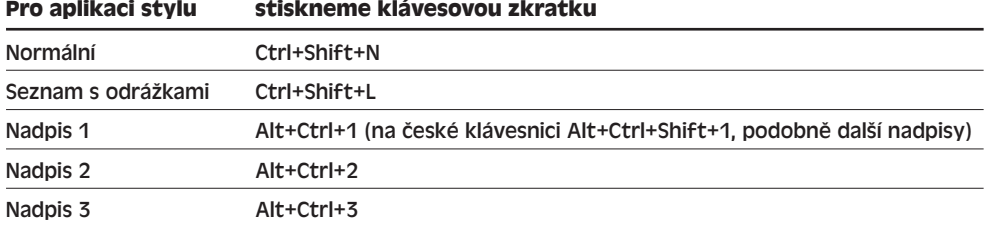

O definici vlastních klávesových zkratek pro rychlou aplikaci stylu jsme hovořili v kapitole 8 publikace Úvod do Microsoft Office 2003, část "Definice klávesových zkratek (pouze Word)", a v kapitole 2, část "Vkládání symbolů a cizojazyčných znaků".

### ODSTRAŇOVÁNÍ POTÍŽÍ

#### **Záhadné změny formátu**

*Dokument jste zformátovali podle svých vlastních představ. Při další práci na dokumentu jste si ale všimli, že se určité vlastnosti formátu mění jakoby samy od sebe.*

Za automatickými změnami formátování dokumentu mohou ve Wordu stát následující volby:

- Vlastnost Automaticky aktualizovat příslušného stylu odstavce: při provedení jakýchkoli změn v textu, kterému je tento styl přiřazen, změní Word automaticky celou definici stylu, a tím pádem i formát veškerých jeho výskytů v dokumentu.
- Volba Automaticky aktualizovat styly dokumentu, kterou pro dokument zapneme v dialogovém okně Šablony a doplňky: jakákoli změna stylu v šabloně dokumentu (ať už ji provede kdokoli) se při příštím otevření promítne i do samotného dokumentu.

Bližší informace k vlastnosti Automaticky aktualizovat podává kapitola 5 ve své části "Přizpůsobení stylu v dialogovém okně Úprava stylu"; o volbě Automaticky aktualizovat styly dokumentu hovoříme v kapitole 5 v části "Kopírování stylů ze šablony do dokumentu".

# **Zobrazení a úpravy atributů formátování v podokně úloh Zobrazit formátování**

Podokno úloh Zobrazit formátování umožňuje ve Wordu zobrazení podrobného popisu aktuálního formátu libovolného textu v dokumentu. Uvidíme v něm přesnou charakteristiku veškerého přímo aplikovaného formátu znaků a odstavce, i atributy definované příslušným stylem znaku nebo odstavce. Prostřednictvím tohoto podokna můžeme formátování také upravit a vymazat, porovnat formát různých částí textu a vyhledat bloky s podobným formátováním.

Při práci s podoknem úloh Zobrazit formátování postupujeme následovně:

- 1. Vybereme text, jehož formát chceme zobrazit nebo upravit; pro práci s formátem jediného slova stačí kdekoli dovnitř slova umístit kurzor.
- 2. Příkazem Formát, Zobrazit formátování, případně stiskem Shift+F1 vyvoláme podokno úloh Zobrazit formátování (vidíme je na obrázku 3-9).
- 3. Nyní můžeme s formátováním výběru dále pracovat:
	- Pro úpravy formátu stačí klepnout na odpovídající podtržený příkaz v popisu formátu (viz výše uvedený obrázek 3-9); klepnutím na příkaz Písmo vyvoláme tak například dialogové okno Písmo pro změnu písma vybraného textu, klepnutím na příkaz Jazyk vyvoláme dialogové okno Jazyk, další příkazy Zarovnání, Odsazení, Mezery vstupují do okna Odstavec a příkazy Styl odstavce nebo Styl písma vyvoláme dialogové okno Styl.

 $<sub>3</sub>$ </sub>

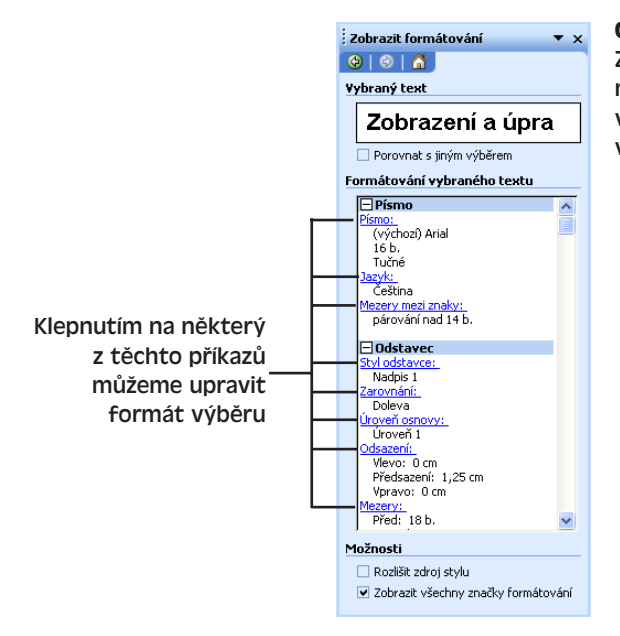

#### **Obrázek 3-9:**

Zde v podokně úloh Zobrazit formátování vidíme atributy formátu v odstavci, kterému jsme přiřadili vestavěný styl Nadpis 1

- Zaškrtnutím políčka Porovnat s jiným výběrem můžeme po jednotlivých atributech porovnat formát výběru s formátem jiného bloku textu, který následně vybereme.
- Klepnutím na šipku dolů u textového pole Vybraný text můžeme s výběrem pracovat dalšími způsoby, jejichž význam napovídá rozevírací nabídka podle obrázku:

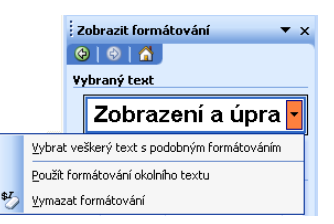

# **Automatické formátování dokumentů**

Microsoft Word nabízí celou řadu nástrojů pro automatické formátování dokumentu. Určitě jste se už alespoň s některými z nich seznámili; obecně ale nejsou určeny pro zkušené uživatele Microsoft Office 2003 a pomáhají spíše začátečníkům. Jakmile se totiž naučíte formátovat text ručně (příslušné postupy jsou uvedeny v této kapitole a v kapitole 5), nejspíše také zjistíte, že si takto ušetříte čas i nervy a docílíte přesnějšího formátování dokumentu. Některé automatické nástroje mohou navíc pro pracně vypilované ruční formátování znamenat doslova katastrofu. I při výměně dokumentů Office v pracovní skupině jsou ruční metody úprav vhodnější, protože takto snáze docílíme jejich jednotné podoby.

Nyní si uvedeme alespoň stručný přehled nástrojů Wordu pro automatické formátování:

■ **Automatický formát.** Tato funkce se podle souboru určitých jednoduchých pravidel pokouší na veškeré odstavce dokumentu aplikovat vhodné vestavěné neboli předdefinované styly; u automatického formátu můžeme také zapnout určité náhrady textu v dokumentu, například rovných uvozovek (" ") za oblé (" "). Činnost Automatického formátu kontrolujeme na kartě Formátování dialogového okna Automatické opravy (které vyvoláme příkazem Nástroje, Možnosti automatických oprav a vidíme je na obrázku 3-10); vlastní automatický formát spustíme příkazem Formát, Automatický formát, po jehož zadání nastavíme požadované volby v dialogovém okně Automatický formát (obrázek 3-11).

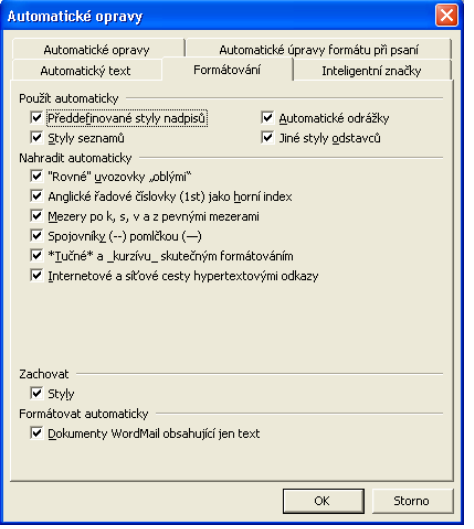

#### **Obrázek 3-10:**

Na kartě Formátování dialogového okna Automatické opravy definujeme volby pro činnost Automatického formátu

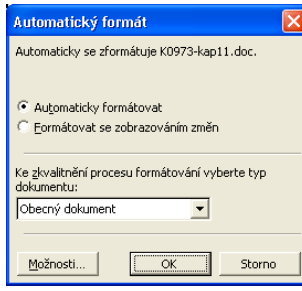

#### **Obrázek 3-11:**

Z dialogového okna Automatický formát spouštíme automatické formátování dokumentu

- **Automatické úpravy formátu při psaní.** Tato funkce provádí automatické změny formátu přímo během psaní textu dokumentu; můžeme zde zapnout určité jednoduché náhrady textu (například zmíněné náhrady uvozovek nebo změna mezer po neslabičných předložkách k, s, v a z na pevné), aplikaci stylů odstavců (například nadpisů) a další automatické změny. Všechny tyto funkce nastavíme na kartě "Automatické úpravy formátu při psaní" dialogového okna Automatické opravy, které opět vyvoláme příkazem Formát, Možnosti automatických oprav (viz obrázek 3-12); pro úplné vypnutí tohoto automatického formátu musíme postupně vymazat všechny volby.
- **Motivy.** Výrazem motiv označujeme předdefinované vizuální schéma, které aplikuje konzistentní formátování do celého dokumentu; konkrétní motiv volíme příkazem Formát, Motiv. Význam motivů spočívá především ve formátování webových stránek.

 $<sub>3</sub>$ </sub>

Efektivní formátování ve Wordu

Efektivní

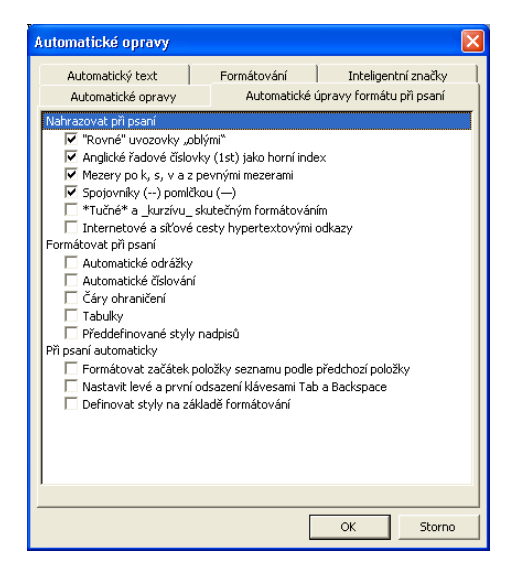

#### **Obrázek 3-12:**

Definice změn, prováděných během psaní, na kartě Automatické úpravy formátu při psaní z dialogového okna Automatické opravy

Motivům se věnujeme podrobněji v kapitole 11, odstavec "Aplikace motivu webové stránky".

■ **Galerie stylů.** Poslední probíraný nástroj umí do aktuálního dokumentu zkopírovat styly z libovolné šablony dokumentu a okamžitě tak změnit jeho celkové formátování. Galerii stylů má proto smysl využít až po zformátování všech prvků dokumentu (nadpisů, seznamu a základního textu) odpovídajícími styly; galerie pak tyto styly nahradí za styly stejného názvu, převzaté z jiné šablony. Ke Galerii stylů se dostaneme z dialogového okna Formát, Motivy, v jehož spodní části klepneme na tlačítko Galerie stylů. Objeví se dialogové okno Galerie stylů, které vidíme na obrázku 3-13; zde vybereme příslušnou šablonu a klepneme na tlačítko OK.

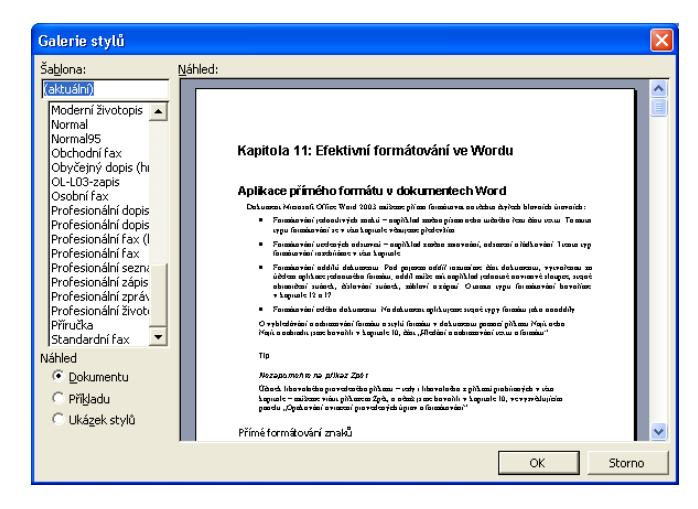

**Obrázek 3-13:** Dialogové okno Galerie stylů mění celkový vzhled dokumentu podle určité šablony

# Uspořádání textu do tabulek, sloupců a seznamů

# **Uspořádání textu do tabulek**

*Tabulky* jsou v Microsoft Office Wordu 2003 univerzálním prostředkem pro uspořádání textu do řádků a sloupců. Na obrázku 4-1 vidíme příklad tabulky Word, vypsané na obrazovku. Uspořádání textu do tabulky má oproti tabulátorům a podobným metodám celou řadu výhod; Word tak například automaticky zalamuje text v buňkách tabulky a upravuje výšku řádku – přesně jako na zmíněném obrázku, který bychom asi jen pomocí tabulátorů vytvářeli dosti obtížně. Velikost řádků a sloupců můžeme dále libovolně změnit a k tabulce můžeme také doplnit vhodné ohraničení a stínování.

# **Vytvoření tabulky**

Tabulku můžeme v místě kurzoru vytvořit (mimo jiné) následovně:

- 1. Na panelu nástrojů Standardní ukážeme na tlačítko Vložit tabulku.
- 2. Stiskneme levé tlačítko myši a tažením vpravo dolů vytvoříme tabulku o požadované velikosti.

 $87$   $\overline{m}$   $\overline{n}$   $\overline{n}$   $\overline{q}$   $\overline{q}$ 3 x 3 Tabulka

Nová tabulka se skládá z několika řádků a sloupců, které obsahují prázdné *buňky*. Jednotlivé buňky zde odděluje takzvaná *mřížka*, kterou v nové tabulce tvoří plné ohraničení. Tyto hranice buněk tabulky jsou viditelné na obrazovce, na webové stránce v prohlížeči i v tištěném dokumentu. (Ohraničení není pouze vlastností tabulek;

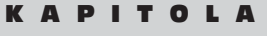

4

Témata kapitoly:

- Uspořádání textu do tabulek
- Ohraničení a stínování
- Uspořádání textu do novinových sloupců
- Uspořádání textu do seznamů s odrážkami a číslováním
- Třídění seznamů a tabulek

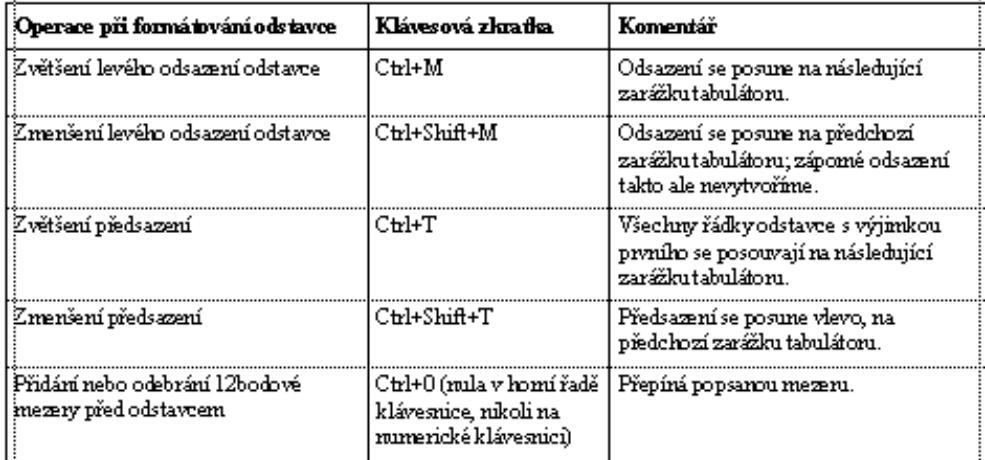

**Obrázek 4-1:** Takto vypadá tabulka ve Wordu na obrazovce

můžeme je doplnit třeba i k odstavcům a dalším objektům.) Později si v této kapitole řekneme, jak ohraničení tabulky upravit nebo odebrat; potom bude mít mřížka na obrazovce podobu tenké šedé čáry, v tištěném dokumentu se již ale neobjeví. Na obrazovce ji uvidíme ale jen při zapnutí volby Tabulka, Zobrazit mřížku.

O přidávání a úpravách ohraničení v tabulkách a jejich stínování hovoří v této kapitole část "Ohraničení a stínování".

#### TIP

#### **Počet řádků není podstatný**

Pokud dopředu nevíte, kolik řádků budete v tabulce potřebovat, zvolte klidně jediný řádek. Při zadávání textu do buněk tabulky stačí totiž pro vytvoření nového řádku stisknout klávesu Tab v poslední buňce tabulky; vkládat sloupce už tak jednoduché není, a proto je dobré na jejich počet předem pamatovat.

#### TIP

#### **Vkládání textu nad tabulku**

Vložíte-li tabulku na samý začátek dokumentu a poté se rozhodnete ještě před ni doplnit nějaký text, nepodaří se vám kurzor přesunout na potřebnou pozici před tabulkou. V takovém případě můžete kdekoli v prvním řádku tabulky stisknout klávesu Ctrl+Shift+Enter, která nad tabulku vloží nový odstavec; do něho už můžete normálně psát.

# **Vkládání obsahu do tabulky**

Doplnění textu či grafického objektu do buňky v tabulce je jednoduché: stačí do příslušné buňky klepnout a začít psát nebo vložit grafiku, stejně jako do obyčejného odstavce. Všimněte si, že po dosažení pravého okraje buňky zalomí Word text na další řádek a podle potřeby upraví výšku celého řádku. Stiskem klávesy Enter vložíme nový odstavec *dovnitř* buňky v tabulce; každou buňku může tvořit jeden nebo více odstavců. Text buňky můžeme upravovat a formátovat běžnými postupy z předcházejících kapitol.

#### TIP

#### **Složitější uspořádání s vnořenými tabulkami**

Do buňky v tabulce můžeme vložit jinou, vnořenou tabulku; stačí do příslušné buňky přesunout kurzor a dále tabulku vložit podle některého z postupů, uvedených v této kapitole.

Přesun kurzoru do jiné buňky v tabulce realizujeme klepnutím myši nebo klávesami se šipkami. Klávesou Tab přejdeme na další buňku (podle jednotlivých řádků) a zároveň vybereme text v ní obsažený, zatímco stiskem Shift+Tab přejdeme na předchozí buňku a opět vybereme její text. V poslední buňce tabulky znamená stisk klávesy Tab přidání nového řádku.

#### TIP

#### **Vložení tabulátoru do tabulky**

V buňce tabulky musíme pro vložení tabulátoru stisknout Ctrl+Tab. I pozice zarážek tabulátoru můžeme definovat stejně jako v běžném odstavci mimo tabulku. Pozor ale na jednu zvláštnost – nastavíme-li tabulátor s desetinnou čárkou, přesune se na něj text v buňce i bez ručního vložení znaku tabulátoru.

# **Přidávání a odstraňování buněk, řádků a sloupců z tabulky**

Při vkládání a odstraňování řádků, sloupců a skupin buněk musíme nejprve vybrat odpovídající část tabulky. Výběr buňky, řádku nebo sloupce je velice jednoduchý:

#### Zde klepnutím vybereme jednotlivou buňku

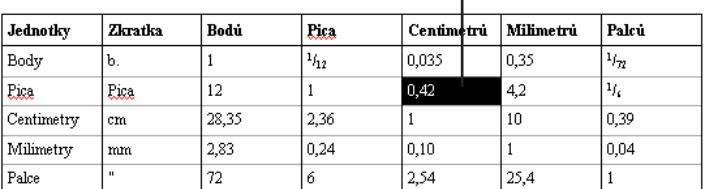

#### Klepnutím vybereme celý řádek

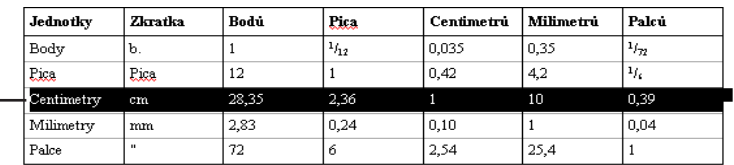

Uspořádání textu Uspořádání textu do tabulek, to tabulek sloupců...

4

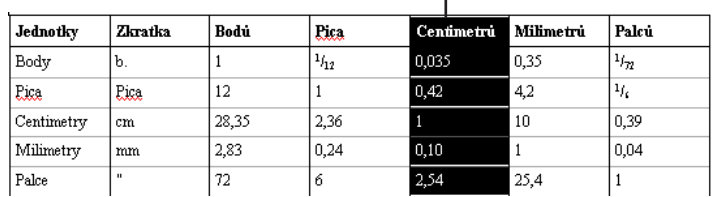

#### A klepnutím na záhlaví vybereme celý sloupec

Ukazatel myši se nad začátkem buňky, řádku nebo sloupce změní v malou plnou šipku, která nám napovídá možnost výběru; tažením pak můžeme vybrat i další buňky, řádky či sloupce. Libovolný blok buněk můžeme vybrat také z klávesnice – pomocí šipek za současného stisku klávesy Shift. A konečně celou tabulku vybereme stiskem Alt+5 na numerické klávesnici (kurzor musíme mít uvnitř tabulky).

Takto můžeme do tabulky přidat nové řádky a sloupce:

- 1. Výše popsaným postupem vybereme stávající řádky tabulky, nad které budeme vkládat nové řádky; musíme přitom vybrat stejný počet řádků, jaký budeme vkládat.
- 2. Pro vložení sloupců vybereme podobně skupinu sloupců, a to vpravo od pozice pro vložení.
- 3. Při vkládání řádků na konec tabulky můžeme také kurzor přesunout bezprostředně za tabulku a žádný text nevybírat. (Zde stačí pro přidání jednoho řádku stisknout klávesu Enter.)
- 4. Nyní klepneme na tlačítko Vložit řádky nebo Vložit sloupce z panelu nástrojů Standardní; pokud se kurzor nachází pod tabulkou, zeptá se Word na počet vkládaných řádků.

#### POZNÁMKA

Panel nástrojů Standardní má ve skutečnosti pro vkládání do tabulky jen jedno tlačítko; pokud je v tabulce vybrán řádek nebo skupina řádků, případně pokud je kurzor umístěn za tabulkou, má význam Vložit řádky, zatímco při výběru sloupce nebo skupiny sloupců má tlačítko jinou podobu a znamená Vložit sloupce. Je-li vybrána jedna celá buňka, několik buněk nebo část textu buňky, najdeme na panelu tlačítko Vložit buňky. Ve všech ostatních případech máme k dispozici tlačítko Vložit tabulku, které vkládá novou tabulku (mimo nebo i dovnitř stávající tabulky). Při změně výběru se tedy mění význam a ikona tlačítka.

Druhá možnost je klepnout na výběr pravým tlačítkem myši a vybrat příkaz Vložit řádky nebo Vložit sloupce z místní nabídky. (I příkaz místní nabídky se mění podle aktuálního výběru.)

Podobu upravené tabulky s nově vloženým řádkem přináší obrázek 4-2.

∄≊,

¥

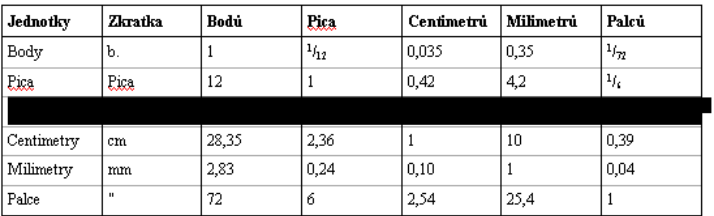

**Obrázek 4-2:** Nad třetí řádek tabulky jsme vložili jeden nový řádek

Word označuje konec každé buňky a konec každého řádku tabulky speciálními znaky, které zobrazíme tlačítkem Zobrazit nebo skrýt ¶ z panelu nástrojů Standardní, případně zaškrtnutím volby Zobrazit všechny značky formátování v podokně úloh Zobrazit formátování. Při vkládání řádku musíme vždy vybrat příslušný znak konce řádku tabulky, ať už jsou viditelné či nikoli (jako je tomu na našich obrázcích); klepnutím vlevo od řádku tabulky jej vybereme automaticky. Pro vložení sloupce na konec tabulky musíme vybrat sloupec samostatných symbolů konce řádku tabulky; vybrat je můžeme i v případě, že nejsou zobrazené.

Blok buněk můžeme bez vložení celého řádku či sloupce vložit takto:

- 1. Vybereme takový stávající blok, který má stejný počet i uspořádání buněk jako nově vkládaný blok.
	- 2. Klepneme na tlačítko Vložit buňky z panelu nástrojů Standardní, které vyvolá dialogové okno Vložit buňky (viz obrázek 4-3).

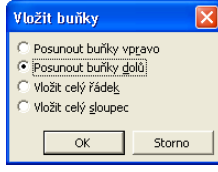

**Obrázek 4-3:** Dialogové okno Vložit buňky definuje způsob vložení nových buněk

> Uspořádání textu<br>do tabulek, Uspořádání textu do tabulek, sloupců...

4

3. První dvě volby znamenají odsunutí stávajících buněk stejného řádku, respektive stejného sloupce, zatímco zbývající dvě volby nařizují Wordu vložení plnohodnotného řádku či sloupce.

### POZNÁMKA

 $\overline{\mathsf{B}}^{\mathsf{in}}$ 

Při posunu buněk dolů doplní Word podle potřeby i buňky navíc, aby tak tabulka měla plné řádky.

Odstranění buněk je jednoduché: stačí je klávesami nebo myší vybrat, na výběr klepnout pravým tlačítkem myši a z místní nabídky zadat Odstranit buňky, Odstranit řádky nebo Odstranit sloupce. (Stejný význam má v této souvislosti i klávesa Backspace.) K uvedeným příkazům se dostaneme také v nabídce Tabulka, podnabídka Odstranit. Při odstraňování bloku buněk, který neobsahuje kompletní řádky či sloupce, se objeví dialogové okno Odstranit buňky, jež je podobné oknu Vložit buňky z obrázku 4-3; směr posuvu buněk je samozřejmě opačný.

Pro odstranění *obsahu* řádku, sloupce nebo buňky – tedy pro odstranění samotného textu či grafického objektu, nikoli samotných buněk – stačí nad výběrem stisknout klávesu Delete.

# **Změna velikosti buněk v tabulce**

Šířku sloupce tabulky můžeme změnit přetažením mřížky vpravo od něj:

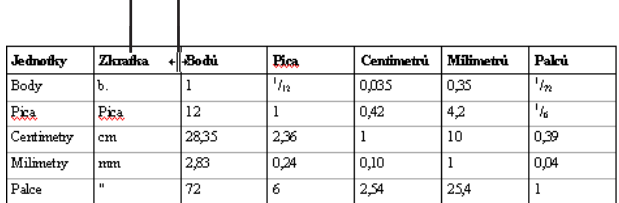

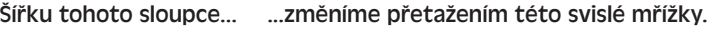

Stejným způsobem můžeme změnit i šířku jedné nebo více konkrétních buněk ve sloupci (nikoli celého sloupce) – pouze je musíme před tažením vybrat. Buňky jednoho sloupce mohou skutečně mít různou šířku.

Při úpravě šířky sloupce můžeme pomocí doplňujících kláves stanovit, jakým způsobem upraví Word šířku dalších buněk tabulky vpravo (viz tabulka 4-1). Tažením poslední svislé čáry v mřížce měníme samozřejmě vždy celkovou šířku tabulky a klávesy Ctrl a Shift nemají tedy žádný účinek; tažením první svislé čáry mřížky zleva měníme odsazení vybraných řádků (nebo celé tabulky) vůči okraji dokumentu.

#### **Tabulka 4-1:** Různé možnosti při úpravách šířky sloupců v tabulce

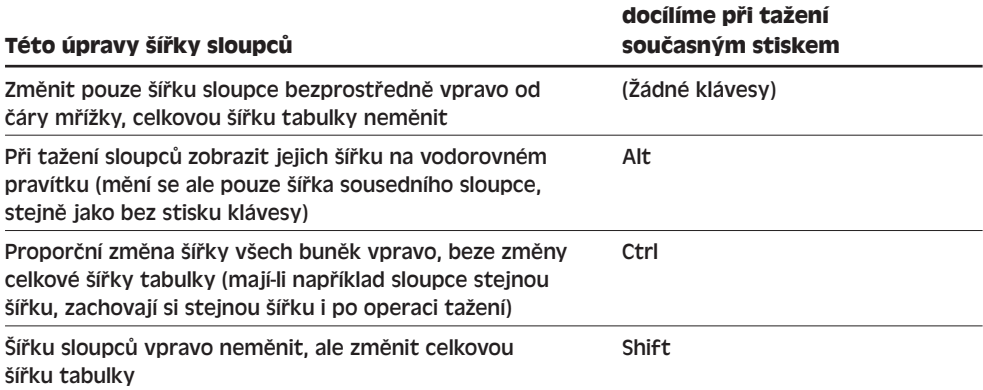

Šířku buněk můžeme také rychle přizpůsobit podle jejich aktuálního obsahu; stačí vybrat příslušné buňky a na nejpravější čáru mřížky myší poklepat. Při úpravě šířky celého sloupce nemusíme buňky vybírat a pouze poklepeme na oddělující čáru (viz výše uvedený obrázek).

Je-li v tabulce vybráno několik buněk stejného sloupce, upravuje je Word na stejnou velikost, odvozenou od nejširšího obsahu mezi nimi. Při pozdější změně obsahu musíme upravit i šířku buňky či sloupce.

Druhou možnost představuje příkaz Přizpůsobit, s nímž upraví Word šířku všech sloupců podle obsahu buňky nebo podle okna, přičemž po změně obsahu sám šířku dále upravuje. Stačí klepnout kdekoli v tabulce pravým tlačítkem myši a příkazem Přizpůsobit z místní nabídky otevřít tuto podnabídku:

Centimetru Jednotky **Time**les  $2.35$  $P_{12}$ Millengton  $T_{\rm{max}}$  $\overline{\mathbf{B}}$ adv  $\overline{nms}$ n35  $T_{\rm{fix}}$ 伝  $\overline{12}$ ı. Pina Eins  $42$  $\mathbb{X}$ Vvimnut Certimetro  $\frac{1}{2}$  $22<sup>1</sup>$  $\overline{10}$ 0.39 ħ Kopírovat  $2x$ Milimetry  $\overline{1}$ 0,04 nan  $\frac{1}{72}$   $\mathbb{R}$  Vložit  $Pale$  $25,4$  $\overline{1}$ Vložit tabulku... Odehranit buňky Rozdělit buňky... Ohraničení a stínování... lin Směr textu... **E** Zarovnání buněk J. Přízoůsobit ¥ Přizpůsobit obsahu Vlastnosti tabulky... 論 Příznůsobit okou. : Odrážky a číslování.. Pevná šířka sloupce ₩ Hypertextový odkaz... Hedat... Synonyma ¥ Přeložit

Nyní máme k dispozici tři příkazy, shrnuté do tabulky 4-2.

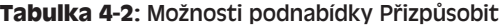

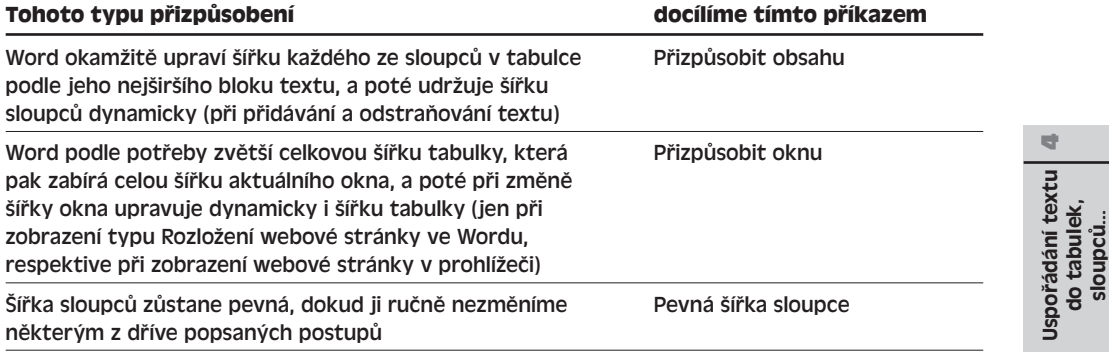

Pokud se kurzor nachází kdekoli uvnitř tabulky, máme podnabídku Přizpůsobit se stejnými příkazy k dispozici i v nabídce Tabulka.

I výšku řádků upravuje Word automaticky a přizpůsobuje ji obsaženému textu. Ručně můžeme výšku řádku změnit tažením vodorovné čáry v mřížce na spodní hraně řádku, a to pouze v Rozložení webové stránky nebo v Rozložení při tisku. Výšku jednotlivých buněk řádku nelze změnit – vždy musíme upravit výšku všech buněk v řádku současně.

Snadno můžeme docílit také stejné výšky několika řádků; stačí je vybrat myší, klepnout pravým tlačítkem myši a z místní nabídky vybrat příkaz Řádky stejně vysoké. Stejnou šířku vybraných sloupců určíme podobně příkazem místní nabídky Sloupce stejně široké. V obou případech musíme vybrat celé řádky, respektive sloupce. I tyto dva příkazy jsou dostupné zároveň z nabídky Tabulka, a to z její podnabídky Přizpůsobit; jestliže pouze umístíme kurzor dovnitř tabulky, nastaví tyto příkazy stejnou šířku sloupců nebo výšku řádků v celé tabulce.

#### **Rychlé přesouvání a změna velikosti tabulky**

V Rozložení webové stránky a v Rozložení při tisku můžeme umístění a velikost celé tabulky snadno měnit také pomocí myši:

1. Přesuneme ukazatel myši nad tabulku, až se objeví úchyty pro přesun a změnu velikosti:

Úchyt pro přesun tabulky

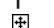

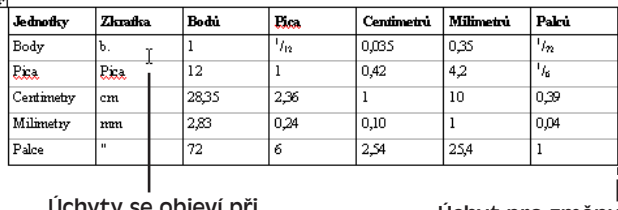

Úchyty se objeví při pohybu ukazatele myši nad tabulkou

Úchyt pro změnu velikosti

- 2. Pomocí úchytu s nitkovým křížem přesuneme tabulku na jinou pozici v dokumentu.
- 3. Pomocí druhého úchytu změníme celkovou velikost i proporce tabulky; Word úměrně změní i velikost všech buněk tabulky (velikost písma obsahu však zůstane beze změny).

# **Přesouvání a kopírování buněk, řádků a sloupců z tabulky**

Přesun řádků nebo sloupců v tabulce je snadný: vybereme je a poté je myší přetáhneme na novou pozici. Ze svého původního místa tyto řádky nebo sloupce zmizí a vloží se na nové místo. Držíme-li během tažení klávesu Ctrl, můžeme řádky zkopírovat. Při výběru řádku musíme vybrat i značky konce řádku tabulky, jinak budeme přesouvat nebo kopírovat pouze obsah buněk.

#### **Změna orientace a zarovnání textu v buňce tabulky**

U buňky v tabulce můžeme také změnit orientaci textu, který se nemusí vypisovat jen zleva doprava, ale také zdola nahoru nebo shora dolů; někdy je takováto změna skutečně ku prospěchu a zlepší čitelnost i vzhled tabulky. Při vytváření webových stránek mějte ale na paměti, že prohlížeče se svislým zarovnáním nepracují a vypisují text jen zleva doprava.

Orientaci textu buněk změníme tak, že na jejich výběr klepneme pravým tlačítkem myši a z místní nabídky vybereme příkaz Směr textu; orientaci jediné buňky můžeme změnit i bez jejího vybrání. Poté klepneme na příslušnou volbu v dialogovém okně:

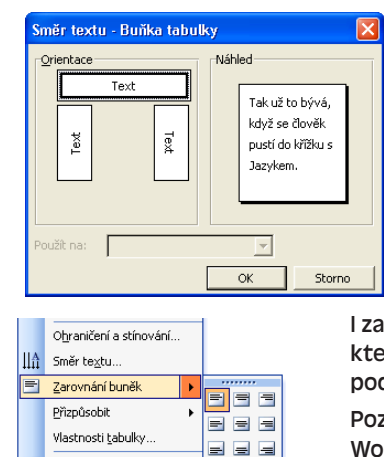

I zarovnání vybraných buněk měníme z místní nabídky, kterou vyvoláme klepnutím pravého tlačítka myši; podnabídka Zarovnání buněk je více než názorná:

Poznamenejme, že ve vodorovném směru definuje Word zarovnání buněk pomocí atributů formátování odstavce – zarovnání vlevo, na střed nebo vpravo.

#### POZNÁMKA

: Odrážky a číslování..

Popisované metody přetahování a kopírování buněk myší fungují jen při zapnuté volbě Úpravy textu přetažením, která je k dispozici na kartě Úpravy dialogového okna Nástroje, Možnosti.

Obsah buněk přesuneme tak, že je v tabulce vybereme a poté myší přetáhneme na jiné místo tabulky. Word vymaže obsah vybraných buněk, ponechá je prázdné, a původní obsah přesune do cílových buněk, jejichž obsah tak přepíše. Současným stiskem klávesy Ctrl obsah buněk opět kopírujeme. Při přesouvání a kopírování obsahu buněk nesmíme vybrat celý sloupec; na druhé straně, celý řádek vybrat můžeme, pokud ale zároveň nevybereme značky konce řádku tabulky.

Text původní buňky můžeme přesouvat nebo kopírovat také bez přepsání cílové buňky; musíme ale vybrat pouze text buňky, nikoli celou buňku se značkou konce buňky. Klávesa Ctrl znamená opět kopírování textu.

# **Vytváření tabulek s nástroji pro kreslení tabulky**

Další možnost při vložení tabulky je její interaktivní nakreslení; to znamená, že kreslíme podobně jako obdélníky nebo čáry v programu pro kreslení. Ve Wordu zadáme příkaz Tabulka, Navrhnout tabulku, případně klepneme na tlačítko Tabulky a ohraničení v panelu nástrojů Standardní. Další postup je tento:

- Pokud se Word nachází v Normálním zobrazení, přejde do Rozložení při tisku. (Tabulku je možné kreslit pouze v Rozložení při tisku nebo Rozložení webové stránky; ze zobrazení Osnovy musíme do vhodného zobrazení přejít ručně.)
- Dále Word zobrazí panel nástrojů Tabulky a ohraničení, který vidíme na obrázku 4-4 a jenž nabízí různé nástroje pro práci s tabulkami, ohraničením a stínováním.
- Na panelu nástrojů Tabulky a ohraničení vybere Word tlačítko Navrhnout tabulku; ukazatel myši se změní na tužku a přechází do kreslicího režimu. (Novým klepnutím na stejné tlačítko opět kreslení vypneme.)

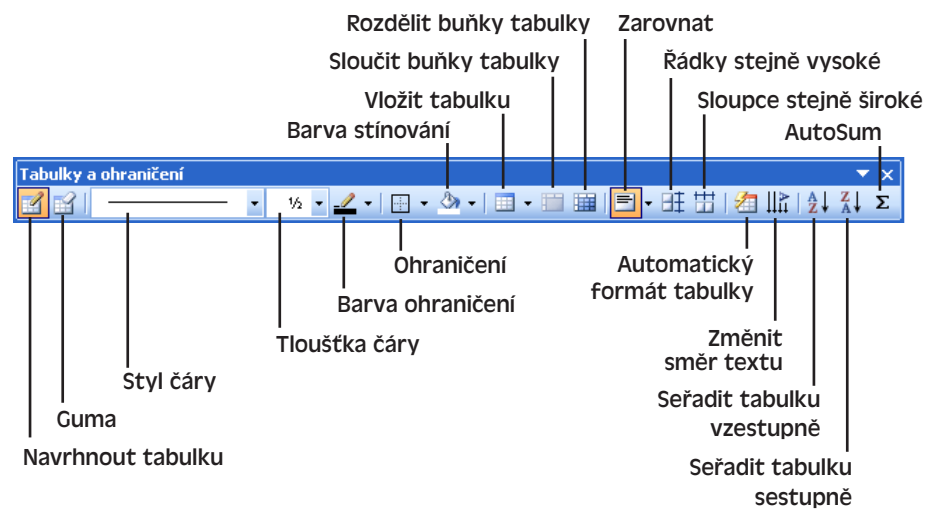

#### **Obrázek 4-4:** Panel nástrojů Tabulky a ohraničení s nástroji pro tabulky, ohraničení a stínování

A takto postupujeme při vytvoření tabulky:

1. Ukazatel myši ve tvaru tužky přesuneme v dokumentu na místo, kde se má nacházet roh nové tabulky, stiskneme levé tlačítko myši a táhneme na opačný roh. Vykreslený obdélník definuje vnější ohraničení tabulky, kterou zpočátku tvoří jediná buňka.

Vykreslíme-li ohraničení okolo stávajícího odstavce, vloží se jeho text do buňky v tabulce.

2. Novou tabulku můžeme nyní dalším kreslením tužkou rozdělit na libovolný počet buněk:

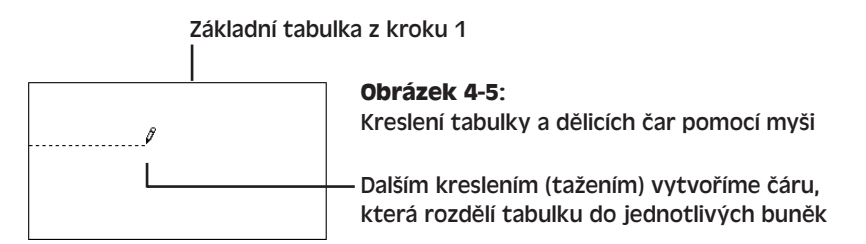

3. Dělicí čáry, které nepotřebujeme, můžeme vymazat pomocí Gumy z panelu nástrojů Tabulky a ohraničení; stisknutím tlačítka myši se příslušná čára zvýrazní a puštěním se vymaže. Přetažením gumy přes obdélníkovou oblast můžeme vymazat několik čar najednou; během tažení se zvýrazní všechny vymazané čáry. Poznamenejme, že při pokusu o smazání čáry, která odstranit nejde (například vnějších okrajů tabulky), odstraní Word pouze příslušný styl čáry. Mazání čar ukončíme opětovným klepnutím na Gumu.

Copyright © Computer Press a Microsoft Corporation, 2004. Všechna práva vyhrazena.

#### TIP

#### **Odstranění čáry během kreslení**

Máme-li vybrán nástroj Navrhnout tabulku a má-li tedy ukazatel myši tvar tužky, můžeme jej stiskem klávesy Shift dočasně změnit na gumu a snadno tak vymazat třeba jednu dvě nepotřebné čáry. Po uvolnění klávesy Shift se vrátíme k tužce a ke kreslení tabulky.

Čáry ve vykreslované tabulce se označují aktuálně vybraným Stylem čáry, Tlouškou čáry a Barvou ohraničení (viz odpovídající tlačítka panelu nástrojů Tabulky a ohraničení). Vybereme-li jako Styl čáry volbu Bez ohraničení, vykreslí se čáry světle šedou barvu, ale jen pokud je zároveň vybrána volba Zobrazit mřížku v nabídce Tabulka. Takovéto čáry se zobrazí jen na obrazovce Wordu, ale již se neobjeví v tištěném dokumentu ani v prohlížeči. Jiný styl čáry (jednoduchá, tečkovaná apod.) se již zobrazuje ve všech podobách dokumentu; vybraný styl se promítá do aktuální podoby zmíněných tří tlačítek.

Na jiném místě této kapitoly, v části "Ohraničení a stínování", se naučíme v tabulkách doplňovat, upravovat a odstraňovat ohraničení, a také definovat stínování buněk. Ohraničení a stínování se věnujeme v samostatné části textu z toho důvodu, že je můžeme aplikovat i na text mimo tabulky, nikoli pouze v tabulkách.

#### ROVNOU K VĚCI

#### **Vyberte potřebné vlastnosti před vytvořením čáry**

Změna nastavení tlačítek Styl čáry, Tloušťka čáry a Barva ohraničení ovlivňuje jen ty čáry v mřížce tabulky, které kreslíme nebo překreslujeme následně (myší nebo tlačítkem Ohraničení). Na stávající vykreslené čáry již tyto změny *nemají* vliv, přestože třeba máme vybrány určité buňky.

Jak jsme viděli na obrázku 4-4, nabízí panel nástrojů Tabulky a ohraničení také celou řadu tlačítek pro úpravy stávajících tabulek; tento panel je proto dobré vyvolat i při práci s existujícími tabulkami, nikoli pouze při vykreslování nových tabulek.

# **Formátování tabulek podle stylů tabulek**

Celkový vzhled tabulky můžeme snadno a rychle změnit aplikací některého z vestavěných stylů tabulek, se kterým je tabulka například lépe čitelná a na stránce vizuálně poutavější. Styl tabulky může definovat ohraničení a stínování samotné tabulky a formátování znaků pro text tabulky; příklad aplikace stylu tabulky vidíme na obrázku 4-6 (s touto tabulkou jsme již v příkladech této kapitoly pracovali).

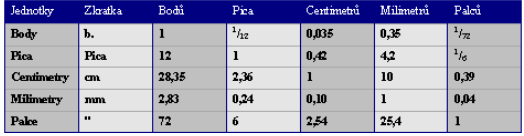

#### **Obrázek 4-6:**

Tato tabulka byla formátována vestavěným stylem Sloupce tabulky 3

Nejrychleji promítneme styl tabulky na zvolenou tabulku následovně:

1. Umístíme kurzor dovnitř tabulky.

4

- 2. Vybereme příkaz Tabulka, Automatický formát tabulky.
- 3. Z dialogového okna Automatický formát tabulky (viz obrázek 4-7) vybereme v seznamu Styly tabulek odpovídající styl.

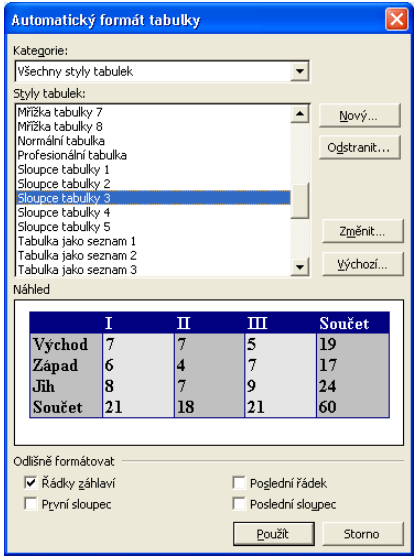

#### **Obrázek 4-7:** Výběr stylu tabulky v dialogovém okně Automatický formát tabulky

4. V dialogovém okně Automatický formát tabulky vybereme další potřebné volby a klepneme na tlačítko Použít; pole Náhled ukazuje průběžně novou podobu formátované tabulky.

Vytvořit, odstranit, respektive upravit, styl tabulky můžete klepnutím na tlačítko Nový, Odstranit nebo Změnit v dialogovém okně Automatický formát tabulky, případně z podokna úloh Styly a formátování. Všechny tyto postupy probíráme v kapitole 5.

Chcete-li určitý styl tabulky používat opakovaně, stačí v dialogovém okně Automatický formát tabulky klepnout na tlačítko Výchozí a nastavit styl jako výchozí – pro aktuální dokument nebo pro všechny dokumenty, založené na stejné šabloně. Word bude tento výchozí styl automaticky aplikovat na každou novou tabulku, vytvořenou tlačítkem Vložit tabulku z panelu nástrojů Standardní, nebo prostřednictvím dialogového okna Vložit tabulku (ten otevřeme příkazem Tabulka, Vložit, Tabulka); pro tabulky vykreslené z panelu nástrojů Tabulky a ohraničení již výchozí styl neplatí.

#### POZNÁMKA

Styly tabulek jsou standardními styly Wordu, a proto je můžeme aplikovat i z podokna úloh Styly a formátování nebo z rozevíracího seznamu Styl v panelu nástrojů Formát. Zde je styl tabulky označen touto zvláštní ikonou:

⊞

Podrobnější informace o aplikaci a úpravách jednotlivých čar v ohraničení tabulky a také o definici stínování pozadí najdete dále v této kapitole v části "Ohraničení a stínování".

# **Ostatní metody vytváření a úprav tabulek**

V předcházející části textu jsme se zaměřili na práci s tabulkami prostřednictvím panelu nástrojů Standardní, myši a místních nabídce. Obvykle jsou tyto interaktivní metody skutečně nejrychlejší a nejpohodlnější. Alternativní postupy pro vkládání tabulek a jejich úpravy nabízí ale také nabídka Tabulka, kde najdeme i některé další operace, jež interaktivně provádět nemůžeme. Tyto příkazy pro práci s tabulkami shrnuje tabulka 4-3; poznamenejme jenom, že u velké části těchto příkazů nemusíme příslušnou tabulku, řádek, sloupec nebo buňku vybírat, ale stačí jen dovnitř přemístit kurzor.

#### POZNÁMKA

Některé z příkazů, popisovaných v tabulce 4-3, můžeme provést také z místní nabídky, kterou vyvoláme klepnutím pravého tlačítka myši na tabulku nebo výběr v tabulce.

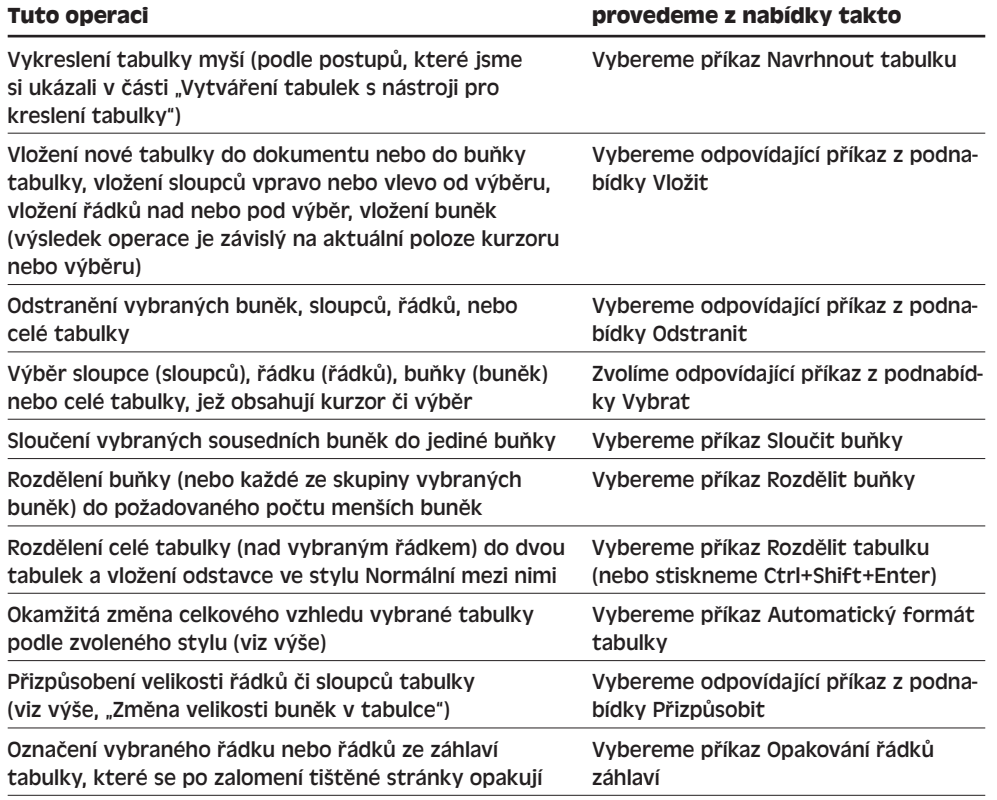

**Tabulka 4-3:** Tabulkové operace, prováděné z nabídky Tabulka

4

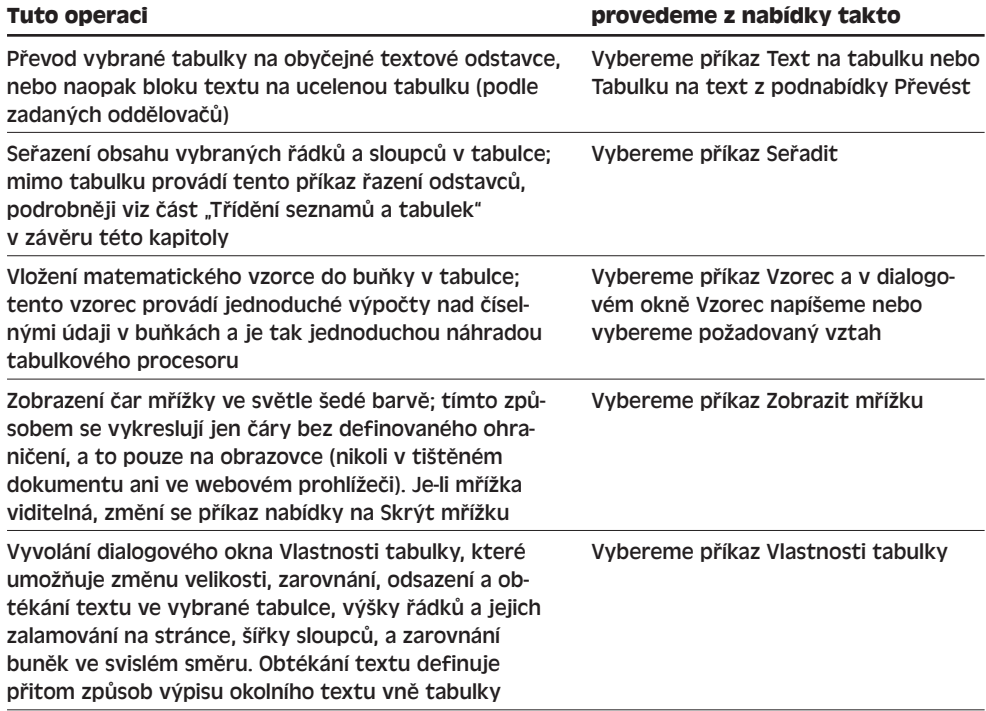

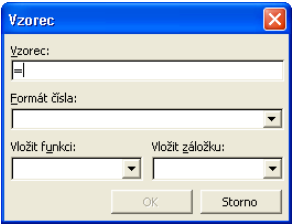

#### **Obrázek 4-8:**

Pomocí dialogového okna Vzorec vložíme do tabulky číselný výpočet

#### ODSTRAŇOVÁNÍ POTÍŽÍ

#### **Text tabulky je ořezaný**

*Text v buňce tabulky je oříznutý ve vodorovném směru (jinými slovy, nevidíte začátek nebo konec řádků), nebo ve svislém směru (nevidíte spodní část textu).*

Má-li odstavec v buňce tabulky nastaveno záporné odsazení zleva nebo zprava, pak skutečně neuvidíme levý nebo pravý konec textu. Skrytý text je dokonce zcela nedostupný.

Záporné odsazení můžeme odstranit podle instrukcí v kapitole 3, část "Přímé formátování odstavců".

Ořezání spodní části textu v tabulce (dokonce i uprostřed řádku) znamená, že má řádek přiřazenu přesnou výšku; v takovém případě klepneme na řádek pravým tlačítkem myši, z místní nabídky vybereme příkaz Vlastnosti tabulky, a na kartě Řádek dialogového okna Vlastnosti tabulky z rozevíracího seznamu Výška řádku vybereme volbu Nejméně.

# **Ohraničení a stínování**

Vybrané části dokumentu můžeme zvýraznit nebo vyčlenit pomocí ohraničení a stínování, které můžeme aplikovat na celé tabulky, na jejich jednotlivé buňky, nebo na bloky znaků a odstavců mimo tabulky (viz obrázek 4-9); další možnost je vykreslení podobného ohraničení okolo celých stránek dokumentu.

### Ohraničení a stínování pásti textu umitř odstavce Ohraničení a stínování celého odstavce

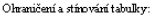

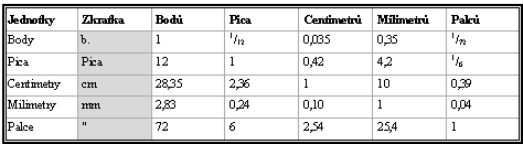

#### **Obrázek 4-9:**

Ohraničení a stínování části textu, celého odstavce, nebo tabulky a její části

#### POZNÁMKA

Tabulka, vytvořená pomocí tlačítka Vložit tabulku nebo příkazem nabídky Tabulka, Vložit, Tabulka, dostane zpočátku přiřazeno ohraničení i další vlastnosti formátu podle výchozího stylu tabulky; u tabulky vykreslené nástrojem Navrhnout tabulku můžeme použít libovolný styl ohraničení (nebo ji vytvořit bez ohraničení). Za chvíli se naučíme změnit ohraničení již hotové tabulky; poznamenejme ještě, že odstraněnou čáru ohraničení vykreslí Word ve světle šedé barvě (je-li v nabídce Tabulka zapnuta volba Zobrazit mřížku), a to pouze na obrazovce.

O definici ohraničení, stínování a znakového formátu v tabulce pomocí stylů tabulek jsme v této kapitole hovořili v části "Formátování tabulek podle stylů tabulek".

Na jednotlivé znaky, odstavce a tabulky můžeme ohraničení a stínování aplikovat buďto z panelu nástrojů Tabulky a ohraničení, nebo z dialogového okna Ohraničení a stínování; ohraničení stránek lze definovat pouze ze zmíněného dialogového okna.

### POZNÁMKA

Prohlížeče webových stránek nezobrazují ohraničení bloku znaků (to znamená, že ve webové stránce musíme ohraničení aplikovat vždy na celý odstavec); v prohlížeči se dále bez ohledu na zvolený styl ohraničení zobrazuje vždy pouze jednoduchá nebo dvojitá plná čára.

# **Definice ohraničení a stínování z panelu nástrojů Tabulky a ohraničení**

Nyní si řekneme, jak ohraničení a stínování jednotlivých znaků, odstavců, buněk a celých tabulek definovat pomocí panelu nástrojů Tabulky a ohraničení. Tento panel vidíme na obrázku 4-10, kde jsou vyznačena veškerá tlačítka pro operace ohraničení a stínování; jejich užití pak stručně shrnuje tabulka 4-4 (podrobnější výklad je uveden v následujícím textu). Není-li panel nástrojů zobrazen, vyvoláme jej příkazem Zobrazit, Panely nástrojů, 4

nebo klepnutím pravého tlačítka myši na řádek nabídek či jiný panel nástrojů a vybráním položky Tabulky a ohraničení.

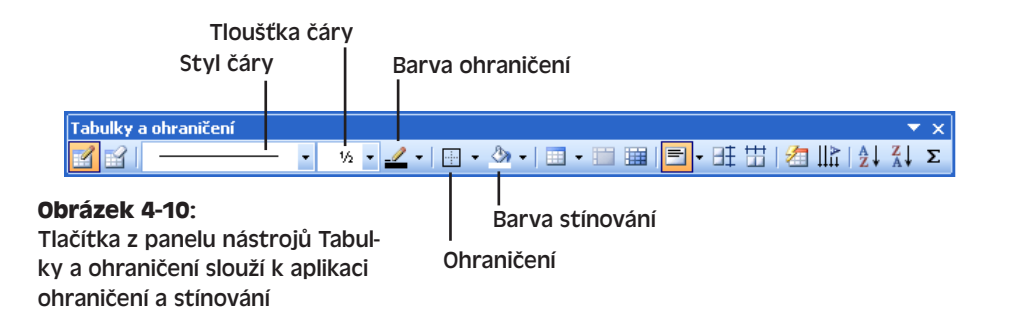

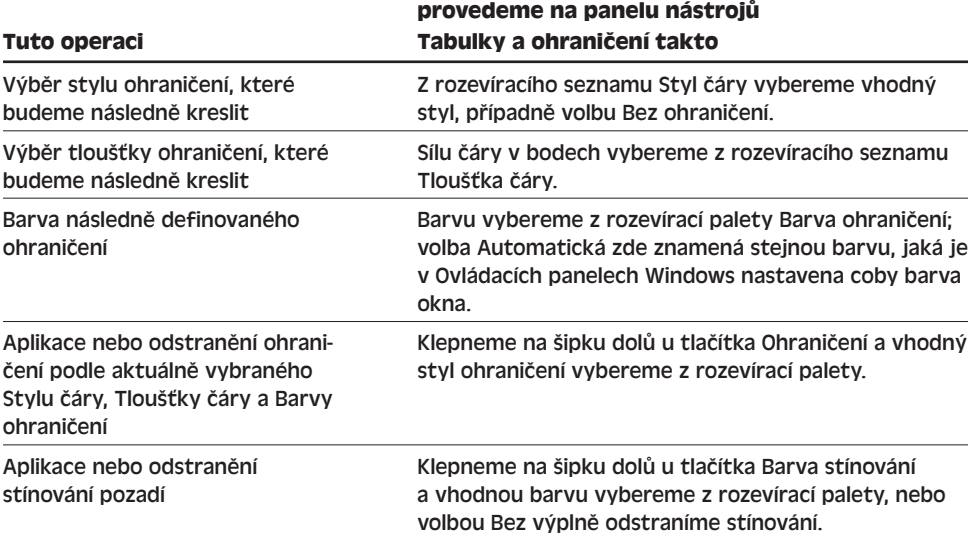

**Tabulka 4-4:** Ohraničení a stínování s tlačítky panelu nástrojů

Prvním krokem při aplikaci ohraničení nebo stínování je ovšem výběr odpovídající části dokumentu:

- Při aplikaci úprav ohraničení a stínování na blok znaků musíme vybrat jen samotné znaky *bez* případného znaku konce odstavce.
- Jestliže ohraničení a stínování aplikujeme na jeden nebo více odstavců, musíme je vybrat vždy celé, včetně znaků konce odstavce; potřebujeme-li upravit jen jeden odstavec, nemusíme jej vybírat, ale stačí když umístíme kurzor kdekoli dovnitř jeho textu.
- Vybereme-li jednu nebo více buněk tabulky, aplikujeme úpravy jen na tyto buňky; při vybrání tabulky je aplikujeme na celou tabulku a při umístění kurzoru do buňky jen na tuto jednu buňku.

■ Potřebujeme-li změnit ohraničení nebo stínování textu uvnitř buňky tabulky, ale bez zásahu do ohraničení a stínování samotné buňky, musíme vybrat samotný text. Pokud ale vybereme *celý* text buňky, aplikují se změny na buňku jako takovou; v takovém případě můžeme k textu doplnit "falešný" znak, který do výběru nezahrnujeme a jejž po dokončení úprav zase odstraníme.

#### **Aplikace ohraničení**

Při změně ohraničení vybraného bloku postupujeme následovně:

1. Z rozevíracích seznamů a palet Styl čáry, Tlouška čáry a Barva ohraničení na panelu nástrojů Tabulky a ohraničení vybereme požadovanou podobu aplikovaného ohraničení.

#### POZNÁMKA

Jestliže z rozevírací palety Barva ohraničení vybereme Automatická, bude se na ohraničení aplikovat aktuální barva textu okna podle Windows – a tou je obvykle černá. K barvě textu se dostaneme přes Ovládací panely Windows, kde v dialogovém okně Zobrazení – vlastnosti klepneme na kartu Vzhled; dále klepneme na tlačítko Upřesnit, z rozevíracího seznamu Položky vybereme Okno a z palety Barva (*nikoli* Barva 1) vybereme požadovanou barvu.

2. Klepneme na šipku dolů u tlačítka Ohraničení a dále v rozevírací paletě klepneme na tlačítko s požadovanou kombinací okrajů. Při pohybu myši nad těmito tlačítky zobrazuje Word v bublinové nápovědě popis příslušné kombinace, například Vnější ohraničení, Horní ohraničení a podobně:

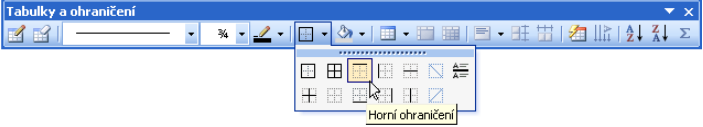

Ohraničení, které je označeno jako *Vnitřní*, můžeme aplikovat jen na výběr několika odstavců či buněk tabulky; tvoří pak dělicí čáru mezi jednotlivými odstavci či buňkami. Diagonální neboli šikmé ohraničení platí jen pro buňky v tabulce; webové prohlížeče je nicméně zobrazit nedokáží. Tlačítko Vodorovná čára vkládá do textu vodorovnou dělicí čáru, nikoli ohraničení. Klepnutím na tlačítko v paletě aplikujeme okamžitě příslušné ohraničení na výběr v dokumentu.

Vodorovné dělicí čáry popisujeme v kapitole 11, odstavec "Vložení vodorovného oddělovače".

#### POZNÁMKA

Jestliže se bublinová nápověda nezobrazuje, povolíme ji pomocí volby Zobrazovat názvy tlačítek na panelech nástrojů, která se nachází na kartě Možnosti dialogového okna Nástroje, Vlastní.

Pokud v rozevírací paletě Ohraničení nenajdeme přesně tu kombinaci, kterou potřebujeme, můžeme aplikovat jednotlivé části ohraničení postupně; levé a dolní

#### 96 Microsoft Office Word 2003

ohraničení odstavce vytvoříme tak například postupným klepnutím na tlačítka Levé ohraničení a Dolní ohraničení.

Mají-li mít jednotlivé čáry ohraničení různé vlastnosti (například jinou barvu), vrátíme se ke kroku 1.

#### POZNÁMKA

Tlačítko Ohraničení se nachází také na panelu nástrojů Formát. U obou těchto tlačítek (na panelu nástrojů Tabulky a ohraničení i Formát) můžeme nejen klepnout na šipku a otevřít paletu, ale také klepnout přímo na tlačítko a znovu aplikovat naposledy použitý styl ohraničení. Ikona i bublinová nápověda tohoto tlačítka naznačuje přitom konkrétní styl (Vnější ohraničení, Všechna ohraničení a podobně).

Pro odebrání určité čáry ohraničení z výběru stačí v rozevírací paletě Ohraničení klepnout na stejné tlačítko, jakým jsme tuto čáru vykreslili; opakovaným klepnutím se ohraničení zapíná a vypíná. Po změně stylu, tloušky nebo barvy v panelu nástrojů Tabulky a ohraničení znamená ale nové klepnutí novou aplikaci ohraničení v novém stylu, nikoli jeho odstranění; pro odstranění musíme klepnout ještě jednou.

Veškeré ohraničení z výběru odstraníme klepnutím na tlačítko Bez ohraničení z palety Ohraničení; novým klepnutím na toto tlačítko se ale ohraničení neobnoví.

#### TIP

#### **Změna stávajícího ohraničení**

Potřebujeme-li změnit vlastnosti již aplikovaného ohraničení, vybereme nejprve odpovídající Styl čáry, Tloušťku čáry a Barvu ohraničení z panelu nástrojů Tabulky a ohraničení (viz výše uvedený krok 1), a poté je tlačítkem Ohraničení znovu aplikujeme (krok 2).

> Tabulky a ohraničení  $\mathbb{Z}$  if  $\mathbb{I}$  .

#### **Aplikace stínování**

Stínování aplikujeme na vybrané odstavce či buňky tabulky tak, že v panelu nástrojů Tabulky a ohraničení klepneme na

šipku dolů u tlačítka Barva stínování a vyvoláme tak paletu dostupných barev:

Dále máme jednu ze tří možností:

- Standardní barvu stínování vybereme prostým klepnutím na paletu.
- Klepnutím na volbu Další barvy výplně můžeme vybrat z rozsáhlejší množiny standardních barev, nebo vytvořit vlastní barvu.
- Odstranit stínování pozadí výběru můžeme klepnutím na volbu Bez výplně.

# **Definice ohraničení a stínování v dialogovém okně Ohraničení a stínování**

S dialogovým oknem Ohraničení a stínování se nepracuje až tak snadno jako s panelem nástrojů Tabulky a ohraničení, na druhé straně zde ale máme k dispozici celou řadu dalších možností:

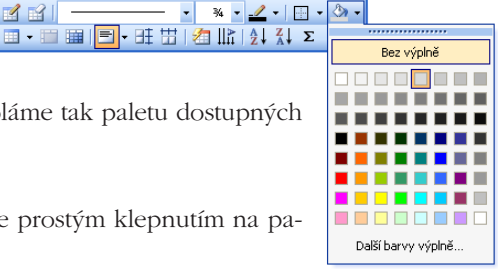

- Ohraničení se stínovanými a prostorovými efekty.
- Zadání vzdálenosti mezi ohraničením a textem.
- Kromě plné barvy můžeme do stínování aplikovat také vzorek; při vytváření webové stránky ale nezapomeňte, že webový prohlížeč zobrazuje vzorky pozadí jako plnou barvu.
- Ohraničení celých stránek dokumentu (viz další část textu kapitoly).

Při aplikaci ohraničení na výběr v dokumentu postupujeme podle následujících kroků:

1. Vybereme blok textu, odstavec (odstavce), buňku nebo buňky tabulky, případně celou tabulku, na kterou budeme ohraničení aplikovat. Na aktuální odstavec, buňku tabulky nebo tabulku můžeme ohraničení aplikovat i bez výběru – stačí pouze do příslušného objektu přemístit kurzor.

#### POZNÁMKA

Při práci v dialogovém okně Ohraničení a stínování nemusíme definovat výběr tak přesně jako u panelu nástrojů Tabulky a ohraničení, protože zde můžeme vybrat konkrétní dotčenou část dokumentu. Umístíme-li například kurzor dovnitř tabulky, můžeme v dialogovém okně rozhodnout, jestli ohraničení platí pro celou tabulku, buňku, nebo odstavec v buňce.

2. Zadáme příkaz Formát, Ohraničení a stínování, a v dialogovém okně Ohraničení

a stínování klepneme na kartu Ohraničení podle obrázku 4-11.

Ohraničení a stínování Ohraničení ohraničení stránky | Stínování | Náhled Nastavení: Styl: Ohraničení nastavíte klepnutím v obrázku nebo tlačítky Žádné Okolo Stínování  $\Box$ Barva: Prostorové  $\mathbb{E}$ E Šířka: Po<u>u</u>žít na: 36 b Vlastn ┳ Odstaved Možnosti.. Panel nástrojů Vodorovná čár<u>a</u>...  $\mathsf{OK}% _{\mathsf{CL}}\times\mathsf{CN}_{\mathsf{CL}}$ Storno

**Obrázek 4-11:** Karta Ohraničení dialogového okna Ohraničení a stínování

Uspořádání textu Uspořádání textu tabulek, do tabulek, sloupců.

4

- 3. Pomocí seznamů Styl, Barva a Šířka zvolíme požadovanou podobu ohraničení.
- 4. Klepnutím na zvolenou položku v části Nastavení určíme základní vzhled ohraničení; vybereme takovou variantu, která se nejlépe blíží našim požadavkům – můžeme ji dále upravit.

Konkrétní množina variant v části Nastavení se liší podle aktuálního výběru; při přizpůsobení stávajícího ohraničení se automaticky vybírá volba Vlastní. Pro odstranění veškerého ohraničení stačí vybrat Žádné, klepnout na tlačítko OK, a zbývající kroky tohoto postupu přeskočit.

- 5. Pro přidání nebo odebrání určité čáry ohraničení stačí klepnout na odpovídající tlačítko v části Náhled, nebo přímo na čáru v Náhledu (ohraničení se vždy přepíná). Případné změny Stylu, Barvy a Šířky provádíme ještě před klepnutím na tlačítka; každá z čar ohraničení tak může mít jiné vlastnosti.
- 6. Z rozevíracího seznamu Použít na vybereme část dokumentu, do níž se stanovené ohraničení promítne. Máme-li například vybráno několik odstavců, bude zpočátku v tomto seznamu vybrána volba Odstavec a ohraničení bude platit pro celý blok odstavců. Jestliže ale v tomto případě vybereme Text, vykreslí Word ohraničení okolo jednotlivých řádků textu, nikoli odstavců.
- 7. Při aplikaci ohraničení na celé odstavce můžeme klepnutím na tlačítko Možnosti stanovit mezeru mezi ohraničením a vlastním textem (dialogové okno Možnosti ohraničení a stínování, část Od textu); při aplikaci ohraničení na Text, Tabulku nebo Buňku nelze tuto mezeru změnit.

#### TIP

Po aplikaci ohraničení na odstavec nebo skupinu odstavců můžeme jeho vzdálenost od textu změnit prostým tažením čáry ohraničení myší.

8. Po dosažení požadovaného vzhledu podle Náhledu klepneme na tlačítko OK.

#### POZNÁMKA

Připomínáme, že barva ohraničení nebo stínování s názvem Automatická se přebírá z aktuální barvy textu okna podle Windows, kterou je obvykle černá. K barvě textu se dostaneme přes Ovládací panely Windows, kde v dialogovém okně Zobrazení – vlastnosti klepneme na kartu Vzhled; dále klepneme na tlačítko Upřesnit, z rozevíracího seznamu Položky vybereme Okno a z palety Barva (*nikoli* Barva 1) vybereme požadovanou barvu.

A takto v dokumentu definujeme stínování:

- 1. Vybereme blok textu, odstavec (odstavce), buňku nebo buňky tabulky, případně celou tabulku, na kterou budeme stínování aplikovat. Na aktuální odstavec, buňku tabulky nebo tabulku můžeme stínování aplikovat opět bez výběru – stačí pouze do příslušného objektu přemístit kurzor.
- 2. Zadáme příkaz Formát, Ohraničení a stínování, a dále klepneme na kartu Stínování:
- 3. Plnou barvu stínování vybereme z oblasti Výplň; z palety můžeme zvolit některou ze standardních barev, nebo klepnutím na tlačítko Další barvy vybrat

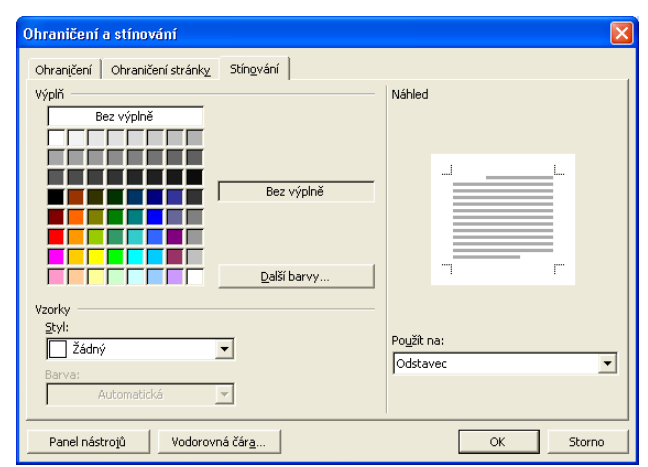

Copyright © Computer Press a Microsoft Corporation, 2004. Všechna práva vyhrazena.

ze širší množiny barev či vytvořit vlastní barvu. Volba Bez výplně znamená odstranění plného stínování.

4. Vzorek stínování vybereme z rozevíracího seznamu Styl v oblasti Vzorky; poté z rozevíracího seznamu Barva zvolíme barvu vzorku. Vzorek zrušíme pomocí volby Žádný v seznamu Styl.

#### POZNÁMKA

Na jeden výběr je možné aplikovat současně plnou barvu stínování i vzorek.

- 5. Nyní můžeme změnit část dokumentu, pro kterou bude vybrané stínování platit; volby ze seznamu Použít na mají stejný význam jako u ohraničení (viz výše uvedený krok 5).
- 6. Po dosažení požadovaného vzhledu stínování podle Náhledu klepneme na tlačítko OK.

Stínování pozadí je možné aplikovat také na celý dokument Word; v takovém případě se zobrazí jen v zobrazení typu Rozložení webové stránky, případně v prohlížeči (po uložení dokumentu do webové stránky). Podrobněji viz kapitola 11, odstavec "Aplikace barvy a vzorku pozadí".

# **Ohraničení stránek**

V dokumentu Word můžeme docílit také jakéhosi uhlazeného či ozdobného vzhledu, a to pomocí ohraničení celých stránek – v celém dokumentu nebo jeho části. Toto ohraničení se promítá do Rozložení při tisku, Náhledu při tisku a samozřejmě do tištěné podoby dokumentu; ve webovém prohlížeči se nezobrazí.

Ohraničení stránek definujeme v dokumentu následovně:

- 1. Zadáme příkaz Formát, Ohraničení a stínování, a v dialogovém okně Ohraničení a stínování klepneme na kartu Ohraničení stránky (je podobná jako karta Ohraničení z obrázku 4-11).
- 2. Již známými postupy vybereme nyní jednotlivé možnosti ohraničení, až v poli Náhled docílíme požadované podoby.

Oproti kartě Ohraničení máme v Ohraničení stránky k dispozici také rozevírací pole Efekt (pod rozevíracím seznamem Šířka); namísto obyčejné čáry s definovaným Stylem můžeme tedy vybrat ozdobný okraj třeba z jablíček, hvězdiček a jiných vzorků. Volba (žádný) znamená odstranění dekorativního okraje a obnovení běžné čáry podle seznamu Styl.

- 3. Dále z rozevíracího seznamu Použít na vybereme oblast aplikace nového ohraničení stránek:
	- Volba Celý dokument aplikuje ozdobné okraje na všechny stránky dokumentu.
	- Volba Na tento oddíl znamená aplikaci jen v aktuálním oddílu (jsou-li definovány).
	- Volba "Tento oddíl pouze první stránka" promítá požadované ohraničení jen do první stránky aktuálního výběru (respektive první stránky dokumentu, není-li rozdělen na oddíly).

4

- Volba "Tento oddíl vše vyjma první stránky" uplatňuje ohraničení naopak na všechny stránky oddílu či dokumentu s výjimkou první stránky.
- 4. Mezeru mezi ohraničením stránky a hranou stránky změníme spolu s dalšími možnostmi ohraničení v dialogovém okně Možnosti ohraničení a stínování, které vyvoláme klepnutím na tlačítko Možnosti (obrázek 4-12); po nastavení voleb je uzavřeme tlačítkem OK.

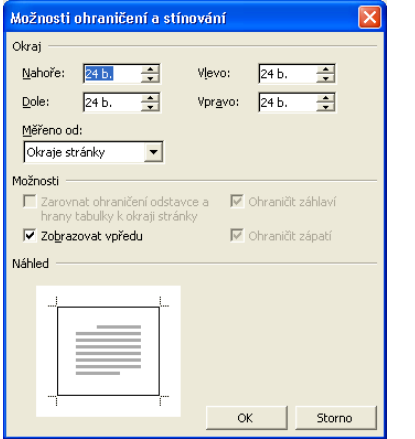

**Obrázek 4-12:** Dialogové okno Možnosti ohraničení a stínování

5. Jakmile dosáhneme požadovaný vzhled ohraničení podle Náhledu, klepneme na tlačítko OK.

# **Uspořádání textu do novinových sloupců**

Na rozdíl od sloupců v tabulkách se novinové (neboli podle nápovědy k českému Wordu "bulletinové") sloupce nerozdělují do řádků a buněk. Text se namísto toho běžně zalamuje do řádků a po dosažení konce jednoho sloupce jednoduše pokračuje na začátku druhého sloupce. Novinové sloupce jsou určeny pro běžné dokumenty Word, které budeme tisknout nebo číst na počítači. Ve webových stránkách na ně ale můžeme klidně zapomenout – prohlížeče tyto sloupce nezobrazují.

Na obrazovce se novinové sloupce zobrazují jen v Rozložení při tisku nebo Náhledu při tisku; ostatní typy zobrazení vypisují text do jediného sloupce. Novinové sloupce vytvoříme bu to tlačítkem Sloupce z panelu nástrojů Standardní, nebo z dialogového okna Sloupce (viz dále).

# **Vytvoření sloupců pomocí tlačítka Sloupce**

S tlačítkem Sloupce vytvoříme v dokumentu nebo jeho části sloupce o stejné šířce takto:

- 1. Chceme-li sloupce vytvořit jen v části dokumentu, vybereme ji. Umístěním kurzoru do libovolného místa vytvoříme sloupce z celého dokumentu.
- 2. Klepneme na tlačítko Sloupce a tažením definujeme počet sloupců (od 1 do 6):
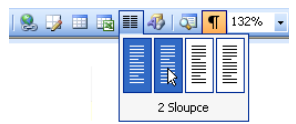

Word uspořádá vybraný text nebo celý dokument do požadovaného počtu sloupců, které budou mít shodnou šířku a budou odděleny mezerou o šířce 1,25 cm (0,5 palce).

Jestliže podle kroku 1 vybereme určitou část dokumentu, vloží Word před ni i za ni *zalomení oddílu*; jinými slovy, z vy-

brané části textu se vytvoří samostatný oddíl a teprve na něj se aplikují sloupce. Dokument Word se přitom dá do samostatných oddílů rozdělit zcela obecně, přičemž každý oddíl může mít například jiné okraje, záhlaví, zápatí a sloupce, nebo i jiný vzhled stránky pro tisk. Postupy uvedené v této části textu kapitoly fungují proto v dokumentu děleném do oddílů poněkud odlišně.

Oddíly vložíme příkazem Vložit, Konec; podrobněji hovoříme o oddílech a jejich formátování v kapitole 9.

## **Vytvoření sloupců v dialogovém okně Sloupce**

S dialogovým oknem Sloupce není vytvoření sloupců tak rychlé jako s tlačítkem Sloupce, na druhé straně zde máme ale určité bohatší možnosti:

- Můžeme vytvořit sloupce o různé šířce.
- U každého ze sloupců můžeme přesně stanovit šířku a velikost mezery vůči dalšímu sloupci.
- Můžeme zadat stejnou šířku sloupců, která se zachová i při pozdější změně šířky některého z nich.
- Mezi sloupci je možné vytvořit svislou oddělující čáru.

Z dialogového okna Sloupce definujeme novinové sloupce v textu následovně:

- 1. Chceme-li sloupce vytvořit jen v části dokumentu, opět ji vybereme. Umístěním kurzoru do určitého místa vytvoříme sloupce z celého dokumentu nebo oddílu, případně od kurzoru dále.
- 2. Příkazem Formát, Sloupce otevřeme dialogové okno Sloupce, které vidíme na obrázku 4-13.

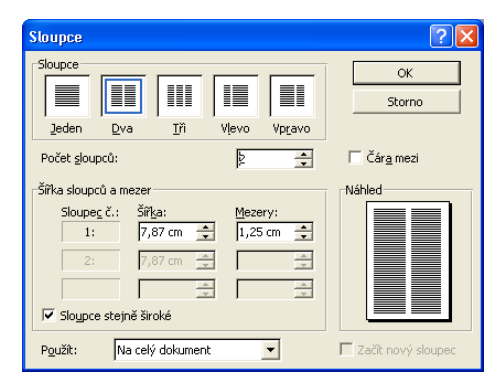

## **Obrázek 4-13:** Novinové sloupce podle dialogového okna Sloupce

- 3. V rozevíracím seznamu Použít vybereme část dokumentu, která se má převést na sloupce. Pokud jsme v prvním kroku vybrali text, můžeme vytvořit sloupce jen z tohoto výběru (volba Na vybraný text) nebo z celého dokumentu (Na celý dokument); neexistuje-li výběr, máme k dispozici volby Na celý dokument, Na celý oddíl (jsou-li definovány oddíly), nebo Od tohoto místa dále (úsek od kurzoru po konec dokumentu).
- 4. Nyní zvolíme požadované uspořádání sloupců:
	- Z pole Sloupce můžeme vybrat standardní, předdefinované uspořádání sloupců.
	- Vlastní uspořádání sloupců stanovíme takto: nejprve zadáme textové pole Počet sloupců, a poté do pole Šířka a Mezery zadáme rozměry každého ze sloupců. (Potřebujeme-li mít různou šířku sloupců či mezer, musíme vymazat políčko Sloupce stejně široké – viz dále.)
- 5. Rozhodneme-li se pro stejnou šířku sloupců a mezer mezi nimi, zaškrtneme políčko Sloupce stejně široké; změnou šířky jednoho sloupce pak upravíme zároveň rozměry všech sloupců. Není-li tato volba zaškrtnuta, můžeme měnit rozměry každého ze sloupců jednotlivě. Poznamenejme, že po vybrání předdefinovaného uspořádání Jeden, Dva nebo Tři bude toto zaškrtávací políčko vybráno automaticky.
- 6. Pomocí volby Čára mezi můžeme vykreslit svislý oddělovač sloupců.
- 7. Klepnutím na tlačítko OK vytvoříme vlastní sloupce; Word podle potřeby vloží zalomení oddílu, jak jsme si řekli v předcházející části textu.

## **Doladění podoby sloupců**

Podobu novinových sloupců v dokumentu můžeme dále upravit – změnit jejich šířku, vložit zalomení a podobně. Nejsnáze můžeme postupovat takto:

- 1. Není-li aktivní Rozložení při tisku, aktivujeme je příkazem Zobrazit, Rozložení při tisku.
- 2. Pokud není zobrazeno vodorovné pravítko, vyvoláme je příkazem Zobrazit, Pravítko.
- 3. Jestliže se požadované sloupce nacházejí v určitém oddíle dokumentu, přejdeme do něj.
- 4. Myší přetáhneme příslušnou značku pravítka (Pravý okraj, Přesunout sloupec, Levý okraj) podle obrázku 4-14:
	- Šířku sloupce vlevo (a zároveň i mezeru mezi sloupci) změníme přetažením značky Pravý okraj, která se nachází vlevo.
	- Šířku sloupce vpravo spolu s mezerou mezi sloupci změníme pomocí značky Levý okraj.
	- Pomocí značky Přesunout sloupec změníme šířku obou sloupců současně; velikost mezery mezi sloupci se nemění a mezera se pouze posune.

## POZNÁMKA

V tomto postupu předpokládáme, že v dialogovém okně Sloupce není zaškrtnuta volba Sloupce stejně široké; v opačném případě změníme tažením značek pro Levý i Pravý okraj šířku obou sloupců a prostřední značka Přesunout sloupec chybí na pravítku úplně.

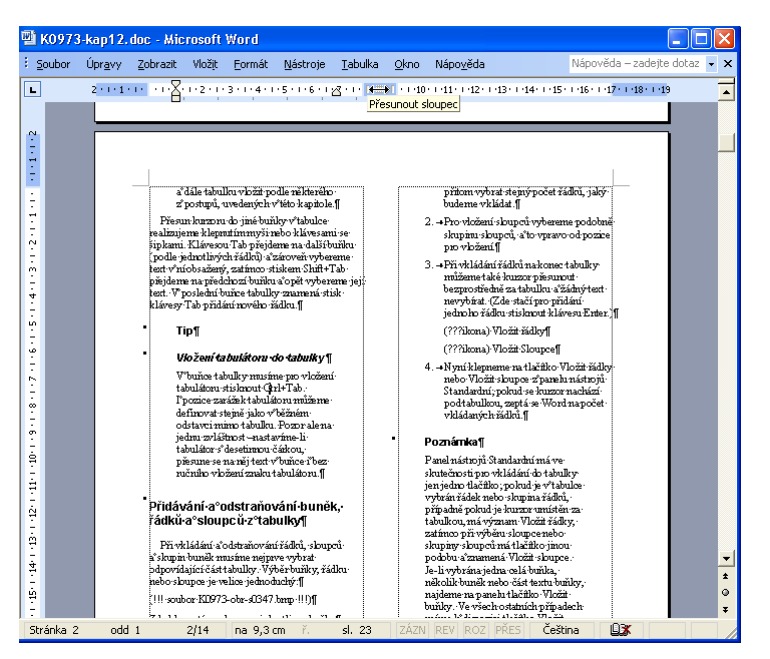

**Obrázek 4-14:** Změna šířky sloupců z pravítka

Při přesunutí myši nad některou ze značek se ukazatel změní na oboustrannou šipku a v bublinové nápovědě se objeví význam tlačítka, jak jsme viděli na obrázku.

Vložením takzvaného *zalomení sloupce* můžeme vynutit přechod na nový sloupec (viz obrázek 4-15); stačí přesunout kurzor na požadované místo a zadat příkaz Vložit, Konec, a některý z Typů konců oddílu, nebo ještě snáze stisknout Ctrl+Shift+Enter.

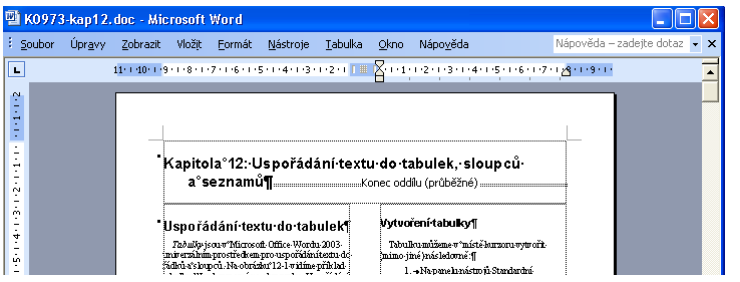

**Obrázek 4-15:** Dokument s novinovými sloupci, zobrazený v Rozložení při tisku; vidíme zde také zalomení sloupce a automatické zalomení oddílu

Jestliže v určitém odstavci zalomení sloupce naopak nechceme, vybereme jej, zadáme příkaz Formát, Odstavec, a na kartě Tok textu zaškrtneme volbu Svázat řádky. Pokud se takovýto odstavec nevejde na konec sloupce, přesune jej Word celý na začátek nového sloupce a nerozděluje jej mezi dva sloupce.

Kterékoli z vlastností sloupců, například jejich počet, změníme stejným postupem jako při jejich definici.

## POZNÁMKA

## **Víte přesně, kde jsou v dokumentu sloupce?**

V dokumentu Word můžeme okolo sloupců vykreslit tečkovanou čáru a zobrazit tak jejich přesné hranice; stačí zadat příkaz Nástroje, Možnosti a na kartě Zobrazení zaškrtnout volbu Hranice textu (výsledek jsme viděli na obrázku 4-15).

## **Uspořádání textu do seznamů s odrážkami a číslováním**

V dokumentu Word můžeme také vytvořit seznamy, jejichž položky jsou označené předsazenými odrážkami nebo automatickým číslováním. Tyto odrážky a číslování se stávají součástí formátu odstavce; na rozdíl od ručně zapisovaných odrážek a čísel je ale nemůžeme normálně vybírat ani upravovat. Při změně pořadí odstavců opraví Word automaticky i potřebné číslování. Příklad tří typů těchto seznamů vidíme na obrázku 4-16; aplikujeme je z panelu nástrojů Formát nebo z dialogového okna Odrážky a číslování.

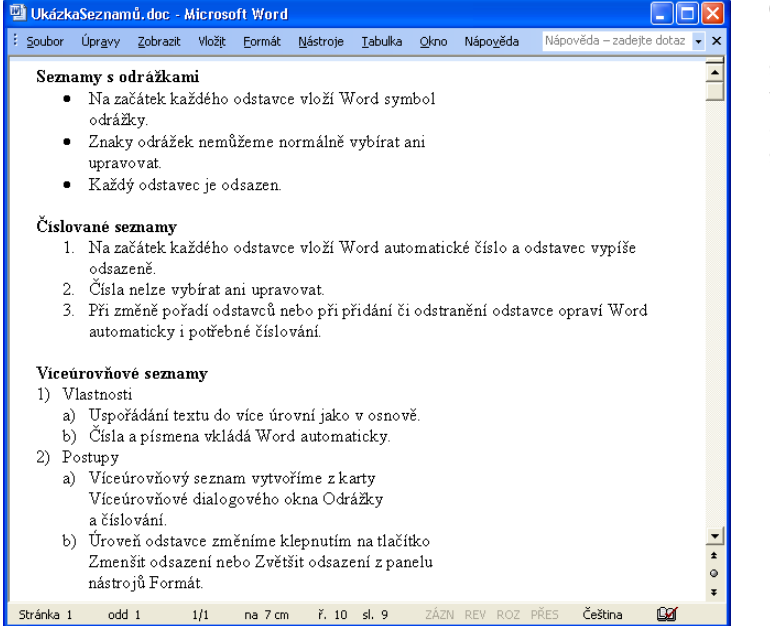

**Obrázek 4-16:** Příklad seznamu s odrážkami, číslovaného seznamu a víceúrovňového seznamu

## POZNÁMKA

Odrážky a číslování se považují za součást formátu odstavce, a proto u nich můžeme uplatnit většinu postupů formátování odstavců, uvedených v kapitolách 3 a 5; můžeme tak například využít uložené formáty v podokně úloh Styly a formátování, nebo vlastní styl odstavce.

## **Vytvoření seznamu z panelu nástrojů Formát**

Nejrychleji naformátujeme seznam s odrážkami nebo číslováním pomocí tlačítka Odrážky nebo Formát číslování z panelu nástrojů Formát:

- 1. Napíšeme požadovaný seznam; jednotlivé položky oddělíme klávesou Enter do odstavců.
- 2. Vybereme všechny odstavce napsaného seznamu.
- 3. Klepneme na tlačítko Odrážky, respektive Formát číslování:

#### TIP

## **Odstranění prvotního odsazení**

建

Seznam s odrážkami nebo číslováním, který vytvoříme klepnutím na tlačítka Odrážky nebo Formát číslování, případně z dialogového okna Odrážky a číslování, bude odsazen o 0,63 cm (0,25 palce). Chcete-li seznam zarovnat s levým okrajem stránky, stačí klepnout na tlačítko Zmenšit odsazení (za současného vybrání odstavců seznamu).

Jestliže v určitém seznamu nadefinujeme číslování a později některý z odstavců odstraníme, přidáme, nebo změníme jejich pořadí, upraví Word automaticky číslování; přejdeme-li kurzorem na konec seznamu a stiskneme Enter, vytvoří Word nový odstavec se správnou odrážkou nebo s novým číslem. Pokud ale stiskneme Enter dvakrát a nenapíšeme žádný text, ukončí Word odrážky nebo číslování.

O číslování řádků v dokumentu podrobněji viz kapitola 9, část "Úprava rozložení stránky".

Novým klepnutím na tlačítka Odrážky nebo Formát číslování můžeme formát seznamu z vybraných odstavců zase odstranit; odrážku nebo číslo jednoho odstavce můžeme zrušit také tak, že přesuneme kurzor bezprostředně za odrážku či číslo a stiskneme Backspace.

Počátek automatického číslování seznamu určíme v dialogovém okně Ohraničení a stínování (viz dále).

## TIP

## **Číslování buněk v tabulce**

Vybereme-li několik buněk tabulky a klepneme na tlačítko Formát číslování, Word je očísluje, přičemž postupuje po řádcích, od buňky nejvíce vlevo nahoře (viz obrázek). Očíslované buňky nemusí spolu sousedit; nesouvislou množinu vybereme postupným klepnutím za současného stisku klávesy Ctrl.

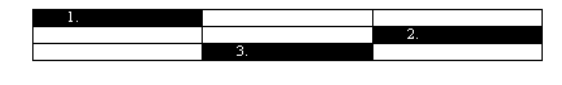

## **Vytvoření seznamu s dialogovým oknem Odrážky a číslování a se styly seznamů**

Dialogové okno Odrážky a číslování má při aplikaci odrážek nebo číslování následující výhody:

4

雄相相には

#### 106 Microsoft Office Word 2003

- Pro odrážky můžeme zvolit libovolný soubor či obrázek.
- U číslovaného seznamu můžeme stanovit začátek číslování.
- Můžeme změnit vzhled a pozici odrážek nebo čísel.
- Dále můžeme vytvořit a upravit vlastní víceúrovňový seznam ve stylu osnovy; tento typ seznamu má poutavější formát a dílčí seznamy v něm mohou být vnořené. Na vybrané odstavce můžeme přímo aplikovat požadované atributy formátu, nebo jim přiřadit definovaný styl seznamu (tyto styly jsou k dispozici od verze Microsoft Office XP).

Při aplikaci nebo úpravách formátování seznamu postupujeme následovně:

- 1. Vybereme všechny odstavce seznamu.
- 2. Příkazem Formát, Odrážky a číslování, nebo klepnutím pravého tlačítka myši na výběr a příkazem Odrážky a číslování z místní nabídky otevřeme dialogové okno Odrážky a číslování.
- 3. Podle níže uvedených instrukcí aplikujeme požadovaný formát seznamu.

## **Vytvoření seznamu s odrážkami na kartě Odrážky**

Seznam s odrážkami vytvoříme na kartě Odrážky dialogového okna Odrážky a číslování (je prakticky stejná jako karta Číslování z obrázku 4-17, chybí zde pouze dvě tlačítka přepínače dole, a namísto stylů číslování jsou samozřejmě různé odrážky); postupujeme následovně:

- Standardní typ odrážek zvolíme prostým poklepáním na vhodnou položku v "galerii".
- Rozhodneme-li se některý ze standardních typů přizpůsobit, nejprve jej vybereme a poté klepneme na tlačítko Vlastní; objeví se dialogové okno Vlastní seznam s odrážkami, kde podle Náhledu můžeme zvolit jiný symbol odrážky, upravit odsazení a vzdálenost odrážky od textu.
- Obnovit standardní typ odrážky můžeme tak, že ji vybereme a klepneme na tlačítko Obnovit.
- Poklepáním na volbu Žádné z galerie veškeré odrážky odstraníme.

## POZNÁMKA

Při aplikaci motivu v dokumentu se zároveň změní podoba odrážek ve všech seznamech s odrážkami. O motivech hovoříme podrobněji v kapitole 11, odstavec "Aplikace motivu webové stránky".

## **Vytvoření číslovaného seznamu na kartě Číslování**

Číslovaný seznam vytvoříme také z dialogového okna Odrážky a číslování, ale na kartě Číslování (viz obrázek 4-17); postupujeme takto:

- Standardní typ číslování zvolíme prostým poklepáním na vhodnou položku v "galerii".
- Rozhodneme-li se některý ze standardních typů číslování přizpůsobit, vybereme jej a poté klepneme na tlačítko Vlastní; objeví se dialogové okno Vlastní číslovaný se-

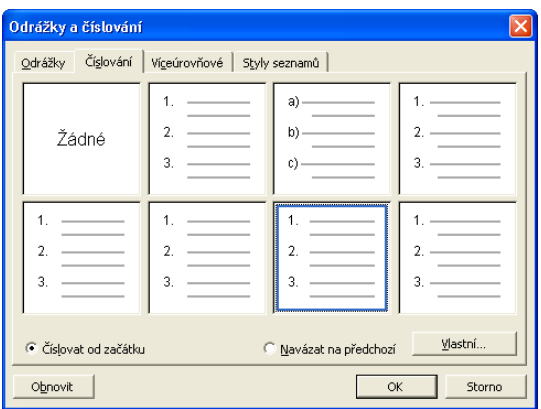

### **Obrázek 4-17:**

Aplikace zvoleného typu číslování z karty Číslování dialogového okna Odrážky a číslování

znam, kde můžeme změnit formát čísla, jeho styl, začátek číslování a pozici čísla i textu (opět nám pomůže Náhled).

- Obnovit standardní typ číslování můžeme tak, že jej vybereme a klepneme na tlačítko Obnovit.
- Přepínačem Navázat na předchozí pokračujeme v posloupnosti čísel z předchozího seznamu v dokumentu; přepínač Číslovat od začátku znamená oproti tomu nové číslování od jedničky (případně od jiného čísla, zvoleného v dialogovém okně Vlastní číslovaný seznam). Oba tyto přepínače jsou k dispozici jen tehdy, pokud je v dokumentu před vybraným odstavcem nějaký číslovaný seznam.
- Poklepáním na volbu Žádné z galerie veškeré číslování odstraníme.

## **Vytvoření víceúrovňového seznamu na kartě Víceúrovňové**

Třetím typem seznamu je takzvaný víceúrovňový seznam (ve stylu osnovy); i k němu se dostaneme z dialogového okna Odrážky a číslování, ale na kartě Víceúrovňové (viz obrázek 4-18); požadované atributy formátu na něj aplikujeme ručně a celý postup můžeme shrnout takto:

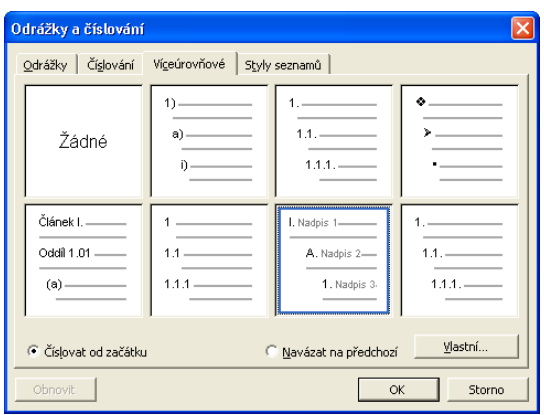

## **Obrázek 4-18:**

Vytvoření víceúrovňového seznamu na kartě Víceúrovňové dialogového okna Odrážky a číslování

#### 108 Microsoft Office Word 2003

- Standardní typ víceúrovňového číslovaného seznamu zvolíme prostým poklepáním na vhodnou položku v *první řadě* "galerie". (Druhá řada obsahuje jiné typy číslování – nadpisů – které si podrobněji vysvětlíme za chvíli.)
- Pokud se rozhodneme některý ze standardních typů víceúrovňového číslování přizpůsobit, vybereme jej a poté klepneme na tlačítko Vlastní; objeví se dialogové okno Vlastní číslovaný přehled, kde pro každou úroveň zvlášť můžeme změnit formát čísla, jeho styl, začátek číslování a pozici čísla i textu (opět nám pomůže Náhled).
- Obnovit standardní typ číslování můžeme tak, že jej vybereme a klepneme na tlačítko Obnovit.
- Přepínačem Navázat na předchozí pokračujeme v posloupnosti čísel z předchozího seznamu v dokumentu; přepínač Číslovat od začátku znamená oproti tomu nové číslování od jedničky (případně od jiného čísla, zvoleného v dialogovém okně Vlastní číslovaný přehled). Oba tyto přepínače jsou k dispozici jen tehdy, pokud je v dokumentu před vybraným odstavcem nějaký číslovaný seznam.
- Poklepáním na volbu Žádné z galerie odstraníme víceúrovňové číslování.

## ROVNOU K VĚCI

## **Jak odstranit nežádoucí odsazení**

Poklepeme-li na volbu Žádné, může u jednotlivých odstavců zůstat různě velké odsazení; odstraníme je opakovaným klepnutím na tlačítko Zmenšit odsazení z panelu nástrojů Formát.

## POZNÁMKA

Víceúrovňové číslované seznamy jsou vhodné pro formátování libovolného bloku textu v dokumentu do přehledně odsazeného seznamu. Do jisté míry se jim podobá také zobrazení Osnovy (v anglické verzi se proto oba typy číslování shodně nazývají "outline", pozn. překl.), které ale pouze dočasně mění vzhled celého dokumentu, s nímž můžeme snáze pracovat. (O zobrazení osnovy podrobněji viz kapitola 6, část "Práce s dokumentem v zobrazení osnovy".)

Úroveň jednotlivých odstavců, na jejichž blok jsme aplikovali formát víceúrovňového číslovaného seznamu, můžeme následujícím způsobem upravit:

- Snížit úroveň odstavce, ve kterém se nachází kurzor (neboli převést jej na položku seznamu v nižší úrovni), můžeme stiskem klávesy Alt+Shift+šipka vpravo, nebo klepnutím na tlačítko Zvětšit odsazení z panelu nástrojů Formát.
- Zvýšit úroveň odstavce, ve kterém se nachází kurzor (neboli převést jej na položku seznamu ve vyšší úrovni), můžeme stiskem klávesy Alt+Shift+šipka vlevo, nebo klepnutím na tlačítko Zmenšit odsazení z panelu nástrojů Formát.

## TIP

### **Převod obyčejného seznamu s odrážkami nebo číslováním na víceúrovňový**

Jestliže v obyčejném seznamu, vytvořeném z karty Odrážky nebo číslování, případně tlačítkem Formát číslování či Odrážky z panelu nástrojů, snížíme úroveň některých odstavců, převedeme jej na víceúrovňový. Word přitom na nižší úrovně seznamu aplikuje výchozí odrážky a výchozí styly číslování; vlastní styl těchto úrovní můžeme zadat jedině z karty Víceúrovňové (viz výše), nebo prostřednictvím stylu seznamu (viz dále).

建

証

Prostřednictvím karty Víceúrovňové dialogového okna Odrážky a číslování můžeme také stanovit automatické číslování všech nadpisů v dokumentu, přestože jednotlivé nadpisy spolu nesousedí. Jedinou podmínkou je, že nadpisy musí mít standardní styly Nadpis 1 až Nadpis 9; číslování pak zadáme tak, že do kteréhokoli z nadpisů přesuneme kurzor a na kartě Víceúrovňové dialogového okna Odrážky a číslování vybereme jeden ze čtyř typů osnovy, nabízených ve spodní řadě (podle obrázku 4-18). Všimněte si, že ukázky v galerii obsahují názvy zmíněných standardních stylů Nadpisů.

## **Vytvoření víceúrovňového seznamu s použitím stylu seznamu**

Druhá možnost vytvoření víceúrovňového seznamu spočívá v aplikaci *stylu seznamu* na vybrané odstavce. Styly seznamů jsou jedním ze čtyř typů stylů ve Wordu (dalšími jsou styly odstavců, znaků a tabulek) a pro víceúrovňové seznamy mají následující výhody:

- Styl můžeme uložit do šablony, kopírovat jej mezi šablonami a dokumenty a dát jej k dispozici všem členům pracovní skupiny, takže snadno dosáhneme jednotného formátování.
- Pro změnu všech víceúrovňových číslovaných seznamů stačí pouze změnit styl.
- K definovanému stylu seznamu můžeme pro rychlejší přístup přiřadit tlačítko na panelu nástrojů nebo klávesovou zkratku.

Nejrychleji přiřadíme styl seznamu vybraným odstavcům přes kartu Styly seznamů dialogového okna Odrážky a číslování (vidíme ji na obrázku 4-19), kde dále postupujeme takto:

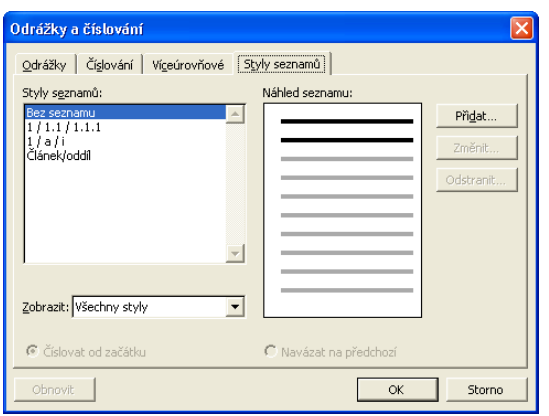

## **Obrázek 4-19:**

Přiřazení stylu seznamu z karty Styly seznamů dialogového okna Odrážky a číslování

- Pro aplikaci některého z vestavěných stylů stačí poklepat na vybranou položku v poli Styly seznamů (kromě položky Bez seznamu); z rozevíracího seznamu Zobrazit určíme, které styly se budou zobrazovat.
- Styl, vybraný v poli Styly seznamů, můžeme dále upravit klepnutím na tlačítko Změnit; zobrazí se dialogové okno Úprava stylu, které umožňuje změnu všech atributů formátu.
- Pro vytvoření nového stylu seznamu klepneme na tlačítko Přidat a v dialogovém okně Nový styl nadefinujeme potřebné atributy formátu.
- Klepnutím na tlačítko Odstranit smažeme vybraný styl.
- Přepínač Navázat na předchozí znamená, že číslování seznamu bude pokračovat podle předchozího číslovaného seznamu v dokumentu; volba Číslovat od začátku znamená nové číslování od 1 (případně od jiného čísla, definovaného v dialogovém okně Úpravy stylu). Tyto volby jsou opět k dispozici jen tehdy, pokud je v dokumentu před vybranými odstavci nějaký číslovaný seznam.
- Poklepáním na položku Bez seznamu v poli Styly seznamů odebereme z vybraného textu dříve aplikovaný styl seznamu.

Bližší informace o vytváření, úpravách, odstraňování a kopírování stylů seznamů, ale i ostatních typů stylů ve Wordu, najdete v kapitole 5; postup pro změnu úrovně aktuálního odstavce ve víceúrovňovém seznamu jsme probírali v předcházející části textu. Aplikovat, upravovat a odstraňovat styly seznamů můžeme také z podokna úloh Styly a formátování, o němž hovoříme v kapitole 3 a 5.

## **Třídění seznamů a tabulek**

Word umí také setřídit seznam odstavců nebo řádky v tabulce; při třídění odstavců postupujeme takto:

- 1. Vybereme všechny odstavce, ze kterých se seznam skládá. (Nezapomeňte, že odstavec tvoří kromě vlastního textu také značka konce odstavce.)
- 2. Příkazem Tabulka, Seřadit otevřete dialogové okno Seřadit text, které vidíme na obrázku 4-20.

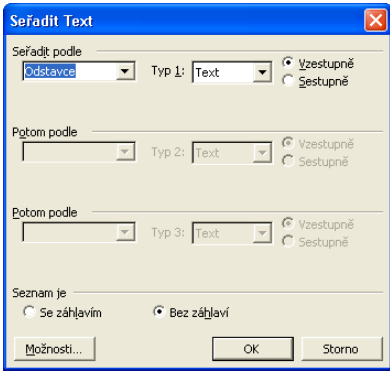

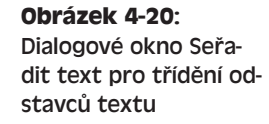

3. V rozevíracím seznamu Seřadit podle vyberte tu část textu, podle níž se budou odstavce třídit. Při řazení odstavců volíme normálně kritérium Odstavce, které definuje třídění podle celého textu odstavce; jsou-li ale jednotlivé odstavce pomocí tabulátorů, čárek a podobně rozděleny do takzvaných *polí*, můžeme zadat také řazení podle Pole 1, Pole 2 atd. Zadáním Pole 2 v tomto příkladu si tak vyžádáme řazení podle data narození:

Jan, 18. prosince Zuzana, 25. dubna Petr, 25. dubna Hanka, 10. června

Dále můžeme v polích "Potom podle" stanovit doplňující kritéria řazení, která se použijí při shodě prvních polí; v našem příkladu je to Zuzana a Petr, kteří mají shodné datum narození.

- 4. Rozevírací seznam Typ definuje způsob interpretace třídicího kritéria; varianta Text zde znamená abecední řazení, Číslo vyjadřuje třídění podle číselných hodnot a Datum třídí chronologicky. (U příkladu s daty narození bychom u Pole 2 volili řazení typu Datum a u Pole 1 typ Text.)
- 5. V přepínači Vzestupně nebo Sestupně zadáme směr řazení polí; vzestupné řazení znamená běžné pořadí od začátku ke konci abecedy, od menších čísel k větším a od starších dat k novějším.
- 6. Volba Se záhlavím znamená, že se první odstavec považuje za záhlaví seznamu a že tedy do řazení nevstoupí, zatímco volba Bez záhlaví vyjadřuje řazení úplně všech odstavců. Vybereme-li přitom třídění Se záhlavím, vyjadřuje obsah prvního odstavce názvy polí, které můžeme vybírat jako třídicí kritéria v dialogovém okně (namísto standardního Pole 1, Pole 2 atd.).
- 7. Způsob řazení údajů můžeme dále změnit klepnutím na tlačítko Možnosti, kterým vyvoláme dialogové okno Možnosti řazení (obrázek 4-21). Zde určíme oddělovač jednotlivých polí (ve výše uvedeném příkladu to byly čárky), rozlišení velikosti písmen (při zaškrtnutí volby Rozlišovat malá a VELKÁ řadí Word malé písmeno před stejné velké – ve vzestupném pořadí – jinak velikost písmen ignoruje), a v rozevíracím seznamu Jazyk řazení také jazyk, jehož pravidly se řazení bude řídit.

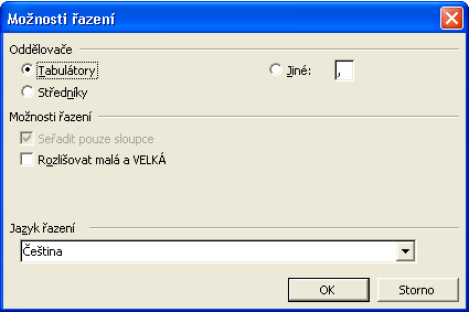

## **Obrázek 4-21:** Přesnější definice způsobu řazení v dialogovém okně Možnosti řazení

## POZNÁMKA

Po seřazení odstavců textu v číslovaném seznamu upraví Word automaticky výsledné číslování.

Podobným způsobem můžeme také seřadit řádky v tabulce; na rozdíl od řazení odstavců ale platí:

■ Dialogové okno se nazývá pouze Seřadit a má několik dalších ovládacích prvků (rozevírací seznamy Použít); vidíme je na obrázku 4-22.

4

Uspořádání textu do tabulek, sloupců...

Uspořádání textu to tabulek,

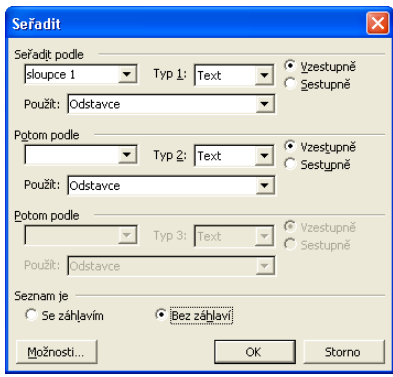

**Obrázek 4-22:** Dialogové okno Seřadit pro řazení vybraného textu v tabulce

- V kroku 1 vybereme tříděné řádky tabulky; pro seřazené celé tabulky stačí kdekoli do ní umístit kurzor. Word nabízí pouze vertikální třídění; nelze tedy seřadit například buňky jednoho řádku.
- Ze seznamů Seřadit podle a Potom podle vybereme sloupce tabulky, které budou tvořit kritéria řazení (samozřejmě pokud jsme vybrali více sloupců tabulky).
- Je-li text některého ze sloupců dále rozdělen do polí (mezerami, čárkami a podobně), můžeme v rozevíracím seznamu Použít zvolit jako kritérium řazení také konkrétní pole (podobně jako v kroku 3 při řazení odstavců).
- Jestliže výběr nezahrnuje všechny sloupce tabulky, můžeme zaškrtnutím políčka Seřadit pouze sloupce v dialogovém okně Možnosti řazení vyžádat pouze seřazení těchto vybraných sloupců; jinak Word seřadí vždy celé řádky.

Seřazený blok odstavců nebo obsah tabulky můžeme vrátit do nesetříděné podoby okamžitým zadáním příkazu Zpět.

Podrobnější informace o příkazu Zpět se nacházejí v kapitole 2, ve vysvětlujícím panelu "Opakování a vracení provedených úprav a formátování".

#### TIP

#### **Uspořádání textu s oddělovači**

Další možnost uspořádání textu v dokumentu spočívá ve vložení vodorovných oddělovačů (čar); nejčastěji se s nimi setkáváme ve webových stránkách, ale mohou se objevit v dokumentu libovolného typu. Další informace viz kapitola 11, "Vložení vodorovného oddělovače".

# Pokročilé techniky formátování ve Wordu

## **Přizpůsobení stylů**

Všechny dokumenty mají přístup k obecným, vestavěným (předdefinovaným) stylům Microsoft Office Wordu 2003 – jako je například Normální, Základní text, Nadpis 1 až Nadpis 9 a Seznam. Nově vytvořený dokument přebírá dále kopii všech uživatelem definovaných stylů a upravených verzí vestavěných stylů z příslušné šablony, na níž je dokument založen. Takovéto vlastní či upravené verze stylů najdeme také v řadě specializovaných šablon, dodávaných s Wordem – například šablona Profesionální zpráva obsahuje styly jako Název společnosti, Nadpis titulní strany a Podnadpis titulní strany, a také upravené verze vestavěných stylů nadpisů (mimo jiné). Vytvoříme-li nový dokument, založený na šabloně Profesionální zpráva, zkopírují se do něj všechny tyto uživatelské i upravené styly. Jestliže později vytvoříme v dokumentu nový styl nebo

upravíme některý z vestavěných stylů, uloží se do souboru dokumentu také jeho definice; při formátování textu tak můžeme využít vestavěné styly, styly ze šablony dokumentu a styly uložené ve vlastním dokumentu.

## **Vestavěné a uživatelem definované styly**

*Vestavěný* (předdefinovaný) styl je nedílnou součástí Wordu a je k dispozici z každého dokumentu; příkladem jsou styly Normální, Základní text (a jeho varianty, jako například Základní text odsazený), Záhlaví, Zápatí, Nadpis 1 až Nadpis 9, seznamy (Seznam s odrážkami a další) a mnoho jiných. Při úpravách takovéhoto stylu se jeho výsledná podoba uloží do do-

## KAPITOLA

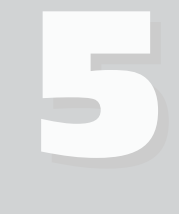

Témata kapitoly:

- Přizpůsobení stylů
- Vytvoření nového stylu
- Opakované využití zkopírovaného stylu
- Přizpůsobení a vytváření šablon dokumentů

kumentu nebo šablony, v níž jsme změny provedli; později můžeme upravený styl zkopírovat do jiného dokumentu či šablony. (Do nově vytvořeného dokumentu se pozměněné verze vestavěných stylů kopírují ze šablony automaticky.) Uložíme-li ale upravenou verzi stylu v samotném dokumentu, má tato verze přednost před původní verzí v šabloně.

*Uživatelem definovaný* styl je nový styl, který jsme vytvořili v dokumentu nebo šabloně; takovýto styl si můžete vytvořit sami, nebo jej převzít ze šablon dodávaných s Wordem. Tyto styly jsou uloženy v šabloně nebo dokumentu a také se dají zkopírovat do jiného dokumentu či šablony. (Kopírování uživatelem definovaných stylů ze šablony do nového dokumentu probíhá opět automaticky.) V dokumentu můžeme používat jen ty uživatelem definované styly, které jsou v něm uloženy.

Vytváření nových stylů se tato kapitola věnuje ve své části "Vytvoření nového stylu".

Které ze stylů jsou vestavěné a jaké jsou uživatelem definované, to zjistíme následovně:

- 1. Není-li zobrazeno podokno úloh Styly a formátování, zadáme příkaz Formát, Styly a formátování.
- 2. Dole v podokně úloh vybereme z rozevíracího seznamu položku Vlastní.
- 3. Ve spodní části dialogového okna Nastavení formátu klepneme na tlačítko Styly.
- 4. Objeví se dialogové okno Styl, v němž z rozevíracího seznamu Kategorie vybereme Uživatelem definované styly; dialogové okno tak zobrazí všechny uživatelem definované styly, uložené v dokumentu. Příklad vidíme na obrázku 5-1 (jsou to uživatelem definované styly ze šablony Profesionální zpráva).

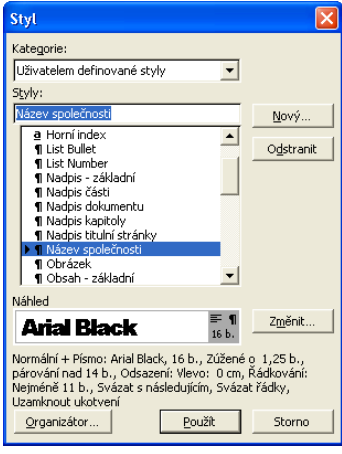

## **Obrázek 5-1:** Dialogové okno Styl může

zobrazit všechny uživatelem definované styly v dokumentu

Libovolný ze stylů, k nimž má dokument přístup – tedy styly uložené v dokumentu i vestavěné styly Wordu – můžeme dále upravit. Změněný formát stylu se automaticky promítá do veškerého textu v dokumentu, kterému je tento styl přiřazen – to je velká výhoda formátování pomocí stylů oproti přímému formátu. Úprava stylu se nejprve týká jen samotného dokumentu; do šablony dokumentu ani jiných dokumentů na ní založených se nijak nepromítá. (Při úpravě vestavěného stylu se jeho změněná kopie také ukládá pouze do samotného dokumentu.) Jak si ale v této kapitole ukážeme, pozměněný styl můžeme snadno zkopírovat do jiného dokumentu či šablony a jeho platnost tak dále rozšířit.

Styl Normální a styly Nadpis 1 až Nadpis 9 se mění také při aplikaci motivu webové stránky na dokument (viz kapitola 11, odstavec "Aplikace motivu webové stránky"). Nový vzhled těchto stylů je v souladu se zvoleným motivem.

Při úpravách a vytváření stylů odstavce či znaků (stylu písma) nezapomeňte, že styl může být také založen na jiném stylu. Většina vestavěných stylů odstavců je tak založena na stylu Normální; styl Základní text je tak například definován jako "Normální plus mezera 6 bodů za odstavcem". To znamená, že s výjimkou mezery za odstavcem má styl Základní text stejné vlastnosti jako styl Normální; takto výslovně definované formátování má přednost před formátem základního stylu. (Samotný styl Normální není založen na žádném stylu.)

Změníme-li styl jako Normální, změní se okamžitě všechny styly, které jsou na něm založené. Pokud například stylu Normální přiřadíme písmo Courier New a mezeru za odstavcem 10 bodů, bude mít i styl Základní text písmo Courier New; mezera za odstavcem u něj ale zůstane na 6 bodech, protože tu si styl Základní text definuje sám.

#### TIP

## **Změna vzhledu standardních prvků dokumentu pomocí vestavěných stylů**

Word přiřazuje jistým standardním prvkům dokumentu určité vestavěné styly; textu komentáře přiřadí tak například styl Text komentáře, zápatím stránek styl Zápatí a číslům stránek styl Číslo stránky. Změnou odpovídajícího stylu můžeme tudíž snadno změnit vzhled příslušného prvku. (Práci se záhlavím, zápatím a čísly stránek probíráme v kapitole 9; komentářům se věnujeme v kapitole 7, část "Vkládání komentářů do dokumentu".)

Založíme-li určitý styl na jiném stylu, posílíme tím konzistenci formátu dokumentu; jestliže se například později rozhodneme přiřadit stylu Normální jiné písmo, dostane se toto stejné písmo i do všech odvozených stylů a v dokumentu nebude několik různorodých písem. (Nové písmo se nepromítne jen do těch odvozených stylů, které mají samy explicitně definováno jiné písmo.)

V kapitole 3 jsme si popsali jednu možnost úprav stylu Normální: klepneme-li v dialogovém okně Písmo na tlačítko Výchozí, převezme styl Normální veškeré znakové atributy z tohoto okna. Tlačítko Výchozí je pod stejným významem k dispozici také v dialogovém okně Jazyk, o němž hovoří kapitola 8 v části "Označení jazyka". Nyní si vysvětlíme dva základní postupy pro úpravy atributů stylu:

- Úprava stylu podle příkladu
- Úprava stylu z dialogového okna Úprava stylu

techniky formá-<br>tování ve Wordu techniky formátování ve Wordu Pokročilé Pokročilé

#### TIP

#### **Zobrazení názvů stylů**

Word může zobrazit název stylu každého odstavce do zvláštní *oblasti stylů*, která se (pouze v Normálním zobrazení a v Osnově) nachází po levé straně okna dokumentu. Oblast stylů zapneme v dialogovém okně Nástroje, Možnosti, kde na kartě Zobrazení zapíšeme do pole Šířka oblasti stylů nenulovou hodnotu. Pokud je tato šířka rovna nule, Word oblast stylů vůbec nezobrazí; na její přesné šířce ale nezáleží, protože ji snadno můžeme změnit myší – přetažením pravého okraje (viz obrázek 5-2):

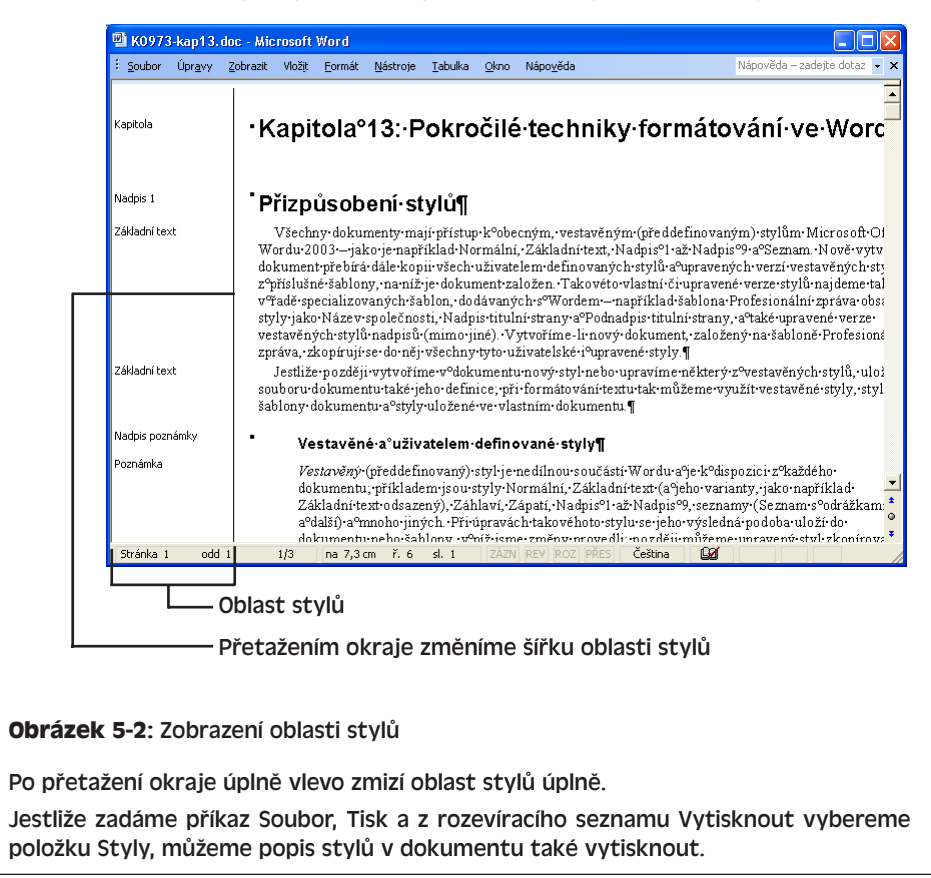

## **Přizpůsobení stylu odstavce nebo znaku podle příkladu**

Nejrychleji upravíme styl odstavce nebo styl znaku podle příkladu; definice stylu se tak okamžitě změní v souladu s formátováním vybraného textu. Takto můžeme upravit libovolný styl s výjimkou stylu Normální:

1. Vybereme příklad textu, podle něhož budeme styl upravovat; pro úsporu času je vhodné vybrat text s takovým formátem, který se co nejvíce podobá požadovanému novému formátu stylu. Můžeme přitom vybrat text, kterému je přiřazen upravovaný styl, nebo i text jiného stylu.

- 2. Podle potřeby změníme formát vybraného textu a přesně mu přiřadíme nově požadované atributy formátu, které aplikujeme přímo na text. Postupujeme podle libovolné z metod přímého formátování, popsaných v kapitole 3; nezapomeňte ale, že text musí být stále vybrán.
- 3. Není-li zobrazeno podokno úloh Styly a formátování, zadáme příkaz Formát, Styly a formátování.
- 4. V seznamu "Vyberte formátování, které chcete použít" najdeme název stylu, který hodláme změnit, ukážeme na něj myší, klepneme na zobrazenou šipku dolů a z rozevírací nabídky vybereme příkaz Aktualizovat podle výběru (jako na obrázku 5-3).

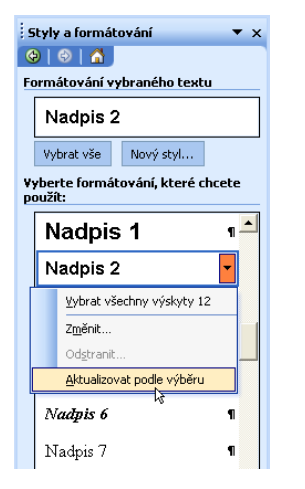

**Obrázek 5-3:** Aktualizace zvoleného stylu podle výběru

Word přiřadí příslušnému stylu aktuální formát vybraného textu.

## UPOZORNĚNÍ

V seznamu "Vyberte formátování, které chcete použít" z podokna úloh Styly a formátování dávejte pozor a nejprve klepněte na šipku dolů; pokud byste omylem klepli na samotný název stylu, zrušili byste veškerý přímo aplikovaný formát z kroku 2 a textu byste vrátili původní, nezměněný styl.

O metodách přímého formátování textu viz kapitola 3, část "Přímé formátování znaků" a "Přímé formátování odstavců".

## **Přizpůsobení stylu v dialogovém okně Úprava stylu**

Provádění změn stylů v dialogovém okně Úprava stylu není sice tak rychlé jako úpravy podle příkladu, na druhé straně zde ale máme bohatší možnosti:

■ Můžeme upravovat styly libovolného typu – styly odstavců, znaků, tabulek nebo seznamů.

#### 118 Microsoft Office Word 2003

- Styl můžeme přejmenovat nebo mu přiřadit zástupné názvy aliasy (vysvětlíme si později).
- Můžeme změnit styl, na kterém je tento styl založen.
- U stylu odstavce můžeme stanovit styl, který Word automaticky přiřadí následujícímu odstavci.
- Pro rychlou aplikaci stylu můžeme definovat klávesovou zkratku.
- Upravený styl můžeme zkopírovat do šablony dokumentu.
- Můžeme zadat automatickou aktualizaci stylu to znamená, že se do něj okamžitě promítá jakýkoli přímý formát, který aplikujeme na odstavec s tímto stylem.

Při úpravách stylu z dialogového okna Úprava stylu postupujeme následovně:

- 1. Není-li zobrazeno podokno úloh Styly a formátování, zadáme příkaz Formát, Styly a formátování.
- 2. Ze seznamu "Vyberte formátování, které chcete použít" najdeme název modifikovaného stylu.

Jestliže požadovaný styl není v seznamu zobrazen, změníme množinu zobrazovaných stylů postupem uvedeným v kapitole 3, část "Přiřazování stylů odstavců, stylů znaků a uložených formátů".

3. Na název stylu ukážeme myší, klepneme na zobrazenou šipku dolů a z rozevírací nabídky vybereme příkaz Změnit (viz obrázek v předcházejícím textu). Word zobrazí dialogové okno Úprava stylu, jehož různé podoby ukazují příklady na obrázcích 5-4 a 5-5 (u stylů znaků a seznamů se zobrazují i některé jiné volby).

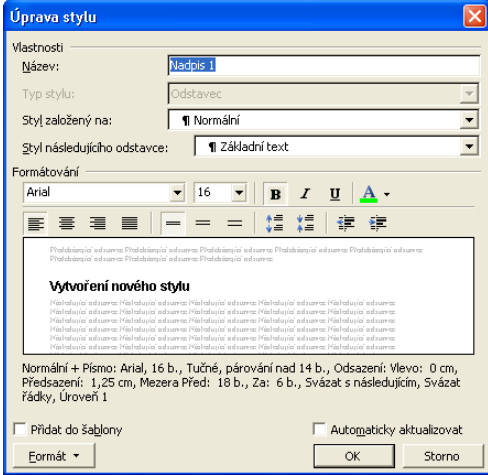

## **Obrázek 5-4:**

Modifikace stylu odstavce Nadpis 1 v dialogovém okně Úprava stylu

- 4. Nyní v dialogovém okně Úprava stylu provedeme požadované změny:
	- Pro přejmenování uživatelem definovaného stylu zapíšeme nový název do textového pole Název.

Každý styl musí mít jedinečný název, přičemž v názvech se rozlišuje velikost písmen – styly *Seznam* a *seznam* se tak považují za různé. Název může obsa-

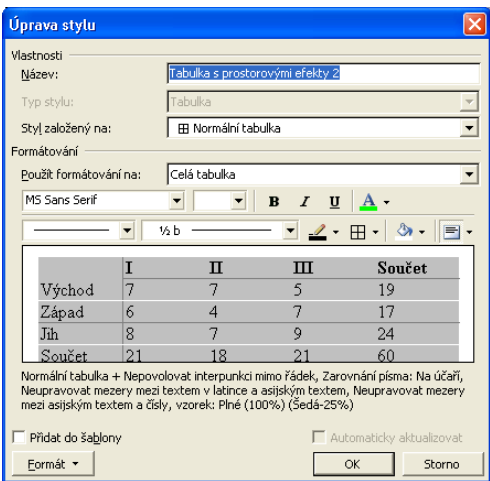

**Obrázek 5-5:**

Zde upravujeme tabulkový styl Tabulka s prostorovými efekty 2

hovat i mezery. Uživatelem definovaný styl může mít i takzvané aliasy neboli alternativní názvy, které do pole Název zapisujeme oddělené čárkou. (Při pokusu o přejmenování vestavěného stylu považuje Word nový název právě za alias; dále viz níže uvedený odstavec "Rovnou k věci – Aliasy stylů a automatické dokončení".)

■ Bázový styl, na kterém je aktuální styl založen (jen u stylů odstavců, znaků a tabulek), změníme z rozevíracího seznamu Styl založený na.

U stylu odstavce je k dispozici volba "(žádný styl)", která znamená, že styl nebude závislý na žádném jiném stylu a bude obsahovat úplnou množinu atributů formátu odstavce i znaků. (Styl Normální nemůže být nikdy založen na jiném stylu.)

Znakové styly nabízejí podobnou volbu Standardní písmo odstavce nebo "(standardní vlastnosti)" (přesněji, vlastnosti podkladového písma); takovýto styl znaku není založen na jiném stylu a obsahuje jen ty atributy, které jsou mu explicitně přiřazeny.

Styl tabulky musí být vždy založen na jiném stylu tabulky (obvykle na stylu Normální tabulka, který obsahuje minimální formátování).

■ Ke stylu odstavce můžeme v rozevíracím seznamu Styl následujícího odstavce rozhodnout, jaký styl bude mít další odstavec textu.

U stylu odstavce Nadpis 1 můžeme tak například za Styl následujícího odstavce prohlásit styl Základní text; to znamená, že po stisku Enter na konci odstavce stylu Nadpis 1 se vytvoří nový odstavec se stylem Základní text. (U většiny běžných stylů ponecháme ale pro následující odstavec zase stejný styl.) Co znamená založení jednoho stylu na druhém, to jsme si řekli hned na začátku kapitoly; o stylu následujícího odstavce viz níže uvedený odstavec "Rovnou k věci – Omezení parametru Styl následujícího odstavce".

■ Zaškrtneme-li políčko Přidat do šablony, zkopíruje se upravený styl do šablony dokumentu a bude tak k dispozici i pro nově vytvořené dokumenty, zalo-

žené na stejné šabloně (ale ne pro již existující dokumenty). V opačném případě se změny stylu promítají jen do aktuálního dokumentu.

■ Volba Automaticky aktualizovat znamená, že při jakékoli přímé změně formátu odstavce s tímto stylem změní Word automaticky samotný styl, a tím pádem i všechny odstavce tímto stylem formátované.

Toto zaškrtávací políčko napomáhá zajištění jednotného, konzistentního formátování veškerého textu v dokumentu s určitým stylem; na druhé straně ale může vést k neočekávaným výsledkům, a proto jej může být rozumné raději vypnout. (Viz též níže uvedený tip "Vrácení automatické aktualizace stylu".)

■ Formát, uložený s daným stylem, můžeme v dialogovém okně snadno změnit pomocí ovládacích prvků Písmo, Velikost písma, Tučné, Kurziva, Podtrhnout a Barva písma:

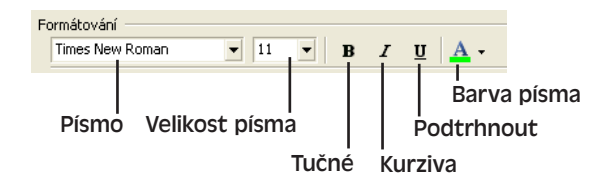

U stylů jiného typu se v dialogovém okně Úprava stylu zobrazují jiné ovládací prvky, pomocí kterých můžeme také styl upravovat.

Druhá možnost spočívá ve vyvolání standardních dialogových oken, známých z aplikace přímého formátu znaků. Tato dialogová okna nabízejí přesnější definici formátu a v dialogovém okně Úprava stylu je vyvoláme tlačítkem Formát, pod jehož nabídkou dále vybereme odpovídající příkaz:

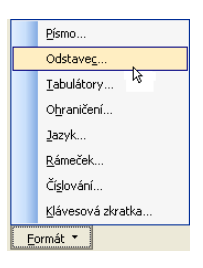

Přesný význam jednotlivých příkazů shrnuje tabulka 5-1; po provedení požadovaných změn v podřízeném dialogovém okně se vždy klepnutím na tlačítko OK vrátíme do dialogového okna Úprava stylu.

■ Klávesovou zkratku přiřadíme vybranému stylu odstavce, znaku či seznamu příkazem Klávesová zkratka, který je v nabídce tlačítka Formát uveden jako poslední dole; vyvoláme tak dialogové okno Vlastní klávesnice, kde určíme požadovanou klávesu.

O definici klávesových zkratek pojednává publikace Úvod do Microsoft Office 2003, kapitola 8 ve své části "Definice klávesových zkratek (pouze Word)".

#### TIP

#### **Vrácení automatické aktualizace stylu**

Má-li určitý styl zadánu vlastnost Automaticky aktualizovat, můžeme automatickou změnu vrátit příkazem Zpět, který zadáme okamžitě po aplikaci přímého formátu odstavce; prvním příkazem Zpět vrátíme automatickou aktualizaci stylu, zatímco druhým příkazem Zpět bychom již zrušili samotné změny formátu odstavce.

Podrobnější informace o příkazu Zpět se nacházejí v kapitole 2, ve vysvětlujícím panelu "Opakování a vracení provedených úprav a formátování".

5. Po dokončení úprav stylu nezbývá než klepnutím na tlačítko OK provedené změny uložit.

## ROVNOU K VĚCI

## **Aliasy stylů a automatické dokončení**

Než se pustíte do pracného vytváření mnoha aliasů, dovolte malé upozornění – ve Wordu 2003 už zdaleka nejsou tak důležité jako kdysi. Ve verzích do Wordu 2002 bylo opravdu možné zapsat do rozevíracího pole Styl na panelu nástrojů Formát krátký alias stylu a stisknout Enter; Word 2003 se oproti tomu pokouší automaticky dokončit název a často nabídne úplně jiný styl.

Dejme tomu, že například ke stylu Základní text vytvoříme alias "z"; po zapsání písmene **"z"** do pole Styl nabídne ale Word styl Záhlaví, který také následným stiskem Enter aplikujeme.

Automaticky doplněného názvu stylu se naštěstí můžeme zbavit, a sice stiskem klávesy Delete přímo v rozevíracím poli Styl; zbytek automaticky dokončeného názvu stylu je již vybrán, takže opravdu stačí jen jeden stisk Delete – ale ta musí být rozhodně před klávesou Enter.

#### ROVNOU K VĚCI

### **Omezení parametru Styl následujícího odstavce**

Zapamatujte si, že parametr Styl následujícího odstavce v těchto dvou případech nefunguje:

- 1. Jestliže se nenacházíme přesně na konci odstavce, tedy jestliže se mezi kurzorem a značkou konce odstavce nachází jeden nebo více znaků (a to i jediná mezera).
- 2. Jestliže je dokument přepnut do zobrazení Osnovy.

V obou případech dostane nový odstavec přiřazen *stejný* styl jako aktuální odstavec, bez ohledu na přiřazený Styl následujícího odstavce.

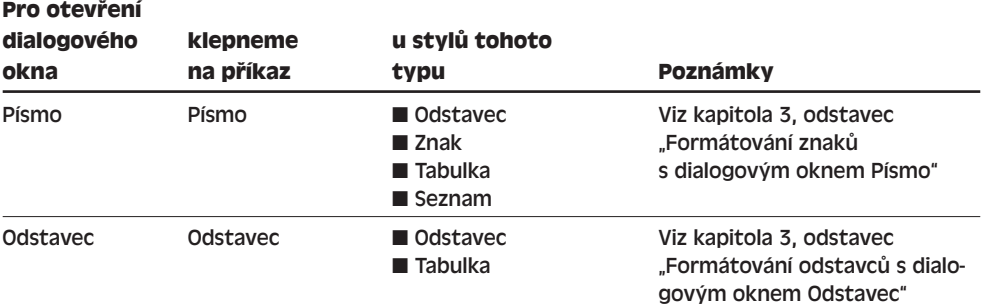

**Tabulka 5-1:** Příkazy rozevírací nabídky Formát v dialogovém okně Úprava stylu

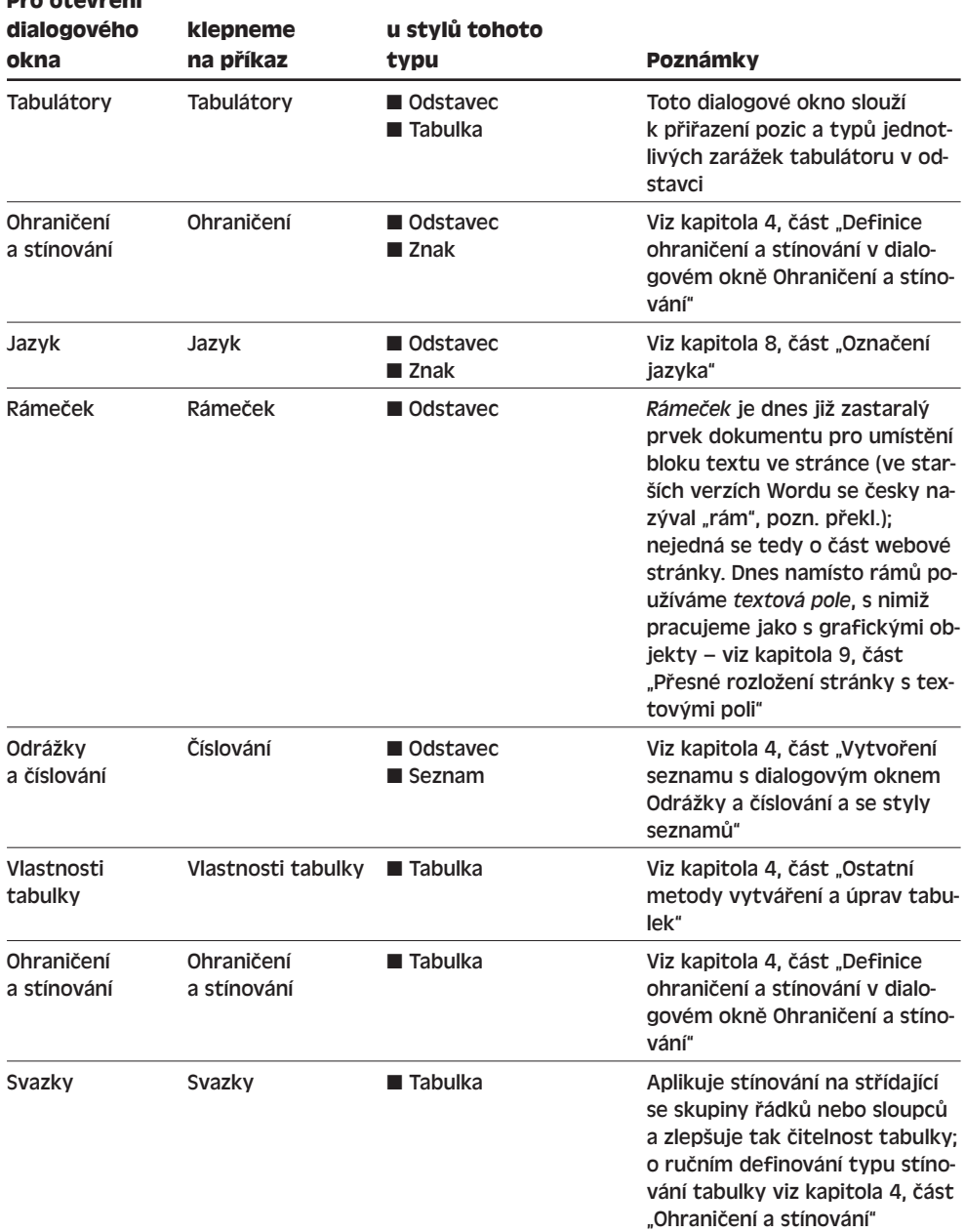

Změníme-li styl, který byl uložen přímo v dokumentu, bude nahrazen novou verzí. Při změně původní verze vestavěného stylu uloží Word novou verzi jen do dokumentu. Jestliže v dialogovém okně Úprava stylu zaškrtneme políčko Přidat do šablony, zkopíruje upravený styl také do šablony dokumentu.

**Pro otevření** 

Copyright © Computer Press a Microsoft Corporation, 2004. Všechna práva vyhrazena.

Možnosti kopírování upraveného stylu do jiných šablon a dokumentů rozebírá v této kapitole část "Opakované využití zkopírovaného stylu".

## **Odstranění stylu**

Uživatelem definovaný styl, uložený v aktuálním dokumentu, odstraníme tímto jednoduchým postupem:

- 1. Není-li zobrazeno podokno úloh Styly a formátování, zadáme příkaz Formát, Styly a formátování.
- 2. V seznamu stylů najdeme název stylu, který hodláme odstranit, klepneme na šipku dolů a z rozevírací nabídky vybereme příkaz Odstranit:

(!!! soubor K0973-obr-s0402.bmp !!!)

3. Na dotaz s potvrzením odpovíme klepnutím tlačítka Ano. Poté Word odstraní definici stylu z dokumentu a zároveň jej odebere z případného textu; při odstranění stylu odstavce přejde dotčený odstavec do stylu Normální, při odstranění stylu znaku, seznamu nebo tabulky zůstane příslušný text bez stylu znaku, seznamu či tabulky.

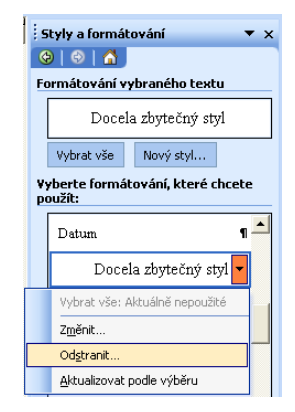

Stejným způsobem můžeme odstranit i libovolný vestavěný styl, který je uložen v dokumentu, pouze *s výjimkou* stylu Normální a stylů Nadpis 1 až Nadpis 9. Výsledek odstranění je takovýto:

- Při odstranění *upraveného* vestavěného stylu se z dokumentu vymaže upravená definice stylu a samotný styl se odebere z veškerého textu, kterému byl přiřazen; příslušné odstavce budou převedeny na styl Normální (u stylu odstavce), zatímco styl znaku, tabulky či seznamu zmizí úplně. Pozměněná definice stylu již tedy není k dispozici, avšak na text můžeme aplikovat původní verzi vestavěného stylu; jinými slovy, toto odstranění znamená v podstatě obnovu "továrního nastavení". Pokud například změníme definici vestavěného stylu odstavce Základní text, můžeme ji odstranit; tím zmizí upravená verze Základního textu z dokumentu a odstavce stylu Základní text přejdou do stylu Normální. Upravená definice stylu nebude k dispozici, přesto ale můžeme styl Základní text přiřazovat – příslušné odstavce dostanou formát původního vestavěného stylu Základní text.
- Při odstranění *neupraveného* vestavěného stylu se z dokumentu vymaže kopie stylu a samotný styl opět zmizí z veškerého textu, kterému byl přiřazen. (V dokumentu se ukládají jen ty neupravené vestavěné styly, které byly nějakému textu přiřazeny, takže jen ty můžeme také odstranit.) Odstavec dotčeného stylu přechází opět do stylu Normální; odstraněný styl znaku, tabulky a seznamu zmizí úplně. Vestavěný styl můžeme nicméně znovu aplikovat na text; uvedeným způsobem můžeme tedy pohodlně zrušit formát daného stylu z dokumentu.

O různých typech stylů, které mohou být uloženy do souboru dokumentu, hovoří níže uvedený vysvětlující panel "Typy stylů, ukládaných do dokumentu a šablony".

#### TIP

## **Rychlé odstranění skupiny stylů**

Několik stylů současně můžeme snadno a rychle odstranit pomocí Organizátoru, jehož obsluhu popisujeme dále v této kapitole v odstavci "Organizátor".

## **Vytvoření nového stylu**

Zjistíte-li, že na určité znaky, odstavce, tabulky nebo seznamy často aplikujete stejný soubor atributů formátování, je zřejmě na čase vytvořit si svůj vlastní nový uživatelem definovaný styl. Takovýto styl nám ušetří čas a zlepší jednotnost formátování dokumentu. Příkladem může být popisek obrázku, který formátujeme písmem Arial o velikosti 12 bodů, s kurzivou a mezerou 6 bodů za odstavcem, nebo výrazný styl znaků s velikostí 14 bodů a červenou barvou písma, anebo třeba zvláštní tabulka číselných údajů.

Nový uživatelem definovaný styl odstavce můžeme snadno a rychle vytvořit podle příkladu; libovolný typ stylu pak vytvoříme v dialogovém okně Nový styl.

## **Vytvoření stylu odstavce podle příkladu**

Nejrychleji vytvoříme nový uživatelem definovaný styl odstavce podle příkladu. (Styl znaku, tabulky ani seznamu takto vytvořit nelze.) Postupujeme následovně:

- 1. Vybereme odstavec v dokumentu nebo do něj přemístíme kurzor; nejlépe je, pokud se formát vybraného odstavce co nejvíce blíží požadovanému formátu nového stylu.
- 2. Na odstavec přímo aplikujeme další atributy formátu znaků a odstavce, a to podle postupů uvedených v kapitole 3. Po dokončení změn ponecháme text vybraný.
- 3. Do rozevíracího pole Styl na panelu nástrojů Formát napíšeme jedinečný název nového stylu a stiskneme klávesu Enter. Během zadávání názvu se v poli může objevit automaticky doplněný název stávajícího stylu; v takovém případě musíme nejprve dokončit zápis celého názvu a teprve poté stisknout Enter, jinak o ručně přiřazené formátování přijdeme.

Nově vytvořený styl odstavce uloží Word do aktuálního dokumentu a zároveň jej aplikuje na odstavec, který sloužil jako příklad. Nový styl bude založen na stylu, v němž byl odstavec formátován původně, a sám bude obsahovat veškeré formátování, které jsme do něj ručně promítli.

O metodách přímého formátování textu viz kapitola 3, část "Přímé formátování znaků" a "Přímé formátování odstavců".

## **Vytvoření stylu v dialogovém okně Nový styl**

Definice nového stylu v dialogovém okně Nový styl není sice tak rychlá a pohodlná jako vytvoření stylu podle příkladu a pomocí seznamu Styl, na druhé straně zde ale máme bohatší možnosti:

Copyright © Computer Press a Microsoft Corporation, 2004. Všechna práva vyhrazena.

- Můžeme vytvářet styly libovolného typu styly odstavců, znaků, tabulek nebo seznamů.
- Můžeme určit styl, na kterém je nový styl odstavce, znaku či tabulky založen.
- U stylu odstavce můžeme stanovit styl, který Word automaticky přiřadí následujícímu odstavci.
- Pro rychlou aplikaci stylu odstavce, znaku či seznamu můžeme definovat klávesovou zkratku.
- Nově vytvořený styl můžeme zkopírovat do šablony dokumentu.
- U nového stylu můžeme zadat automatickou aktualizaci; to znamená, že se do něj okamžitě promítá jakýkoli přímý formát, který aplikujeme na odstavec s tímto stylem.

Při definici nového stylu z dialogového okna Nový styl postupujeme následujícím způsobem:

- 1. Pro úsporu času přejdeme do textu, jehož formátování je hodně podobné zamýšlenému formátu nového stylu (vybereme text, nebo do něj pouze umístíme kurzor). Tento krok je nicméně nepovinný, protože všechny atributy formátu můžeme definovat zvláš.
- 2. Není-li zobrazeno podokno úloh Styly a formátování, zadáme příkaz Formát, Styly a formátování.
- 3. Klepneme na tlačítko Nový styl v horní části podokna úloh Styly a formátování:

Word zobrazí dialogové okno Nový styl a přiřadí výchozí název jako Styl1 – který samozřejmě můžeme snadno

změnit. V okně přímo uvidíme všechny atributy formátování, přiřazené aktuálně vybranému textu v dokumentu; nemusíme je tedy pracně definovat ručně. S výjimkou záhlaví (a dostupnosti rozevíracího seznamu Typ stylu) je dialogové okno Nový styl stejné jako okno Úprava stylu, jehož příklady jsme viděli na obrázcích 5-4 a 5-5.

- 4. Z rozevíracího seznamu Typ stylu vybereme podle potřeby parametr Odstavec, Znak, Tabulka nebo Seznam.
- 5. Nyní vybereme formát a další vlastnosti nového uživatelem definovaného stylu, a to přesně podle kroku 4 výše uvedeného postupu pro úpravy stylu. Navíc si zde všimneme, že:
	- Bázovým stylem (na němž je nový styl založen) je zpočátku ten styl, který byl původně přiřazen vybranému textu (s výjimkou stylu typu Seznam). Tento styl můžeme snadno změnit pomocí rozevíracího seznamu Styl založený na.
	- Jestliže definujeme styl odstavce, nabízí se stejný i styl následujícího odstavce. Požadujeme-li pro další odstavec jiný styl, vybereme jej z rozevíracího seznamu Styl následujícího odstavce.
- 6. Po dokončení změn klepneme v dialogovém okně Nový styl na tlačítko OK a styl tak uložíme.

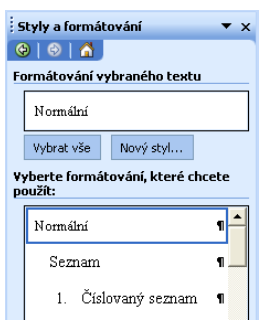

Word uloží definici nového stylu do aktuálního dokumentu; zaškrtneme-li volbu Přidat do šablony, zkopíruje ji také do šablony dokumentu. O kopírování stylů do jiných šablon hovoříme v následující části textu.

#### TIP

## **Jiné možnosti práce se styly tabulek a seznamů**

Styly tabulek můžeme upravovat, vytvářet a odstraňovat také z dialogového okna Tabulka, Automatický formát tabulky, kde klepneme na tlačítko Změnit, Nový nebo Odstranit. O tomto dialogovém okně jsme si povídali v kapitole 4, část "Formátování tabulek podle stylů tabulek".

Příkazy pro úpravy, vytváření a odstraňování stylů seznamů máme podobně k dispozici v dialogovém okně Formát, Odrážky a číslování, kde na kartě Styly seznamů klepneme na tlačítka Změnit, Přidat, nebo Odstranit. V kapitole 4 jsme se s tímto dialogovým oknem seznámili v odstavci "Vytvoření víceúrovňového seznamu s použitím stylu seznamu".

## **Opakované využití zkopírovaného stylu**

Každý dokument a každá šablona mají uložen svůj vlastní soubor uživatelem definovaných stylů a upravených verzí vestavěných stylů. Přidání nebo změna určitého stylu v dokumentu neznamená proto většinou zásah do šablony, a naopak ani přidání nebo změna stylu v šabloně neznamená nic pro stávající dokumenty, které byly na této šabloně založené. Pomocí určitých voleb a příkazů můžeme ale Wordu tyto styly mezi jednotlivými šablonami a dokumenty kopírovat a můžeme je tak využít i na jiném místě, než kde byly vytvořeny. Tři možnosti kopírování stylů si nyní popíšeme v následujících částech textu.

## **Kopírování stylů ze šablony do dokumentu**

Styl, uložený v šabloně, můžeme v určitém dokumentu využít jen tak, že jej ze šablony zkopírujeme. Styly se ze šablony do dokumentu kopírují následujícími způsoby:

- Do nově vytvořeného dokumentu se z příslušné šablony automaticky kopírují veškeré uživatelem definované styly a upravené vestavěné styly.
- Word může všechny tyto styly ze šablony dokumentu znovu automaticky zkopírovat při každém otevření dokumentu; tuto volbu zapneme příkazem Nástroje, Šablony a doplňky, kde klepneme na kartu Šablony a zaškrtneme políčko Automaticky aktualizovat styly dokumentu (viz obrázek 5-6). Tato funkce je užitečná zejména v případě, kdy styly v šabloně upravujeme poměrně často a kdy chceme mít v dokumentu vždy jejich nejnovější verze.
- Pomocí Galerie stylů můžeme ze šablony do dokumentu najednou kopírovat celé bloky stylů a tím rychle změnit jeho celkový vzhled.

Práci s Galerií stylů popisovala kapitola 3 ve své závěrečné části "Automatické formátování dokumentů".

■ Styly můžeme jednotlivě nebo hromadně kopírovat také prostřednictvím Organizátoru.

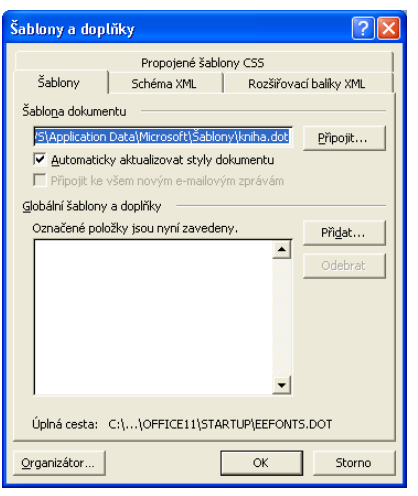

## **Obrázek 5-6:**

Po zaškrtnutí políčka Automaticky aktualizovat styly dokumentu bude Word s každým otevřením dokumentu znovu kopírovat styly ze šablony

O Organizátoru hovoříme dále v této kapitole, v odstavci "Organizátor".

## **Kopírování stylů z dokumentu do šablony**

Jestliže v dokumentu vytvoříme nebo upravíme určitý styl, můžeme jej zkopírovat do šablony, kde bude k dispozici pro všechny nové dokumenty, které založíme na stejné šabloně (a také pro všechny stávající dokumenty, v nichž je zapnutá volba Automaticky aktualizovat styly dokumentu). Máme zde tyto možnosti:

- Přímo v dialogovém okně Úprava stylu nebo Nový styl zaškrtneme políčko Přidat do šablony; Word tento styl zkopíruje do šablony dokumentu, jak jsme si již řekli. (Tímto způsobem můžeme styl také jen zkopírovat, beze změn – otevřeme pro něj dialogové okno Úprava stylu, zaškrtneme políčko Přidat do šablony a rovnou klepneme na tlačítko OK.)
- V dialogovém okně Písmo nebo Jazyk klepneme při výběru znakového formátu na tlačítko Výchozí a na výzvu odpovíme Ano; Word promítne novou podobu textu do stylu Normální v aktuálním dokumentu i v jeho šabloně.
- Pro jednotlivé nebo hromadné kopírování stylů do šablony můžeme využít také Organizátor.

O dialogovém okně Písmo viz kapitola 3, odstavec "Formátování znaků s dialogovým oknem Písmo"; k dialogovému oknu Jazyk viz kapitola 8, část "Označení jazyka", a popis organizátoru viz odstavec "Organizátor" dále v této kapitole.

## **Kopírování stylů z dokumentu nebo šablony do jiného dokumentu nebo šablony**

V předcházejících částech textu jsme se několikrát zmínili o Organizátoru. Jedná se o univerzální nástroj pro kopírování stylů, které v něm můžeme kopírovat jednotlivě i po skupinách, z libovolného dokumentu či šablony do libovolného jiného dokumentu

nebo šablony. Organizátor vyvoláme příkazem Nástroje, Šablony a doplňky, kde dále klepneme na tlačítko Organizátor.

Práci s Organizátorem se v této kapitole věnuje níže uvedený odstavec "Organizátor".

## **Přizpůsobení a vytváření šablon dokumentů**

Do šablony se ukládá celá řada různých prvků (položek), které jsou základem každého dokumentu Word. Některé z těchto prvků, jako text a styly, se kopírují do nově vytvořeného dokumentu; jiné prvky, jako jsou položky automatického textu a makra, zůstávají v šabloně, ale pro nový dokument jsou přesto dostupné.

## POZNÁMKA

Každý dokument Word je založen na nějaké šabloně. Vytvoříme-li nový dokument příkazem Soubor, Nový (spolu s podoknem úloh Nový dokument), nebo příkazem Start, Všechny programy (Programy), Nástroje sady Microsoft Office, Nový dokument Office z Windows, můžeme si šablonu libovolně zvolit. Při klepnutí na tlačítko Nový v panelu nástrojů Standardní možnost volby nemáme, dokument ale svou šablonu má, a to šablonu Normal. Šablonu, na níž je dokument takto založen, označujeme také jako *šablonu dokumentu* nebo *šablonu připojenou k dokumentu*; jak si řekneme na jiném místě této kapitoly, šablonu dokumentu můžeme změnit.

Prvky šablony, kopírované do nového dokumentu, shrnuje tabulka 5-2. Jakmile tedy vytvoříme dokument, udržují se od nich v šabloně a v dokumentu samostatné kopie, které se normálně nijak neovlivňují. (Výjimkou je kopírování změněných stylů mezi dokumenty a šablonami, které Word provádí podle pravidel popsaných v části "Opakované využití zkopírovaného stylu".)

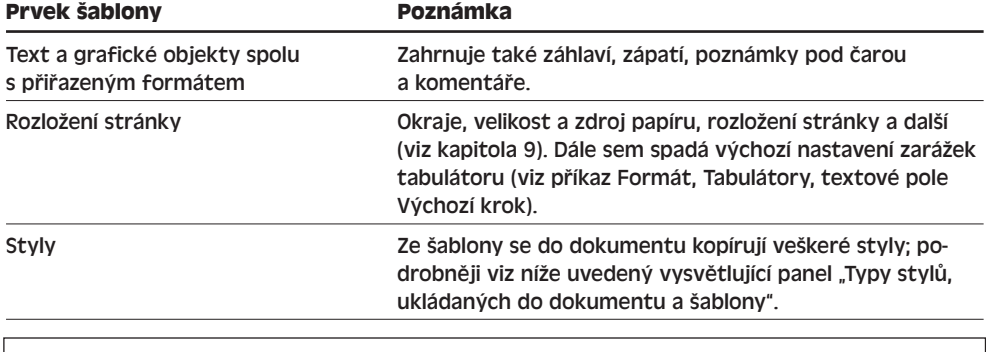

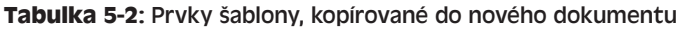

O výběru šablony při vytvoření nového dokumentu viz kapitola 4 publikace Úvod do Microsoft Office 2003, část "Vytvoření dokumentu v dialogovém okně Nový dokument Office".

Tabulka 5-3 uvádí naopak ty prvky, které při vytvoření dokumentu zůstávají v šabloně. Z dokumentu můžeme přistupovat ke všem prvkům šablony dokumentu, a také k prvkům uloženým v šabloně Normal. (Je-li šablonou dokumentu šablona Normal, máme samozřejmě k dispozici jen šablonu Normal.) Navíc můžeme přistupovat k prvkům, uloženým v šabloně zavedené jako *globální šablona*.

Zavádění globálních šablon probírá v záběru této kapitoly část "Zavádění globálních šablon a doplňků Word".

Postupem uvedeným v kapitole 2, část "Automatický text a opakované využití textu", tak můžeme do dokumentu vložit libovolnou položku automatického textu, definovanou v šabloně dokumentu, šabloně Normal nebo globální šabloně; pokud je položka jednoho stejného názvu definována v šabloně dokumentu i v šabloně Normal, má text definovaný šablonou dokumentu přednost a potlačuje tak položku ze šablony Normal a ze všech případných zavedených globálních šablon.

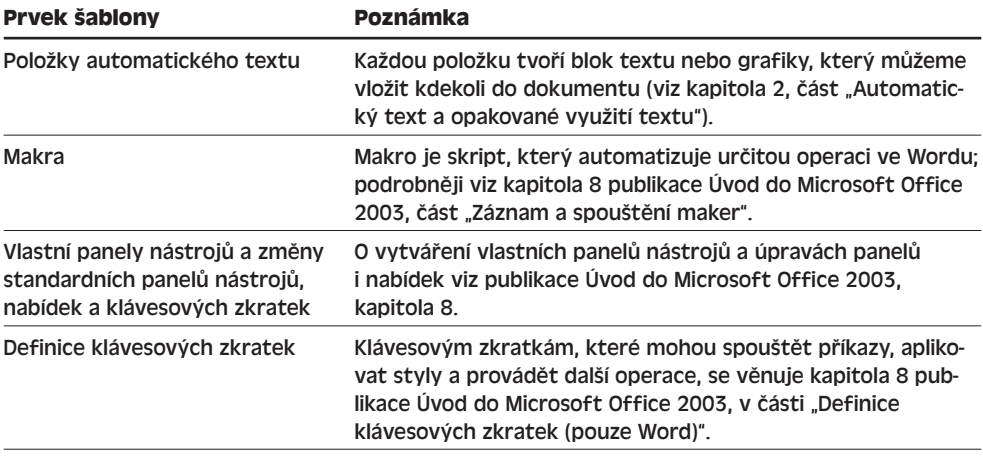

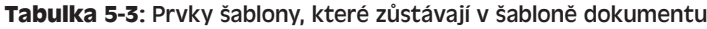

## POZNÁMKA

Vytvořené makro, vlastní panel nástrojů či nabídku, nebo definovanou klávesovou zkratku můžeme uložit nejen do šablony, ale také do samotného dokumentu jako privátní. Položky automatického textu mohou být ale uloženy pouze v šabloně.

### **Typy stylů, ukládaných do dokumentu a šablony**

Do souboru dokumentu nebo šablony je možné přímo uložit následující typy stylů:

■ V každém dokumentu a šabloně je uloženo pět základních "výchozích" vestavěných stylů (bez ohledu na to, jestli se v dokumentu používají a jestli jsou v něm upraveny): Normální, Normální (web), Standardní písmo odstavce, Bez seznamu a Normální tabulka.

:ování ve Wordu echniky formá techniky formátování ve Wordu Pokročilé Pokročilé

LA<sub>1</sub>

Styly Standardní písmo odstavce, Bez seznamu a Normální tabulka jsou přitom poněkud atypické, protože slouží pro odstranění dodatečného formátu znaků, seznamu a tabulky, a nedají se modifikovat.

- Všechny vestavěné (předdefinované) styly, které byly v dokumentu kdy použity, přestože už jimi třeba není formátován žádný text dokumentu a přestože nebyly nijak modifikovány.
- Upravené verze vestavěných stylů.
- Uživatelem definované styly.

Úplný seznam stylů, uložených v dokumentu či šabloně, vyvoláme na kartě Styly dialogového okna Organizátor, o němž hovoříme dále v této kapitole.

Nezapomeňte, že na text dokumentu či šablony můžeme kromě skutečně uložených stylů aplikovat také *libovolný* vestavěný styl Wordu.

## **Přizpůsobení šablony**

Šablony aplikace Word můžeme mnoha různými způsoby upravovat a přizpůsobovat. Nejprve se podívejme na několik běžných operací, které ve Wordu znamenají automatickou změnu šablony:

- Vytvoření některého z prvků podle tabulky 5-3, tedy položky automatického textu, makra, vlastního panelu nástrojů či nabídky, nebo klávesové zkratky; všechny se ukládají do šablony Normal, případně do šablony dokumentu. (Kromě položek automatického textu je můžeme uložit také do samotného dokumentu.)
- Klepnutí na tlačítko Výchozí v dialogovém okně Písmo, Jazyk nebo Vzhled stránky; do šablony dokumentu se ukládá příslušný formát písma, jazyku nebo stránky, přičemž písmo a jazyk se stávají součástí stylu Normální v šabloně dokumentu.
- Úprava stylu nebo vytvoření nového, při kterém v dialogovém okně Úprava stylu nebo Nový styl zaškrtneme políčko Přidat do šablony.

Další možnost je otevřít soubor šablony a editovat jej stejně jako běžný dokument; postupujeme takto:

- 1. Vybereme příkaz Soubor, Otevřít.
- 2. Z rozevíracího seznamu Soubory typu v dialogovém okně Otevřít zvolíme Šablony (\*.dot) a vyhledáme soubor šablony, který potřebujeme upravovat.

Šablony dodávané s Microsoft Wordem (kromě šablony Normal) se ukládají do podsložek složky C:\Program Files\Microsoft Office\Templates; šablona Normal spolu s uživatelskými šablonami se obvykle ukládají do složky C:\Documents And Settings\*UživJméno*\Application Data\Microsoft\Šablony (nebo do podsložek), kde *UživJméno* je přihlašovací jméno do Windows.

Místo uložení šablony Normal a uživatelem definovaných šablon můžeme změnit podle níže uvedeného tipu "Volba umístění šablon".

- 3. Nyní šablonu upravíme stejnými postupy jako u běžného dokumentu; zasahovat můžeme do všech prvků, popsaných v tabulkách 5-2 a 5-3. Prvky podle tabulky 5- 3 nezapomeňte ale uložit do správné šablony, nikoli do šablony Normal.
- 4. Nakonec změny uložíme příkazem Soubor, Uložit, případně klepnutím na tlačítko Uložit.

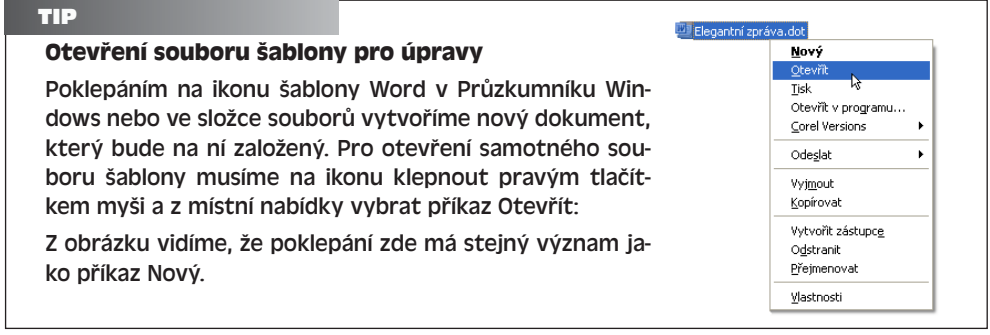

## **Organizátor**

Obsah jedné nebo více šablon můžeme také změnit prostřednictvím Organizátoru; konkrétně zde můžeme odstraňovat, přejmenovávat a kopírovat styly, položky automatického textu, vlastní panely nástrojů a součásti projektů maker (moduly nebo formuláře). Všechny tyto prvky můžeme libovolně kopírovat mezi šablonami a dokumenty, avšak automatický text lze kopírovat jen z jedné šablony do druhé.

S Organizátorem pracujeme následovně:

1. Vybereme příkaz Nástroje, Šablony a doplňky, a poté klepneme na tlačítko Organizátor. Objeví se dialogové okno Organizátor, podobně jako na obrázku 5-7.

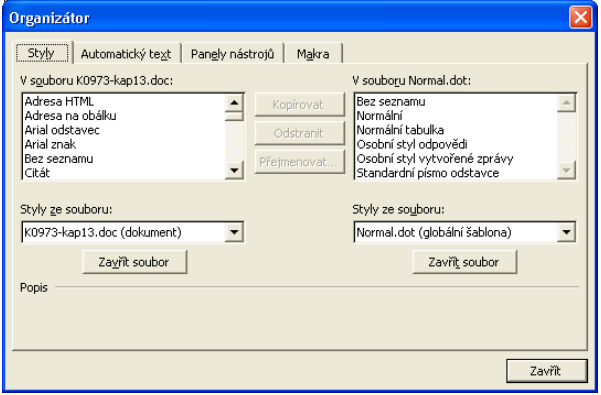

**Obrázek 5-7:** Karta Styly dialogového okna Organizátor

5

2. V dialogovém okně Organizátor klepneme na kartu odpovídajících *prvků* šablony, tedy na kartu Styly, Automatický text, Panely nástrojů nebo Makra. Dialogové okno Organizátor obsahuje vždy dva seznamy, které patří k příslušné šabloně či dokumentu.

Na kartě Styly se zobrazují všechny styly, které jsou momentálně uloženy v daném souboru dokumentu či šablony; podrobněji viz výše uvedený vysvětlující panel "Typy stylů, ukládaných do dokumentu a šablony".

- 3. Potřebujeme-li pracovat s prvky jiného dokumentu či šablony, než jaké jsou momentálně zobrazeny, vybereme příslušný soubor z rozevíracího seznamu *Prvky* ze souboru. (Namísto slova *Prvky* je uvedeno Styly, Automatický text, Panely nástrojů nebo makra; pod pojmem *soubor* zde rozumíme šablonu nebo dokument.) Druhá možnost je klepnout na tlačítko Zavřít soubor, poté na něj klepnout ještě jednou (tentokrát s označením Otevřít soubor) a vybrat požadovaný soubor v dialogovém okně Otevřít.
- 4. Nyní v odpovídajícím seznamu najdeme prvek nebo prvky (položky), s nimiž budeme pracovat. Prostým klepnutím vybereme jednu položku; skupinu po sobě jdoucích prvků vybereme klepnutím na první a poté klepnutím na poslední za stisku klávesy Shift, zatímco skupinu prvků na přeskáčku vybereme postupným klepnutím za současného stisku Ctrl.
- 5. Zadáme požadovanou operaci:
	- Tlačítkem Kopírovat zkopírujeme položku nebo položky do druhého souboru.
	- Tlačítkem Přejmenovat změníme název položky (jen je-li vybrána jediná položka).
	- Tlačítkem Odstranit můžeme položku odstranit.

## POZNÁMKA

Styly, vlastní panely nástrojů a makra můžeme odstraňovat, kopírovat a přejmenovávat v dokumentech i šablonách; položky automatického textu se ale ukládají výhradně do šablon.

## TIP

## **Nezapomeňte zkopírovat také makra**

Zkopírujete-li vlastní panel nástrojů s tlačítky, k nimž je přiřazené spouštění určitých maker, nezapomeňte také na potřebné formuláře a moduly maker!

## **Vytvoření nové šablony**

Postup pro vytvoření nové šablony je podobný vytvoření nového dokumentu:

1. Libovolným z postupů uvedených v kapitole 4 publikace Úvod do Microsoft Office 2003, část "Vytváření nových dokumentů Office", vytvořte nový dokument Word. Pro úsporu času jej založte na takové šabloně, která se pokud možno co nejvíce podobá nově zamýšlené.

Při vytváření dokumentu z dialogového okna Šablony nezapomeňte z pole Vytvořit nový v pravém dolním rohu vybrat přepínač Šablonu.

2. Zadejte veškerý potřebný text a grafiku; šablonu upravujte a formátujte stejnými postupy jako běžný dokument. Můžete nadefinovat také prvky podle tabulek 5-2 a 5-3; prvky druhé skupiny nezapomeňte ale uložit do samotného dokumentu (vyberete-li podle kroku 1 volbu Šablonu, bude již definován jako šablona), nikoli do jiné šablony.

- 3. Příkazem Soubor, Uložit nebo tlačítkem Uložit vyvolejte dialogové okno Uložit jako; nenabízí-li se jako Typ souboru položka Šablona dokumentu (\*.dot), vyberte ji. Je-li zvoleným typem souboru Šablona dokumentu (\*.dot), otevře Word automaticky aktuální složku uživatelských šablon, jejíž výchozí umístění je C:\Documents And Settings\*UživJméno*\Application Data\Microsoft\Šablony (*UživJméno* je přihlašovací jméno do Windows). Pokud šablonu uložíte přímo do složky uživatelských šablon, objeví se v dialogovém okně Šablony (nebo Nový dokument Office) na kartě Obecné; pokud ji uložíme do jejích podsložek, objeví se na kartě stejného názvu jako podsložka.
- 4. Nakonec do textového pole Název souboru v dialogovém okně Uložit jako zapište požadovaný název nové šablony a klepněte na tlačítko Uložit.

U názvu souboru šablony musíme uvést příponu .dot, nebo ji vynechat; podle aktuálního nastavení Windows se přípony nemusí vypisovat.

#### TIP

## **Volba umístění šablon**

Pro uživatelské šablony můžeme zvolit také jinou složku, která se pak bude promítat do dialogového okna Šablony (nebo Nový dokument Office). Toto nastavení změníme příkazem Nástroje, Možnosti, kde na kartě Umístění souborů klepneme na položku Uživatelské šablony, dále klepneme na tlačítko Změnit a zadáme požadovanou novou složku. Poznamenejme, že toto nastavení ovlivňuje všechny aplikace Office, které pracují se šablonami, nikoli pouze Word.

Na stejné kartě můžeme změnit také složku pro Šablony skupiny, která zpočátku není definována. Tato složka se v dialogovém okně Šablony (nebo Nový dokument Office) promítá do karty Šablony skupiny; obvykle se nachází na síti a obsahuje sdílené šablony.

Kromě nových a upravených šablon, umístěných ve složkách Uživatelské šablony a Šablony skupiny, zobrazuje Word v dialogovém okně Šablony (nebo Nový dokument Office) standardní dodávané šablony, jako třeba Profesionální dopis, Moderní zpráva a podobně.

Do aktuální složky uživatelských šablon ukládá Word také soubor šablony Normal (kterou vytváří v okamžiku svého prvního spuštění, případně po odstranění souboru Normal.dot).

#### TIP

## **Založení nové šablony na stávajícím dokumentu**

Pokud se zamýšlené nové šabloně již podobá některý stávající dokument, můžeme šablonu založit přímo na něm. V takovém případě zadáme příkaz Soubor, Nový a v části Nový podokna úloh Nový dokument klepneme na příkaz Z existujícího dokumentu; v dialogovém okně Nový z existujícího dokumentu pak vybereme požadovaný soubor a klepneme na tlačítko Vytvořit. Jakmile se po úpravách rozhodnete dokument uložit, nezapomeňte v dialogovém okně Uložit jako vybrat správný typ – Šablona dokumentu (\*.dot).

## **Připojení šablony k dokumentu**

Šablonu připojenou k dokumentu můžeme později také změnit; takovýto dokument dostává k dispozici všechny položky automatického textu, vlastní panely nástrojů, změny uživatelského rozhraní (tedy panelů nástrojů, nabídek a klávesových zkratek) a makra z nové šablony, zatímco prvky staré šablony již dostupné nejsou. Šablonu aktuálního dokumentu změníme takto:

- 1. Zadáme příkaz Nástroje, Šablony a doplňky, a klepneme na kartu Šablony (obrázek 5-6).
- 2. Klepneme na tlačítko Připojit.
- 3. V dialogovém okně Připojit šablonu, které se chová stejně jako standardní dialogové okno Otevřít, vybereme odpovídající šablonu (jako Soubory typu musí být samozřejmě vybrány Šablony \*.dot) a klepneme na tlačítko Otevřít.

## **Zavádění globálních šablon a doplňků Word**

*Navíc* k šabloně Normal a k šabloně dokumentu (nejsou-li totožné) můžeme ve Wordu zavést ještě další šablonu či šablony. Hovoříme o takzvané *globální šabloně*, jejíž automatický text, vlastní panely nástrojů, změny uživatelského rozhraní a makra jsou k dispozici v *libovolném* dokumentu, který ve Wordu otevřeme. (Položka stejného názvu v šabloně dokumentu potlačí ale platnost položky v globální šabloně.) Globální šablonu zavedeme příkazem Nástroje, Šablony a doplňky, kde na kartě Šablony postupujeme takto:

- Je-li šablona uvedena v seznamu Globální šablony a doplňky, zaškrtneme její políčko.
- Není-li šablona v tomto seznamu, otevřeme tlačítkem Přidat dialogové okno Přidat šablonu; zde opět vybereme typ souborů Šablony (\*.dot), vyhledáme požadovanou šablonu a klepneme na tlačítko OK. Nová šablona se zařadí do seznamu globálních šablon a bude vybrána (zaškrtnuta).

## POZNÁMKA

Zavádět můžeme kromě šablon také doplňky Word (doplňkové moduly, add-in); to jsou drobné programy s rozšířením funkcí Wordu od různých výrobců. Postupujeme stejným způsobem jako při zavádění nové šablony, pouze v rozevíracím seznamu Soubory typu zvolíme namísto šablon typ Doplňky Word (\*.wll).

Globální šablony a doplňky zůstávají zavedeny jen po zbytek aktuální relace Word; po ukončení a novém spuštění Wordu je musíme zavést znovu – v seznamu Globální šablony a doplňky budou sice i nadále, musíme je ale znovu zaškrtnout. (Automaticky se zavádějí jen ty šablony a doplňky, které se nacházejí ve složce Spouštění – její umístění definuje karta Umístění souborů dialogového okna Nástroje, Možnosti. Pozn. překl.)

## ODSTRAŇOVÁNÍ POTÍŽÍ

## **Automatický text, makra nebo změny uživatelského rozhraní chybí**

*Dokument jste přemístili nebo zkopírovali na jiný počítač, případně do jiného místa v síti (například jste jej odeslali svému spolupracovníkovi), kde se již ale nemůžete dostat k dříve známým položkám automatického textu, makrům, panelům nástrojů a klávesovým zkratkám.*

Tyto položky chybí s nejvyšší pravděpodobností proto, že jsou uloženy v šabloně dokumentu (různé od šablony Normal), která je ovšem z nového místa nedostupná. Problém můžeme vyřešit následujícími dvěma způsoby:

- Před vlastním kopírováním či přesunem zapíšeme pomocí Organizátoru veškerá makra a vlastní panely nástrojů z šablony přímo do dokumentu. Položky automatického textu musí být ale uloženy vždy v šabloně, a proto je do dokumentu nezkopírujeme (totéž platí pro úpravy panelů nástrojů, nabídek a zkratkových kláves, které se dokonce v Organizátoru vůbec nedají zpracovávat).
- Vytvoříme novou šablonu, kterou umístíme do stejné složky jako samotný dokument; tuto šablonu připojíme k dokumentu a přes Organizátor do ní zkopírujeme všechny potřebné prvky. (Nová šablona se ale *nesmí* nazývat Normal.dot.) Poté na nové místo přesuneme nejen dokument, ale i tuto novou šablonu.

Všechny uvedené postupy jsme podrobněji probírali v textu této kapitoly. (Třetí a nejspíše i nejjednodušší postup spočívá v tom, že spolu s dokumentem odešleme spolupracovníkovi také původní šablonu dokumentu – pokud je různá od šablony Normal – a případné další globální šablony. Pozn. překl.)

Copyright © Computer Press a Microsoft Corporation, 2004. Všechna práva vyhrazena.
# Práce s rozsáhlými a složitými dokumenty

# **Práce s dokumentem v zobrazení osnovy**

Přípravu a organizaci rozsáhlejšího dokumentu, a dokonce i vlastní zápis většího objemu textu, nám může hodně usnadnit zobrazení Osnovy, které nabízí následující funkce a výhody:

- Nadpisy jsou spolu s příslušným textem v osnově vypsány v různém stupni odsazení, takže jasně vidíme hierarchickou strukturu dokumentu.
- V osnově si můžeme zvlášť stanovit úroveň podrobnosti zobrazení; můžeme například skrýt celý základní text dokumentu a zobrazit jen nadpisy, nebo si kromě nadpisů podrobně zobrazit jen tu část dokumentu, na které momentálně pracujeme.
- V osnově můžeme snadno a rychle přesouvat jednotlivé odstavce nebo i části dokumentu – nadpisy spolu s jim příslušným textem a nadpisy nižší úrovně.
- Obrazovka textu zobrazuje obvykle v Osnově větší část dokumentu než v jiných typech zobrazení, protože se zde nepromítají například mezery před a za odstavcem.

#### ROVNOU K VĚCI

#### **Změna formátu odstavce v zobrazení Osnovy**

V zobrazení Osnovy se formát odstavce nezobrazuje a dokonce ani nelze vyvolat dialogové okno Odstavec, v němž formát normálně upravujeme. (Zobrazení znakového formátu můžeme zvlášť vypnout nebo zapnout, jak si řekneme za chvíli.) Pro změnu formátu odstavce musíme tudíž nejprve opustit zobrazení Osnovy.

#### KAPITOLA

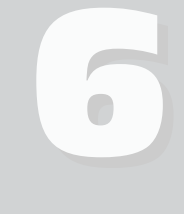

Témata kapitoly:

- Práce s dokumentem v zobrazení osnovy
- Vkládání poznámek pod čarou a vysvětlivek
- Generování rejstříku a obsahu

#### POZNÁMKA

Tato kapitola hovoří o celkovém uspořádání dokumentů Word 2003 a o jejich doplnění o poznámky pod čarou, rejstříky a obsahy. Zmíněné postupy jsou sice užitečné zejména pro velmi rozsáhlé a složité dokumenty, jako jsou různé manuály, přednáškové materiály nebo celé knihy, můžeme je ale využít v libovolném dokumentu.

## **Přechod do zobrazení osnovy**

Zobrazení Osnovy aktivujeme příkazem Zobrazit, Osnova, případně klepnutím na tlačítko Zobrazit osnovu na levé straně vodorovného posuvníku:

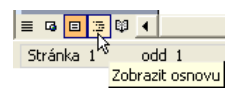

Word převede dokument do podoby Osnovy a zobrazí panel nástrojů Osnova; výsledek vidíme na obrázku 6-1. Za *nadpis* zde považujeme libovolný odstavec v kterémkoli z vestavěných stylů nadpisů, tedy Nadpis 1 až Nadpis 9. Z toho Nadpis 1 má nejvyšší úroveň a v osnově se zobrazuje bez odsazení. Odstavec Nadpis 2 je již na nižší úrovni a je odsazen; další nadpisy jsou odsazeny více. Výrazem *základní text* označujeme v Osnově všechny odstavce, které nemají styl Nadpisů.

#### POZNÁMKA

Přepnutím do zobrazení Osnovy se nijak nemění obsah ani formát dokumentu; osnova pouze znamená jiné zobrazení dokumentu a jiné možnosti práce.

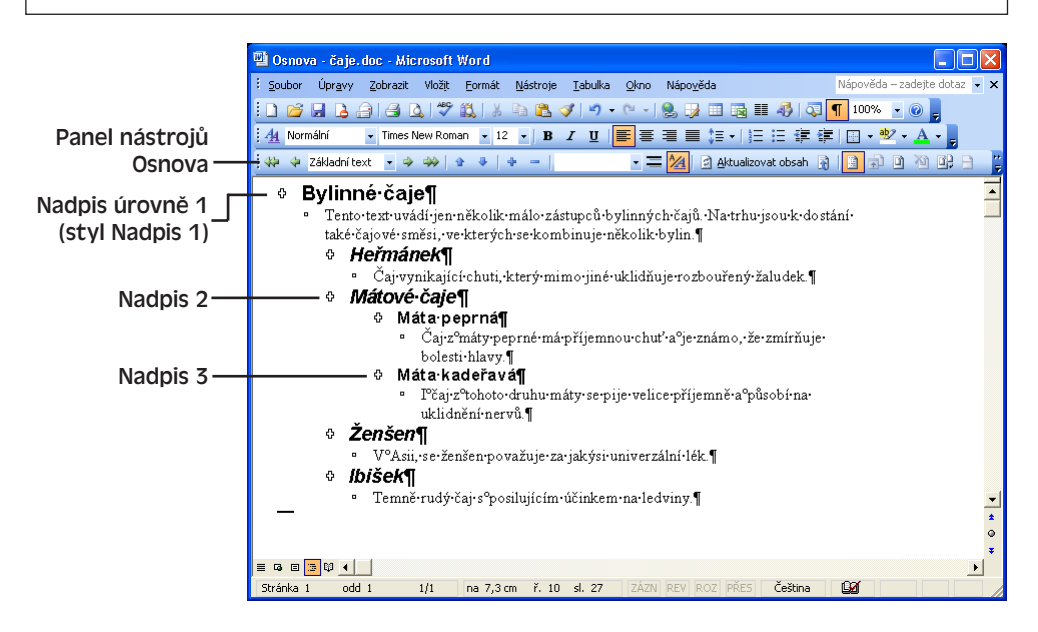

#### **Obrázek 6-1:** Dokument Word v zobrazení Osnovy

V Osnově zobrazuje Word u každého odstavce jeden ze symbolů osnovy, jejichž význam shrnuje tabulka 6-1. Jako *podřízený text* označujeme všechny podřízené nadpisy nižší úrovně a základní text pod daným nadpisem.

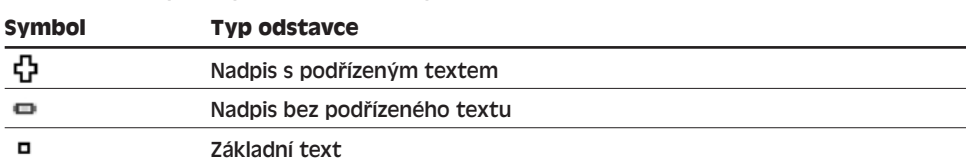

#### **Tabulka 6-1:** Symboly zobrazení Osnovy

Pokud již dokument obsahuje nadpisy ve standardních stylech Nadpis 1 až Nadpis 9 (jak jsme si řekli v kapitole 3), odsadí Word v Osnově odpovídajícím způsobem všechny nadpisy a dokument bude mít podobu šablony jako na obrázku 6-1. Pokud ale vestavěné styly nadpisů nepoužíváme, budou dokument v Osnově tvořit zdánlivě samé odstavce základního textu, jak vidíme na obrázku 6-2. Nemějte ale strach – pomocí tlačítek na panelu nástrojů Osnova můžeme Nadpisy snadno doplnit.

#### POZNÁMKA

Každé úrovni nadpisu odpovídá jiný styl Nadpis. Různé úrovně mají proto i různý formát, který vyjadřuje relativní důležitost nadpisu: ve vyšších úrovních mají nadpisy velké a tučné písmo, zatímco nižší úrovně mívají menší a obyčejné písmo.

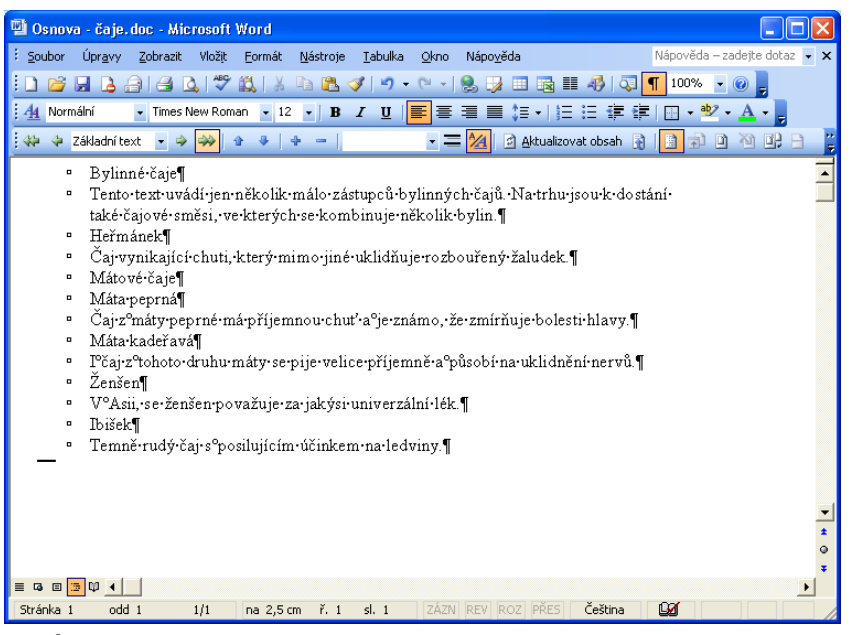

**Obrázek 6-2:** Dokument, jehož nadpisy nemají definovány vestavěné styly Nadpisů, vypadá v Osnově jako blok obyčejných odstavců

6Práce s rozsáhlými Práce s rozsáhlými a složitými a složitými dokumenty dokumenty Vzhled určité úrovně nadpisů v celém dokumentu nejrychleji změníme úpravou odpovídajícího vestavěného stylu Nadpisu, jak jsme si řekli v kapitole 5, část "Přizpůsobení stylů".

# **Změna úrovní v osnově**

Prvních pět ovládacích prvků v panelu nástrojů Osnova slouží ke změně úrovně nadpisu, k převodu odstavce základního textu na nadpis a naopak k převodu nadpisu na základní text:

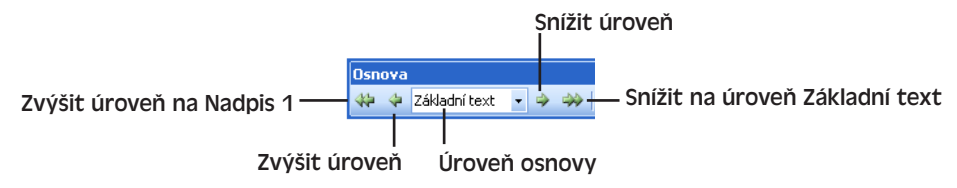

Obecně můžeme operace v osnově provádět současně také nad několika odstavci (základního textu i nadpisů); stačí je před příslušným příkazem vybrat. Pro zjednodušení budeme nicméně hovořit v jednotném čísle jen o *nadpisu* nebo *odstavci*.

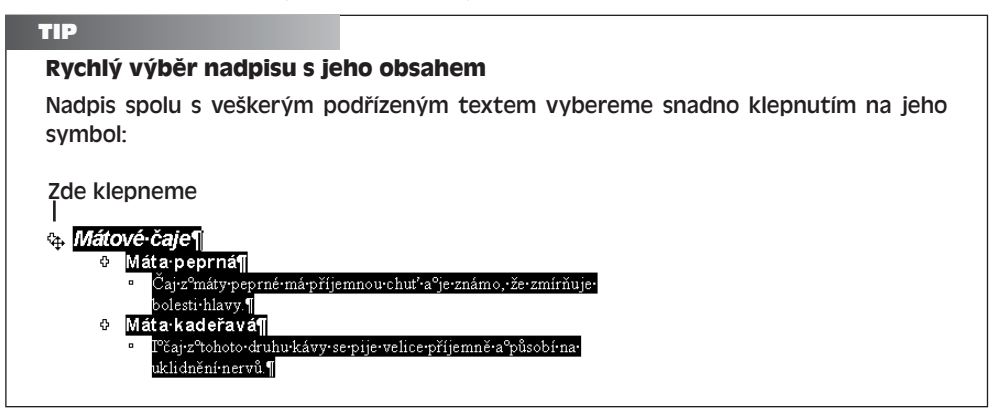

Při změně úrovně umístíme nejprve kurzor do požadovaného nadpisu (případně vybereme několik nadpisů) a dále postupujeme podle potřeby:

- Tlačítkem Zvýšit úroveň, případně stiskem Alt+Shift+šipka vlevo nebo Shift+Tab, povýšíme nadpis na nejblíže vyšší úroveň.
- Tlačítkem Snížit úroveň, případně stiskem Alt+Shift+šipka vpravo nebo Tab, ponížíme nadpis na nejblíže nižší úroveň.
- Tlačítkem Zvýšit úroveň na Nadpis 1 přiřadíme odstavci v jediném kroku úroveň Nadpis 1.
- Pomocí rozevíracího seznamu Úroveň osnovy můžeme nadpis přímo povýšit nebo ponížit na libovolnou úroveň, případně jej převést na základní text:

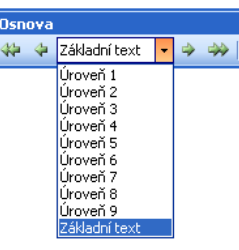

#### TIP

Tabulátor zapíšeme v zobrazení osnovy stiskem Ctrl+Tab (podobně jako uvnitř tabulky).

Úroveň nadpisu můžeme také spolu se všemi jeho podřízenými nadpisy nižší úrovně změnit také tažením symbolu nadpisu – tažením doleva jej povýšíme a tažením doleva ponížíme:

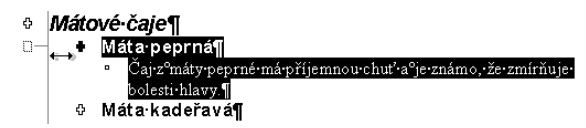

#### Svislá značka

Během vodorovného tažení nadpisu se dočasně objeví svislá značka, která naznačuje cílovou úroveň nejvyššího nadpisu ve výběru.

Změna úrovně nadpisu znamená změnu jeho stylu Nadpisu; při snížení nadpisu nejvyšší úrovně změní například Word odstavec se stylem Nadpis 1 na Nadpis 2.

Na nadpis můžeme převést také odstavec základního textu (neboli odstavec jiného textu než jsou vestavěné styly Nadpisů), a to výše popsanou metodou zvýšení úrovně. Při této operaci můžeme vybrat i několik odstavců základního textu, nesmíme ale vybrat samotný nadpis. Jestliže odstavec základního textu povýšíme o jednu úroveň, dostane se na stejnou úroveň jako předcházející nadpis; dalším ponížením se ale nedostane na základní text, nýbrž na nadpis nižší úrovně. Tlačítkem panelu nástrojů můžeme také Zvýšit úroveň na Nadpis 1 a v rozevíracím seznamu Úroveň osnovy můžeme vybrat zcela libovolnou úroveň.

#### TIP

#### **Změna úrovní v osnově pomocí stylů**

Změnit úroveň nadpisu v osnově nebo převést základní text na nadpis a naopak můžeme samozřejmě také přímou aplikací příslušného stylu – Nadpis 1 až Nadpis 9, Normální, Základní text a podobně. První tři úrovně nadpisů můžeme rychle aplikovat pomocí klávesových zkratek Alt+Ctrl+1, 2 a 3, a styl Normální aplikujeme stiskem Ctrl+Shift+N.

Nadpis, do něhož umístíme kurzor, případně skupinu vybraných nadpisů, převedeme na základní text klepnutím na tlačítko Snížit na úroveň Základní text nebo stiskem Alt+Shift+5 (pětka na numerické klávesnici s vypnutým Num Lock); Word přiřadí odstavcům styl Normální.

#### TIP

#### **Automatické číslování nadpisů**

Všechny nadpisy v dokumentu (tedy odstavce s přiřazeným vestavěným stylem Nadpis 1 až Nadpis 9) můžeme nechat automaticky očíslovat. Stačí umístit kurzor do kteréhokoli nadpisu, zadat příkaz Formát, Odrážky a číslování, klepnout na kartu Víceúrovňové, vybrat vhodný styl číslování ze druhé řady a klepnout na tlačítko OK. (Všimněte si, že v ukázkách stylů jsou uvedeny názvy standardních stylů Nadpisů.) Podrobněji viz kapitola 4, odstavec "Vytvoření víceúrovňového seznamu na kartě Víceúrovňové".

6Práce s rozsáhlými<br>a složitými Práce s rozsáhlými a složitými dokumenty dokumenty

#### **Vytvoření nadpisů pomocí formátu úrovně osnovy**

Ve výkladu této kapitoly předpokládáme, že všechny nadpisy v dokumentu mají přiřazen některý z vestavěných stylů Nadpis 1 až Nadpis 9. Nadpisy pro osnovy můžeme ale vytvořit i v libovolném jiném stylu; přejdeme-li do jiného zobrazení než Osnova a vyvoláme-li příkaz Formát, Odstavec, můžeme v rozevíracím seznamu Úroveň osnovy na kartě Odsazení a mezery zvolit požadovanou úroveň 1 až 9. (Položka Základní text znamená, že se odstavec nepovažuje v osnově za nadpis.)

Obecně je ale samozřejmě jednodušší definovat nadpisy pomocí vestavěných stylů Nadpis 1 až Nadpis 9, a to hned z několika důvodů:

- Pomocí panelu nástrojů Osnova nebo klávesových zkratek můžeme v zobrazení Osnovy rychle aplikovat požadovaný styl nadpisu. (Výše popsaný postup s příkazem Formát, Odstavec je pochopitelně pracnější.)
- U nestandardních stylů můžeme v zobrazení Osnovy snadno přijít o ručně aplikovaný styl i formátování; některé ovládací prvky panelu nástrojů Osnova totiž přímo aplikují styly Nadpisů a potlačují tak původní styl odstavce.
- Přiřazením stylu Nadpisu dostane odstavec odpovídající formát (například velké písmo atd.); všechny nadpisy mají navíc jednotný formát, který můžeme podle potřeby snadno změnit.
- Word může odstavce s Nadpisy automaticky očíslovat, jak jsme si vysvětlili ve výše uvedeném tipu. Dosáhnout stejného výsledku s nestandardními styly můžeme jen pomocí vlastního číslování.

# **Přesouvání bloků textu**

Jednotlivé odstavce nebo jejich skupiny můžeme z panelu nástrojů Osnova rychle přesouvat pomocí těchto dvou tlačítek:

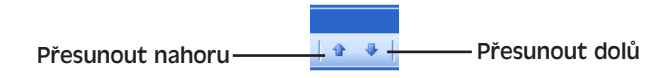

Takto můžeme přesouvat jak nadpisy, tak i základní text; do jednotlivého odstavce stačí umístit kurzor, skupinu odstavců musíme vybrat. Dále pokračujeme takto (podle potřeby opakovaně):

- Tlačítkem Přesunout nahoru nebo stiskem Alt+Shift+šipka nahoru přesuneme odstavce nad předcházející odstavec.
- Tlačítkem Přesunout dolů nebo stiskem Alt+Shift+šipka dolů přesuneme odstavce pod následující odstavec.

Odstavec můžeme rychle přesunout také svislým tažením jeho symbolu:

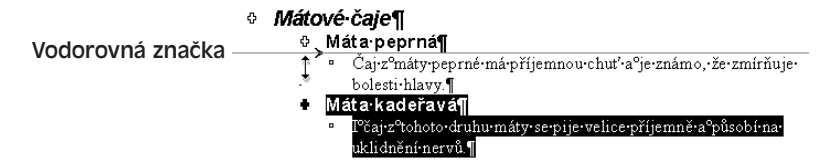

V průběhu tažení odstavce nahoru nebo dolů se dočasně objeví vodorovná značka, která naznačuje cílovou pozici taženého odstavce. Při přesunu nadpisu se zároveň přesouvá i veškerý jeho podřízený text.

# **Rozbalení a sbalení textu z osnovy**

Pomocí dalších tlačítek panelu nástrojů Osnova změníme úroveň podrobného zobrazení dokumentu:

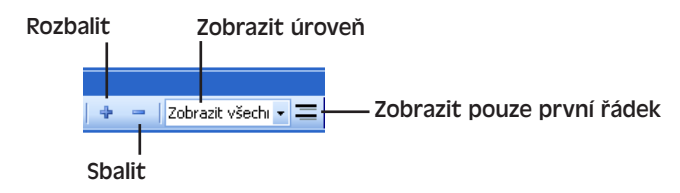

Podřízený text k danému nadpisu (tedy text nižších nadpisů a základního textu) skryjeme následovně:

- 1. Umístíme kurzor do odstavce s nadpisem (nebo vybereme skupinu nadpisů).
- 2. Klepneme na tlačítko Sbalit, případně stiskneme znaménko minus na numerické klávesnici. Word skryje nejnižší momentálně zobrazenou úroveň podřízeného textu. Nachází-li se kurzor například v Nadpisu 1, za nímž následují odstavce Nadpis 2, Nadpis 3 a základní text, skryjeme prvním stiskem tlačítka Sbalit pouze základní text (který má nejnižší úroveň), druhým Nadpis 3 a třetím Nadpis 2.
- 3. Krok 2 podle potřeby opakujeme, dokud neskryjeme veškerý nepotřebný text.

Sbalený text znovu rozbalíme stejným postupem, pouze namísto klávesy minus stiskneme na numerické klávesnici plus (nebo klepneme na tlačítko Rozbalit v panelu nástrojů). Poklepáním na symbol odstavce můžeme nadpis úplně sbalit (neboli skrýt veškerý jeho podřízený text):

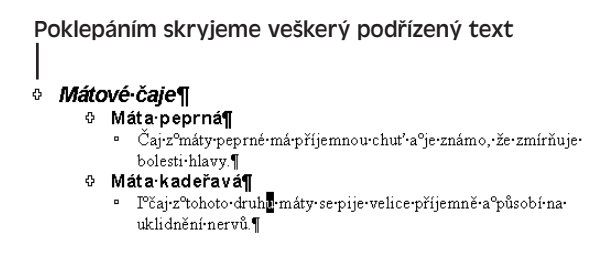

Opětovným poklepáním můžeme nadpis plně rozbalit. Všimněte si, že nadpis, který obsahuje sbalený podřízený text, je v Osnově podtržen vlnovkou:

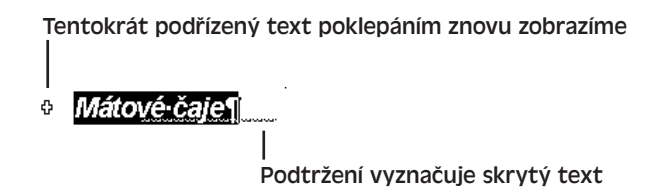

Práce s rozsáhlými<br>a složitými Práce s rozsáhlými a složitými dokumenty **Jokumenty** 

6

Z rozevíracího seznamu Zobrazit úroveň můžeme změnit úroveň nadpisů, zobrazovaných v celém dokumentu:

Poté vybereme požadované zobrazení:

■ Pomocí volby Zobrazit úroveň 1 až Zobrazit úroveň 9, respektive klávesové zkratky Alt+Shift+1 až 9 (v horní řadě běžné klávesnice, *nikoli* na numerické klávesnici) zobrazíme všechny nadpisy až do zadané úrovně, zatímco základní text dokumentu skryjeme.

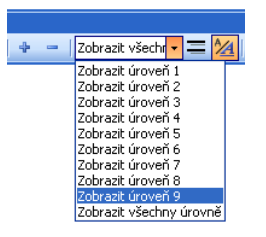

■ Volba Zobrazit všechny úrovně znamená zobrazení veškerých nadpisů včetně základního textu. Ekvivalentní zkratková klávesa je Alt+Shift+A nebo hvězdička na numerické klávesnici, přičemž jejím opakovaným stiskem přepínáme mezi zobrazením všech úrovní a nadpisů po úroveň 9.

Je-li v dokumentu zobrazen základní text, můžeme tlačítkem Zobrazit pouze první řádek nebo stiskem Alt+Shift+L stanovit zobrazení vždy pouze prvního řádku odstavce; druhým klepnutím na tlačítko nebo druhým stiskem klávesy vrátíme tento režim zpět. Na konci odstavce, který obsahuje skrytý text, vypisuje Word symbol výpustku (tři tečky).

Pokud tlačítkem Formátovací znaky v osnově z panelu nástrojů Osnova (český název skutečně není příliš výstižný – jedná se o zobrazení *formátu*, nikoli "formátovacích znaků", pozn. překl.) nebo stiskem lomítka na numerické klávesnici vypneme režim zobrazení formátu, vypíše se veškerý text osnovy včetně nadpisů ve stejné podobě, jakou má momentálně přiřazen styl Normální (bez ohledu na konkrétní styl odstavce). Vlastní formát znaků a odstavců nezmizí, pouze tím potlačíme jeho zobrazení.

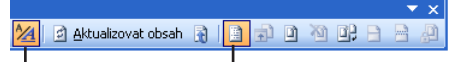

Zobrazit osnovu nebo hlavní dokument

Formátovací znaky v osnově

Hlavní dokument (tlačítko Zobrazit osnovu nebo hlavní dokument) je zvláštní režim osnovy, v němž můžeme rozsáhlý dokument rozdělit do několika samostatných podřízených (vnořených) dokumentů, které společně patří do jediného *hlavního dokumentu*. Takto můžeme například rozdělit rukopis knihy; na jednotlivých částech pracujeme samostatně, ale v hlavním dokumentu máme k dispozici knihu jako celek.

Pravá část panelu nástrojů Osnova za tlačítkem Zobrazit osnovu nebo hlavní dokument je k dispozici jen tehdy, je-li aktivní zobrazení hlavního dokumentu. Podrobnější informace najdete v nápovědě pod tématem "Hlavní dokumenty".

Význam tlačítek Aktualizovat obsah a Přejít na obsah vysvětluje v této kapitole závěrečná část "Generování obsahu".

#### TIP

#### **Alternativní postup pro vkládání dokumentů**

Svázat samostatné dokumenty do jedné jednotky (například pro tisk, podobně jako hlavní dokument) můžeme také v takzvaném přehledovém dokumentu. Jednotlivé dílčí dokumenty zde vložíme pomocí pole IncludeText; zadáme proto příkaz Vložit, Pole,

v dialogovém okně Pole ze seznamu Názvy polí vybereme IncludeText, vyplníme případné další volby a klepneme na tlačítko OK (obrázek 6-3). Všimněte si, že prostřednictvím tohoto pole můžeme ve Wordu 2003 vkládat také data formátu XML (Extensible Markup Language).

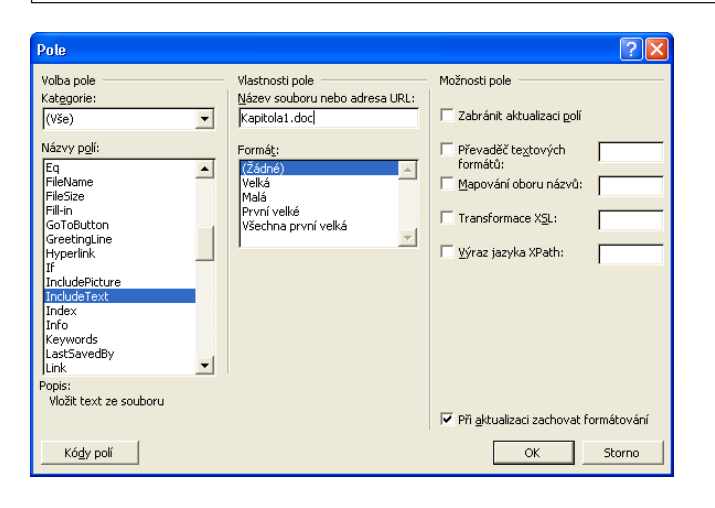

#### **Obrázek 6-3:**

Začlenění dokumentu Word do jiného dokumentu prostřednictvím pole IncludeText

#### ODSTRAŇOVÁNÍ POTÍŽÍ

#### **Dokument je příliš velký na uložení**

*Zadali jste příkaz Uložit, ale objevila se zpráva, podle níž je dokument příliš velký a nejde uložit.*

V žádném případě nepropadejte panice. Wordu se pouze nedaří dát dohromady všechny součásti dokumentu do jediného diskového souboru. Především vyjměte proto část jeho obsahu do Schránky, vložte do jiného dokumentu a oba výsledné dokumenty uložte na disk; po bezpečném uložení obsahu můžete přemýšlet o vhodném uspořádání textu oddělených souborů.

Jednou z možností uspořádání několika samostatných souborů s dokumenty, které společně tvoří jeden obsáhlý rukopis, je již zmíněný hlavní dokument a vnořené dokumenty, jak jsme si řekli před chvílí. Druhý postup jsme si vysvětlili ve výše uvedeném tipu a spočívá v začlenění textu prostřednictvím polí IncludeText.

# **Orientace v osnově**

Word nabízí dvě zvláštní funkce, které umožňují rychlé vyhledání konkrétního nadpisu v dokumentu. Odstavec musí být přitom formátován jedním z vestavěných stylů Nadpisů – to je další důvod, proč je používat.

Při tažení jezdce svislého posuvníku zobrazuje Word číslo stránky aktuální pozice, a také text předchozího nadpisu (nebo jeho začátek), jak vidíme na obrázku 6-4. Tato funkce není omezena jen na zobrazení Osnovy; na druhé straně ale není k dispozici v Rozložení webové stránky. Kromě toho funguje jen tehdy, je-li zapnuta volba Zobrazovat názvy 6Práce s rozsáhlými Práce s rozsáhlými a složitými a složitými dokumenty dokumenty tlačítek na panelech nástrojů, k níž se dostaneme v dialogovém okně Nástroje, Vlastní, na kartě Možnosti. Tažením snadno vyhledáme libovolný nadpis v dokumentu.

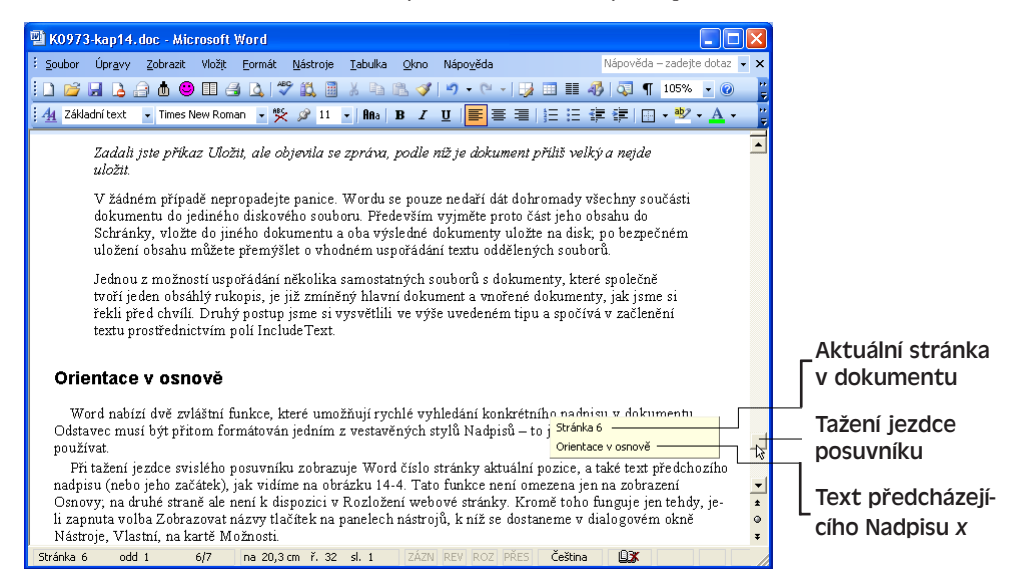

**Obrázek 6-4:** Bublinová nápověda s pozicí v dokumentu

Druhou zajímavou funkcí je "mapa" neboli Rozvržení dokumentu, které je k dispozici ve všech zobrazeních s výjimkou Náhledu pro tisk a zobrazuje se do samostatného podokna po levé straně okna Wordu (obrázek 6-5). Vyvoláme je příkazem Zobrazit, Rozvržení dokumentu, nebo klepnutím na tlačítko Rozvržení dokumentu z panelu nástrojů Standardní.

V Rozvržení dokumentu vidíme tedy vždy všechny nadpisy, přestože nejsme v zobrazení Osnovy. Není-li vidět celý text nadpisu, zobrazí se po zastavení kurzoru myši do bublinové nápovědy (viz také obrázek 6-5).

#### ROVNOU K VĚCI

#### **Styly nadpisů a Rozvržení dokumentu**

Rozvržení dokumentu funguje správně jen za podmínky konzistentního a jednotného formátování dokumentu s vestavěnými styly nadpisů. Pokud některé nebo všechny nadpisy formátujeme namísto toho zvláštním typem písma (tedy přímým formátem), pokusí se sice Rozvržení dokumentu vyhledat nadpisy podle formátu, ale často mylně považuje za nadpis i jiný text, jako jsou například popisky obrázků, různé poznámky a podobně. U "podezřelých" odstavců navíc změní úroveň osnovy, která se k našem velkému překvapení promítne do nejbližšího zobrazení Osnovy.

Problému předejdeme opět velice snadno: *všechny* nadpisy v dokumentu budeme formátovat pouze vestavěnými styly Nadpisů.

Na libovolný nadpis se nyní snadno a rychle dostaneme rolováním v Rozvržení dokumentu; klepnutím pak přejdeme na příslušné místo v textu. Spadají-li pod nadpis také podřízené nadpisy nižší úrovně, zobrazí Word vedle nich v Rozvržení dokumentu malý

Copyright © Computer Press a Microsoft Corporation, 2004. Všechna práva vyhrazena.

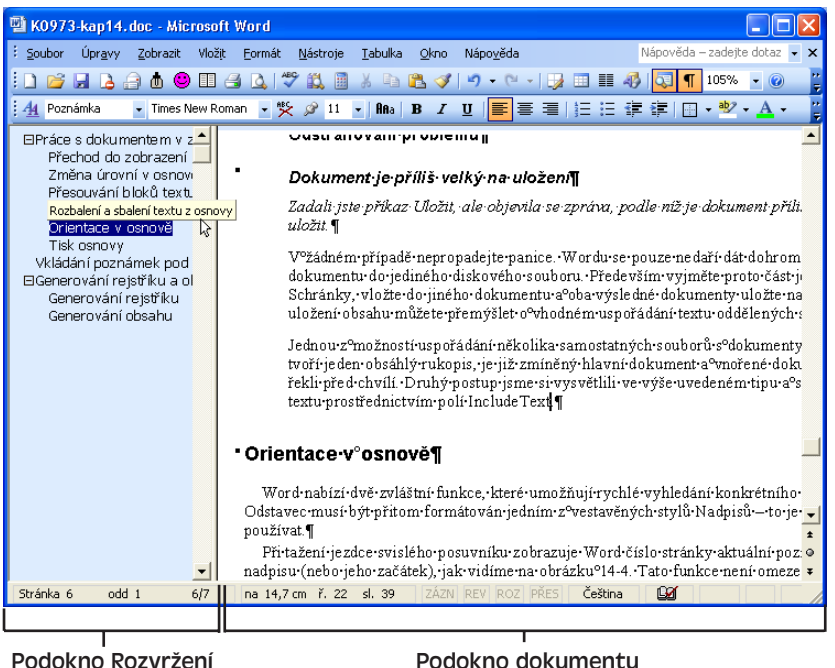

Podokno Rozvržení dokumentu

#### **Obrázek 6-5:** Rozvržení dokumentu usnadňuje zobrazení nadpisů v dokumentu a přechody mezi nimi

čtvereček se znaménkem minus (nižší nadpisy jsou zobrazené, viz obrázek 6-5) nebo plus (nadpisy jsou skryté). Klepnutím na tento čtvereček můžeme podřízené nadpisy snadno skrýt nebo znovu zobrazit.

Rozbalit a sbalit všechny nadpisy nebo změnit úroveň nadpisů, zobrazovaných do Rozvržení dokumentu, můžeme také klepnutím pravého tlačítka myši v podokně Rozvržení a výběrem příkazu z místní nabídky.

V zobrazení Osnovy se skrytí a zobrazení určitého nadpisu v Rozvržení dokumentu promítá ihned do Osnovy; v Normálním zobrazení, Rozložení webové stránky, Náhledu pro tisk a Rozložení pro čtení nemá změna podoby Rozvržení dokumentu na zobrazení textu v hlavním podokně žádný vliv.

#### ROVNOU K VĚCI

#### **Podokna dokumentu zmizí**

Rozvržení dokumentu nelze zobrazit za současného zobrazení dalšího podokna v okně dokumentu (hovoříme například o podokně revizí, poznámek pod čarou nebo o druhém podokně dokumentu, vyvolaném příkazem Okno, Rozdělit). Word takovéto podokno před přechodem do Rozvržení dokumentu vždy nejprve uzavře.

Rozvržení dokumentu může také zmizet při přepnutí do jiného zobrazení – není-li v něm také aktivováno. Jinými slovy, podokno Rozvržení dokumentu můžeme zapnout nebo vypnout zvlášť v každém zobrazení.

### **Tisk osnovy**

Při aktivním zobrazení Osnovy tiskne Word z dokumentu jen ty nadpisy a úseky základního textu, které jsou momentálně zobrazené; pro vytištění celého dokumentu musíme nejprve z rozevíracího seznamu na panelu nástrojů Osnova zadat příkaz Zobrazit všechny úrovně, nebo zobrazení Osnovy opustit.

#### ROVNOU K VĚCI

#### **Jak dosáhnout lepšího vzhledu tištěné osnovy**

Vzhled dokumentu, tištěného ze zobrazení Osnovy, bývá často určitým zklamáním. Formátování odstavců není nijak rozlišeno, řádkování je všude jednoduché a mezi odstavci není nikde mezera. Navíc se netisknou ani malé symboly, které oddělují odstavce alespoň na obrazovce, takže se všechen základní text slévá dohromady. Namísto tisku skutečné osnovy je proto vhodnější toto zobrazení opustit a text dokumentu formátovat s číslováním, o kterém jsme mluvili v kapitole 4, část "Vytvoření seznamu s dialogovým oknem Odrážky a číslování a se styly seznamů".

O tisku dokumentů hovoříme podrobněji na konci kapitoly 9, část "Náhled dokumentu a tisk".

#### ODSTRAŇOVÁNÍ POTÍŽÍ

#### **Problémy s kopírováním nadpisů v osnově**

*Redaktor vás požádal o odevzdání dokumentu Word s osnovou kapitoly nové knihy. Otevřeli jste soubor kapitoly, přešli jste do zobrazení Osnovy a nechali jste zobrazit jen požadované nadpisy. Při kopírování do druhého dokumentu se ale přenesly i veškeré podřízené nadpisy včetně základního textu. Zdá se, že jediným řešením je zkopírovat nadpisy ručně, jeden po druhém.*

Jako řešení tohoto problému zkuste jiný, i když také náhradní, postup:

1. Kdekoli do dokumentu vložte obsah; na kartě Obsah dialogového okna Rejstřík a seznamy vymažte zaškrtávací políčko Zobrazit čísla stránek a Namísto čísel stránek použít hypertextové odkazy, protože čísla stránek ani hypertextové odkazy v obsahu nechceme.

O vkládání obsahu viz část "Generování obsahu" dále v této kapitole.

- 2. Vyberte celý vložený obsah, stiskem klávesy Ctrl+Shift+F9 jej převeďte z podoby pole na obyčejný text dokumentu a stiskem Ctrl+X jej zkopírujte do Schránky.
- 3. Nyní otevřete cílový dokument a stiskem Ctrl+V do něj vložte zkopírované nadpisy.
- 4. Formát výsledné osnovy podle potřeby upravte.

# **Vkládání poznámek pod čarou a vysvětlivek**

Do dokumentu Word můžeme snadno doplňovat poznámky pod čarou a vysvětlivky (poznámky na konci textu). Text *poznámky pod čarou* je umístěn (nebo přinejmenším začí-

ná) na spodním okraji stránky, která obsahuje značku poznámky (nezvolíme-li umístění poznámky přímo pod text); *vysvětlivka* se oproti tomu přesouvá na konec dokumentu (případně na konec aktuálního oddílu).

Poznámku pod čarou nebo vysvětlivku vložíme do dokumentu následovně:

1. Kurzor v dokumentu přesuneme na místo požadovaného vložení značky poznámky pod čarou nebo vysvětlivky.

Obyčejný černý čaj se připravuje z listů čajovníku čínského<sup>1</sup>. Domovem této rostliny je navzdory českému názvu Indie a nejlépe se jí daří v teplém podnebí s hojnými deštivými srážkami.

**Obrázek 6-6:** Poznámka pod čarou v dokumentu Word

<sup>1</sup> Thea sinensis

- 2. Zadáme příkaz Vložit, Odkaz, Poznámka pod čarou. Otevře se dialogové okno Poznámka pod čarou a vysvětlivka, které vidíme na tomto obrázku:
- 3. Nyní z dialogového okna Poznámka pod čarou a vysvětlivka postupujeme takto:
	- Pro vložení poznámky pod čarou vybereme přepínač Poznámky pod čarou a v příslušném rozevíracím seznamu zvolíme pozici (Konec stránky nebo Pod textem).
	- Pro vložení vysvětlivky vybereme přepínač Vysvětlivka a z rozevíracího seznamu určíme pozici volbou Konec dokumentu nebo Konec oddílu.

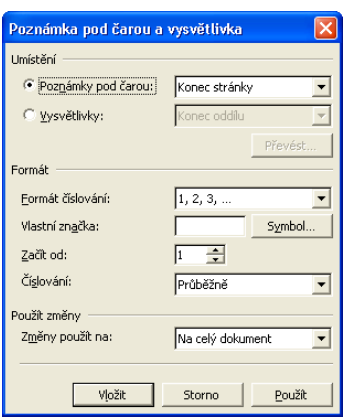

#### POZNÁMKA

#### **Přesun vysvětlivek**

Jsou-li vysvětlivky v dokumentu zobrazeny na konci oddílu, můžeme je přesunout na konec *dalšího* oddílu dokumentu (je-li nějaký), kde se vypíší ještě před vysvětlivkami tohoto druhého oddílu. Pro tento přesun umístíme kurzor do požadovaného oddílu s vysvětlivkami, zadáme příkaz Soubor, Vzhled stránky, klepneme na kartu Rozložení, z rozevíracího seznamu Použít vybereme Na tento oddíl a zaškrtneme políčko Potlačit vysvětlivky.

- 4. Určíme formát číslování značek poznámek pod čarou nebo vysvětlivek:
	- Automaticky inkrementovanou posloupnost čísel nebo symbolů přímo vybereme z rozevíracího seznamu Formát číslování; do textového pole Začít od zadáme počáteční číslo (nebo značku) a v rozevíracím seznamu Číslování vybereme rozsah číselné řady (pro celý dokument, pro každý oddíl nebo pro každou stránku zvláš). Je-li dokument rozdělen na oddíly, můžeme dále v rozevíracím

6

seznamu Změny použít na rozhodnout, jestli bude daný typ číslování platit pro celý dokument nebo jen pro aktuální oddíl. (U malých římských číslovek – "i, ii, iii..." – nezapomeňte, že pro mnohé čtenáře jsou od vyšších hodnot obtížně srozumitelné.)

■ Vlastní symbol značky (například \*) zapíšeme do textového pole Vlastní značka, případně jej vybereme klepnutím na tlačítko Symbol.

O dialogovém okně Symbol podrobněji viz kapitola 2, část "Vkládání symbolů a cizojazyčných znaků".

#### POZNÁMKA

Vybereme-li pro značku poznámky pod čarou či vysvětlivky některý z automaticky inkrementovaných formátů čísel nebo symbolů, promítne se tento formát vždy do celého dokumentu nebo oddílu (pokud v dokumentu s oddíly zadáme volbu Na tento oddíl).

V dialogovém okně Poznámka pod čarou a vysvětlivka můžeme tento formát změnit i bez vložení konkrétní poznámky; stačí po vybrání formátu klepnout na tlačítko Použít.

Zvolená vlastní značka platí ale jen pro jednu vloženou poznámku, nikoli pro celý dokument.

5. Klepneme na tlačítko Vložit.

Word vloží do hlavního textu dokumentu značku odkazu poznámky; v Normálním zobrazení, Rozložení webové stránky a Osnově otevře navíc samostatné podokno poznámek a přesune do něj kurzor, jak vidíme na obrázku 6-7. (Pod pojmem *podokno poznámek* budeme souhrnně označovat podokno poznámek pod čarou nebo vysvětlivek.)

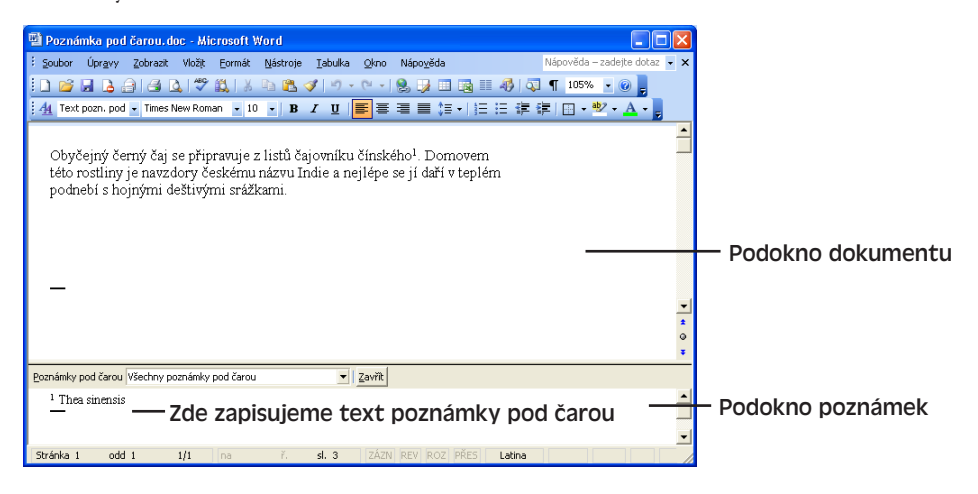

**Obrázek 6-7:** V Normálním zobrazení zapisujeme text poznámky pod čarou do samostatného podokna

V zobrazení typu Rozložení při tisku, Rozložení pro čtení a Náhledu pro tisk umístí Word kurzor přímo do pozice poznámky na stránce.

- 6. Zapíšeme vlastní text poznámky pod čarou nebo vysvětlivky.
- 7. V Normálním zobrazení, Rozložení webové stránky nebo Osnově můžeme po dokončení úprav zavřít podokno poznámek klepnutím na tlačítko Zavřít u jeho horní hrany, případně poklepáním na značku poznámky v podokně. Kurzor se vrátí zpět na místo, kde jsme poznámku vložili do textu dokumentu. Podokno poznámek můžeme ponechat otevřené; v takovém případě se z něj do podokna dokumentu a zpět přepínáme klávesou F6.

V zobrazení typu Rozložení při tisku, Rozložení pro čtení a Náhledu pro tisk můžeme kurzor vrátit na místo vložení poznámky také poklepáním na značku poznámky v podokně, a dále stiskem Shift+F5 nebo libovolnou jinou metodou pro orientaci v dokumentu (i obyčejným klepnutím).

#### TIP

#### **Vkládání poznámky pomocí klávesové zkratky**

Poznámku pod čarou, respektive vysvětlivku, můžeme rychle vložit stiskem Alt+Ctrl+F, respektive Alt+Ctrl+D; zachovány přitom zůstávají naposledy vybrané volby z dialogového okna Poznámka pod čarou a vysvětlivka, případně výchozí volby.

#### TIP

#### **Převod typů poznámek**

Klepnutím na tlačítko Převést v dialogovém okně Poznámka pod čarou a vysvětlivka můžeme v dokumentu nechat převést všechny poznámky pod čarou na vysvětlivky, nebo naopak vysvětlivky na poznámky pod čarou, případně oba typy prohodit.

Později můžeme text poznámek pod čarou či vysvětlivek zobrazit k prohlížení a úpravám pomocí příkazu Zobrazit, Poznámky pod čarou; pokud se v dokumentu nacházejí oba typy poznámek, dotáže se Word, které z nich má zobrazit. Kromě toho můžeme jednoduše poklepat na značku odkazu některé poznámky. V Normálním zobrazení, Rozložení webové stránky nebo Osnově se opět otevře podokno (oblast) poznámek, zatímco v zobrazení typu Rozložení při tisku, Rozložení pro čtení a Náhledu pro tisk přejde kurzor přímo do textu poznámky ve stránce. Při zastavení ukazatele myši nad značkou poznámky se dále její text vypisuje do bublinové nápovědy; to platí jen pokud je v dialogovém okně Nástroje, Možnosti na kartě Zobrazení zaškrtnuta volba Tipy.

#### Thea sinensis

Obyčejný černý čaj se připravuje z listů čajovníku čínského<sup>1</sup>lomovem této rostliny je navzdory českému názvu Indie a nejlépe se jí daří v teplém podnebí s hojnými deštivými srážkami.

Pro přesun nebo kopírování poznámky pod čarou či vysvětlivky stačí na požadované místo jednoduše přesunout její značku odkazu, a to libovolnou z metod popsaných v kapitole 2. Má-li poznámka automaticky inkrementované číslo, Word je v cílovém stavu automaticky upraví; při zkopírování značky zkopíruje Word zároveň i text poznámky.

6Práce s rozsáhlými<br>a složitými Práce s rozsáhlými a složitými dokumenty dokumenty Postupy pro kopírování a přesouvání textu jsme probírali v kapitole 2, část "Úpravy výběru".

#### TIP

#### **Globální změna formátu poznámek**

Formát značek odkazů na poznámky pod čarou nebo vysvětlivky můžeme pro celý dokument změnit prostřednictvím vestavěného znakového stylu Značka pozn. pod čarou, respektive Odkaz na vysvětlivky; formát vlastního textu poznámek určují podobně styly Text pozn. pod čarou a Text vysvětlivek. Uvedené styly se ale normálně do podokna úloh Styly a formátování ani do rozevíracího seznamu Styl nevypisují; v podokně Styly a formátování musíme proto z rozevíracího seznamu Zobrazit vybrat Vlastní, v dialogovém okně Nastavení formátu dále z rozevíracího seznamu Kategorie vybrat Všechny styly a nakonec zaškrtnout všechny požadované styly. Poté se již styly zobrazí do podokna úloh Styly a formátování a můžeme je normálně upravovat podle postupů z kapitoly 5. část "Přizpůsobení stylů".

K odstranění poznámky pod čarou nebo vysvětlivky stačí pouze vybrat její značku a stisknout Delete; Word spolu se značkou odstraní automaticky i vlastní text poznámky.

# **Generování rejstříku a obsahu**

V dokumentu Word můžeme také vygenerovat rejstřík a obsah; oba jsou nedílnou součástí zejména obsáhlejších dokumentů.

#### TIP

#### **Ve webové stránce je vhodnější obsah**

Do webové stránky je rozumné vkládat nikoli rejstřík, ale obsah. Čísla stránek v rejstříku jsou ve webovém prostředí bezcenná, protože dokument se v prohlížeči do žádných stránek nerozděluje. Obsah se oproti tomu skládá z hypertextových odkazů, které přímo vedou k požadovanému textu.

#### POZNÁMKA

Word umí generovat také seznamy obrázků (případně tabulek a podobných objektů), jejichž titulek je do dokumentu vložen příkazem Vložit, Odkaz, Titulek. Stejně tak můžeme vytvořit například i seznam právnických citací. Tyto typy seznamů nejsou ale v dokumentech tak obvyklé jako běžný obsah; v knize je podrobněji neprobíráme a bližší informace najdete v nápovědě, témata "Titulky", "Vytvoření seznamu obrázků", "Vytvoření seznamu citací".

## **Generování rejstříku**

Příprava rejstříku se ve Wordu skládá ze dvou fází: nejprve musíme v dokumentu označit položky rejstříku, a poté z nich sestavit vlastní rejstřík. Typická položka rejstříku se skládá z názvu a čísla stránky.

Copyright © Computer Press a Microsoft Corporation, 2004. Všechna práva vyhrazena.

Při označení položky rejstříku definujeme její název a zároveň i místo v dokumentu, jehož číslo stránky se promítá do sestaveného rejstříku. Dohromady postupujeme podle následujících kroků:

1. Pokud se celý zamýšlený text položky rejstříku (slovo nebo fráze, například *čaj oolong* v níže uvedeném obrázku) přímo vyskytuje v dokumentu, jednoduše jej vybereme:

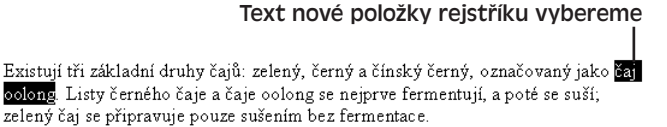

V opačném případě pouze přesuneme kurzor na začátek textu k označení.

- 2. Zadáme příkaz Vložit, Odkaz, Rejstřík a seznamy. Poté na kartě Rejstřík klepneme na tlačítko Označit, které vyvolá dialogové okno Označit položku rejstříku (viz obrázek). Stejné dialogové okno vyvoláme také klávesovou zkratkou Alt+Shift+X.
- 3. Jestliže jsme v kroku 1 vybrali nějaký text, promítne se okamžitě do textového pole Hlavní položka; jinak bude toto pole prázdné. Obsah pole podle potřeby upravíme. V poli Vnořená položka můžeme navíc nadefinovat podřízenou položku rejstříku – po tomto zadání:

C Křížový odkaz:  $\sqrt{viz}$  $\circ$  Aktuální stránka **Bozsah stránek** Záložka:  $\overline{\phantom{0}}$ Formát číslování stránek: □ Tučné **■** Kurzíva Dialog zůstane otevřený pro označení více položek rejstříku. ⊙značit Označit vše Storno Rejstřík Hlavní položka:  $\overline{cai}$ Vnořená položka: druhy

čaj oplons

Označit položku rejstříku

Vnořená položka: Možnosti

**Daichill** Hlavní položka:

se například v rejstříku vytvoří takováto položka a vnořená položka:

čaj

4. Zkontrolujeme, jestli je správně vybrána volba Aktuální stránka, aby druhv. 1 se v rejstříku vypsalo číslo stránky s označeným tématem.

#### POZNÁMKA

Kromě volby Aktuální stránka máme k dispozici také přepínače Křížový odkaz a Rozsah stránek. První z nich znamená, že se do rejstříku zapíše namísto čísla stránky odkaz na jinou položku, například "*viz* bylinné čaje", zatímco druhý přepínač promítá do rejstříku interval stránek podle definované záložky (vybrané z rozevíracího seznamu Záložka). O záložkách jsme hovořili v závěru kapitoly 2, část "Označení a vyhledávání textu se záložkami".

- 5. Zaškrtnutím políčka Tučné, Kurziva, případně obou z nich, můžeme změnit formát čísel stránek v rejstříku.
- 6. Nakonec klepneme na tlačítko Označit.

Copyright © Computer Press a Microsoft Corporation, 2004. Všechna práva vyhrazena.

6

#### TIP

#### **Globální označení vybraného textu**

Vybereme-li v prvním kroku určitý text, můžeme tlačítkem Označit vše vyžádat označení všech výskytů stejného textu; Word do všech těchto výskytů promítne stejný název hlavní položky, vnořené položky i další volby.

7. Dialogové okno Označit položku rejstříku můžeme nyní ponechat otevřené a v dokumentu označovat další položky; nakonec jej tlačítkem Zavřít uzavřeme.

#### POZNÁMKA

 $\P$ 

Word označuje položky rejstříku pomocí takzvaných *polí*, což jsou v podstatě jisté speciální instrukce. Konkrétní pole má název XE a má formát skrytého textu. Po označení položky rejstříku zobrazí Word automaticky nejen skrytý text (abychom si označení položky mohli ověřit), ale i všechny ostatní netisknutelné znaky, jako například konce odstavců. Jestliže pole XE nevidíme, klepneme na tlačítko Zobrazit nebo skrýt ¶ z panelu nástrojů Standardní nebo zaškrtneme volbu Zobrazit všechny značky formátování z podokna úloh Zobrazit formátování. (Jestliže v okně Nástroje, Možnosti na kartě Zobrazení zaškrtneme volbu Skrytý text, zobrazí se pouze pole XE a s nimi i ostatní skrytý text – nikoli však zbývající netisknutelné znaky.)

Druhou fází, která následuje po označení položek, je vlastní sestavení rejstříku; postupujeme takto:

- 1. Kurzor v dokumentu přesuneme na místo, kde chceme nový rejstřík vložit.
- 2. Zadáme příkaz Vložit, Odkaz, Rejstřík a seznamy, a klepneme na kartu Rejstřík.
- 3. Podle potřeby můžeme nyní změnit formát rejstříku, jehož cílovou podobu kontrolujeme v poli Náhled. Konkrétně zde můžeme definovat typ rejstříku, počet sloupců, jazyk, zarovnání čísel stránek, vodicí znak tabulátoru a celkový formát.
- 4. Klepneme na tlačítko OK. Word sestaví rejstřík a vloží jej do dokumentu; před rejstřík a za něj vloží Word zalomení oddílu, takže rejstřík se nachází v samostatném oddílu dokumentu.

#### TIP

#### **Přizpůsobení položek rejstříku**

U položek rejstříku, generovaného z karty Rejstřík dialogového okna Rejstřík a seznamy, můžeme uplatnit také vlastní formát. K tomu zvolíme z rozevíracího seznamu Formáty volbu Podle šablony a dále klepnutím na tlačítko Změnit otevřeme dialogové okno Styl; zde vybereme styl příslušné úrovně rejstříku, klepneme na zdejší tlačítko Změnit a pustíme se do úprav stylu.

Úpravou vestavěného stylu Hlavička rejstříku přes podokno úloh Styly a formátování můžeme také změnit styl záhlaví jednotlivých částí rejstříků (obvykle jsou to písmena A, B, C atd.). (Ani tento styl se v podokně úloh normálně nezobrazuje a vyvoláme jej prostřednictvím volby Vlastní z rozevíracího seznamu Zobrazit – nakonec styl zaškrtneme v dialogovém okně Nastavení formátu.)

#### Postupy pro modifikaci stylů jsme probírali v kapitole 5, část "Přizpůsobení stylů".

Word vloží rejstřík do dokumentu v podobě pole INDEX; v určitých případech uvidíme proto namísto vlastního rejstříku takovýto kód pole:

{INDEX\c "2"\z "1029"}

Kód pole se skládá z názvu pole (zde INDEX) a jednoho nebo více *přepínačů*, které začínají symbolem zpětného lomítka \ a definují různé volby z dialogového okna Rejstřík a seznamy. Význam přepínačů z našeho příkladu shrnuje tabulka 6-2.

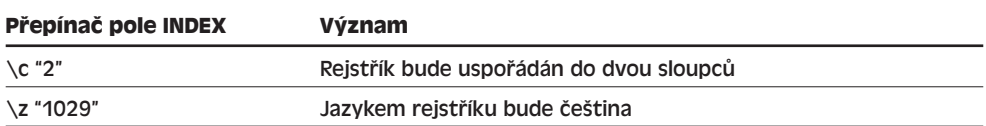

#### **Tabulka 6-2:** Přepínače v poli s kódem INDEX

Uvidíte-li v dokumentu namísto skutečné podoby rejstříku jen kód pole, můžete jej po přemístění kurzoru do rejstříku zobrazit stiskem klávesy Shift+F9; novým stiskem této kombinace přepnete zpět zobrazení kódu vybraného pole na jeho obsah.

Pokud se dokument po vytvoření rejstříku změní, můžeme rejstřík aktualizovat; opět do něj umístíme kurzor a stiskneme klávesu F9. Při tisku dokumentu může Word aktualizovat rejstřík automaticky; toto nastavení zadáme příkazem Nástroje, Možnosti, kde na kartě Tisk zaškrtneme políčko Aktualizovat pole.

#### ODSTRAŇOVÁNÍ POTÍŽÍ

#### **Pravopisné chyby v rejstříku**

*V rejstříku nacházíte množství pravopisných chyb a nechápete, proč je Word "neodchytí".*

Pole XE s označením položek rejstříku mají ve Wordu formát skrytého textu. Jestliže ale tento skrytý text není zobrazen, pak ani nepodléhá kontrole pravopisu při psaní či kontrole spuštěné příkazem Nástroje, Pravopis. Samotný rejstřík se generuje z pole, jehož obsah se také nekontroluje.

Kontrolu pravopisu v položkách rejstříku umožníme zobrazením skrytého textu; znamená to klepnout na známé tlačítko Zobrazit nebo skrýt ¶ v panelu nástrojů Standardní, nebo v okně Nástroje, Možnosti na kartě Zobrazení zaškrtnout políčko Skrytý text. Poté již na pole XE můžeme pustit běžnou kontrolu pravopisu a nově sestavený rejstřík bude v pořádku.

# **Generování obsahu**

Kromě výše popsaného rejstříku umí Word generovat v dokumentu také obsah, složený z jednotlivých nadpisů. S výjimkou Rozložení webové stránky a Rozložení pro čtení jsou součástí položek obsahu v každém zobrazení čísla stránek, která slouží jako hypertextové odkazy pro přímý přechod k danému nadpisu. U zmíněného Rozložení webové stránky a Rozložení pro čtení, případně ve webovém prohlížeči, tvoří položku pouze hypertextový odkaz; čísla stránek zde totiž nemají smysl. (Ve webovém prohlížeči není dokument vůbec rozdělen do stránek a v Rozložení pro čtení mají zobrazené stránky jinou velikost než běžné tiskové stránky.) Při generování obsahu se ale můžeme zvlášť rozhodnout, jestli do něj čísla stránek a hypertextové odkazy zahrnout nebo ne.

Nejrychleji vytvoříme obsah takto:

- 1. Ověříme si, jestli mají všechny potřebné nadpisy správný formát některého z vestavěných stylů Nadpis 1 až Nadpis 9. Tyto styly můžeme přiřadit v zobrazení Osnovy, nebo pomocí libovolné z metod popsaných v kapitole 3, část "Přiřazování stylů odstavců, stylů znaků a uložených formátů".
- 2. Kurzor přesuneme v dokumentu na místo, kde chceme vložit obsah.
- 3. Zadáme příkaz Vložit, Odkaz, Rejstřík a seznamy, a klepneme na kartu Obsah:

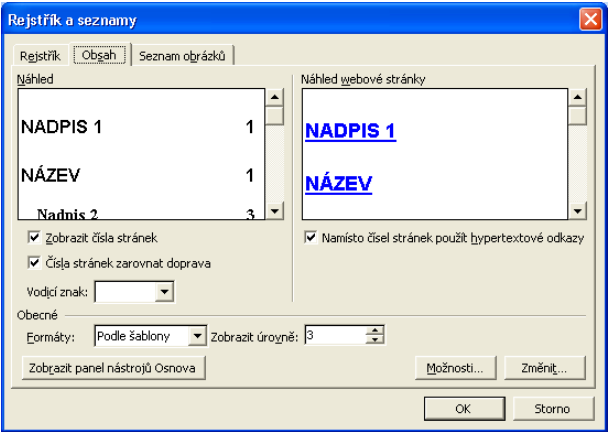

- 4. Podle potřeby můžeme nyní změnit formát obsahu; jeho cílovou podobu kontrolujeme v poli Náhled. Konkrétně zde můžeme definovat zarovnání čísel stránek, vodicí znak tabulátoru, celkový formát obsahu a počet zobrazených úrovní. Pole Náhled ukazuje podobu obsahu ve všech zobrazeních s výjimkou Rozložení webové stránky a Rozložení pro čtení, zatímco v poli Náhled webové stránky vidíme jeho tvar při Rozložení webové stránky nebo při otevření stránky v prohlížeči. Jestliže zaškrtneme volbu "Zobrazit čísla stránek" i "Namísto čísel stránek použít hypertextové odkazy", pak budou mít položky obsahu v Normálním zobrazení, Náhledu pro tisk, Osnově a Rozložení při tisku doplněna čísla stránek, přičemž se do všech zobrazení budou promítat jako hypertextové odkazy. Pokud vymažeme políčko Zobrazit čísla stránek, zmizí tato čísla ze všech zobrazení. A konečně po zrušení druhé volby se nebudou zobrazovat Hypertextové odkazy; jsou-li ale zapnuta čísla stránek, zobrazí se v Rozložení webové stránky a Rozložení pro čtení.
- 5. Klepneme na tlačítko OK. Word sestaví obsah a vloží jej do dokumentu.

#### TIP

#### **Přizpůsobení obsahu**

U obsahu dokumentu, generovaného z karty Obsah dialogového okna Rejstřík a seznamy, můžeme uplatnit také vlastní formát. K tomu zvolíme z rozevíracího seznamu Formáty volbu Podle šablony a dále klepnutím na tlačítko Změnit otevřeme dialogové okno Styl; zde vybereme styl příslušné úrovně obsahu, klepneme na zdejší tlačítko Změnit a pustíme se do úprav stylu. Klepnutím na tlačítko Možnosti z karty Obsah můžeme také rozhodnout o sestavování obsahu z odstavců jiných stylů než vestavěných Nadpisů (navíc nebo namísto Nadpisů).

#### Postupy pro modifikaci stylů jsme probírali v kapitole 5, část "Přizpůsobení stylů".

Word vloží obsah do dokumentu v podobě pole TOC; v určitých případech uvidíme proto opět namísto vlastního obsahu takovýto {TOC \o "1-3" \h \z \u } kód pole:

Kód pole se skládá z názvu pole (zde TOC) a jednoho nebo více *přepínačů*, které začínají symbolem zpětného lomítka \ a definují různé volby z dialogového okna Rejstřík a seznamy. Význam přepínačů z našeho příkladu shrnuje tabulka 6-3.

| \o "1-3"              | Obsah se sestaví z odstavců vestavěného stylu Nadpis 1 až Nadpis 3.                                                                                                    |  |
|-----------------------|----------------------------------------------------------------------------------------------------|--|
| $\hbox{\backslash} h$ | Každé z položek obsahu se přiřadí hypertextový odkaz.                                                                                                    |  |
| \z                    | V Rozložení webové stránky a Rozložení pro čtení (a také při zobrazení<br>ve webovém prohlížeči) se skryjí čísla stránek včetně vodicích znaků.                                                                                                    |  |
| ١u                    | Kromě nadpisů s vestavěným stylem Nadpis 1 až Nadpis n se pro obsah<br>použijí i odstavce se zadanou úrovní osnovy. (Tuto úroveň můžeme defi-<br>novat příkazem Formát, Odstavec, kde ji na kartě Odsazení a mezery vy-<br>bereme z rozevíracího seznamu Úroveň osnovy.) |  |

**Tabulka 6-3:** Přepínače v poli s kódem TOC

**Přepínač pole TOC Význam** 

Uvidíte-li v dokumentu namísto skutečné podoby obsahu jen kód pole, můžete jej po vybrání celého kódu pole zobrazit stiskem klávesy Shift+F9; novým stiskem této kombinace přepnete zpět zobrazení kódu vybraného pole na jeho obsah. Součástí pole obsahu bývá totiž často další, vnořené, pole, jako HYPERLINK a PAGEREF, které bychom zobrazili namísto vlastního obsahu.

Rozhodneme-li se pro zobrazení obsahu s hypertextovými odkazy, můžeme ve Wordu i v prohlížeči přejít na odpovídající místo dokumentu prostým klepnutím myší; je-li ale ve Wordu na kartě Úpravy dialogového okna Nástroje, Možnosti zaškrtnuta volba "Přejít na odkaz podržením klávesy Ctrl a klepnutím", musíme současně s klepnutím myši mít stisknutou klávesu Ctrl.

Pokud se dokument po vytvoření rejstříku změní – zejména pokud se změní text nadpisů nebo jejich umístění na stránkách, případně pokud zapíšeme nové nadpisy nebo staré smažeme – můžeme obsah aktualizovat, a to klepnutím na tlačítko Aktualizovat obsah z panelu nástrojů Osnova.

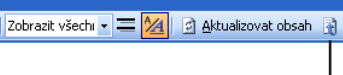

Přejít na obsah (klepnutím se obsah zároveň vybere)

#### TIP

Nejrychleji se do obsahu dostaneme klepnutím na tlačítko Přejít na obsah z panelu nástrojů Osnova, které zároveň obsah vybere (ať už je zobrazen jako kód pole nebo jako výsledek).

Aktualizaci obsahu můžeme provést také známým přemístěním kurzoru dovnitř a stiskem F9; Word se přitom zeptá, jestli má aktualizovat jen čísla stránek nebo celou tabulku. Při tisku dokumentu může Word aktualizovat obsah automaticky; toto nastavení zadáme příkazem Nástroje, Možnosti, kde na kartě Tisk zaškrtneme políčko Aktualizovat pole.

#### TIP

#### **Změna obsahu na obyčejný text**

Jak jsme si v této části textu kapitoly vysvětlili, obsah tvoří v dokumentu Word jisté dynamické pole, které se může automaticky aktualizovat a může tak okamžitě odrážet změny v nadpisech dokumentu. Pokud je toto chování pro nás naopak nežádoucí, můžeme obsah převést na obyčejný, staticky neměnný text; stačí vybrat celé pole s obsahem a stisknout Ctrl+Shift+F9. Výsledný text již můžeme libovolně upravovat, formátovat a kopírovat; k poli se již ale nevrátíme.

#### ODSTRAŇOVÁNÍ POTÍŽÍ

#### **Úpravy rejstříku nebo obsahu se ztratily**

*Text v rejstříku nebo obsahu jste upravovali, ale po jeho aktualizaci nebo tisku dokumentu se tyto změny ztratily.*

Uvědomte si, že rejstřík a obsah nejsou obyčejný text, ale dynamické *pole*. Jakékoli změny, provedené v tomto poli, se při nejbližší aktualizaci pole přepíší novými informacemi. Položku rejstříku změníme proto jen uvnitř příslušného kódu pole XE (nejsou-li tato pole zobrazená, klepněte na tlačítko Zobrazit nebo skrýt ¶ v panelu nástrojů Standardní), a položku obsahu změníme jen úpravou odpovídajícího nadpisu v dokumentu, z něhož se obsah sestavuje.

 $\mathcal{L}^{\circ}_{\circ}$ 

# Microsoft Word v pracovní skupině

# **Sledování a revize změn v dokumentu**

Microsoft Office Word 2003 umí také sledovat a označovat veškeré změny v dokumentu, které můžeme například společně s kolegy projít a jednotlivě je přijmout nebo zamítnout (a vrátit se k původnímu textu). Při sledování změn zaznamenává Word do dokumentu veškeré údaje o každé provedené změně – tedy přesnou podobu úpravy, jméno autora a datum a čas změny. (Jméno autora se ihned v okamžiku provedení změny přebírá z textového pole Jméno na kartě Informace o uživateli dialogového okna Možnosti.) Všechny tyto informace můžeme zobrazit při procházení změn; výsledný dokument můžeme dále zobrazit různými způsoby a můžeme si tak přímo prohlížet jeho cílovou podobu. Revize je samozřejmě možné i skrýt a ponechat je v dokumentu pouze interně uložené.

Funkce sledování změn ve Wordu 2003 jsou oproti starším verzím opět zdokonalené a nabízejí nové možnosti práce se změnami. Celou práci se sledováním změn můžeme rozdělit do dvou fází:

- Sledování a označování změn během úprav dokumentu.
- Prohlížení a revize změn, provedených autorem dokumentu nebo jeho spolupracovníkem.

#### POZNÁMKA

Sledované revize generuje ve Wordu automaticky také jedna zvláštní funkce, kterou je slučování a porovnávání dokumentů – konkrétně označuje sloučený text nebo vyznačuje rozdíly mezi dvěma verzemi dokumentu. Podrobnější výklad nás v této kapitole čeká v části "Slučování a porovnávání dokumentů".

### KAPITOLA

7

Témata kapitoly:

- Sledování a revize změn v dokumentu
- Slučování a porovnávání dokumentů
- Vkládání komentářů do dokumentu
- Zvýraznění textu
- Sdílení dokumentů Word

# **Sledování změn v dokumentu**

V dokumentu Word můžeme kdykoli zapnout záznam a sledování veškerých změn; užitečné je to například v okamžiku, kdy se pustíme do určitých prozatímních změn a později se k nim budeme chtít vrátit. Pomocí revizí můžeme také spolupracovníkům přesně sdělit požadované či provedené změny v dokumentu.

Sledování změn v dokumentu provádíme podle těchto kroků:

1. Nejvhodnější je přejít do zobrazení typu Rozložení při tisku nebo Rozložení webové stránky; v těchto zobrazeních (a také v Rozložení pro čtení, Náhledu pro tisk a v tištěném dokumentu) může Word zobrazovat veškerý odstraněný text a změny formátu do bublin. Odstraněný text se přesune do okraje dokumentu, takže výsledná podoba odstavců textu je čitelnější a zalomení řádků a odstavců není nijak narušeno (viz obrázek 7-1). Změny se sice *dají* sledovat i v Normálním zobrazení a Osnově, kde je ale Word označuje starým způsobem, přímo v zobrazeném textu (obrázek 7-2). V tomto výkladu předpokládáme proto výše doporučené Rozložení při tisku nebo Rozložení webové stránky.

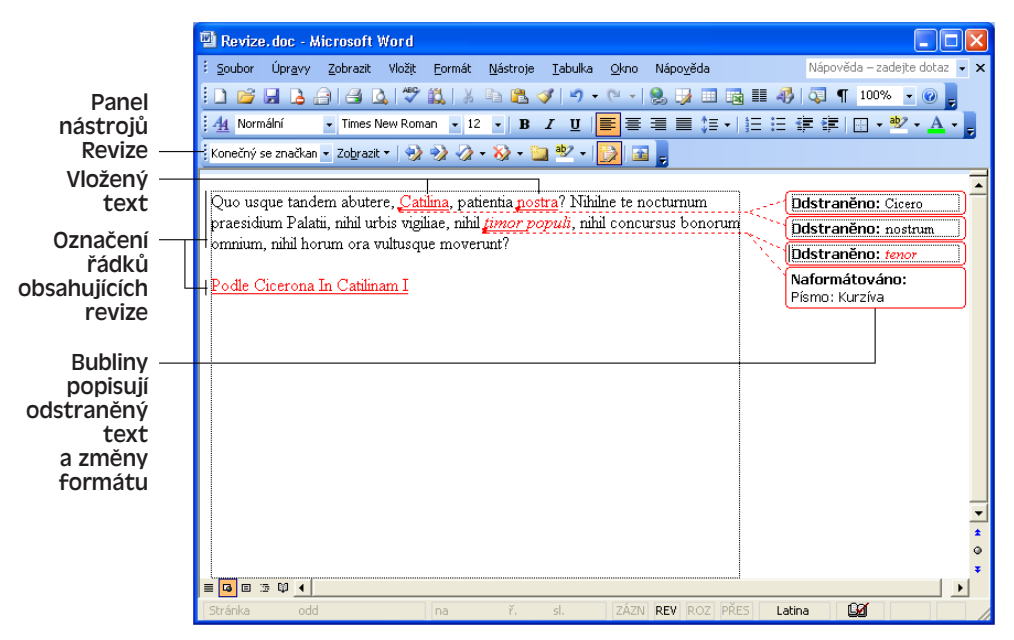

**Obrázek 7-1:** Při zobrazení dokumentu v Rozložení při tisku nebo Rozložení webové stránky (to vidíme na obrázku) sledujeme změny v bublinách

2. Nyní zapneme sledování revizí, a to poklepáním na indikátor REV ve stavovém řádku, příkazem Nástroje, Sledování změn, nebo stiskem Ctrl+Shift+E. Word začne sledovat veškeré vkládání, odstraňování a změny formátu v dokumentu, přičemž indikátor REV zvýrazní černou barvou.

Stejným příkazem opět sledování změn vypneme; označení již zaznamenaných změn v dokumentu zůstává, ale nové změny se dále sledovat nebudou.

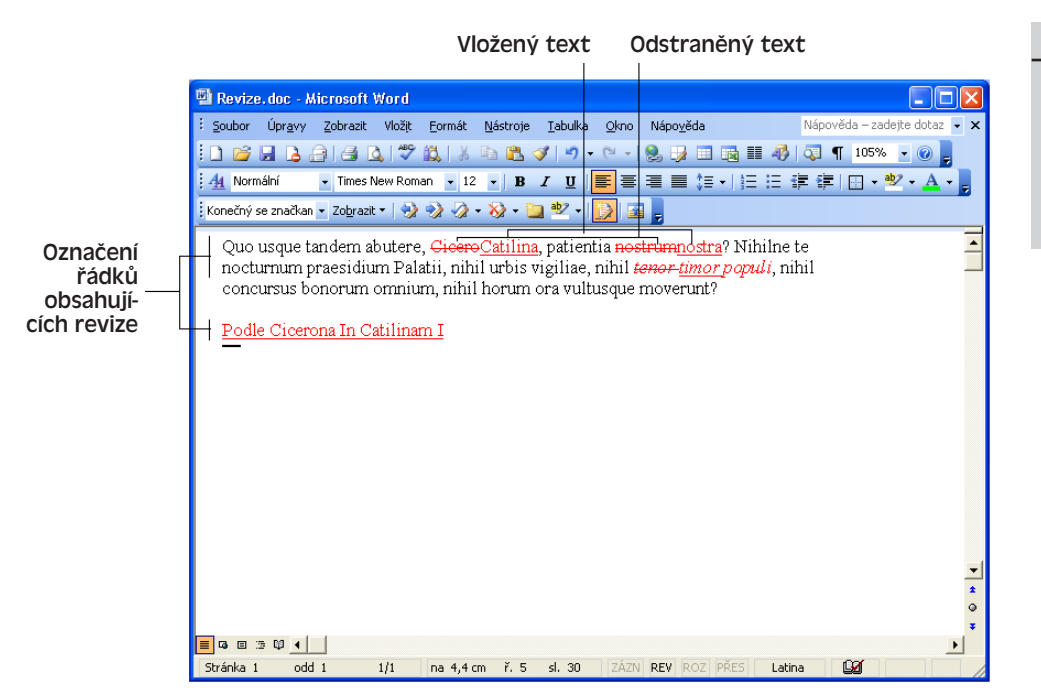

**Obrázek 7-2:** V Normálním zobrazení se veškeré sledované změny vypisují přímo v textu

#### POZNÁMKA

Pokud je zobrazen panel nástrojů Revize, můžeme sledování změn vypnout a zapnout také tlačítkem Sledování změn.

Po zapnutí sledování změn zobrazí Word automaticky panel nástrojů Revize (viz obrázek 7-3).

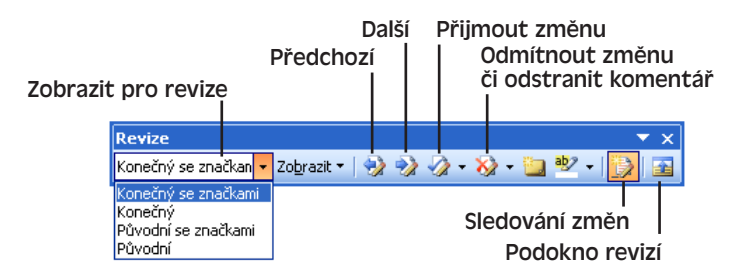

#### **Obrázek 7-3:** Ovládací prvky panelu nástrojů Revize, které slouží pro sledování změn v dokumentu

3. Otevřením rozevíracího seznamu Zobrazit pro revize z panelu nástrojů Revize (jako je otevřen na obrázku 7-3) můžeme změnit režim označování revizí (nyní si řekneme něco jen k prvním dvěma volbám – zbývající dvě jsou vhodné zejména pro revizi změn a rozebereme je proto později):

 $\mathbb{R}$ 

Microsoft Word v pracovní skupině

v pracovní

Microsoft Word

- Volba Konečný se značkami znamená, že Word bude zobrazovat během úprav veškeré revize; změny, které v dokumentu sami provedeme, tak máme přímo pod kontrolou.
- Volba Konečný oproti tomu označování změn vypíná; Word bude nicméně nadále změny sledovat a interně si k nim zapisovat všechny informace, takže je můžeme později zobrazit. (Trvale je možné sledovanou změnu odstranit pouze jejím přijetím nebo zamítnutím – viz dále.) Při této volbě je okno dokumentu přehlednější, protože se do něj nepletou označené revize. Word pracuje na

 $\sqrt{p_{\text{evize}}}$ 

pohled *téměř* stejně jako bez sledování revizí. Určité drobné rozdíly ale jsou – například pro odstranění předchozího znaku musíme někdy klávesu Backspace stisknout několikrát, případně sáhnout po klávese Delete.

- 32-13 图 Konečná Původní Komentář ण Rukopisné poznámky Vložený a odstraněný text Eormátování Recenzenti í. **Bubliny** k Podokno revizi Možnosti.
- 4. Konkrétní typy zobrazených změn je možné zvolit otevřením rozevíracího seznamu Zobrazit:
	- Volba Vložený a odstraněný text znamená zobrazení nebo skrytí všech vložených a odstraněných bloků textu; příslušné označení se zobrazuje, pokud je volba vybrána.
	- Volba Formát znamená zobrazení veškerých změn formátování.
	- Z podnabídky Recenzenti je možné zapnout nebo vypnout zobrazení změn od určitého autora (recenzenta); k dispozici je dále volba Všichni recenzenti, která zobrazuje nebo skrývá změny od všech uživatelů.

Poznamenejme ještě, že výběrem z této rozevírací nabídky zasahujeme pouze do způsobu *zobrazení* změn; dokud je sledování změn zapnuté, Word si pamatuje všechny potřebné informace a kdykoli později se k zobrazení určitého typu změn můžeme vrátit.

- 5. Příkazem Možnosti z rozevírací nabídky Zobrazit otevřeme dialogové okno Revize, v němž změníme způsob označování změn (obrázek 7-4). Toto dialogové okno vyvoláme také příkazem Nástroje, Možnosti, kde tvoří kartu Revize; konkrétně zde máme následující možnosti:
	- Změnit typ a barvy značek pro vložený text, odstraněný text, změny formátu a změněné řádky. (Dále je možné změnit zde barvu komentářů, o nichž hovoříme na jiném místě této kapitoly.)
	- Definovat zobrazování bublin v rozevíracím seznamu Použít bubliny; můžeme je zobrazit vždy, nezobrazovat je nikdy, nebo je použít jen pro změny formátu a komentáře. Pokud jsou bubliny vypnuté, zobrazuje Word veškeré změny stejně jako v Normálním zobrazení a Osnově – změny formátu, vložené a odstraněné bloky jsou přímo v textu a komentáře spadají do podokna revizí. Režim

zobrazení bublin můžeme zvolit také příslušným příkazem z podnabídky Bubliny v rozevíracím seznamu Zobrazit:

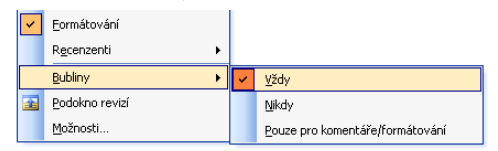

Copyright © Computer Press a Microsoft Corporation, 2004. Všechna práva vyhrazena.

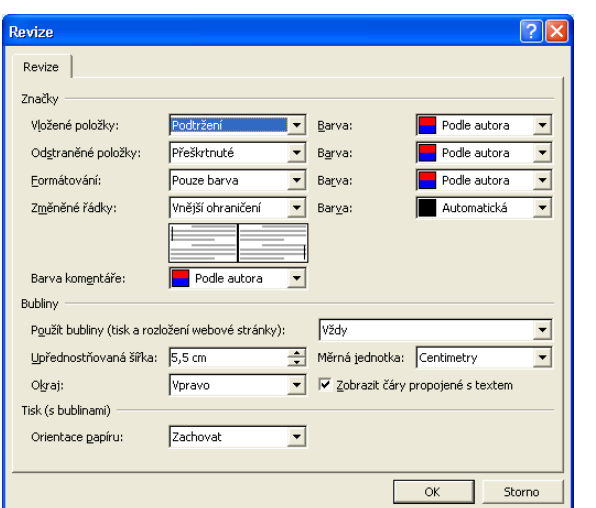

**Obrázek 7-4:** Karta nebo dialogové ok-

no Revize slouží ke změně označování revizí

 $\mathbb{R}$ 

■ Nastavit orientaci papíru při tisku dokumentu s bublinami v rozevíracím seznamu Orientace papíru. Volba Zachovat znamená přitom tisk dokumentu se stejnou orientací, jaká je momentálně nastavena na kartě Okraje dialogového okna Soubor, Vzhled stránky (na výšku nebo na šířku); volba Vynutit orientaci na šířku znamená tisk celého dokumentu v orientaci na šířku, kde je pro bubliny více místa, a u volby Automaticky rozhodne orientaci sám Word.

#### POZNÁMKA

Při výběru barvy pro sledování změn na kartě Revize nezapomeňte, že barva Automatická znamená normální Barvu okna z Windows – a ta je normálně černá. (Barvu písma volíme v programu Zobrazení z Ovládacích panelů Windows.)

# **Revize sledovaných změn**

Označené sledované změny zmizí z dokumentu až po jeho trvalém převodu do konečné podoby; to znamená, že musíme všechny revize projít a jednu po druhé vždy přijmout nebo zamítnout. Původcem změn může být například spolupracovník, ale také Word a jeho funkce sloučení a porovnání dokumentů. Jak jsme si již řekli, pro účely tohoto výkladu předpokládáme Rozložení při tisku nebo Rozložení webové stránky.

Zmiňované funkce probíráme v této kapitole v části "Slučování a porovnávání dokumentů".

#### **Nastavení způsobu zobrazení změn**

Během revize sledovaných změn můžeme ve Wordu upravit způsob jejich zobrazování, a to pomocí voleb rozevíracího seznamu Zobrazit pro revize na panelu nástrojů Revize (viz obrázek výše):

■ Volba Konečný se značkami znamená upravenou verzi dokumentu s vyznačením změn. Toto zobrazení jsme viděli na obrázku 7-1.

#### 164 Microsoft Office Word 2003

■ Volba Konečný představuje také upravenou verzi dokumentu, ale bez vyznačení změn; dokument je tedy na pohled stejný jako po přijetí všech změn (obrázek 7-5).

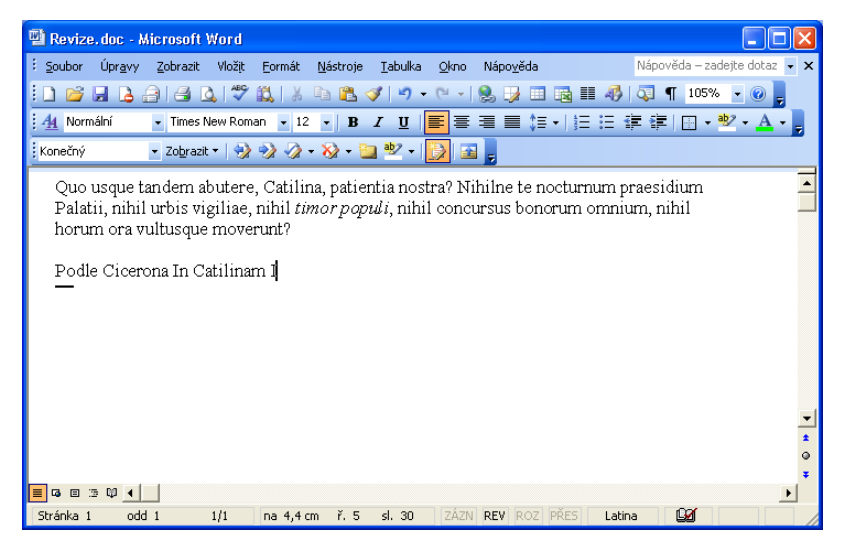

**Obrázek 7-5:** Ukázkový dokument se zobrazením typu Konečný (bez označení změn)

■ Volba Původní se značkami (je na obrázku 7-6) zobrazuje původní verzi dokumentu před provedením sledovaných změn; odstraněné bloky zůstávají v textu a v bublinách je uveden naopak nově vložený text.

| Revize.doc - Microsoft Word                                                                                                    |  |  |  |  |
|----------------------------------------------------------------------------------------------------|--|--|--|--|
| Nápověda – zadejte dotaz v X<br>Zobrazit Vložit Formát<br>Nápověda<br>: Soubor<br>Úpravy<br>Nástroje<br>Tabulka<br>Okno                                                                                                    |  |  |  |  |
| 6 H B 8 6 A 7 6 8 8 8 8 7 9 8 7 1<br>$\mathbb{S}$ $\mathbb{B}$ $\mathbb{B}$ $\mathbb{R}$ $\mathbb{F}$ $\mathbb{Z}$ $\mathbb{C}$ $\mathbb{C}$ $\mathbb{C}$ 1 100%                                                                                                    |  |  |  |  |
| ▼ Times New Roman   ▼ 12  ▼   B Ⅰ   U   <mark>国</mark>   事   事   事   事   証 · 使   国 • <sup>92</sup> ▼ A ▼ <sub>■</sub><br>44 Normální                                                                                                    |  |  |  |  |
| Původní se značkam – Zo <u>b</u> razit – $\langle \cdot \rangle$ $\langle \cdot \rangle$ $\langle \cdot \rangle$ – $\langle \cdot \rangle$ – $\langle \cdot \rangle$ <sup>aby</sup> – $\langle \cdot \rangle$                                                                                                    |  |  |  |  |
| Quo usque tandem abutere, <del>Cicero</del> , patientia <del>nostrum</del> ? Nihilne te nocturnum<br>Vloženo: Catilina<br>praesidium Palatii, nihil urbis vigiliae, nihil tenor populi, nihil concursus bonorum<br>Vloženo: nostra<br>omnium, nihil horum ora vultusque moverunt?<br>Vloženo: timor<br>Naformátováno:<br>Písmo: Kurzíva<br>Vloženo: Podle Cicerona<br>In Catilinam I |  |  |  |  |
|                                                                                                    |  |  |  |  |
|                                                                                                    |  |  |  |  |
|                                                                                                    |  |  |  |  |
| <b>≡   □   □ ③ 叩 ◀  </b>                                                                                                    |  |  |  |  |
| М<br>ř.<br>$s$ .<br>ZÁZN REV ROZ PŘES<br>odd<br>Stránka<br>Latina<br>na                                                                                                    |  |  |  |  |

**Obrázek 7-6:** Tentokrát je ukázkový dokument v zobrazení typu Původní se značkami

■ Poslední volba, Původní, představuje zobrazení výchozí verze dokumentu bez vyznačených změn. Dokument vypadá stejně jako po odmítnutí všech změn (přináší jej obrázek 7-7).

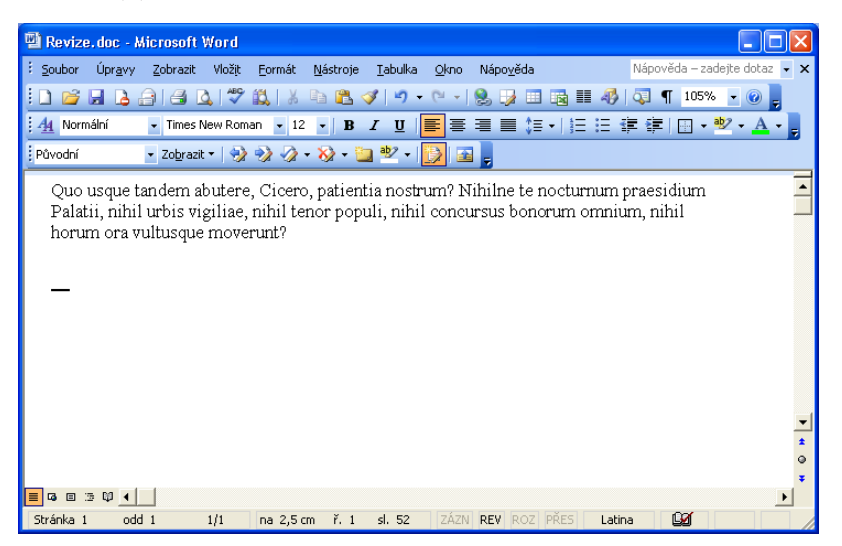

**Obrázek 7-7:** Poslední zobrazení ukázkového dokumentu je v režimu Původní

#### POZNÁMKA

V Normálním zobrazení a Osnově se dokument přepnutý na Konečný se značkami a Původní se značkami zobrazuje shodně.

■ Z rozevíracího seznamu Zobrazit v panelu nástrojů Revize můžeme dále filtrovat konkrétní zobrazované změny, jak jsme si popsali v předcházející části textu.

#### **Přepínání režimů označování**

Word 2003 nabízí nyní dvě možnosti rychlého přepínání mezi režimy označování změn.

Za prvé, mezi dvojicemi režimů zobrazení Konečný se značkami a Konečný, respektive Původní se značkami a Původní, můžeme rychle přepínat příkazem Zobrazit, Značky; v rozevíracím seznamu Zobrazit se tímto příkazem zároveň aktivují volby Komentář, Vložený a odstraněný text, a Formátování (pokud jsou vypnuté).

NOVINKA! A za druhé, mezi dvojicemi režimů zobrazení Konečný se značkami a Původní se značkami, respektive Konečný a Původní, můžeme rychle přepínat výběrem volby Konečná a Původní v rozevírací nabídce Zobrazit na panelu nástrojů Revize.

 $\mathbb{R}$ 

Microsoft Word v pracovní skupině

Microsoft Word<br>v pracovní

#### TIP

#### **Odkud bublina vede?**

Pokud se na stejném řádku dokumentu nachází několik změn současně (jako třeba na prvním a druhém řádku v obrázku 7-6), je někdy obtížné odhadnout, která bublina patří do jaké části textu. Po klepnutí na vybranou bublinu zvýrazní ale Word čáru vedoucí přímo k místu změny.

#### **Zobrazení informací o změnách**

Následujícími postupy je možné vyvolat podrobné informace o každé ze sledovaných změn:

■ Při podržení ukazatele myši nad samotnou změnou nebo nad její bublinou se informace zobrazí do malé bublinové nápovědy:

Quo usque tandem abutere, Catilina, patientia nostra? Nihiln praesidium Palat David Krásenský, 29.12.2003 22:12:00 . nihil omnium, nihil ho vloženo:<br>Podle Cicerona In Catilinam I Podle Cicerona In Catilinam I

#### POZNÁMKA

Pokud se bublinové nápovědy nezobrazují, vyvoláme je příkazem Nástroje, Možnosti, kde na kartě Zobrazení zaškrtneme políčko Tipy.

■ Klepnutím na tlačítko Podokno revizí z panelu nástrojů Revize (viděli jsme je na obrázku 7-3) zobrazíme ve spodní části dokumentu podokno revizí a komentářů. Do tohoto podokna se vypisují podrobné informace o všech sledovaných změnách (komentářům se věnujeme na jiném místě této kapitoly) včetně úplného textového obsahu změn, a to bez ohledu na aktuální režim označování změn. Sledované změny jsou seskupeny podle příslušné části dokumentu (hlavní dokument, záhlaví a zápatí atd., viz obrázek 7-8). Podokno zavřeme novým klepnutím na tlačítko Podokno revizí; do podokna dokumentu a zpět přecházíme klávesou F6. Poznamenejme ještě, že pokud se do bubliny nevejde celý text změny nebo komentáře, zobrazí zde pouze začátek textu a na konci uvede symbol výpustku (...), jehož klepnutím otevřeme Podokno revizí s úplným textem.

#### POZNÁMKA

Jestliže změny do stejného dokumentu zanášelo postupně několik různých uživatelů, bývají obvykle od sebe vzájemně odlišeny barvou. Na kartě Revize, kterou jsme viděli v obrázku 7-4, můžeme ale zvolit pro všechny autory také jedinou barvu, a to zvlášť pro každý typ sledované změny a pro komentáře.

#### **Přijetí a odmítnutí změn**

Přijetí sledované změny znamená, že Word odstraní podrobné informace, které k ní měl zaznamenané, vymaže označení revize a změnu trvale začlení do textu dokumentu. Odmítnutí změny znamená také odstranění informací a označení revize, ale zároveň naopak trvalé odstranění jejího obsahu.

K přijímání a odmítání změn nám slouží následující postupy:

■ Vybráním určité části dokumentu a klepnutím na tlačítko Přijmout změnu, respektive Odmítnout změnu či odstranit komentář z panelu nástrojů Revize, můžeme na-

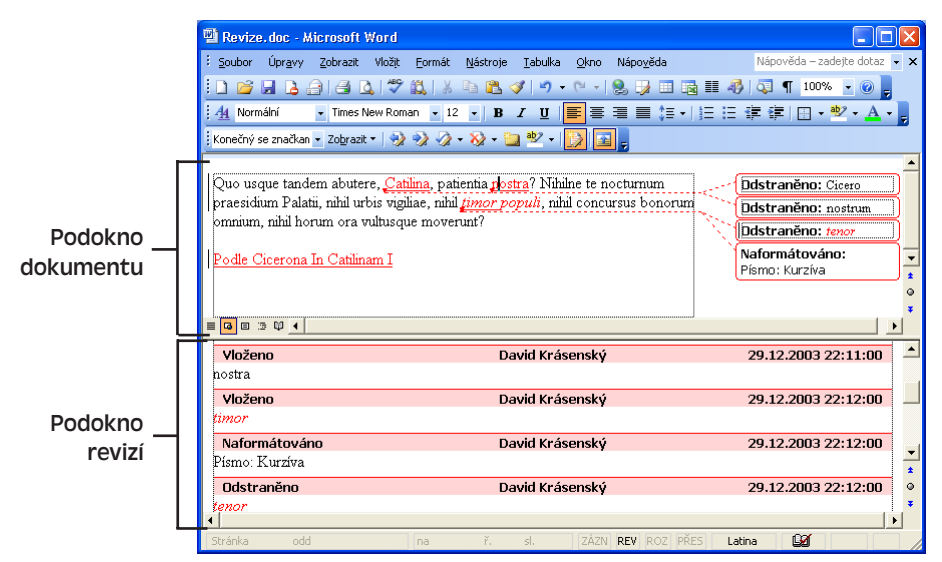

**Obrázek 7-8:** Podokno revizí ukazuje podrobné informace o všech sledovaných změnách

jednou a bez dalšího prohlížení přijmout nebo odmítnout veškeré změny dotčeného textu, a to bez ohledu na označení změn na obrazovce.

- Pokud jsou změny momentálně na obrazovce zobrazené, můžeme jednu z nich přijmout nebo odmítnout klepnutím pravého tlačítka myši na změněný text a výběrem příkazu Přijmout nebo Odmítnout z místní nabídky. (Přesné znění příkazu je závislé na typu změny, například Přijmout vložení.)
- Při zobrazení změn přejdeme klepnutím na tlačítko Předchozí nebo Další na nejbližší změnu v daném směru.

#### POZNÁMKA

Obsahuje-li dokument viditelné komentáře, procházejí tlačítka Předchozí a Další kromě označených změn i tyto komentáře.

■ Všechny momentálně označené změny nebo všechny sledované změny je možné globálně přijmout s příkazem Přijmout všechny zobrazené změny, respektive Při-

jmout všechny změny v dokumentu z rozevírací nabídky Přijmout změnu na panelu nástrojů Revize:

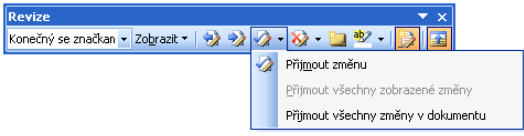

■ Podobným způsobem můžeme globálně odmítnout všechny momentálně označené změny nebo všechny sledované změny v dokumentu; tentokrát na panelu nástrojů Revize vybíráme příkazy Odmítnout všechny zobrazené změny, respektive Odmítnout všechny změny v dokumentu z rozevírací nabídky Odmítnout změnu či odstranit komentář.

 $\mathbb{R}$ 

Microsoft Word v pracovní skupině

v pracovní

Microsoft Word

#### POZNÁMKA

Příkazy Přijmout všechny zobrazené změny a Odmítnout všechny zobrazené změny jsou dostupné jen tehdy, pokud je v rozevírací nabídce Zobrazit na panelu nástrojů Revize nastaveno filtrování určitých označených změn.

#### TIP

#### **Hromadné zpracování sledovaných změn**

Při přijímání nebo odmítání většího množství sledovaných změn najednou stanovíme nejprve v rozevírací nabídce Zobrazit tu množinu změn, které se budou zobrazovat; až poté zadáme příkaz Přijmout všechny zobrazené změny z rozevírací nabídky Přijmout změnu, respektive Odmítnout všechny zobrazené změny v nabídce Odmítnout změnu či odstranit komentář.

# **Slučování a porovnávání dokumentů**

Ve Wordu je možné porovnat dvě různé verze určitého dokumentu; výsledek sloučení nebo rozdíly zjištěné při porovnání se označí jako revize, které fungují úplně stejně jako normální sledované změny.

Sloučení dokumentů má smysl v případě, že s někým dalším pracujeme na úpravách jednoho stejného dokumentu. Do výsledku se zahrne společný text obou doumentů i text, který se nachází jen v jednom z nich – ten bude označen jako revize, jež pak můžeme jednotlivě přijmout nebo odmítnout.

Pokud se mezi oběma dokumenty liší formátování a pokud jsme zadali nalezení formátu, zeptá se Word, který z formátů má zobrazit. To znamená, že zobrazená podoba dokumentu je odvozena jen podle jedné jeho verze, ale formou revizí budeme mít k dispozici i druhý formát.

Při sloučení dokumentu postupujeme následovně:

- 1. Otevřeme první ze slučovaných dokumentů; na pořadí jejich otevírání nezáleží, dále ale v textu tento dokument označujeme jako *první* dokument.
- 2. Vybereme příkaz Nástroje, Porovnat a sloučit dokumenty. V dialogovém okně Porovnat a sloučit dokumenty, které je téměř shodné s dialogovým oknem Otevřít (viz obrázek), vybereme druhý slučovaný dokument.

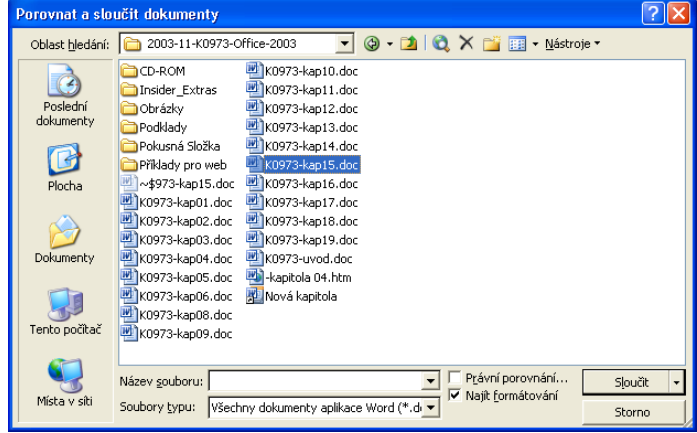

Copyright © Computer Press a Microsoft Corporation, 2004. Všechna práva vyhrazena.

 $\mathbb{R}$ 

- 3. V dialogovém okně Porovnat a sloučit dokumenty vymažeme políčko Právní porovnání.
- 4. Dále můžeme zaškrtnout volbu Najít formátování, s nímž Word vyznačí i rozdíly ve formátu.
- 5. Nyní zadáme požadovanou operaci z rozevíracího tlačítka Sloučit:
	- První volba Sloučit přepíše výsledný sloučený dokument do druhého souboru; obsah prvního souboru zůstane zachován.
	- Druhý příkaz Sloučit do aktuálního dokumentu přepíše sloučenou verzí naopak aktuální (první) dokument a zachová druhý dokument.
	- Třetí typ sloučení Sloučit do nového dokumentu vytvoří nový soubor a zachová původní obsah obou slučovaných dokumentů.

#### POZNÁMKA

Zadáme-li při ukládání dokumentu v dialogovém okně Uložit jako existující soubor, vypíše Word okno s dotazem, v němž kromě běžného přepsání nabízí také možnost sloučení obou dokumentů (viz obrázek); podobně při otevření dokumentu, který je již jiným uživatelem uzamčen pro úpravy, nabídne Word vytvoření lokální kopie a pozdější sloučení.

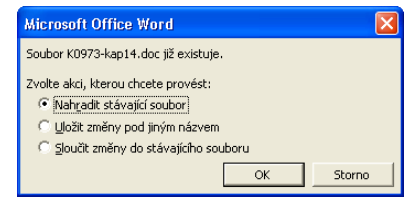

Ke zjištění rozdílů mezi dvěma dokumenty slouží porovnání dokumentů, které je o něco jednodušší:

- 1. Otevřeme první z porovnávaných dokumentů (opět jej označujeme jako *první* dokument).
- 2. Vybereme příkaz Nástroje, Porovnat a sloučit dokumenty, a opět vybereme druhý dokument pro porovnání.
- 3. Zaškrtneme políčko Právní porovnání a podle potřeby zaškrtneme i volbu Najít formátování.
- 4. Klepneme na tlačítko Porovnat (které se objeví namísto tlačítka Sloučit).

Word vytvoří nový dokument, jenž obsahuje úplný text druhého dokumentu *plus* veškeré změny, které by bylo potřeba provést k dosažení podoby prvního dokumentu. To znamená, že pokud v tomto novém dokumentu odmítneme všechny označené změny, bude opět výsledkem původní podoba druhého dokumentu, zatímco přijetí všech změn znamená přechod k původní verzi prvního dokumentu. (Změny můžeme přijímat i jednotlivě – což je samozřejmě podstatně zajímavější.)

# **Vkládání komentářů do dokumentu**

K vybraným blokům textu v dokumentu Word můžeme vložit takzvané komentáře, které nemění jeho hlavní text, ale doplňují například alternativní znění textu, kritické poznámky, připomínky a podobně. Spolupracovníkům můžeme takto předávat mimo jiné různé náměty, opravy, požadavky a jiné informace.

Komentáře ke sdílenému dokumentu online je možné vyměňovat také prostřednictvím webových diskusí ve Wordu, nebo přes stránky týmového webu SharePoint. Bližší informace najdete v kapitole 7 publikace Úvod do Microsoft Office 2003, část "Diskuse dokumentu online".

# **Zápis komentáře**

Komentáře v textu vkládáme v Rozložení webové stránky, Rozložení pro čtení nebo Rozložení při tisku, a také v Normálním zobrazení a v Osnově. (Náhled pro tisk žádné vkládání komentářů neumožňuje.) V prvních třech režimech zobrazení se text komentářů promítá do bublin v okraji textu (podobně jako sledované změny, viz obrázek 7-9), zatímco zbývající dva používají pro zadávání a úpravy zvláštní podokno revizí (vidíme je na obrázku 7-10).

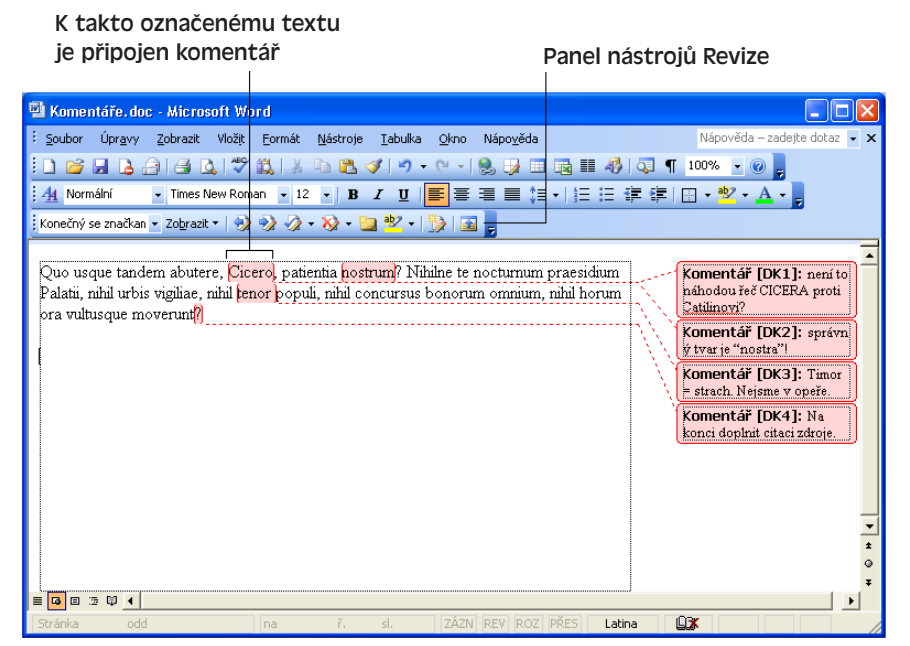

#### **Obrázek 7-9:** Dokument s komentáři v Rozložení webové stránky

Komentář vložíme do textu dokumentu následujícím způsobem:

1. V dokumentu vybereme text, který chceme opatřit komentářem. Po doplnění komentáře se tento text barevně zvýrazní, okolo něj se objeví hranaté závorky a poz-

| <b>W</b> Komentáře.doc - Microsoft Word                                                                                                    |                             |                                                                            |  |  |
|----------------------------------------------------------------------------------------------------|-----------------------------|----------------------------------------------------------------------------|--|--|
| Úpravy<br>Zobrazit Vložit Formát Nástroje Tabulka Okno<br>Soubor                                                                                                    | Nápověda                    | Nápověda – zadejte dotaz $\overline{\phantom{x}}$ $\overline{\phantom{x}}$ |  |  |
|                                                                                                    |                             |                                                                            |  |  |
| <mark>▼</mark> Times New Roman ▼ 12 ▼ <mark>B Z U   NH  </mark> NH NH NH NH NH H   I lin 字 字   旧 ▼ <mark>ジ ▼ A ▼ _</mark><br>A4 Normální                                                                                                |                             |                                                                            |  |  |
| : Konečný se značkan • Zobrazit • $\langle \cdot \rangle \cdot \rangle \cdot \rangle \cdot \rangle \cdot \langle \cdot \rangle$ • $\langle \cdot \rangle$ • $\langle \cdot \rangle$ • $\langle \cdot \rangle$ • $\langle \cdot \rangle$ |                             |                                                                            |  |  |
| Quo usque tandem abutere, Ciceropkij, patientia nostrumpkaj? Nihilne te nocturnum<br>praesidium Palatii, nihil urbis vigiliae, nihil tenor praypopuli, nihil concursus bonorum<br>omnium, nihil horum ora vultusque moverunt? pK41      |                             |                                                                            |  |  |
|                                                                                                    |                             | $\circ$                                                                    |  |  |
| ■ 【3 图 3 印 4 】                                                                                                    |                             |                                                                            |  |  |
| Změny a komentáře hlavního dokumentu                                                                                                    |                             |                                                                            |  |  |
| Komentář [DK1]                                                                                                    | David Krásenský             | 30.12.2003 13:48:00                                                        |  |  |
| hení to náhodou řeč CICERA proti Catilinovi?                                                                                                    |                             |                                                                            |  |  |
| Komentář [DK2]                                                                                                    | David Krásenský             | 30.12.2003 13:45:00                                                        |  |  |
| správný tvar je "nostra"!                                                                                                    |                             |                                                                            |  |  |
| Komentář [DK3]                                                                                                    | David Krásenský             | $\star$<br>30.12.2003 13:48:00                                             |  |  |
| Timor = strach. Nejsme v opeře.                                                                                                    |                             |                                                                            |  |  |
| $\sim$                                                                                                    |                             |                                                                            |  |  |
| Stránka 1<br>odd 1<br>sl.1<br>1/1<br>ř. 5<br>na 4,4 cm                                                                                                    | ZÁZN REV ROZ PŘES<br>Latina | <b>Dx</b>                                                                  |  |  |

**Obrázek 7-10:** Zde vidíme stejný dokument v Normálním zobrazení; podokno revizí ukazuje text prvních tří komentářů

ději můžeme přesunem kurzoru kdekoli dovnitř textu přejít do komentáře. Pokud žádný text nevybereme, připojí Word komentář k nejbližšímu slovu.

2. Zadáme příkaz Vložit, Komentář. V Rozložení webové stránky, Rozložení pro čtení nebo Rozložení při tisku se otevře nová bublina komentáře, do níž okamžitě přejde kurzor; Normální zobrazení a Osnova otevírá v tomto případě podokno komentářů s novým, prázdným, komentářem (oba typy zobrazení komentářů jsme viděli na obrázcích).

Při vložení komentáře zobrazí Word automaticky také panel nástrojů Revize (obrázek 7-11), kde můžeme další komentáře vkládat snadno a rychle tlačítkem Vložit komentář.

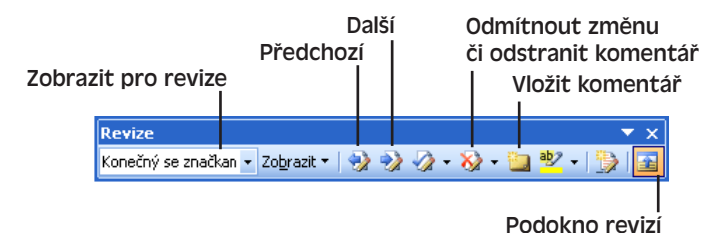

**Obrázek 7-11:** Na tomto obrázku jsou z panelu nástrojů Revize vyznačeny ty ovládací prvky, které slouží pro práci s komentáři

3. Do bubliny nebo podokna revizí zapíšeme vlastní text komentáře. Poté se vrátíme zpět do dokumentu, a to klepnutím do jeho textu, případně stiskem klávesy F6, která přepíná mezi hlavním podoknem a podoknem revizí. Nepotřebné podokno revizí je možné zavřít tlačítkem Podokno revizí z panelu nástrojů Revize, případně přetažením jeho horního okraje směrem dolů.

 $\mathbb{R}$ 

#### POZNÁMKA

Bubliny s komentáři se dají vypnout i pro režimy zobrazení Rozložení webové stránky, Rozložení pro čtení a Rozložení při tisku; stačí z rozevírací nabídky Zobrazit panelu nástrojů Revize vybrat příkaz Bubliny, Nikdy. Text komentáře pak zapisujeme výhradně do podokna revizí, stejně jako v Normálním zobrazení a Osnově.

## **Prohlížení, úpravy a odstraňování komentářů**

V Rozložení webové stránky, Rozložení pro čtení a Rozložení při tisku postupujeme při prohlížení komentářů a jejich úpravách podle těchto zásad:

■ Nejsnáze máme text komentáře k dispozici přímo v bublině; pokud se ale na stejném řádku dokumentu nachází několik komentářů (případně sledovaných změn) současně – jako třeba na prvním řádku v obrázku 7-9 – je někdy obtížné odhadnout, která bublina patří k jaké části textu. Po klepnutí na vybranou bublinu zvýrazní Word čáru vedoucí přímo k příslušnému místu.

#### POZNÁMKA

Jméno a iniciály autora komentáře se v okamžiku jeho zápisu přebírají z karty Informace o uživateli dialogového okna Možnosti.

■ Autor, datum a čas vložení komentáře se objeví při podržení ukazatele myši nad bublinou, případně nad textem, k ně-

muž je komentář připojen. Informace

David Krásenský, 30.12.2003 13:48:00 přidán komentář:

se vypisují do bublinové nápovědy – Quo usque tandem abutere, Ciclero, patientia hostrum? Nihilne t navíc úplný text komentáře:

při zastavení ukazatele nad text je v ní Palatii, nihil urbis vigiliae, nihil tenor populi, nihil concursus be horum ora vultusque moverunt<sup>7</sup>

#### POZNÁMKA

Pokud se bublinové nápovědy nezobrazují, vyvoláme je příkazem Nástroje, Možnosti, kde na kartě Zobrazení zaškrtneme políčko Tipy.

- Z dlouhého komentáře se v bublině zobrazí pouze část; zejména v takovém případě můžeme klepnutím na tlačítko Podokno revizí z panelu nástrojů Revize vyvolat zobrazení v samostatném podokně. Poté klepnutím na libovolnou bublinu přejdeme v podokně přímo k textu komentáře.
- Text komentáře je možné upravovat jak v bublině, tak i v podokně revizí.

V Normálním zobrazení a Osnově máme poněkud omezené možnosti:

■ Autor, datum a čas vložení komentáře se opět objeví při podržení ukazatele myši nad textem dokumentu (viz obrázek výše).

#### POZNÁMKA

U Normálního zobrazení a Osnovy vypisuje Word 2003 nově iniciály autora s číslem komentáře do hranatých závorek přímo k danému textu dokumentu.
■ Je-li text komentáře příliš dlouhý, zobrazí se v bublině opět jen část; pro zobrazení dlouhého komentáře a pro jakékoli úpravy komentářů otevřeme Podokno revizí klepnutím na tlačítko z panelu nástrojů Revize. Poté klepnutím na připojený text v dokumentu přejdeme v podokně přímo k textu komentáře.

#### TIP

Do úprav komentáře je možné vstoupit ještě jedním způsobem, a sice v libovolném zobrazení: na text dokumentu, k němuž je komentář připojen, klepneme pravým tlačítkem myši a z místní nabídky vybereme příkaz Upravit komentář. (Tento text se pouze nesmí nacházet v bloku vloženého nebo odstraněného textu se sledováním změn.) Word zobrazí buďto bublinu s komentářem, nebo podokno revizí s kurzorem přemístěným na správný komentář.

Je-li k počítači připojen mikrofon, můžeme k textu doplnit i hlasové poznámky – fakticky se jedná o komentář s vloženým zvukovým objektem, který zaznamenáme a později je k dispozici pro přehrání. Hlasovou poznámku je možné vložit v kterémkoli zobrazení kromě Náhledu pro tisk, a to následovně:

- 1. Vybereme text, k němuž doplňujeme hlasový komentář.
- 2. Klepneme na tlačítko Vložit hlas z panelu nástrojů Revize; Word vloží nový komentář, do jeho textu začlení zvukový objekt a otevře dialogové okno Zvukový objekt.
- 3. V dialogovém okně Zvukový objekt (viz obrázek) zaznamenáme komentář, a poté zadáme příkaz Soubor, Konec a návrat do *dokumentu*.
- 4. Přehrát hlasový komentář můžeme jednoduše poklepáním na jeho objekt.

Jednotlivý komentář odstraníme velice snadno:

- 1. Přesuneme kurzor kdekoli do textu komentáře v bublině nebo v podokně revizí.
- 2. Na panelu nástrojů Revize klepneme na tlačítko Odmítnout změnu či odstranit komentář.

#### TIP

Existuje ještě jeden pohodlný způsob odstranění komentáře, který navíc funguje v libovolném režimu zobrazení: na připojený text dokumentu, případně na text komentáře v bublině či podokně revizí klepneme pravým tlačítkem myši a z místní nabídky vybereme příkaz Odstranit komentář. Text se opět nesmí nacházet v bloku vloženého nebo odstraněného textu se sledováním změn.

#### UPOZORNĚNÍ

Komentář můžeme odstranit také tak, že umístíme kurzor do připojeného textu v dokumentu a odtud klepneme na tlačítko Odmítnout změnu či odstranit komentář v panelu nástrojů Revize. Pokud se ale připojený text nachází uvnitř bloku, vloženého se sledováním změn, odstraní se klepnutím tlačítka namísto pouhého komentáře hned celý vložený text.

 $\mathbb{R}$ 

Microsoft Word v pracovní

Microsoft Word<br>v pracovní<br>skupině

<sup>9</sup> Zvukový objekt v K0973-k... Soubor Úpravy Efekty Nápověda Pozice: Délka:  $0.00<sub>s</sub>$  $0.00x$  $-44$  $\|u_n\|_2$ 

Skupinu komentářů, případně všechny komentáře v dokumentu, odstraníme v libovolném zobrazení takto:

- 1. Rozhodneme-li se odstranit jen komentáře od určitého autora nebo autorů, zaškrtneme jejich jména v podnabídce Recenzenti rozevírací nabídky Zobrazit (panel nástrojů Revize). Word poté zobrazí pouze jejich komentáře.
- 2. Klepnutím na šipku dolů u tlačítka Odmítnout změnu či odstranit komentář otevřeme rozevírací nabídku s následujícími možnostmi:

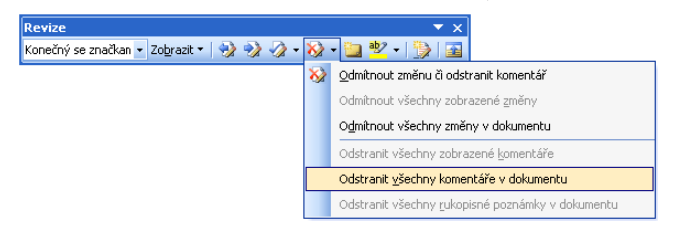

- Příkazem Odstranit všechny zobrazené komentáře můžeme vymazat jen komentáře vybraných autorů (pokud jsme je v kroku 1 vybrali).
- Příkazem Odstranit všechny komentáře v dokumentu zrušíme *všechny* komentáře, ať už jsou momentálně zobrazené či nikoli.

#### POZNÁMKA

Příkaz Odstranit všechny zobrazené komentáře je k dispozici pouze v případě, že je podle kroku 1 zobrazena vybraná podmnožina komentářů podle autorů.

#### ODSTRAŇOVÁNÍ POTÍŽÍ

#### **Pro zobrazení bubliny se změnou nebo komentáře je nutné posouvat**

*Dokument je v režimu Rozložení při tisku, ale nedá se v něm současně zobrazit text dokumentu i všechny bubliny změn a komentářů v okraji, takže dokumentem musíme posouvat sem a tam.*

Nepotřebujete-li všechny funkce režimu Rozložení při tisku (jako je zobrazení konců stránek, okrajů, záhlaví a zápatí), přejděte do Rozložení webové stránky, kde se text dokumentu automaticky zalamuje a zobrazuje se tak společně s příslušnými bublinami. Pokud se bez Rozložení při tisku neobejdete, zmenšete měřítko zobrazení dokumentu (postup jsme si uváděli v kapitole 1, část "Úpravy způsobu zobrazení".

Pro orientaci mezi komentáři v dokumentu (při libovolném režimu zobrazení) si zapamatujeme:

- 1. Zrušením voleb Formátování a Vložený a odstraněný text z rozevírací nabídky Zobrazit v panelu nástrojů Revize skryjeme označování změn; v opačném případě bychom totiž popsanými metodami procházeli komentáře a změny současně.
- 2. Dále procházíme mezi komentáři takto:
	- Klepnutím na tlačítko Další v panelu nástrojů Revize přejdeme na další komentář za kurzorem, výběrem nebo vybraným komentářem. Word zároveň vybere bublinu dalšího komentáře (v Rozložení webové stránky, Rozložení pro čtení

a Rozložení při tisku), respektive položku komentáře v podokně revizí (Normální zobrazení a Osnova).

■ Klepnutím na tlačítko Předchozí se podobně dostaneme k předcházejícímu komentáři.

#### POZNÁMKA

Pokud již v dokumentu není žádný další nebo předchozí komentář, zobrazí Word výzvu a po potvrzení pokračuje v hledání komentářů od začátku, respektive konce dokumentu.

#### ODSTRAŇOVÁNÍ POTÍŽÍ

#### **Komentáře záhadně zmizely!**

*Do dokumentu jste zapsali komentáře; v hlavním textu vidíte hranaté závorky a v režimech zobrazení Rozložení při tisku, Rozložení webové stránky a Rozložení pro čtení správně vidíte bubliny v okraji. Později najednou ale značky i bubliny zmizely – neznámo kam.*

Označení komentářů je v základním textu dokumentu viditelné jen v režimu Konečný se značkami Původní a se značkami (rozevírací seznam Zobrazit pro revize, panel nástrojů Revize); *navíc* musí být v nabídce Zobrazit zaškrtnuta volba Komentář.

Obě tyto volby najednou zapneme příkazem Zobrazit, Značky.

Pokud se ani teď značky komentářů neobjeví, zkontrolujte v rozevírací nabídce Zobrazit, jestli nejsou z podnabídky Recenzenti vyloučeni někteří autoři poznámek.

Jestliže se v Rozložení webové stránky, Rozložení při tisku, Rozložení pro čtení nebo v Náhledu zobrazují jen značky komentářů, ale ne bubliny, vyberte z rozevírací nabídky Zobrazit příkaz Bubliny, Vždy. (Příkazem Bubliny, Pouze pro komentáře/formátování zobrazíme jen bubliny s komentáři a změnami formátu, nikoli bubliny s vloženým a odstraněným textem.)

## **Práce s rukopisnými poznámkami**

NOVINKA! Na počítači Tablet PC můžeme k dokumentu Word 2003 doplňovat také rukopisné poznámky. Bez Tablet PC nelze rukopisné poznámky přidávat a upravovat, můžeme je ale prohlížet a odstraňovat.

Pro zobrazení nebo skrytí rukopisných poznámek v dokumentu slouží volba Rukopisné poznámky z rozevírací nabídky Zobrazit panelu nástrojů Revize; příkazem Odstranit všechny rukopisné poznámky v dokumentu z rozevírací nabídky Odmítnout změnu či odstranit komentář vymažeme všechny poznámky.

## **Zvýraznění textu**

Tlačítkem Zvýraznění označí Word trvale vybraný blok textu v dokumentu, podobně jako jej označíme lihovým zvýrazňovačem na papíře. Text se zvýrazní nejen na obrazovce, ale i v tištěné kopii dokumentu. Zvýrazněním upozorníme na důležitý blok textu – ať už  $\mathbb{R}$ 

sami pro sebe, nebo pro ostatní spolupracovníky. Word nabízí také několik různých barev zvýraznění, kterými můžeme rozlišit různé typy textu (například žádost o doplnění komentáře, o jazykovou úpravu textu atd.).

#### Blok textu zvýrazňujeme tímto postupem:

- 1. Vybereme požadovaný text.
- 2. Klepnutím na tlačítko Zvýraznění (nachází se na panelech nástrojů Formát a Revi
	- ze) aplikujeme stejnou barvu, jaká byla vybrána naposledy (zároveň je zobrazena na tlačítku); klepnutím na šipku otevřeme rozevírací paletu, z níž vybereme jinou barvu:

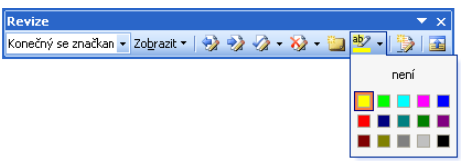

Několik bloků textu je možné rychle zvýraznit následovně:

- 1. Bez výběru textu klepneme na tlačítko Zvýraznění, případně vybereme barvu z rozevírací palety.
- 2. Myší přetáhneme ikonu zvýrazňovače přes všechny požadované bloky textu.
- 3. Po dokončení úprav klepneme znovu na tlačítko Zvýraznění nebo stiskneme Esc a vrátíme se do normálního režimu úprav.

#### TIP

#### **Hledání zvýrazněného textu**

Bloky zvýrazněného textu najdeme v dokumentu velice snadno běžným příkazem Úpravy, Najít; zde na kartě Najít klepneme na tlačítko Možnosti (nejsou-li Možnosti hledání zobrazeny), dále klepneme na tlačítko Formát a z rozevírací nabídky vybereme položku Zvýraznění:

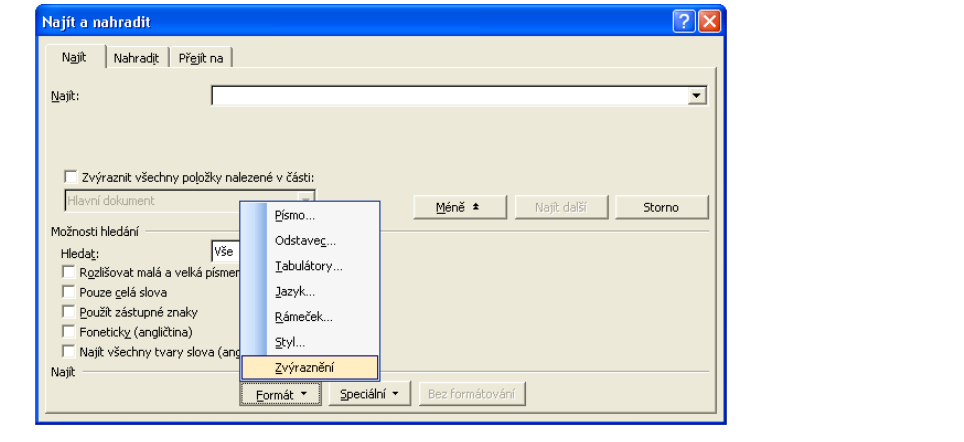

A takto zvýraznění odstraníme:

- 1. Vybereme požadovaný zvýrazněný text.
- 2. Klepneme na šipku u tlačítka Zvýraznění (viz výše) a z rozevírací palety vybereme text "není".

Pokud je na tlačítku Zvýraznění momentálně vybrána stejná barva, jakou má celý vybraný text, stačí na toto tlačítko znovu klepnout. (Tuto stejnou barvu můžeme vybrat i z rozevírací palety – zde je ale jednodušší klepnout přímo na volbu "není".)

#### TIP

#### **Jak skrýt zvýraznění**

Zvýraznění textu můžeme dočasně skrýt, a to příkazem Nástroje, Možnosti, kde na kartě Zobrazení zrušíme zaškrtnutí políčka Zvýraznění. Opětovným zaškrtnutím stejné volby se zvýraznění znovu objeví; navíc se objeví automaticky po přidání nového zvýraznění do dokumentu. Pokud je zvýraznění viditelné na obrazovce, promítá se i do tištěného dokumentu.

Zrušit zvýraznění několika bloků textu můžeme stejným postupem, jako při aplikaci zvýraznění na více bloků; pouze v prvním kroku vybereme z palety položku "není".

#### TIP

#### **Jak správně tisknout zvýraznění**

Při tisku dokumentu na černobílou tiskárnu se skutečná barva zvýraznění nahradí odpovídajícím stupněm šedi. V takovém případě je tedy nejvhodnější volit světlé barvy zvýraznění, například žlutou, světle zelenou nebo tyrkysovou.

## **Sdílení dokumentů Word**

Dokumenty Word je možné snadno sdílet s ostatními členy pracovní skupiny, a to následovně:

- Uložit dokumenty na sdílenou síťovou jednotku, k nimž mají všichni členové skupiny přístup
- Uložit dokumenty na webový server s týmovými službami SharePoint Team Services nebo s jinými serverovými rozšířeními Microsoft
- Uložit dokumenty na server FTP (File Transfer Protocol) v Internetu nebo podnikovém intranetu
- Uložit dokumenty do sdílených složek Exchange Serveru
- Vyměňovat dokumenty elektronickou poštou (e-mailem)
- Vyměňovat dokumenty na disketách nebo jiném přenosném médiu

O ukládání a otevírání dokumentů na síťovou jednotku, server FTP nebo webový server, jsme hovořili v kapitole 4 publikace Úvod do Microsoft Office 2003.

Zbývající části této kapitoly se věnují jednotlivým tématům souvisejícím se sdílením dokumentů:

- Sdílení dokumentů Word po síti
- Sdílení dokumentů Word v elektronické poště
- Ochrana sdílených dokumentů
- Sdílení písem

Microsoft Word v pracovní Microsoft Word<br>v pracovní<br>skupině

### **Sdílení dokumentů Word po síti**

V kapitole 4 publikace Úvod do Microsoft Office 2003 jsme probírali obecné metody pro ukládání a otevírání dokumentů Office na sdílených síových jednotkách. Dokument, který si určitý uživatel otevře ve Wordu, se přitom uzamkne a ostatní uživatelé tak nemají možnost jej otevřít pro úpravy, protože jinak by mohly vzniknout konflikty mezi úpravami a uživatelé by o provedené změny mohli přijít. Při pokusu o otevření zamčeného dokumentu zobrazí Word následující zprávu:

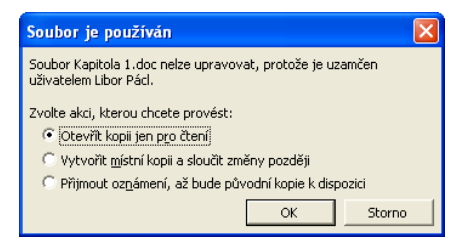

Nyní postupujeme takto:

■ První volba, Otevřít kopii jen pro čtení, otevírá dokument v režimu pouze pro čtení. Dokument je možné ve skutečnosti libovolně upravovat, po zadání příkazu Uložit se ale objeví dialogové okno Uložit jako, ve kterém musíme zadat nový název souboru nebo umístění. To znamená, že vytvoříme novou kopii dokumentu a jeho původní podobu nepřepíšeme. Obě verze dokumentu je možné později sloučit.

Slučování dokumentu jsme v této kapitole probírali v části "Slučování a porovnávání dokumentů".

■ Varianta Vytvořit místní kopii a sloučit změny později znamená, že se dokument otevře v režimu pouze pro čtení a provedené změny se později sloučí s původní verzí. Tato volba je téměř stejná jako první; pokud ale máme stále otevřen dokument a první uživatel mezitím uzavře jeho původní kopii, zobrazí Word zprávu, v níž můžeme rozhodnout o sloučení naší aktuální verze s původní podobou:

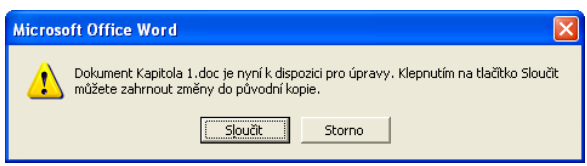

Rozhodneme-li se pro sloučení, nahradí se verze dokumentu poznámka pod čarou za verzi, která bude výsledkem sloučení této verze s kopií stejného dokumentu, otevřeného původně druhým uživatelem. Sloučený dokument již bude otevřen v režimu pro čtení i k zápisu a můžeme v něm přijmout nebo odmítnout jednotlivé provedené změny textu a formátu, a poté jej uložit na disk pod původním názvem.

Slučování dokumentů se v této kapitole věnovala část "Slučování a porovnávání dokumentů".

■ Poslední přepínač, Přijmout oznámení, až bude původní kopie k dispozici, otevírá dokument v režimu pouze pro čtení, ale Word nás posléze upozorní na uzavření původní kopie. Tato volba je prakticky stejná jako otevření dokumentu pouze pro čtení, ale jakmile první uživatel uzavře soubor, zobrazí Word následující okno se zprávou, z něhož můžeme otevřít dokument v plném režimu:

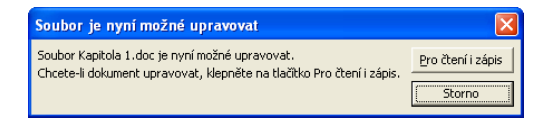

Pokud jsme mezitím provedli v dokumentu pouze pro čtení nějaké změny, můžeme v dialogovém okně "Soubor je nyní možné upravovat" tyto změny buďto zahodit, nebo je uložit do samostatného dokumentu; až poté otevře Word původní kopii dokumentu v plném režimu pro čtení i pro zápis. Tyto zvlášť uložené změny je možné později sloučit s původní kopií.

Postupy pro sloučení změn jsou v této kapitole popsány v části "Slučování a porovnávání dokumentů".

## **Sdílení dokumentů Word v elektronické poště**

Dokument Word můžeme snadno poslat spolupracovníkovi, a to jako přílohu e-mailové zprávy v Microsoft Outlooku 2003 nebo jiném programu pro elektronickou poštu. E-mailem můžeme dokument odeslat také přímo z Wordu – vhodným příkazem z podnabídky Odeslat v nabídce Soubor:

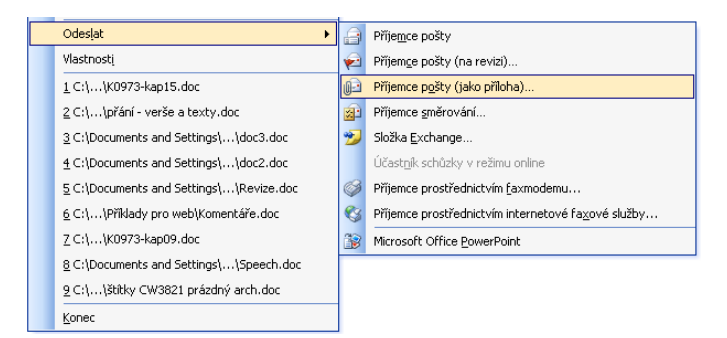

 $\bigoplus$ 

■ Volba Příjemce pošty znamená odeslání kopie dokumentu v těle e-mailové zprávy; stejný význam má klepnutí na tlačítko E-mail z panelu nástrojů Standardní.

■ Volba Příjemce pošty (na revizi) odesílá dokument jednomu nebo více recenzentům. Dokument se do vytvořené elektronické zprávy vloží jako odkaz (pokud se nachází ve sdíleném místě na síti nebo na webu) nebo jako příloha (pokud není ve sdíleném místě) a bude zvláš označen pro revizi. Při otevření dokumentu zobrazí Word automaticky revizní nástroje a po návratu kopie od recenzenta dostaneme výzvu ke sloučení změn do původní podoby dokumentu.

Podrobnější informace o odesílání příloh elektronické pošty v Microsoft Office Outlooku 2003 a o práci s přijatými přílohami najdete v kapitole 3 publikace Microsoft Office Outlook 2003, část "Odesílání a příjem e-mailových zpráv v poštovních složkách".

- Volba Příjemce pošty (jako příloha) vytvoří e-mailovou zprávu a dokument odešle v její příloze.
- Volba Příjemce směrování znamená rozeslání dokumentu skupině spolupracovníků (postupně nebo najednou). Word otevře dialogové okno Směrování (je na obrázku), kde zadáme seznam příjemců z adresáře Outlook, zapíšeme předmět a text zprávy, zvolíme ochranu dokumentu (viz následující část textu) a nastavíme další volby. Word opět vytvoří e-mailovou zprávu a dokument do ní vloží jako přílohu. Součástí tohoto dokumentu bude interní směrovací seznam příjemců a e-mailových adres; jakmile příjemce dokončí čtení nebo úpravy dokumentu, může příkazem Soubor, Odeslat, Další příjemce směrování zaslat soubor dalšímu příjemci v seznamu.

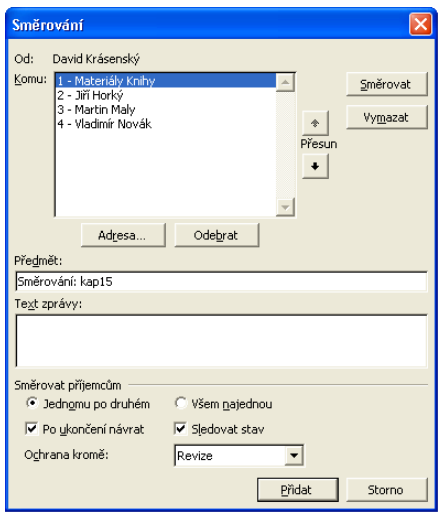

r.

■ Volba Příjemce prostřednictvím faxmodemu odesílá spolupracovníkovi kopii dokumentu přes faxmodem, a to z nástroje Průvodce faxem.

#### NOVINKA!

■ Volba Příjemce prostřednictvím internetové faxové služby odesílá dokument také faxem, ale přes poskytovatele faxové služby.

Práci s internetovou faxovou službou se věnuje kapitola 3 publikace Microsoft Office Outlook 2003, ve své části "Internetová faxová služba".

## **Ochrana sdílených dokumentů**

#### NOVINKA!

V dokumentu můžeme před jeho vlastní distribucí jiným členům pracovní skupiny omezit rozsah povolených změn (revizí, úprav a doplňování textu) a zajistit tak integritu dokumentu. Postupujeme takto:

- 1. Přepneme se do aktivního okna příslušného dokumentu.
- 2. Příkazem Nástroje, Zámek vyvoláme nové podokno úloh Uzamknout dokument:
- 3. Typy povoleného formátování pro ostatní uživatele omezíme tak, že zaškrtneme volbu Omezit formátování na výběr stylů, klepneme na příkaz Nastavení a v dialogo-

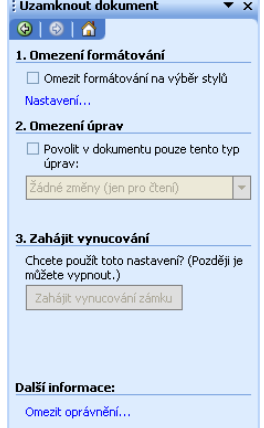

vém okně Omezení formátování (obrázek 7-12) zaškrtneme povolené styly; znamená to, že:

- Ostatní uživatelé nebudou smět v dokumentu aplikovat přímé formátování.
- Ostatní uživatelé budou moci formátovat dokument pomocí stylů, ale budou mít povoleny jen styly zaškrtnuté v dialogovém okně Omezení formátování.
- Ostatní uživatelé nebudou moci jakkoli upravovat samotné styly.

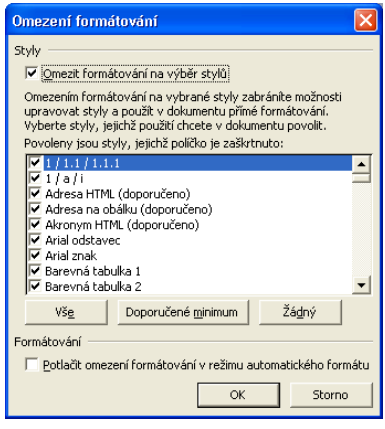

**Obrázek 7-12:** V dialogovém okně Omezení formátování vybereme konkrétní styly, jejichž aplikaci do dokumentu povolíme i ostatním uživatelům

- 4. Obecný rozsah úprav, povolených pro ostatní uživatele, vymezíme zaškrtnutím políčka "Povolit v dokumentu pouze tento typ úprav"; dále v jeho rozevíracím seznamu vybereme:
	- Volba Žádné změny (jen pro čtení) zakazuje uživatelům jakékoli úpravy.
	- Volba Sledované změny povoluje úpravy dokumentu jen se zapnutým sledováním změn, které je tím pádem v dokumentu trvale zapnuté. Jiní uživatelé nemohou sledování změn vypnout, ani nemohou provedené změny přijímat a odmítat; do dokumentu však mohou vkládat komentáře. (Změny můžeme kontrolovat, přijímat a odmítat sami, a to po odstranění ochrany dokumentu.)
	- Volba Komentáře umožňuje jiným uživatelům jen zápis komentářů do dokumentu.
	- Jsou-li součástí dokumentu také *formuláře* pro pořizování informací, můžeme pomocí volby Vyplňovací formuláře povolit jen změny v polích formulářů (jako jsou zaškrtávací políčka a textová pole).
- 5. Pokud jsme v kroku 4 zaškrtli volbu "Povolit v dokumentu pouze tento typ úprav", můžeme dále stanovit jednu nebo více *výjimek*. Každá takováto výjimka povoluje vybranému uživateli (případně všem) oprávnění k plným úpravám vybraných částí dokumentu (kde tedy neplatí žádné omezení úprav). Nejprve tedy vybereme úsek (úseky) dokumentu, které tvoří výjimku, a poté zaškrtneme příslušné uživatele v seznamu Skupiny (volba Každý znamená přístup pro všechny uživatele). Postup můžeme opakovat pro další části dokumentu; Word je označí světle šedým stínováním a hranatými závorkami, které se podobají záložkám. Dále postupujeme takto:

 $\mathbb{R}$ 

Microsoft Word v pracovní Microsoft Word<br>v pracovní<br>skupině

#### 182 Microsoft Office Word 2003

- Klepnutím na příkaz Více uživatelů rozšíříme platnost výjimky i pro další uživatele.
- Pro zrušení výjimky vybereme příslušný blok textu a v seznamu Skupiny z části Výjimky zrušíme zaškrtnutí políčka u daného uživatele.
- Dále je možné vyhledat úseky dokumentu, k nimž má určitý uživatel (nebo každý) oprávnění, a poté případně zrušit oprávnění tohoto uživatele ke všem úsekům; stačí klepnout na šipku dolů u uživatele a z rozevírací nabídky vybrat příkaz:

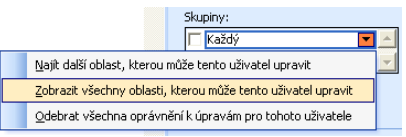

6. Nakonec stanovenou úroveň ochrany dokumentu aplikujeme klepnutím na tlačítko Zahájit vynucování zámku; Word ještě zobrazí výzvu k zadání hesla, které později musíme zadat při každé změně ochrany dokumentu nebo při jejím úplném zrušení.

Poznamenejme, že nastavená ochrana platí nejen pro ostatní uživatele, ale i pro nás samotné; protože my ale známe heslo ochrany, můžeme zámek kdykoli podle potřeby zrušit.

Po návratu jediné kopie směrovaného dokumentu mezi členy pracovní skupiny musíme zámek odstranit; zadáme proto příkaz Nástroje, Odemknout dokument. (V chráněném dokumentu je příkaz Zámek nahrazen za příkaz Odemknout dokument.) Pokud je dokument chráněn heslem, vypíše Word výzvu k jeho zadání.

Distribuujeme-li členům pracovní skupiny samostatné kopie dokumentu, můžeme po jejich návratu sloučit veškeré změny do původní verze dokumentu.

Postupy pro sloučení změn jsme v této kapitole probírali v části "Slučování a porovnávání dokumentů".

#### **Ochrana sdílení souborů**

Dokument můžeme proti neoprávněným změnám chránit také nastavením voleb pro sdílení souborů:

- 1. Otevřeme dokument, jehož ochranu požadujeme zavést.
- 2. Vybereme příkaz Nástroje, Možnosti a klepneme na kartu Zabezpečení (obrázek 7-13). Tuto kartu je možné vyvolat také z dialogového okna Uložit jako, a to příkazem Možnosti zabezpečení z rozevírací nabídky Nástroje.
- 3. Nyní na kartě Zabezpečení nastavíme požadované volby:
	- Pro zašifrování dokumentu a ochranu neoprávněných uživatelů před jeho otevřením (a tím pádem i dešifrováním) zapíšeme heslo do textového pole Heslo pro otevření. Po klepnutí na tlačítko OK si Word vyžádá potvrzení hesla, bez jehož znalosti nemůže dokument otevřít žádný uživatel. Dokument je navíc šifrován, takže se nedá ani žádným jiným softwarem přečíst. Typ šifrování nastavíme tlačítkem Upřesnit, kde také stanovíme šifrování vlastností dokumentu.
	- Textové pole Heslo pro zápis znamená ochranu dokumentu jen před úpravami ze strany neoprávněných uživatelů; Word opět vyžádá potvrzení hesla. Libovolný uživatel může tento dokument otevřít pro čtení, ale upravenou verzi již smí

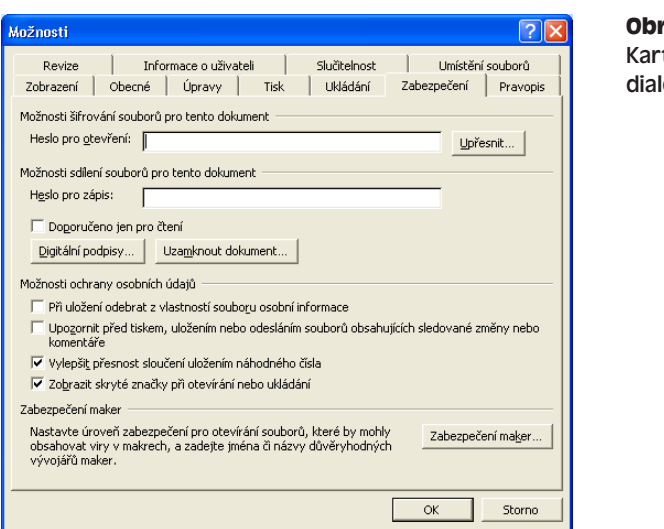

**Obrázek 7-13:** ta Zabezpečení ogového okna Možnosti

uložit jen do samostatného souboru (původní soubor přepsat nelze). Normální režim s možností zápisu je k dispozici jen uživatelům se znalostí hesla.

- Volba Doporučeno jen pro čtení znamená, že Word uživateli doporučí otevření v režimu pouze pro čtení; uživatel může nicméně sám rozhodnout, jestli jej neotevře v normálním režimu s možností zápisu.
- Máme-li k dispozici digitální certifikát od certifikační autority ("certifikačního úřadu", například VeriSign), pak můžeme dokument klepnutím na tlačítko Digitální podpisy digitálně podepsat. Do karty Podpisy dialogového okna Digitální podpis pak přidáme certifikát. Digitální podpis potvrzuje všem příjemcům, že byl dokument skutečně vytvořen podepsaným autorem a že v něm od okamžiku podepsání nebyly provedeny žádné změny.
- Klepnutím na tlačítko Uzamknout dokument otevřeme výše popsané podokno úloh Uzamknout dokument.

#### POZNÁMKA

V hesle pro otevření a pro úpravy dokumentu se rozlišuje velikost písmen a musíme je tedy zadávat vždy v přesně stejném znění.

#### UPOZORNĚNÍ

Zapomenete-li heslo pro ochranu dokumentu, nemůžete jej ani otevřít (u hesla pro otevření), respektive upravovat (u hesla pro zápis), ale ani nemůžete heslo nijak obnovit.

Je-li dokument otevřen v normálním režimu pro čtení i pro zápis, můžeme ochranu sdílení souborů vypnout novým klepnutím na kartu Zabezpečení a vymazáním textového pole s heslem, respektive volby Doporučeno jen pro čtení.

Poznamenejme ještě, že v režimu pouze pro čtení lze otevřít libovolný soubor – i když takto chráněn není – a to přímo v dialogovém okně Soubor, Otevřít, kde klepneme na šipku dolů u tlačítka Otevřít a z rozevírací nabídky vybereme příkaz Otevřít jen pro čtení:

 $\mathbb{R}$ 

Microsoft Word v pracovní skupině

Microsoft Word v pracovní

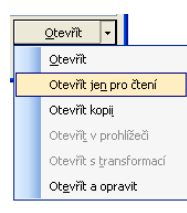

V dokumentu, otevřeném jen pro čtení, je možné provádět libovolné úpravy; nemůžeme jej ale uložit do stejného místa pod původním názvem (jinými slovy, nemůžeme přepsat původní verzi souboru). Příkazem Soubor, Uložit jako jej ale můžeme uložit pod jiným názvem, nebo pod stejným názvem do jiné složky.

#### ODSTRAŇOVÁNÍ POTÍŽÍ

#### **Ochrana soukromí a ochrana proti virům**

V části "Možnosti ochrany osobních údajů" karty Zabezpečení můžeme nastavit určité volby, které chrání proti nežádoucímu šíření osobních informací zapsaných do aktuálního dokumentu.

Zaškrtnutím volby "Při uložení odebrat z vlastností souboru osobní informace" zmizí z dokumentu veškeré informace osobní povahy, jako například jméno autora zapsané ve vlastnostech dokumentu nebo i jména recenzentů ve sledovaných změnách. (Podrobnější komentář k této volbě viz kapitola 4 publikace Úvod do Microsoft Office 2003, tip "Střežte si své soukromí".)

Další zajímavou volbou je "Upozornit před tiskem, uložením nebo odesláním souborů obsahujících sledované změny nebo komentáře"; i ta zabraňuje v nežádoucím šíření osobních informací.

Při slučování a porovnávání označuje Word příbuzné dokumenty vkládáním stejných náhodně generovaných čísel. (Tím se poněkud zlepšuje přesnost operací slučování a porovnávání.) Tato čísla jsou sice skrytá, na druhé straně by se ale dala využít jako důkaz příbuznosti dokumentů. V takovém případě vymažeme volbu "Vylepšit přesnost sloučení uložením náhodného čísla". (Obecné informace o nakládání s osobními údaji v dokumentech a o zásadách ochrany soukromí v produktech Microsoft se dočtete z nabídky Nápověda, Možnosti pro odeslání vašeho názoru, kde v dialogovém okně Možnosti služby otevřeme kategorii Možnosti pro odeslání vašeho názoru.)

Pomocí volby "Zobrazit skryté značky při otevírání nebo ukládání" můžeme lépe kontrolovat, jaké všechny informace jsou v dokumentu uloženy (i skryté změny a komentáře).

Na kartě Zabezpečení se nachází také tlačítko Zabezpečení maker, které otevírá dialogové okno Zabezpečení pro nastavení voleb k zabezpečení maker.

Zejména při sdílení dokumentů Word je velice důležité dodržovat určitá opatření proti riziku makrovirů v přijatých dokumentech. O zabezpečení maker podrobněji viz kapitola 8 publikace Úvod do Microsoft Office 2003, část "Zabezpečení makra".

### **Sdílení písem**

Jedním z problémů, které vznikají v pracovních skupinách, je sdílení písem; spolupracovník tak často nemůže správně zobrazit či vytisknout písmo, jež jsme v dokumentu přiřadili určitému textu. V dokumentu je proto vhodné používat jen písma typu TrueType, která jsou běžně dostupná a nejsou závislá na konkrétní tiskárně. Nejznámější písma TrueType, jako je Times New Roman, Arial a Courier New, jsou nainstalována prakticky na každém počítači s Microsoft Windows. Méně obvyklá písma, která už třeba každý na počítači nemá, můžeme ale začlenit přímo do dokumentu, takže se výsledný dokument dá správně zobrazit kdekoli. (Zároveň tím ovšem samozřejmě zvětšíme velikost dokumentu.)

Stručný popis písem TrueType byl uveden v kapitole 3, odstavec "Formátování znaků s dialogovým oknem Písmo".

Písma typu TrueType začleníme přímo do dokumentu takto:

- 1. Otevřeme dokument, do něhož chceme písma začlenit (vložit).
- 2. Vybereme příkaz Nástroje, Možnosti a klepneme na kartu Ukládání.
- 3. Zaškrtneme volbu Vložit písma TrueType; pro snížení velikosti výsledného dokumentu je vhodné zaškrtnout také volbu Vložit pouze použité znaky (z písma se ukládají jen ty znaky, které se v dokumentu skutečně vyskytují) a Neukládat běžná systémová písma (běžná písma jako písma TrueType, jako je Times New Roman, Arial a Courier New se neukládají).

 $\mathbb{R}$ 

Microsoft Word Microsoft Word v pracovní<br>skupině v pracovní

Copyright © Computer Press a Microsoft Corporation, 2004. Všechna práva vyhrazena.

# Jazyková kontrola dokumentů **Word**

## **Jazykové nástroje Microsoft Word**

Součástí aplikace Microsoft Office Word 2003 jsou jazykové nástroje, které napomáhají ve zlepšení jazykového obsahu dokumentu. Některé nástroje pracují přímo během psaní textu – je to kontrola pravopisu při psaní, u některých jazyků také kontrola gramatiky při psaní, a dále tezaurus (slovník synonym). Další nástroje – plnohodnotnou kontrolu pravopisu, gramatiky a dělení slov – pak obvykle používáme až po dokončení textu dokumentu (ale před konečnými úpravami vzhledu stránky pro jeho tištěnou podobu).

O nové funkci Wordu pro kontrolu konzistence formátování jsme stručně hovořili v kapitole 3, část "Kontrola konzistence formátování".

## **Kontrola pravopisu**

Nástroj Wordu pro kontrolu pravopisu ověřuje a opravuje správný zápis jednotlivých slov dokumentu. Word může pravopis slov kontrolovat automaticky během psaní, nebo můžeme tuto kontrolu spustit jako plnohodnotný nástroj ručně, až po dokončení zápisu celého textu.

#### KAPITOLA

8

Témata kapitoly:

- Jazykové nástroje Microsoft Word
- Kontrola pravopisu
- Kontrola gramatiky
- Vyhledávání synonym a tezaurus
- Dělení slov v dokumentu
- Označení jazyka

Obsahuje-li dokument cizojazyčný text nebo text, u něhož kontrolu pravopisu záměrně vynecháme, musíme jej správně označit ještě před spuštěním nástrojů pro kontrolu pravopisu, gramatiky, tezauru a dělení slov; příslušné postupy probíráme v závěru této kapitoly, v části "Označení jazyka".

### **Kontrola pravopisu při psaní**

Mechanismus kontroly pravopisu při psaní zapneme příkazem Nástroje, Možnosti, kde na kartě Pravopis zaškrtneme nahoře volbu Kontrola pravopisu při psaní ze skupiny Pravopis (viz obrázek 8-1). (Volby ze skupiny Gramatika jsou na obrázku nedostupné, protože česká verze Wordu funkci kontroly gramatiky nezná; po přepnutí do angličtiny můžeme nicméně s gramatikou pracovat. Stručný popis těchto možností nás čeká na jiném místě této kapitoly. Pozn. překl.)

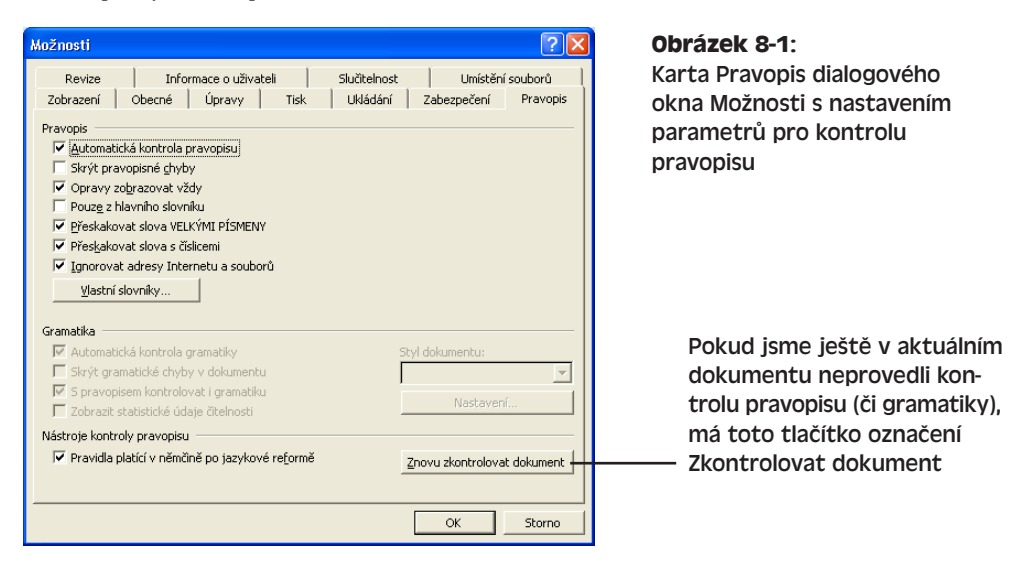

Poté Word začne kontrolovat pravo-V této větě je překlo pis veškerého textu, který je již v dokumentu zapsán, a zkontroluje také pravopis každého nově zapsaného výrazu. Slovo, které považuje Word za nesprávné (tedy jež nenajde ve slovníku), podtrhne červenou vlnovkou. Chybné slovo pak můžeme ignorovat (přeskočit), opravit je ručně, nebo klepnutím pravého tlačítka myši vyvolat tuto místní nabídku:

Nyní máme na výběr následující možnosti:

■ Vybráním některé z navržených oprav na začátku nabídky můžeme slovo přímo opravit.

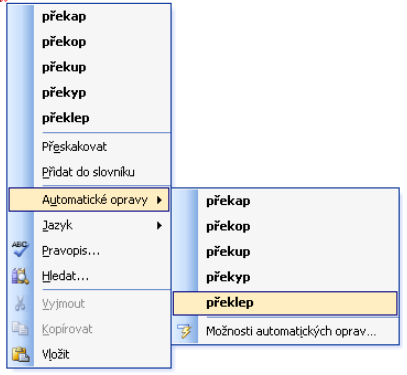

- Zadáme-li příkaz Přeskakovat, nebude již toto slovo podléhat kontrole a Word je nebude červeně podtrhovat, dokud na kartě Pravopis neklepneme na tlačítko Znovu zkontrolovat dokument.
- Příkaz Přidat do slovníku znamená, že si Word slovo zapamatuje jako správné a nadále je nebude červeně podtrhovat.

#### V části "Vlastní slovníky" probíráme v této kapitole možnosti práce s uživatelskými slovníky.

■ Jestliže otevřeme podnabídku Automatické opravy a navrhovanou opravu vybereme zde (na obrázku byla tato podnabídka otevřena), Word slovo opraví a zároveň jej přidá do seznamu Automatických oprav (seznam Nahrazovat text během psaní). Jakmile později napíšeme stejné nesprávné slovo znovu, Word jej okamžitě nahradí a červené podtržení se tak vůbec neobjeví. Jedinou podmínkou je zapnutí volby Nahrazovat text během psaní, kterou najdeme na kartě Automatické opravy dialogového okna Nástroje, Možnosti automatických oprav.

#### POZNÁMKA

Veškeré takto doplněné opravy se stávají součástí předdefinovaného seznamu automatických oprav. Podrobnější informace o těchto volbách a o automatických opravách obecně najdete v kapitole 2, část "Funkce Automatické opravy"; na konci zmíněné části se nachází také tip "Oprava pravopisu pomocí funkce Automatických oprav".

■ Jazyk červeně podtrženého textu změníme z podnabídky Jazyk.

#### O formátování jazyka podrobněji viz část "Označení jazyka" na konci této kapitoly.

■ Příkazem Pravopis (opět přímo v místní nabídce, nikoli v podnabídce) otevřeme dialogové okno Pravopis, které nabízí další možnosti oprav a jež popisujeme v následující části textu.

Jestliže nástroj kontroly pravopisu při psaní (případně gramatiky) označil v dokumentu některé ze slov barevným podtržením jako nesprávné, můžeme je vyhledat a opravit poklepáním na indikátor stavového řádku Stav pravopisu a gramatiky:

S každým poklepáním na ikonu vybere Word nejbližší označené slovo nebo frázi a automaticky otevře výše popsanou místní nabídku, z níž můžeme chybu opravit.

#### Rovnou k věci

#### **Pozor na skrytí pravopisných chyb**

Kontrola pravopisu při psaní (zaškrtávací políčko Automatická kontrola pravopisu na kartě Pravopis, podle obrázku 8-1) zůstává po nastavení zapnutá i při práci s jinými dokumenty, a také po ukončení a novém spuštění Wordu – dokud ji explicitně nevypneme. Znamená to tedy, že po jejím zapnutí se můžeme spolehnout na červené podtržení jakýchkoli pravopisných chyb v dokumentech? Bohužel ne – a to kvůli volbě Skrýt pravopisné chyby. Tato volba se nachází na stejné kartě (Pravopis), ale platí 8

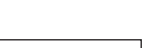

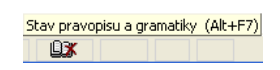

jen pro aktuální dokument; jinými slovy, pokud ji někdo v tomto dokumentu nebo jeho šabloně zapnul, nebudou chybná slova v textu podtržena.

Proto máte-li zapnutou automatickou kontrolu pravopisu při psaní, ale zároveň máte podezření, že Word překlepy neoznačuje, ověřte si stav volby Skrýt pravopisné chyby a *vymažte* ji. A pokud je tato volba zapnuta u všech nových dokumentů z určité šablony, otevřete tuto šablonu, zrušte zmíněnou volbu a šablonu zase uložte. Vypnutím této volby můžeme také předejít riziku odeslání důležitých dokumentů s ostudnými pravopisnými chybami.

### **Kontrola pravopisu ve stávajícím textu**

Další možnost je spustit kontrolu pravopisu manuálně, až po dokončení textu dokumentu, a to přes dialogové okno s plnohodnotnou verzí kontroly. V takovém případě nemusí být od věci vypnout automatickou kontrolu během psaní – chyby v dokumentu kontrolujeme tak jako tak až na závěr.

Kontrolu pravopisu již zapsaného textu provádíme následovně:

- 1. Pro kontrolu pravopisu v celém dokumentu stačí kdekoli přemístit kurzor; Word kontroluje text od kurzoru dále ke konci dokumentu, a poté od začátku ke kurzoru. Při kontrole části dokumentu ji stačí vybrat jako blok textu.
	- 2. Nyní zahájíme kontrolu pravopisu, a to příkazem Nástroje, Pravopis, klepnutím na tlačítko Pravopis z panelu nástrojů Standardní, nebo klávesou F7.
	- 3. Každé slovo, které nenajde ve slovníku, označí nástroj kontroly pravopisu vybráním a vyvolá pro ně dialogové okno Pravopis a gramatika (kontrola gramatiky je ale aktivní jen u některých jazyků, například u angličtiny, pozn. překl.). Toto dialogové okno vidíme na obrázku 8-2, přičemž chybné slovo je červeně zvýrazněno v poli Není ve slovníku (vypsána je zde celá věta); v seznamu Návrhy pak vidíme možné opravy (samozřejmě pokud kontrola pravopisu nějaké opravy najde, a pokud je vybrána volba Opravy zobrazovat vždy – viz dále).

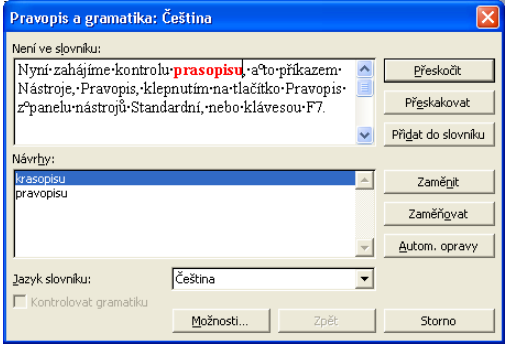

**Obrázek 8-2:** Dialogové okno Pravopis a gramatika vyznačí každou pravopisnou chybu

A co všechno můžeme nyní s chybným slovem udělat:

■ První možnost je změnit slovo na správné a vyhledat nejbližší další pravopisnou chybu. To znamená buďto opravit slovo přímo v poli Není ve slovníku

 $\sqrt[46]{}$ 

69

(kurzor se pro pohodlí přesune přímo za chybné slovo), nebo jednoduše vybrat některé ze slov v seznamu Návrhy (pokud jsou uvedeny), a poté klepnout na tlačítko Zaměnit nebo Zaměňovat. Tlačítko Zaměnit opraví přitom jen aktuální výskyt chyby, zatímco tlačítko Zaměňovat vyjadřuje náhradu všech jejích dalších výskytů v dokumentu. (Pro dříve nalezené a ignorované výskyty již ale neplatí; dále se neuplatňuje v blocích s označeným vypnutím kontroly pravopisu, a také při předčasném zastavení celé kontroly pravopisu.)

Po opravě slova přímo v poli Není ve slovníku se tlačítko Přeskočit nahradí za tlačítko Zpět úpravy, kterým můžeme obnovit původní chybné slovo a teprve poté klepnout na jiné tlačítko. Pokud ani nově zapsané slovo není ve slovníku, Word je znovu označí.

- Druhá možnost je ponechat slovo nezměněné (neboli chybu ignorovat) a nejbližší další pravopisnou chybu vyhledat bez jeho opravy. K tomu slouží dvě tlačítka Přeskočit a Přeskakovat; klepneme-li na první z nich, ignoruje Word jen tento výskyt slova a každý jeho další výskyt znovu označí, zatímco při klepnutí na druhé tlačítko přestane Word slovo označovat po celý zbytek kontroly aktuálního dokumentu (i při dalším psaní) a znovu je kontroluje až po opětovném klepnutí na tlačítko Znovu zkontrolovat dokument (viz též níže uvedená tabulka 8-1).
- Třetí možnost je ponechat slovo opět nezměněné, a navíc je přidat do vlastního slovníku, takže Word je už nikdy nadále nebude označovat; znamená to klepnout na tlačítko Přidat do slovníku. (O slovnících hovoříme v této kapitole podrobněji v části "Vlastní slovníky".)
- Tlačítkem Zpět vrátíme poslední provedenou opravu do původního stavu.
- Jestliže vybereme správné znění slova v seznamu Návrhy, případně slovo opravíme v poli Není ve slovníku, můžeme tlačítkem Autom. opravy nadefinovat položku automatických oprav, která nadále chybu opraví kdykoli během psaní.
- Výběrem položky z rozevíracího seznamu Jazyk slovníku necháme zkontrolovat aktuální slovo podle jiného jazyku. (Tento rozevírací seznam je ale k dispozici jen pokud jsou v nástroji Jazykové nastavení sady Microsoft Office 2003 aktivované další jazyky; v české verzi jsou to obvykle čeština a slovenština, a dále několik dialektů angličtiny a němčiny – například americká a britská angličtina, nebo německá a rakouská němčina – samotný rozevírací seznam ve Wordu obsahuje ovšem poněkud odlišnou množinu jazyků než nástroj Jazykové nastavení.) Zkuste například zadat slovo *cukor* a při kontrole pravopisu pro ně zvolit slovenštinu, kde je již v pořádku; výraz *cuker* je již ale samozřejmě chybný v obou jazycích. (O možnostech aktivování jazyků v nástroji Jazykové nastavení viz část "Automatické rozpoznávání jazyka" v závěru této kapitoly.)
- Prostřednictvím volby Kontrolovat gramatiku (jen u některých jazyků) ve spodní části dialogového okna zapneme nebo vypneme kontrolu gramatiky pro zbytek dokumentu.
- Klepnutím na tlačítko Možnosti nastavíme způsob kontroly pravopisu (viz dále).

#### POZNÁMKA

Pokud byla na kartě Pravopis dialogového okna Nástroje, Možnosti zapnuta pro příslušný jazyk (opět připomínáme, že v češtině není k dispozici) volba S pravopisem kontrolovat i gramatiku, zkontroluje Word po ověření pravopisu jednotlivých slov také gramatickou stavbu celé věty. Stručně viz část "Kontrola gramatiky", dále v této kapitole.

4. Kontrola pravopisu se zastaví také na každé dvojici opakovaných slov (například *nesnese se se sestrou*). Tlačítko Zaměnit se v takovém případě změní na Odstranit a umožní tak odstranění opakovaného slova; tlačítko Přeskočit ponechá opakovaná slova v dokumentu.

#### TIP

#### **Úpravy se zobrazeným dialogovým oknem Pravopis a gramatika**

Dokument můžeme upravovat přímo za současného zobrazení dialogového okna Pravopis a gramatika. Pro úpravy dokumentu stačí do něj kdekoli klepnout myší a psát, zatímco v kontrole pokračujeme klepnutím na tlačítko Obnovit v dialogovém okně Pravopis a gramatika; Word obnoví kontrolu v místě poslední opravy.

Pokud je na kartě Pravopis dialogového okna Nástroje, Možnosti zaškrtnuta společně s volbou S pravopisem kontrolovat i gramatiku také volba Zobrazit statistické údaje čitelnosti (opět jen pro některé jazyky), vypíše Word po dokončení kontroly určité statistické ukazatele.

Tyto statistické ukazatele popisuje v této kapitole část "Kontrola gramatiky ve stávajícím textu".

## **Přizpůsobení činnosti kontroly pravopisu**

Způsob kontroly pravopisu ve Wordu můžeme z dialogového okna Pravopis a gramatika přizpůsobit klepnutím na tlačítko Možnosti, které otevírá kartu Pravopis (viděli jsme ji na obrázku 8-1). Tuto kartu otevřeme také přímo v dialogovém okně Nástroje, Možnosti a jednotlivé její možnosti shrnuje tabulka 8-1; poznamenejme, že všechny volby definují současně chování automatické kontroly při psaní i následné plnohodnotné kontroly pravopisu, není-li v tabulce uvedeno jinak.

O volbách Automatická kontrola pravopisu a Skrýt pravopisné chyby jsme hovořili v předcházející části textu, zatímco volbám pro kontrolu gramatiky se stručně věnujeme v části "Přizpůsobení činnosti gramatické kontroly".

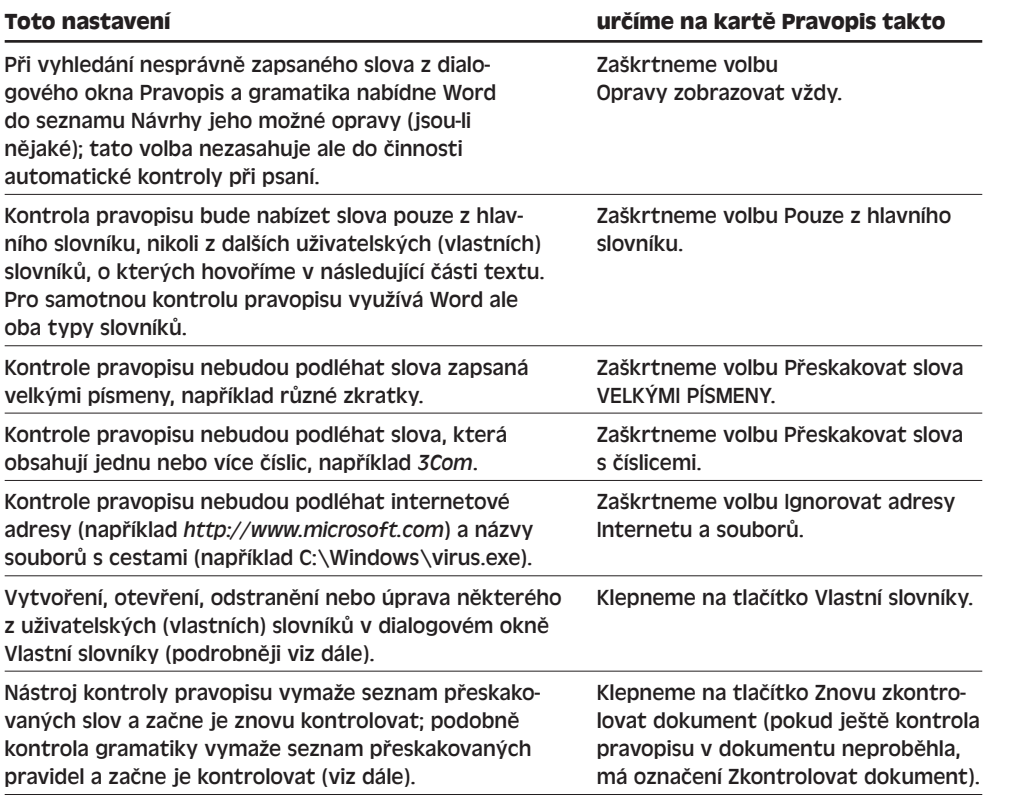

#### **Tabulka 8-1:** Zásahy do činnosti kontroly pravopisu z karty Pravopis

## **Vlastní slovníky**

Kontrola pravopisu (a to jak automatická při psaní, tak i plnohodnotná z dialogového okna) vyhledává platná slova z hlavního slovníku a jednoho nebo více uživatelských – vlastních – slovníků. Po instalaci Wordu se vytvoří jeden vlastní slovník s názvem Custom.dic; zpočátku je prázdný, ale postupně se do něj přidává každé slovo, u něhož klepneme na tlačítko Přidat do slovníku z dialogového okna Pravopis a gramatika, respektive na příkaz Přidat do slovníku z místní nabídky červeně podtrženého slova.

Pokud vám stačí ke štěstí jediný vlastní slovník, nemusíte již se slovníky dělat nic – kromě toho, že do slovníku tu a tam přidáte nějaké to slovo. Někdy má ale smysl vytvořit několik vlastních slovníků pro zvláštní účely – například pro psaní odborných knih z několika různých technických oborů.

Nový vlastní slovník vytvoříme následovně:

- 1. Otevřeme kartu Pravopis (viz obrázek 8-1), a to buďto příkazem Nástroje, Možnosti a klepnutím na kartu Pravopis, nebo klepnutím na tlačítko Možnosti z dialogového okna Pravopis a gramatika, zobrazeného během kontroly pravopisu.
- 2. Nyní klepnutím na tlačítko Vlastní slovníky z karty Pravopis otevřeme dialogové okno Vlastní slovníky:

8

Jazyková kontrola<br>dokumentů Jazyková kontrola dokumentů Word

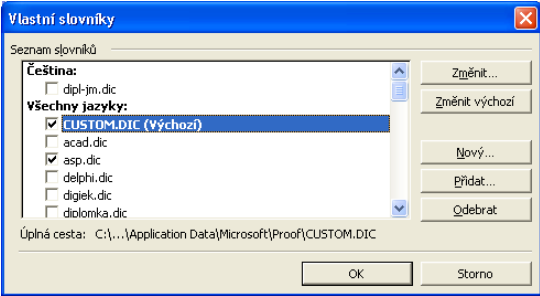

- 3. Klepneme na tlačítko Nový a v dialogovém okně Vytvořit vlastní slovník, které je velmi podobné standardnímu dialogovému oknu Uložit jako, určíme název nového slovníku. Příponu .dic můžeme vynechat, Word ji doplní automaticky. Můžeme také zvolit umístění souboru nebo přijmout původně nabízené. Poté klepnutím na tlačítko Uložit vytvoříme nový prázdný slovník, který se zároveň objeví v Seznamu slovníků dialogového okna Vlastní slovníky, a to jako aktivní (o aktivaci viz dále).
- 4. Nakonec klepneme na tlačítko OK.

Nově vytvořený, zakoupený nebo jinak přenesený slovník začneme používat takto:

1. Nejprve musíme slovník *aktivovat*. (Slovník, vytvořený podle výše uvedeného postupu jako nový, je již aktivní a tento krok můžeme přeskočit.) Vyvoláme opět dialogové okno Vlastní slovníky (viz obrázek výše) a zaškrtneme políčko vedle názvu slovníku; pokud v něm konkrétní slovník chybí, doplníme jej tlačítkem Přidat.

Kontrola pravopisu vyhledává slova ve všech vlastních aktivních slovnících; aktivaci nepotřebného slovníku zrušíme stejným postupem, jeho zaškrtávací políčko ale vymažeme.

#### TIP

#### **Odebrání slovníku**

Klepnutím na tlačítko Odebrat z dialogového okna Vlastní slovníky je možné vymazat slovník ze Seznamu slovníků; samotný soubor slovníku zůstává nicméně zachován.

2. Do nového slovníku můžeme ihned přidávat potřebná slova. Vybereme jej tedy v Seznamu slovníků dialogového okna Vlastní slovníky a klepneme na tlačítko Změnit; slova definujeme v dialogovém okně, jehož záhlaví obsahuje název slovníku:

Stejným postupem je možné přidávat a odebírat slova z libovolného vlastního slovníku; další informace viz též níže uvedený odstavec "Rovnou k věci: Do vlastního slovníku přidávejte jen jednotlivá slova".

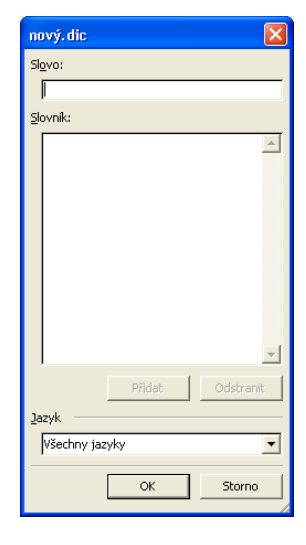

#### POZNÁMKA

Má-li určitý vlastní slovník sloužit pouze pro kontrolu určitého konkrétního jazyka, vybereme jej z rozevíracího seznamu Jazyk ve spodní části dialogového okna podle kroku 2. Word pak bude tento slovník používat jen pro kontrolu textu ve stejném jazyce (ať už je tento text označen jazykem ručně, nebo v rámci automatického rozpoznání jazyků). Volba Všechny jazyky znamená univerzální slovník pro všechny jazyky. (O vyznačení jazyku textu v dokumentu viz část "Označení jazyka" v závěru této kapitoly.)

- 3. Pokud slovník v dialogovém okně Vlastní slovníky vybereme a poté klepneme na tlačítko Změnit výchozí, stanovíme jej za *výchozí vlastní slovník*. Právě do tohoto výchozího slovníku přidává Word automaticky veškerá slova, u nichž jsme klepli na tlačítko nebo příkaz Přidat do slovníku.
- 4. Nakonec klepneme na tlačítko OK v dialogovém okně Vlastní slovníky a na kartě Pravopis.

ROVNOU K VĚCI

#### **Do vlastního slovníku přidávejte jen jednotlivá slova**

Dialogové okno pro úpravy slovníku (které jsme viděli v kroku 2 předcházejícího postupu) umožňuje také zadávání frází z několika slov – to je ale bohužel špatně, protože takto definované položky nefungují. Zapíšeme-li zde například celý výraz *Thea sinensis*, bude jej Word i nadále označovat za pravopisně chybný; obě slova musíme proto vložit samostatně.

## **Kontrola gramatiky**

Word nabízí také kontrolu gramatiku i stylistiky textu. (Znovu připomínáme, že gramatika je k dispozici jen pro některé jazyky, jako například angličtinu a němčinu. Stejně omezenou platnost má proto celá tato část textu kapitoly. Pro český jazyk se nicméně dá zvláš zakoupit samostatný nástroj pro kontrolu gramatiky, například od firmy Lingea – www.lingea.cz – jehož popis je ale mimo rámec této knihy. Pozn. překl.) Jako chybu tak označí v anglickém textu například neshodu podmětu a přísudku, dvojí zápor, nebo ze stylistických pravidel různá klišé či příliš dlouhé věty. Kontrola gramatiky může opět pracovat jako automatická během psaní, nebo jako plnohodnotná spolu s kontrolou pravopisu; při tomto ručním spuštění může také zobrazit statistické údaje o čitelnosti dokumentu.

Obsahuje-li dokument cizojazyčný text nebo text, u něhož kontrolu pravopisu záměrně vynecháme, musíme jej správně označit ještě před spuštěním nástrojů pro kontrolu pravopisu, gramatiky, tezauru a dělení slov; příslušné postupy probíráme v závěru této kapitoly, v části "Označení jazyka".

## **Kontrola gramatiky při psaní**

Automatickou kontrolu gramatiky zapneme opět z karty Pravopis dialogového okna Nástroje, Možnosti (viz obrázek 8-3); příslušná volba má označení Automatická kontrola gramatiky.

69

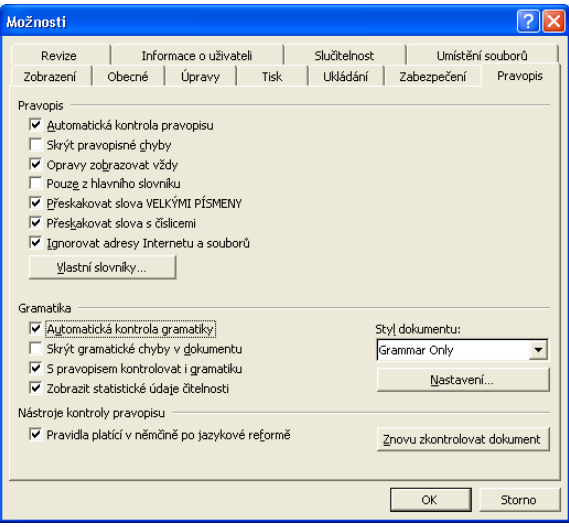

#### **Obrázek 8-3:**

Aktivace kontroly gramatiky z karty Pravopis dialogového okna Možnosti

Word zahájí kontrolu již zapsaného textu dokumentu i nově zapisovaných úseků; porušení gramatického pravidla označuje podtržením *zelenou* vlnovkou (pravopisné chyby jsou oproti tomu vyznačeny červenou vlnovkou). Chybu můžeme z místní nabídky ignorovat nebo opravit, podobně jako u pravopisných chyb:

- Výběrem navržené opravy (vypsán je text nebo tip) chybu přímo opravíme.
- Příkaz Přeskočit znamená ignorování této jedné chyby; příslušné gramatické pravidlo je ale v platnosti i nadále.
- Příkazem Gramatika vyvoláme dialogové okno Gramatika s dalšími možnostmi oprav.
- Příkazem Tato věta si necháme zobrazit vysvětlení nalezené gramatické chyby od Pomocníka Office (příkaz je k dispozici jen pokud je Pomocník zapnutý z nabídky Nápověda):

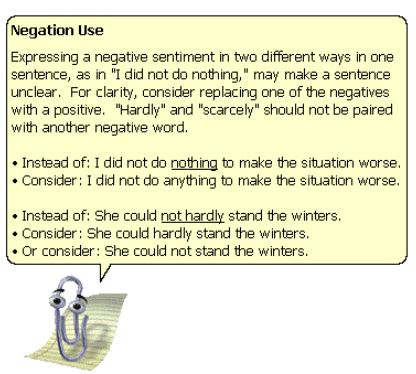

Pokud jsou v dokumentu nějaké gramatické chyby, vyhledáme je snadno poklepáním na indikátor stavového řádku Stav pravopisu a gramatiky (viz část "Kontrola pravopisu při psaní" na začátku kapitoly).

#### POZNÁMKA

S volbou Skrýt gramatické chyby v dokumentu z karty Pravopis dialogového okna Možnosti zmizí opět jen zelené podtržení chyb; samotná kontrola bude ale pokračovat i nadále. Podrobněji viz výše uvedený tip "Rovnou k věci – Pozor na skrytí pravopisných chyb".

## **Kontrola gramatiky ve stávajícím textu**

Nástroj pro kontrolu gramatiky můžeme opět vyvolat v plnohodnotné verzi s dialogovým oknem Pravopis a gramatika; podtržení zelenými vlnovkami můžeme v takovém případě zcela vypnout nebo ignorovat. Tento typ kontroly je v činnosti jen tehdy, je-li na kartě Pravopis dialogového okna Možnosti zapnuta volba S pravopisem kontrolovat i gramatiku; navíc přitom můžeme zapnout i volbu Zobrazit statistické údaje čitelnosti. Při kontrole gramatiky postupujeme následovně:

- 1. Umístíme kurzor do dokumentu na místo požadovaného zahájení kontroly, případně vybereme úsek textu, na který chceme kontrolu omezit.
	- 2. Zahájíme kontrolu gramatiky, a to příkazem Nástroje, Pravopis, klepnutím na tlačítko Pravopis z panelu nástrojů Standardní, nebo klávesou F7 (stejně jako kontrolu pravopisu).
	- 3. U každé kontrolované věty ověřuje Word nejprve pravopis jednotlivých slov; případné chyby opravíme stejným způsobem jako u samostatné kontroly pravopisu (viz výše).
	- 4. Jestliže Word zjistí porušení určitého gramatického pravidla, otevře dialogové okno Pravopis a gramatika (viz obrázek 8-4, na němž vidíme dialogové okno českého Wordu při kontrole anglického textu). Při horním okraji je uveden popis chyby.

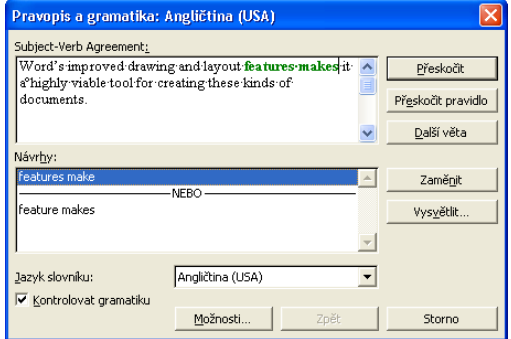

 $\sqrt[4B]{}$ 

**Obrázek 8-4:** Vyznačení gramatické chyby v dialogovém okně Pravopis a gramatika

A tyto možnosti zpracování nalezené chyby nám Word nabízí:

- Přímou úpravou nebo výběrem ze seznamu Návrhy chybu opravíme a klepneme na tlačítko Změnit.
- Klepnutím na tlačítko Přeskočit ponecháme chybu neopravenou; stejná věta může nicméně obsahovat další gramatické chyby.
- Tlačítko Další věta znamená vynechání kontroly všech pravidel a přechod na další větu.
- Tlačítkem Přeskočit pravidlo zastavíme kontrolu stejného pravidla u dalších chyb; toto potlačení pravidla zůstává v platnosti až do klepnutí na tlačítko Znovu zkontrolovat dokument.
- Klepnutím na tlačítko Zpět vrátíme poslední opravu.
- Z rozevíracího seznamu Jazyk slovníku můžeme vybrat jiný jazyk pro kontrolu gramatiky (například jinou mutaci angličtiny nebo němčiny).

8

#### 198 Microsoft Office Word 2003

- Vymazáním zaškrtávacího políčka Kontrolovat gramatiku se vrátíme k samotné kontrole pravopisu (bez gramatiky).
- Tlačítkem Možnosti vstoupíme do dialogového okna Pravopis pro nastavení voleb (viz dále).

Podobně jako u samotné kontroly pravopisu můžeme i zde upravovat dokument za současného zobrazení dialogového okna Pravopis a gramatika.

Jestliže jsme před spuštěním kontroly zaškrtli na kartě Pravopis volbu Zobrazit statistické údaje čitelnosti, zobrazí Word po dokončení kontroly dialogové okno Statistika čitelnosti (viz obrázek 8-5; jak vidíme, i přes české záhlaví okna zůstávají názvy jednotlivých ukazatelů anglické). Tyto statistické ukazatele obecně hodnotí celkovou čitelnost dokumentu. První skupinu statistických ukazatelů najdeme také na kartě Statistické údaje dialogového okna Soubor, Vlastnosti, případně na panelu nástrojů Počet slov.

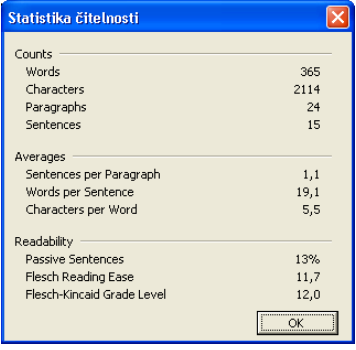

#### **Obrázek 8-5:**

Dialogové okno Statistika čitelnosti po dokončení kontroly pravopisu a gramatiky

## **Přizpůsobení činnosti gramatické kontroly**

Činnost nástroje pro kontrolu gramatiky určují – stejně jako u kontroly pravopisu – volby dialogového okna Nástroje, Možnosti z karty Pravopis (viz obrázek 8-3); dostaneme se k nim také tlačítkem Možnosti z dialogového okna Pravopis a gramatika. Všechny volby zasahují jak do automatické kontroly gramatiky během psaní, tak i do plnohodnotné kontroly spouštěné příkazem Pravopis.

V rozevíracím seznamu Styl dokumentu můžeme rozhodnout, jestli bude Word kontrolovat pouze gramatiku (u anglické verze je to volba Grammar Only), nebo gramatiku a stylistické neobratnosti (Grammar & Style). U každé z těchto voleb můžeme dále zapnout jednotlivá kontrolovaná pravidla:

- 1. Na kartě Pravopis klepneme na tlačítko Nastavení a vyvoláme tak dialogové okno Nastavení gramatiky podle obrázku 8-6.
- 2. Z rozevíracího seznamu Styl dokumentu vybereme variantu, jejíž podobu budeme definovat.
- 3. Zapneme nebo vypneme všechny požadované volby; podle výchozího nastavení angličtiny znamená styl Grammar Only kontrolu pouze gramatických pravidel, zatímco styl Grammar & Style kontroluje i stylistiku dokumentu s výjimkou vyjadřování v první osobě. Na začátku seznamu se nacházejí tři obecná pravidla pro interpunkci dokumentu.

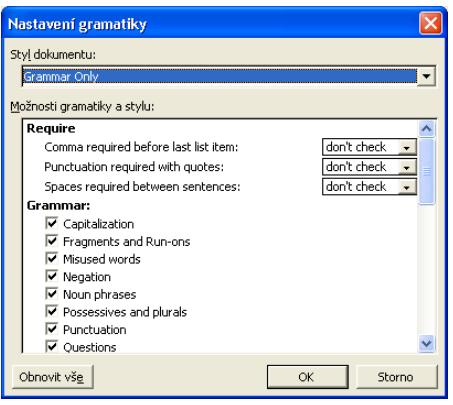

#### **Obrázek 8-6:**

Dialogové okno Nastavení gramatiky slouží pro změnu kontrolovaných pravidel

> Jazyková kontrola<br>dokumentů Jazyková kontrola dokumentů Word

8

- 4. Tlačítkem Obnovit vše vrátíme aktuálně vybraný gramatický styl dokumentu (Grammar Only nebo Grammar & Style) do původní podoby kontrolovaných pravidel.
- 5. Nakonec klepneme na tlačítko OK.

## **Vyhledávání synonym a tezaurus**

#### NOVINKA!

Pomocí takzvaného tezauru (thesaurus, slovník synonym) můžeme v dokumentu Office vyhledávat slova stejného nebo opačného významu, tedy synonyma a antonyma. Na rozdíl od ostatních jazykových nástrojů, které spouštíme často až po dokončení celého textu dokumentu, pracujeme s tezaurem obvykle přímo v průběhu tvorby vlastního textu. (Tezaurus je k dispozici mimo jiné i pro češtinu a slovenštinu. Pozn. překl.)

Obsahuje-li dokument cizojazyčný text nebo text, u něhož kontrolu pravopisu záměrně vynecháme, musíme jej správně označit ještě před spuštěním nástrojů pro kontrolu pravopisu, gramatiky, tezauru a dělení slov; příslušné postupy probíráme v závěru této kapitoly, v části "Označení jazyka".

Tezaurus ve Wordu 2003 i v ostatních aplikacích sady Office 2003 využívá ke své činnosti nové podokno úloh Zdroje informací.

Práci s podoknem úloh Zdroje informací při vyhledávání synonym a dalších informací jsme probírali v kapitole 4 publikace Úvod do Microsoft Office 2003, část "Podokno úloh Zdroje informací".

Základní postup při práci s tezaurem vypadá následovně:

- 1. Vybereme slovo nebo frázi, k němuž budeme vyhledávat synonyma.
- 2. Zadáme příkaz Nástroje, Jazyk, Tezaurus, případně stiskneme klávesu F7. Word otevře podokno úloh Zdroje informací a vyhledá slovo v příslušném slovníku podle jazykového formátu aktuálního textu – například "Tezaurus: Čeština" nebo "Tezaurus: Angličtina (Velká Británie)". Synonyma a antonyma se promítají do samostatných skupin, které můžeme rozbalit nebo sbalit klepnutím na symboly + a -. Takto vypadá podokno úloh Zdroje informací po vyhledání slova *příjemný*:
- 3. Nyní na zvolené synonymum ukážeme myší, klepneme u něj na šipku dolů a z rozevírací nabídky vybereme jeden z následujících příkazů. (S antonymy pracujeme naprosto stejným způsobem, a proto ve zbytku výkladu hovoříme pro zjednodušení jen o *synonymech*.)
	- Příkazem Vložit nahradíme synonymum za původně vybrané slovo.
	- Příkazem Kopírovat zkopírujeme synonymum do Schránky a později je vložíme kamkoli.
	- Příkazem Hledat nebo klepnutím na synonymum můžeme vyhledat jeho vlastní synonyma; někdy až při tomto novém hledání najdeme "rozumnou" náhradu původního výrazu.

#### TIP

#### **Vstup do tezauru z místní nabídky**

Kromě výše popsaných příkazů můžeme do tezauru vstoupit také klepnutím pravého tlačítka myši na vybrané slovo; zde v podnabídce Synonyma buďto přímo vybereme některé ze synonym či antonym, nebo příkazem Tezaurus přímo otevřeme podokno úloh Zdroje informací.

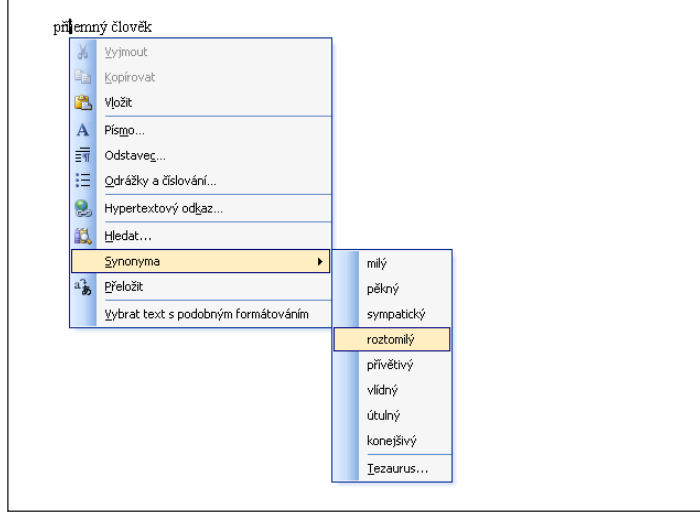

#### Předchozí Další hledání hledání Zdroje informa  $\overline{X}$  $\overline{a}$   $\overline{a}$  $\overline{\mathbf{A}}$ Hledah: *<u>Přismn</u>ó*  $\overline{\rightarrow}$ Tezaurus: Češti  $\overline{\phantom{0}}$ (b) Znět  $\overline{(\overline{D})}$ □ Tezaurus: Čeština  $\overline{\phantom{a}}$  $\boxdot$  milý (přídavné jméno) milý někný symnatický roztomió nřívětivý كحاظات útulný konejšivý □ Nelze naiít? Vyzkoušejte některou z těchto alternativ nebo v nápovědě zobrazte<br>tipy pro upřesnění hledání. Další místa pro bledání Hledat položku příjemný v: **Ba** Získat služby z Tržiště sady Office

informací...

## **Dělení slov v dokumentu**

Vzhled dokumentu můžeme zlepšit mimo jiné dělením slov na konci řádku. Text výsledného dokumentu nebude na pravém okraji tolik zubatý a mezery mezi slovy v řádcích nebudou mít tak rozdílnou velikost. Dělení slov v dokumentu můžeme definovat jedním z následujících tří způsobů:

Copyright © Computer Press a Microsoft Corporation, 2004. Všechna práva vyhrazena.

- Automatické dělení slov v dokumentu. Výhodou je jeho okamžitá aplikace (Word se na rozdíl od ručního dělení neptá na každé jednotlivé slovo) a také automatická úprava dělení při pozdějších úpravách textu a formátu dokumentu. (Při automatickém dělení si Word uloží informace o slabikách v každém slovu dokumentu, takže může ihned rozdělit kterékoli z nich.) U webových stránek ale nezapomeňte, že dělení slov platí jen při zobrazení ve Wordu, nikoli v prohlížeči.
- Ruční dělení slov. Word si vyžádá ruční potvrzení či úpravu každého dělení; při pozdějších úpravách textu a formátu dokumentu musíme proto obvykle znovu definovat i dělení slov. Výhodou ručního dělení je nicméně přesnější kontrola nad celým procesem; pozici dělení stanovíme v každém slově zvláš. Ve webové stránce nemá ruční dělení slov smysl; pokud náhodou vyjde dělení v prohlížeči na konec řádku, zobrazí se sice správně, ale pozici konců řádek v prohlížeči nelze stanovit dopředu, takže bychom museli definovat dělení téměř všech slov.
- Jednotlivá rozdělovací znaménka můžeme do dokumentu vkládat také jednotlivě.

Obsahuje-li dokument cizojazyčný text nebo text, u něhož kontrolu pravopisu záměrně vynecháme, musíme jej správně označit ještě před spuštěním nástrojů pro kontrolu pravopisu, gramatiky, tezauru a dělení slov; příslušné postupy probíráme v závěru této kapitoly, v části "Označení jazyka".

### **Automatické dělení slov v dokumentu**

Následujícím způsobem nařídíme ve Wordu automatické dělení slov dokumentu:

1. Rozhodneme-li se některé odstavce dokumentu vyloučit z dělení slov, vybereme je, zadáme příkaz Formát, Odstavec a na kartě Tok textu zaškrtneme políčko Bez dělení slov.

Automatické dělení slov platí vždy pro úplně všechny odstavce dokumentu (jen kromě odstavců s formátem odstavce Bez dělení slov), a to i když před dalším postupem vybereme jen jeho část. Jestliže parametr Bez dělení slov později z odstavce odstraníme, začne v něm automatické dělení samo normálně fungovat.

#### TIP

Parametr formátu Bez dělení slov znamená vyloučení daného odstavce jen z automatického a ručního dělení slov; znakový formát Neprovádět kontrolu pravopisu ani gramatiky (viz část "Označení jazyka" v závěru této kapitoly) vypíná oproti tomu nad daným textem činnost *veškerých* jazykových nástrojů, tedy pravopisu, gramatiky i dělení slov.

- 2. Vybereme příkaz Nástroje, Jazyk, Dělení slov a otevřeme tak dialogové okno Dělení slov.
- 3. V dialogovém okně Dělení slov zaškrtneme volbu Automatické dělení slov.
- 4. Podle potřeby nastavíme v dialogovém okně další volby:
	- Zaškrtnutím políčka Dělit slova psaná VELKÝMI PÍSMENY zapneme i dělení slov v popsaných slovech, například zkratkách.
	- Význam textového pole Šířka oblasti pro dělení slov je popsán níže.

8

- Číslem v textovém poli Max. dělených řádků za sebou můžeme omezit nežádoucí "nakupení" rozdělovacích znamének při pravém okraji textu.
- 5. Klepneme na tlačítko OK.

*Oblast pro dělení slov* vymezuje činnost vlastního dělení. Narazí-li totiž Word na slovo, které zasahuje za pravý okraj textu, musí se rozhodnout, jestli je má celé přesunout na nový řádek, nebo jestli se má pokusit o jeho rozdělení. Jestliže přesunem slova vznikne na konci řádku menší mezera než stanovená oblast pro dělení (výchozí šířkou je 0,75 cm), pak je Word nerozdělí:

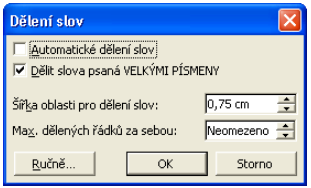

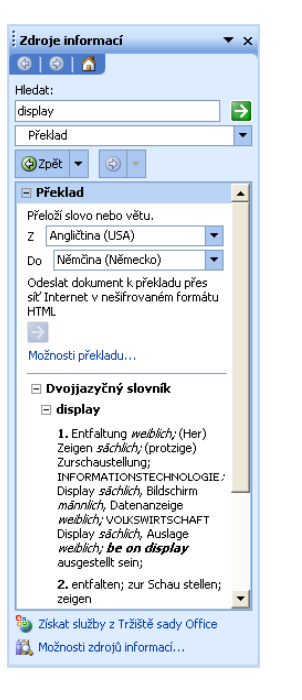

**Obrázek 8-7:** Podokno úloh Zdroje informací

Pokud by ale přesunem celého slova vznikla větší mezera než stanovená oblast pro dělení, pokusí se Word o jeho rozdělení (jestliže se ovšem toto rozdělení nepodaří, Word stejně přesune celé slovo na nový řádek):

Širší oblast pro dělení slov znamená menší počet případů dělení slov, ale na druhé straně více "zubatý" pravý okraj textu (případně méně jednotné mezery v textu zarovnaném do bloku).

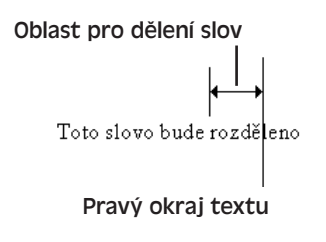

Mechanismus dělení slov vypneme v dokumentu opět z dialogového okna Dělení slov, kde zrušíme zaškrtnutí políčka Automatické dělení slov a klepneme na tlačítko OK.

## **Ruční dělení slov v dokumentu**

Při manuálním dělení slov v dokumentu postupujeme následovně:

- 1. Rozhodneme-li se pro dělení slov v celém dokumentu, umístíme kurzor do kteréhokoli místa; pokud má dělení slov platit jen pro určitou část dokumentu, vybereme ji.
- 2. Příkazem Nástroje, Jazyk, Dělení slov otevřeme dialogové okno Dělení slov (viz obrázek výše). Zde nastavíme všechny volby podle předcházejícího výkladu, pou-

ze s výjimkou zaškrtávacího políčka Automatické dělení slov, které musí zůstat prázdné.

- 3. Nyní klepneme na tlačítko Ručně. Word přejde do Rozložení při tisku a začne vyhledávat vhodné "kandidáty" pro ruční dělení. (Po dokončení celého dělení se Word vrátí k původnímu zobrazení.)
- 4. Kdykoli Word narazí na slovo, které by potřeboval rozdělit, vyvolá dialogové okno Ruční dělení slov a vypíše do něj slovo s navrhovaným dělením (spolu s ostatními možnými pozicemi dělení):

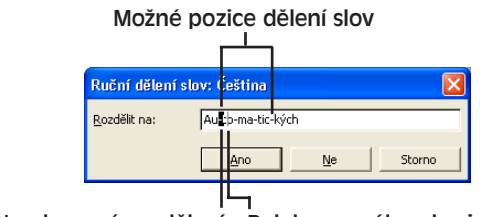

Navrhované rozdělení Poloha pravého okraje textu

Pozice všech přípustných rozdělení jsou vyznačeny pomlčkami; navrhovaná pozice mezi nimi navíc bliká. Tenkou svislou čárou je vyznačen pravý okraj textu. Word bere v úvahu i dělení, definované v dokumentu pomocí znaků volitelného rozdělení slov.

Nyní máme tyto možnosti:

- Klepnutím na tlačítko Ano rozdělíme slovo v navrhované pozici.
- Šipkou vlevo nebo vpravo se můžeme přesunout na jinou pozici a klepnutím na tlačítko Ano rozdělit slovo zde (například na hranici částí složeného slova, *míru-milovný*).
- Tlačítkem Ne přeskočíme dělení tohoto slova; Word je celé přesune na nový řádek.

#### POZNÁMKA

Připomínáme, že parametrem formátu odstavce Bez dělení slov můžeme vyloučit daný odstavec jen z automatického a ručního dělení slov; znakový formát Neprovádět kontrolu pravopisu ani gramatiky vypíná oproti tomu nad daným textem činnost *veškerých* jazykových nástrojů, tedy pravopisu, gramatiky i dělení slov.

Popis volby Bez dělení slov a dalších atributů formátu odstavce najdete v kapitole 3, část "Přímé formátování odstavců"; o aplikaci volby "Neprovádět kontrolu pravopisu ani gramatiky" na určitý blok textu hovoříme v části "Označení jazyka" v závěru této kapitoly.

Při ručním rozdělení vloží Word dovnitř slova speciální znak, označovaný jako *volitelné rozdělení*. Pokud se slovo s tímto typem rozdělení dostane doprostřed řádku, sloučí se obě části dohromady a rozdělení se neuplatní. Volitelné rozdělení zůstává nicméně ve slově a později může opět vyvolat jeho rozdělení.

8

Jazyková kontrola dokumentů Word

Jazyková kontrola<br>dokumentů

Zrušit toto ruční rozdělení slova můžeme jedině odstraněním speciálního znaku volitelného rozdělení; máme přitom následující možnosti:

- Zobrazit volitelná rozdělení (včetně ostatních netisknutelných znaků) klepnutím na tlačítko Zobrazit nebo skrýt ¶ z panelu nástrojů Standardní, případně zaškrtnout políčko Zobrazit všechny značky formátování v podokně úloh Zobrazit formátování. Další možnost je vyvolat příkaz Nástroje, Možnosti a na kartě Zobrazení zaškrtnout pouze políčko Volitelná dělení slov. Nakonec nepotřebné znaky volitelného rozdělení odstraníme běžnými postupy pro úpravy textu.
	- V celém dokumentu můžeme volitelná dělení slov rychle vymazat příkazem Úpravy, Nahradit; v poli Najít za vybereme rozevíracím tlačítkem Speciální kód položky Volitelné rozdělení, pole Nahradit za ponecháme prázdné a nakonec klepneme na tlačítko Nahradit nebo Nahradit vše.

K příkazu Nahradit podrobněji viz kapitola 2, část "Nahrazování textu a formátu".

### **Vkládání znaků pro dělení slov**

Znak volitelného rozdělení, o němž jsme hovořili v předcházející části textu, můžeme spolu s dalšími speciálními znaky vkládat do textu dokumentu také ručně, a to klávesovou kombinací uvedenou v tabulce 8-2. Tabulka zároveň uvádí symboly, kterými se tyto znaky zobrazí při zapnutí tlačítka Zobrazit nebo skrýt ¶ z panelu nástrojů Standardní, respektive při zaškrtnutí políčka Zobrazit všechny značky formátování v podokně úloh Zobrazit formátování.

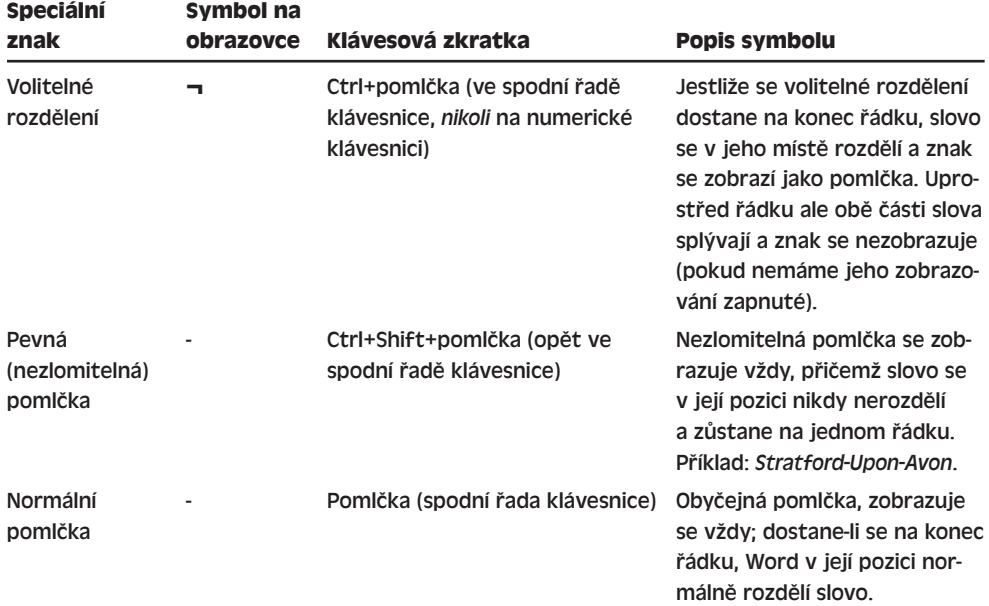

**Tabulka 8-2:** Ruční vkládání znaků pro dělení slov a nezlomitelných mezer

 $\P$ 

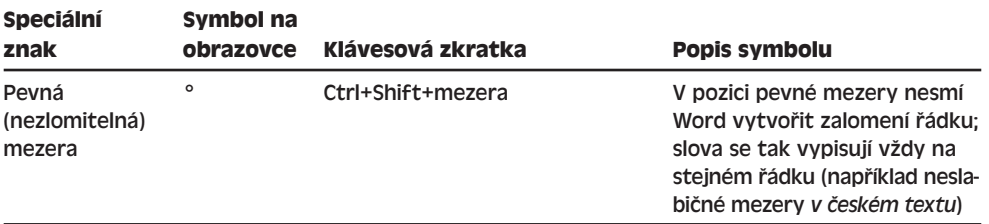

## **Označení jazyka**

Informace v této části textu kapitoly (a v závěrečné části "Automatické rozpoznávání jazyka") mají smysl jen u dokumentu, který obsahuje text v cizím jazyce nebo text vyloučený z kontroly pravopisu a gramatiky; jinak je můžete vynechat. Uváděné postupy musíme uplatnit vždy přes spuštěním jazykových nástrojů.

V české jazykové verzi Wordu je veškerý text normálně označen jazykem Čeština. Jestliže text některého dokumentu (nebo jeho část) zapisujeme v jiném jazyce a potřebujeme nad ním provést jazykovou kontrolu, označíme každý jeho blok následujícím postupem:

- 1. Vybereme příslušný cizojazyčný blok textu v dokumentu.
- 2. Příkazem Nástroje, Jazyk, Nastavit jazyk otevřeme dialogové okno Jazyk (viz obrázek 8-8).

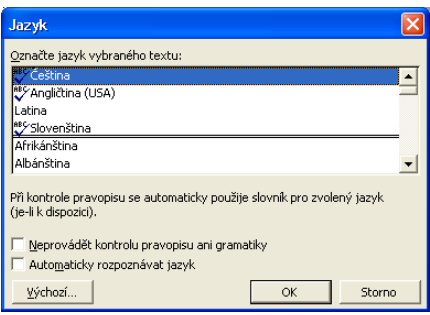

#### **Obrázek 8-8:**

Dialogové okno Jazyk slouží k vyznačení jazyka nad vybraným textem

3. Nyní ze seznamu "Označte jazyk vybraného textu" klepneme na požadovaný jazyk. Ty jazyky, ke kterým jsou dostupné také jazykové nástroje, jsou označeny ikonou "ABC" (na obrázku je to čeština, americká angličtina a slovenština).

S českou jazykovou verzí Wordu se kromě češtiny a slovenštiny dodávají různé dialekty němčiny a angličtiny. Pro ostatní jazyky je nutné si nejprve pořídit jazykové nástroje Microsoft Office 2003 Proofing Tools; bližší informace najdeme v online nápovědě pod heslem *Proofing Tools*.

4. Klepneme na tlačítko OK.

Určité části textu dokumentu můžeme také zcela vyloučit z kontroly pravopisu a gramatiky; mohou to být například různé výpisy programů nebo texty v zastaralém jazykovém stylu. Stačí příslušný text opět vybrat, zadat příkaz Nástroje, Jazyk, Nastavit jazyk a v dialogovém okně Jazyk jednoduše zaškrtnout volbu Neprovádět kontrolu pravopisu ani gramatiky.

8

Jazyková kontrola dokumentů Word

Jazyková kontrola<br>dokumentů

#### POZNÁMKA

Výše popsané vyloučení bloku textu z kontroly pravopisu a gramatiky nemá v tomto bloku žádný vliv na činnost tezauru.

#### TIP

#### **Přiřazování jazyka pomocí stylů**

Jestliže v dokumentech často označujeme bloky textu určitým jazykem (nebo jestliže často potřebujeme text bez kontroly pravopisu), můžeme příslušnou volbu (konkrétní jazyk nebo vyloučení kontroly) zapsat do stylu, který následně v textu aplikujeme. Označení jazyka patří mezi znakový formát, který můžeme aplikovat přímo (zde popsaným postupem), nebo prostřednictvím stylu znaku či odstavce. O přiřazení znakového formátu ve stylu podrobněji viz kapitola 5. část "Přizpůsobení stylů".

Klepneme-li v dialogovém okně Jazyk na tlačítko Výchozí, přiřadí Word vybraný jazyk do stylu Normální v aktuálním dokumentu i jeho šabloně. To znamená, že stejný jazyk (respektive volba vyloučení kontroly pravopisu) bude nadále platit pro veškerý text stylu Normální, a to jak v aktuálním dokumentu, tak i ve všech nových dokumentech založených na stejné šabloně.

### **Automatické rozpoznávání jazyka**

V dokumentech nemusíme každý jednotlivý blok cizojazyčného textu označovat jednotlivě; Word může totiž detekovat jazyk automaticky a ihned nad ním uplatnit příslušné jazykové nástroje (pokud jsou k dispozici). Word detekuje jen ty jazyky, které jsou pro aplikace sady Office explicitně zapnuté. Celý postup pro zapnutí automatické detekce jazyků ve Wordu vypadá takto:

1. V systému Windows klepneme na tlačítko Start, dále na nabídku Všechny programy (nebo Programy), Microsoft Office, Nástroje sady Microsoft Office, a vybereme položku Jazykové nastavení sady Microsoft Office 2003. Objeví se dialogové okno Nástroj Jazykové nastavení sady Microsoft Office 2003, v němž klepneme na kartu Aktivované jazyky (obrázek 8-9).

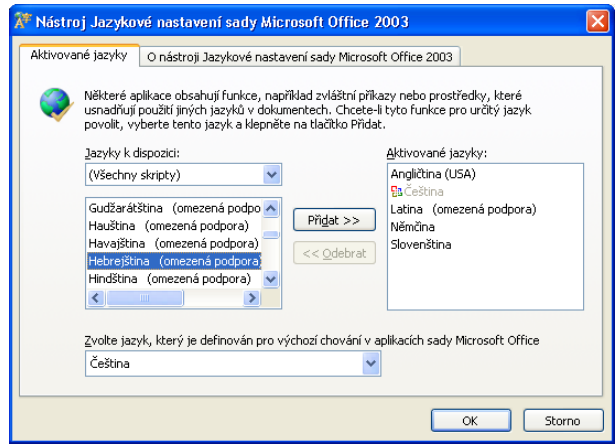

#### **Obrázek 8-9:**

Výběr jazyků pro automatickou detekci na kartě Aktivované jazyky dialogového okna Nástroj Jazykové nastavení sady Microsoft Office 2003

- 2. Pro každý z jazyků, u nichž požadujeme ve Wordu automatickou detekci, klepneme na příslušnou položku v seznamu Jazyky k dispozici a klepneme na tlačítko Přidat, které jej přesune do seznamu Aktivované jazyky. Seznam zobrazených Jazyků k dispozici můžeme zúžit výběrem určité kategorie namísto položky Všechny skripty. (Jak si ale bystrý čtenář zajisté sám ověří, čeština a slovenština zde překvapivě nespadá ani do Západoevropských, ani do Středoevropských jazyků, a kategorie "Cyrilice" neznamená pochopitelně nic jiného než azbuku. Pozn. překl.) Po dokončení výběru jazyků klepneme na tlačítko OK.
- 3. Jestliže je Word momentálně spuštěn, musíme jej ukončit a znovu spustit, aby se mohly uplatnit změny provedené v nástroji Jazykové nastavení.
- 4. Nyní ve Wordu zadáme příkaz Nástroje, Jazyk, Nastavit jazyk.
- 5. V dialogovém okně Jazyk zkontrolujeme zaškrtnutí volby Automaticky rozpoznávat jazyk (viz obrázek 8-8) a klepneme na tlačítko OK. Word začne s automatickou detekcí jazyka nejen ve všech otevřených dokumentech, ale i ve všech později zpracovávaných textech.

Po tomto postupu bude Word automaticky detekovat každý z aktivovaných jazyků a vždy vyhledá odpovídající jazykový slovník. (Jestliže slovník k danému jazyku nenajde, pak v daném textu neprovádí kontrolu pravopisu.) Jak jsme si již řekli, dostupné jazyky pro kontrolu pravopisu jsou v dialogovém okně Jazyk označeny ikonou "ABC".

Připomínáme, že s českou jazykovou verzí Wordu se kromě češtiny a slovenštiny dodávají různé dialekty němčiny a angličtiny; pro ostatní jazyky je nutné si nejprve pořídit jazykové nástroje Microsoft Office 2003 Proofing Tools, o nichž se bližší informace dozvíme z online nápovědy, pod heslem *Proofing Tools*.

#### TIP

#### **Selže-li automatická detekce, nastavíme jazykový formát ručně**

Automatická detekce jazyka není zdaleka bezchybná; nejvíce je náchylná k chybám u malých bloků textu uvnitř rozsáhlejšího bloku v jiném jazyce (Word tak nemá k dispozici dostatečně obsáhlý vzorek pro detekci jazyka).

Proto pokud jste automatickou detekci jazyka nastavili přesně podle instrukcí našeho výkladu, ale Word přesto na některém bloku textu selhává, nezbývá než jeho jazyk nastavit ručně.

Copyright © Computer Press a Microsoft Corporation, 2004. Všechna práva vyhrazena.
# Návrh profesionálního vzhledu dokumentů a jejich tisk

# **Návrh stránek**

Předcházející kapitoly této knihy se zabývaly zadáváním obsahu do dokumentu Microsoft Office Word 2003 a úpravou vzhledu jednotlivých jeho prvků, jako jsou znaky, odstavce, nadpisy, seznamy, tabulky a grafické objekty. Tato kapitola přechází ke vzhledu celých stránek dokumentu, které se promítají do Rozložení při tisku, Náhledu při tisku a do tištěné podoby dokumentu. Budeme zde tedy hovořit o uspořádání zmíněných prvků dokumentu – a také záhlaví, zápatí a vodoznaků – na jednotlivých stránkách.

Tato kapitola bude proto zajímavá zejména pro vytváření klasického tištěného dokumentu, jako jsou různé poznámky, dopisy, zprávy, manuály nebo celé knihy. I při vytváření webových stránek, jiných typů elektronických dokumentů, obálek, štítků, e-mailových zpráv a dalších koncových produktů můžete ale některé informace využít. Obtékání textu, popisované v části "Kombinace textu s grafickými objekty a textovými poli", je například důležité zobrazení grafických objektů ve webovém prohlížeči; některé vlastnosti vzhledu stránky (části "Úpravy vzhledu stránky" a "Náhled dokumentu a tisk") mají význam pro přípravu obálek a štítků. Pro vytváření celých webových stránek ale zde probírané postupy vhodné nejsou.

#### KAPITOLA

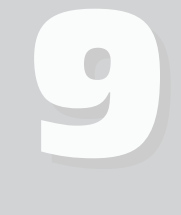

Témata kapitoly:

- Návrh stránek
- Přesné rozložení stránky s textovými poli
- Kombinace textu s grafickými objekty a textovými poli
- Zobrazení vodoznaku
- Číslování stránek, záhlaví a zápatí dokumentu
- Úpravy vzhledu stránky
- Náhled dokumentu a tisk

Tvorbě webových stránek a dalších typů elektronických dokumentů se věnuje kapitola 11. O vytváření obálek, štítků a hromadné elektronické korespondence hovoří kapitola 10, zatímco sestavování jednotlivých e-mailových zpráv jsme probírali v kapitole 7, část "Sdílení dokumentů Word v elektronické poště".

Některé techniky uváděné v této kapitole – jako je například vkládání textových polí a formátování grafických objektů – zasahuje do formátu jedné konkrétní stránky, zatímco jiné – například vodoznak, záhlaví a zápatí, nebo úpravy okrajů a orientace stránky – platí pro celý dokument nebo jeho oddíl.

Další možnost uspořádání textu a grafiky na stránkách dokumentu nebo oddílu představují novinové sloupce, o nichž jsme hovořili v kapitole 4, část "Uspořádání textu do novinových sloupců".

## **Přesné rozložení stránky s textovými poli**

Hlavní text dokumentu tvoří proud znaků, které se přelévají z řádku na řádek a ze stránky na stránku. V této části textu kapitoly si řekneme, jak pomocí takzvaného *textového pole* umístit určitý blok textu nebo grafiku mimo tento normální proud, a to na přesnou pozici ve stránce nebo na přesně definovanou pozici vůči okolnímu textu. Takto můžeme vytvořit různé okrajové poznámky, obrázky, postranní panely a další prvky, které je nutné z textu zvláš vyčlenit. U textového pole lze nastavit určitý styl *obtékání*; to znamená, že hlavní text dokumentu se vypisuje i za textovým polem, nebo okolo něj obtéká jako okolo pevné překážky. (Textové pole se dá umístit i přímo do textu; pak již ale nemáme tak bohaté možnosti umístění.)

Stylům obtékání se v této kapitole věnujeme v části "Kombinace textu s grafickými objekty a textovými poli".

Na obrázku 9-1 vidíme dokument Word se dvěma textovými poli; jedno obsahuje okrajovou poznámku (s obtékáním typu Před textem) a druhé tabulku Word (s obtékáním typu Obdélník).

Textové pole můžeme vytvořit ze stávajícího textu v dokumentu:

- 1. Vybereme text, který bude součástí textového pole; takto je možné vybrat jeden nebo více znaků či odstavců, případně tabulku Word.
- 2. Zadáme příkaz Vložit, Textové pole, nebo klepneme na tlačítko Textové pole z panelu nástrojů Kreslení.
- Word vytvoří nové textové pole a celý vybraný text do něj přesune. Dále nás čeká úprava velikosti, pozice a formátu textového pole; všechny potřebné postupy probíráme na stránkách této kapitoly.

Druhá možnost je vytvořit textové pole jako prázdné a vlastní text do něj vložit dodatečně:

1. Bez výběru textu přímo zadáme příkaz Vložit, Textové pole nebo klepneme na tlačítko Textové pole z panelu nástrojů Kreslení. Kurzor se může nacházet kdekoli v dokumentu.

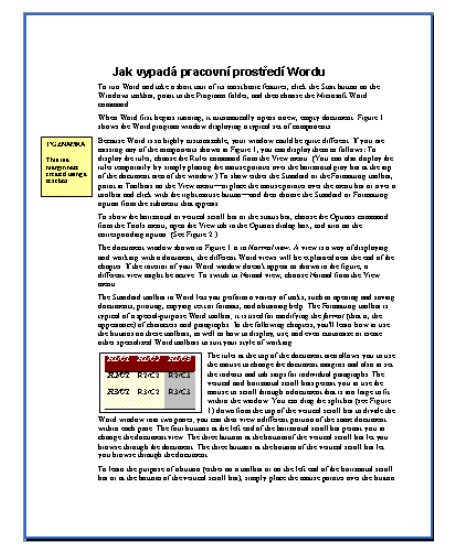

**Obrázek 9-1:**

Okrajová poznámka a tabulka Word, vložené do textových polí

- 2. Word vloží do dokumentu grafický objekt kreslicího plátna s označením "Zde lze vytvořit vlastní kresbu"; toto plátno je ale nejlépe stiskem klávesy Esc odstranit. (Viz též níže uvedený odstavec "Rovnou k věci – Jak zrušit kreslicí plátno".)
- 3. Nyní tažením ukazatele myši určíme velikost a pozici textového pole, případně klepnutím do dokumentu vložíme textové pole o výchozí velikosti.
- 4. Do hotového pole můžeme vkládat text. Pokud se kurzor nenachází uvnitř textového pole, klepneme *do něj* (nikoli na jeho okraje) a dále můžeme psát, upravovat a formátovat text stejně jako v hlavním textu dokumentu. Textové pole může obsahovat jeden nebo více odstavců.

#### UPOZORNĚNÍ

Při vytváření webové stránky nevkládejte textové pole do okraje dokumentu, protože tato oblast nebude při zobrazení v prohlížeči vidět (zčásti nebo úplně). Ani webové prohlížeče, ani Word v Rozložení webové stránky, plné okraje dokumentu nezobrazují.

#### ROVNOU K VĚCI

#### **Jak zrušit kreslicí plátno**

Pro složitější obrázky, složené z několika Automatických tvarů, je sice kreslicí plátno poměrně užitečné, ale pro samotné textové pole je spíše komplikací. (Pozice, velikost a formát textového pole se dají definovat zcela samostatně – pole nemusí být součástí jiného grafického objektu.) Při vložení textového pole bez vybraného textu vytvoří ale Word kreslicí plátno bez ptaní. Naštěstí se jej můžeme snadno zbavit stiskem klávesy Esc; bližší informace o kreslicích plátnech uvádí také kapitola 5 publikace Úvod do Microsoft Office 2003 ve svém vysvětlujícím panelu "Kreslicí plátno".

Při dosažení pravého okraje textového pole zalamuje Word obsah textového pole automaticky; výšku textového pole po dosažení spodního okraje již ale automaticky *nerozší-* 9

*ří* a textové pole musíme upravit ručně. (Za chvíli si ještě ukážeme druhou možnost – propojení dvou textových polí, mezi nimiž nadbytečný text automaticky přetéká.)

Šířku a výšku textového pole změníme následovně:

- 1. Klepneme kdekoli na textové pole a vybereme je. Okolo vybraného textového pole vykresluje Word silný okraj s osmi úchyty pro změnu velikosti:
- 2. Nyní velikost pole změníme prostým přetažením libovolného z úchytů.

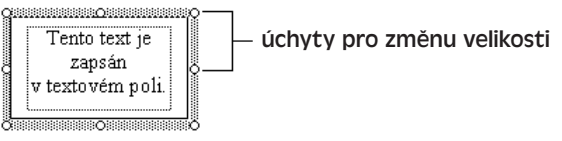

Pokud při tažení *rohových* úchytů držíme stisknutou klávesu Shift, zachová se původní poměr stran textového pole; jestliže při tažení *libovolného* z úchytů držíme klávesu Ctrl, upraví se velikost textového pole při zachování jeho středu.

Pomocí tažení myši můžeme textové pole také kopírovat a přesouvat; tentokrát je uchopíme ale přímo na okraji, *nikoli* v úchytu pro změnu velikosti (ukazatel myši se změní v čtyřstrannou šipku). Pokud během tažení podržíme klávesu Ctrl, bude se textové pole kopírovat (jinak je pouze přesouváme).

Během tažení do oblasti stránky, obsazené běžným textem, může textové pole vykazovat dvojí chování:

- Jestliže byl před vložením textového pole (v souladu s první metodou) vybrán nějaký text dokumentu, pak bude mít textové pole styl obtékání Obdélník a text se bude vypisovat pouze okolo něj (nikoli přes něj).
- Pokud text vybrán nebyl (neboli pokud jsme při vložení pole postupovali druhou metodou), bude mít textové pole styl Před textem a bude tedy překrývat text v cílovém místě dokumentu.

Změnu stylu obtékání u textového pole si vysvětlíme v následující části textu.

Je-li v dokumentu vybráno textové pole, zobrazí Word obvykle panel nástrojů Textové pole; pokud se panel ani při výběru pole neobjeví, vyvoláme jej příkazem Zobrazit, Panely nástrojů, Textové pole.

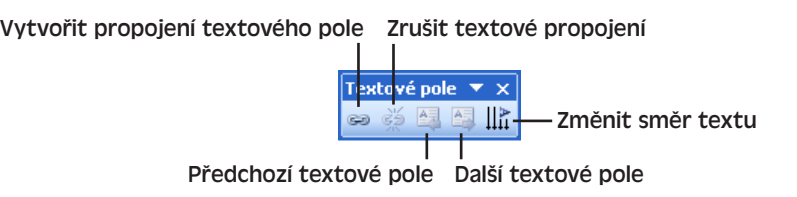

Prostřednictvím panelu nástrojů Textové pole můžeme také vytvořit řadu dvou nebo více vzájemně propojených textových polí, mezi nimiž bude text volně přetékat. Jinými slovy, pokud se text nevejde do jednoho textového pole, vypíše se do druhého, podobně jako mezi stránkami dokumentu. Postupujeme takto:

1. Do dokumentu vložíme požadovaná textová pole; kromě prvního musí být všechna prázdná.

 $\bullet$ 

- 2. Klepnutím vybereme první textové pole v řadě, klepneme na tlačítko Vytvořit propojení textového pole z panelu nástrojů Textové pole, a poté klepneme na druhé textové pole. Tím vytvoříme první článek řetězu (první propojení).
- 3. Potřebujeme-li do propojené řady doplnit další textová pole, opakujeme u nich krok 2.

Klepnutím na tlačítko Zrušit textové propojení z panelu nástrojů Textové pole zrušíme propojení mezi momentálně vybraným textovým polem a dalším polem v řadě. Je-li vybráno některé z polí propojeného řetězu, můžeme mezi dalšími poli procházet pomocí tlačítek Předchozí textové pole a Další textové pole.

Tlačítko Změnit směr textu slouží ke změně orientace textu ve vybraném textovém poli, případně v celém propojeném řetězu; klepnutím na tlačítko postupně přepínáme mezi směrem zleva doprava, shora dolů a zdola nahoru.

Pro odstranění celého textové pole včetně textu v něm obsaženého musíme nejprve klepnout na některou z jeho *hran*, a poté stisknout klávesu Delete. (Pokud bychom klepnuli *dovnitř* textového pole, dostal by se do něj normální kurzor a my bychom klávesou Delete vymazali jediný znak.) Rozhodneme-li se text z textového pole začlenit do běžného textu dokumentu, musíme jej nejprve vyjmout a vložit do dokumentu, a teprve *poté* vymazat textové pole; jinak bychom o text nenávratně přišli. Při odstranění propojeného textového pole ale jeho text nezmizí a pouze se přesune do zbývajících textových polí řetězu.

Pro změnu formátu textového pole (kromě obtékání textu dokumentu) platí obecné instrukce pro práci s grafickými objekty, popsané v závěru kapitoly 5 publikace Úvod do Microsoft Office 2003, část "Úpravy grafických objektů". Zmíněnému obtékání se pak věnujeme v následující části výkladu.

#### ODSTRAŇOVÁNÍ POTÍŽÍ

#### **Textová pole zmizela**

*Do dokumentu jste vložili několik textových polí, která ale najednou zmizela.*

Word zobrazuje textová pole jen v režimu Rozložení při tisku, Rozložení webové stránky, Rozložení pro čtení a v Náhledu pro tisk. Jestliže zadáme příkaz Vložit, Textové pole, případně klepneme na tlačítko Textové pole z panelu nástrojů Kreslení v režimu Normálního zobrazení nebo osnovy, přejde Word automaticky do režimu Rozložení při tisku. (V Rozložení pro čtení se textová pole nedají vkládat, pouze se zobrazují.) Přejdeme-li nicméně později zpět do Normálního zobrazení nebo Osnovy, textová pole se přestanou zobrazovat.

Textová pole jsou v jednom případě skrytá ve všech režimech kromě Rozložení pro čtení – pokud není zaškrtnuta volba Kresby z dialogového okna Nástroje, Možnosti (karta Zobrazení, skupina Možnosti tisku a rozložení webové stránky).

# **Kombinace textu s grafickými objekty a textovými poli**

V závěru kapitoly 5 publikace Úvod do Microsoft Office 2003 jsme si v části "Úpravy grafických objektů" vysvětlili obecné postupy pro formátování grafických objektů v aplikacích Office. Textové pole je také jedním z těchto grafických objektů, a proto můžeme

Copyright © Computer Press a Microsoft Corporation, 2004. Všechna práva vyhrazena.

stejnými metodami upravovat i textová pole v dokumentech Word. Kromě toho má ale Word jednu speciální vlastnost, kterou je styl *obtékání textu* – ten definuje způsob umístění grafického objektu (obrázku, automatického tvaru, diagramu nebo textového pole) ve stránce a jeho vztah vůči hlavnímu textu dokumentu.

Pro úpravy stylu obtékání vybraného objektu zvolíme název objektu z nabídky Formát (například Obrázek, Automatický tvar, Diagram nebo Textové pole) a v dialogovém okně Formát *objektu* klepneme na kartu Pozice (viz obrázek 9-2).

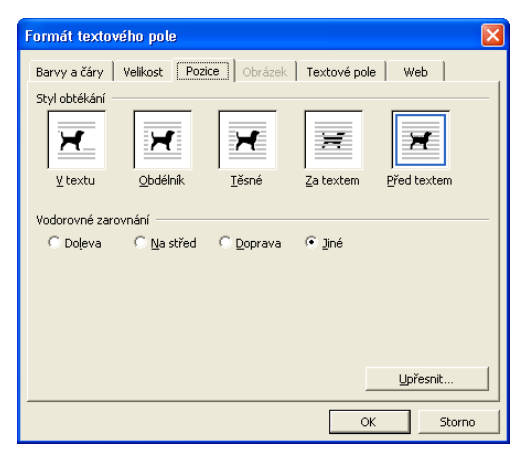

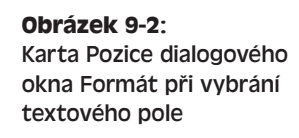

### POZNÁMKA

Styl obtékání vybraného grafického objektu je možné změnit také klepnutím na tlačítko Obtékání textu z panelu nástrojů Obrázek a výběrem z rozevírací nabídky, případně klepnutím na tlačítko Kreslit z panelu nástrojů Kreslení a výběrem ze zdejší rozevírací nabídky Obtékání textu. (Třetí možnost je pak klepnout na objekt pravým tlačítkem myši a vybrat Formát *objektu* z místní nabídky.) Panely nástrojů Obrázek a Kreslení jsme probírali v publikaci Úvod do Microsoft Office 2003 v kapitole 5.

Na kartě Pozice můžeme vybrat jeden z pěti různých stylů obtékání. Klepnutím na tlačítko Upřesnit můžeme volit další styly a přesněji doladit pozici objektu v dialogovém okně Upřesnit rozložení. Při výběru konkrétního stylu obtékání si zapamatujeme, že všechny styly je možné rozdělit do tří základních skupin:

■ **Obdélník, Těsné, Uvnitř, a Nahoře a dole.** Tyto čtyři styly dovolují umístění objektu kdekoli na stránce; text dokumentu okolo něj obtéká různými způsoby.

#### POZNÁMKA

V Rozložení webové stránky se objekty s obtékáním typu Obdélník, Těsné, Uvnitř nebo Nahoře a dole chovají poněkud odlišným způsobem než v Rozložení při tisku a Náhledu pro tisk. Rozložení webové stránky simuluje totiž výsledné zobrazení objektů webové stránky v prohlížeči; u prvních třech stylů obtékání je možné objekt umístit pouze k levému nebo pravému okraji textu (*nikoli* doprostřed), zatímco volba Nahoře a dole umožňuje jeho přetažení jen nad určitý odstavec textu nebo pod něj. (V Rozložení při tisku můžeme objekt přetáhnout i dovnitř odstavce, takže jeho text se pak rozdělí nad objekt a pod něj.)

- **Před textem a Za textem.** U těchto stylů je možné umístit objekt kdekoli na stránce. Pokud se ale objekt nachází na stejné pozici jako text, budou se vzájemně překrývat.
- **Rovnoběžně s textem.** Tento stvl znamená, že je objekt přímou součástí hlavního textu dokumentu (přesněji se jedná o objekt "inline", *přímo vložený* do řádku textu, pozn. překl.); je v něm umístěn jako obyčejný textový znak a můžeme jej přesouvat i kopírovat standardními metodami pro úpravy textu.

#### O standardních metodách úprav textu jsme hovořili v kapitole 2.

Ve Wordu můžeme dále změnit výchozí styl obtékání, který se přiřadí každému nově vloženému grafickému objektu (konkrétně obrázku, objektu WordArt, diagramu Microsoft Graph, rovnici či jinému typu vložených objektů; výchozí styl nově vloženého textového pole však změnit nelze). Zadáme proto příkaz Nástroje, Možnosti, klepneme na kartu Úpravy a příslušnou volbu vybereme z rozevírací nabídky Způsob vložení obrázků:

Vkládání obrázků, automatických tvarů, diagramů, objektů WordArt, diagramů Microsoft Graph a objektů rovnic do dokumentů Word a do dokumentů Office jsme probírali obecně v kapitole 5 publikace Úvod do Microsoft Office 2003; o přidávání jiných typů vložených objektů viz kapitola 6 téže knihy.

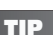

#### **K čemu je Konec obtékání textu**

Má-li objekt přiřazen styl obtékání Obdélník, Těsné nebo Uvnitř, můžeme do textu dokumentu vložit zvláštní typ zalomení, označovaný v dialogovém okně Konec nebo zalomení (příkaz Vložit, Konec) jako Konec obtékání textu. Text za tímto zvláštním zalomením bude pokračovat pod vloženým objektem.

### **Zobrazení vodoznaku**

Do dokumentu Word je možné přidat snadno také takzvaný vodoznak, kterým je slabě tištěný text nebo grafický objekt v každé stránce dokumentu či oddílu. Textový vodoznak může obsahovat například výrazy jako *Přísně tajné*, *Důvěrné*, *Vzor* a podobně, jak vidíme na obrázku 9-3.

Celý postup pro vložení vodoznaku do dokumentu vypadá následovně:

- 1. Pokud se dokument nachází v Rozložení webové stránky nebo Rozložení pro čtení, přejdeme do některého jiného zobrazení.
- 2. Příkazem Formát, Pozadí, Tištěný vodoznak otevřeme dialogové okno Tištěný vodoznak (viz obrázek 9-4).
- 3. Nyní v dialogovém okně Tištěný vodoznak postupujeme takto:
	- Má-li vodoznak tvořit obsah určitého grafického souboru, vybereme přepínač Vodoznak z obrázku, klepneme na tlačítko Vybrat obrázek a najdeme požadovaný soubor v dialogovém okně Vložit obrázek, které je prakticky stejné jako

9

Způsob vložení obrázků: Naboře a dole

Před textem **DE** Uvnitř

Nahoře a dole

Rovnoběžně s texten Obdélníkové **HE** Těsné  $\equiv$  Za textem

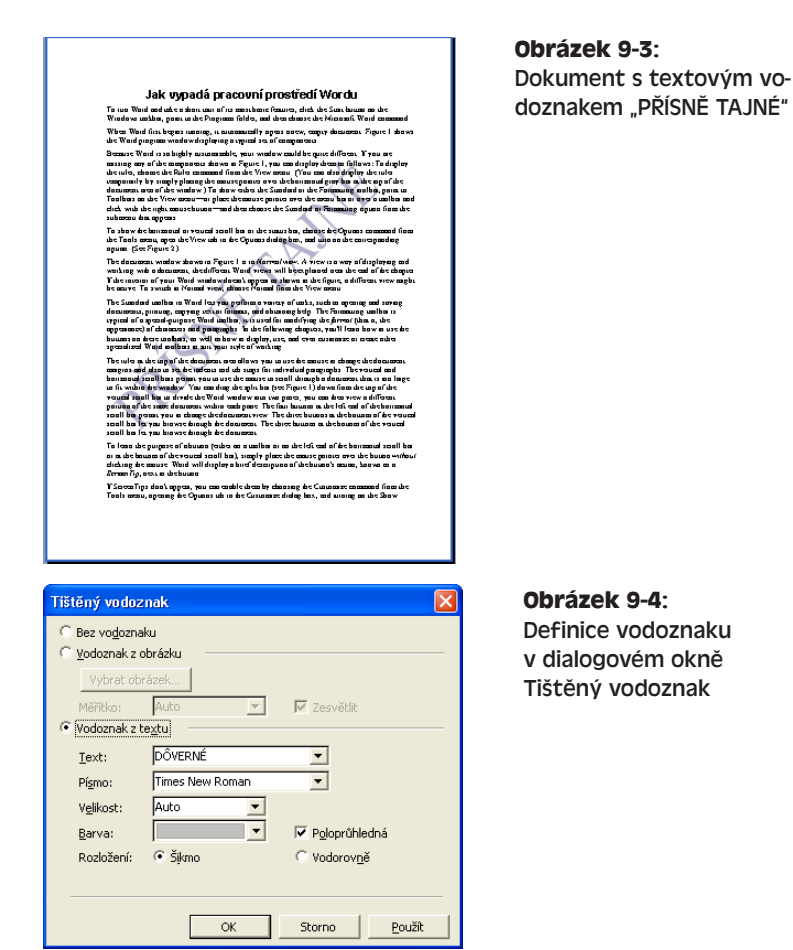

standardní dialogové okno Otevřít. Dále můžeme v rozevíracím seznamu Měřítko definovat zmenšení nebo zvětšení obrázku, případně volbou Auto ponechat automatickou úpravu velikosti na celou stránku. Volba Zesvětlit, která je výchozí, znamená vykreslení obrázku světlými barvami.

- Pro textový vodoznak zvolíme přepínač Vodoznak z textu; příslušný text zapíšeme do rozevíracího pole Text, případně vybereme předdefinovaný (máme k dispozici několik českých, slovenských, anglických, německých a španělských textů). Dále zvolíme Písmo, Velikost a Barvu, a také orientaci vodoznaku – Šikmo (jako na obrázku 9-3) nebo Vodorovně. Volba Poloprůhledná je opět výchozí a znamená světlejší barvu textu.
- Pomocí volby Bez vodoznaku je možné odstranit dříve definovaný vodoznak.
- 4. Nakonec klepneme na tlačítko OK.

9

#### POZNÁMKA

Při vytvoření vodoznaku vkládá Word příslušný obrázek nebo text do záhlaví dokumentu; proto se také vodoznak nachází na všech stránkách dokumentu či oddílu. Záhlavím (a zápatím) stránek se věnujeme v následující části textu.

#### TIP

#### **Odstranění nebo úpravy vodoznaku v oddílech dokumentu**

Vytvoříme-li vodoznak pomocí výše uvedeného postupu, vloží jej Word do *všech* stránek dokumentu, přestože je celý text rozdělen do samostatných oddílů a přestože třeba před vlastní definicí vodoznaku vybereme jen některé z nich.

Odstranit vodoznak z určitého oddílu není ovšem žádný problém; stačí odstranit jeho obrázek nebo objekt WordArt ze záhlaví příslušného oddílu, a to obvyklými metodami popsanými dále. (Viz také vysvětlující panel "Několik slov k oddílům dokumentu" na konci části "Automatické číslování stránek".) I samotný vodoznak je možné upravovat přímo v záhlaví a do dialogového okna Tištěný vodoznak tak nemusíme vůbec vstupovat.

#### POZNÁMKA

Ve webových stránkách se záhlaví dokumentu vůbec nezobrazuje, a proto v nich není viditelný ani případný vodoznak, který je součástí záhlaví.

## **Číslování stránek, záhlaví a zápatí dokumentu**

*Záhlaví* je blok textu nebo grafiky, které Word vypisuje při horním okraji každé stránky dokumentu nebo jeho oddílu. Podobně slovem *zápatí* označujeme text nebo grafiku u spodního okraje stránky. Kromě čísel stránek se záhlaví a zápatí jednotlivých stránek stejného dokumentu či oddílu neliší. (Jak si ale ukážeme, můžeme v dokumentu vytvořit jiné záhlaví a zápatí například pro sudé a liché stránky, nebo pro první stránku oddílu a pro jeho zbytek.) Záhlaví a zápatí se nezobrazují v Normálním zobrazení, Rozložení webové stránky, Rozložení pro čtení a v Osnově – vidíme je pouze v Rozložení při tisku, v Náhledu pro tisk a v tištěných stránkách dokumentu.

V následující části textu si vysvětlíme, jak vytvořit jednoduché záhlaví a zápatí složené z pouhých čísel stránek; později se dostaneme k definici složitějšího záhlaví a zápatí s libovolným obsahem.

#### POZNÁMKA

Při vytváření webových stránek můžete na záhlaví a zápatí klidně zapomenout – v prohlížeči se totiž nikdy nezobrazují.

### **Automatické číslování stránek**

Prostřednictvím dialogového okna Čísla stránek můžeme v dokumentu rychle vytvořit automatické číslování stránek. Tato čísla stránek se mohou zobrazovat nahoře v záhlaví stránek, nebo dole v jejich zápatí, přičemž máme na výběr celou řadu různých formátů. Pokud v dokumentu ještě záhlaví ani zápatí není, vytvoří Word po dokončení příkazu jednoduché záhlaví (zápatí), složené jen z čísel stránek. Čísla stránek můžeme do záhlaví nebo zápatí dokumentu vložit také přímo (viz následující část textu).

Automatické číslování stránek vložíme do aktuálně otevřeného dokumentu takto:

- 1. Podle potřeby přejdeme do Normálního zobrazení, Rozložení při tisku, nebo Rozložení pro čtení, a příkazem Vložit, Čísla stránek otevřeme dialogové okno Čísla stránek:
- 2. Ze seznamu Umístění vybereme položku Nahoře (záhlaví) nebo Dole (zápatí); význam je zřejmý.

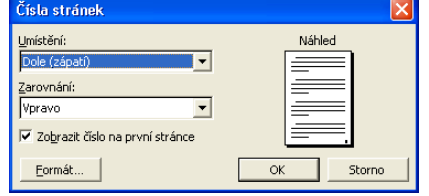

- 3. Nyní v seznamu Zarovnání zvolíme pozici čísel stránek v rámci záhlaví nebo zápatí:
	- Volby Vlevo, Uprostřed a Vpravo znamenají umístění čísel při levém okraji stránky, uprostřed, nebo při pravém okraji.
	- U volby Uvnitř se čísla stránek zapisují na pravý okraj stránek se sudým číslem a na levý okraj stránek s lichým číslem.
	- Podobně u volby Vně se čísla stránek zapisují na levý okraj stránek se sudým číslem a na pravý okraj stránek s lichým číslem.
- 4. Vymazáním zaškrtávacího políčka Zobrazit číslo na první stránce můžeme odstranit číslo z první stránky v dokumentu; do číslování ale první stránka přesto spadá (číslo se pouze nezobrazuje), takže na druhé stránce se objeví číslo 2.
- 5. Styl číslování nebo počáteční číslo můžeme změnit klepnutím na tlačítko Formát:

V dialogovém okně Formát čísel stránek pak postupujeme následovně:

Eormát číslování:  $1.2.3$  $\vert$ Včetně čísla kapitoly Kapitola začíná stylem Nadpis 1 Použít oddělovač: (pomlčka) Příklady: 1-1, 1-A Číslování stránek <sup>●</sup> Pokračovat z předchozího oddílu C Začít od: ਦ  $\alpha$ Shorno

Formát čísel stránek

- Typ číslování zvolíme v rozevíracím seznamu Formát číslování; máme zde k dispozici kromě arabských čísel také římské číslice a písmena abecedy.
- Zaškrtnutím políčka Včetně čísla kapitoly můžeme čísla stránek rozlišit podle kapitol (kapitola 1 bude mít například stránky 1-1, 1-2 atd.); dále určíme styl nadpisu kapitoly z rozevíracího seznamu Kapitola začíná stylem, a znak pro oddělení čísla kapitoly a vlastního čísla stránky (pomlčka, tečka, dvojtečka; rozevírací seznam Použít oddělovač).
- Pro běžné číslování stránek od jedničky zatrhneme volbu Pokračovat z předchozího oddílu. (Pokud je dokument rozdělen na oddíly, budou čísla stránek v jednotlivých oddílech navazovat; viz též níže uvedený odstavec "Rovnou k věci – Platnost parametrů číslování stránek jen v konkrétních oddílech".)
- Pomocí volby Začít od a textového pole vedle ní můžeme stanovit jiný začátek čísel.

#### POZNÁMKA

Čísla kapitol je možné přidat do čísel stránek jen tehdy, pokud jsou všechny nadpisy kapitol formátovány stejným vestavěným stylem (Nadpis 1 až Nadpis 9) a pokud mají tyto nadpisy definováno automatické číslování podle formátu osnovy, jak jsme si vysvětlili v kapitole 4, odstavec "Vytvoření víceúrovňového seznamu na kartě Víceúrovňové".

Novým otevřením dialogového okna Čísla stránek nebo Formát čísel stránek můžeme podobu již vložených čísel později změnit. Upravit nebo odstranit čísla stránek je možné také prostřednictvím příkazu Zobrazit, Záhlaví a zápatí (viz další část kapitoly, "Záhlaví a zápatí dokumentu"). V Rozložení při tisku jsou sice čísla stránek viditelná, přímo je ale upravovat nemůžeme – nejprve musíme zadat příkaz Záhlaví a zápatí, případně do oblasti záhlaví či zápatí poklepat myší.

#### ROVNOU K VĚCI

#### **Platnost parametrů číslování stránek jen v konkrétních oddílech**

V dokumentu rozděleném do oddílů se příkaz Čísla stránek chová poněkud zvláštním způsobem. Číslování stránek se totiž takto objeví ve *všech* oddílech dokumentu, přestože jsme třeba vybrali jen některé z nich. (Výjimka: pokud je v následujícím oddílu zrušena volba Stejné jako minulé, číslování stránek z aktuálního oddílu se do něj nedostane. O uvedené volbě budeme ještě v této kapitole hovořit.) Problém ale je – respektive ono zvláštní chování – jakmile změníme výchozí nastavení volby Zobrazit číslo na první stránce, nebo parametry dialogového okna Formát čísel stránek; tyto změny platí totiž *jen pro aktuálně vybraný oddíl nebo oddíly* (přestože je třeba volba Stejné jako minulé u všech oddílů zapnuta).

Proto je při aplikaci určitých voleb do celého dokumentu vhodné vybrat stiskem Ctrl+A celý text dokumentu (všechny oddíly) a teprve poté zadat příkaz Vložit, Čísla stránek. Později již můžeme parametry číslování změnit pro konkrétní oddíly – stačí do oddílu přesunout kurzor a znovu vyvolat příkaz Čísla stránek.

O oddílech dokumentu podrobněji viz níže uvedený vysvětlující panel "Několik slov k oddílům dokumentu".

#### TIP

#### **Rychlá změna formátu číslování stránek v dokumentu**

Nejrychleji změníme znakový formát čísel stránek v celém dokumentu prostřednictvím vestavěného znakového stylu Číslo stránky, který Word přiřazuje každému automaticky vygenerovanému číslu. O stylech podrobněji viz kapitola 5, část "Přizpůsobení stylů".

ඉ

#### **Několik slov k oddílům dokumentu**

Dokument můžeme rozdělit do samostatných částí neboli *oddílů* a poté jim přiřazovat různé typy formátu. Mezi jednotlivými oddíly se tak může lišit:

- Ohraničení stránek (viz kapitola 4, část "Ohraničení stránek").
- Počet sloupců (viz kapitola 4, část "Uspořádání textu do novinových sloupců").
- Záhlaví a zápatí, do něhož patří mimo jiné číslování stránek (viz tato část kapitoly, "Číslování stránek, záhlaví a zápatí dokumentu" a vodoznak (viz část "Zobrazení vodoznaku" dříve v této kapitole).
- Parametry nastavené v dialogovém okně Vzhled stránky, jako například okraje a velikost papíru (viz část "Úpravy vzhledu stránky" dále v této kapitole).

Dokument rozdělíme do oddílů následovně:

- 1. Přesuneme kurzor do místa požadovaného dělení a zadáme příkaz Vložit, Konec.
- 2. Nyní ve druhé skupině dialogového okna Konec nebo zalomení vybereme přepínač:
	- Na další stránce text nového oddílu po zalomení pokračuje na nové stránce.
	- Na stejné stránce průběžné zalomení oddílu, text pokračuje bez zalomení stránky.

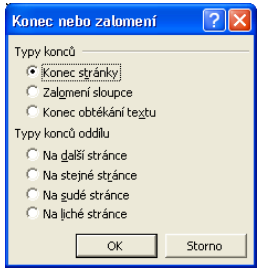

■ Na sudé stránce, Na liché stránce – text pokračuje na začátku další stránky se sudým nebo lichým číslem. Tyto volby mohou v dokumentu vytvořit prázdnou stránku, která se ale zobrazuje jen v Náhledu pro tisk, nikoli v Rozložení při tisku.

V Normálním zobrazení vyznačuje Word zalomení oddílu následovně:

Poslední řádek prvního oddílu

První řádek druhého oddílu

Text v závorkách se pochopitelně liší podle typu zalomení. V režimu Rozložení webové stránky, Rozložení při tisku a v Osnově se zalomení oddílu vyznačují jen při zobrazení všech netisknutelných znaků, které zapneme nebo vypneme pomocí volby Vše z karty Zobrazení v dialogovém okně Nástroje, Možnosti, případně klepnutím na tlačítko Zobrazit nebo skrýt ¶ na panelu nástrojů Standardní. V Rozložení pro čtení ani Náhledu pro tisk se zalomení oddílů nezobrazují.

Odstranění konce oddílu je velice jednoduché: v Normálním zobrazení (případně v jiném – zalomení je ale vhodné zobrazit) vybereme jeho symbol a stiskneme Delete. Word sloučí oba přilehlé oddíly do jediného a nově vzniklému oddílu přiřadí veškerý formát původního *druhého* oddílu; formát prvního z oddílů je tím pádem ztracen. V podstatě se dá říci, že pod symbolem zalomení oddílu je skryt veškerý formát předchozího oddílu.

 $\P$ 

Z toho vyplývá i postup při kopírování formátu do jiné části stejného nebo jiného dokumentu; v Normálním zobrazení vybereme opět znak zalomení oddílu na konci požadovaného oddílu a poté jej zkopírujeme na novou pozici. Text před vloženým zalomením získá příslušný formát.

Veškeré vlastnosti a formáty oddílů si takto můžeme pohodlně uložit do položky automatického textu, kterou bude tvořit samotný znak zalomení na konci oddílu; požadovaný formát pak můžeme kdekoli v dokumentu rychle aplikovat tak, že zmíněnou položku vložíme na konec inkriminovaného textu. (Z tohoto pohledu se zalomení oddílu chová stejně jako konec odstavce.)

### **Záhlaví a zápatí dokumentu**

V této části textu kapitoly budeme hovořit o možnostech vytvoření plnohodnotného záhlaví a zápatí s libovolným textem, grafikou i formátováním. Pomocí zde popisovaných postupů můžeme také upravit jednoduchá záhlaví a zápatí, vytvořená původně příkazem Čísla stránek, případně k nim doplnit další obsah. Nezapomeňte ale, že prohlížeče ve webových stránkách žádné záhlaví ani zápatí nezobrazují.

Při vytvoření a úpravách záhlaví a zápatí v aktuálně otevřeném dokumentu postupujeme následovně:

- 1. Zadáme příkaz Zobrazit, Záhlaví a zápatí. (V režimu Rozložení při tisku a Náhledu je možné vstoupit do stávajícího záhlaví či zápatí prostým poklepáním do jeho oblasti.) Co provede Word:
	- Přejde do Rozložení při tisku, pokud ještě není aktivní.
	- Oblasti záhlaví a zápatí vyznačí na stránce tečkovanou čárou a obě aktivuje, takže s nimi můžeme normálně pracovat.
	- Text celého zbytku dokumentu zobrazí šedou barvou, takže s ním nemůžeme pracovat; Word jej může také úplně skrýt. (Stejně se ukazuje i záhlaví při běžném zobrazení textu.)
	- Zobrazí panel nástrojů Záhlaví a zápatí se všemi potřebnými příkazy.

Na obrázku 9-5 vidíme oblast záhlaví dokumentu po zadání příkazu Záhlaví a zápatí; oblast zápatí vypadá podobně.

2. Kurzor přesuneme ze záhlaví do zápatí a naopak běžnými šipkami nahoru a dolů, případně klepnutím na tlačítko Zobrazit či skrýt text dokumentu z panelu nástrojů Záhlaví a zápatí.

#### POZNÁMKA

Pomocí šipek a dalších kláves můžeme v oblasti záhlaví či zápatí přejít na libovolnou stránku v dokumentu. Na konkrétní stránce zde obvykle nezáleží, protože záhlaví a zápatí je stejné. Jak si ale řekneme v odstavci "Jak v dokumentu vytvořit různá záhlaví a zápatí", mohou se záhlaví a zápatí v jednotlivých částech dokumentu lišit (například podle oddílu nebo podle názvu kapitoly); v takovém případě má samozřejmě přechod na správnou stránku smysl.

 $\bullet$ 

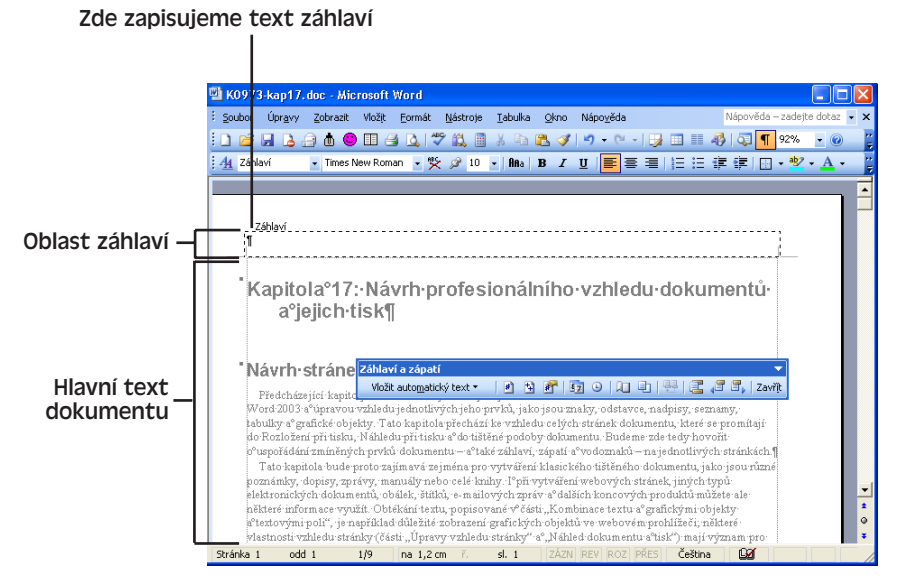

**Obrázek 9-5:** Oblast záhlaví a panel nástrojů Záhlaví a zápatí

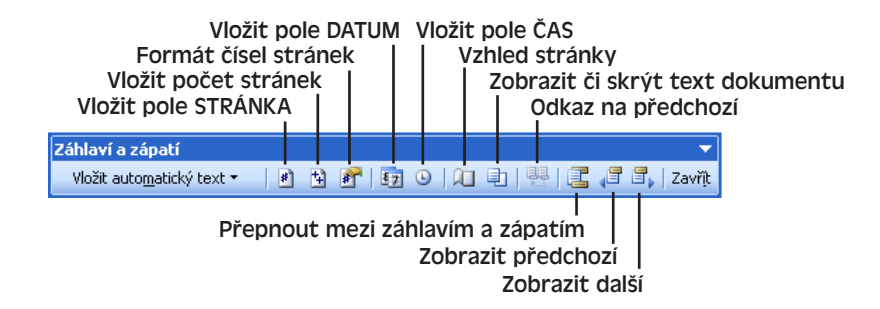

#### **Obrázek 9-6:** Panel nástrojů Záhlaví a zápatí pro práci se záhlavím a zápatím dokumentu

3. Nyní do oblasti záhlaví nebo zápatí napíšeme požadovaný text, který může být rozdělen do několika odstavců a může mít libovolný formát, stejně jako běžný text dokumentu.

Do záhlaví a zápatí se dají vkládat také grafické objekty a textová pole; příslušné postupy jsme probírali v kapitole 5 publikace Úvod do Microsoft Office 2003, respektive v části "Přesné rozložení stránky s textovými poli" této kapitoly.

 $\bullet$ 

A zde je několik užitečných postupů pro tvorbu záhlaví a zápatí:

- Klávesou Tab zarovnáme text k jedné ze dvou předdefinovaných zarážek tabulátoru; první zarážka v záhlaví a zápatí je přitom nastavena na střed oblasti a druhá k jejímu pravému okraji. (V konkrétní šabloně mohou být samozřejmě tabulátory nastaveny jinak.)
- Pro odstranění záhlaví či zápatí stačí jednoduše vymazat veškerý text a grafické objekty.
- Pomocí tlačítek Vložit pole STRÁNKA, Vložit počet stránek, Vložit pole DATUM a Vložit pole ČAS z panelu nástrojů Záhlaví a zápatí můžeme na požadované místo v záhlaví či zápatí rychle vložit číslo aktuální stránky, celkový počet stránek v dokumentu, aktuální datum nebo čas. Počet stránek i datum a čas se při každém tisku aktualizují.
- Zmíněné tlačítko Vložit pole STRÁNKA vkládá stejné automatické číslo stránky, jaké definuje příkaz Vložit, Čísla stránek (viz předcházející část textu kapitoly); na rozdíl od něj neumisťuje ale číslo stránky do rámu. Formát čísla stránky změníme z panelu nástrojů Záhlaví a zápatí tlačítkem Formát čísel stránek, které vyvolá známé dialogové okno Formát čísel stránek; o rámech viz níže uvedený text "Změna velikosti a umístění záhlaví a zápatí".
- Další typy předdefinovaných informací vložíme rychle do záhlaví či zápatí z rozevírací nabídky Vložit automatický text (například je to název souboru, jméno autora a podobně).

#### TIP

#### **Skrytí hlavního textu dokumentu**

Pokud nás hlavní text dokumentu při práci v záhlaví či zápatí zbytečně rozptyluje, můžeme jej skrýt klepnutím na tlačítko Zobrazit či skrýt text dokumentu z panelu nástrojů Záhlaví a zápatí; normálně se text dokumentu vypisuje nevýrazným šedým písmem.

4. Po dokončení úprav či sestavení nového záhlaví a zápatí klepneme na tlačítko Zavřít z panelu nástrojů Záhlaví a zápatí, případně zadáme příkaz Zobrazit, Záhlaví a zápatí, a vrátíme se k původnímu režimu zobrazení dokumentu.

#### TIP

#### **Formátování záhlaví, zápatí a čísel stránek pomocí stylů**

Textu záhlaví přiřazuje Word vestavěný styl odstavce Záhlaví, textu záhlaví dává podobně styl Zápatí a automatická čísla stránek nabývají znakový styl Číslo stránky. Úpravou odpovídajícího stylu můžeme proto jednotným způsobem změnit vzhled všech záhlaví, zápatí nebo čísel stránek v celém dokumentu; uvedené styly platí přitom pro všechny oddíly dokumentu.

Záhlaví a zápatí můžeme například zvýraznit pomocí vhodného ohraničení, jiného formátu písma a podobně. O stylech podrobněji viz kapitola 5, část "Přizpůsobení stylů".

#### **Změna velikosti a umístění záhlaví a zápatí**

Zapsaný text záhlaví a zápatí je normálně omezen jen na oblast záhlaví či zápatí na horním, respektive dolním, okraji stránky. Pomocí následujících postupů můžeme ale změnit velikost a umístění těchto oblastí, případně rozšířit záhlaví a zápatí i mimo ně:

■ Horní a spodní okraj oblasti záhlaví změníme tak, že poklepáním vstoupíme do záhlaví (případně klepnutím, pokud se již v záhlaví či zápatí nacházíme) a myší přetáhneme značku horního nebo spodního okraje na svislém pravítku:

Přesné rozměry zobrazíme během tažení stiskem klávesy Alt; pokud se svislé pravítko ani po zadání

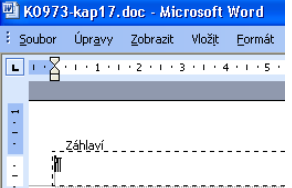

příkazu Zobrazit, Pravítko neobjeví, otevřeme dialogové okno Nástroje, Možnosti a na kartě Zobrazení zaškrtneme volbu "Svislé pravítko (pouze zobrazení Rozvržení při tisku)".

■ Podobným způsobem změníme také horní a spodní okraj oblasti zápatí; i zde platí možnost stisku klávesy Alt a zobrazení svislého pravítka.

#### POZNÁMKA

Pokud je text záhlaví či zápatí příliš obsáhlý, změní Word spodní okraj záhlaví (respektive horní okraj zápatí) automaticky, aby se do své oblasti celý vešel a nepřekrýval hlavní text dokumentu.

- Přesnou šířku mezery mezi záhlavím či zápatím a okrajem vlastního textu stránky změníme klepnutím na tlačítko Vzhled stránky, kde na kartě Rozložení zadáme požadovanou hodnotu do pole Záhlaví nebo Zápatí ve skupině Od hrany.
- Umístění textu za levý nebo pravý okraj oblasti záhlaví či zápatí je jednoduché: stačí příslušným odstavcům textu přiřadit záporné levé nebo pravé odsazení (na vodorovném pravítku nebo v dialogovém okně Odstavec).

O vodorovném pravítku i dialogovém okně Odstavec jsme hovořili v kapitole 3, část "Přímé formátování odstavců".

#### POZNÁMKA

Dialogové okno Čísla stránek vkládá pole s číslem stránky do takzvaného *rámečku* (ve starších verzích Wordu se správně nazýval *rám*). Jedná se o zastaralý prvek dokumentů Word, který je podobný textovému poli – a stejně jako toto pole se dá například přetahovat myší do libovolné pozice ve stránce. Vlastnosti rámu změníme tak, že jej klepnutím vybereme a zadáme příkaz Formát, Rámeček.

■ Potřebujeme-li text záhlaví nebo zápatí umístit na jiné místo stránky, přejdeme s kurzorem do záhlaví (zápatí) a podle postupů uvedených v této kapitole nejprve vložíme textové pole (část "Přesné rozložení stránky s textovými poli"), a poté mu přiřadíme vhodný styl obtékání *kromě* stylu Rovnoběžně s textem (část "Kombinace textu s grafickými objekty a textovými poli"). Toto textové pole již můžeme přetáhnout do libovolného místa ve stránce; protože jsme je vkládali při aktivním záhlaví, stává se jeho integrální součástí a zobrazuje se na všech stránkách dokumentu či oddílu – stejně tak je můžeme upravovat jen ze záhlaví a zápatí.

#### POZNÁMKA

Textové pole nebo grafický objekt záhlaví a zápatí, který se překrývá s hlavním textem dokumentu, se zobrazí vždy *za textem* (přestože má třeba styl obtékání Před textem) a vykreslí se světlejší barvou.

■ Do záhlaví či zápatí můžeme stejným způsobem vložit i libovolný jiný grafický objekt – například obrázek, automatický tvar nebo objekt WordArt – který se má zobrazovat na každé stránce dokumentu nebo jeho oddílu; pokud mu přiřadíme jiný styl obtékání než Rovnoběžně s textem, můžeme jej ve stránce přesunout na libovolné místo. (Takto vkládá Word mimo jiné vodoznak, popsaný na jiném místě této kapitoly – umisťuje jej vždy do záhlaví a doprostřed stránky.)

#### TIP

#### **Překrýváním záhlaví a hlavního textu můžeme docílit speciálních efektů**

Rozšíříme-li oblast záhlaví či zápatí v dokumentu, upraví Word automaticky horní nebo spodní okraj stránky, aby se tak zmíněná oblast nepřekrývala s hlavním textem dokumentu. Pokud ale před pozici okrajů do textových polí Nahoře nebo Dole z karty Okraje dialogového okna Vzhled stránky (viz v této kapitole část "Nastavení okrajů a orientace stránky") zapíšeme znaménko minus, Word nebude okraje posouvat a klidně nechá záhlaví a zápatí zasahovat do oblasti hlavního textu. Takto překrytý obsah záhlaví a zápatí se vykresluje vždy za textem a navíc ve světlejších barvách, takže jej můžeme využít pro tvorbu vodoznaku a dalších efektů.

#### **Jak v dokumentu vytvořit různá záhlaví a zápatí**

Normálně mají všechny stránky v dokumentu stejné záhlaví i zápatí; přesto ale můžeme vytvořit i několik různých záhlaví a zápatí, a to hned třemi různými způsoby.

Jiné záhlaví či zápatí je tak možné definovat pro první stránku dokumentu (případně oddílu, pokud jsou v dokumentu definována a pokud začínají na nové stránce – pro průběžné zalomení oddílu na stejné stránce se tento postup využít nedá). Na titulní straně zprávy tak můžeme například vynechat číslo stránky:

- 1. Je-li dokument rozdělen na oddíly, přičemž požadujeme vytvoření jiného záhlaví první stránky až od určitého oddílu dále, umístíme kurzor do tohoto prvního vybraného oddílu.
- 2. Zadáme příkaz Zobrazit, Záhlaví a zápatí, a poté tlačítkem Vzhled

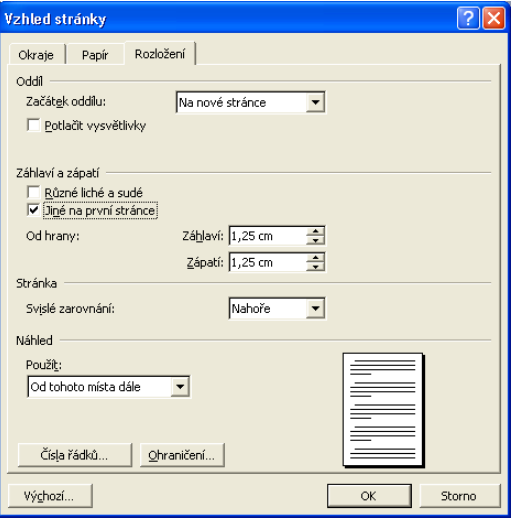

 $\bullet$ 

stránky z panelu nástrojů Záhlaví a zápatí otevřeme kartu Rozložení dialogového okna Vzhled stránky (viz obrázek).

- 3. Zaškrtneme políčko Jiné na první stránce a dále z rozevíracího seznamu Použít vybereme:
	- Volbu Na celý dokument vytvoříme jiné záhlaví pro první stránku dokumentu, případně pro první stránky všech oddílů dokumentu.
	- Volbu Na tento oddíl jiné záhlaví bude mít jen první stránka aktuálního oddílu.
	- Volbu Od tohoto místa dále jiné záhlaví bude mít první stránka všech oddílů počínaje aktuálním oddílem.
- 4. Nakonec klepneme na tlačítko OK.

Záhlaví a zápatí se navíc může lišit i mezi lichými a sudými stránkami; to má smysl například při tvorbě tištěné knihy, kde bude na stránkách vlevo uveden název knihy a vpravo název kapitoly. Postupujeme prakticky stejným způsobem – jen na kartě Rozložení dialogového okna Vzhled stránky zaškrtneme políčko Různé liché a sudé.

Poslední možnost rozlišení záhlaví a zápatí spočívá v jejich rozdělení podle oddílů dokumentu. Zpočátku je záhlaví a zápatí každého oddílu s výjimkou prvního propojeno s předchozím oddílem a je tedy přesně stejné; to znamená, že se jakýkoli zásah do záhlaví či zápatí promítá zároveň do všech oddílů dokumentu. Toto propojení zrušíme klepnutím na tlačítko Odkaz na předchozí v panelu nástrojů Záhlaví a zápatí (nejprve ale musíme samozřejmě zadat příkaz Zobrazit, Záhlaví a zápatí); záhlaví a zápatí příslušných sousedních oddílů jsou od tohoto okamžiku nezávislá a můžeme je upravovat samostatně. (Záhlaví a zápatí ve zbývajících oddílech dokumentu jsou však stále propojena s původním "druhým" oddílem.)

#### TIP

#### **Změna automatického číslování stránek v konkrétním oddílu**

Formát a první pořadové číslo automatického číslování stránek, vloženého do záhlaví či zápatí příkazem Vložit, Čísla stránek, případně tlačítkem Vložit pole STRÁNKA z panelu nástrojů Záhlaví a zápatí, můžeme změnit také jen pro konkrétní oddíl dokumentu.

Nejprve přejdeme kurzorem do požadovaného oddílu a zadáme příkaz Zobrazit, Záhlaví a zápatí, a poté klepneme na tlačítko Formát čísel stránek z panelu nástrojů Záhlaví a zápatí. Objeví se dialogové okno Formát čísel stránek, o němž jsme hovořili v části "Automatické číslování stránek"; změněné volby zde po klepnutí na tlačítko OK skutečně platí jen pro aktuální oddíl dokumentu, přestože třeba další oddíly mají nastaven parametr Stejné jako minulé.

Nejdůležitější jsou zde volby Pokračovat z předchozího oddílu a Začít od, které definují podobu číselné řady stránek v aktuálním oddíle.

#### ODSTRAŇOVÁNÍ POTÍŽÍ

#### **Záhlaví nebo zápatí je oříznuté**

*Při tisku dokumentu se část záhlaví nebo zápatí nevytiskla (je oříznuta).*

Text záhlaví nebo zápatí je zřejmě příliš blízko ke hraně stránky. V dokumentaci ke konkrétní tiskárně si proto ověřte, nakolik blízko od hrany papíru se ještě dá tisknout; poté zadejte příkaz Soubor, Vzhled stránky a na kartě Rozložení stanovte vzdálenost Záhlaví či Zápatí ve skupině Od hrany (zhruba uprostřed dialogového okna).

V dokumentu, kde výše popsanými metodami nastavíme různá záhlaví a zápatí, již při každé změně záhlaví či zápatí musíme přejít kurzorem do odpovídající části dokumentu (a to bu před zadáním příkazu Záhlaví a zápatí, nebo přímo v oblasti záhlaví a zápatí). Pokud má například dokument jiné záhlaví první stránky, musíme se pro jeho úpravy dostat na první stránku – a pro úpravy záhlaví dalších stránek musíme opět přejít na jiné místo. Oblast každého záhlaví a zápatí je naštěstí velmi výstižně označena, například "Záhlaví – Oddíl 2" nebo "Zápatí první stránky". Mezi jednotlivými záhlavími a zápatími se také můžeme pohybovat pomocí tlačítek Zobrazit předchozí a Zobrazit další z panelu nástrojů Záhlaví a zápatí:

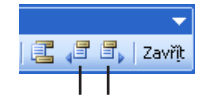

Zobrazit předchozí Zobrazit další

# **Úpravy vzhledu stránky**

Různé parametry vzhledu stránek v celém dokumentu nebo jeho oddílech nastavujeme z dialogového okna Vzhled stránky; patří sem okraje dokumentu, velikost papíru, svislé zarovnání textu a číslování řádků.

#### POZNÁMKA

Nezapomeňte, že na zobrazení webové stránky v prohlížeči nemají parametry dialogového okna Vzhled stránky žádný vliv.

Obecně nastavujeme parametry vzhledu stránek následujícím způsobem:

- 1. Zvolíme část dokumentu, jejíž vzhled budeme upravovat:
	- Pro úpravy vzhledu celého dokumentu stačí umístit kurzor kdekoli do jeho textu.
	- Pro úpravy vzhledu dokumentu od daného místa dále přesuneme kurzor na toto místo.
	- Pro úpravy vzhledu části dokumentu vybereme požadovanou část.
	- Je-li dokument rozdělen na oddíly, umístíme kurzor do zvoleného oddílu, případně vybereme několik požadovaných oddílů.
- 2. Příkazem Soubor, Vzhled stránky otevřeme dialogové okno Vzhled stránky, které má tři karty – Okraje, Papír a Rozložení.
- 3. V rozevíracím seznamu Použít (je ve všech kartách) stanovíme, pro kterou část dokumentu budou provedené změny platit:

Vybraná varianta se z jedné karty okamžitě promítá do všech ostatních a určuje tak oblast dokumentu, pro kterou platí nastavení *celého* dialogového okna. Obecně můžeme měnit vzhled celého dokumentu nebo jeho vybraných oddílů. Zadáme-li volbu Od tohoto místa dále, která je k dispozici jen pokud není vybrán žádný text, vloží Word na pozici kurzoru zalomení oddílu; podobně u volby Na vybraný text se vkládá zalomení oddílu před a za výběr v textu. Vedlejším účinkem těchto dvou voleb je tedy pohodlné rozčlenění dokumentu na oddíly.

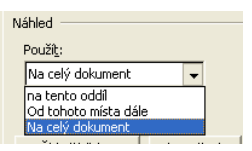

 $\bullet$ 

- 4. Rozhodneme-li se prohlásit vybrané volby za standardní, klepneme na tlačítko Výchozí (opět je dostupné ve všech kartách) a na dotaz s potvrzením odpovíme Ano. Word přiřadí parametry ze všech tří karet dialogového okna jak aktuálnímu dokumentu, tak i jeho šabloně.
- 5. Nakonec přistoupíme k vlastním změnám vzhledu stránky; jednotlivé volby probíráme v následujících částech textu, přičemž pomůckou je nám Náhled v dialogovém okně.

### **Nastavení okrajů a orientace stránky**

Okraje dokumentu a orientaci stránek nastavíme podle následujících kroků:

1. V dialogovém okně Vzhled stránky klepneme na kartu Okraje (je na obrázku 9-7).

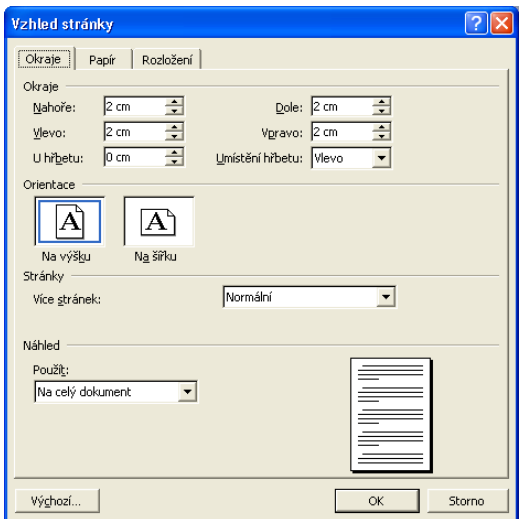

#### **Obrázek 9-7:**

Nastavení okrajů dokumentu z karty Okraje dialogového okna Vzhled stránky

2. Ve skupině Orientace zvolíme základní orientaci stránky: obvyklé nastavení Na výšku znamená tisk řádků kolmo ke směru podávání papíru, zatímco volba Na šířku představuje tisk rovnoběžně se směrem podávání:

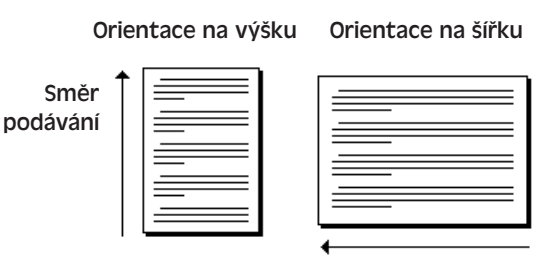

Směr podávání

Máme-li v dokumentu například tabulku s velkým počtem sloupců, můžeme ji umístit do samostatného oddílu, kterému přiřadíme orientaci na šířku, zatímco zbytek dokumentu bude orientován normálně na výšku.

 $\bullet$ 

#### POZNÁMKA

Při změně orientace papíru prohodí Word automaticky také aktuální hodnoty horního a spodního okraje za levý a pravý okraj, takže text stránky zabírá přesně stejnou oblast.

- 3. Nyní můžeme z rozevíracího pole Více stránek zvolit rozložení stránek na listech papíru:
	- Výchozí volba Normální znamená obvyklý tisk každé stránky dokumentu na samostatný list papíru (respektive na samostatnou stranu listu při oboustranném tisku).
	- Volba Zrcadlové okraje znamená, že se sice stránky budou opět tisknout na jednotlivé listy (respektive strany listů), ale jejich okraje se budou symetricky střídat. Jinými slovy, levý okraj stránky o sudém čísle se bude shodovat s pravým okrajem stránky o lichém čísle (hovoříme o *vnějším okraji*) a naopak (druhý okraj je *vnitřní*).
	- U volby 2 stránky na 1 list se na každý list papíru (respektive na každou stranu listu) budou tisknout dvě stránky dokumentu o poloviční velikosti se symetrickými okraji. Poznamenejme ale, že nastavení základní orientace stránky vyjadřuje v tomto případě orientaci listu papíru, nikoli orientaci stránky v dokumentu; při orientaci na šířku se tak fakticky vytvoří dvě stránky položené na šířku:

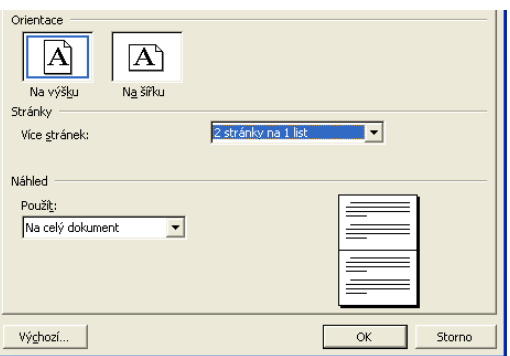

Podobně při orientaci na šířku budou poloviční stránky orientovány fakticky na výšku, vedle sebe. Každopádně to znamená, že se stránky budou tisknout ve stejném pořadí, v jakém jsou zapsány v dokumentu – neboli pouhým oboustranným tiskem a následným přeložením listů papíru se nám ucelenou brožurku udělat nepodaří. (Velikost písma v dokumentu zůstane samozřejmě také beze změny, takže dokument zabírá stejné množství papíru jako dříve – z tohoto pohledu je zřejmě zajímavější Lupa v dialogovém okně Tisk. Pozn. překl.)

■ Poslední volba, Brožura, již tiskne nejen po dvou stránkách na list, ale navíc se zrcadlově symetrickými okraji; z vytištěné podoby textu již můžeme prostým přeložením sestavit brožurku. U této volby musíme mít zapnutou orientaci Na šířku a musíme ji aplikovat vždy na celý dokument; pro správné sestavení brožurky je pak nutné tisknout oboustranně.

Rozmístění stránek je u Brožury shodné s volbou 2 stránky na 1 list v orientaci Na šířku. Zde ale Word netiskne stránky dokumentu v běžném pořadí, nýbrž takovým způsobem, že pouhým přeložením celého vytištěného svazku listů dostaneme brožuru se správným číslováním stránek. Pomocí volby Počet listů

v brožuře můžeme dále rozdělit dokument do několika menších svazků.

4. Dále do čtyř textových polí ve skupině Okraje v horní části karty zadáme požadovanou velikost okrajů. Názvy těchto polí odpovídají momentálně vybranému rozložení v seznamu Více stránek; u volby Normální zde budou například pole Nahoře, Dole, Vlevo a Vpravo, zatímco

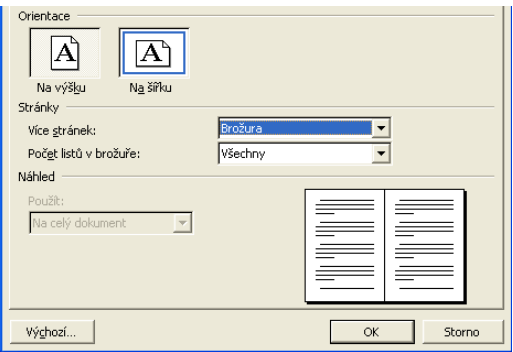

u volby Zrcadlové okraje a orientace na výšku to budou pole Nahoře, Dole, Vnitřní a Vnější.

Podrobný postup nás čeká ve vysvětlujícím panelu "Vytvoření brožury nebo knihy".

#### TIP

#### **Symetrická záhlaví a zápatí**

Vybereme-li z rozevíracího pole Více stránek některou z voleb, která definuje symetrické okraje (tedy Zrcadlové okraje, 2 stránky na 1 list, nebo Brožura), můžeme v dokumentu vytvořit také symetrická záhlaví a zápatí. Znamená to nejprve na kartě Rozložení dialogového okna Vzhled stránky zaškrtnout políčko Různé liché a sudé, a poté odpovídajícím způsobem upravit záhlaví a zápatí v dokumentu (celý postup viz "Záhlaví a zápatí dokumentu" dříve v této kapitole).

5. K levému, hornímu nebo vnitřnímu okraji můžeme dále přidat určité volné místo, které usnadňuje vazbu brožury. Požadovaný prostor určíme v textovém poli U hřbetu; pokud jsme z rozevíracího seznamu Více stránek zvolili Normální, vybereme dále z rozevíracího seznamu Umístění hřbetu variantu Vlevo nebo Nahoře.

U volby Zrcadlové okraje, 2 stránky na 1 list, nebo Brožura umístí Word hřbet vždy k vnitřnímu okraji a jeho umístění nelze změnit; nachází se proto při pravém okraji stránek o sudém čísle a při levém okraji stránek o lichém čísle.

#### TIP

#### **Viditelné označení okrajů**

V Rozložení při tisku a Rozložení webové stránky může Word zvlášť vyznačit vnitřní hranice okrajů stránek (případně sloupců, pokud je v nich text zobrazen); stačí v dialogovém okně Nástroje, Možnosti klepnout na kartu Zobrazení a ve skupině Možnosti tisku a rozložení webové stránky zaškrtnout políčko Hranice textu.

#### **Definice okrajů pomocí pravítek**

Další možnost nastavení okrajů stránek je využít vodorovné a svislé pravítko:

- 1. Je-li dokument rozdělen do oddílů, umístíme kurzor do požadovaného z nich, případně vybereme několik oddílů (pokud chceme nastavit okraje v několika oddílech současně).
- $\mathbb{Z}_2$

2. Přejdeme do Rozložení při tisku nebo Náhledu a zobrazíme vodorovné a svislé pravítko. V prvním uvedeném režimu to znamená zadat příkaz Zobrazit, Pravítko; pokud se svislé pravítko přesto neobjeví, otevřeme dialogové okno Nástroje, Možnosti a na kartě Zobrazení zaškrtneme volbu "Svislé pravítko (pouze zobrazení Rozvržení při tisku)". V Náhledu pro tisk vyvoláme obě pravítka současně tlačítkem Zobrazit pravítko z panelu nástrojů Náhled.

3. Nyní myší přetáhneme odpovídající značku okraje na vodorovném nebo svislém pravítku; na obrázku 9-8 tak vidíme značky horního, levého a pravého okraje v Rozložení při tisku. Nezapomeňte, že při posuvu okraje musí mít ukazatel myši podobu oboustranné šipky a bublinová nápověda (jsou-li zapnuté Tipy) musí popisovat příslušný typ okraje; jinak můžete omylem změnit namísto vzhledu stránky jen okraj aktuálního odstavce v dokumentu.

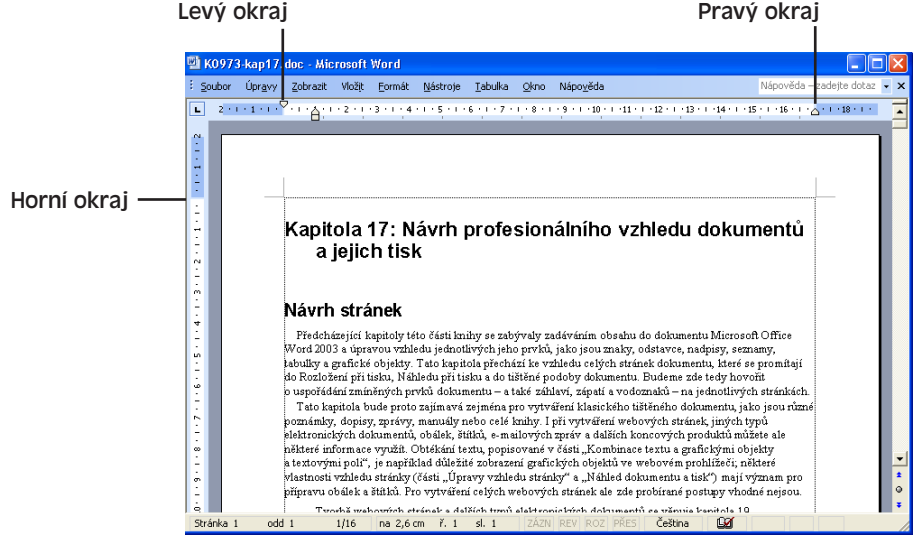

**Obrázek 9-8:** Značky na vodorovném a svislém pravítku pro nastavení horního, levého a pravého okraje v Rozložení při tisku

#### TIP

Přesné údaje o šířce okraje zobrazíme během tažení myši současným stiskem klávesy Alt.

Neplete si ale levý a pravý *okraj stránky* s levým a pravým *odsazením odstavce*. Okraj je totiž normální vzdálenost mezi textem dokumentu a hranou papíru, přičemž platí vždy pro celý dokument nebo oddíl. Odsazení je oproti tomu dílčí úprava této vzdálenosti pro jeden nebo více odstavců. (Okraj je tedy vlastností oddílu, zatímco odsazení je vlastností formátu odstavce.) Pokud je levé nebo pravé odsazení rovno nule, bude text zarovnán přímo s levým nebo pravým okrajem; kladné odsazení znamená posun dovnitř listu a záporné odsazení posun do okraje stránky (obrázek 9-9).

 $\bullet$ 

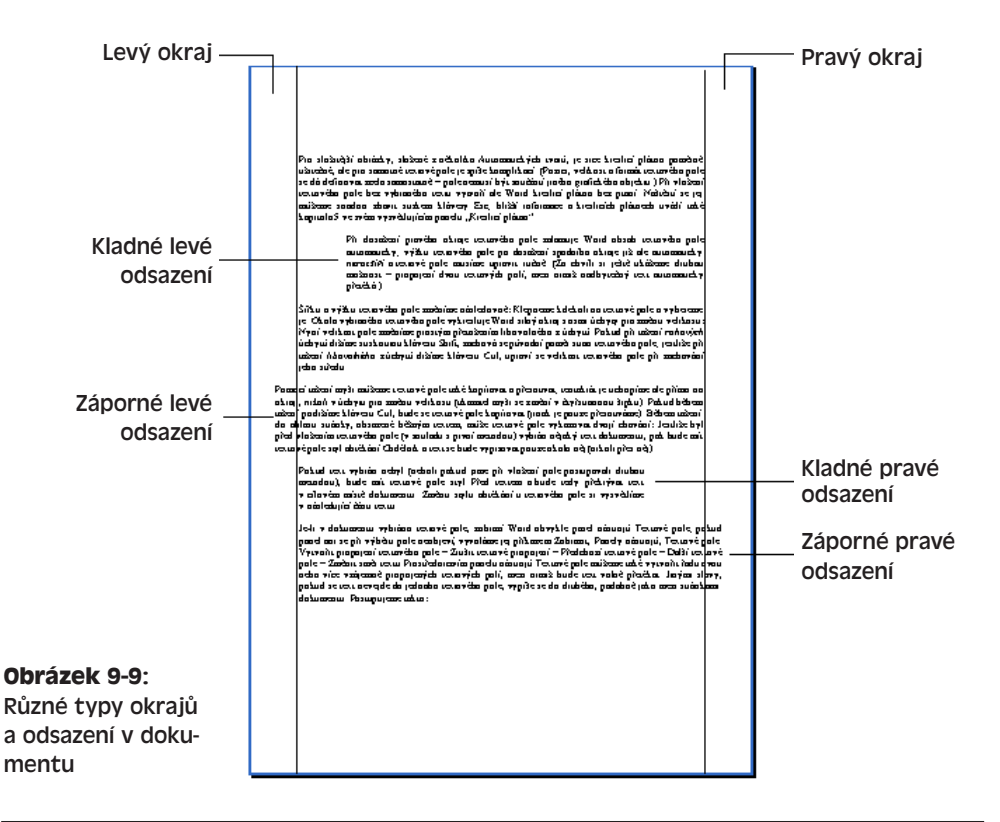

O odsazení odstavců podrobněji viz kapitola 3, část "Přímé formátování odstavců".

#### **Vytvoření brožury nebo knihy**

Ve Wordu můžeme přímo vytisknout stránky brožury nebo dokonce celé knihy. Každá stránka se přitom bude tisknout na polovinu jedné strany papíru; to znamená, že u normálního formátu papíru A4 budou mít stránky brožury velikost A5. Zvládnout celý proces tisku brožury znamená ovšem alespoň pár pokusů a omylů, takže si jej rozhodně *vyzkoušejte nanečisto*.

Z aktuálně otevřeného dokumentu vytvoříme brožuru následovně:

- 1. Zvolíme příkaz Soubor, Vzhled stránky; klepneme na kartu Okraje (viz obrázek 9- 7) a z rozevíracího seznamu Více stránek vybereme typ Brožura. Dále zkontrolujeme, jestli je v rozevíracím seznamu Počet listů v brožuře vybrána volba Všechny.
- 2. Nastavíme okraje dokumentu, provedeme případné další úpravy vzhledu stránky a klepneme na tlačítko OK.
- 3. Při tisku dokumentu nezapomeňte tisknout na obě strany papíru (v oboustranném neboli *duplexním* režimu). U tiskárny s duplexním tiskem zvolíme oboustranný tisk klepnutím na tlačítko Vlastnosti z dialogového okna Tisk.

Podrobné postupy pro tisk probíráme na konci této kapitoly, v části "Náhled dokumentu a tisk".

Nemá-li tiskárna duplexní režim, musíme v dialogovém okně Tisk zaškrtnout volbu Obousměrný ruční tisk (název volby v české verzi Wordu je pochopitelně chybný a správně by měl být Oboustranný, pozn. překl.) a oboustranný tisk obsluhovat ručně. To znamená, že Word vytiskne nejprve první stranu každého listu, poté si vyžádá ruční otočení celého balíku papírů v podavači, a pak začne tisknout druhé strany. (Právě kvůli zkoušení tohoto správného otočení papíru doporučujeme rozhodně začít s malou pokusnou brožurou!)

4. Po vytištění dokumentu přeložíme balík listů uprostřed a sešijeme jej.

Velmi obsáhlý dokument (například knihu) můžeme tisknout nikoli do jediné brožury, ale do několika samostatných brožur či svazků. Postupujeme stejným způsobem, pouze na konci prvního kroku vybereme namísto položky Všechny jiný Počet listů v brožuře (tyto počty jsou vždy násobkem čtyř). Jednotlivé sešity pak svážeme do knihy.

### **Úprava velikosti a zdroje papíru**

Word normálně předpokládá tisk dokumentu na běžný formát A4 o rozměru 210 x 297 mm (respektive v anglosaském prostředí na mírně odlišný formát  $8^{1/2}$  x 11 palců). Jinou velikost papíru nastavíme takto:

1. Otevřeme dialogové okno Vzhled stránky a klepneme v něm na kartu Papír (obrázek 9-10).

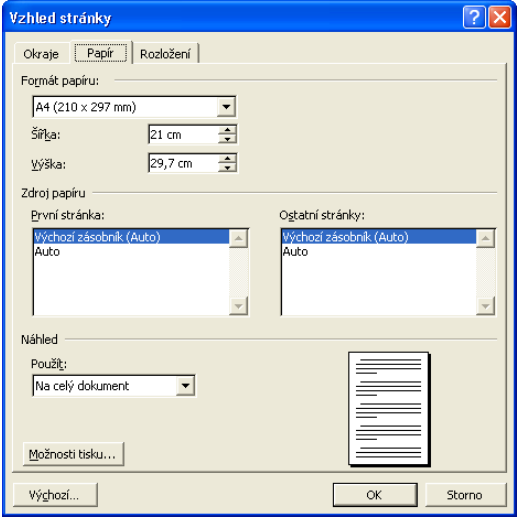

#### **Obrázek 9-10:**

Na kartě Papír dialogového okna Vzhled stránky definujeme formát a zdroj papíru

2. Pracujeme-li s papírem některé standardní velikosti, vybereme jej z rozevíracího seznamu Formát papíru. (Přesný obsah tohoto seznamu je závislý na konkrétní tiskárně.)

 $\bullet$ 

3. Není-li příslušný rozměr v seznamu Formát papíru uveden, zadáme jej do textových polí Šířka a Výška.

Pokud má tiskárna více než jeden zásobník papíru, ruční podavač, nebo jiný zdroj, můžeme vytisknout první stránku papíru či oddílu na papír z jednoho zdroje a zbývající stránky na papír z jiného zdroje; takto můžeme například první stránku dopisu vytisknout na hlavičkový firemní papír a zbývající stránky na běžný kancelářský papír. Zdroj papíru nastavíme velice jednoduše klepnutím na odpovídající volbu v seznamu První stránka, respektive Ostatní stránky ze skupiny Zdroj papíru.

POZNÁMKA

Klepnutím na tlačítko Možnosti tisku z karty Papír otevřeme kartu Tisk, na níž můžeme definovat parametry tisku; dostaneme se k ní také z dialogového okna Nástroje, Možnosti.

### **Úprava rozložení stránky**

Různé parametry vzhledu stránky je možné nastavit také na kartě Rozložení dialogového okna Vzhled stránky, kterou vidíme na obrázku 9-11:

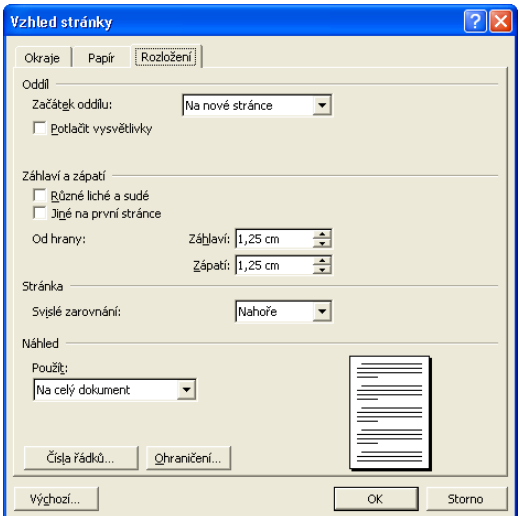

**Obrázek 9-11:** Karta Rozložení dialogového okna Vzhled stránky

- Z rozevíracího seznamu Začátek oddílu stanovíme umístění textu na začátku vybraného oddílu.
- Rozevírací seznam Svislé zarovnání vyjadřuje způsob uspořádání odstavců na stránce ve svislém směru (uplatní se jen tehdy, není-li stránka zcela zaplněna, viz obrázek 9-12).

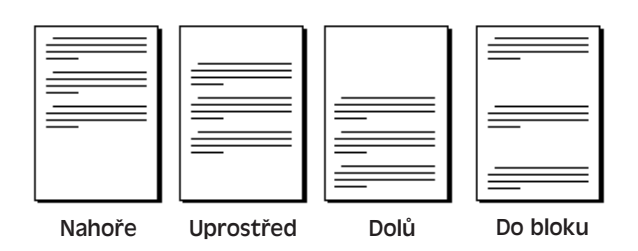

**Obrázek 9-12:** Varianty Svislého zarovnání stránek v oddílu

#### POZNÁMKA

Výsledky nastavení Svislého zarovnání se projeví jen v režimech Rozložení při tisku a v Náhledu pro tisk, a samozřejmě také v tištěném dokumentu.

■ Klepnutím na tlačítko Čísla řádků vyvoláme dialogové okno Číslování řádků, které je uvedeno na obrázku 9-13 a jež umožňuje tisk čísel řádků v levém okraji oddílu (oddílů) dokumentu. V tomto dialogovém okně zaškrtneme nejprve volbu Přidat čísla řádků, a poté nastavíme zbývající parametry. Čísla řádků se zobrazují jen v Rozložení při tisku a v Náhledu pro tisk, a opět také v tištěném dokumentu; využívají je například právníci a vydavatelé při diskusi nad určitým materiálem. Tisk čísel řádků je možné u jednotlivých odstavců vynechat; zadáme příkaz Formát, Odstavec a na kartě Tok textu zaškrtneme volbu Potlačit čísla řádků.

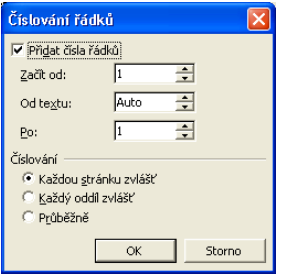

#### **Obrázek 9-13:**

Dialogové okno Číslování řádků doplňuje do tištěného dokumentu čísla řádků

Význam dialogového okna Odstavec byl popsán v kapitole 3, část "Formátování odstavců s dialogovým oknem Odstavec".

#### TIP

#### **Změna formátu čísel řádků**

Pro změnu znakového formátu čísel řádků v celém dokumentu stačí odpovídajícím způsobem upravit znakový formát Číslo řádku; potřebné postupy jsme probírali v kapitole 5.

■ Klepnutím na tlačítko Ohraničení vyvoláme dialogové okno Ohraničení a stínování, z něhož můžeme na celý dokument nebo vybrané oddíly aplikovat ohraničení stránek.

Copyright © Computer Press a Microsoft Corporation, 2004. Všechna práva vyhrazena.

 $\bullet$ 

Postupy pro aplikaci ohraničení stránek popisuje kapitola 4 ve své části "Ohraničení stránek". O volbách Různé liché a sudé a Jiné na první stránce z karty Rozložení jsme hovořili v této kapitole v odstavci "Jak v dokumentu vytvořit různá záhlaví a zápatí"; význam textových polí Záhlaví a Zápatí ve skupině Od hrany na kartě Rozložení vysvětluje rovněž tato kapitola, a to v odstavci "Změna velikosti a umístění záhlaví a zápatí" a v odstavci "Odstraňování problémů – Záhlaví nebo zápatí je oříznuté". A konečně o volbě Potlačit vysvětlivky jsme hovořili v kapitole 6, část "Vkládání poznámek pod čarou a vysvětlivek".

### **Náhled dokumentu a tisk**

Konečně jsme tedy dokončili vkládání veškerého textu a grafiky do dokumentu, a máme za sebou i veškeré další úpravy, formátování, kontrolu pravopisu i nastavení vzhledu stránky. Před námi je tedy tisk výsledné podoby dokumentu – nejprve se na něj ale ještě podíváme "nanečisto" a možná v něm na poslední chvíli provedeme určité drobné změny.

Word nabízí dva režimy zobrazení dokumentu, ve kterém vypadá text přesně jako v tištěné podobě: je to Rozložení při tisku a Náhled. Obě tato zobrazení mají řadu vlastností společných; Rozložení při tisku je ale vhodné spíše pro zápis dokumentu a jeho úpravy a pro práci s textovými poli a grafickými objekty, zatímco v Náhledu kontrolujeme celkový vzhled stránek dokumentu až bezprostředně před tiskem.

#### TIP

#### **Sblížení horního a spodního okraje stránek v Rozložení při tisku**

Normálně se v Rozložení při tisku zobrazují kompletní stránky dokumentu, včetně horního a spodního okraje, a také včetně jistého malého kousku prázdného místa mezi stránkami. Tyto plochy ovšem na obrazovce zbytečně zabírají místo a kurzor přes ně musí přeskakovat. Můžeme je proto skrýt a na obrazovce tak zobrazit větší část dokumentu; stačí zadat příkaz Nástroje, Možnosti, a na kartě Zobrazení vymazat zaškrtávací políčko "Prázdné místo mezi stránkami (pouze zobrazení Rozvržení při tisku)". Druhá možnost je ještě rychlejší – stačí v Rozložení při tisku klepnout na oboustrannou šipku zobrazenou mezi stránkami. Stejně pak můžeme prázdné místo znovu zobrazit. (Název "Rozložení/Rozvržení při tisku" je bohužel v české verzi dialogového okna Možnosti opravdu uveden nejednotně. Pozn. překl.)

Do Náhledu pro tisk se dostaneme příkazem Soubor, Náhled, případně klepnutím na tlačítko Náhled z panelu nástrojů Standardní. Výslednou obrazovku Náhledu vidíme na obrázku 9-14; dokument se v něm dá i upravovat, nejprve ale musíme klepnutím na tlačítko Lupa zrušit režim lupy. Klepnutím na tlačítko Zavřít, případně stiskem klávesy Esc, uzavřeme Náhled a vrátíme se k původnímu zobrazení dokumentu.

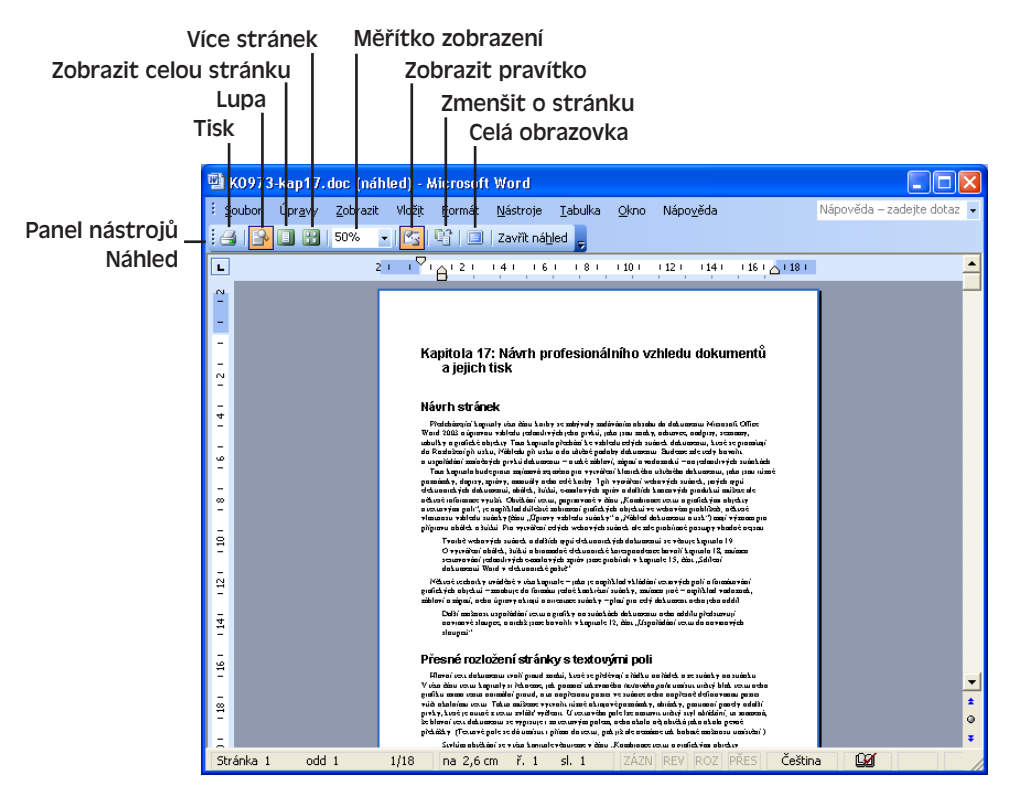

**Obrázek 9-14:** Dokument v zobrazení Náhledu pro tisk

Jakmile jsme připraveni k vlastnímu tisku dokumentu, zadáme příkaz Soubor, Tisk nebo stiskneme Ctrl+P. Word zobrazí dialogové okno Tisk, které vidíme na obrázku 9-14; než klepnutím na tlačítko OK odešleme dokument k tisku, můžeme vybrat konkrétní tiskárnu a změnit nastavení tiskárny i vlastního tisku.

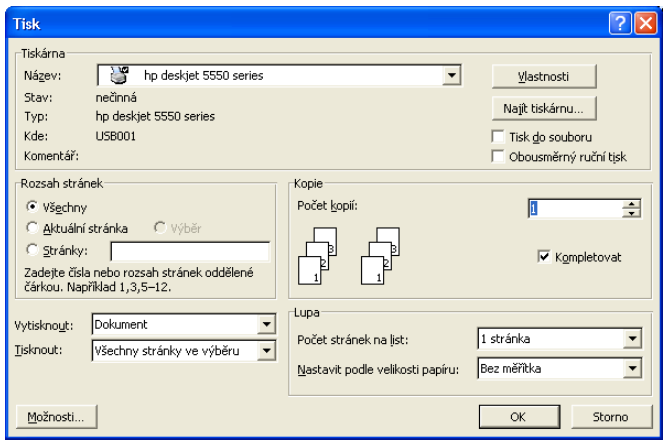

#### **Obrázek 9-15:** V dialogovém okně Tisk

nastavíme možnosti tisku dokumentu

 $\bullet$ 

Návrh vzhledu a tisk dokumentů

Návrh vzhledu<br>tisk dokumentů

Copyright © Computer Press a Microsoft Corporation, 2004. Všechna práva vyhrazena.

Kromě celého dokumentu můžeme tisknout také různé jeho prvky, které v dialogovém okně Tisk volíme z rozevíracího seznamu Vytisknout:

- Volba Vlastnosti dokumentu znamená tisk informací, které zobrazuje a nastavuje příkaz Soubor, Vlastnosti.
- Volba Dokument se značkami vytiskne celý dokument plus veškeré označení sledovaných změn a doplněné komentáře.
- Volba Seznam značek vypíše seznam všech sledovaných změn a komentářů, včetně stránky, autora, data a času; jsou to stejné informace, jaké známe z podokna Revize.
- Volba Styly tiskne popis jednotlivých stylů v dokumentu.
- Volba Položky automatického textu představuje tisk obsahu položek automatického textu.
- Volba Přiřazení kláves vypisuje aktuální přiřazení klávesových zkratek v dokumentu.

Druhou možností tisku dokumentu je klepnutí na tlačítko Tisk z panelu nástrojů Standardní nebo Náhled (ten se zobrazuje jen v Náhledovém zobrazení); dokument se přitom tiskne na aktuální výchozí tiskárnu a s výchozím nastavením.

#### **Úprava stránkování dokumentu**

Před konečným tiskem dokumentu je vhodné si prohlédnout a podle potřeby upravit rozmístění konců stránek. Tyto zásahy je ovšem potřeba provádět až po dokončení úprav, formátování a pravopisných kontrol, protože zmíněné operace mohou rozmístění konců stránek změnit.

V Rozložení při tisku a Náhledu vidíme rozmístění konců neboli zalomení stránek přímo; v Normálním zobrazení vyznačí Word každé zalomení stránky vodorovnou tečkovanou čárou, ale jen pokud je na kartě Obecné dialogového okna Nástroje, Možnosti zaškrtnuta volba Přestránkovávat na pozadí.

Místa zalomení stránek mohou ovlivňovat také následující parametry formátu odstavce: Kontrola osamocených řádků, Svázat řádky, Svázat s následujícím a Vložit konec stránky před.

Tyto atributy formátu odstavce vysvětluje podrobněji kapitola 3; přesný popis se nachází v tabulce 3-3.

Na rozmístění konců stránek mají také vliv aktuální možnosti tisku, podle nichž se Word rozhoduje, co všechno bude tisknout. Tyto volby se nacházejí na kartě Tisk dialogového okna Nástroje, Možnosti, a to ve skupině Tisknout s dokumentem (viz obrázek 9-16).

Zalomení neboli konce stránek jsou v dokumentech dvojího typu: první generuje Word automaticky při dosažení konce stránky a označujeme ho za *měkký konec stránky*. Vynucené neboli ručně vložené zalomení je pak *tvrdý konec stránky*; jeho pozice je pevná a vždy způsobí přechod na novou stránku. Tvrdý konec stránky vložíme na pozici kurzoru stiskem Ctrl+Enter, nebo příkazem Vložit, Konec, kde vybereme volbu Konec stránky. V Normálním zobrazení naznačuje Word všechny konce stránek tečkovanou čárou, u tvrdého konce však navíc vypisuje text "Konec stránky".

 $\P$ 

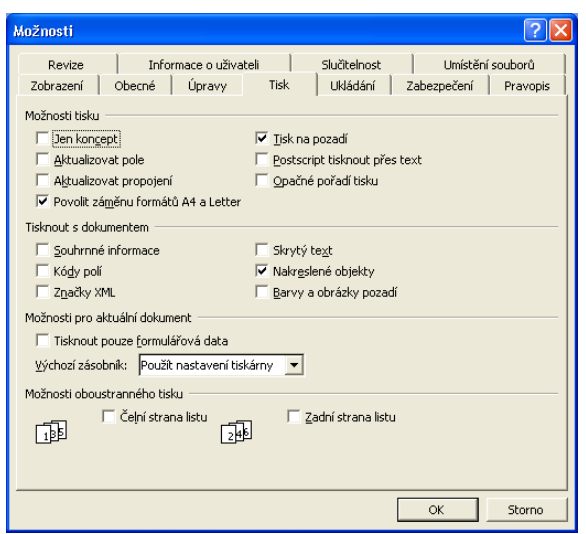

**Obrázek 9-16:** Nastavení tisku definované na kartě Tisk dialogového okna Možnosti

V Rozložení při tisku je konec stránky viditelný jen při zobrazení všech netisknutelných znaků, které zapneme známým tlačítkem Zobrazit nebo skrýt ¶ z panelu nástrojů Standardní, případně v dialogovém okně Nástroje, Možnosti zaškrtnutím volby Vše ze skupiny Značky formátování na kartě Zobrazení.

Odstranění tvrdého (pevného) konce stránky je jednoduché: vybereme jej a stiskneme Delete.

#### **Makro pro rychlý tisk aktuálního výběru**

V tomto vysvětlujícím panelu si ukážeme velice užitečné makro, které zajišťuje tisk aktuálního výběru v dokumentu s použitím výchozího nastavení tiskárny. Pro tisk menšího úseku textu tak nemusíme otevírat dialogové okno Tisk a nastavovat zde přepínač Výběr.

Makro můžete zapsat sami v Editoru jazyka Visual Basic, a to podle zde uvedených stručných instrukcí. Druhá možnost je zkopírovat prostřednictvím Organizátoru do šablony Normal příslušné makro z modulu WordInsideOut v šabloně WordInsideOut.dot, která je k dispozici na webových stránkách knihy. (Práci s Organizátorem popisuje kapitola 5 v odstavci "Organizátor".)

#### NA WEBU...

 $\P$ 

- 1. Ve Wordu zvolíme příkaz Nástroje, Makro, Editor jazyka Visual Basic.
- 2. V podokně projektu v levém horním rohu okna Editoru poklepeme na položku Normal/Microsoft Word Objects/ThisDocument (strom objektů musíme podle potřeby rozbalit). Není-li podokno zobrazené, vyvoláme je příkazem View, Project Explorer.
- 3. Otevře se okno kódu s označením Normal ThisDocument (Code), do něhož zapíšeme následující kód (následně se uloží do šablony Normal):

 $\bullet$ 

```
Sub PrintSelection()
'Makro pro tisk výběru
  Application.PrintOut Range:=wdPrintSelection
End Sub
```
- 4. Nyní v editoru Visual Basic zvolíme příkaz File, Close and Return to Microsoft Word.
- 5. Postupem uvedeným v kapitole 8 publikace Úvod do Microsoft Office 2003, část "Definice klávesových zkratek (pouze Word)", nadefinujeme klávesovou zkratku pro spouštění makra, případně k němu podle instrukcí v části "Úpravy panelů nástrojů a nabídek" téže kapitoly přiřadíme tlačítko panelu nástrojů.

Nyní si makro můžeme vyzkoušet: vybereme blok textu nebo grafiky v dokumentu a pomocí definované klávesové zkratky či tlačítka nabídky makro spustíme. Word by měl na výchozí tiskárnu vytisknout aktuální výběr v dokumentu.

# Microsoft Word a automatizace pošty

# **Automatizace rozsáhlé korespondence s podoknem úloh Hromadná korespondence**

#### NOVINKA!

Funkce *hromadné korespondence* v Microsoft Office Wordu 2003 provádí sloučení hlavního dokumentu se seznamem příjemců a vytváří tak množinu výstupních dokumentů.

- *Hlavní dokument* je speciálně označený dokument Word, který je předlohou pro všechny výsledné dokumenty. Obsahuje základní společný text, tedy například hlavičku nebo obecný text dopisu, a dále jisté instrukce (takzvaná *slučovací pole*) pro vložení proměnného textu (například jména příjemce).
- *Seznam příjemců* (zdroj dat) je databáze s daty, která se budou slučovat do výstupních dokumentů – například databáze Microsoft Office Access 2003 nebo sešit Microsoft Office Excel 2003. Zpravidla se v něm nacházejí seznamy jmen, poštovních adres, faxových čísel a podobně.
- Konečným výsledkem sloučení v hromadné korespondenci je množina *výstupních dokumentů*; část textu je mezi těmito dokumenty stejná, zatímco část se liší. Pomocí hromadné korespondence můžeme vytvořit různé typy dokumentů, jako jsou formulářové dopisy, e-maily, faxy, obálky, štítky nebo adresář (seznam jmen a adres, v dokumentu Word).

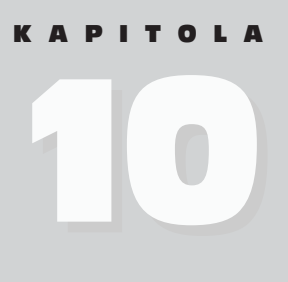

Témata kapitoly:

- Automatizace rozsáhlé korespondence s podoknem úloh Hromadná korespondence
- Generování jednotlivých obálek a štítků

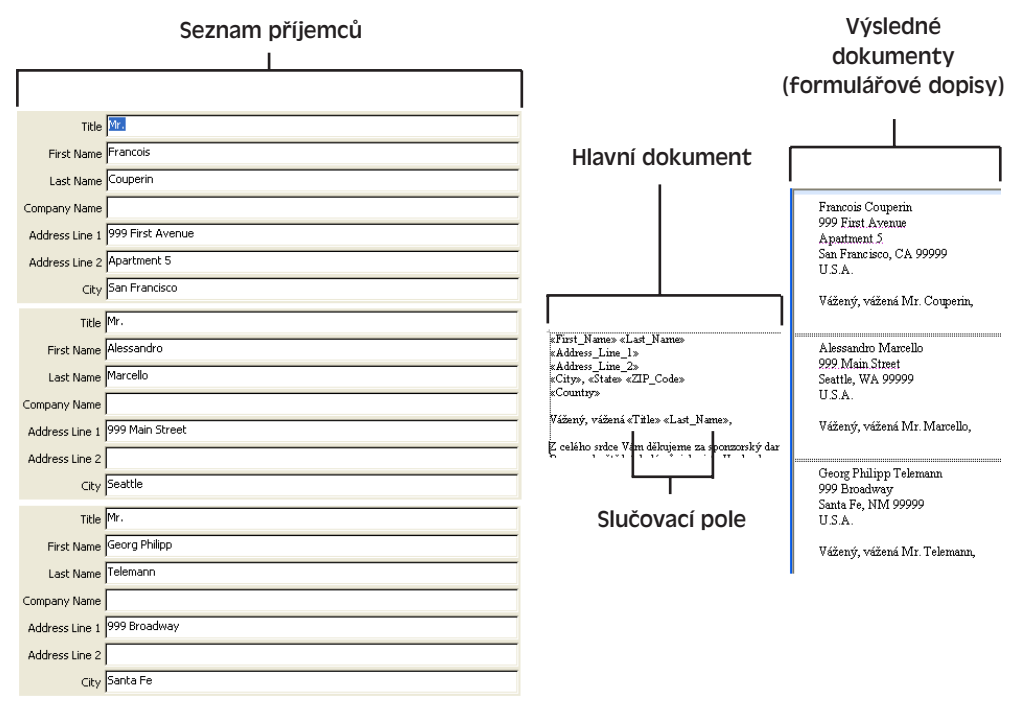

Na obrázku 10-1 vidíme hromadnou korespondenci při vytvoření sady formulářových dopisů.

#### **Obrázek 10-1:** Proces slučování seznamu příjemců s hlavním dokumentem hromadné korespondence do množiny formulářových dopisů

Nejrychleji vytvoříme výsledné dokumenty prostřednictvím průvodce v podokně Hromadná korespondence. Následujícím postupem vytvoříme všechny typy dokumentů s výjimkou faxů (o faxech podrobněji viz dále):

- 1. Pokud má být hlavním dokumentem hromadné korespondence nějaký existující dokument, otevřeme jej; jinak otevřeme nový prázdný dokument.
- 2. Zadáme příkaz Nástroje, Dopisy a korespondence, Hromadná korespondence. Zobrazí se první ze šesti kroků podokna úloh Hromadná korespondence.
- 3. V kroku 1, označeném jako Vybrat typ dokumentu, zvolíme jednu z pěti možností podle obrázku 10-2. Dále klepnutím na příkaz Další vyvoláme druhé podokno (v průvodci se název příkazu postupně obměňuje, zde je to Další: Počáteční dokument).
- 4. Ve druhém kroku podokna úloh korespondence určíme počáteční dokument:

#### POZNÁMKA

NOVINKA! Při výběru šablony pro hlavní dokument hromadné korespondence můžeme ve spodní části dialogového okna Vybrat šablonu klepnout na tlačítko Šablony ve službě Office Online a stáhnout tak celou řadu zajímavých šablon. O šablonách ke stažení podrobněji viz kapitola 4 publikace Úvod do Microsoft Office 2003, část "Stažení šablon ze služby Office Online a práce s nimi".

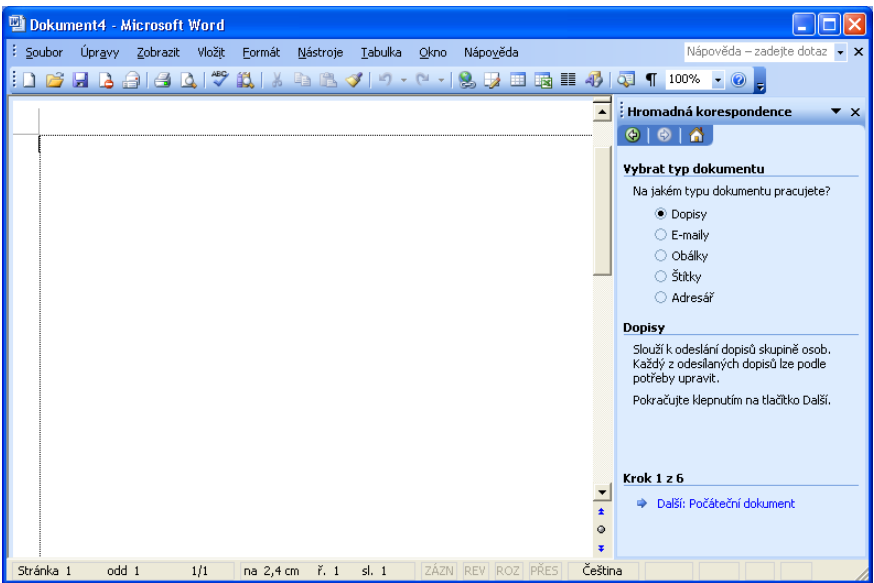

**Obrázek 10-2:** Zde jsme v prvním kroku průvodce vybrali jako typ hromadné korespondence Dopisy

- Volba Použít aktuální dokument znamená, že se dokument v aktivním okně převede na hlavní dokument hromadné korespondence.
- Volba Začít ze šablony představuje vytvoření nového dokumentu ze šablony; dále proto klepneme na příkaz Vybrat šablonu.
- Volba Začít z existujícího dokumentu vytvoří nový hlavní dokument z existujícího; zde vybereme ze seznamu konkrétní soubor nebo volbu Další soubory, která je ekvivalentem tlačítka Otevřít.

Po dokončení výběru klepneme opět na tlačítko Další.

#### POZNÁMKA

Při vytváření obálek a štítků nenabízí podokno ve druhém kroku tři možnosti, ale pouze dvě:

- Změnit rozložení dokumentu vytvoříme vlastní rozložení obálek nebo štítků; dále klepneme na příkaz Možnosti obálky a upravíme podobu obálek (podobně pro štítky).
- Začít z existujícího dokumentu použijeme stávající dokument s již definovaným rozložením obálek či štítků; opět vybereme soubor ze seznamu nebo klepneme na volbu Další soubory, případně na tlačítko Otevřít.

#### TIP

V krocích 2 až 6 podokna Hromadná korespondence se kdykoli příkazem Předchozí můžeme vrátit zpět a opravit dříve vybrané volby.

- 5. Dostáváme se ke třetímu kroku s nadpisem Vybrat příjemce, kde určíme zdroj dat o příjemcích:
	- Použít existující seznam použijeme existující databázový soubor se jmény a adresami, případně s jinými slučovanými daty; dále příkazem Procházet zadáme konkrétní soubor.
	- Vybrat z kontaktů aplikace Outlook příkazem Zvolit složku s kontakty dále upřesníme konkrétní množinu kontaktů.
	- Zadat nový seznam příjemce budeme zadávat jako nové, ručně; klepneme na příkaz Vytvořit a vyvoláme tak dialogové okno Nový seznam adres (viz obrázek 10-3). Po jeho uzavření zobrazí Word dialogové okno Uložit seznam adres, které je podobné standardnímu dialogovému oknu Uložit jako; definujeme v něm umístění seznamu příjemců do databázového souboru Microsoft Access s příponou .mdb. Nakonec se dostaneme k dialogovému oknu Příjemci hromadné korespondence, kde můžeme třídit nebo filtrovat jednotlivé položky.

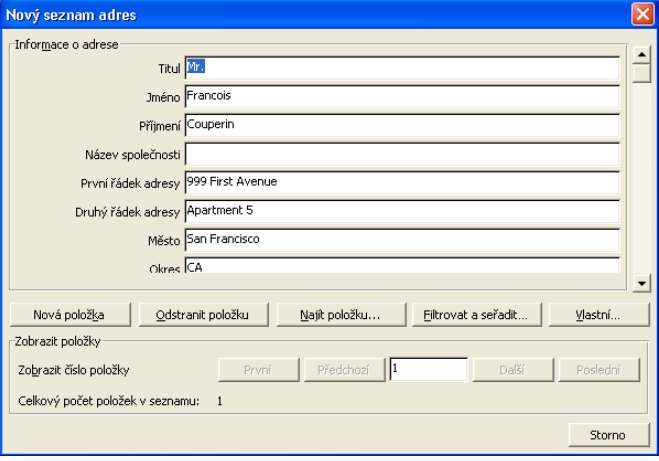

**Obrázek 10-3:** Zápis údajů o novém příjemci v dialogovém okně Nový seznam adres

Po dokončení úprav klepneme na příkaz Další a dostaneme se do dalšího podokna.

6. Jakmile průvodce zobrazí krok 4 podokna úloh, můžeme již v aktivním okně začít psát a upravovat hlavní dokument hromadné korespondence:

#### POZNÁMKA

Pro vkládání slučovaných polí, pro práci s hlavním dokumentem i pro vlastní sloučení můžeme využít také panel nástrojů Hromadná korespondence, který se objeví v kroku 4 (viz obrázek 10-4); vyvolat jej můžeme také příkazem Nástroje, Dopisy a korespondence, Zobrazit panel nástrojů Hromadná korespondence.

Práce s tímto panelem nástrojů není sice tak jednoduchá jako s průvodcem (zejména na první pokus), jakmile ale do hromadné korespondence proniknete hlouběji, možná po něm sáhnete jako po rychlejší alternativě. Panel nástrojů nabízí všechny možnosti jako průvodce – a dokonce i několik příkazů navíc, například tlačítko Vložit pole. Zajímavé je také tlačítko Kontrola chyb.
# POZNÁMKA

Titulek podokna v kroku 4 je opět závislý na typu výsledného dokumentu – například Vytvořit e-mail, Uspořádat obálku a podobně. Při vytváření štítků můžeme tlačítkem Aktualizovat všechny štítky z podokna zkopírovat rozložení prvního štítku do všech ostatních.

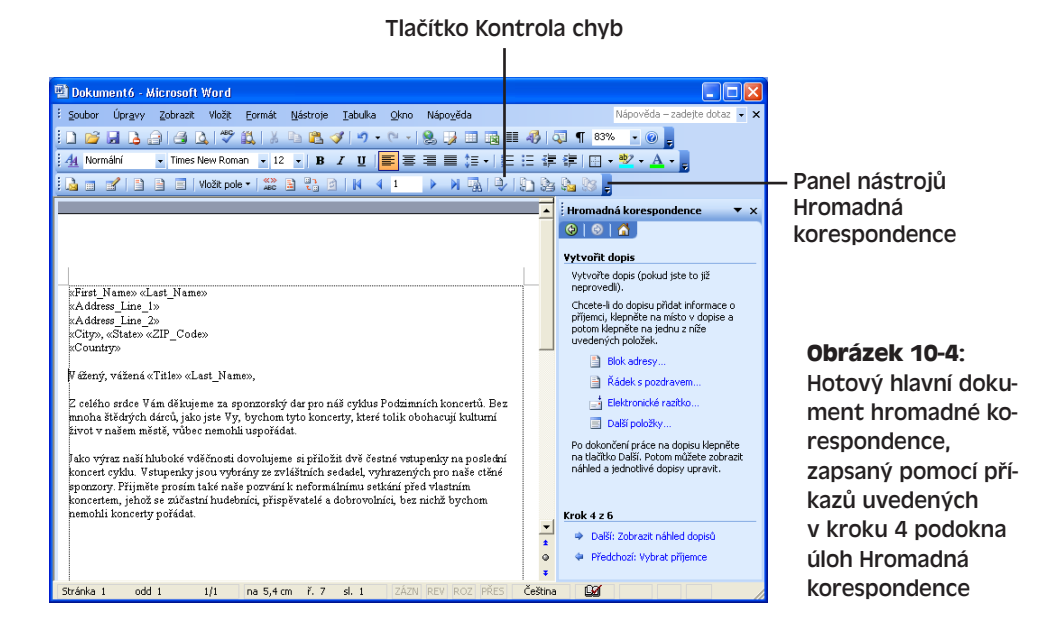

- Text, který bude ve všech výsledných dokumentech stejný (například hlavička nebo obecný text dopisu) zapíšeme a formátujeme obvyklými metodami.
- Variantní text definujeme prostřednictvím příslušných slučovacích polí, která vložíme pomocí příkazů z podokna úloh v kroku 4. Význam těchto příkazů, které zachycuje i obrázek 10-4, shrnuje níže uvedená tabulka 10-1.

Po dokončení zápisu můžeme hlavní dokument uložit a klepnutím na příkaz Další přejít již k pátému kroku podokna úloh Hromadná korespondence. Průvodce nahradí nyní jednotlivá slučovací pole v hlavním dokumentu za skutečný text z prvního záznamu ve zdroji dat, takže uvidíme, jak bude výstupní dokument vypadat (obrázek 10-5). Dále máme tyto možnosti:

- Klepnutím na tlačítka << a >> přejdeme ke stejnému dokumentu s jinými příjemci.
- Příkazem Najít příjemce můžeme rychle vyhledat konkrétního příjemce, jehož charakteristickou vlastnost zadáme do dialogového okna Najít položku.
- Příkazem Upravit seznam příjemců můžeme provádět zásahy do zdroje dat.

10

■ Poslední příkaz, Vyloučit tohoto příjemce, zruší tisk výsledného dokumentu, emailové zprávy a podobně pro aktuálního příjemce.

Jakmile jsme s kontrolou výsledných dopisů hotovi, klepneme opět na příkaz Další.

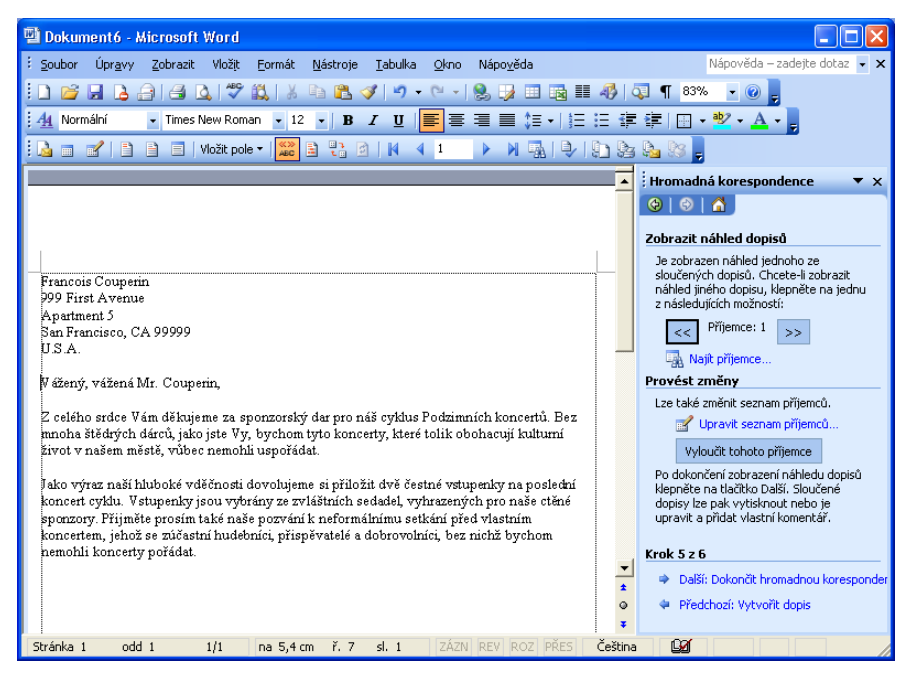

**Obrázek 10-5:** V kroku 5 podokna úloh Hromadná korespondence si můžeme prohlédnout hotový náhled formulářových dopisů a dále s nimi pracovat

# POZNÁMKA

I nadpis podokna úloh v kroku 5 je odvozen od typu vytvářeného dokumentu – například Zobrazit náhled dopisů, Zobrazit náhled obálek a podobně.

- 7. Poslední, šestý, krok podokna úloh Hromadná korespondence má nadpis Dokončit hromadnou korespondenci a spouští vlastní generování výstupních dokumentů. Při vytváření formulářových dopisů, obálek a štítků zde máme dvě možnosti:
	- Příkazem Tisk můžeme dopisy, obálky či štítky přímo vytisknout.
	- Příkazem Upravit jednotlivé dopisy uložíme všechny vygenerované dopisy, obálky či štítky do jediného nového dokumentu Word. Výhodou je možnost další, dodatečné kontroly obsahu dokumentu a jeho podrobnějších úprav; navíc jej můžeme tisknout i opakovaně. Provádět stejné změny ve všech dopisech (obálkách, štítcích) ale na druhé straně nemá smysl – v takovém případě je rozumnější vrátit se do průvodce, upravit hlavní dokument nebo seznam adres a celý výsledek vygenerovat znovu.

# POZNÁMKA

Při vytváření e-mailových zpráv klepneme na příkaz E-mail, který vytvoří vlastní zprávy; při vytváření adresáře máme k dispozici příkaz Do nového dokumentu, jenž ukládá výsledek do dokumentu Word, a konečně při sestavování faxů (viz dále) můžeme příkazem Tisk faxy vytisknout, nebo je příkazem Fax odeslat pomocí faxmodemu.

# **Tabulka 10-1:** Příkazy z kroku 4 podokna úloh Hromadná korespondence

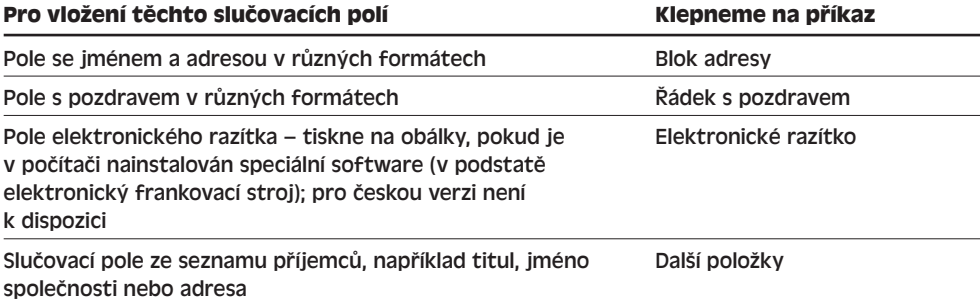

Pomocí průvodce hromadnou korespondencí můžeme vytvářet faxy (a také formulářové dopisy a adresáře) rovněž alternativním způsobem:

- 1. Příkazem Soubor, Nový otevřeme podokno úloh Nový dokument.
- 2. Klepnutím na příkaz V mém počítači ze skupiny Šablony otevřeme dialogové okno Šablony.
- 3. V dialogovém okně Šablony klepneme na kartu Hromadná korespondence (vidíme ji na obrázku 10-6) a poklepeme na příslušnou šablonu. Word nabízí šablony pro tvorbu dopisů, faxů i adresářů ("seznamů adres").

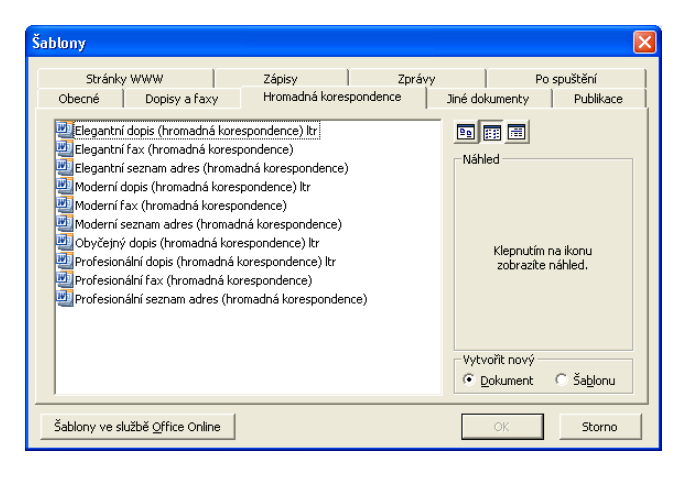

**Obrázek 10-6:** Na kartě Hromadná korespondence dialogového okna Šablony můžeme hlavní dokument hromadné korespondence vytvořit ze šablony

# POZNÁMKA

Prostřednictvím podokna úloh Nový dokument je možné vyhledat šablonu hromadné korespondence také na webu Office Online, případně na osobním či firemním webu. Postupujeme stejným způsobem jako u jiných typů šablon – podrobněji jsme si vše potřebné vysvětlili v kapitole 4 publikace Úvod do Microsoft Office 2003, část "Vytvoření dokumentu v podokně úloh Nový dokument".

4. Word vytvoří nový dokument z vybrané šablony a otevře známé podokno úloh Hromadná korespondence; díky šabloně jsou již první dva kroky podokna hotové a stačí nám splnit zbývající čtyři (podle původního postupu kroky 3 až 6, zde jsou ale označené čísly 1 až 4).

# **Generování jednotlivých obálek a štítků**

Pomocí příkazu Obálky a štítky můžeme tisknout jednotlivé obálky nebo štítky; tento příkaz je zajímavý zejména pro tisk adresy či štítku na právě dokončený dopis.

Bližší informace o mechanismu hromadné korespondence, který nabízí tisk obálek nebo štítků pro celou skupinu adres příjemců, jsou uvedeny na začátku této kapitoly, v části "Automatizace rozsáhlé korespondence s podoknem úloh Hromadná korespondence".

# **Generování jednotlivých obálek**

Při tisku jednotlivé obálky postupujeme následovně:

- 1. Máme-li již v dokumentu zapsánu adresu příjemce (například v hlavičce dopisu), otevřeme jej. (Adresu můžeme nicméně zapsat i později.)
- 2. Zadáme příkaz Nástroje, Dopisy a korespondence, Obálky a štítky. Poté v dialogovém okně Obálky a štítky klepneme na kartu Obálky (obrázek 10-7):

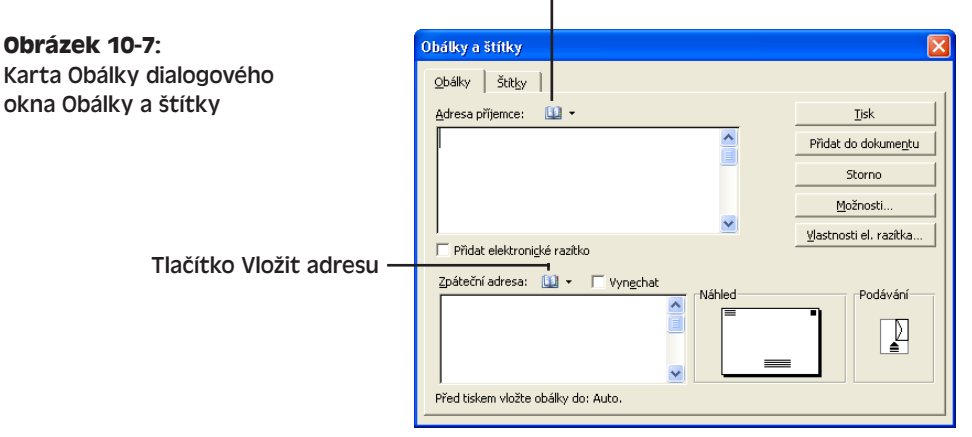

# Tlačítko Vložit adresu

- 3. Do textového pole Adresa příjemce zapíšeme požadovanou adresu; jestliže Word již v dokumentu nějakou adresu našel, vyplní ji zde automaticky a my ji podle potřeby jen upravíme.
- 4. Požadujeme-li také tisk adresy odesilatele, zapíšeme ji do textového pole Zpáteční adresa.

Pokud je již ve Wordu osobní poštovní adresa zadána, objeví se v textovém poli Zpáteční adresa automaticky a opět ji můžeme upravit. (Poštovní adresu zadáme příkazem Nástroje, Možnosti, kde na kartě Informace o uživateli vyplníme textové pole Poštovní adresa – musí obsahovat samozřejmě i naše jméno.) Jestliže do textového pole Poštovní adresa zapíšeme novou adresu, nebo jakkoli změníme stávající, pak se Word po klepnutí na tlačítko Tisk nebo Přidat do dokumentu zeptá, má-li být uložena jako výchozí adresa.

Nežádáme-li tisk zpáteční adresy, stačí vymazat její textové pole, případně vedle něj zaškrtnout políčko Vynechat.

# TIP

回·

# **Kopírováním adresy z Outlooku šetříme čas**

Tlačítkem Vložit adresu nad textovým polem Adresa příjemce, respektive Zpáteční adresa, můžeme přímo vložit adresu ze složky kontaktů aplikace Outlook a nemusíme ji zapisovat.

- Pro výběr záznamů umístěných ve složce kontaktů Outlooku klepneme na tlačítko Vložit adresu a z dialogového okna Vybrat jméno zvolíme příjemce.
- Šipkou dolů u tlačítka můžeme rychle otevřít rozevírací nabídku dříve vybraných kontaktů.

# TIP

Obojím postupem vložíme jméno a adresu vybraného kontaktu; pokud je u zvoleného příjemce definováno více adres, vloží se adresa určená pro odesílání pošty.

Podrobnější informace o práci se složkou Kontakty v aplikaci Outlook přináší kapitola 4 publikace Microsoft Office Outlook 2003 ve své části "Údržba osobního adresáře ve složce kontaktů".

- 5. Klepnutím na tlačítko Možnosti z karty Obálky vyvoláme dialogové okno Možnosti pro obálky, kde na stejnojmenné kartě definujeme podobu obálky (je na obrázku 10-8). Pro kontrolu můžeme využít Náhled ve spodní části okna.
- 6. Ve stejném dialogovém okně, Možnosti pro obálky (opět se do něj dostaneme tlačítkem Možnosti z karty Obálky), se nachází také karta Možnosti pro tisk, kde můžeme definovat zdroj obálek a jejich polohu při podávání, případně se tlačítkem Obnovit vrátit k výchozímu nastavení Wordu.

10

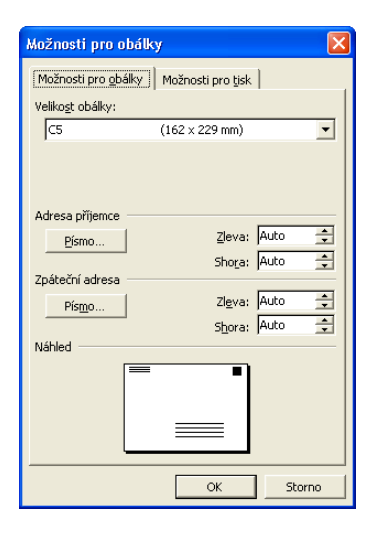

**Obrázek 10-8:** Změna rozměrů a dalších vlastností obálky na kartě Možnosti pro obálky

## TIP

# **Úpravy formátu v textu obálky**

Základní znakový formát celé adresy příjemce i zpáteční adresy odesilatele můžeme nastavit přímo v dialogovém okně Možnosti pro obálky (dvojice tlačítek Písmo). Dále můžeme změnit formát jednotlivých znaků – přímo v textovém poli Adresa příjemce nebo Zpáteční adresa na kartě Obálky – a to známými klávesovými zkratkami jako Ctrl+B, Ctrl+I a Ctrl+U. Aplikovat můžeme všech prvních deset klávesových zkratek (přepínačů) podle tabulky 3-2.

- 7. Nyní nám zbývá celou obálku dokončit:
	- Obálku můžeme okamžitě vytisknout; do podavače tiskárny vložíme čistou obálku a klepneme na tlačítko Tisk. Orientace obálky v podavači přitom musí odpovídat náhledu v poli Podávání – a tím pádem i nastavení Způsobu podávání na kartě Možnosti pro tisk, kterou klepnutím na pole Podávání snadno a rychle vyvoláme.
	- Klepnutím na tlačítko Přidat do dokumentu vložíme text i s celou obálkou do dokumentu v aktivním okně. (Pokud již obálka v dokumentu vložena je, bude tlačítko označeno Změnit dokument a jeho klepnutí bude znamenat náhradu původní obálky za nový text.) Word vloží obálku s textem do samostatného oddílu na začátku dokumentu, kterému ihned přiřadí správné okraje, velikost a zdroj papíru i orientaci. Obálku můžeme opět pozměnit a například do ní doplnit grafiku; dále se již bude s dokumentem tisknout automaticky.

O nastavení okrajů, velikosti a zdroje papíru, orientace stránek a dalších parametrech vzhledu stránky v oddílu dokumentu jsme hovořili v kapitole 9, část "Úpravy vzhledu stránky".

# **Generování jednotlivých štítků**

Následujícím postupem můžeme vytisknout jednotlivý štítek nebo celý arch (se stejným textem):

- 1. Pokud je již někde v dokumentu zapsán text štítku, otevřeme jej (jinak text zapíšeme později).
- 2. Zadáme příkaz Nástroje, Dopisy a korespondence, Obálky a štítky. Poté v dialogovém okně Obálky a štítky klepneme na kartu Štítky (obrázek 10-9):

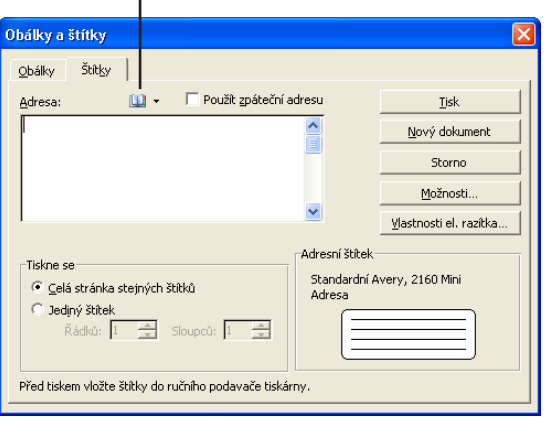

# Tlačítko Vložit adresu

**Obrázek 10-9:** Karta Štítky dialogového okna Obálky a štítky

3. Do textového pole Adresa příjemce zapíšeme požadovanou adresu; pokud Word již v dokumentu nějakou adresu našel, vyplní ji zde automaticky a my ji podle potřeby jen upravíme.

Kromě toho zde můžeme zaškrtnout políčko Použít zpáteční adresu, které do pole Adresa zapíše osobní poštovní adresu (převzatou z karty Informace o uživateli dialogového okna Možnosti); takto můžeme vytisknout štítky s vlastní zpáteční adresou. Další možnost je vybrat pomocí tlačítka Vložit adresu vhodné jméno ze seznamu kontaktů aplikace Outlook.

O tlačítku Vložit adresu podrobněji viz výše popsaný tip "Kopírováním adresy z Outlooku šetříme čas".

# TIP

# **Úpravy formátu v textu štítku**

Přímo v textovém poli Adresa na kartě Štítky můžeme změnit formát jednotlivých znaků (či vybraného bloku), a to opět známými klávesovými zkratkami jako Ctrl+B, Ctrl+I a Ctrl+U. Aplikovat můžeme všech prvních deset klávesových zkratek (přepínačů) podle tabulky 3-2.

- 4. Nyní stanovíme počet tisknutých štítků:
	- Pomocí volby Celá stránka stejných štítků připravíme tisk plného archu štítků.

10

## 252 Microsoft Office Word 2003

■ Volba Jediný štítek definuje tisk jednoho štítku; dále musíme určit jeho pozici v archu.

# UPOZORNĚNÍ

Vytiskneme-li z celého archu jen jeden štítek, zůstane nám "zbytek" archu pro další tisk. Některé tiskárny mohou ale arch, na němž některé štítky chybí, během tisku pomačkat. Nejlépe je proto si celý postup ověřit v dokumentaci k tiskárně – nebo alespoň vyzkoušet nanečisto.

5. Klepnutím na tlačítko Možnosti (nebo přímo na náhledové pole Adresní štítek) můžeme vyvolat dialogové okno Možnosti štítku a upravit parametry tisku (viz obrázek 10-10).

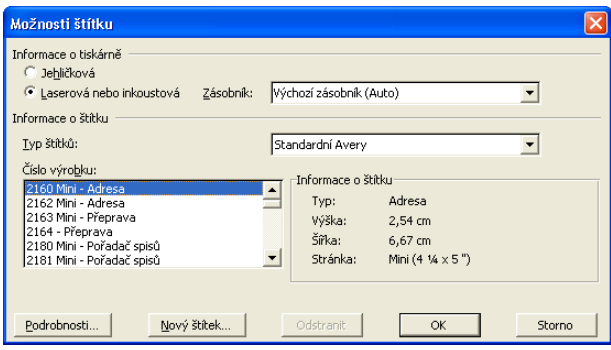

**Obrázek 10-10:** Nastavení parametrů tisku v dialogovém okně Možnosti štítku

Pokud konkrétní typ štítků neodpovídá žádnému ze standardně definovaných typů v seznamu Číslo výrobku, můžeme vybrat nejblíže podobný standardní štítek, klepnout na tlačítko Nový štítek a v dialogovém okně Nový – *typ tiskárny* (je na obrázku 10-11) upravit přesné rozměry. Novému typu vlastního štítku musíme přiřadit název; později můžeme jeho definici vymazat klepnutím na tlačítko Odstranit v dialogovém okně Možnosti štítku.

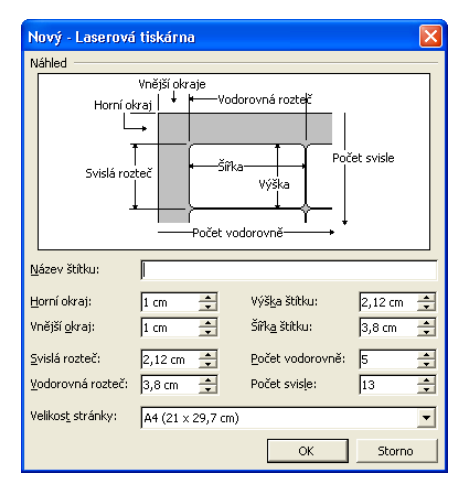

# **Obrázek 10-11:** Dialogové okno Nový slouží k přesnému stanovení rozměrů štítku

# POZNÁMKA

Přesné rozměry vybraného štítku vyvoláme také klepnutím na tlačítko Podrobnosti v dialogovém okně Možnosti štítku. Výsledek se zobrazuje podobně jako v okně Nový; proto zadáme-li zde jiné rozměry, zapíšeme nový název štítku a klepneme na tlačítko OK, můžeme vytvořit nový typ štítku. (Rozměry standardních štítků změnit nelze.)

Po klepnutí na tlačítko OK v dialogovém okně Možnosti štítku se vrátíme na kartu Štítky dialogového okna Obálky a štítky. (Anglická verze Wordu umí do adresních štítků tisknout také čárový kód adresy, který ale v českém prostředí nemá smysl a není tudíž k dispozici. Pozn. překl.)

- 6. Nyní jsou štítky v podstatě hotovy a pro dokončení zbývá:
	- Pro okamžitý tisk štítků vložíme do podavače tiskárny čistý arch a klepneme na tlačítko Tisk.
	- Při tisku celé stránky štítků (tedy pokud je vybrána volba Celá stránka stejných štítků) můžeme klepnout na tlačítko Nový dokument a text štítku tak uložit do jiného dokumentu. Hotové štítky můžeme dále upravit a vytisknout je až později; kromě toho si můžeme vytisknout stránku (arch) prázdných štítků a tisknout je podle potřeby. (Jak si zajisté všimnete, Word vytvoří v dokumentu tabulku, jejíž buňky tvoří právě jednotlivé štítky.)

#### TIP

# **Vložení obrázku do obálky nebo štítku**

Do adresy příjemce (nikoli však do zpáteční adresy) je možné v obálce nebo štítku vložit také grafický objekt (obrázek). Postup je jednoduchý: grafiku vložíme do dokumentu Word, přiřadíme jí styl obtékání Rovnoběžně s textem, a ještě před vyvoláním dialogového okna Obálky a štítky ji vybereme. Grafika se objeví v textovém poli Adresa příjemce na kartě Obálky, respektive v poli Adresa z karty Štítky, kde můžeme celý text dále upravit. (Do tohoto textového pole se obrázek nedá normálně zkopírovat a vložit.)

O stylech obtékání textu jsme hovořili v kapitole 9, část "Kombinace textu s grafickými objekty a textovými poli".

# TIP

# **Word píše za vás**

Word může do dokumentu vložit automaticky všechny základní části dopisu (datum, adresa odesilatele a příjemce, oslovení, podpis atd.); navíc je formátuje podle zadaných specifikací. Stačí vyvolat příkaz Nástroje, Dopisy a korespondence, Průvodce dopisem a do jednotlivých karet dialogového okna průvodce zadat všechny obecné informace. Samotný text individuálního dopisu už ale za nás samozřejmě nikdo nenapíše.

Copyright © Computer Press a Microsoft Corporation, 2004. Všechna práva vyhrazena.

# Vytváření webových stránek a práce s formátem XML ve Wordu

# **Dokumenty online**

Ještě před několika málo lety sloužil Microsoft Word téměř výhradně k vytváření klasických tištěných dokumentů. Nakonec se ale přece jen postupně realizuje myšlenka kanceláře bez papíru, a proto i každá nová verze Wordu obsahuje stále bohatší funkce pro práci s jiným koncovým produktem – takzvaným elektronickým dokumentem neboli *dokumentem online*. Takovýto dokument je určen ke čtení a práci pouze na počítači a obvykle jej netiskneme. Může to být běžný dokument formátu .doc, který dáme k dispozici širšímu okruhu čtenářů (hovoříme o *online dokumentu Word*), ale také jej může – dnes stále častěji – tvořit *webová stránka* ve formátu HTML (Hypertext Markup Language), umístěná na serveru v síti World Wide Web nebo podnikovém intranetu. Třetím typem formátu je XML (Extensible Markup Language), jehož data je možné zobrazovat jak ve webové stránce HTML, tak i ve Wordu a v prohlížečích.

Různé možnosti sdílení dokumentů v nativním formátu Word popisuje včetně příslušných postupů kapitola 7 ve své části "Sdílení dokumentů Word".

Díky elektronickým neboli online dokumentům nejenže šetříme naše lesy, ale zejména dostáváme do rukou nové možnosti dynamické a interaktivní práce. Takovýto dokument může obsahovat hypertextové odkazy pro rychlý

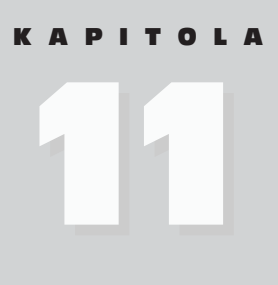

Témata kapitoly:

- Dokumenty online
- Vytváření a publikování webových stránek
- Vytváření, úpravy a prohlížení dokumentů XML

přechod k jiným informacím, interaktivní formuláře pro pořizování údajů, animovaný text, grafiku či zvuk a podobně. Jeho součástí mohou být také ovládací prvky ActiveX, makra v jazyce VBA (Microsoft Visual Basic for Applications) a skripty. Inteligentní dokument může při otevření ve Wordu 2003 nabízet kontextovou nápovědu a další nástroje; dokument XML může přinášet aktuální data třeba z Internetu.

Základní popis maker VBA je uveden v kapitole 8 publikace Úvod do Microsoft Office 2003, část "Záznam a spouštění maker"; definici inteligentního dokumentu popisuje kapitola 4 téže knihy ve své části "Inteligentní dokumenty".

Při vytváření webových stránek a online dokumentů Word – a dokonce i při vytváření dokumentů XML (které jsou svou povahou dosti speciální) – používáme v zásadě stejné obecné postupy pro úpravy a formátování dokumentů, jež známe z běžných dokumentů Word a které byly popsány v této knize a v publikaci Microsoft Office Excel 2003.

První velká část této kapitoly, "Vytváření a publikování webových stránek", hovoří proto o speciálních nástrojích a postupech, určených právě pro vytváření webových stránek a online dokumentů Word; budeme je používat společně se zmíněnými obecnými technikami. Tato část hovoří sice primárně o webových stránkách, většinu popisovaných metod práce můžeme ale uplatnit stejně dobře i u dokumentů online v nativním formátu Word (i když některé prvky, jako jsou například obrázky pozadí, se zobrazují pouze v režimu zobrazení typu Rozložení webové stránky). Dále nás v této části čeká upozornění na postupy a prvky dokumentů, které se pro práci s nativními dokumenty Word *nehodí*, a naopak se zmiňuje o těch, které se dají použít *výhradně* v nativních dokumentech.

Druhá velká část kapitoly, "Vytváření, úpravy a prohlížení dokumentů XML", pak hovoří o formátu XML, o nové podpoře dokumentů XML ve Wordu 2003 a o nástrojích Wordu pro práci s dokumenty XML.

# TIP

# **Propojování a vkládání v dokumentech online**

V dokumentu online s nativním formátem Word je přímo ideální využívat propojování a vkládání objektů s volbou Zobrazit jako ikonu, která nabízí velké množství informací s minimálními prostorovými nároky. Podrobnější instrukce viz kapitola 6 publikace Úvod do Microsoft Office 2003.

# **Online dokumenty Word a pole**

Pole je dynamickým prvkem dokumentu, který do něj vnáší interaktivní možnosti – především pak do dokumentu v nativním formátu Word. Pomocí polí můžeme v dokumentu vypisovat aktuální datum a čas, přecházet na jiné místo, spouštět makra atd. S některými typy polí jsme se seznámili již v předcházejících kapitolách knihy – byla to například slučovací pole pro hromadnou korespondenci, pole IncludeText pro vkládání jiných dokumentů a dat XML, a zvláštní pole pro vytváření rejstříků a obsahů.

Obecně vkládáme pole do dokumentu takto:

- 1. Příkazem Vložit, Pole vyvoláme dialogové okno Pole (viz obrázek 11-1).
- 2. Z rozevíracího seznamu Kategorie vybereme obecnou kategorii typu pole a v seznamu Názvy polí zvolíme jeden konkrétní typ pole. Pod tímto seznamem je uveden popis pole.

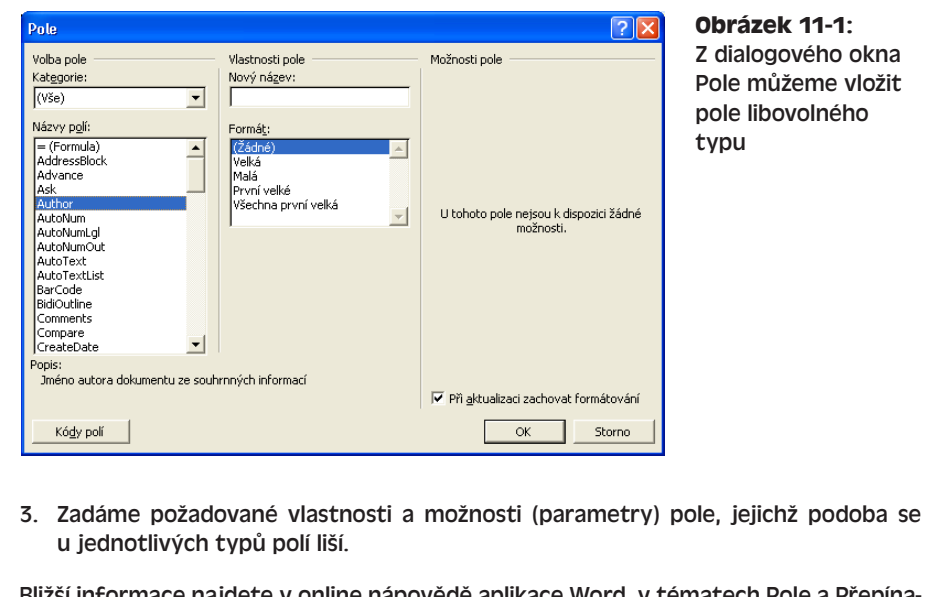

signaline napovede aplikace Word, v če polí.

# **Rozložení pro čtení**

# NOVINKA!

Word rozšiřuje nyní svou podporu dokumentů online o nový režim zobrazení, který je optimalizován právě pro čtení obsahu, nikoli pro jeho vytváření a úpravy. Jedná se o takzvané Rozložení pro čtení a dokument je v něm rozdělen do malých stránek, které se vejdou do aplikačního okna; zobrazení tak připomíná klasickou knihu – můžeme dokonce zobrazit dvě stránky najednou. (Zobrazované stránky nemusí mít tedy nic společného s tiskovými stranami dokumentu.) Tento režim má lépe čitelné písmo a jednodušší uživatelské rozhraní, které zbytečně nerozptyluje; vidíme je na obrázku 11-2.

Celkový postup pro práci v režimu Rozložení pro čtení vypadá takto:

- 1. Klepneme na tlačítko Číst z panelu nástrojů Standardní, nebo na tlačítko Rozložení pro čtení v levé části vodorovného posuvníku. Word změní zobrazení a vyvolá panel nástrojů Rozložení pro čtení s potřebnými nástroji; zároveň zobrazí panel nástrojů Revize (viz kapitola 7).
- 2. Nyní můžeme zobrazení dokumentu podle potřeby upravit (všechna tlačítka se nacházejí na panelu nástrojů Rozložení pro čtení):
	- Tlačítkem Povolit více stránek vyvoláme zobrazení dvou stránek najednou (pokud se vejdou do aplikačního okna Wordu).
	- Pomocí tlačítek Zvýšit velikost textu a Snížit velikost textu nastavíme velikost písma.
	- Tlačítkem Skutečná stránka zobrazíme stránky ve stejné podobě jako v tištěném dokumentu (takto vypadají stránky také v Rozložení při tisku a v Náhledu pro tisk).

11

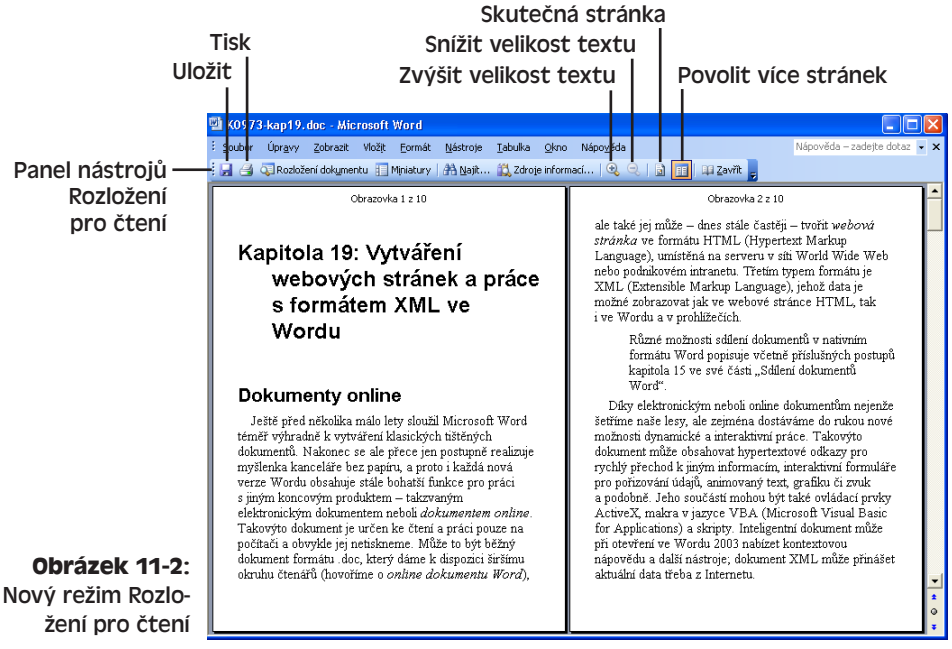

- 3. Pro orientaci v dokumentu využíváme klasické postupy z kapitoly 2, případně další nástroje z panelu nástrojů Rozložení pro čtení:
	- Tlačítkem Miniatury vyvoláme malé náhledy jednotlivých stránek dokumentu; na konkrétní stránku pak můžeme snadno přejít klepnutím na miniaturu.
	- Tlačítkem Začátek dokumentu přejdeme na začátek dokumentu (totéž jako Ctrl+Home).
	- Tlačítkem Rozložení dokumentu vyvoláme Rozvržení dokumentu (ano, mezi tlačítkem a názvem režimu je v české verzi skutečně rozpor, pozn. překl.), o němž jsme hovořili v kapitole 6, část "Orientace v osnově".
- 4. Pomocí tlačítka Zavřít ukončíme režim Rozložení pro čtení a vrátíme se k předchozímu zobrazení.

Podokno úloh Zdroje informací, které otevíráme tlačítkem Zdroje informací z panelu nástrojů Rozložení pro čtení, bylo popsáno v kapitole 4 publikace Úvod do Microsoft Office 2003, část "Podokno úloh Zdroje informací". O dialogovém okně Najít a nahradit, do něhož vstoupíme tlačítkem Najít, jsme hovořili v kapitole 2, část "Hledání a nahrazování textu a formátu".

# **Vytváření a publikování webových stránek**

Od uvedení verze Wordu 2000 na trh se vytvoření webové stránky v podstatě téměř neliší od vytvoření obyčejného dokumentu Word. Při vytváření dokumentu v nativním formátu Word a webové stránky ve formátu HTML používáme v podstatě stejné příkazy Wordu, stejné rozhraní a stejné funkce; na několik výjimek v této kapitole zvlášť upozorníme.

Copyright © Computer Press a Microsoft Corporation, 2004. Všechna práva vyhrazena.

Formát HTML je jedním ze standardních formátů Wordu – stejně jako formát .doc nebo RTF – a proto se při uložení dokumentu Word do souboru HTML zachová drtivá většina jeho vlastností (opět s několika málo výjimkami). Do souboru HTML nebo jeho podpůrného souboru se dokonce pečlivě zapíší i ty vlastnosti, které se v prohlížečích nevyužívají (například okraje stránek, definované v dialogovém okně Vzhled stránky) – při novém otevření dokumentu ve Wordu se nicméně znovu uplatní. Dokument Word tak můžeme uložit do formátu HTML, později jej znovu otevřít a téměř "bez ztráty desítky" uložit zpět do formátu Word. Hovoříme o "oboustranné" podpoře formátu HTML.

Vytvoření webové stránky ve Wordu se skládá ze tří základních kroků:

- 1. Otevřeme dokument. Pro otevření dokumentu můžeme také příkazem Soubor, Nový vyvolat podokno úloh Nový dokument (připomínáme si je na obrázku 11-3) a dále postupovat takto:
	- Klepnutím na příkaz Webová stránka z části Nový vytvoříme novou, prázdnou stránku.
	- Základem webové stránky může být také šablona online; v části Šablony proto zapíšeme hledaný text do textového pole Hledat online a klepneme na tlačítko Přejít, nebo klepneme na příkaz Šablony na webu Office Online. Tyto ovládací prvky jsme si vysvětlili v kapitole 4 publikace Úvod do Microsoft Office 2003, část "Stažení šablon ze služby Office Online a práce s nimi".
	- Příkazem Soubor, Otevřít vyvoláme existující webovou stránku nebo dokument Word.

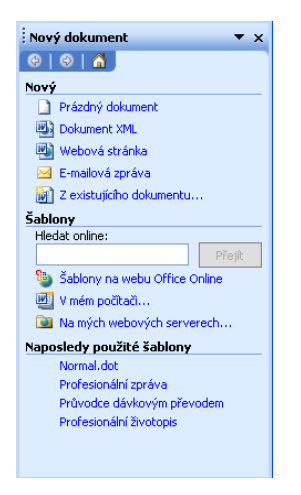

**Obrázek 11-3:** Podokno úloh Nový dokument pro vytvoření nového dokumentu

11

Kapitola 4 publikace Úvod do Microsoft Office 2003 uvádí také obecné postupy pro práci s dialogovým oknem Otevřít.

- 2. Zadáme a upravíme textový i grafický obsah stránky a zformátujeme ji pomocí standardních postupů ve Wordu (viz tato kniha a publikace Microsoft Office Excel 2003). Na tomto místě musíme ale zvlášť upozornit:
	- Některé prvky dokumentu Word nejsou v běžných prohlížečích zobrazovány či podporovány. Příkladem je záporné odsazení odstavců, úhlopříčné "ohraniče-

ní" tabulek, novinové sloupce, automatické dělení slov, vodoznak, záhlaví a zápatí, okraje z dialogového okna Vzhled stránky a další efekty (například blikající pozadí). Na většinu nepodporovaných prvků jsme již v předcházejících kapitolách upozornili. Dále se některé prvky dokumentů mohou v prohlížečích zobrazovat jinak než ve Wordu; výsledkem tak může být například nesprávné zarovnání tabulátoru či nesprávné obtékání textu okolo grafického objektu, který se umístí vždy na levý nebo pravý okraj odstavce.

■ Při úpravách webové stránky povoluje Word obecně aplikaci drtivé většiny těchto nepodporovaných vlastností (a dokonce je ukládá do souboru HTML pro potřeby pozdějšího otevření ve Wordu). Na druhé straně můžeme ale většinu atributů formátu znaků, odstavců a tabulek, které nejsou kompatibilní s konkrétním prohlížečem, nechat blokovat. K tomu zadáme příkaz Nástroje, Možnosti, na kartě Obecné klepneme na tlačítko Webové možnosti a přejdeme na kartu Prohlížeče. Zde v rozevíracím seznamu vybereme "Typ prohlížeče, který budou používat cíloví uživatelé", a ze seznamu Možnosti pod ním zaškrtneme volbu Zakázat funkce nepodporované těmito prohlížeči (přesně jako na obrázku 11-4). Poté již bude Word blokovat všechny nežádoucí funkce; jestliže dokument již některé z prvků obsahuje, upozorní Word na ně v okamžiku nejbližšího uložení a podle možnosti je převede na podobný podporovaný formát. Zákaz těchto prvků dokumentu platí ale jen pro webové stránky, nikoli pro formátování nativního dokumentu Word.

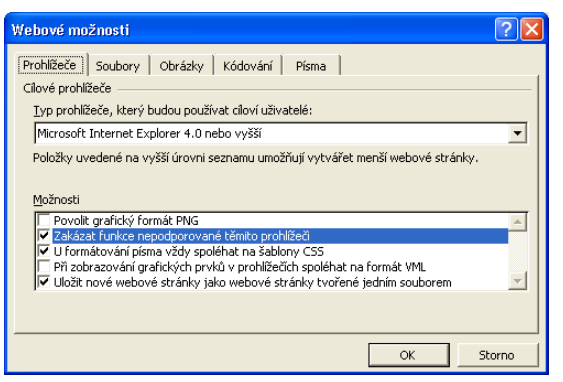

# **Obrázek 11-4:**

Takto zakáže Word veškeré atributy formátu, nepodporované v prohlížeči Microsoft Internet Explorer 4.0 nebo vyšším

- Při práci na webové stránce se poněkud změní uživatelské rozhraní Wordu; namísto tlačítka Nový prázdný dokument tak máme například tlačítko Nová webová stránka a v nabídce Soubor je zablokován příkaz Verze. Nabídka Zobrazit pak obsahuje nový příkaz Zdroj HTML, který umožňuje přímé úpravy zdrojového kódu stránky.
- Kromě základních prvků dokumentů nabízí Word další prvky a vlastnosti, užitečné právě pro webové stránky (a také pro online dokumenty Word) – příkladem jsou hypertextové odkazy, vodorovné oddělovače, zvuky, webové formuláře, rámečky nebo motivy.
- Pro vytváření webové stránky je nejvhodnější přejít do Rozložení webové stránky, které zobrazuje dokument v podstatě stejně jako oblíbené prohlížeče. Ještě přesnější je příkaz Náhled webové stránky z nabídky Soubor, který stránku otevírá přímo v prohlížeči.

Jednotlivé prvky webových stránek probíráme dále v této kapitole, v části "Vkládání prvků webové stránky". Speciálním formátům stránek se pak věnujeme v části "Formátování webové stránky".

3. Uložíme hotový dokument. Pokud jsme na začátku vytvořili novou webovou stránku nebo otevřeli existující stránku, můžeme její upravenou verzi zapsat běžným příkazem Uložit nebo Uložit jako – přímo do formátu HTML. Máme-li ale otevřen nativní dokument Word, zadáme zde příkaz Soubor, Uložit jako webovou stránku; opět se dostaneme do dialogového okna Uložit jako.

Word pracuje s několika různými formáty HTML; konkrétní z nich vybereme v dialogovém okně Uložit jako z rozevíracího seznamu Typ souboru:

■ **Webová stránka (\*.htm, \*.html).** Stránka se uloží do souboru HTML, ale grafické objekty a další podpůrná data se umístí do samostatných souborů. Tento formát definuje oboustrannou podporu HTML – ukládá dokument se všemi prvky, i když nejsou v prohlížečích podporovány.

# NOVINKA!

■ **Webová stránka – jeden soubor (\*.mht, \*.mhtml).** Celá stránka se uloží do jediného souboru; i tento formát znamená oboustrannou podporu a v Office XP byl označován jako webový archiv.

#### NOVINKA!

■ **Webová stránka, zjednodušený formát (\*.htm, \*.html).** Tento formát se podobá prvnímu zmíněnému formátu, z dokumentu ukládá ale jen základní informace a *nemá* tedy oboustrannou podporu HTML.

# UPOZORNĚNÍ

Výsledkem zjednodušeného neboli filtrovaného formátu je sice menší a "čistší" soubor HTML (jenž se dá možná o něco snáze upravovat i v jiných programech), při jeho novém otevření ve Wordu z něj ale některé prvky mohou zmizet (například záhlaví a zápatí). Před uložením souboru do tohoto formátu je proto vhodné vytvořit si plnohodnotnou kopii v prvním nebo druhém formátu.

# ROVNOU K VĚCI

# **U webových stránek se neprovádí automatické zálohování**

Pokud máte na kartě Ukládání dialogového okna Možnosti zaškrtnutou volbu Vždy vytvořit záložní kopii, a pokud se na ni spoléháte, nezapomeňte, že webové stránky Word i přes nastavení zmíněné volby *nezálohuje* – nezbývá než je uložit ručně.

# POZNÁMKA

Vybereme-li z seznamu Typ souboru formát HTML, objeví se v dialogovém okně Uložit jako tlačítko Změnit název. Jeho klepnutím se dostaneme do dialogového okna Zadat název stránky, kde definujeme text, zobrazený v záhlaví prohlížeče. Stejný parametr změníme také příkazem Soubor, Vlastnosti, kde na kartě Souhrnné informace upravíme obsah textového pole Název.

11

Obecnému ukládání dokumentů Office jsme se věnovali v kapitole 4 publikace Úvod do Microsoft Office 2003, část "Ukládání dokumentů Office"; možnost výběru konkrétní aplikace pro otevření webové stránky popisovala stejná kapitola v části "Uložení dokumentu do webové stránky".

# **Nastavení možností webové stránky**

Různé možnosti zpracování webových stránek ve Wordu nastavujeme již zmíněným příkazem Nástroje, Možnosti, kde na kartě Obecné klepneme na tlačítko Webové možnosti. Stejné dialogové okno Webové možnosti otevřeme také z dialogového okna Uložit jako, a to příkazem Webové možnosti z rozevírací nabídky Nástroje. Konkrétně zde můžeme:

- Na kartě Prohlížeče zakázat funkce, nepodporované určitými prohlížeči (viz krok 2 výše uvedeného postupu), případně nastavit obecné webové možnosti (obrázek 11-4). Všimněte si, že ihned po vybrání prohlížeče v rozevíracím seznamu zaškrtne Word automaticky odpovídající volby, které jsou s ním kompatibilní.
- Na kartě Soubory změnit způsob ukládání webových stránek (obrázek 11-5):

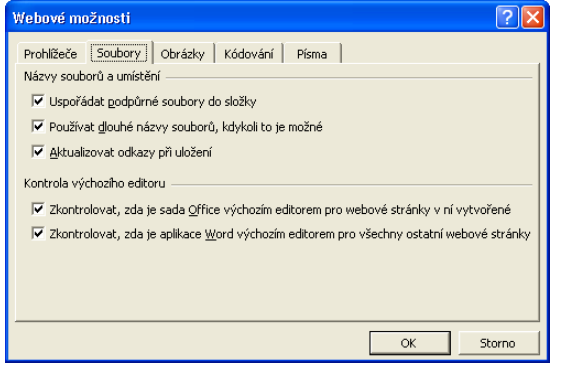

**Obrázek 11-5:**

Karta Soubory dialogového okna Webové možnosti definuje způsob ukládání webových stránek ve Wordu

- Na kartě Obrázky stanovit velikost a rozlišení typického monitoru, na kterém budou uživatelé webovou stránku prohlížet; podle těchto parametrů optimalizuje Word zobrazování grafických objektů ve stránce.
- V kartě Kódování určit jazyk webových stránek, například Středoevropské jazyky (Windows).
- Pomocí karty Písma (je na obrázku 11-6) zvolit znakovou sadu webové stránky, nebo pro webové stránky určit výchozí písma a velikosti.

Vrátíme-li se nyní na kartu Obecné dialogového okna Možnosti a zaškrtneme-li zde volbu Zobrazit pixely u funkcí HTML, bude Word u některých dialogových oken, které ovlivňují zobrazování webové stránky (například Odstavec a Tabulátory), používat v roli výchozí měrné jednotky pixely.

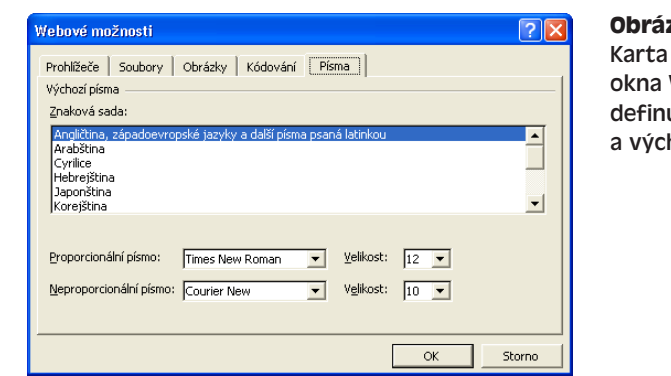

# **Obrázek 11-6:** Písma dialogového Webové možnosti uje znakovou sadu hozí písmo

# ODSTRAŇOVÁNÍ POTÍŽÍ

# **Verze dokumentu se ztratily**

*Vytvořili jste dokument s několika verzemi a poté jste jej uložili do webové stránky. Nyní se ale k jiné verzi, než právě zobrazené, nedostanete.*

I když soubor dokumentu obsahuje několik verzí, do formátu HTML se ukládá vždy pouze jeho aktuálně zobrazená verze; další uložené verze dokumentu se skutečně ztratí (příkaz Verze není v nabídce Soubor u webové stránky dostupný). Toto chování je onou příslovečnou výjimkou z obecného pravidla, podle něhož ukládá Word do formátu HTML úplně všechny informace, přestože je webové prohlížeče třeba nepodporují. Před ztrátou verzí nás Word varuje jen tehdy, zaškrtneme-li volbu Zakázat funkce nepodporované těmito prohlížeči (viz obrázek 11-4).

K ostatním verzím se dostaneme jen při otevření původního dokumentu v nativním formátu \*.doc; *nezapomeňte proto původní dokument s verzemi nejprve uložit*.

Ukládání několika verzí dokumentu jsme probírali na konci kapitoly 1, v části "Ukládání různých verzí dokumentu".

# **Vkládání prvků webové stránky**

Velmi důležitou součástí webových stránek – i dokumentů Word, určených pro čtení online na počítači – jsou zejména následující prvky:

- Hypertextové odkazy
- Vodorovné oddělovače
- Filmové klipy, zvukové klipy a zvuk na pozadí
- Posouvaný text
- Webové formuláře
- Rámce

11

# **Práce s hypertextovými odkazy**

Vybranému bloku textu nebo obrázku můžeme v dokumentu Word přiřadit takzvaný hypertextový odkaz (hyperlink), který vede uživatele do jistého cílového místa. Cílem odkazu může být webová stránka, dokument Office či jiný soubor nebo složka; může se nacházet na disku, síové jednotce nebo kdekoli v Internetu. Kromě toho může být cílem i určitá pozice v aktuálním dokumentu nebo jiném souboru. Pro zobrazení cíle nebo odeslání e-mailové zprávy stačí na hypertextový odkaz klepnout – ať už ve Wordu nebo v prohlížeči. Hypertextové odkazy je možné využít v kterémkoli dokumentu Word, nejzajímavější jsou ale ve webových stránkách, kde s nimi můžeme vzájemně propojovat naše vlastní i cizí stránky.

# POZNÁMKA

NOVINKA!

Pokud je zaškrtnuta volba Přejít na odkaz podržením klávesy Ctrl a klepnutím, musíme pro zobrazení cíle kromě klepnutí ještě stisknout klávesu Ctrl, zatímco samotné klepnutí umístí kurzor do textu v odkazu, případně vybere jeho obrázek pro úpravy. Jestliže zmíněná volba zaškrtnuta není, chová se Word přesně opačně – klepnutím přejdeme do cíle a pro vstup kurzoru (respektive výběr obrázku) musíme ještě stisknout Ctrl. (Konkrétní ovládání hypertextového odkazu naznačuje Word v bublinové nápovědě.)

Volbu "Přejít na odkaz podržením klávesy Ctrl a klepnutím" najdeme v dialogovém okně Nástroje, Možnosti, kde se nahoře v kartě Úpravy podíváme do skupiny Možnosti úprav.

Hypertextový odkaz vytvoříme v dokumentu takto:

- 1. Vybereme text nebo obrázek, kterému potřebujeme odkaz přiřadit, nebo jednoduše umístíme kurzor na požadované místo v dokumentu.
	- 2. Otevřeme dialogové okno Vložit hypertextový odkaz, které vidíme na obrázku 11-7, a to příkazem Vložit, Hypertextový odkaz, klepnutím na tlačítko Vložit hypertextový odkaz z panelu nástrojů Standardní, nebo stiskem klávesy Ctrl+K.

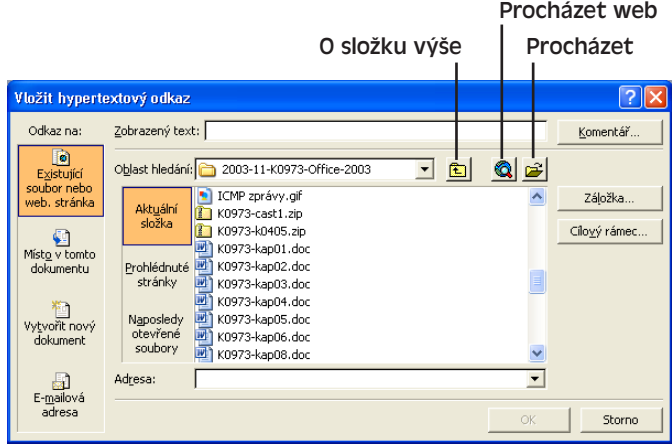

**Obrázek 11-7:** K vytváření hypertextových odkazů slouží dialogové okno Vložit hypertextový odkaz

- 3. Do textového pole Zobrazený text zapíšeme požadovaný text hypertextového odkazu (případně jej pouze upravíme). Pokud jsme již v kroku 1 vybrali správný text, nebo pokud odkaz přiřazujeme k obrázku, můžeme tento krok přeskočit.
- 4. Z panelu Odkaz na, který vidíme na levé straně dialogového okna Vložit hypertextový odkaz, vybereme obecnou kategorii nového hypertextového odkazu:
	- Existující soubor nebo webová stránka znamená propojení do jiného dokumentu (stránky).
	- Místo v tomto dokumentu odkaz na jinou pozici v aktuálním dokumentu.
	- Vytvořit nový dokument odkaz povede na nově vytvořenou stránku či dokument.
	- E-mailová adresa klepnutím na odkaz se vytvoří e-mailová zpráva na danou adresu.

Podoba zbytku dialogového okna je závislá na konkrétní vybrané kategorii odkazu.

- 5. U volby Existující soubor nebo webová stránka musíme zadat cílový dokument či stránku:
	- Do textového pole Adresa můžeme zapsat cestu nebo adresu URL libovolného cíle.
	- Klepnutím na položku Aktuální složka a procházením můžeme vybrat soubor z libovolné složky na místním či síovém disku; pro přechod do jiných složek využijeme rozevírací seznam Oblast hledání a tlačítko O složku výše, které fungují stejně jako v dialogovém okně Otevřít. Další možnost je klepnout na tlačítko Procházet a soubor vyhledat pomocí dialogového okna Připojit k souboru.
	- Jestliže v panelu Oblast hledání klepneme na tlačítko Prohlédnuté stránky, můžeme vybrat některé z naposledy navštívených míst v Internetu nebo diskových souborů.
	- Položka Naposledy otevřené soubory umožňuje přístup k diskovým souborům.
	- Tlačítko Procházet web vyvolá webový prohlížeč a nabídne tak hledání v Internetu; jakmile se dostaneme na požadovanou stránku, ponecháme prohlížeč spuštěný a adresa požadované stránky se automaticky promítne do textového pole Adresa.

K propojení odkazu do určitého místa v cílovém souboru slouží tlačítko Záložka; kterým vyvoláme dialogové okno Vybrat místo v dokumentu; zde již vybereme nadpis nebo záložku.

# POZNÁMKA

S výjimkou kategorie E-mailová adresa (panel Odkaz na) můžeme také zvolit zobrazení cíle do určitého rámce (pokud jsou v aktuálním dokumentu rámce definovány; v prohlížeči znamená stejná volba zobrazení cíle do samostatného okna). Stačí klepnout na tlačítko Cílový rámec a potřebnou variantu stanovit v dialogovém okně Nastavit cílový rámec.

O rámcích se na jiném místě této kapitoly stručně zmiňuje odstavec "Rámce zobrazují několik dokumentů současně".

- 6. Pokud jsme v kroku 4 vybrali volbu Místo v tomto dokumentu, vybereme dále z hlavního seznamu požadovaný nadpis nebo záložku v dokumentu.
- 7. Jestliže jsme v kroku 4 vybrali volbu Vytvořit nový dokument, zadáme název a umístění nového dokumentu či webové stránky; znamená to zapsat požadovaný název do textového pole Název nového dokumentu, případně tlačítkem Změnit vybrat jiný adresář.
- 8. Byla-li v kroku 4 vybrána volba E-mailová adresa, zapíšeme do textového pole E-mailová adresa cílovou adresu elektronické pošty, případně v textovém poli Předmět doplníme nadpis zprávy.
- 9. Klepnutím na tlačítko Komentář můžeme vyvolat dialogové okno Nastavit komentář hypertextového odkazu a zapsat text, který se ve Wordu či v prohlížeči (v Internet Exploreru verze 4.0 nebo novější) vypíše při zastavení ukazatele myši nad odkazem.
- 10. Nakonec klepneme na tlačítko OK.

# TIP

# **Změna formátu hypertextového odkazu**

Podle výchozího nastavení se text hypertextového odkazu vykresluje modře a s podtržením. Jakmile na příslušný odkaz ve Wordu či v prohlížeči klepneme a otevřeme tak cíl (neboli *přejdeme* po odkazu), změní se jeho barva na fialovou. Formát obou druhů odkazů změníme úpravou vestavěného stylu Hypertextový odkaz, respektive Sledovaný odkaz (postupy viz kapitola 5, část "Přizpůsobení stylů". Barva odkazů se změní také při aplikaci motivu.

Pro úpravy již definovaného hypertextového odkazu stačí znovu vybrat jeho text či obrázek a poté znovu stejnými postupy vyvolat dialogové okno Vložit hypertextový odkaz – tentokrát bude mít ale název Upravit hypertextový odkaz. Nyní můžeme odkaz libovolně upravit, nebo tlačítkem Odebrat odkaz a hypertextový odkaz u vybraného textu či obrázku v dokumentu tak zrušit.

Jestliže přímo ve Wordu klepneme na hypertextový odkaz, jehož cílem je obyčejný dokument Office (tedy dokument uložený v nativním formátu, nikoli v HTML), můžeme mezi navštívenými místy v dokumentech procházet pomocí tlačítek na panelu nástrojů Web, který vidíme na obrázku 11-8. Tento panel nástrojů se při prvním klepnutí na hypertextový odkaz objeví automaticky; kdykoli jej můžeme zobrazit příkazem Zobrazit, Panely nástrojů, Web, nebo klepnutím pravého tlačítka myši na libovolný panel a výběrem volby Web.

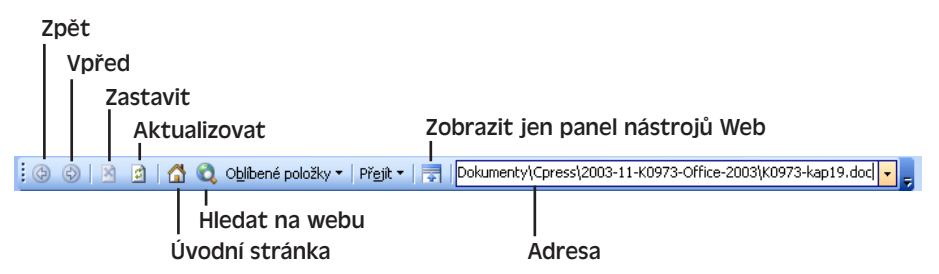

**Obrázek 11-8:** Panel nástrojů Web umožňuje procházení mezi různými již navštívenými

# **Vložení vodorovného oddělovače**

Vodorovný oddělovač slouží k vzájemnému vymezení různých částí dokumentu. Zpravidla se s nimi setkáváme ve webových stránkách, můžeme je ale uplatnit i v libovolném jiném dokumentu Word. Tento oddělovač může nahradit vodorovné ohraničení nad nebo pod odstavcem; na rozdíl od ohraničení je samostatným prvkem dokumentu a můžeme jej tedy nezávisle vybírat, přesouvat, odstraňovat i formátovat. Oddělovač může být obyčejný (prostá čára), nebo dekorativní (z obrázku).

Do dokumentu vkládáme oddělovač následujícím postupem:

- 1. Kurzor přesuneme v dokumentu do pozice požadovaného dělení. Vodorovný oddělovač se poté vloží bezprostředně před kurzor, a to do samostatného řádku (respektive odstavce).
- 2. Vybereme příkaz Formát, Ohraničení a stínování, a ve spodní části dialogového okna Ohraničení a stínování klepneme na tlačítko Vodorovná čára. Tím otevřeme dialogové okno Vodorovná čára s galerií dostupných oddělovačů (viz obrázek 11-9).

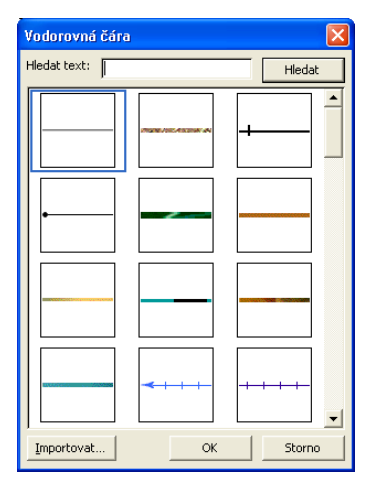

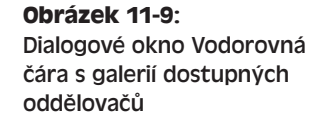

3. Nyní vybereme požadovaný styl čáry.

První položka v seznamu znamená vložení obyčejného, standardního oddělovače (Word vkládá prvek HTML typu <HR>), zatímco ostatní položky představují grafický oddělovač ze souboru (u nich Word vkládá prvek HTML typu <IMG>). Do seznamu můžeme doplnit také další tvary oddělovače; stačí klepnout na tlačítko Importovat a požadovaný soubor vybrat v dialogovém okně Přidat klipy do galerie (to je v podstatě stejné jako standardní dialogové okno Otevřít).

4. Nakonec klepneme na tlačítko OK.

Vybereme-li tímto postupem určitý typ vodorovného oddělovače, můžeme již další oddělovače stejného stylu vkládat rychleji – stačí v panelu nástrojů Formát nebo Tabulky a ohraničení klepnout na šipku u tlačítka Ohraničení a poté z palety klepnout na tlačítko Vodorovná čára:

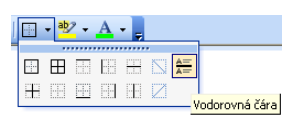

11

Webové stránky a práce s XML ve Wordu

Webové stránky<br>a práce s XML<br>ve Wordu

Jakmile klepneme na tlačítko Vodorovná čára z palety, můžeme další oddělovače vkládat pouhým klepnutím na tlačítko Ohraničení v panelu nástrojů Formát či Tabulky a ohraničení (jeho název se změní na Vodorovná čára).

Pro úpravy vodorovného oddělovače jej stačí v dokumentu klepnutím vybrat; tažením pak oddělovač přesuneme do jiného místa a klávesou Delete jej můžeme odstranit.

K formátování vybraného oddělovače slouží příkaz Formát, Vodorovná čára, kterým otevřeme dialogové okno Formátovat vodorovnou čáru. Do tohoto okna se dostaneme jednoduše také poklepáním na oddělovač a můžeme v něm změnit šířku, výšku a zarovnání čáry; u standardní čáry můžeme dále změnit barvu, zatímco u grafické čáry její oříznutí, barvu, jas a kontrast. Při aplikaci motivu do dokumentu se změní podoba všech vodorovných oddělovačů.

Motivům se věnujeme na jiném místě této kapitoly, v odstavci "Aplikace motivu webové stránky".

# **Vkládání filmů a zvuků**

Webovou stránku či online dokument Word můžeme dále oživit pomocí filmového klipu (videoklipu) nebo zvuku na pozadí. Tyto prvky fungují při zobrazení dokumentu ve Wordu i ve webovém prohlížeči.

Videoklipy a zvuky (ozvučení) vkládáme do dokumentu pomocí panelu nástrojů Nástroje pro web – ten vidíme na obrázku 11-10 a vyvoláme jej známým příkazem Zobrazit, Panely nástrojů, Nástroje pro web, případně klepnutím pravého tlačítka myši na libovolný panel a vybráním položky Nástroje pro web.

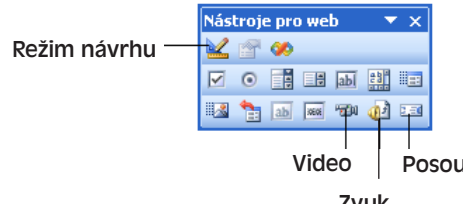

# **Obrázek 11-10:**

Panel nástrojů Nástroje pro web slouží k přidávání různých prvků do webových stránek a online dokumentů Word

Posouvaný text

# Zvuk

Videoklip znamená přehrání obrazového záznamu se zvukem v jisté obdélníkové ploše v dokumentu; při jeho vložení postupujeme následovně:

- 1. Klepnutím na tlačítko Video z panelu nástrojů Nástroje pro web otevřeme dialogové okno Videoklip, které je na obrázku 11-11.
- 2. Do textového pole Video zapíšeme cestu k požadovanému souboru, případně jej vyhledáme tlačítkem Procházet (otevře se zjednodušené dialogové okno Otevřít).

# POZNÁMKA

Videoklipy se ukládají do různých souborových formátů; jako standardní přípony podporuje Word typy souborů .avi, .mov, .movie, .mp2, .mpeg, .mpg a .qt.

- 3. Podle potřeby můžeme dále v dialogovém okně Videoklip nastavit další volby:
	- Do textového pole Alternativní obrázek je možné zapsat název grafického souboru se statickým obrázkem (případně jej vybrat druhým tlačítkem Procházet),

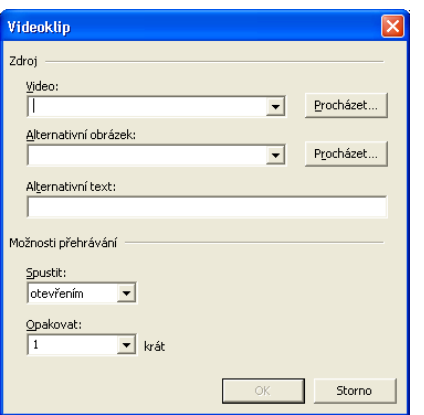

# **Obrázek 11-11:**

Z dialogového okna Videoklip můžeme do webové stránky nebo online dokumentu Word vložit obrazový záznam

který se zobrazí v prohlížeči s vypnutými videoklipy. Obrázek by měl mít příponu .gif nebo .jpeg.

- Řetězec, který zapíšeme do textového pole Alternativní text, se vypíše v prohlížeči s vypnutými klipy i obrázky. Některé prohlížeče jej vypisují také během stahování klipu.
- Z rozevíracího seznamu Spustit můžeme vybrat *okamžik* přehrání videoklipu.
- Rozevírací seznam Opakovat definuje *počet* opakování spuštěného videoklipu; volba Nepřetržitě znamená přitom přehrávání donekonečna.
- 4. Nakonec klepneme na tlačítko OK.

Z dialogového okna Videoklip provádíme také pozdější úpravy klipu; ve Wordu klepneme na vybraný klip pravým tlačítkem myši a vybereme příkaz Vlastnosti, nebo na něj ještě snáze poklepeme. Kromě takto stanoveného spuštění můžeme klip přehrát ve Wordu a v Internet Exploreru také kdykoli jindy klepnutím pravého tlačítka myši a příkazem Přehrát; příkaz Zastavit z místní nabídky znamená ukončení přehrávání.

# TIP

# **Velké videoklipy je vhodné vkládat jako volitelné**

Stahování webové stránky s velkým videoklipem může nad pomalým internetovým připojením (například po vytáčené lince) trvat neúměrně dlouho. Aby nemusel čtenář zbytečně čekat, nemusíme videoklip vkládat do stránky přímo, ale jako hypertextový odkaz – klip se přehraje až po klepnutí na něj. O hypertextových odkazech jsme v této kapitole hovořili v odstavci "Práce s hypertextovými odkazy".

Webovou stránku nebo online dokument Word můžeme také ozvučit pomocí zvuku na pozadí; Word a prohlížeč jej přehrají v okamžiku prvního přehrání souboru. Postupujeme následovně:

- 1. Klepnutím na tlačítko Zvuk z panelu nástrojů Nástroje pro web otevřeme dialogové okno Ozvučení (viz obrázek 11-12).
- 2. Do textového pole Zvuk zapíšeme cestu ke zvukovému souboru, nebo jej vyhledáme klepnutím na tlačítko Procházet.

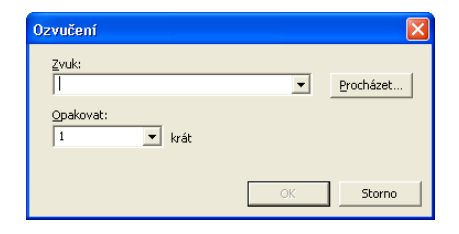

# **Obrázek 11-12:**

Dialogové okno Ozvučení vkládá do webové stránky či online dokumentu Word zvukový doprovod, přehrávaný na pozadí

# POZNÁMKA

I zvukové soubory mají celou řadu různých formátů; jako standardní typy podporuje Word přípony .wav, .mid, .midi, .rmi, .au, .aif, .aiff a .snd.

- 3. V rozevíracím seznamu Opakovat můžeme opět stanovit počet opakování zvukového doprovodu; volba Nepřetržitě znamená přehrávání donekonečna.
- 4. Nakonec klepneme na tlačítko OK.

Doprovodný zvuk můžeme při práci na dokumentu vypnout přechodem do návrhového režimu; k jeho zapínání a vypínání slouží tlačítko Režim návrhu z panelu nástrojů Nástroje pro web.

# TIP

# **Vkládání klipů s Galerií klipů**

Videoklip nebo zvukový záznam se dá do dokumentu vložit také pomocí Microsoft Galerie klipů – přes podokno úloh Klipart nebo samotnou Galerii klipů. Zvukový klip zde funguje podobně jako videoklip; při jeho vložení do dokumentu se zobrazí objekt zvuku, jehož poklepáním spustíme přehrání zvuku. O Galerii klipů viz kapitola 5 publikace Úvod do Microsoft Office 2003, část "Vkládání obrázků s Galerií médií".

Při práci s videoklipem nebo zvukovým záznamem zapíše Word do dokumentu vložený objekt nebo ovládací prvek, který můžeme dále formátovat, a to podle postupů uvedených na konci kapitoly 5 publikace Úvod do Microsoft Office 2003, část "Úpravy grafických objektů".

# ODSTRAŇOVÁNÍ POTÍŽÍ

# **Zvukový doprovod nelze odstranit**

*Chcete odstranit ozvučení webové stránky nebo online dokumentu Word, ale v dialogovém okně Ozvučení není žádný ovládací prvek pro odebrání zvuku; při vymazání textového pole Zvuk pak není k dispozici tlačítko OK.*

V rámci definování zvukového doprovodu vloží Word na pozici kurzoru zvláštní ovládací prvek, který ale formátuje jako skrytý text a normálně jej tedy nezobrazuje. Nejprve tedy musíme tlačítkem Zobrazit nebo skrýt ¶ z panelu nástrojů Standardní dočasně zobrazit skrytý text, poté klepnout na objekt zvuku (ten poznáme podle malé ikony reproduktoru) a nakonec jej klávesou Delete vymazat.

# **Posouvaný text**

Do webové stránky či online dokumentu Word můžeme vložit také takzvaný *posouvaný text* (animovaný pás textu), který se opakovaně pohybuje po celé šířce dokumentu a snáze tak upoutá pozornost uživatele. K vkládání posouvaného textu slouží tlačítko Posouvaný text z panelu nástrojů Nástroje pro web; příslušný text definujeme spolu s jeho parametry v dialogovém okně Posouvaný text, které je na obrázku 11-13.

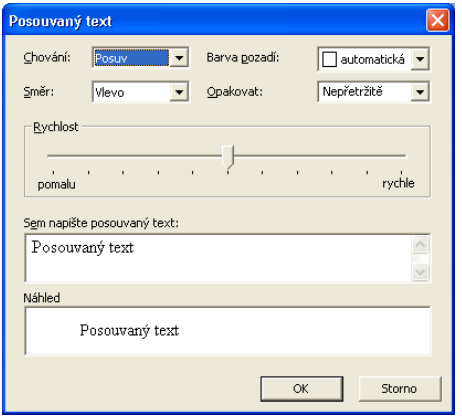

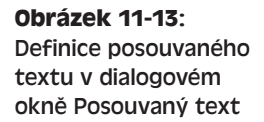

# **Vytváření webových formulářů pro sběr informací**

Webový formulář je množina určitých ovládacích prvků – jako jsou zaškrtávací políčka, přepínače, seznamy, textová pole a tlačítka – pomocí nichž můžeme pořizovat různé údaje od čtenářů online dokumentů a webových stránek. Takto se uživatel může například přihlásit k odběru novinek na serveru, vyžádat si různé informace, nebo zapsat svoje jméno a připomínky do knihy hostů.

Do dokumentu nebo webové stránky vkládáme formuláře takto:

1. Kurzor umístíme v dokumentu na požadovanou pozici prvního ovládacího prvku; příkazem Zobrazit, Panely nástrojů, Nástroje pro web pak vyvoláme panel nástrojů podle obrázku 11-14.

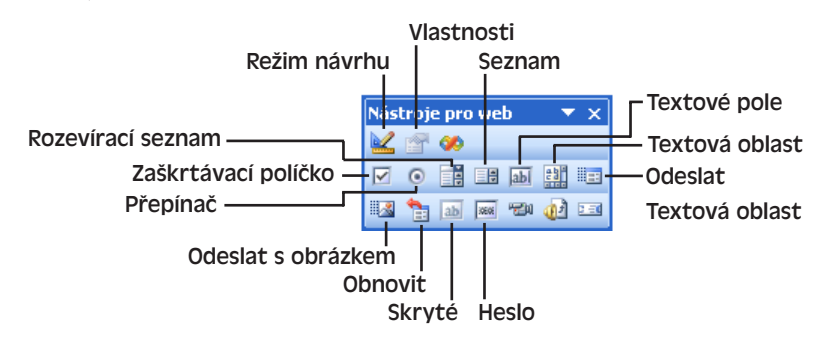

**Obrázek 11-14:** Tlačítka z panelu nástrojů Nástroje pro web, která slouží pro vytváření webových formulářů

# 272 Microsoft Office Word 2003

- 2. Nyní klepnutím na odpovídající tlačítka z panelu nástrojů vložíme jednotlivé ovládací prvky formuláře. Při vložení prvního ovládacího prvku provede Word navíc tyto operace:
	- Do dokumentu vloží zvláštní symboly Začátek a Konec formuláře; všechny další ovládací prvky musíme vkládat mezi tyto hranice:

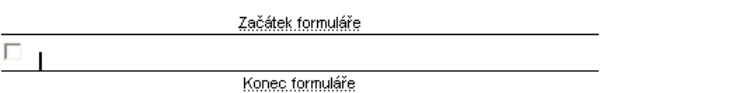

■ Přejde do *režimu návrhu*, v němž můžeme přidávat a upravovat jednotlivé ovládací prvky formuláře. (Mimo režim návrhu jsou již ovládací prvky plně funkční – zaškrtávací políčko tak můžeme zaškrtnout a do textového pole můžeme zapisovat text.) Návrhový režim opustíme tlačítkem Ukončit režim návrhu z panelu nástrojů Nástroje pro web.

Každý formulář musí přitom obsahovat alespoň jedno tlačítko pro odeslání zadaných informací – a to textové (vložíme je tlačítkem Odeslat z panelu nástrojů Nástroje pro web; i v české verzi má ale bohužel výchozí titulek Submit), nebo obrázkové (tlačítko Odeslat s obrázkem).

Kromě vlastních ovládacích prvků může formulář obsahovat také libovolný další text – například popis, instrukce pro vyplnění a další; rozložení formuláře můžeme upravit také pomocí mezer, tabulátorů a nových odstavců.

3. Podle potřeby upravíme podobu ovládacích prvků; stačí na vybraný prvek poklepat a upravit hodnoty parametrů v dialogovém okně vlastností Properties. K tlačítkům pro odeslání (textovému i obrázkovému) musíme definovat vlastnost Action; zapisujeme zde adresu URL programu nebo skriptu umístěného na serveru, který zpracovává informace z formuláře (bližší informace k vytvoření skriptu se dozvíte od své služby webového hostování nebo od správce webového serveru).

# POZNÁMKA

Popis jednotlivých typů ovládacích prvků a jejich vlastností najdete v online nápovědě k Wordu, v tématu "Ovládací prvky formuláře na webové stránce".

4. Po dokončení úprav formuláře klepneme na tlačítko Ukončit režim návrhu z panelu nástrojů Nástroje pro web a vrátíme se do normálního režimu úprav.

# **Rámce zobrazují několik dokumentů současně**

V okně Microsoft Wordu nebo webového prohlížeče můžeme zobrazit také několik dokumentů současně; každý z nich umístíme do samostatného *rámce* (rámečku), který tvoří nastavitelné podokno hlavního okna.

# POZNÁMKA

Pojem *rámeček* neboli *rám* znamená ve Wordu něco jiného: je to dnes již zastaralý prvek dokumentu pro umístění textu ve stránce.

Dokument či stránku s rámci vytvoříme pomocí podnabídky Rámce v nabídce Formát; zde také můžeme do dokumentu přidávat další rámce. Pro přidávání, odstraňování a úpravy rámců v dokumentu je dále užitečný zvláštní panel nástrojů Rámce. Oběma způsoby můžeme do dokumentu přidat mimo jiné rámec s obsahem dokumentu, v němž si uživatel vybere dokument či oddíl k zobrazení ve druhém rámci.

Podrobné informace o rámcích ve Wordu najdete v online nápovědě, témata Rámce a stránky rámců.

# **Formátování webové stránky**

Především pro webové stránky a online dokumenty Word jsou zajímavé následující prvky formátu:

- Barva a vzorek pozadí
- Motivy

Obecné postupy formátování dokumentů Word jsme probírali v kapitole 3.

# **Aplikace barvy a vzorku pozadí**

Webové stránce či online dokumentu Word můžeme přiřadit plnou barvu pozadí, standardní vzorek, nebo vzorek odvozený z obrázku; potřebné příkazy se nacházejí v podnabídce Formát, Pozadí (obrázek 11-15).

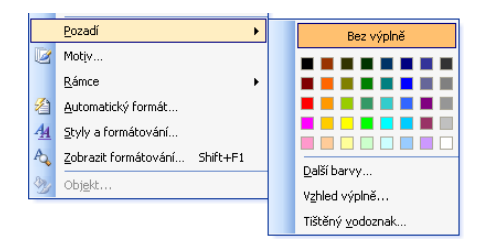

# **Obrázek 11-15:** Definice pozadí dokumentu z nabídky Formát

- Standardní, plnou barvu pozadí můžeme přímo vybrat z palety v podnabídce.
- Z rozsáhlejší množiny barev volíme v příkazu Další barvy (kde také definujeme vlastní barvy).
- Pro aplikaci vzorku nebo obrázku pozadí zadáme příkaz Vzhled výplně. Výsledné dialogové okno Vzhled výplně obsahuje celkem čtyři karty: první tři (Přechod, Textura a Vzorek) nabízejí obsáhlou kolekci standardních vzorků pozadí, zatímco čtvrtá karta (Obrázek) definuje pozadí z grafického souboru.
- Dříve aplikované pozadí odstraníme příkazem Bez výplně.

# POZNÁMKA

Barvy a vzorky pozadí se zobrazují jen v režimu Rozložení webové stránky, Rozložení při tisku a Rozložení pro čtení, respektive při otevření webové stránky v prohlížeči.

11

# **Aplikace motivu webové stránky**

Celkový vzhled webové stránky či online dokumentu Word můžeme také definovat pomocí takzvaného *motivu* ("tématu"). Toto předdefinované vizuální schéma stanovuje jednotný vzhled prvků v celém dokumentu; v Office 2003 máme k dispozici téměř 80 různých standardních motivů.

Aplikovaný motiv zasahuje do zobrazení následujících prvků dokumentu:

- Písmo, velikost, barva a další atributy textu v dokumentu. (Motiv zasahuje do vestavěného stylu Normální a do stylů Nadpisů.)
- Pozadí stránky. Motiv může definovat plnou barvu nebo vzorek pozadí (podrobněji viz výše).
- Obrázky vodorovných oddělovačů a odrážek v seznamech s odrážkami.
- Barvy textu v hypertextovém odkazu (pro použité i nepoužité odkazy).
- Barvy ohraničení tabulek.

Vybraný motiv aplikujeme na webovou stránku nebo online dokument Word takto:

1. Příkazem Formát, Motiv otevřeme dialogové okno Motiv, které je na obrázku 11-16.

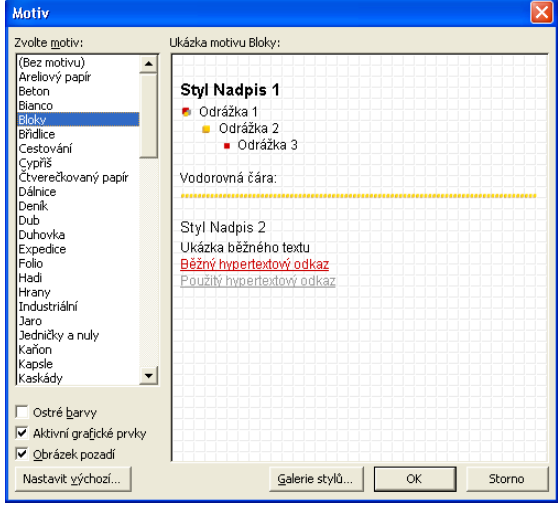

**Obrázek 11-16:** Dialogové okno Motiv nabízí různá vizuální schémata webových stránek

- 2. Požadovaný motiv vybereme ze seznamu Zvolte motiv, případně motiv odstraníme pomocí volby (Bez motivu). V poli Ukázka motivu vidíme náhled vybraného motivu a dalších voleb.
- 3. Dále můžeme zvolit následující parametry:
	- Zaškrtávací políčko Ostré barvy aplikuje na text, tabulky a pozadí jasnější barvy.
	- Zaškrtávací políčko Aktivní grafické prvky zobrazí k motivu také animované obrázky.
	- Zaškrtávací políčko Obrázek pozadí promítá z motivu také vzorek pozadí. (Při zrušení této volby bude mít pozadí namísto vzorku jen plnou barvu.)
	- Tlačítko Nastavit výchozí definuje vybraný motiv jako výchozí pro všechny nově vytvořené webové stránky (na formát nových nativních dokumentů Word nemá ale toto nastavení žádný vliv).

Copyright © Computer Press a Microsoft Corporation, 2004. Všechna práva vyhrazena.

# **Publikování hotové stránky**

Hotovou webovou stránku musíme ještě *publikovat* – neboli zkopírovat do vhodné složky na počítači s instalovaným webovým serverem, kde bude k dispozici pro přístup ze sítě WWW nebo z intranetu.

Stránku je někdy možné uložit do odpovídající složky webového serveru přímo z prostředí Wordu – například pokud se webový server nachází přímo na našem počítači, na síti, na serveru FTP (File Transfer Protocol), k němuž máme potřebná oprávnění, nebo na webovém serveru s nainstalovanými rozšířeními Microsoft (například služby týmového webu SharePoint Team Services).

Zapisování souborů do všech těchto míst je popsáno v kapitole 4 publikace Úvod do Microsoft Office 2003, část "Ukládání dokumentů Office".

Nelze-li webovou stránku publikovat přímo z Wordu, nezbývá než ji na webový server vystavit přes vhodnou službu FTP (například službu FTP v Microsoft Internet Exploreru), anebo jinak. Konkrétní metody nám doporučí poskytovatel služby webového hostování, případně podnikový správce webu nebo sítě.

# **Vytváření, úpravy a prohlížení dokumentů XML**

NOVINKA! Jazyk XML (Extensible Markup Language) je v současné době nejoblíbenějším nastupujícím formátem pro ukládání a výměnu strukturovaných dat, zejména pak na Internetu. Na rozdíl od proprietárních datových formátů, jako je třeba nativní formát dokumentů Word či databází Access, je totiž univerzální a otevřený, a zapisuje se v podobě prostého textu. K reprezentaci klasických webových stránek se velice dobře hodí známý jazyk HTML (jak jsme si řekli na jiném místě této kapitoly), který má ale pro ukládání strukturovaných dat jen velmi omezené možnosti. V dokumentu XML je oproti tomu jasně označena každá informace a velmi zřetelně je vidět také hierarchická struktura dat. Data ve formátu XML se tudíž dají poměrně snadno programově třídit, filtrovat, vyhledávat a manipulovat s nimi.

Jako příklad si ukážeme velice jednoduchý dokument XML se strukturou popisných informací o knize:

```
<?xml version="1.0"?>
<!— File Name: Book.xml —>
<BOOK InStock="true" xmlns="urn:schemas-mjyonline-com.kniha">
  <TITLE>Broučci</TITLE>
  <AUTHOR>Jan Karafiát</AUTHOR>
  <BINDING>brožovaný</BINDING>
  <PAGES>473</PAGES>
  <PRICE>99.50</PRICE>
\langle/BOOK>
```
# POZNÁMKA

NA WERU Tento dokument najdete také na webových stránkách knihy, pod názvem Kniha.xml. Jak vidíme, dokumenty XML mají normálně příponu .xml.

Dokument XML se skládá z kolekce elementů neboli *prvků*, které jsou definovány pomocí takzvaných *značek* (tags). Kořenovým prvkem našeho příkladu je prvek BOOK, vymezený počáteční značkou <BOOK InStock="true"> a koncovou značkou </BOOK>. Tento prvek obsahuje další vnořené prvky s jednotlivými informacemi (TITLE, AUTHOR, BIN-DING, PAGES a PRICE); to znamená, že údaje patří k nadřízenému prvku. Kromě samotného názvu může počáteční značka obsahovat také jeden nebo více atributů, jako například InStock="true". Přiřazení hodnoty je tedy dalším způsobem doplnění prvku XML o různé informace, tentokrát již nestrukturované povahy.

# POZNÁMKA

Výraz xmlns="urn:schemas-mjyonline-com.book" v počáteční značce BOOK přiřazuje všechny prvky do výchozí *oblasti názvů*, která jednoznačně určuje název prvku, jenž poté není v konfliktu s názvy v jiných oblastech názvů.

Standard XML popisuje ovšem jen celkovou syntaxi dokumentu, *nikoli* názvy konkrétních prvků a typy údajů v nich obsažených. Díky tomu můžeme snadno nadefinovat svoje vlastní prvky, atributy i strukturu dokumentu a můžeme popsat prakticky jakékoli informace – od jednoduchého receptu po složité databáze. (Jazyk HTML má oproti tomu pevně definovanou množinu prvků, které slouží pro běžné webové stránky.)

Pokud ale nějaká skupina osob využívá formát XML pro určitý zvláštní účel (například pro popis informací o knihách nebo třeba o autech), je pro ně velice vhodné dodržovat společné konvence ohledně názvů a struktury dokumentů. Jednou z možností popisu konkrétní množiny povolených prvků, jejich závazného pořadí a typů informací, je vytvoření takzvaného *schématu* (což je zvláštní typ dokumentu XML, který má příponu .xsd). Následující schéma definuje například pravidla pro vytvoření dokumentu o knihách:

```
<?xml version="1.0"?>
<!— File Name: Book.xsd —>
<xsd:schema xmlns:xsd="http://www.w3.org/2001/XMLSchema"
            targetNamespace="urn:schemas-mjyonline-com.book"
            elementFormDefault="qualified">
   <xsd:element name="BOOK">
      <xsd:complexType>
         <xsd:sequence>
            <xsd:element name="TITLE" type="xsd:string"/>
            <xsd:element name="AUTHOR" type="xsd:string"/>
            <xsd:element name="BINDING" type="xsd:string"/>
            <xsd:element name="PAGES" type="xsd:positiveInteger"/>
            <xsd:element name="PRICE" type="xsd:decimal"/>
         </xsd:sequence>
         <xsd:attribute name="InStock" type="xsd:boolean" 
            use="required"/>
      </xsd:complexType>
   </xsd:element>
</xsd:schema>
```
# POZNÁMKA

NA WERLL I toto schéma najdete na webových stránkách knihy, a to pod názvem Kniha.xsd. Vysvětlení základních principů činnosti schémat (která mohou být hodně složitá) je rozhodně mimo rámec této knihy. Alespoň stručně můžeme k tomuto konkrétnímu schématu říci toto: odpovídající dokument XML musí obsahovat kořenový prvek BOOK, který dále musí obsahovat povinné prvky TITLE, AUTHOR, BINDING, PAGES a PRICE a atribut s názvem InStock. Prvek PAGES obsahuje kladné celé číslo, atribut InStock logickou hodnotu *true* nebo *false* a zbývající prvky obsahují libovolný text. Výše uvedený příklad dokumentu odpovídá tomuto schématu a je tedy *platným* dokumentem XML. (Dokument, který vyhovuje obecné syntaxi formátu XML, ale již ne nutně konkrétnímu schématu, se označuje jako *dobře formulovaný*.)

Při zobrazení nebo při jiném využití dat je často nutné převést dokument XML do jiného formátu. Předlohu k takovémuto převodu můžeme definovat v dokumentu, označovaném jako *transformace*. I tento dokument je napsán v jazyce XML a odpovídá standardu XSLT (Extensible Stylesheet Language Transformations); označuje se také jako *šablona stylů XSLT*. Ve skriptech uvnitř webových stránek se dokumenty XML často pomocí transformace převádějí do formátu HTML, který se zobrazí v prohlížeči.

# POZNÁMKA

Podrobný úvod do jazyka XML najdete v knize *XML v kostce, Computer Press, 2002*. Naučíte se zde psát dobře formulované i platné dokumenty XML a zobrazovat je na webu; kniha obsahuje také kompletní postupy pro vytváření schémat a transformací.

# **Vytváření dokumentů XML ve Wordu**

Word umožňuje nyní vytváření i úpravy dokumentů XML. Jednak můžeme libovolný dokument Word uložit do dokumentu XML, který odpovídá vestavěnému schématu XML z Wordu, a jednak můžeme Word využít jako univerzální editor XML a vytvořit si svůj vlastní dokument podle libovolného schématu. Oba postupy si nyní popíšeme podrobněji.

Poznamenejme ještě, že dokument XML, který ve Wordu vytvoříme, se nedá tak snadno a přímo využít jako běžná webová stránka. Zatímco webovou stránku stačí zkopírovat na server, odkud si ji mohou uživatelé prohlížet, je dokument XML zpravidla součástí složitějšího řešení. I pro obyčejné zobrazení dokumentu XML v prohlížeči je tak normálně nutné napsat šablonu nebo webový skript. Návrh úplného řešení XML v sadě Office je mimo rámec této knihy, ale určité základy zde probereme, protože dostatečně zběhlý uživatel může vytvářet, upravovat a zobrazovat jednotlivé dokumenty XML.

# **Uložení dokumentu Word do formátu XML**

Uložit aktivní dokument Word do formátu XML je velice jednoduché:

- 1. Zadáme příkaz Soubor, Uložit jako, a v dialogovém okně Uložit jako vybereme z rozevíracího seznamu Typ souboru položku Dokument XML (\*.xml).
- 2. Ověříme, jestli není zaškrtnuta volba Uložit pouze data.
- 3. Zadáme název dokumentu a klepneme na tlačítko Uložit; příponu .xml doplní Word automaticky.

# 278 Microsoft Office Word 2003

Při tomto postupu převede Word aktivní dokument do podoby dokumentu XML, který odpovídá vestavěnému schématu Wordu s názvem WordML (Word Markup Language). Výsledný dokument XML obsahuje veškeré prvky dokumentu, jako jsou například i sledované změny a komentáře; později jej tedy můžeme otevřít znovu a pokračovat v úpravách beze ztráty jeho obsahu či formátu – jako bychom jej uložili přímo do nativního formátu .doc.

# POZNÁMKA

V rámci ukládání určitého dokumentu XML můžeme také pomocí transformace provést převod do jiného formátu; stačí v dialogovém okně Uložit jako zaškrtnout políčko Použít transformaci, klepnout na tlačítko Transformace, a z dialogového okna Zvolit transformaci XSL vybrat konkrétní transformační soubor.

# **Vytváření a úpravy vlastních dokumentů XML**

Ve Wordu můžeme také vytvořit vlastní dokument XML, který odpovídá libovolnému schématu, například výše popsanému schématu BOOK. Uveďme si nyní alespoň základní postup:

- 1. Příkazem Soubor, Nový vyvoláme podokno úloh Nový dokument.
- 2. V části Nový podokna úloh Nový dokument klepneme na příkaz Dokument XML; Word otevře nový, prázdný, dokument XML a zobrazí podokno úloh Struktura XML.
- 3. Nyní v podokně úloh Struktura XML klepneme na příkaz Šablony a doplňky; zpočátku je tento příkaz v podokně jediným. Word otevře dialogové okno Šablony a doplňky.
- 4. Na kartě Schémata XML dialogového okna Šablony a doplňky klepneme na tlačítko Přidat; v dialogovém okně Přidat schéma vybereme soubor schématu a klepneme na tlačítko Otevřít. Word zobrazí dialogové okno Nastavení schématu, kde můžeme zadat zástupný název neboli *alias* schématu (například Schéma knihy). Alias se posléze promítá do podokna úloh Struktura XML. Po klepnutí na tlačítko OK v dialogovém okně Nastavení schématu se schéma přidá do seznamu Dostupná schémata XML v kartě Schéma XML.

# POZNÁMKA

Zadání aliasu je nepovinné; v takovém případě identifikuje Word schéma podle adresy internetového zdroje *URI* (Uniform Resource Identifier, někdy označovaný jako název *URN*, Uniform Resource Name). Pro zajištění jednoznačné hodnoty obsahuje URI zpravidla hodnotu jako registrovaný název domény nebo knižní kód ISBN.

Adresa URI schématu je hodnota přiřazená atributu targetNamespace kořenového prvku schématu; ve výše uvedeném příkladu to bylo například urn:schemas-mjyonline-com.book.

Pokud vybrané schéma nemá žádnou adresu URI (neboli mu chybí atribut targetNamespace), musíme ji zapsat ručně do textového pole URI dialogového okna Nastavení schématu.

5. V seznamu Dostupná schémata XML na kartě Schémata XML zkontrolujeme zaškrtnutí políčka u nového schématu a klepneme na tlačítko OK; Word připojí schéma k novému dokumentu a do podokna úloh Struktura XML zobrazí potřebné nástroje pro přidávání prvků XML (obrázek 11-17).

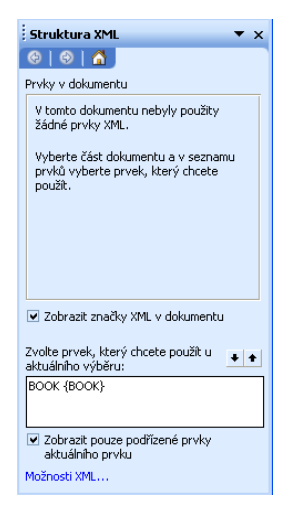

**Obrázek 11-17:** Podokno úloh Struktura XML po připojení schématu k novému dokumentu XML

- 6. Následujícím způsobem vložíme do dokumentu XML potřebné prvky a data; výslednou podobu dokumentu vidíme na obrázku 11-18.
	- Klepnutím na název prvku v seznamu "Zvolte prvek, který chcete použít u aktuálního výběru" ve spodní části podokna úloh Struktura XML vložíme do dokumentu na místo kurzoru značku příslušného prvku (například BOOK); mezi jeho počáteční a koncovou značku pak zapíšeme text prvku nebo vnořené prvky.
	- Pokud nejprve v dokumentu vybereme určitý text, vytvoříme z něj stejným klepnutím příslušný prvek. (Jiný postup vkládání prvků popisujeme v níže uvedeném tipu.)
	- Čitelnost dokumentu XML můžeme zlepšit vkládáním odstavců, tabulátorů a mezer.
	- V podokně úloh nezapomeňte také na možnost zaškrtnutí volby Zobrazit značky XML v dokumentu (přepneme ji také stiskem Ctrl+Shift+X); do tištěného dokumentu se značky promítají pomocí volby Značky XML, kterou najdeme na kartě Tisk dialogového okna Nástroje, Možnosti.
	- Volba "Zobrazit pouze podřízené prvky aktuálního prvku" znamená, že bude Word nabízet jen ty prvky, které jsou na aktuální pozici kurzoru či výběru platné (podle pravidel připojeného schématu).
	- Hodnotu atributu zadáme klepnutím pravého tlačítka myši na počáteční značku a výběrem příkazu Atributy z místní nabídky.

# TIP

Druhá možnost při vkládání značek prvků je klepnout na určitou pozici nebo vybraný blok pravým tlačítkem myši, a z místní nabídky vybrat název prvku v podnabídce Použít prvek XML.

# 280 Microsoft Office Word 2003

Na obrázku 11-18 vidíme hotový dokument XML. Je k němu připojeno schéma z předcházejícího příkladu a dokument mu tedy odpovídá. Všimněte si ještě, že seznam Prvky v dokumentu ukazuje v podokně úloh Struktura XML hierarchickou strukturu jednotlivých prvků; pokud některý z prvků připojenému schématu neodpovídá (hovoříme o chybě platnosti neboli *narušení schématu*), vykreslí Word u názvu prvku žlutý symbol chyby a do bublinové nápovědy vypíše její popis.

# POZNÁMKA

Word označuje případy narušení schématu jen tehdy, je-li zaškrtnuta volba Ověřit dokument pomocí připojených schémat. Tato volba se spolu s některými volbami dokumentů XML nachází na kartě Schéma XML dialogového okna Nástroje, Šablony a doplňky; tlačítkem Možnosti XML z karty Schéma XML nebo stejnojmenným příkazem z podokna úloh se dostaneme k dalším volbám pro práci s dokumenty XML.

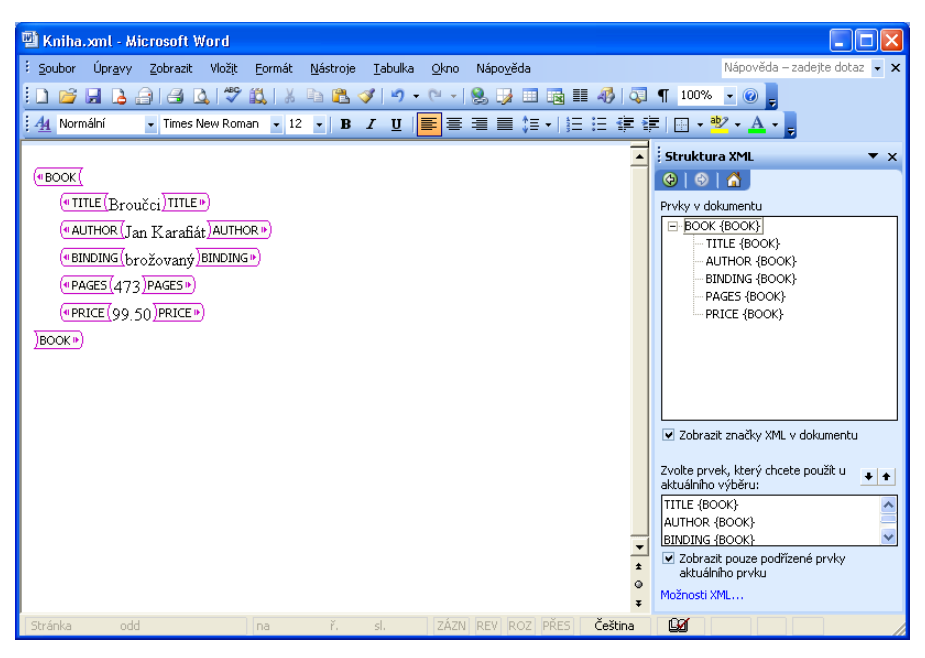

**Obrázek 11-18:** Hotový dokument XML s připojeným schématem

7. Výsledný dokument XML uložíme Příkazem Soubor, Uložit jako. Nezapomeňte vybrat Typ souboru Dokument XML (\*.xml) a dále ještě určit způsob uložení dokumentu:

NA WEBU. ■ Zaškrtneme-li volbu Uložit pouze data, ukládají se pouze prvky XML vypsané na obrazovce a text v nich obsažený; veškerý ostatní obsah, formátování a prvky dokumentu Word, jako je označení změn, se odstraní. V tomto případě generuje Word "čistý" dokument XML, který odpovídá jen aktuálně připojenému schématu; to je důležité při dalším softwarovém zpracování dokumentu.
Takto uložený dokument XML najdete na webových stránkách knihy pod označením KnihaJenData.xml.

**NA WERU.** ■ Pokud volbu Uložit pouze data v dialogovém okně Uložit jako vymažeme, uloží se kromě viditelných prvků XML a jejich textu také ostatní text, grafika, formátování i prvky dokumentu Word. Tato varianta generuje dokument, který odpovídá vestavěnému schématu WordML, a jejž můžeme ve Wordu znovu otevřít bez ztráty obsahu, formátu i ostatních prvků. Dokument jako celek nebude ale – na rozdíl od viditelných částí – odpovídat připojenému schématu, a proto se nehodí k softwarovému zpracování. Na webových stránkách knihy najdete ukázku pod názvem KnihaWordML.xml.

Příkazem Soubor, Otevřít můžeme později vyvolat kterýkoli dokument XML pro úpravy. Přesný výsledek této operace se liší podle typu dokumentu XML:

- Pokud jsme dokument uložili pod schématem WordML (tedy bez zaškrtnutí volby Uložit pouze data), otevře jej Word přesně v původním stavu, včetně obsahu a formátu, a připojí původní schéma. Dokument pak můžeme upravovat z podokna úloh Struktura XML.
- Je-li dokument uložen jako "čistý" XML (neboli s volbou Uložit pouze data), nebo nebyl-li vytvořen ve Wordu, vyvolá Word po jeho otevření podokno úloh Dokument XML a nabídne v něm změnu zobrazení (ale jen pokud byly ke schématu připojeny nějaké transformace, jak si řekneme v níže uvedeném vysvětlujícím panelu). Pro úpravy dokumentu musíme nejprve otevřít podokno úloh Struktura XML; Word pokud možno připojí k dokumentu odpovídající schéma. Jestliže Word nepřipojí žádné schéma (což poznáme podle toho, že seznam "Zvolte prvek, který chcete použít u aktuálního výběru" neobsahuje názvy prvků), zadáme příkaz Nástroje, Šablony a doplňky, a na kartě Schéma XML připojíme schéma podle kroku 4. (Možnosti úprav dokumentu bez připojeného schématu jsou ve Wordu poměrně omezené.)

#### **Zobrazení dokumentu XML a transformace**

Ke schématu, uloženému v Knihovně schémat, můžeme přiřadit jednu nebo více transformací. (Do knihovny se dostaneme tlačítkem Knihovna schémat z karty Schéma XML dialogového okna Šablony a doplňky.) Úkolem takovéto transformace je převod "čistého" dokumentu XML (z jiného schématu než WordML) do plnohodnotného dokumentu WordML, tedy doplnění textu, grafiky a formátu nezbytného pro vhodné zobrazení dokumentu ve Wordu. Pokud jsou ke schématu nějaké transformace přiřazeny, vypíše je Word při otevření dokumentu do podokna úloh Dokument XML, kde se označují jako *zobrazení* dat. Zpráva tak může mít například transformace typu Moderní, Profesionální a Elegantní.

Word může převést formát dokumentu XML pomocí transformace také v okamžiku jeho otevření; v dialogovém okně Otevřít to znamená klepnout nikoli přímo na tlačítko Otevřít, ale na šipku dolů u tlačítka a z rozevírací nabídky vybrat příkaz Otevřít s transformací.

11 Webové stránky<br>a práce s XML Webové stránky a práce s XML ve Wordu ve Wordu

Copyright © Computer Press a Microsoft Corporation, 2004. Všechna práva vyhrazena.

# Rejstřík

# **A**

aplikace  $-$  barvy  $273$ – motivu webové stránky 274 – ohraničení 95 – stínování 96 – stylu 69 – vzorku pozadí 273 automatická – aktualizace stylu 120 – detekce 207 automatické – číslování nadpisů 141 – opravy pro symboly 24 – úpravy formátu při psaní 77 – zálohování 261 automatický – formát 76 – uložené formáty 68

# **B**

brožury 1

# **Č**

část textu 32 často používané symboly 17 činnost – gramatické kontroly 198 – kontroly pravopisu 192 číslování stránek 217 – v konkrétním oddílu 226

# **D**

definice

– klávesových zkratek pro často používané symboly 17

– okrajů pomocí pravítek 230

dělení slov v dokumentu 201 dialogové okno – Automatické opravy 21 – Úprava stylu 117 dokument – online 255 – Word do formátu XML 276 – Word v elektronické poště 179 – XML ve Wordu 276 dokumenty – se složitým rozvržením stránek 1

– XML (Extensible Markup Language) 2

#### **F**

formátování odstavců – s dialogovým oknem Odstavec 62 – s klávesovými zkratkami 65 – s panelem nástrojů Formát 63 – s vodorovným pravítkem 65 formátování – slova bez nutnosti výběru 52 – ve Wordu 50 – znaků 52 – – s dialogovým oknem Písmo 55 – – s klávesovými zkratkami 59 funkce – automatického dokončení 20 – hromadné korespondence 241

# **G**

galerie stylů 78 generování – obálek 248 – štítků 248 globální – označení vybraného textu 154 – šablona 129

– změna formátu poznámek 152 gramatika ve stávajícím textu 197

#### **H**

hledání zvýrazněného textu 176 hromadné zpracování sledovaných změn 168

## **K**

karta – Automatický text 21 – Další opravy 26 komentář 170 – v dokumentu 170 kontrola – formátování se stylem Základní text 73 – gramatiky při psaní 195 – pravopisu ve stávajícím textu 190 kopírování – adresy z Outlooku 249 – buněk 86 – nadpisů v osnově 148 – textu s myší 36 – textu se Schránkou 38 – textu se Zásobníkem 39 korespondence 241

## **L**

lepší vzhled tištěné osnovy 148

#### **М**

měrné jednotky v dialogových oknech 57 motivy 77 možnosti práce se styly tabulek a seznamů 126

#### **N**

náhled obálek 246 náhrada textu grafikou 45 nahrazování formátu 40 nastavení možností – Schránky 39 – webové stránky 262 nastavení – okrajů 228 – způsobu zobrazení změn 163 nežádoucí odsazení 108 nová šablona na stávajícím dokumentu 133 numerická klávesnice 16

#### **O**

oblast pro dělení slov 202 obnovení pozice v dokumentu 47 obyčejný seznam s odrážkami 108 odebrání slovníku 194 odmítnutí změn 166 odsazení odstavce – zleva 62 – zprava 62 odstranění – čáry během kreslení 89 – prvotního odsazení 105 – vodoznaku v oddílech dokumentu 217 odstraňování – buněk 81 – inteligentních značek 29 – komentářů 172 ochrana – proti virům 184 – soukromí 184 okraj stránky 231 omezené možnosti uložených formátů 68 omezení parametru Styl následujícího odstavce 121 opakované využití textu 18 opakování provedených úprav a formátování 34 operace s přetažením myší 40 oprava – chybných náhrad 45 – pravopisu pomocí funkce Automatických oprav 27 ořezaný text tabulky 93 oříznuté – záhlaví 226 – zápatí 226 otevírání dokumentů Word 11 otevření souboru šablony pro úpravy 131

#### **P**

panel nástrojů v režimu celé obrazovky 10 písmo konceptu 10 počet řádků 80 podoba šablony 139 podokno poznámek 150 pohyb v dokumentu 46 položky – automatického textu 18

Copyright © Computer Press a Microsoft Corporation, 2004. Všechna práva vyhrazena.

Rejstřík 285

– automatických oprav pro symboly 24 posouvaný text 271 postup pro vkládání dokumentů 144 postupy při úpravách dokumentů Word 13 potřebné vlastnosti před vytvořením čáry 89 poznámky pod čarou 148 práce – s dokumenty XML 2 – s formátem XML ve Wordu 255 – s hypertextovými odkazy 264 – se styly odstavců 73 – se styly tabulek a seznamů 126 pravopis 27 – při psaní 188 pravopisné chyby v rejstříku 155 problémy s kopírováním nadpisů v osnově 148 prohlížení – dokumentů XML 275 – komentářů 172 přehled Microsoft Wordu 1 přepínání režimů označování 165 přesouvání textu – s myší 36 – se Schránkou 38 – se Zásobníkem 39 přesun – odstavce pomocí klávesové zkratky 37 – vysvětlivek 149 převod typů poznámek 151 přidávání inteligentních značek 29 příliš velký dokument na uložení 145 přímé formátování znaků 52 přiřazování jazyka pomocí stylů 206 přizpůsobení – obsahu 156 – položek rejstříku 154 publikace pro tisk 1 publikování webových stránek 258

## **R**

revize změn v dokumentu 159 rozbalení textu z osnovy 143 rozpoznávání jazyka 206 rukopisné poznámky 175 různé verze dokumentu 12 rychlé odstranění skupiny stylů 124 rychlý – tisk aktuálního výběru 239 – výběr nadpisu s jeho obsahem 140

#### **S**

sbalení textu z osnovy 143 sdílení souborů 182 server FTP (File Transfer Protocol) 176 seznam příjemců 241 skrytí – hlavního textu dokumentu 223 – pravopisných chyb 189 – zvýraznění 177 slovník 193 složité rozvržení stránek 1 složitější uspořádání s vnořenými tabulkami 81 slučovací pole 241 speciální efekty 225 stínování – v dialogovém okně Ohraničení a stínování 96 – z panelu nástrojů Tabulky a ohraničení 93 stránkování dokumentu 238 styl obtékání 210 styly – nadpisů a Rozvržení dokumentu 146 – odstavců 67 – se zkratkovými klávesami 74 – seznamů 68 – tabulek 67 – znaků 67 symetrická – záhlaví 230 – zápatí 230

## **Š**

šířka sloupců 102

## **T**

tabulátor 141 tabulky s čísly 2 textová pole 213 tisk aktuálního výběru 239 tiskoviny 1 tlačítka pro procházení v dokumentu 49 typy stylů ukládaných do šablony 129

Copyright © Computer Press a Microsoft Corporation, 2004. Všechna práva vyhrazena.

#### **U**

ukládání dokumentů Word 11 uložené formáty na panelu nástrojů Formát 74 úprava – stránkování dokumentu 238 – vlastních dokumentů XML 278 úpravy – atributů formátování 75 – formátu v textu obálky 250 – formátu v textu štítku 251 – komentářů 172 – rejstříku 158 – se zobrazeným dialogovým oknem Pravopis 192 – vodoznaku v oddílech dokumentu 217 uspořádání textu s oddělovači 112 uživatelem definované styly 113 uživatelské rozhraní Wordu 7

# **V**

velikost – buněk v tabulce 84 – normálního textu 9 – papíru 233 velké videoklipy 269 vestavěné definované styly 113 víceúrovňový seznam 109 viditelné označení okrajů 230 vkládání – automatického textu 20 – cizojazyčných znaků 14 – času 17  $-$  data  $-17$ – filmů 268 – klipů s Galerií klipů 270 – poznámky pomocí klávesové zkratky 151 – symbolů 14  $-$  textu  $13$ – – nad tabulku 80 – v dokumentech online 256 – zvuků 268 vlastní slovník 195 vložení – obrázku do obálky 253 – slučovacích polí 247 – tabulátoru do tabulky 81 – vodorovného oddělovače 267 vodoznak 209

vrácení – automatické aktualizace stylu 120 – provedených úprav a formátování 34 vstup do tezauru z místní nabídky 200 výběr

– částí dokumentu s klávesou F8 33

– textu pomocí myši 34

– textu z klávesnice 32

– zobrazených stylů 70

- vyhledávání – synonym 199
	- textu se záložkami 46

– tezaurus 199

vytváření

– dokumentů Word 11

- dokumentů XML ve Wordu 3
- šablon dokumentů 128

vytvoření

- brožury 232
- číslovaného seznamu na kartě Číslování 96
- knihy 232
- nadpisů pomocí formátu úrovně osnovy 142
- nového řádku uvnitř odstavce 14
- položek automatických oprav pro symboly 24
- seznamu s odrážkami na kartě Odrážky 106
- tabulky 79
- víceúrovňového seznamu na kartě Víceúrovňové 107

#### **W**

webová stránka 261 – jeden soubor (\*.mht, \*.mhtml) 261 – zjednodušený formát (\*.htm, \*.html) 261 webové formuláře pro sběr informací 271 Word – v elektronické poště 179

– pro kontrolu pravopisu 187

## **Z**

zadávání cílů 49 záhadné změny formátu 75 záhlaví dokumentu 217 zápatí dokumentu 217 zarovnání textu v buňce tabulky 86 zástupné znaky v hledaném textu 42